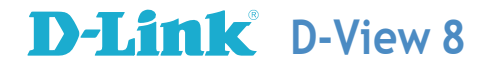

# **D-View 8**

# Network Management System

# **User Manual**

**V2.01**

Information in this document is subject to change without notice. Reproduction of this document in any manner, without the written permission of the D-Link Corporation, is strictly forbidden.

Trademarks used in this text: D-Link and the D-Link logo are trademarks of the D-Link Corporation; Microsoft and Windows are registered trademarks of the Microsoft Corporation.

Other trademarks and trade names may be used in this document to refer to either as the entities claiming the marks and the names or their products. D-Link Corporation disclaims any proprietary interest in trademarks and trade names other than its own.

© 2023 D-Link Corporation. All rights reserved.

# **Table of Contents**

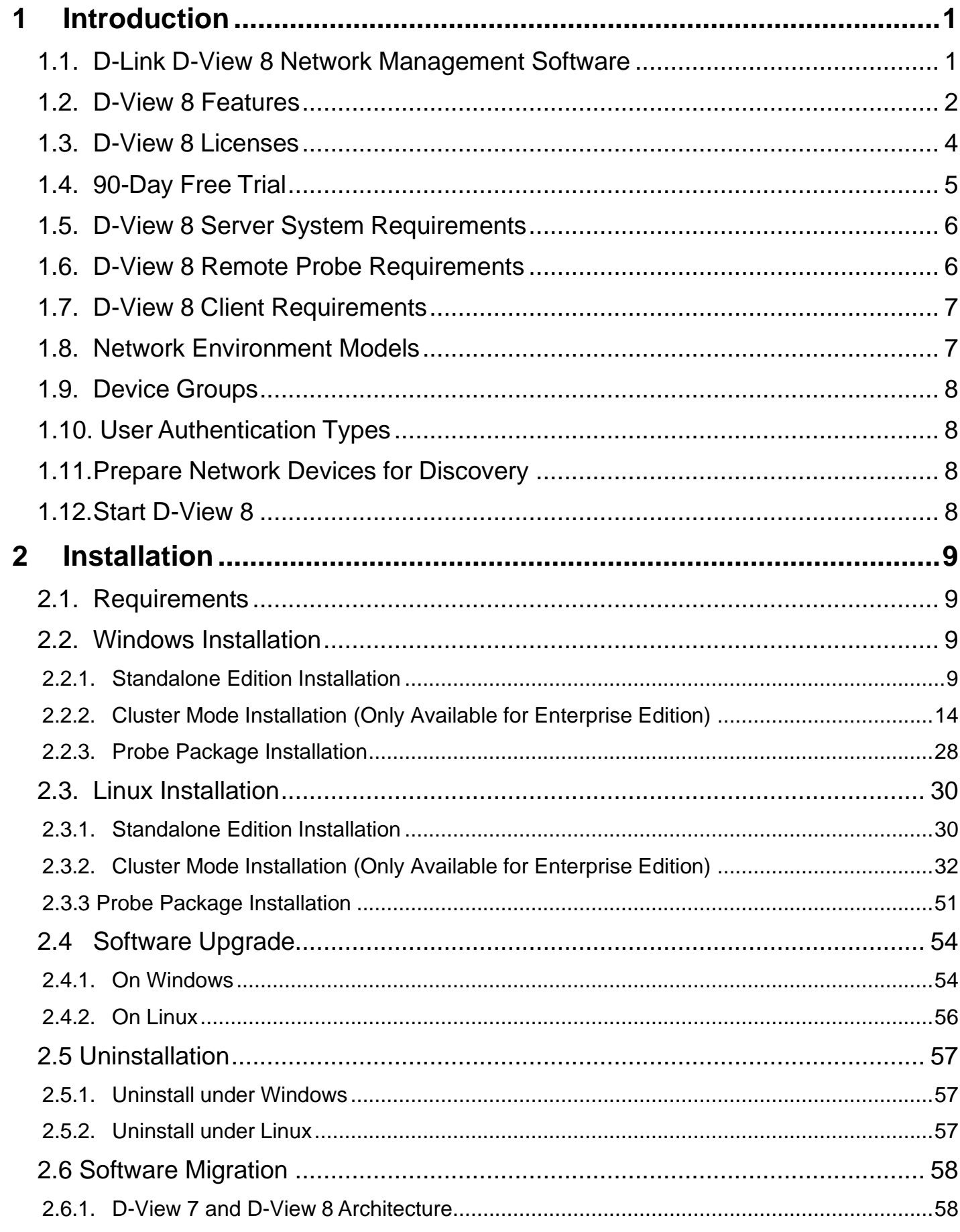

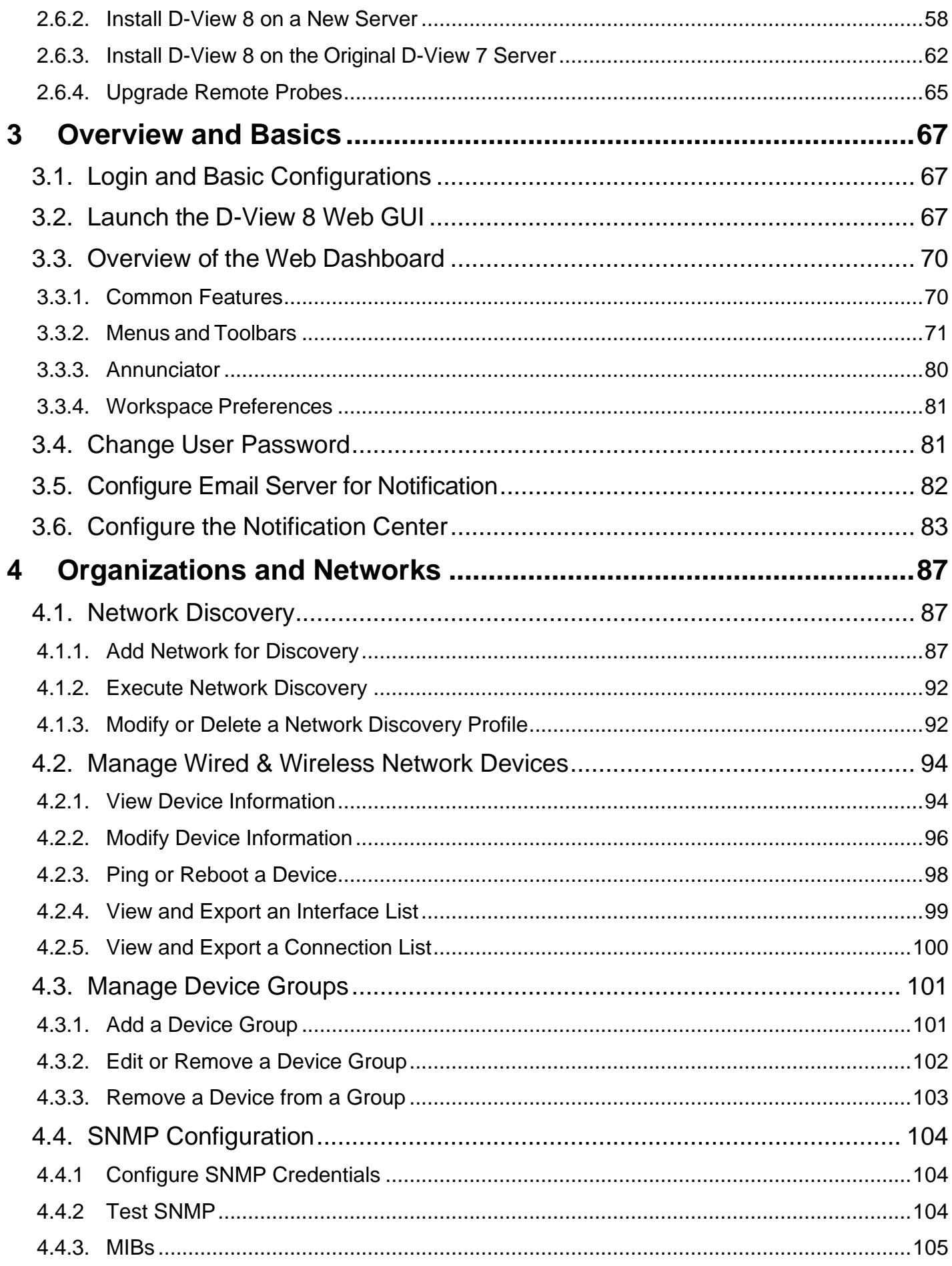

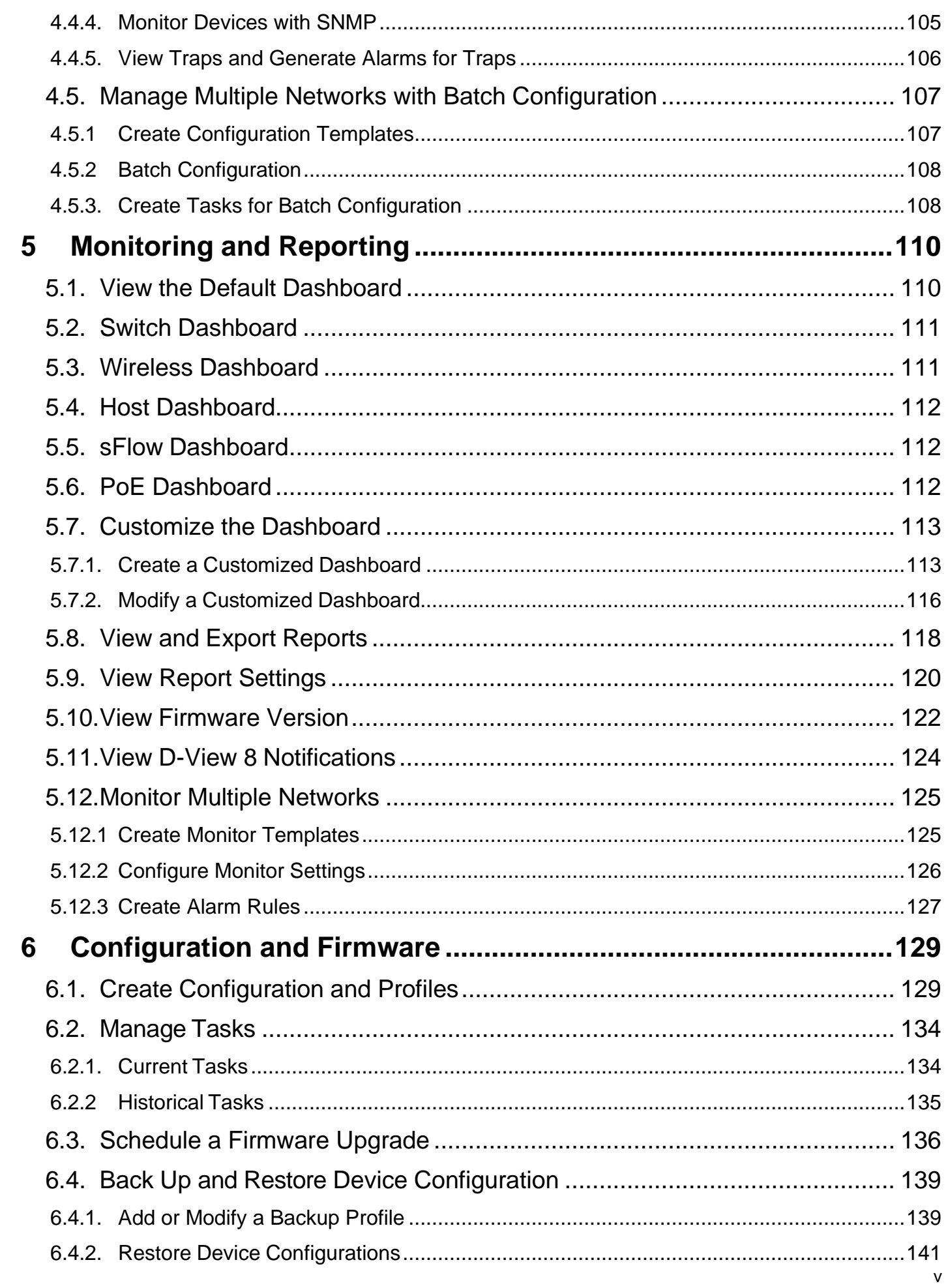

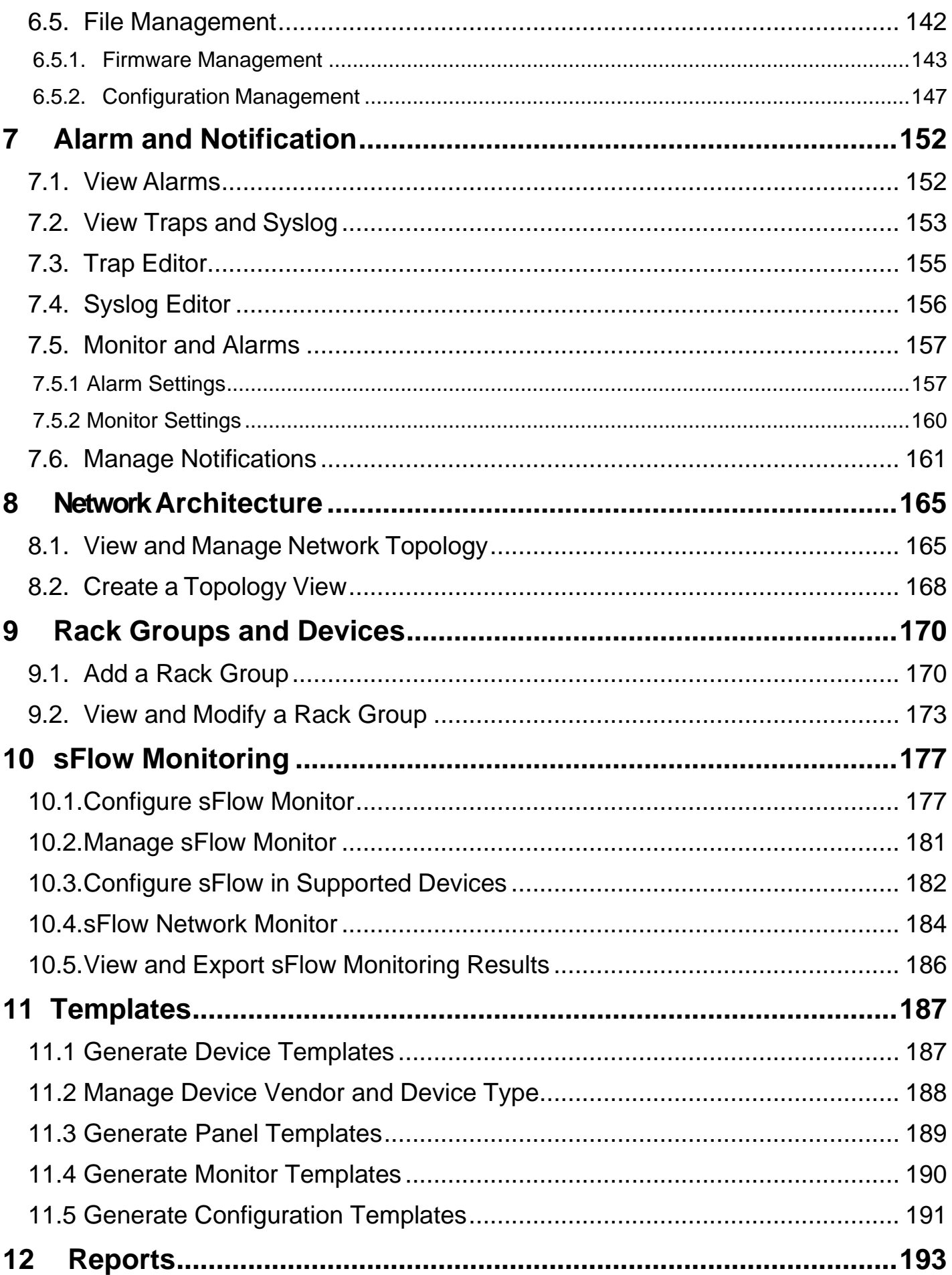

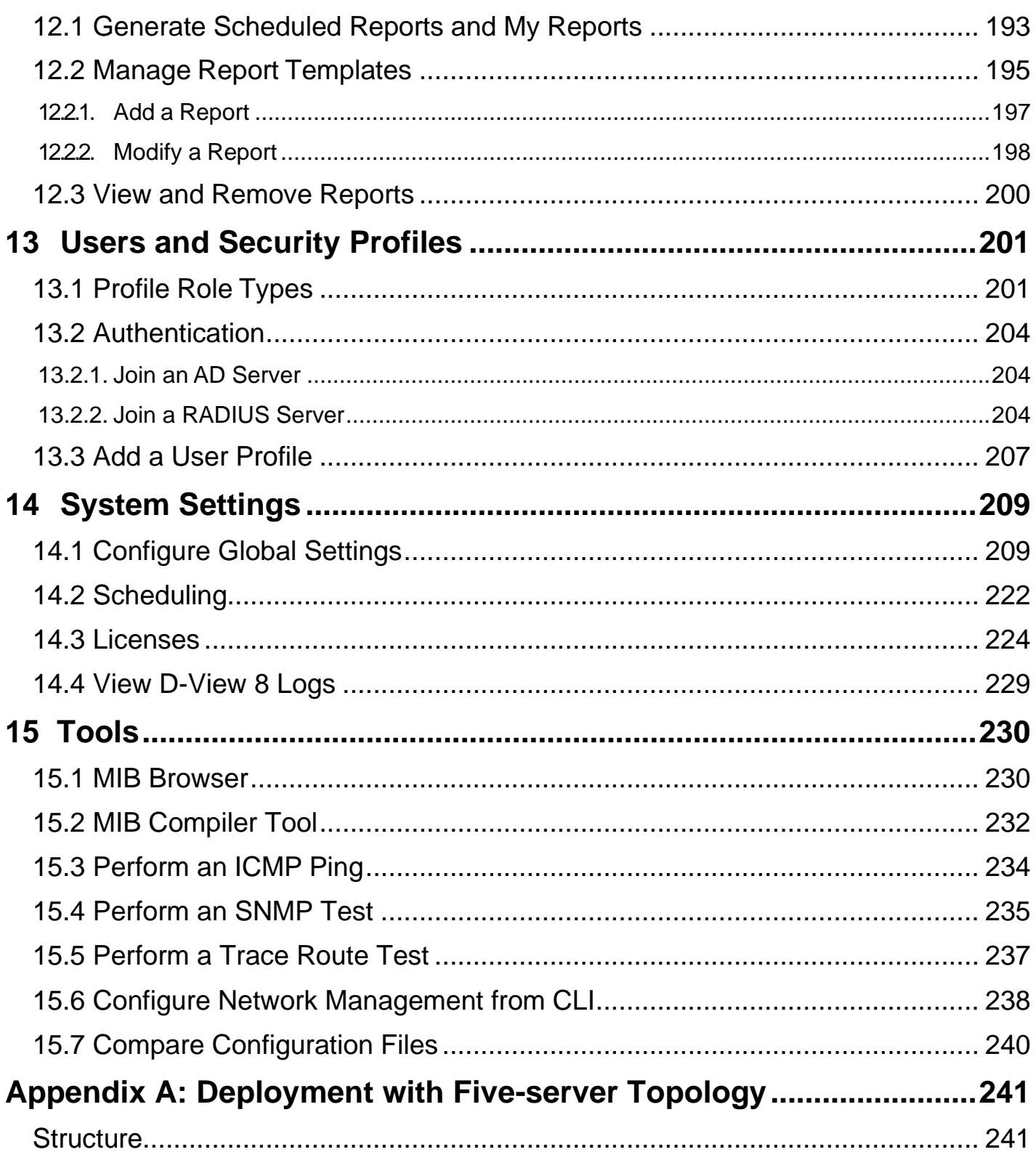

# <span id="page-7-0"></span>**1 Introduction**

# <span id="page-7-1"></span>1.1. D-Link D-View 8 Network Management Software

D-View 8 is a comprehensive management tool for both Ethernet and wireless Ethernet designed with the server and probe architecture, supporting troubleshooting, configuration, performance monitoring, and security of your network. It provides end-to-end operational management of IT structure, scalability of the system architecture, and accommodation of new technology that complements the management of D-Link and third-party devices.

D-View 8's offering of standard and enterprise licensing options is sufficient for different network requirements ranging from SMB to Enterprise deployment. Both Standard and Enterprise licenses can manage up to 5000 nodes, and the Enterprise Edition has richer features and supports multiple server probes either locally or remotely across multiple sites and networks.

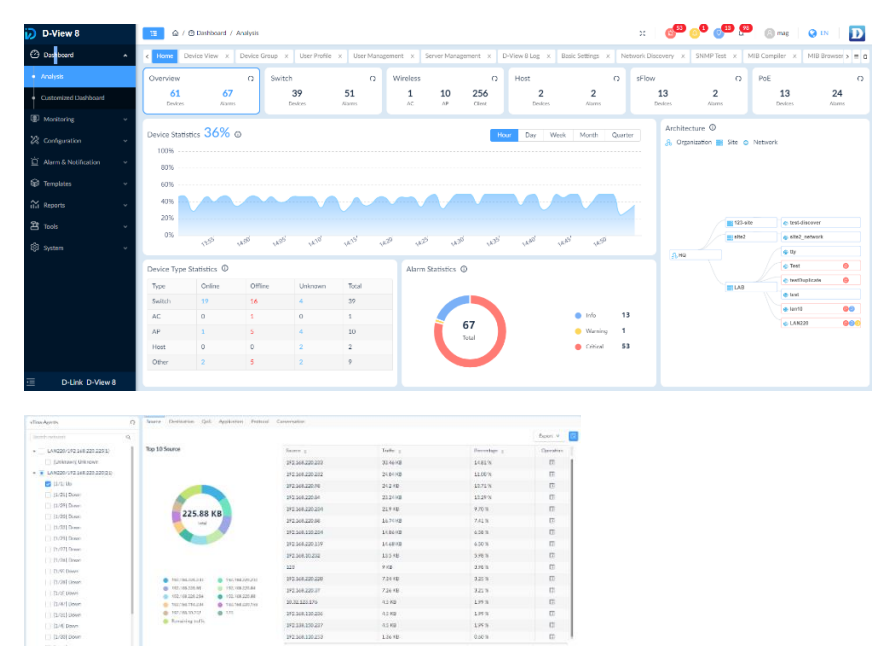

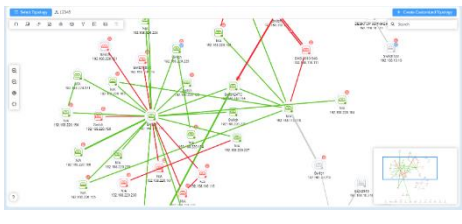

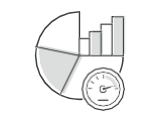

**Real-Time Network Analytics sFlow Analyzer Role-Based Administration Intuitive Dashboard**

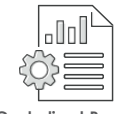

**Centralized Reporting Highly Flexible and**

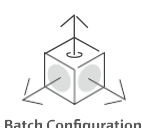

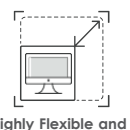

**Scalable Deployment**

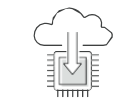

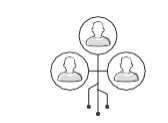

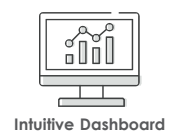

**Rich Resource Management Inventory Management**

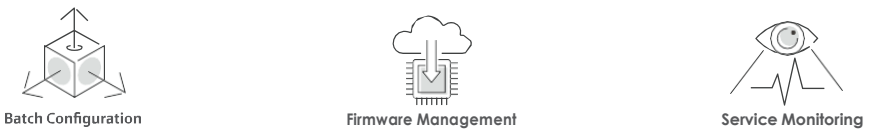

# <span id="page-8-0"></span>1.2. D-View 8 Features

The D-View 8 is a standards-based management tool designed for the centralized management of networks to achieve device availability, reliability, and resilience.

This manual is intended for network administrators. The D-View 8 supports the following features:

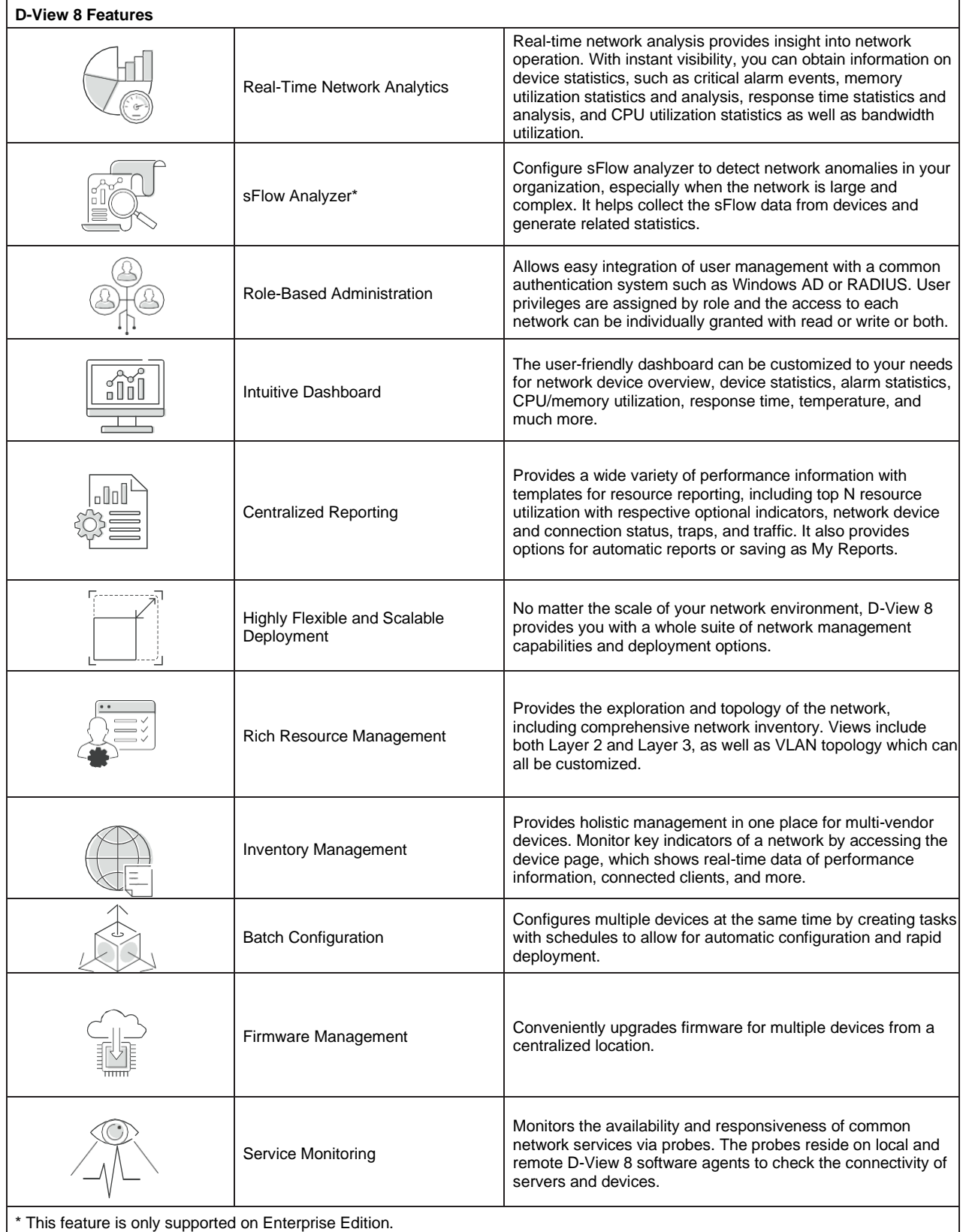

- **NOTE:** For the purposes of this manual, the D-View 8 application is referred to as the application. The device on which the application is installed is referred to as the D-View 8 server.
- **NOTE:** For further information about the latest D-View 8 release, see the D-View 8 application information on the D-View 8 website [\(https://dview.dlink.com/\).](https://dview.dlink.com/freetrial)
- **NOTE:** For the latest software updates with new features and bug fixes, visit the D-View 8 website [\(https://dview.dlink.com/\)](https://dview.dlink.com/). Some devices require regular downloads and update of new software and can do so only through manual update.

# <span id="page-10-0"></span>1.3. D-View 8 Licenses

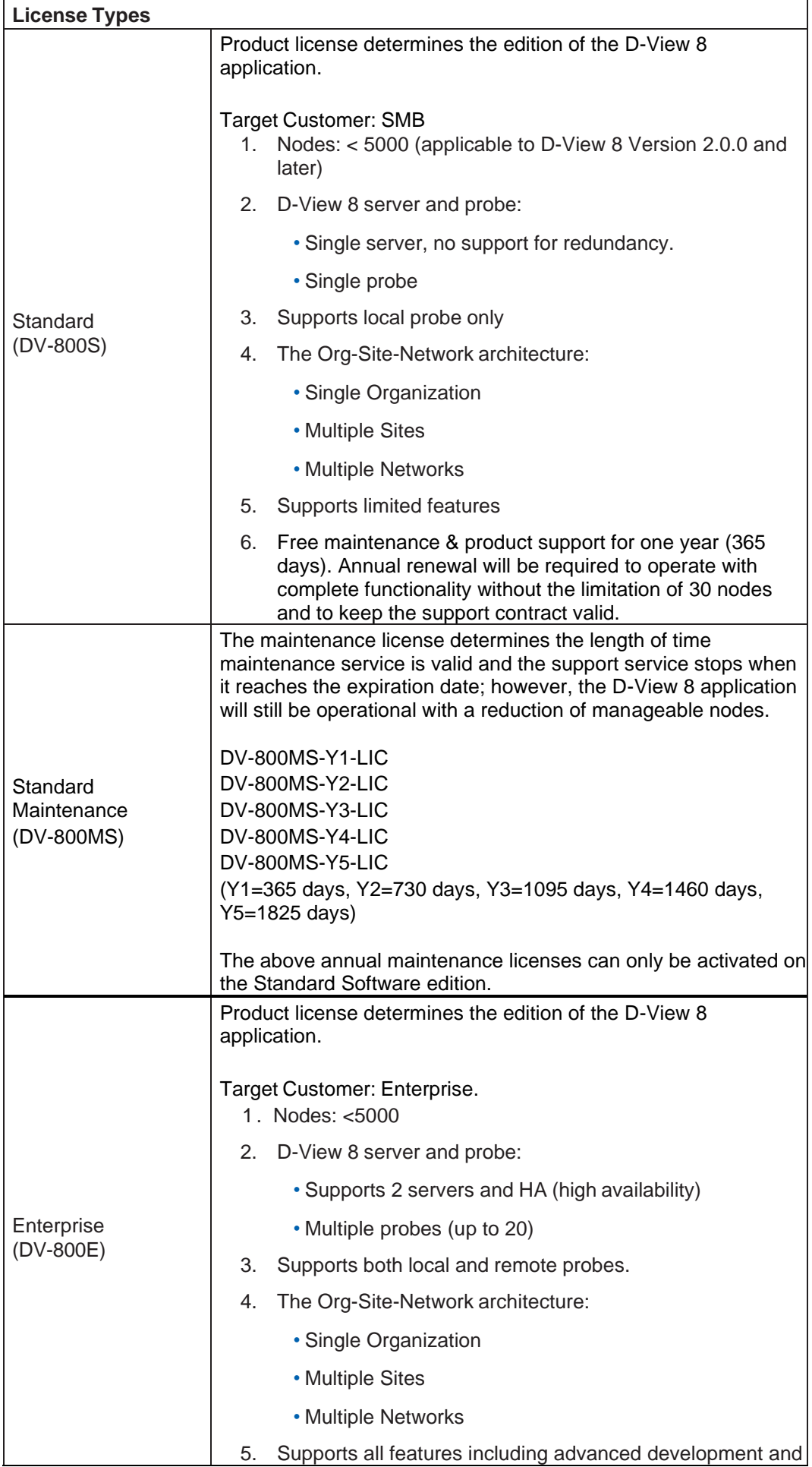

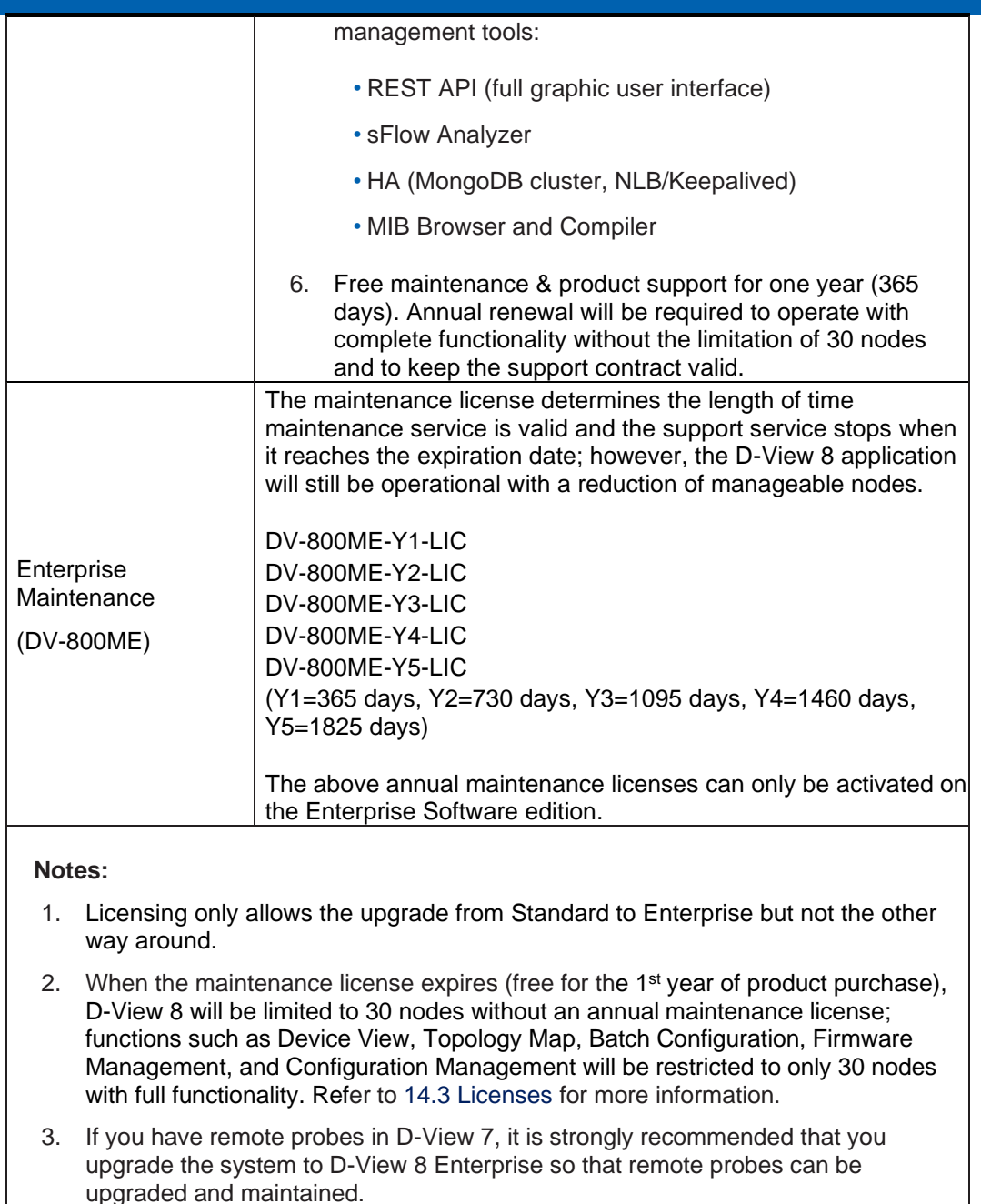

# <span id="page-11-0"></span>1.4. 90-Day Free Trial

Network administrators need advanced tools to help maintain and manage their network systems. D-Link stays at the competitive edge of innovation and is fully committed to continuous development of cuttingedge applications to match growing demands.

Download the D-View 8 application and test it free for a total of 90 days no matter the version of edition of the application. The current version of the application is available for download at [https://dview.dlink.com/.](https://dview.dlink.com/) After the trial period, you will be prompted to enter your activation information. Refer to **Chapter [2](#page-15-0) [Installation](#page-15-0)** for activation options and procedure.

# <span id="page-12-0"></span>1.5. D-View 8 Server System Requirements

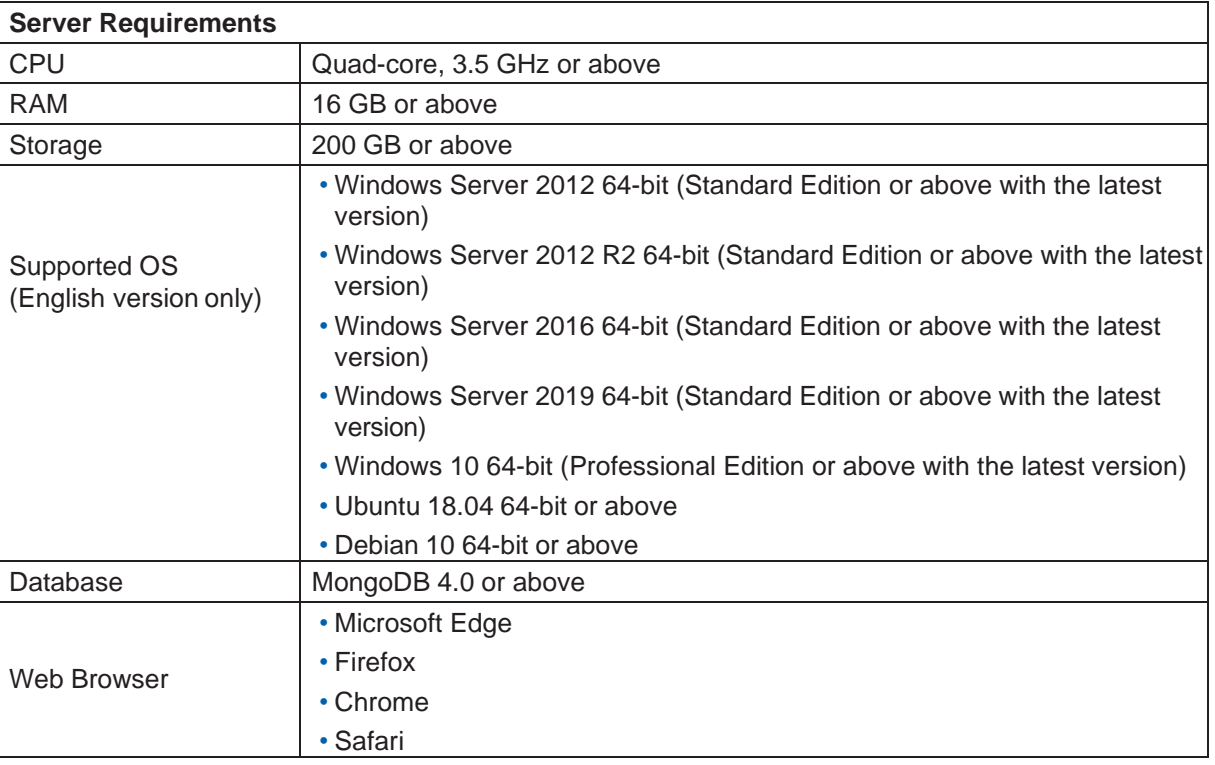

# <span id="page-12-1"></span>1.6. D-View 8 Remote Probe Requirements

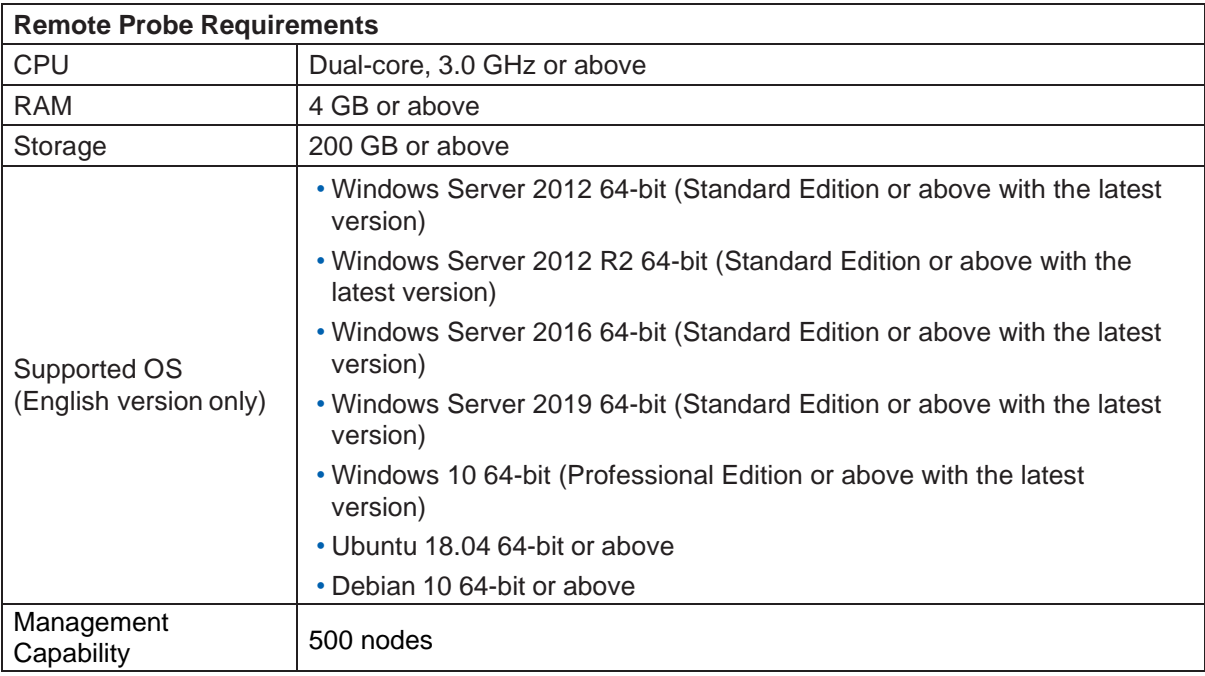

# <span id="page-13-0"></span>1.7. D-View 8 Client Requirements

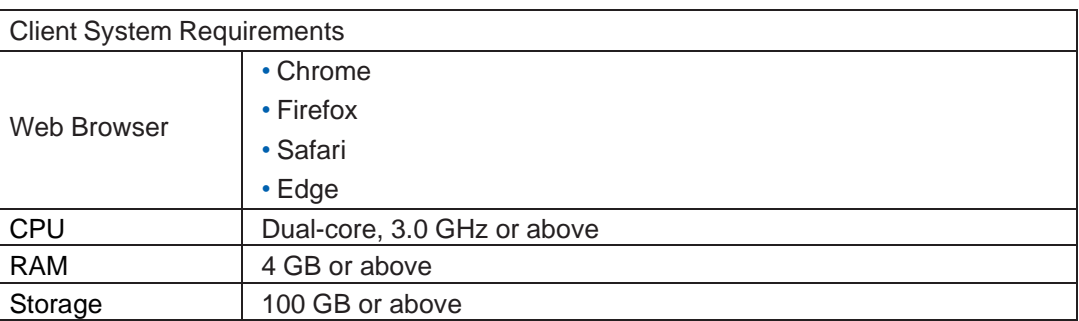

# <span id="page-13-1"></span>1.8. Network Environment Models

The application resides on the D-View 8 server with a static IP address on the local area network (LAN).

The D-View 8 application manages both D-Link and third-party devices on the network.

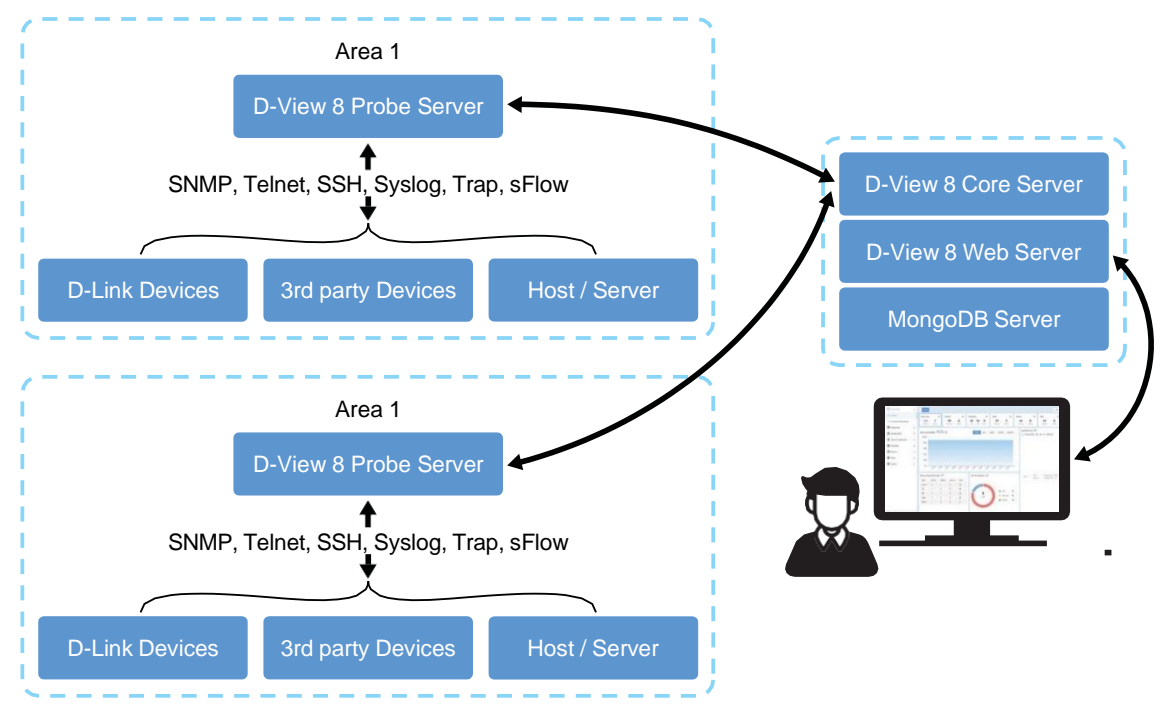

The D-View 8 application is accessed through a web browser. If the IP address cannot be accessed locally, access to the specific network must first be configured.

The application supports the following devices:

• D-Link devices support SNMP protocol. For further information about supported D-Link devices including model numbers, visit the D-View 8 website [\(https://dview.dlink.com/supportedModel\)](https://dview.dlink.com/supportedModel).

# <span id="page-14-0"></span>1.9. Device Groups

Network management (e.g. firmware upgrade) is simplified with the use of the device group function of the D-View 8. Groups can be identified by site, network, location, device type or other device properties.

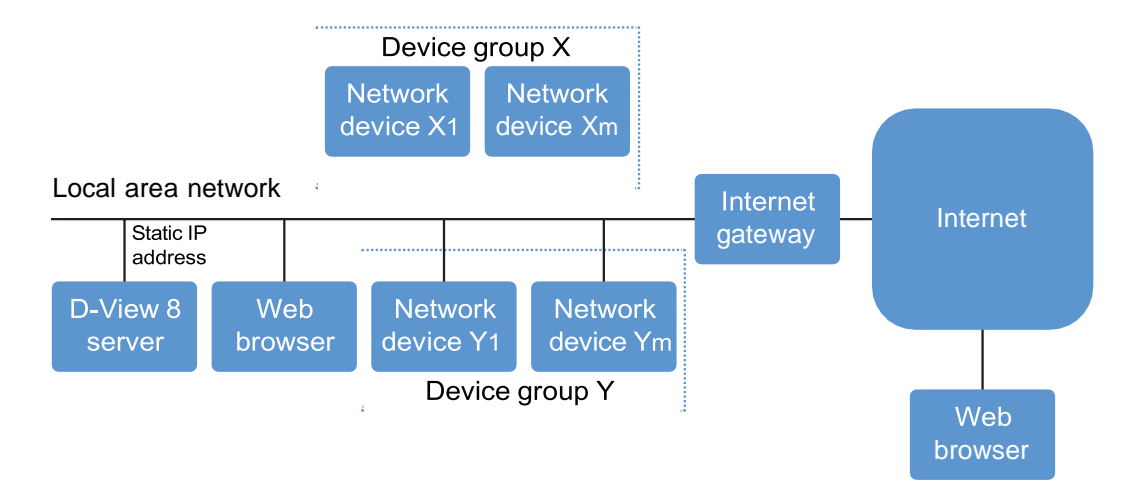

## <span id="page-14-1"></span>1.10. User Authentication Types

User authentication for the D-View 8 application can be accomplished in three methods. By associating an authentication profile to a user, privileges can be granted to users with restricted access to specific networks. The following are these types of authentication methods:

- Local: user account authenticated on a local system.
- RADIUS: user account authenticated by the Remote Authentication Dial-In User Service.
- Active Directory: user account authenticated by the Microsoft Management Console.

## <span id="page-14-2"></span>1.11. Prepare Network Devices for Discovery

Preparing a device on your network for management requires setup and configuration.

To prepare a device for network discovery:

- 1. Enable SNMP and configure the community's name and associated read/write privilege.
- 2. Make sure that the device on the network has a valid IPv4 setting.

# <span id="page-14-3"></span>1.12. Start D-View 8

Please read **Chapter 2: [Installation](#page-15-4)** and **Chapter 3: [Overview and Basics](#page-73-0)** prior to using the D-View 8 system to understand the basic system configuration and device discovery procedure.

# <span id="page-15-4"></span><span id="page-15-0"></span>**2 Installation**

The D-View 8 software supports installation on a Linux or Windows operating system. The following sections provide guidance for software installation on both platforms.

To begin the installation process, download the D-View 8 setup application from the D-View 8 website [\(https://dview.dlink.com/\)](https://dview.dlink.com/). It provides setup assistance with wizard to guide you through the installation process.

# <span id="page-15-1"></span>2.1. Requirements

See [1.5](#page-12-0) D-View 8 Server System [Requirements](#page-12-0) for minimum hardware and software required to install and run the application on Windows and Linux.

# <span id="page-15-2"></span>2.2. Windows Installation

## <span id="page-15-3"></span>2.2.1. Standalone Edition Installation

To begin the installation process, download the software package.

- 1. Locate the software package and double-click it to start the installation wizard.
- 2. The Installation Wizard page displays. Click **Next** to continue the installation process.

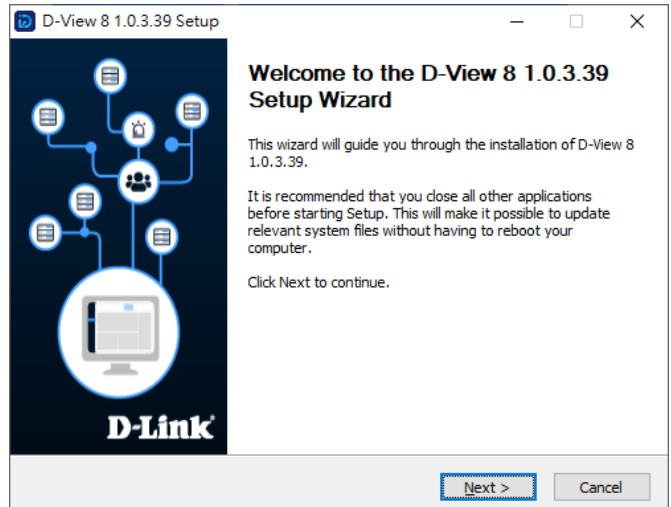

3. The License Agreement page displays. Review the terms and click **I Agree** to continue. Otherwise, click **Back** or **Cancel** to restart the process.

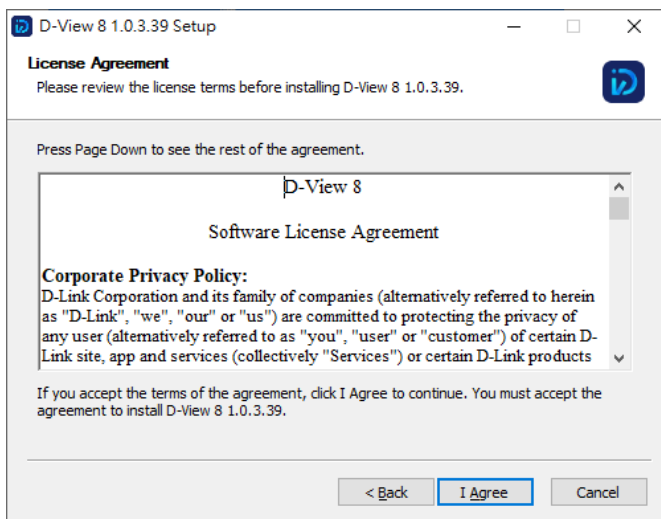

- 4. The Port Configuration page displays. In the **MongoDB Type** field, click the drop-down menu and select **Standalone**.
- 5. In the Server IP field, select the local lP address.
- 6. Click **Check** to test the service port availability. The green Check Pass! displays to indicate correct configuration.
- 7. Click **Next** to continue.

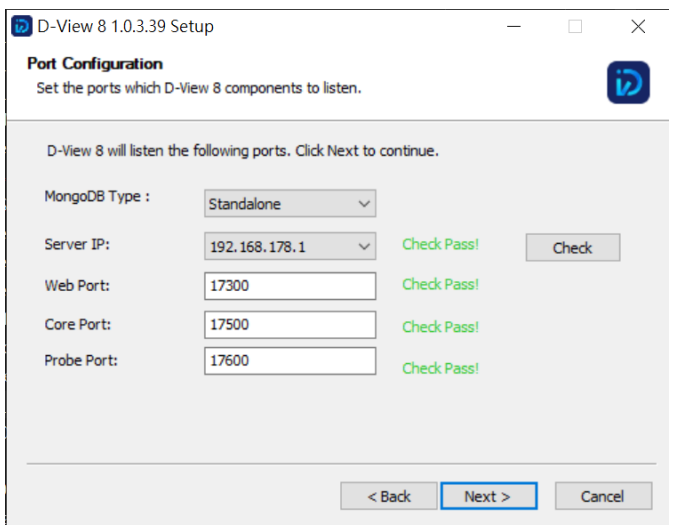

D-View 8 requires a database such as MongoDB. You can select to install a new database or use an existing one as explained in the following options.

To install a new MongoDB database:

- a. Select Install a new MongoDB.
- b. Click **Next** to continue.

To access the database, a username and password must be assigned. In the MongoDB Port field, enter the designated port to access the database.

- c. Enter the username and password for database authentication.
- d. Click **Next** to continue the process.

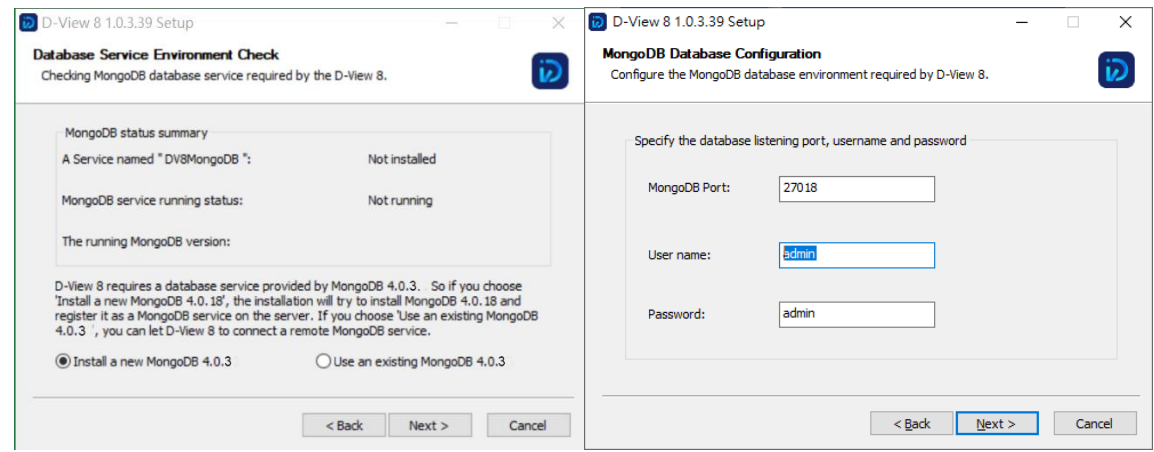

To use an existing MongoDB database:

- a. Select **Use an existing MongoDB**.
- b. Click **Next** to continue.

Then provide the required settings to access the existing database.

- c. In the MongoDB Address field, enter the IP address and port of the database.
- d. Select Password Authentication if the database requires a username and password to access.
- e. Enter the username and password of an account with authority to access the database.
- f. Click **Check Connection** to test the settings.

If the settings are configured properly, the **Next** button is enabled.

If the connection fails, check the settings and enter the related information again.

g. Click **Next** to continue the process.

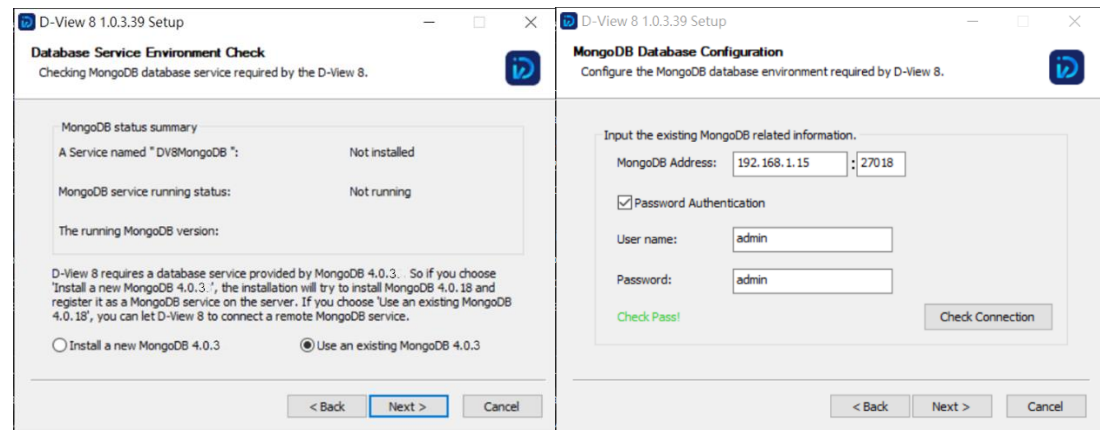

The Choose Install Location page displays.

- 8. In the Destination Folder field, click **Browse** to select the destination folder, then click **Next** to continue.
- 9. Click **Install** to continue or **Back** to return to the previous page or **Cancel** to restart the process.

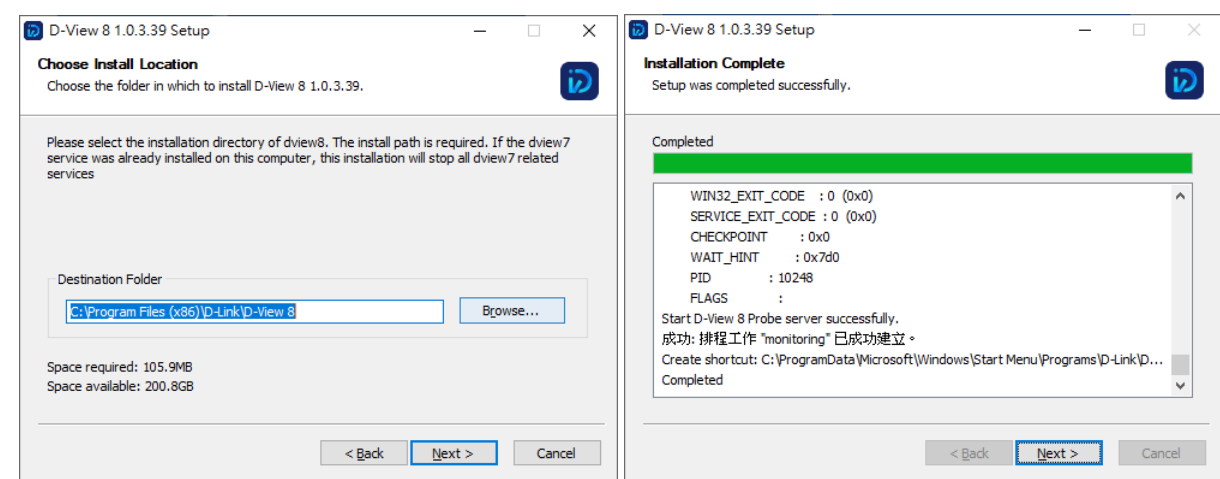

Once the installation process is completed, the Setup Wizard page displays.

10. Select Launch D-View 8 and click **Finish** to open the application interface using the default browser.

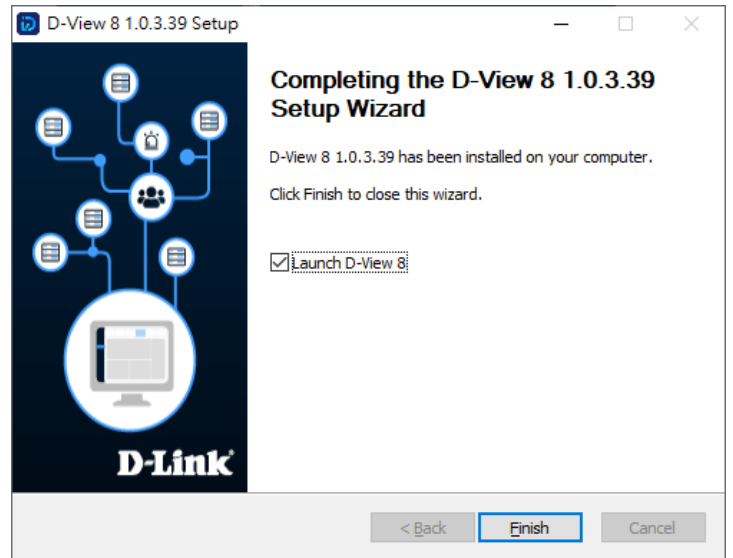

If this is the first time that you open the application, more login details will be presented. You can opt to enter an activation code or use a trial account.

11. In the username and password fields, enter the following default values: admin (username), admin (password).

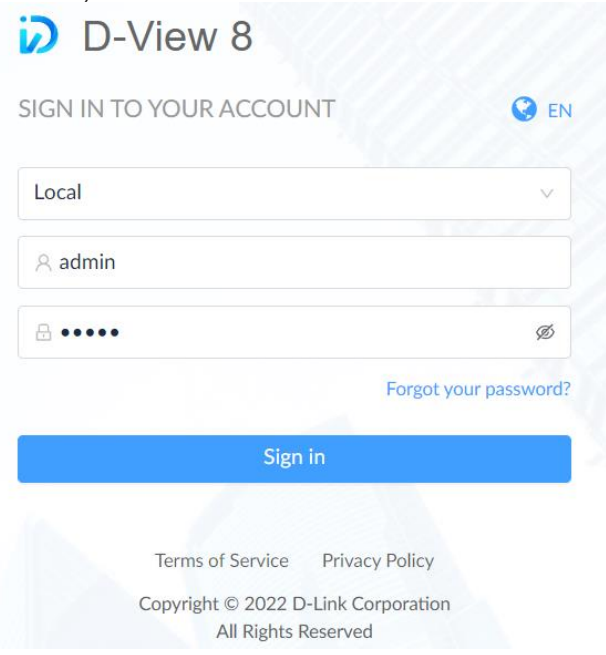

The Add License page displays. From this screen, you can set a preferred language (default: English).

For Activation, select a license type to activate, or click **Start Trial** to activate a trial license.

- Online Activation: enter the license key as provided to activate the application software. The server must be connected to the Internet for this function to authorize a license.
- Offline Activation: locate the activation file as provided to activate the application software. The function is available when the server is not connected to the Internet.
- Start Trial: try the application for 90 days. You can download the trial from the D-View 8 website [\(https://dview.dlink.com/.](https://dview.dlink.com/))

12. Click **Next** to continue.

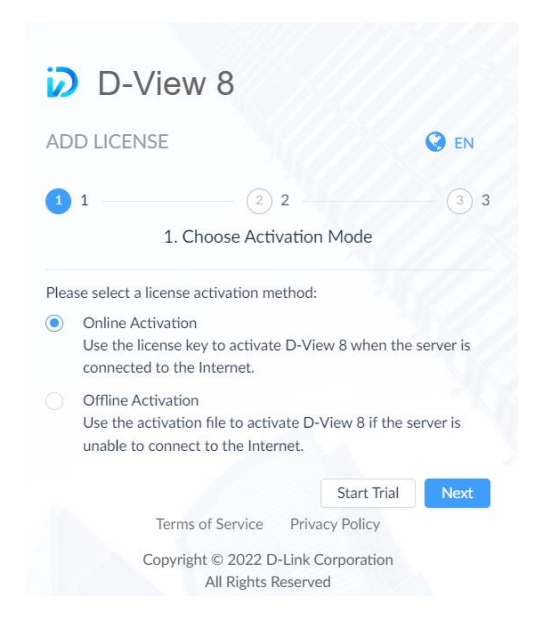

The D-View 8 Wizard page displays. The available configuration options are based on the account privilege:

- D-View 7 Upgrade: Migrate the D-View 7 database and probes to the current application.
- Discovery: Discover available networks and connected devices.
- Monitoring: Create topologies, rack simulations, and dashboard to help monitor the network.
- Alarm: Configure notifications and alarms.

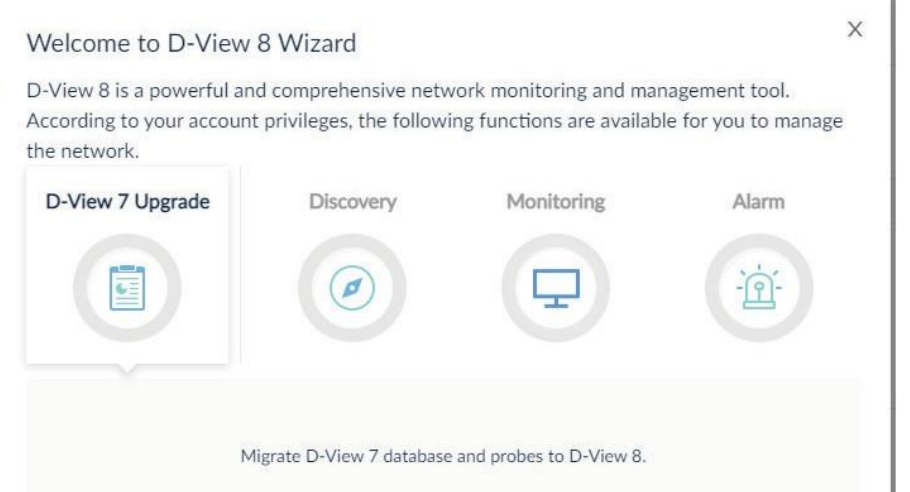

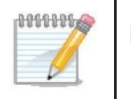

**NOTE:** Please follow the wizard's guidance to set up an organization first. It is required for the subsequent Network Discovery to perform properly.

Once the installation is complete, the user Dashboard displays.

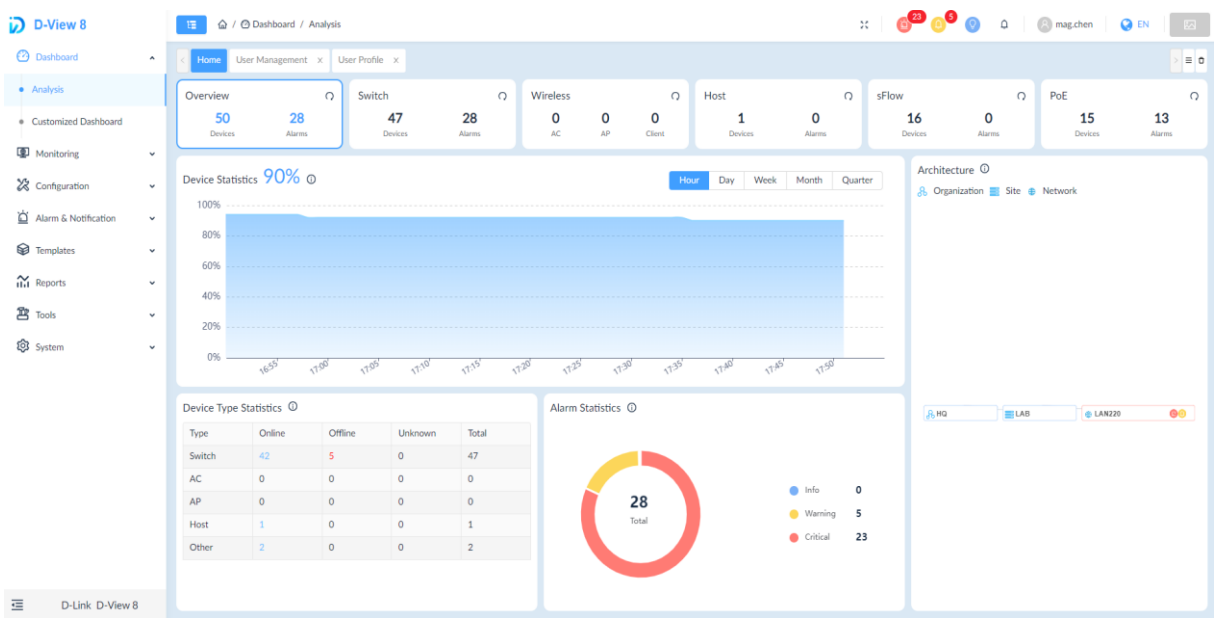

## <span id="page-20-0"></span>2.2.2. Cluster Mode Installation (Only Available for Enterprise Edition)

## Cluster Architecture

The D-View 8 supports data redundancy and load balancing features. The following diagram depicts the cluster architecture.

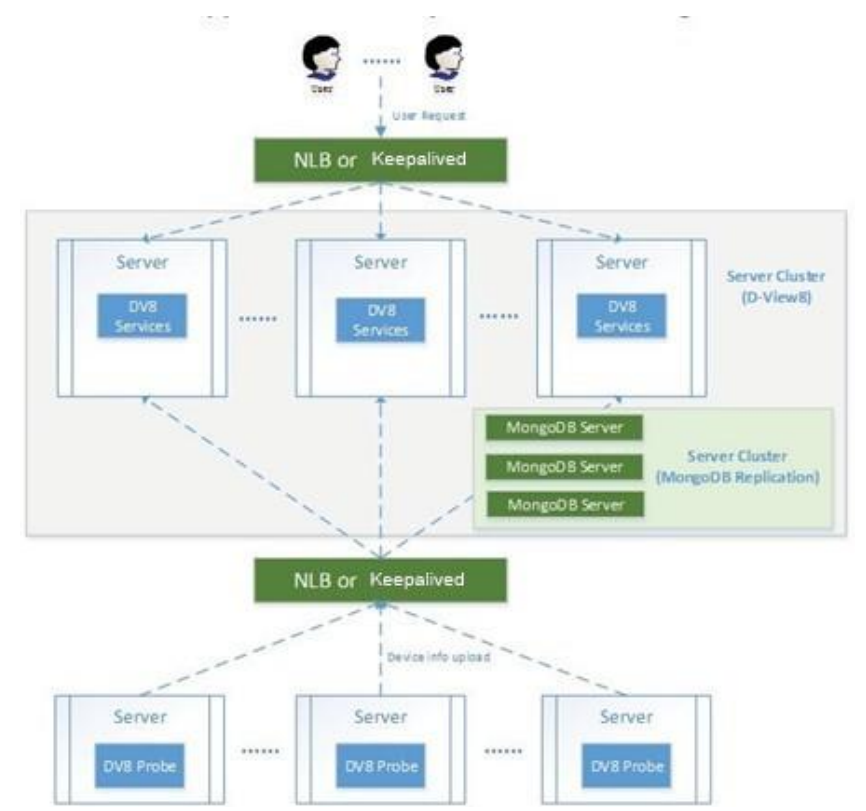

The following shows the structure of D-View 8 application and MongoDB. The structure includes a primary, secondary, and an arbiter database. The application connects to both the primary and secondary database.

A primary database may be reassigned as the secondary while the secondary may also become the primary. By default, clients read from the primary database, but a read preference can be configured to allow read operations on the secondary database.

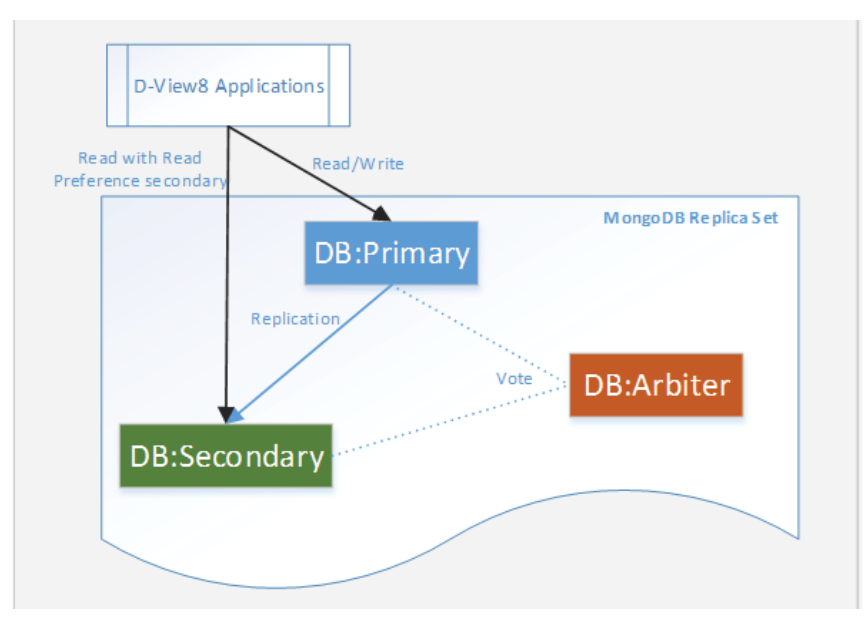

## Building a Cluster

Clusters help support data redundancy and load balancing. Building clusters is outlined in this section.

First, Install MongoDB on 3 Windows servers with the designated roles to support the above mentioned structure.

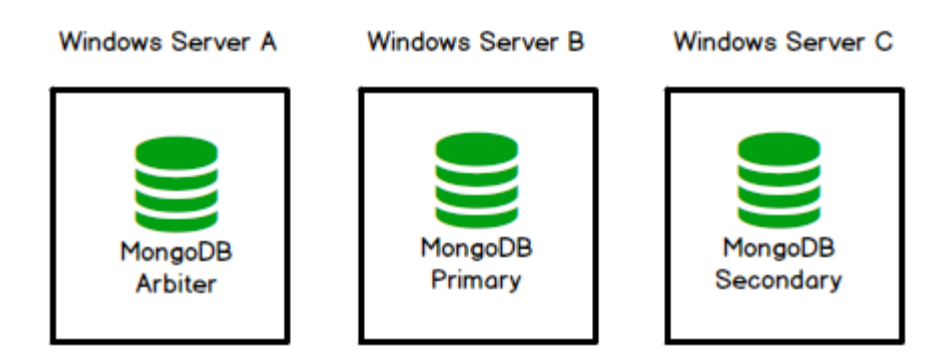

Deploy D-View 8 on additional servers and connect the D-View 8 application to the MongoDB cluster.

**Windows Server A Windows Server B** Windows Server C Windows Server D **Windows Server E** MongoDB MongoDB MongoDB D-View 8 D-View 8 Primary Secondary **Arbiter** 

Then, enable NLB on Windows to support server load balancing:

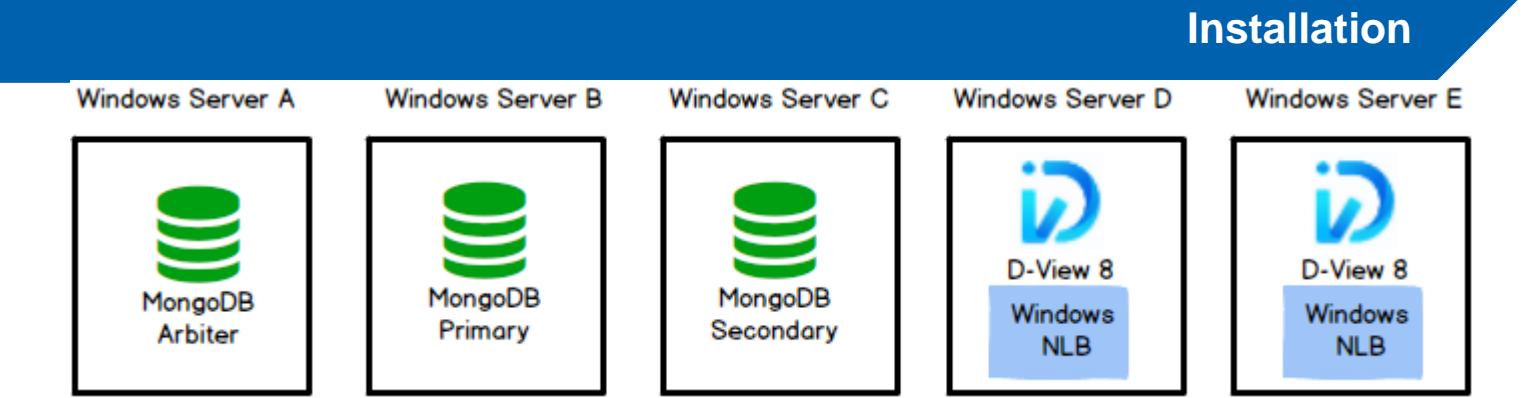

**NOTE:** You may opt to install D-View 8 on the primary and secondary database in lieu of additional servers. The following diagram depicts this three-server deployment topology:

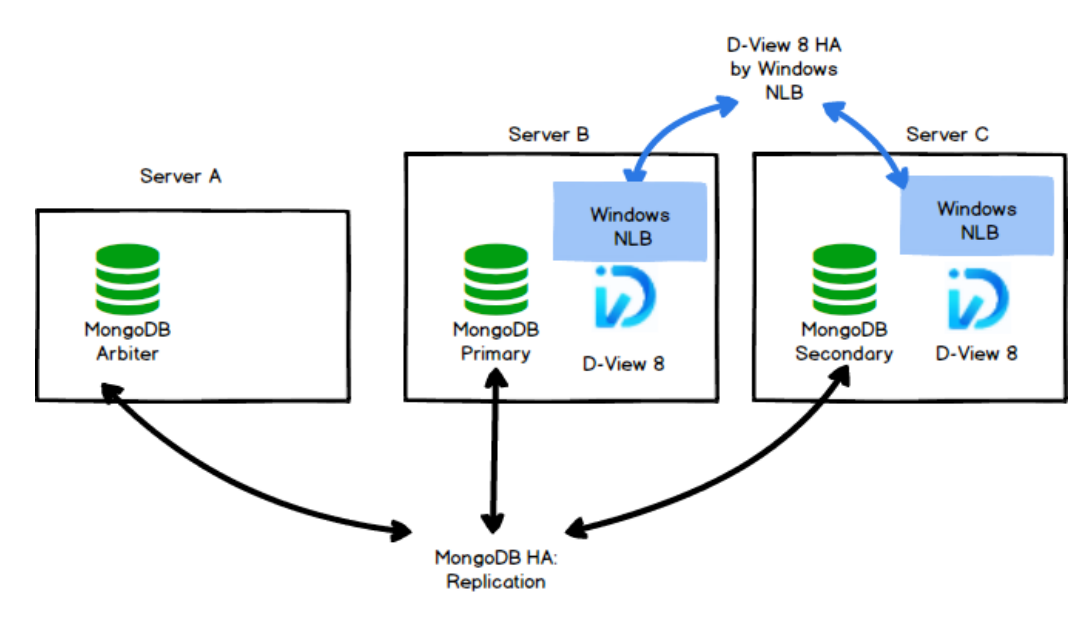

To manage additional devices through Windows servers, you need to add probes in these servers to enable the connection to the D-View 8 servers with load-balancing managed by NLB.

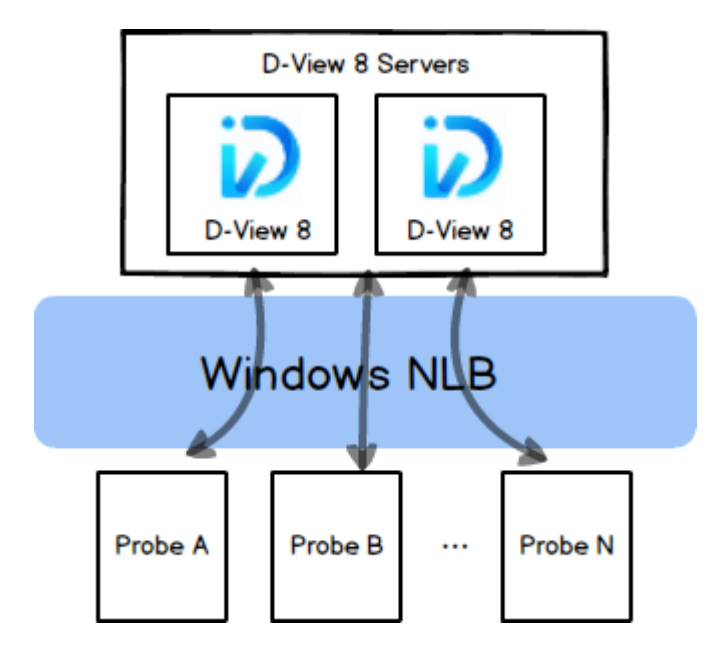

s

**NOTE:** The following example demonstrates the deployment of three-server topology; for deployment example of five-server topology, refer to **[Appendix A: Deployment with Five-server](#page-247-0) Topology**.

## Preparation for Three-server Deployment

When planning for server cluster deployment, you must first set up 3 Windows servers with the following system configuration:

SERVER A

OS: Windows 10, Windows Server 2016/ Windows Server 2019

MongoDB

IP Address: 192.168.1.203

Replica set role: arbiter

⚫ SERVER B

OS: Windows Server 2016/ Windows Server 2019

MongoDB

IP Address: 192.168.1.201

Replica set Role: primary

NLB enabled with virtual IP: 192.168.1.200

⚫ SERVER C

OS: Windows Server 2016/ Windows Server 2019

MongoDB

IP Address: 192.168.1.202

Replica set Role: secondary

NLB enabled with virtual IP: 192.168.1.200

## **Data Redundancy Support on the MongoDB Server Cluster**

This section details the steps to install the required MongoDB database and enable data redundancy in the database cluster.

#### **MongoDB Cluster Installation**

To install MongoDB in the database cluster:

- 1. Download the D-View 8 MongoDB installation package (e.g. D-View 8 MongoDB\_2.0.0.26\_Installation.exe) from the [D-View 8 website.](https://dview.dlink.com/freetrial)
- 2. Install the package on server, A, B, and C.
- 3. On the Connection Configuration page, select **Replication** in the MongoDB Type drop-down menu.
- 4. Enter the MongoDB port number for server communication.

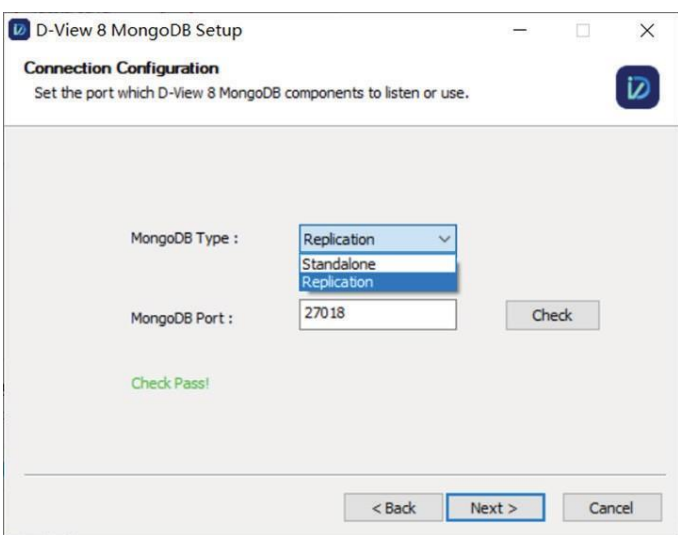

- 5. Click **Check** to test the setting. If it is configured correctly, a **Check Pass!** notification displays. If the test fails, verify the port setting and try again.
- 6. Click **Next** to continue and the installation should start.

## **D-View 8 Installation**

D-View 8 can be deployed in three-server or five-server topology as illustrated above.

Use the following procedure to install D-View 8 on multiple servers (e.g. server B & C) and connect them to the MongoDB cluster.

#### **Installation on server B:**

- 1. Download the D-View 8 Installation package (e.g. D-View 8\_1.0.0.70\_Installation.exe) from the [D-View 8 website.](https://dview.dlink.com/freetrial)
- 2. Install the package.
- 3. In the Port Configuration page, select **Replication** in the MongoDB Type menu.
- 4. In the Server IP field, enter the host server's IP address. As for our example, 192.168.1.201.
- 5. For port settings, enter the port number required for web access, core communication, and probe communication: 17300, 17500, and 17600.

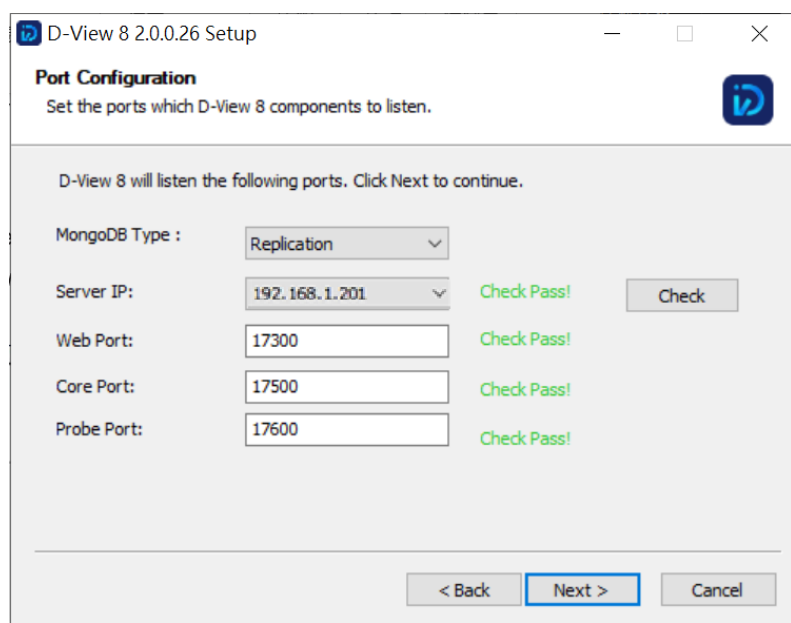

6. Click **Check** to test the settings. If configured correctly, a **Check Pass!** notification displays. If the test fails,

verify the port settings and try again.

- 7. Click **Next** to continue.
- 8. The MongoDB Database Configuration page displays. Enter the IP address and port number for the primary, secondary and arbiter database.

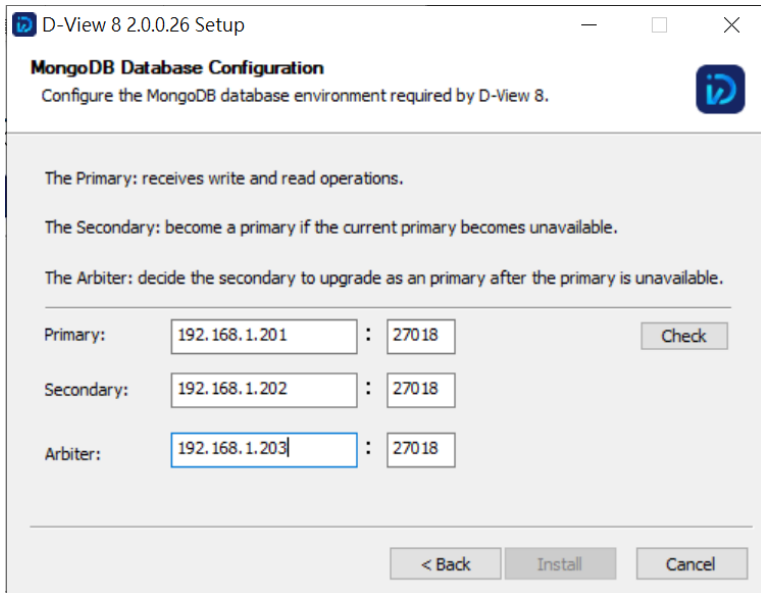

9. Click **Check** to test the settings. If configured correctly, a **Check Pass!** notification displays. If the test fails,

verify the settings and try again.

- 10. Click **Install** to continue.
- 11. Once the installation completes, click **Finish** to close the Setup Wizard.
- 12. The D-View 8 Server can be accessed using a web browser on the server.

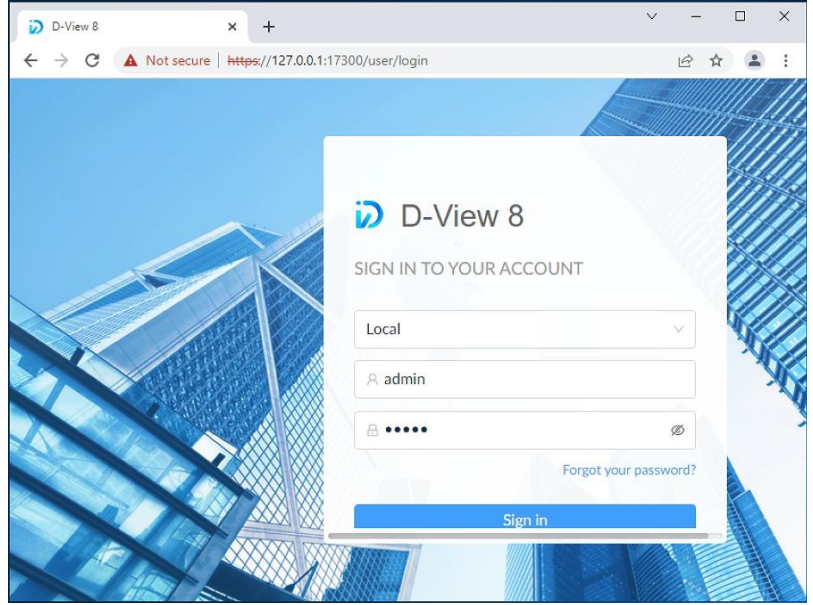

#### **Installation on server C:**

- 1. Download the D-View 8 Installation package (e.g. D-View 8\_1.0.0.70\_Installation.exe).
- 2. Install the package.
- 3. In the Port Configuration page, select **Replication** in the MongoDB Type menu.
- 4. In the Server IP field, enter the host server's IP address. As for our example, 192.168.1.202.
- 5. For port settings, enter the port number required for web access, core communication, and probe communication: 17300, 17500, and 17600.

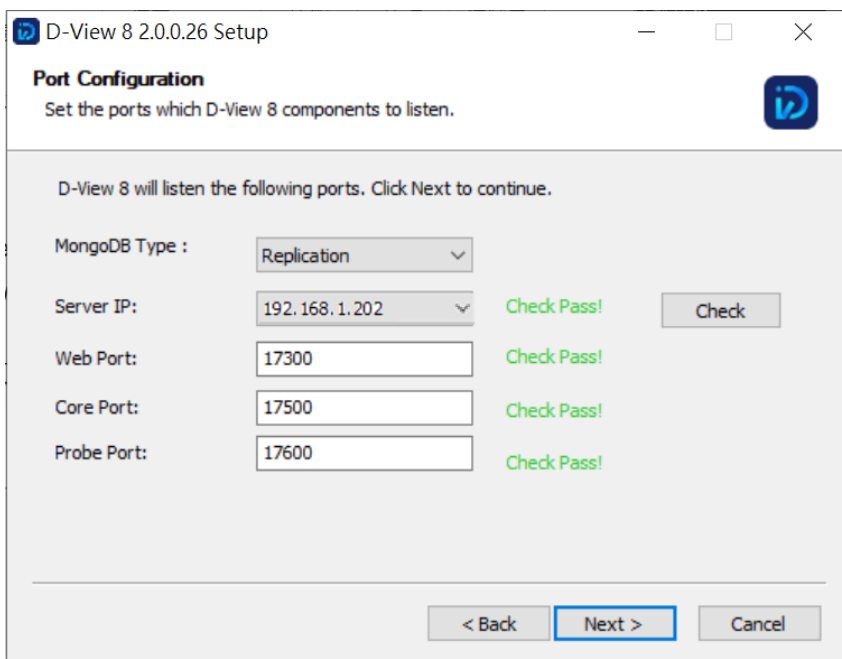

6. Click **Check** to test the settings. If configured correctly, a **Check Pass!** notification displays. If the test fails,

verify the port settings and try again.

- 7. Click **Next** to continue.
- 8. The MongoDB Database Configuration page displays. Enter the IP address and port number for the primary, secondary and arbiter database.

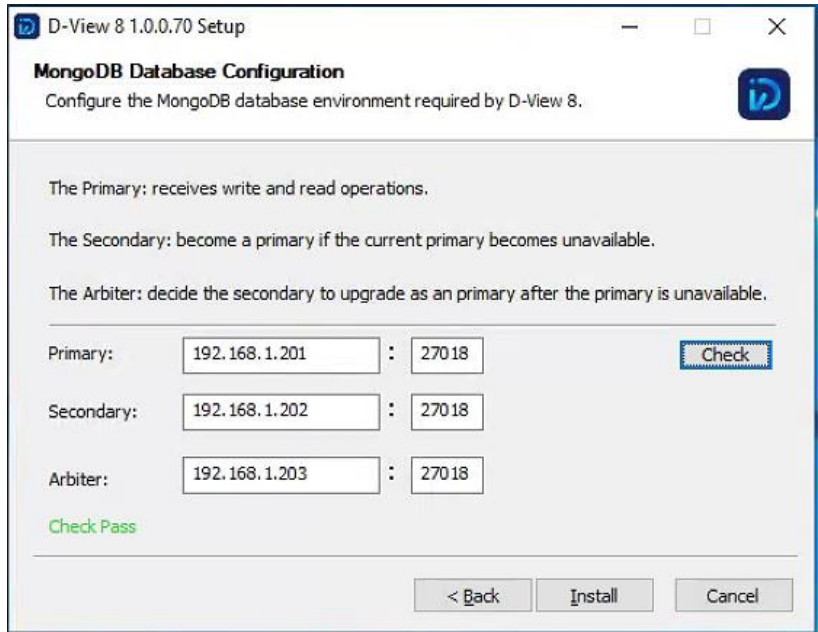

9. Click **Check** to test the settings. If configured correctly, a **Check Pass!** notification displays. If the test fails,

verify the settings and try again.

- 10. Click **Install** to continue.
- 11. Once the installation completes, click **Finish** to close the Setup Wizard.
- 12. The D-View 8 Server can be accessed using a web browser on the server.

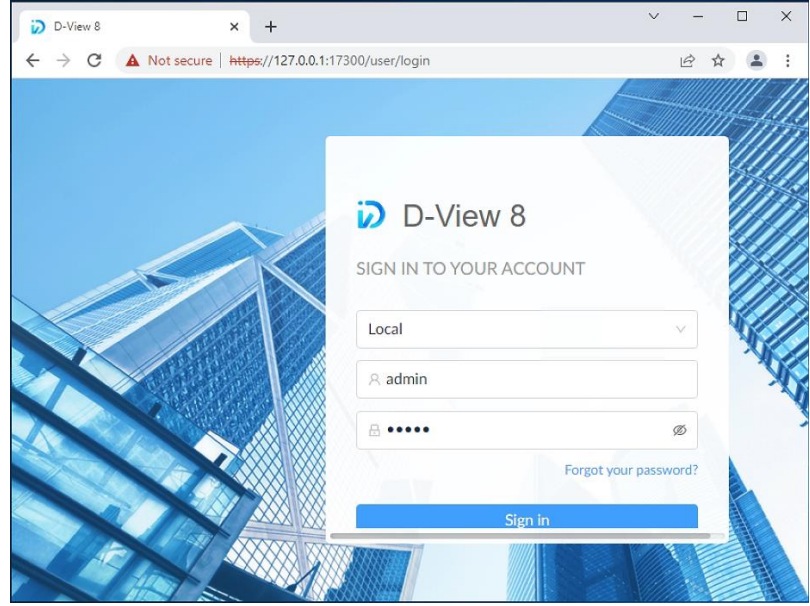

## **Network Load Balancing Setup on D-View 8 Servers**

Server load balancing is supported on D-View 8. At least two Windows servers on the same subnet will be required to configure load balancing. For our deployment demonstration of three-server topology, use the following procedure to set up NLB on D-View 8 servers.

#### **To set up NLB on server B & C**:

1. Install the Network Load Balancing service on both server B & C.

**Features** 

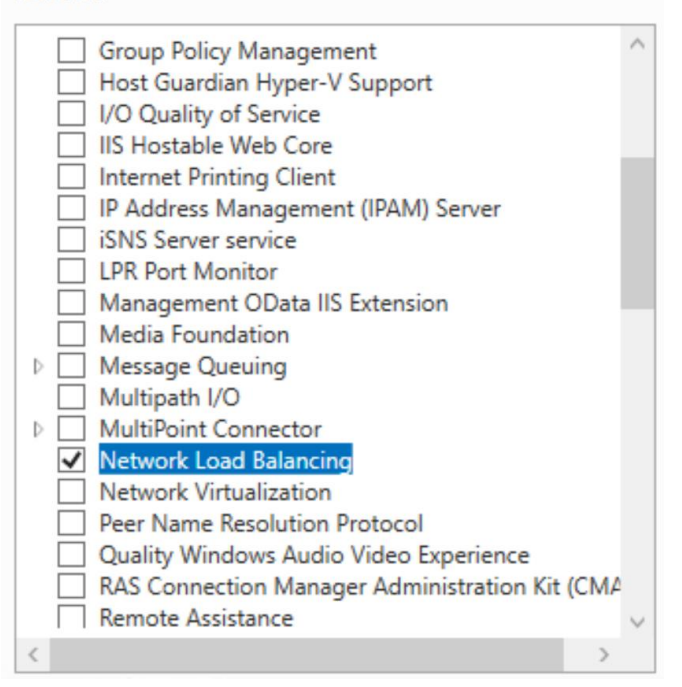

2. Start Network Load Balancing Manager on both servers. Then use the following procedure to configure them individually.

## **Configuration on server B**

1. In NLB Manager, click **Cluster > New** to create a new cluster.

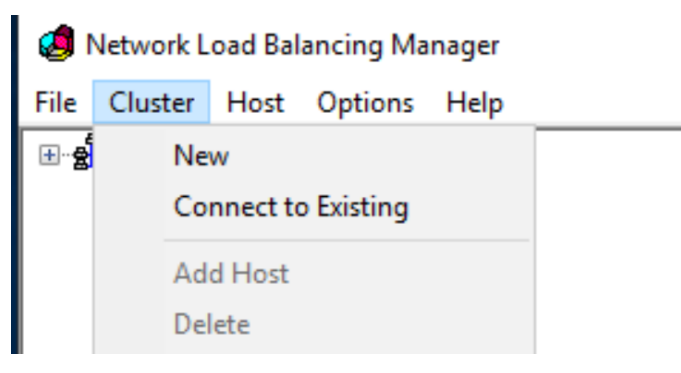

2. In the Host field, enter the IP address of server B: 192.168.1.201 and click the **Connect** button.

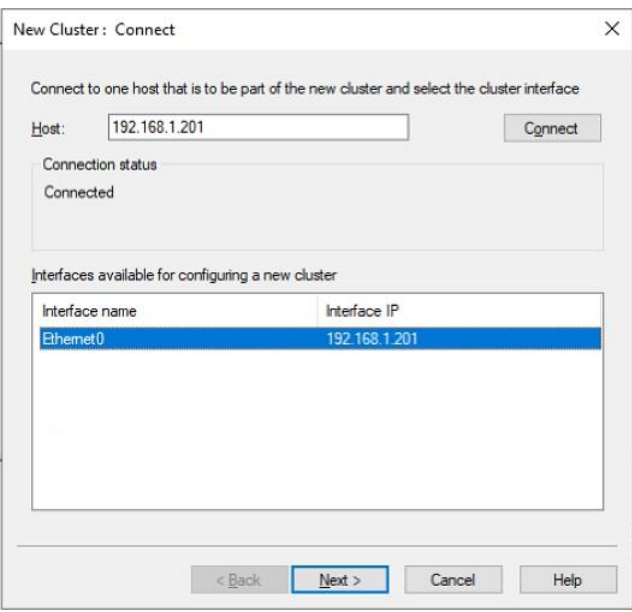

3. Click **Next** to continue. The New Cluster: Host Parameters page displays.

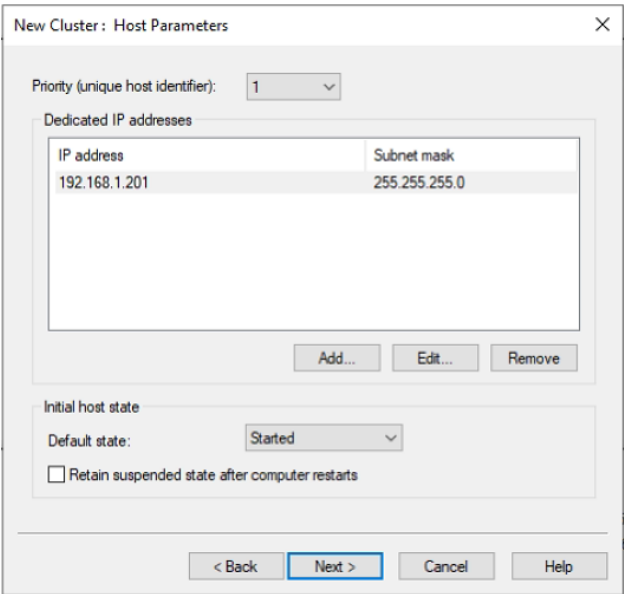

4. Click **Next** to continue. The New Cluster: Cluster IP Addresses page displays.

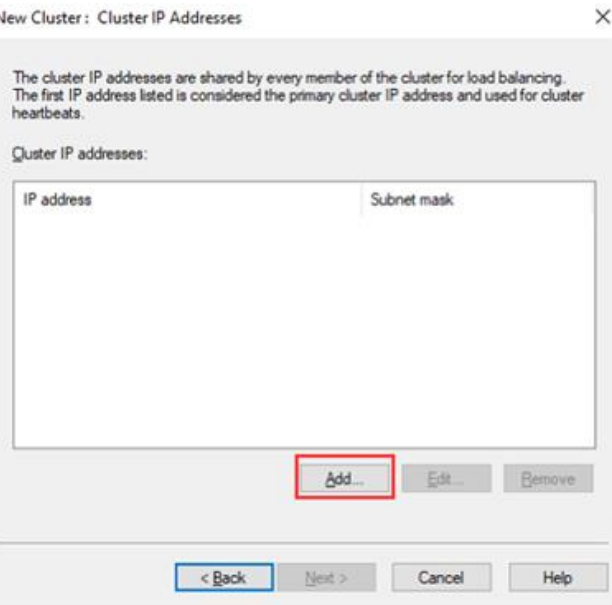

f,

5. Click **Add** to enter a Virtual IP address and subnet mask that will be used as the cluster IP and netmask. Click **OK** to continue.

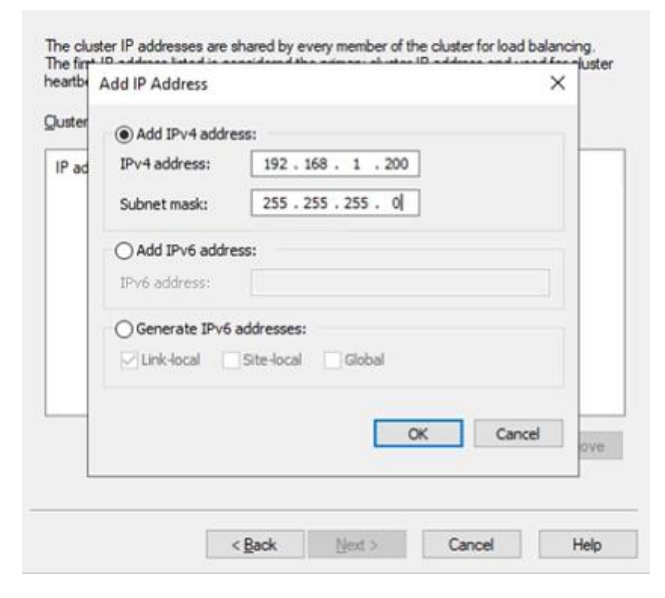

6. Select **Multicast** for **Cluster Operation Mode** for optimal performance.

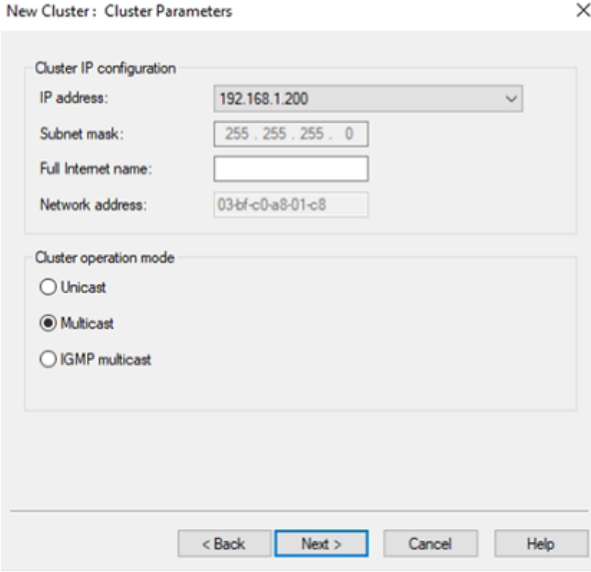

7. Click **Next** to continue to configure the port rules. The Port Rules page displays.

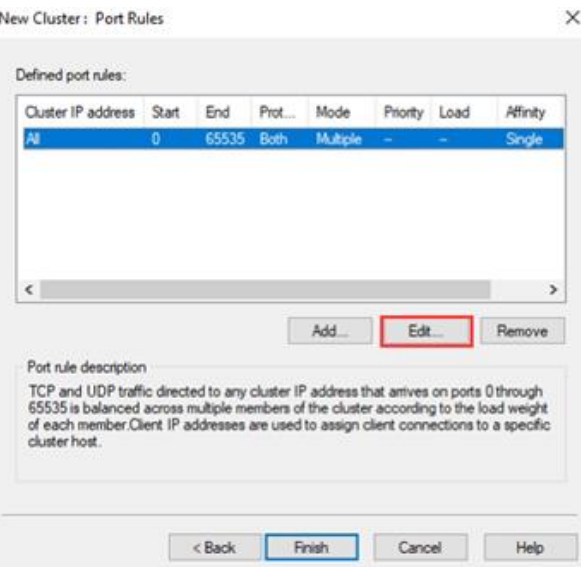

8. Select the defined port rule and click **Edit**. The Add/Edit Port Rule page displays.

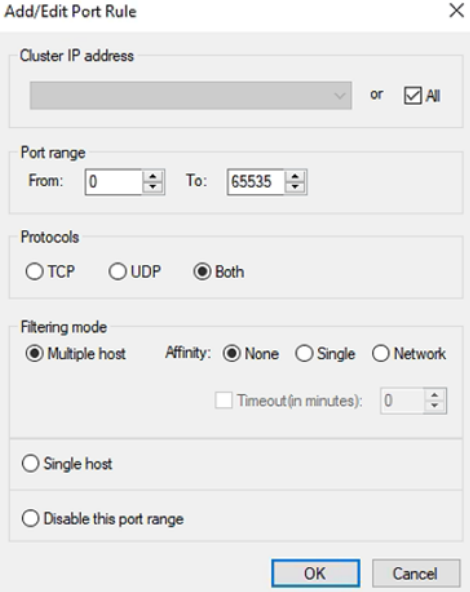

- 9. In the Filtering mode section, Select **Multiple host** for **Filtering mode** and **None** for **Affinity**. Click **OK** to continue.
- 10. An NLB cluster will be created as shown below.

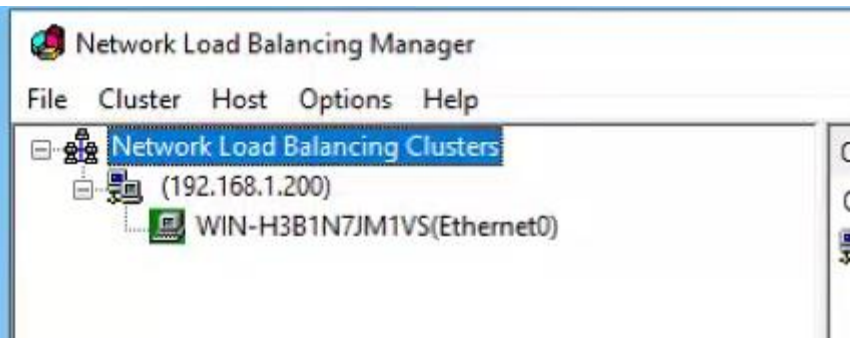

11. Right click on the cluster node and click **Add Host To Cluster.**

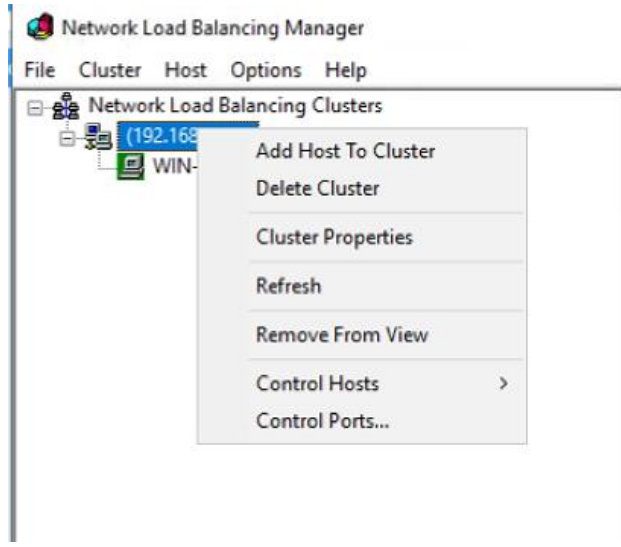

- 12. Click **Next** to continue.
- 13. In the Host field, enter the server node 2's IP address.
- 14. Click **Connect** to establish the connection to the node. The interface will then appear in the Interface pane.

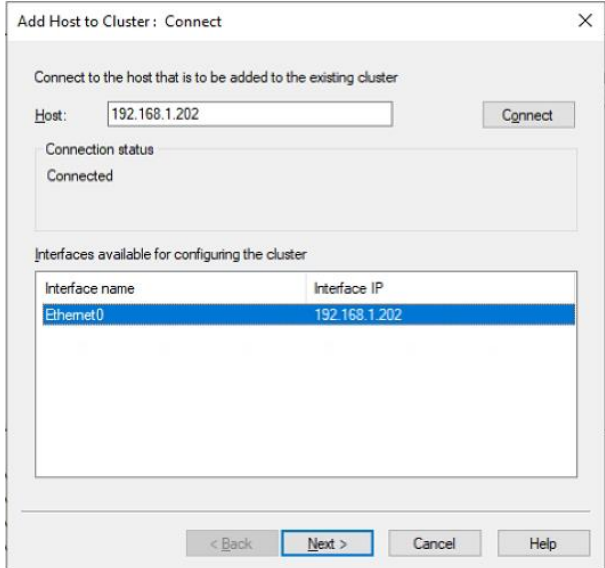

15. Click **Next** to continue.

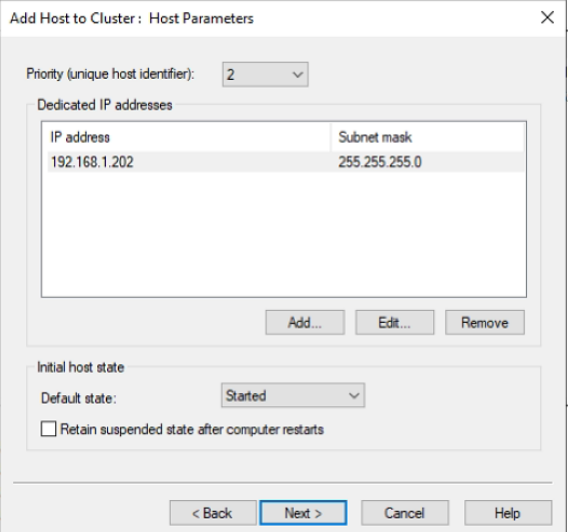

#### 16. Click **Finish** to close the screen.

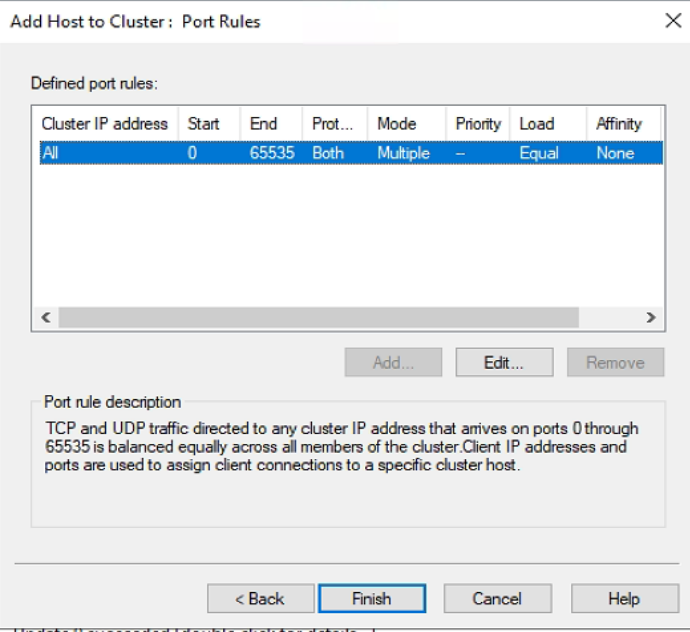

17. Open the Network Load Balancing Manager. Now a cluster containing both server B and C was created.

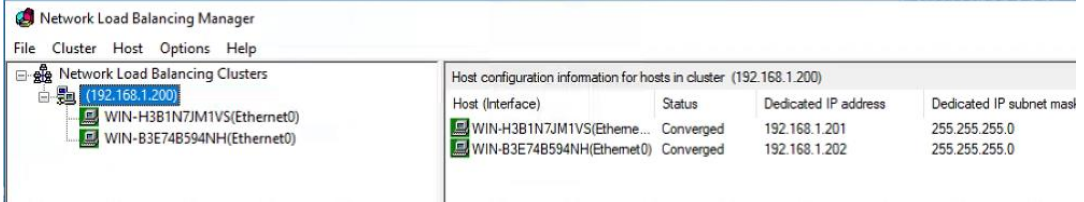

18. And the D-View 8 can be accessed with the Virtual IP.

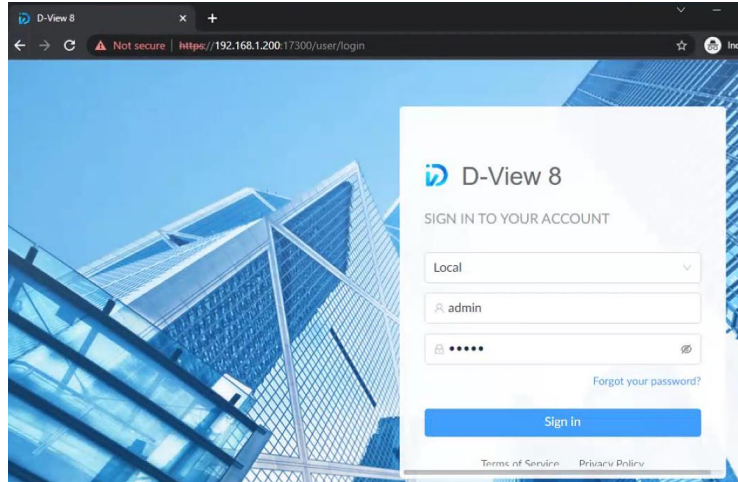

### **Configuration on Server C**

You can also manage the NLB cluster on the other server (C) by configuring NLB with the Network Load Balancing Manager.

1. Go to **Cluster > Connect to Existing**.

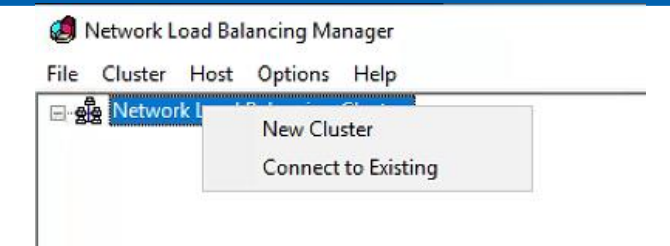

2. Enter the NLB cluster IP: 192.168.1.200 and click **Connect**.

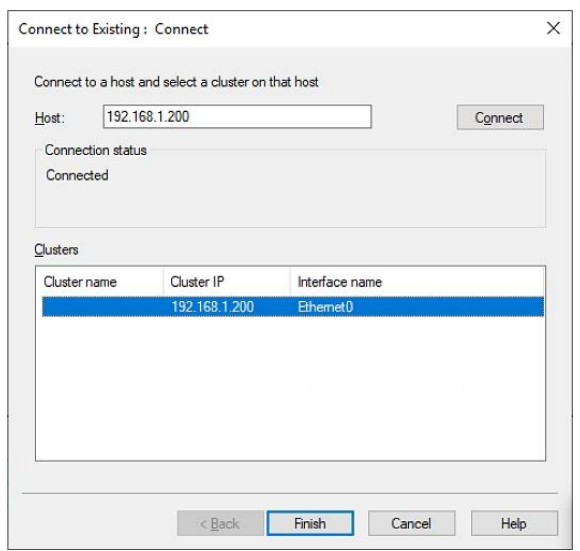

3. The NLB cluster will also be shown on the other server node (C) of the cluster.

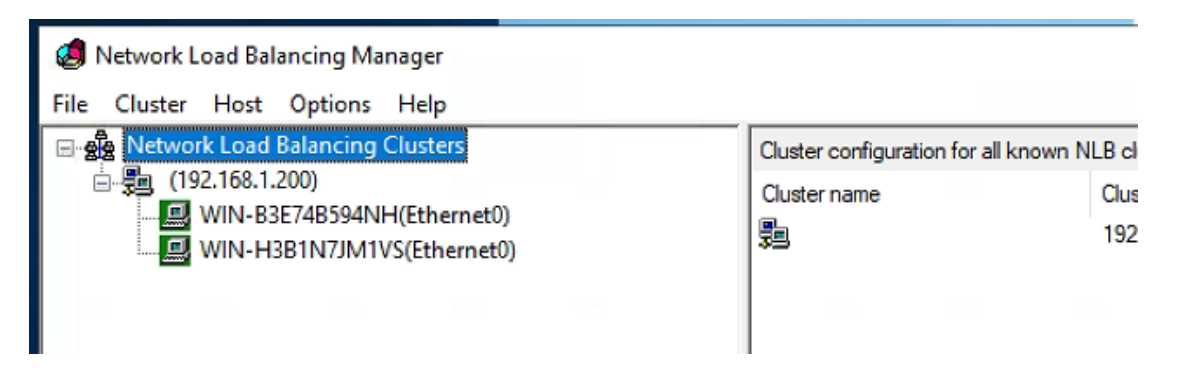

## **Verify the NLB**

Disable the network adapter of one of the server node of the cluster (for example, 192.168.1.201). Then access the connectivity to the cluster by entering the Virtual IP as well as the IP address of the other server node into a browser. The Virtual IP (192.168.1.200) as well as the IP address of the other server node (192.168.1.202) should be accessible but the disconnected server (192.168.1.201) node will not be accessible.

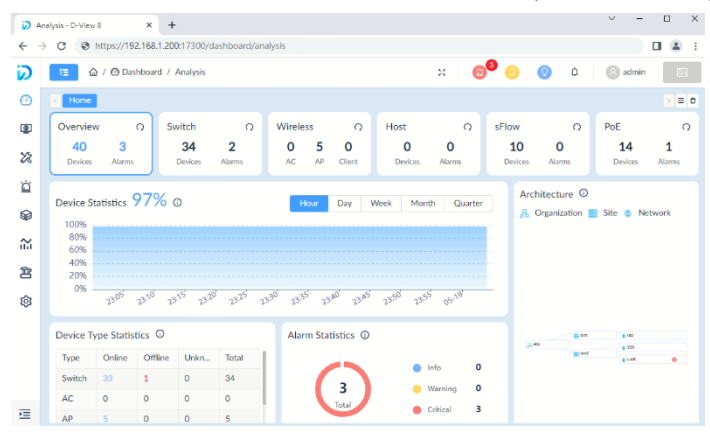

## <span id="page-34-0"></span>2.2.3. Probe Package Installation

Probes can be installed on a Windows PC. There are two types of Probes:

**Local Probe:** The Local Probe connects to the D-View 8 Core using the same IP address as the core. It is installed on the D-View 8 server via the D-View 8 Installation package by default.

**Remote Probe:** The Remote Probe that connects to the D-View 8 Core has a different IP address. It can be installed using the Probe Installation Package.

## Mode

Probes can operate with or without high-availability and load-balancing features offered by NLB. With high availability, a remote probe connects to the server cluster via a Virtual IP using port 17500, which is the default port for communicating with the D-View 8 server. Without high availability, a remote probe connects to the D-View 8 server directly using its physical IP address.

The D-View 8 probe installation can be accomplished through the setup wizard. Prior to starting the process, it is recommended that you close all applications to allow for the update of related system files without the need to reboot the system.

- 1. Download the D-View 8 Probe Setup package from the [D-View 8 website](https://dview.dlink.com/freetrial) and double-click it to start the wizard. The Probe Setup page displays.
- 2. Click **Next** to continue the installation process.

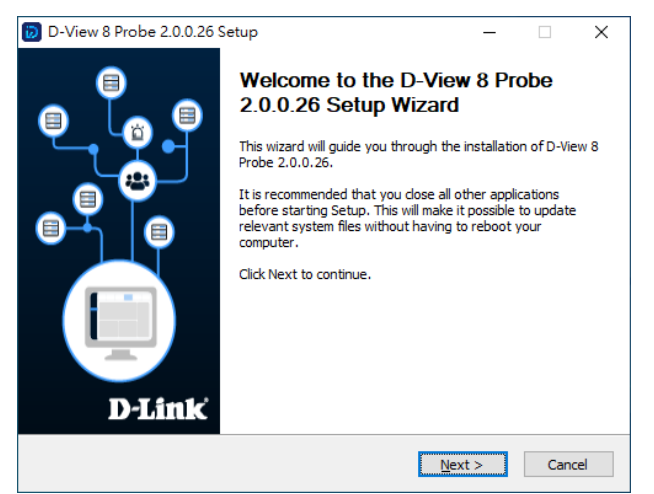

3. The License Agreement page displays. Review the license terms prior to installation. Click **I Agree** to continue the process. Click **Back** to return to the previous menu or **Cancel** to stop the process.

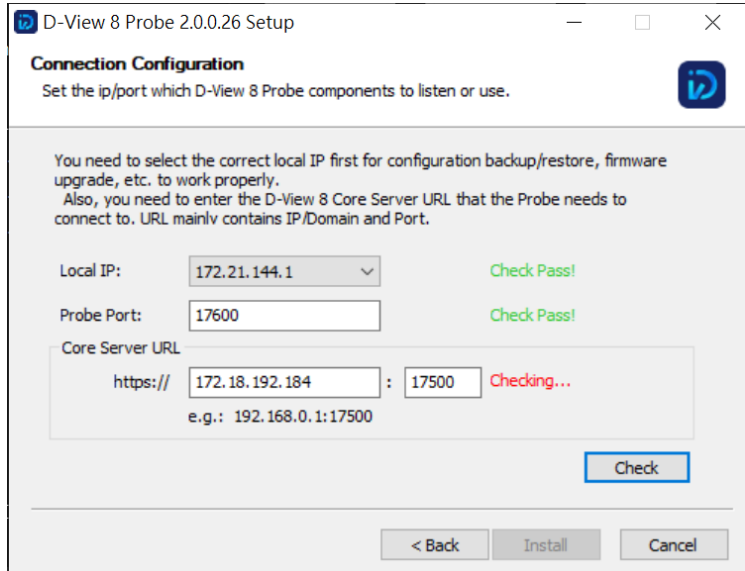

- 4. The Connection Configuration page displays.
- 5. Click the Local IP drop-down menu to select the local IP address.
- 6. In the Probe Port field, enter the port with authorized access to allow probe communication.
- 7. Enter the Core Server IP of the core D-View 8 server along with the port number.
- 8. Click **Check** to validate the configuration. A **Check Pass!** message displays if the IP addresses and ports are configured correctly.Otherwise, restart the configuration process.

9. Click **Next** to continue the installation process. The Choose Install Location page displays. Click **Browse** to select the destination folder.

10. Then click **Install** to begin the process.

- 11. Click **Finish** to end the process when the Completing Setup Wizard page displays.
- 9. Then click **Install** to begin the process.
- 10. Click **Finish** to end the process when the Completing Setup Wizard page displays.

The Probe Setup process is completed and a shortcut is generated on the desktop containing the following

D-View 8 probe tools:

- D-View 8 Service Management Tool
- Uninstall

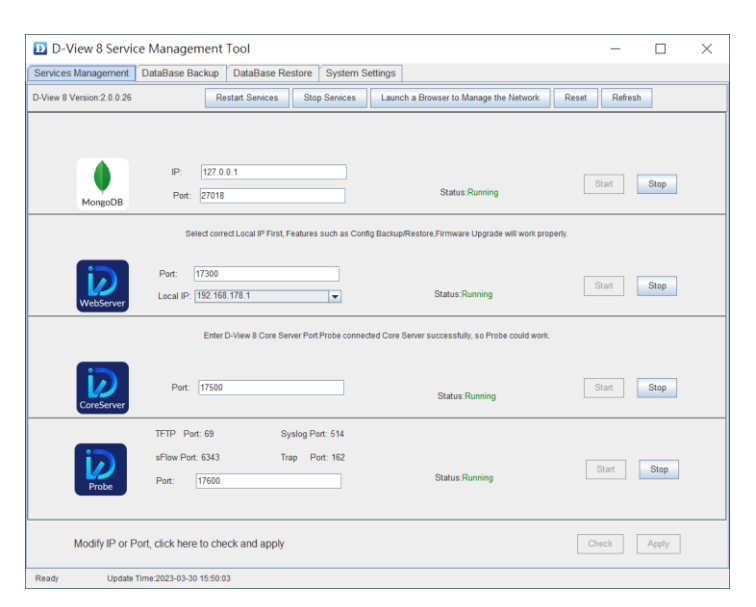

The Service Management Tool allows for management of the probe:

The Probe Setup is completed.
# 2.3. Linux Installation

# 2.3.1. Standalone Edition Installation

To begin the installation process, download the installation package.

1. Download the package:

0000006

DVIEW8\_2.0.0.26.deb

2. In the root menu enter the following command to select the downloaded package:

dpkg -i DVIEW8\_2.0.0.26.deb

3. At the prompt enter the local IP address:

**NOTE:** This IP address is for reference only. Please enter the local IP address of the server.

Input the local IP: 172.18.192.256

The D-View 8 application requires a database service (MongoDB) to function. If this is the first time it is being installed, a new database instance must be created.

4. At the prompt, enter 1 to select the standalone MongoDB installation type.

You intend to use: 1.standalone MongoDB; 2.MongoDB cluster [1/2]

#### **To install a new database instance:**

a. At the prompt, enter y to install a new database instance:

If you need to install a new MongoDB. [y/n]

Once the installation is initialized, the administrator account for the database must be created. This will continue the process and initialize the built-in data for the D-View 8 instance.

b. At the username prompt, enter the username for the administrator account:

Username: [admin]

c. At the password prompt, enter the admin password. Enter it again for Confirm Password.

Password: [admin]

Confirm Password: [admin]

The installation process continues to install the web, core, and probe services. Once the process is completed, the services will be activated.

### **To use an existing database:**

a. At the prompt, enter n to detect any existing database instances:

If you need to install a new MongoDB. [y/n]

b. At the prompt, enter y to configure an existing instance:

The system detects that you have MongoDB installed, do you want to use it? [y/n]

c. Enter the IP address and port of the MongoDB instance.

Input the existing mongodb IP: 172.18.192.201

d. At the prompt, enter the port of the database instance:

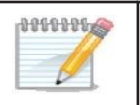

**NOTE:** The IP address and port information is for reference only. Enter the information for your database configuration.

e. For database authentication, enter y if access is required:

Do MongoDB access require authentication? [y/n]

f. When prompted, enter the username and password to access the database instance.

Username: root

Password: root

- 5. Once the instance is created or connected, start the application using a web browser.
- 6. Open a web browser and enter the IP address of the D-View 8 application in the address bar. In the following figure the IP address is shown for the created instance.

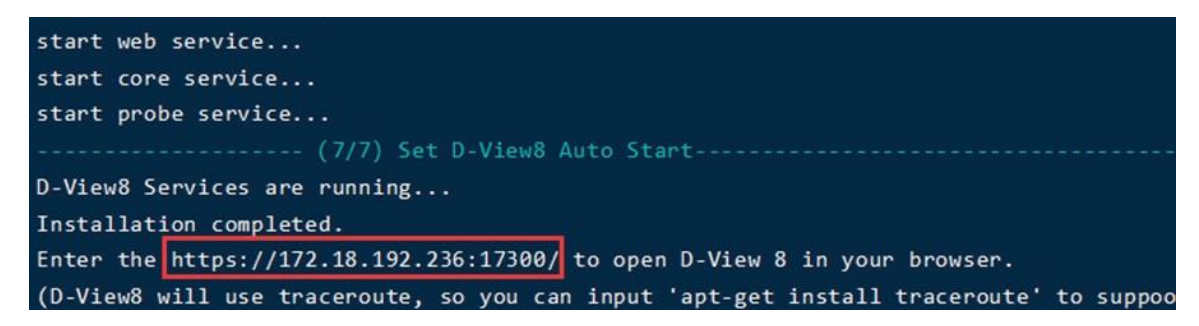

# 2.3.2. Cluster Mode Installation (Only Available for Enterprise Edition)

The D-View 8 supports redundancy and load balancing features. The following diagram depicts the cluster architecture.

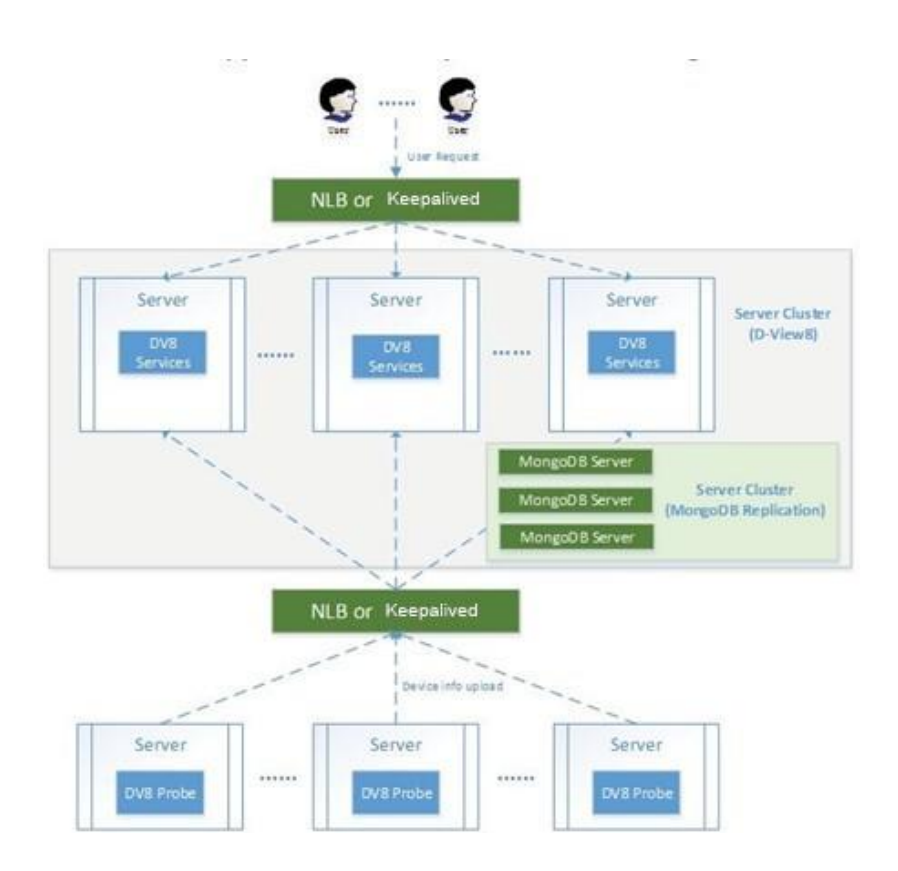

## Cluster Architecture

The following shows the structure of D-View 8 application and MongoDB. The structure includes a primary, secondary, and an arbiter database. In the foundational architecture, the application connects to both the primary and secondary databases.

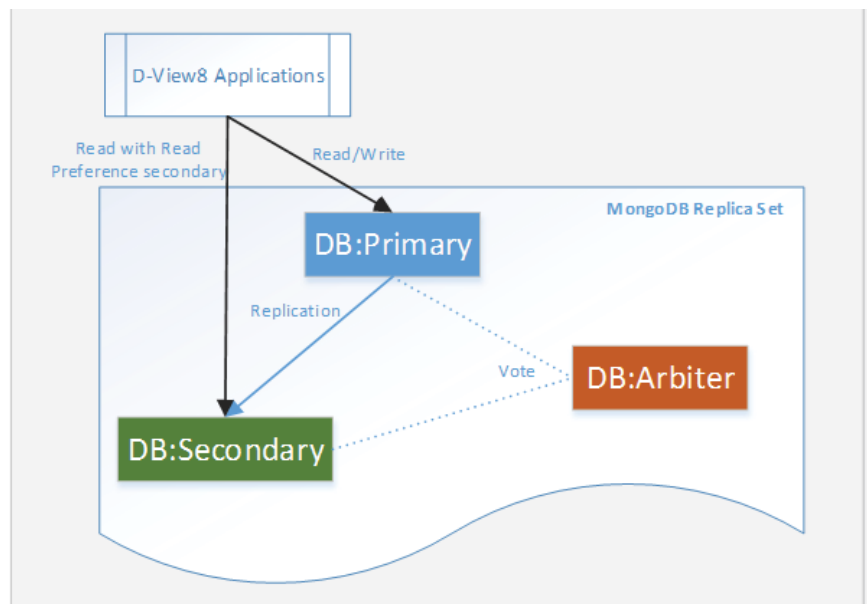

A primary database may become a secondary one, while the secondary may also be designated as the primary. By default, clients read from the primary, but a read preference can be configured to allow read operations on the secondary database.

## Build a Cluster

Clusters help support data redundancy and load balancing. Building clusters is outlined in this section.

First, Install MongoDB on 3 Linux servers with the designated roles to support the above mentioned structure.

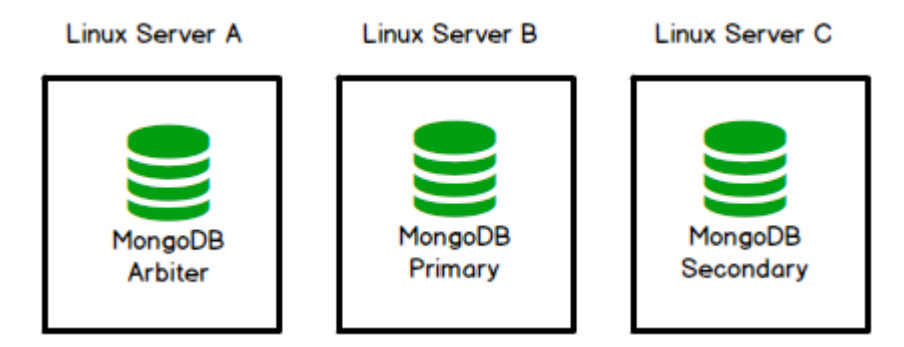

Install D-View 8 on additional servers and connect the D-View 8 application to the MongoDB cluster.

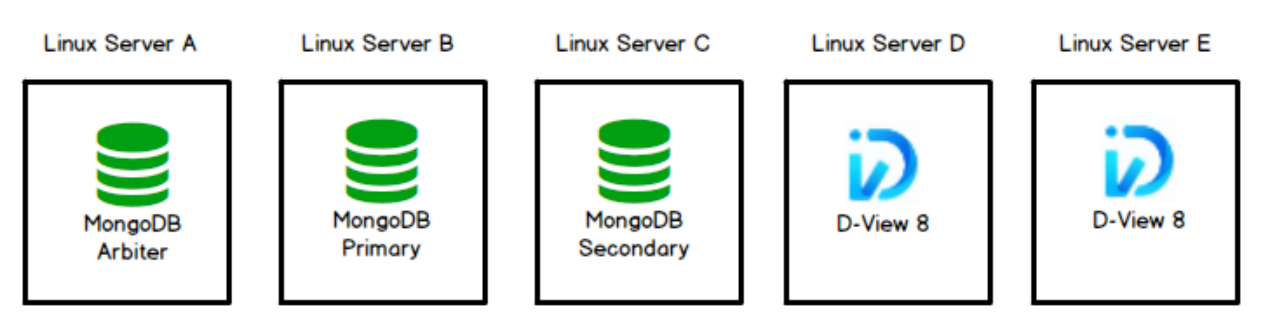

Or you may opt to install D-View 8 on the primary and secondary database servers in lieu of additional servers as the following diagram depicts:

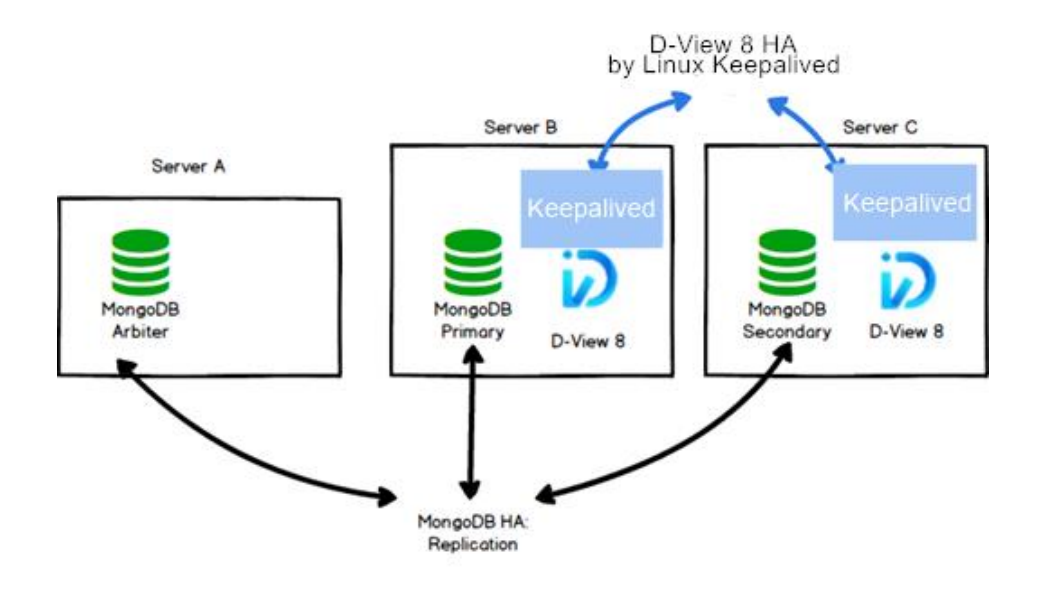

Then, install [Keepalived](https://keepalived.readthedocs.io/en/latest/) on the D-View 8 servers to support load balancing:

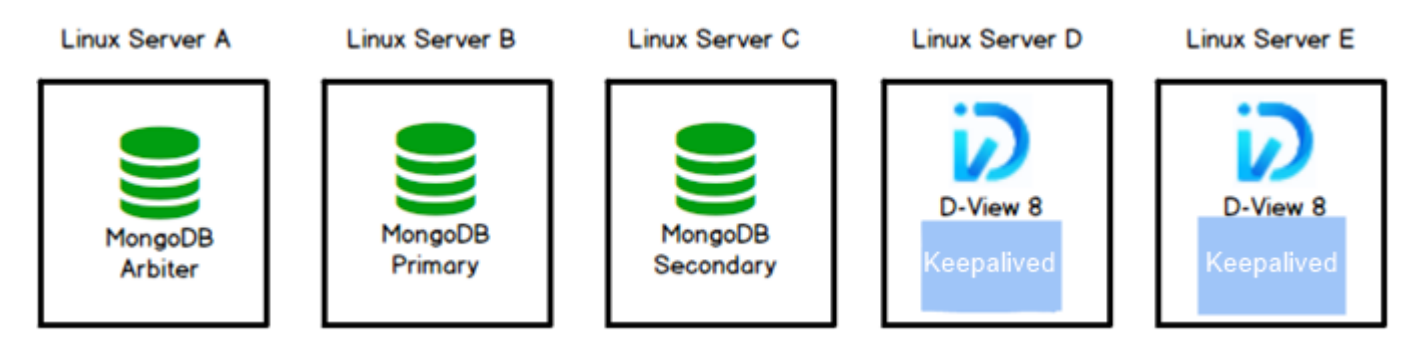

**Note:** To support high availability and load balancing, please install the MongoDB servers, D-View 8 servers, and Keepalived in sequence as instructed. And the Keepalived must be enabled on the D-View 8 servers which can be a cluster of two servers depending on your network environment.

To manage additional devices through Linux servers, you need to add probes in these servers and connect them to the D-View 8 servers with high-availability clustering managed by Keepalived.

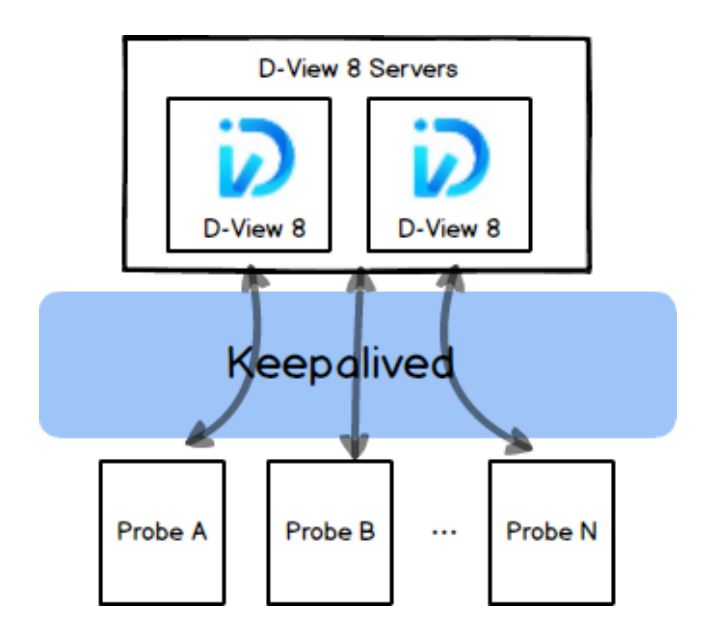

### **Preparation for Three-server Deployment**

When planning for server cluster deployment, you must first set up 3 Linux servers with the following system configuration:

SERVER A

OS: Ubuntu 18.04 or above

MongoDB

IP Address: 10.32.123.130

Replica set role: arbiter

⚫ SERVER B

OS: Ubuntu 18.04 or above

MongoDB

IP Address: 10.32.123.131

Replica set Role: primary

Keepalived with virtual IP: 10.32.123.133

⚫ SERVER C

OS: Ubuntu 18.04 above

MongoDB

IP Address: 10.32.123.132

Replica set Role: secondary

Keepalived with virtual IP: 10.32.123.133

A D-View 8 server includes 3 components: D-View 8 WebAPI, D-View 8 Core, and D-View 8 Probe. Both D-View-8 WebAPI and D-View 8 Core support load-balancing. We will only show load-balancing with D-View 8 WebAPI in our example. D-View 8 servers support load-balancing and failover features via the keepalived package in Linux. In our example, D-View 8 server B and C will be the load balancer and network traffic will be redirected to server B and C via a virtual IP. And users should be able to connect to the D-View 8 server with the virtual IP from a web browser.

## **Data Redundancy on the MongoDB Server Cluster**

This section details the steps to install the required MongoDB database and enable data redundancy in the database cluster.

### **MongoDB Cluster Installation**

Install MongoDB with the [MongoDB PSA s](https://www.mongodb.com/docs/v4.2/core/replica-set-architecture-three-members/#primary-with-a-secondary-and-an-arbiter-psa)tructure:

**Note:** MongoDB cluster can still work when either the primary or secondary database is malfunctioned. But when

the arbiter is malfunctioned, MongoDB PSA will fail.

Perform MongoDB installation on 3 servers (server A, B, C) for the replica set.

To install a MongoDB Server on server A:

- 1. Obtain the D-View 8 MongoDB Installation Package (e.g. dview8-mongodb-linux-*version*.tgz) from your sales representative.
- 2. Log in to the system as a root user.
- 3. Change the current directory to the D-View 8 directory, for example, /home/dview8
- 4. Enter the following to extract the package: tar -zxvf dview8-mongodb-linux-1.0.2.8.tgz.
- 5. Change the current directory to the extracted path. Then execute the init\_mongo.sh shell script: ./init\_mongo.sh
- 6. You will need to import the built-in data by entering y in the following question:

Whether you first start MongoDB, first start will import D-View 8 built-in data. [y/n] Choose to use cluster MongoDB by starting the instance in replication mode:

Are you going to use Cluster MongoDB and start MongoDB in replication mode. [y/n]

root@dview8:/home/dview8/mongodb-linux-x86\_64-4.0.0# ./init\_mongo.sh

.

---- check MongoDB port ----

MongoDB port : 27018 is free

Whether you first start MongoDB, first start will import D-View 8 built-in data.[y/n]

y

mongodb is not running!

stop mongodb......

about to fork child process, waiting until server is ready for connections.

forked process: 385940

child process started successfully, parent exiting

Creating built-in data for D-View8 database...

Creating built-in data system.js.

Creating built-in data DView8\_ConfigurationCategory.

Creating built-in data DView8\_ConfigurationTemplate.

Creating built-in data DView8\_Credit.

Creating built-in data DView8\_DeviceCategory.

... ...

Creating built-in data DView8\_SyslogKeyWords.

D-View8 database built-in data created.

Are you going to use Cluster MongoDB and start MongoDB in replication mode.[y/n]

mongodb is running! stop mongodb...... 2022-08-20T06:04:11.324+0000 W CONTROL [main] enableMajorityReadConcern startup parameter was supplied, but its value was ignored; majority read concern cannot be disabled. about to fork child process, waiting until server is ready for connections. forked process: 386317 child process started successfully, parent exiting ------ all completed ------

root@dview8:/home/dview8/mongodb-linux-x86\_64-4.0.0#

The database server is ready for connections and will use TCP port 27018 for communication.

Perform the above installation procedure on server B and C as well.

## **D-View 8 Installation**

**Note:** You can opt to install D-View 8 on the primary and secondary database (server B &C) to reduce the total number of servers as illustrated in the above three-server topology. Another option is to install D-View 8 on two additional servers.

To install D-View 8 on multiple servers and connect them to the MongoDB cluster:

- 1. Log in as a root user.
- 2. Download the package from the [D-View 8 website:](https://dview.dlink.com/freetrial)

D-View\_8\_*version*\_Installation.deb (e.g. dpkg -i D-View\_8\_2.0.0.26\_Installation.deb)

- 3. Change the current directory to the D-View 8 directory, for example, /home/dview8
- 4. Execute the dpkg command to start the installation process:

dpkg -i D-View\_8\_2.0.0.26\_Installation.deb

5. At the prompt enter the physical IP address for the local server:

Input the local IP:  $x, x, x, x$  (10.32.123.131 for server B as in our example)

The D-View 8 application requires a database service (MongoDB) to function.

6. At the prompt, enter 2 for MongoDB cluster installation.

You intend to use: 1. standalone MongoDB; 2. MongoDB cluster [1/2]

7. At the prompt, enter the physical IP address and port of the primary, secondary, and arbiter database.

root@dview8:/home/dview8# dpkg -i D-View\_8\_2.0.0.26\_Installation.deb

Selecting previously unselected package dview8.

(Reading database ... 108358 files and directories currently installed.)

Preparing to unpack D-View\_8\_2.0.0.26\_Installation.deb ...

Before installation...

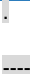

Unpacking dview8 (2.0.0.26) ...

Setting up dview8 (2.0.0.26) ...

Installing...

.

--------------------(1/7)check local file and directory environments---------------------------------------------

-----------------------------------------------------------------------------------------------------------------------------------

--------------------(2/7)check local port environments-------------------------------------------------------

---- check WebServer ----

WebServer\_port is free

---- check CoreServer\_port ----

CoreServer\_port is free

---- check Probe\_port ----

Probe\_port is free

Now initial set the local IP for D-View 8 (input format similar to: 192.168.131.25),

Local IP address detected may be as follows, Select correct local IP First, Features such as Config Backup/Restore,

Firmware Upgrade, Send Activation Email will work properly.

10.32.123.131

172.18.0.1

--------------------

please confirm that the input IP is valid:

Input the local IP: 10.32.123.131 #Input the physical IP addresses for the D-VIEW 8 server

input: 10.32.123.131

--------------------(3/7)Chmod installation files-------------------------------------------------------

--------------------(4/7)Install D-View8 MongoDB Services-------------------------------------------------------

D-View 8 requires a database service provided by MongoDB 4.0.3. So if you choose 'Install a new MongoDB 4.0.3',

the installation will try to install MongoDB 4.0.3. If you choose 'Use an existing MongoDB 4.0.3', you can

let D-View 8 to connect a remote MongoDB service.

You intend to use: 1.standalone MongoDB; 2.MongoDB cluster[1/2]

2

-------------------------------------------------------------------------------------------------------------------

MongoDB cluster contains Primary node, Secondary node and Arbiter node.

The Primary: receives write and read operations.

The Secondary: become a primary if the current primary becomes unavailable.

The Arbiter: decide the secondary to upgrade as an primary after the primary is unavailable.

Input the existing the Primary IP: 10.32.123.131 input: 10.32.123.131 Input the existing the Primary port: 27018 input: 27018 Input the existing the Secondary IP: 10.32.123.132 input: 10.32.123.132 Input the existing the Secondary port: 27018 input: 27018 Input the existing the Arbiter IP: 10.32.123.130 input: 10.32.123.130 Input the existing the Arbiter port: 27018 input: 27018 Creating built-in data for D-View8 database... Creating built-in data DView8\_ConfigurationCategory. Creating built-in data DView8\_ConfigurationTemplate. Creating built-in data DView8\_Credit. Creating built-in data DView8\_DeviceCategory. Creating built-in data DView8\_DeviceTemplate. Creating built-in data DView8\_DeviceType. Creating built-in data DView8\_Email. Creating built-in data DView8\_MailServer. Creating built-in data DView8\_MonitorCategory. Creating built-in data DView8\_MonitorTemplate. Creating built-in data DView8\_NotificationSoundSetting. Creating built-in data DView8\_Organization. Creating built-in data DView8\_PanelTemplate. Creating built-in data DView8\_Role. Creating built-in data DView8\_TimeSetting. Creating built-in data DView8\_PortGlobalSetting. Creating built-in data DView8\_AlarmRuleDefine. Creating built-in data DView8\_User.

Creating built-in data DView8\_VendorTemplate.

Creating built-in data template\_config\_view.

Creating built-in data DView8\_TrapOID. Creating built-in data snmp\_mib\_node. Creating built-in data sFlow\_NicVendorMapping. Creating built-in data sFlow\_mapping\_application. Creating built-in data DView8\_SyslogKeyWords. Creating built-in data DView8\_MonitorBatchAlarmSetting. Creating built-in data system.js. D-View8 database built-in data created. --------------------(5/7)Modify D-View8 Service files------------------------------------------------------ modify webserver files modify coreserver files modify probe files --------------------(6/7)Install D-View8 Local Services------------------------------------------------------ start web service... start core service... start probe service... --------------------(7/7)Set D-View8 Auto Start------------------------------------------------------- D-View8 Services are running... Installation completed. Enter the https://10.32.123.131:17300/ to open D-View 8 in your browser. (D-View8 will use traceroute, so you can input 'apt-get install traceroute' to support)

root@dview8:/home/dview8#

8. Perform the installation procedure for D-View 8 server C but using a different local IP address. For the above Step 5, input the physical IP address for server C (10.32.123.132):

After the installation, you can access the application's dashboard by opening a web browser and entering the assigned IP address and port number (e.g. https://10.32.123.131:17300/ and https://10.32.123.132:17300 from the above example) in the browser's address field.

### **Server Load Balancing on D-View 8 Servers**

The [Keepalived p](https://keepalived.readthedocs.io/en/latest/)ackage needs to be installed on the D-View 8 servers to enable load balancing. Keepalived uses LVS and VRRP to be the load-balancer. VRRP defines two states, MASTER and BACKUP. We will set server B (10.32.123.131) as the MASTER and server C (10.32.123.132) as the BACKUP.

1. Log in to server B using SSH with a root account.

root@dview8:~# apt install keepalived

Reading package lists... Done

Building dependency tree

Reading state information... Done

The following NEW packages will be installed:

keepalived

0 upgraded, 1 newly installed, 0 to remove and 71 not upgraded.

Need to get 361 kB of archives.

After this operation, 1,250 kB of additional disk space will be used.

Get:1 http://tw.archive.ubuntu.com/ubuntu focal-updates/main amd64 keepalived amd64 1:2.0.19-2ubuntu0.2 [361 kB]

Fetched 361 kB in 0s (1,129 kB/s)

Selecting previously unselected package keepalived.

(Reading database ... 108694 files and directories currently installed.)

Preparing to unpack .../keepalived\_1%3a2.0.19- 2ubuntu0.2\_amd64.deb ...

Unpacking keepalived (1:2.0.19-2ubuntu0.2) ...

Setting up keepalived (1:2.0.19-2ubuntu0.2) ...

Processing triggers for man-db (2.9.1-1) ...

Processing triggers for dbus (1.12.16-2ubuntu2.2) ... Processing triggers for systemd (245.4-4ubuntu3.15) ...

root@dview8:~#

3. Create the /etc/keepalived directory if it is not created.

root@dview8:~# mkdir /etc/keepalived

4. Copy keepalived.conf and vip\_service.sh from /usr/local/dview8/keepalived to /etc/keepalived:

root@dview8:~# cp /usr/local/dview8/keepalived/\* /etc/keepalived

5. Modify the configuration file keepalived.conf as follows:

**Note:** The DView-8 server uses ports 17300 and 17500 for D-View 8 WebAPI and D-View 8 Core respectively and the port number will be configured in this file.

#### **etc/keepalived/keepalived.conf**

! Configuration File for keepalived

global\_defs { #Global Configuration

router\_id LVS\_36 #The router\_id is the load-balancing identifier, which should be unique.

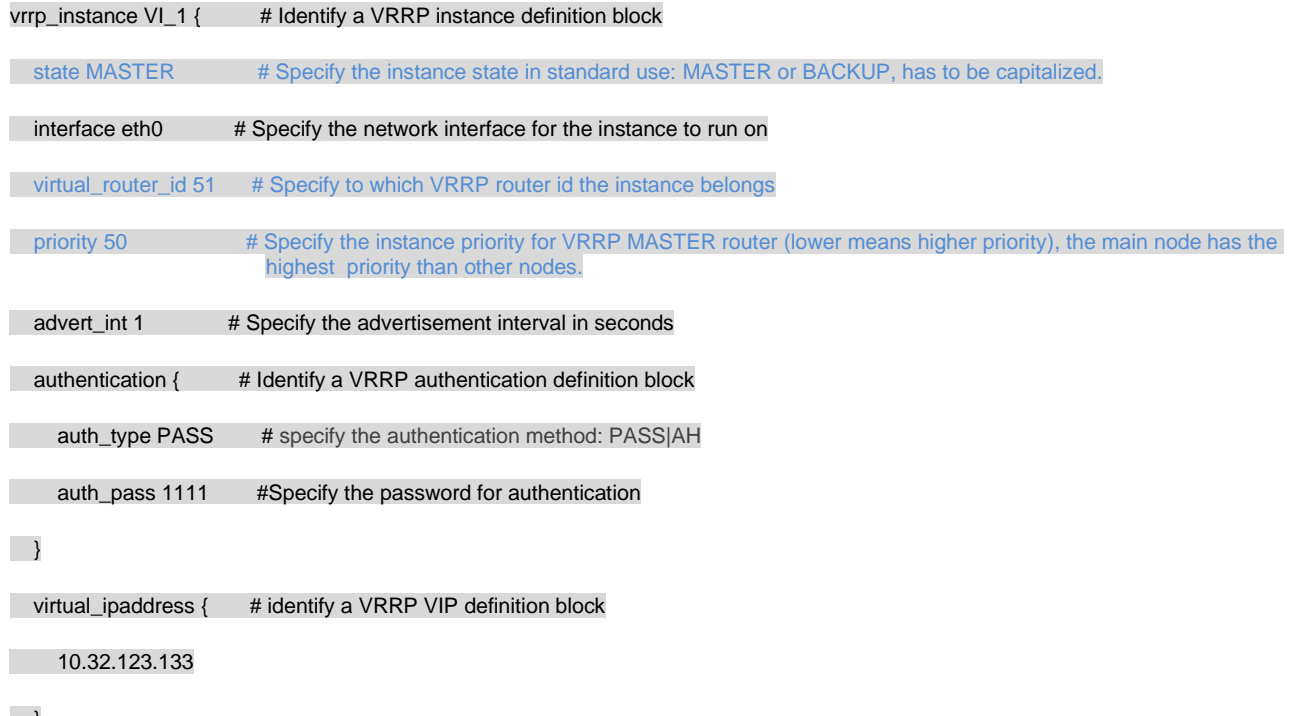

 $\Box$ 

}

}

virtual\_server 10.32.123.133 17300 { #Assign service to use the Virtual IP, the D-View 8 WebAPI uses port 17300

delay\_loop 6 # Healthcheck time interval

lb\_algo rr

Ib\_kind DR #Use the LVSDR mode

persistence\_timeout 5

protocol TCP # specify the protocol kind: TCP|UDP

real\_server 10.32.123.131 17300 {

weight 1 #Assign weight to service node

TCP\_CHECK {

connect\_timeout 3

**retry 1** 

delay\_before\_retry 3

connect\_port 17300

 $\begin{matrix} \end{matrix}$ 

}

weight 1 #Assign weight to service node

TCP\_CHECK {

connect\_timeout 3

**retry 1** 

delay\_before\_retry 3

connect\_port 17300

 $\begin{matrix} \end{matrix}$ 

}

}

virtual\_server 10.32.123.133 17500 { #Assign service to use the Virtual IP, the D-View 8 Core uses port 17500

delay\_loop 6 #Healthcheck time interval

lb\_algo rr

lb\_kind DR # Use the LVSDR mode

persistence\_timeout 5

protocol TCP # specify the protocol kind: TCP|UDP

real\_server 10.32.123.131 17500 {

weight 1 #Assign weight to service node

TCP\_CHECK {

connect\_timeout 3

**retry 1** 

delay\_before\_retry 3

connect\_port 17500

 $\begin{matrix} \end{matrix}$ 

}

real\_server 10.32.123.132 17500 {

weight 1 #Assign weight to service node

TCP\_CHECK {

connect\_timeout 3

**retry 1** 

delay\_before\_retry 3

connect\_port 17500

 $\rightarrow$ 

 $\overline{ }$ 

}

6. Start the Keepalived service and check its status by entering the following:

root@dview8:~# service keepalived start root@dview8:~# service keepalived status

Make sure that active (running) is displayed:

● keepalived.service - Keepalive Daemon (LVS and VRRP)

Loaded: loaded (/lib/systemd/system/keepalived.service; enabled; vendor preset: enabled)

Active: active (running) since Sat 2022-08-20 11:20:45 UTC; 51min ago

Main PID: 198630 (keepalived)

Tasks: 3 (limit: 9434)

Memory: 3.1M

CGroup: /system.slice/keepalived.service

├─198630 /usr/sbin/keepalived --dont-fork

├─198651 /usr/sbin/keepalived --dont-fork

└─198652 /usr/sbin/keepalived --dont-fork

Aug 20 11:20:45 dview8 Keepalived\_healthcheckers[198651]: Activating healthchecker for service [10.32.123.131]:tcp:17500 for VS  $[10>$ 

Aug 20 11:20:45 dview8 Keepalived\_healthcheckers[198651]: Activating healthchecker for service [10.32.123.132]:tcp:17500 for VS [10>

Aug 20 11:20:45 dview8 Keepalived\_healthcheckers[198651]: Activating BFD healthchecker

Aug 20 11:20:47 dview8 Keepalived\_healthcheckers[198651]: TCP connection to [10.32.123.132]:tcp:17500 success.

Aug 20 11:20:49 dview8 Keepalived\_vrrp[198652]: (VI\_1) Entering MASTER STATE

Aug 20 11:20:49 dview8 Keepalived\_healthcheckers[198651]: TCP connection to [10.32.123.132]:tcp:17300 success.

Aug 20 11:20:50 dview8 Keepalived\_healthcheckers[198651]: TCP\_CHECK on service [10.32.123.131]:tcp:17300 failed.

Aug 20 11:20:50 dview8 Keepalived\_healthcheckers[198651]: Removing service [10.32.123.131]:tcp:17300 to VS [10.32.123.133]:tcp:17300

Aug 20 11:20:50 dview8 Keepalived\_healthcheckers[198651]: TCP\_CHECK on service [10.32.123.131]:tcp:17500 failed.

Aug 20 11:20:50 dview8 Keepalived\_healthcheckers[198651]: Removing service [10.32.123.131]:tcp:17500 to VS [10.32.123.133]:tcp:17500

lines 1-21/21 (END)

7. Modify the vip service.sh by entering the assigned Virtual IP address:

#### **/etc/keepalived/vip\_service.sh**

#!/bin/bash

check\_ptah=`which ifconfig |wc -l`

if [ \$check\_ptah -eq 0 ]

then echo -e "\033[31mPlease run the 'apt install net-tools' command\033[0m"

exit 1

case "\$1" in

#### start)

ifconfig lo:0 \$SNS\_VIP netmask 255.255.255.255 broadcast \$SNS\_VIP

/sbin/route add -host \$SNS\_VIP dev lo:0

echo "1" >/proc/sys/net/ipv4/conf/lo/arp\_ignore

echo "2" >/proc/sys/net/ipv4/conf/lo/arp\_announce

echo "1" >/proc/sys/net/ipv4/conf/all/arp\_ignore

echo "2" >/proc/sys/net/ipv4/conf/all/arp\_announce

sysctl -p >/dev/null 2>&1

echo "RealServer Start OK"

 $\mathbf{z}$ ;

stop)

ifconfig lo:0 down

route del \$SNS\_VIP >/dev/null 2>&1

echo "0" >/proc/sys/net/ipv4/conf/lo/arp\_ignore

echo "0" >/proc/sys/net/ipv4/conf/lo/arp\_announce

echo "0" >/proc/sys/net/ipv4/conf/all/arp\_ignore

echo "0" >/proc/sys/net/ipv4/conf/all/arp\_announce

echo "RealServer Stoped"

 $\cdot$ ;;

\*)

echo "Usage: \$0 {start|stop}"

exit 1

esac

exit 0

8. Verify that the Virtual IP service is configured with an extra loopback network interface lo:0

root@dview8:/etc/keepalived# ./vip\_service.sh start

#### RealServer Start OK

1: lo: <LOOPBACK,UP,LOWER\_UP> mtu 65536 qdisc noqueue state UNKNOWN group default qlen 1000

link/loopback 00:00:00:00:00:00 brd 00:00:00:00:00:00

inet 127.0.0.1/8 scope host lo

valid\_lft forever preferred\_lft forever

inet 10.32.123.133/32 brd 10.32.123.133 scope global lo:0 # The loopback network interface

valid\_lft forever preferred\_lft forever

inet6 ::1/128 scope host

valid\_lft forever preferred\_lft forever

2: eth0: <BROADCAST,MULTICAST,UP,LOWER\_UP> mtu 1500 qdisc mq state UP group default qlen 1000

link/ether ca:e1:88:d7:da:40 brd ff:ff:ff:ff:ff:ff

inet 10.32.123.131/16 brd 10.32.255.255 scope global eth0

valid\_lft forever preferred\_lft forever

inet 10.32.123.133/32 scope global eth0

valid\_lft forever preferred\_lft forever

inet6 fe80::c8e1:88ff:fed7:da40/64 scope link

valid\_lft forever preferred\_lft forever

3: docker0: <NO-CARRIER,BROADCAST,MULTICAST,UP> mtu 1500 qdisc noqueue state DOWN group default

link/ether 02:42:8e:b9:f3:bd brd ff:ff:ff:ff:ff:ff

inet 172.18.0.1/16 brd 172.18.255.255 scope global docker0

valid\_lft forever preferred\_lft forever

9. To start or stop /etc/keepalived/vip\_service.sh whenever keepalived starts or stops, modify /lib/systemd/system/keepalived.service:

Add the following two lines to /lib/systemd/system/keepalived.service:

ExecStartPre=bash /etc/keepalived/vip\_service.sh start

ExecStopPost=bash /etc/keepalived/vip\_service.sh stop

#### **/lib/systemd/system/keepalived.service**

[Unit]

Description=Keepalive Daemon (LVS and VRRP)

After=network-online.target

Wants=network-online.target

# Only start if there is a configuration file

ConditionFileNotEmpty=/etc/keepalived/keepalived.conf

[Service]

Type=simple

# Read configuration variable file if it is present

EnvironmentFile=-/etc/default/keepalived

ExecStart=/usr/sbin/keepalived --dont-fork \$DAEMON\_ARGS

ExecStartPre=bash /etc/keepalived/vip\_service.sh start # Add this line and the following line

ExecStopPost=bash /etc/keepalived/vip\_service.sh stop

ExecReload=/bin/kill -HUP \$MAINPID

[Install]

WantedBy=multi-user.target

10. Reload keepalived by entering the following commands: root@dview8:/lib/systemd/system# systemctl daemon-reload

root@dview8:/lib/systemd/system# service keepalived restart

Perform the above installation procedure on the designated VRRP backup server (server C). However, the /etc/keepalived/keepalived.conf should be modified accordingly as the following example file shows:

#### **/etc/keepalived/keepalived.conf**

! Configuration File for keepalived

global\_defs { #Global configuration

router\_id LVS\_36 #router\_id should be unique in the LAN

}

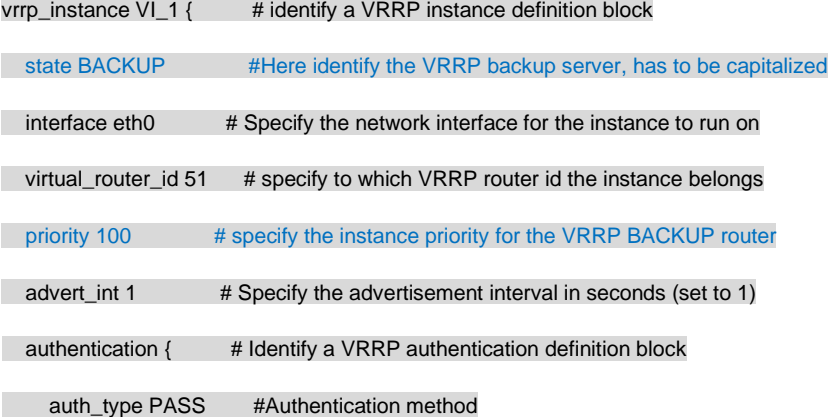

auth\_pass 1111 #Authentication password

#### $\rightarrow$

 virtual\_ipaddress { #Identify a VRRP VIP definition block; it can contain multiple addresses without specifying subnetwork masks, but it must

align with the Virtual IP address in the LVS client setting.

10.32.123.133

}

}

virtual\_server 10.32.123.133 17300 { #Assign the service to use the Virtual IP, the D-View 8 WebAPI uses port 17300

delay\_loop 6 #Healthcheck time interval

lb\_algo rr

lb\_kind DR # Use the LVSDR mode

persistence\_timeout 5

protocol TCP #specify the protocol kind: TCP|UDP

real\_server 10.32.123.131 17300 { # Service Node 1

weight 1 #Assign weight to the service node

TCP\_CHECK {

connect\_timeout 3

**retry 1** 

delay\_before\_retry 3

connect\_port 17300

}

}

real\_server 10.32.123.132 17300 { #Service Node 2

weight 1 #Assign weight to the service node

TCP\_CHECK {

connect\_timeout 3

**retry 1** 

delay\_before\_retry 3

connect\_port 17300

 $\begin{array}{ccc} \end{array}$ 

}

virtual\_server 10.32.123.133 17500 { # Assign the service to use the Virtual IP and port #17500, the D-View 8 Core uses port 17500

delay\_loop 6 # Healthcheck time interval

lb\_algo rr

}

lb\_algo rr

lb\_kind DR # Use the LVSDR mode

persistence\_timeout 5

protocol TCP # specify the protocol kind: TCP|UDP

real\_server 10.32.123.131 17500 {

weight 1 # Assign weight to the service node

TCP\_CHECK {

connect\_timeout 3

retry 1

delay\_before\_retry 3

connect\_port 17500

 $\qquad \qquad \}$ 

}

real\_server 10.32.123.132 17500 {

weight 1 # Assign weight to the service node TCP\_CHECK { connect\_timeout 3 **retry 1**  delay\_before\_retry 3 connect\_port 17500  $\left\{\begin{array}{ccc} \end{array}\right\}$  } }

Also modify /etc/keepalived/vip\_service.sh for the VRRP backup server as shown in the above Step 7 using the assigned Virtual IP address (e.g. 10.32.123.133 as shown in the above example). Perform Step 8 as for the master server to verify that the Virtual IP service is configured with an extra loopback network interface lo:0. And modify *keepalived.service* so that *vip\_service.sh* can start or stop whenever whenever *keepalived* starts or stops as shown in the above Step 9.

The installation package also provides scripts for restarting and stopping database services as well as status checking:

root@dview8:/home/dview8/mongodb-linux-x86\_64-4.0.0# ls -la \*.sh

-rwxr-xr-x 1 root root 983 Aug 17 07:43 restart\_mongo.sh

-rwxrwxrwx 1 root root 496 Aug 17 07:43 status\_mongo.sh

-rwxrwxrwx 1 root root 686 Aug 17 07:43 stop\_mongo.sh

To obtain the D-View 8 version:

root@dview8:/home/dview8/mongodb-linux-x86\_64-4.0.0# cat dv8-version

2.0.0.26

You can now verify the D-View 8 installation by entering the Virtual IP address of the server cluster. The

D-View 8 web interface can be accessed with the port 17300 (https://10.32.123.133:17300). The D-View 8 web interface should be operational even one D-View 8 sever of the cluster is disconnected.

## 2.3.3 Probe Package Installation

Probes can be installed on a Linux PC. The Linux distribution we are using for demonstration is Ubuntu 20.04.3 LTS. There are two types of Probes:

**Local Probe:** The Local Probe connects to the D-View 8 Core using the same IP address as the core. It is installed on the D-View 8 server via the D-View 8 Installation package by default.

**Remote Probe:** The Remote Probe that connects to the D-View 8 Core has a different IP address. It can be installed using the Probe Installation Package.

## Mode

Probes can operate with or without high-availability and load-balancing features offered by Keepalived. With high availability, a remote probe connects to the server cluster via a Virtual IP using port 17500, which is the default port for communicating with the D-View 8 server. Without high availability, a remote probe connects to the D-View 8 server directly using its physical IP address.

## Installation

Download the D-View 8 Probe Installation package from the [D-View 8 website.](https://dview.dlink.com/freetrial) Its file name should be

D-View\_8\_Probe\_*Version*\_Installation.deb.

- 1. Log in to the system with a root user account.
- 2. Put the installation package to the D-View 8 home: /home/dview8
- 3. Change the directory to the D-View 8 home: /home/dview8
- 4. Install the package:

root@dview8:/home/dview8# dpkg -i D-View\_8\_Probe\_1.0.2.8\_Installation.deb

(Reading database ... 109264 files and directories currently installed.)

Preparing to unpack D-View\_8\_Probe\_1.0.2.8\_Installation.deb ...

Before installation...

.

Unpacking dview8probe (2.0.0.26) ...

Setting up dview8probe (2.0.0.26) ...

post installer......

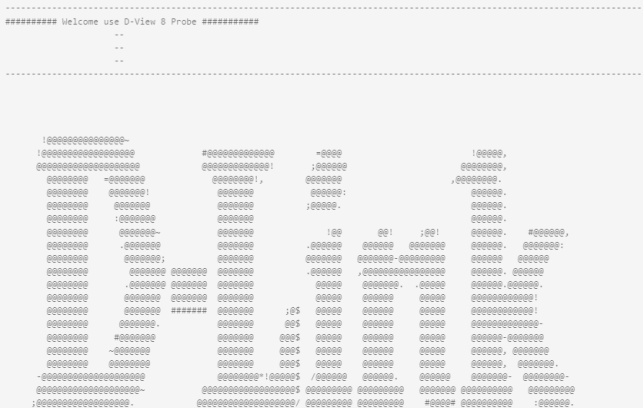

5. Input the physical IP address of the local server and the core server using the Virtual IP and the port number of the server cluster. For design without HA, enter the physical IP address of local server and the core server using the physical IP and the port number instead.

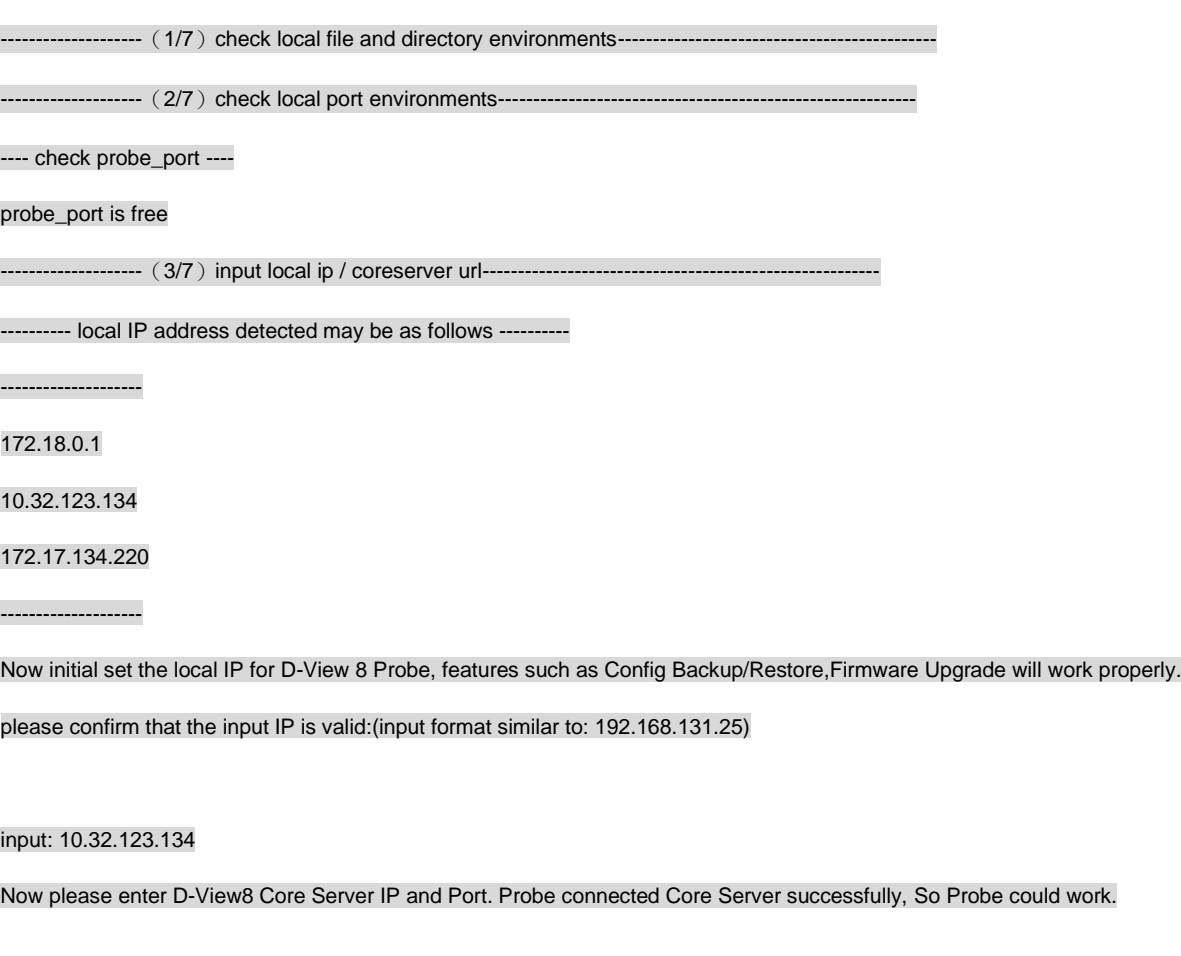

please confirm that the input IP is valid:(input format similar to: 192.168.131.25)

Input the CoreServer IP: 10.32.123.133 #Input the Virtual IP and port number of the server cluster for HA or a physical IP address of the server without HA

input: 10.32.123.133

Input the CoreServer Port: 17500

input: 17500

--------------------

--------------------(4/7)Chmod installation files--------------------------------------------------------------

--------------------(5/7)Modify D-View8 Probe Service files----------------------------------------------------------

modify probe files

check file finished

--------------------(6/7)Install D-View8 Probe Local Services--------------------------------------------------------

start probe service

--------------------(7/7) Set D-View8 Probe Auto Start---------------------------------------------------------------

D-View8 Probe Service are running...

Installation completed.

You can verify the installation of the remote probe by opening a web browser and entering the Virtual IP address (or the physical IP address if HA is not used) of the server cluster with the port: https://10.32.123.133:17300. Then go to **System > Server Management**. On the Probe tab, the remote probe should be listed in the table.

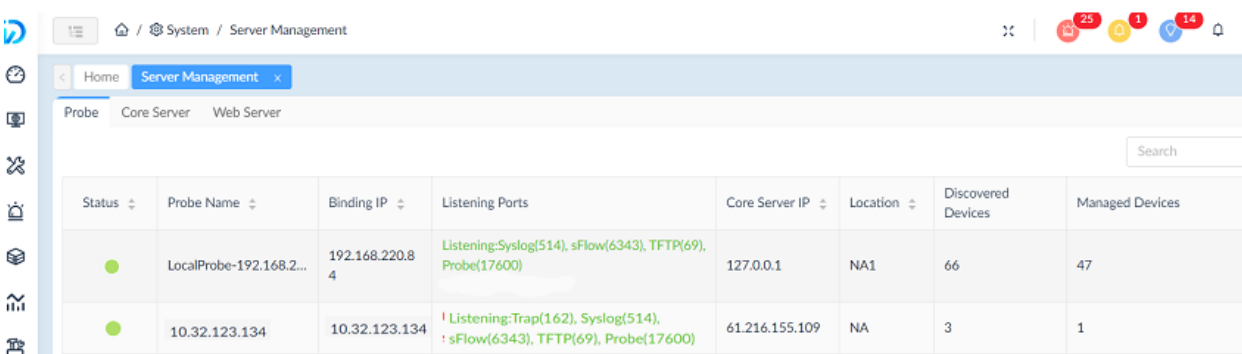

The installation package also provides scripts for restart and stop as well as status checking. You can also modify IP settings using the config.sh script.

dview8@dview8:~\$ cd /usr/local/dview8\_probe/

dview8@dview8:/usr/local/dview8\_probe\$ ls -la

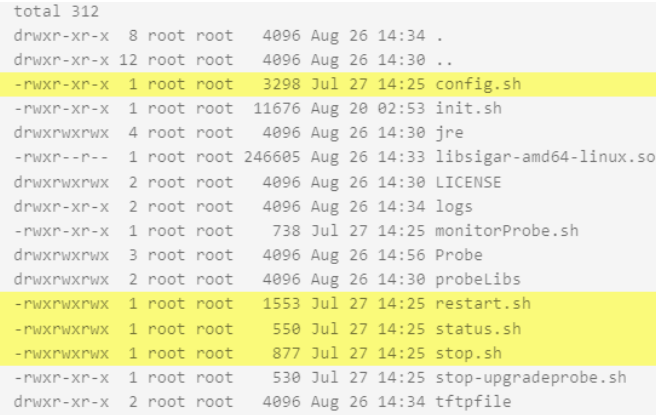

## Uninstallation

Uninstallation can be accomplished by removing the probe package dview8probe using the dpkg command with a parameter.

root@dview8:~# dpkg -P dview8probe (Reading database ... 109422 files and directories currently installed.) Removing dview8probe (2.0.0.26) ... pre remove..... .<br>probe is running! stop probe.... -- all completed -----post remove...... Purging configuration files for dview8probe (2.0.0.26) ... post remove...... dpkg: warning: while removing dview8probe, directory '/usr/local/dview8\_probe/Probe' not empty so not removed

# 2.4 Software Upgrade

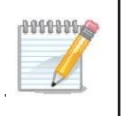

**NOTE:** Software upgrade is only supported after D-View 8 version 1.0.1.28. For D-View 8 version before 1.0.1.28, you can only install the new version after removing the old one.

# 2.4.1. On Windows

The D-View 8 application is upgraded from time to time to increase the performance and functionality of the software. Upgrading the software can be done by downloading a newer version of the full installation package.

To upgrade the software:

- 1. Download the latest D-View 8 installation package from the [D-View 8 website.](https://dview.dlink.com/freetrial)
- 2. Double-click the package file to start the installer.

The Installation Setup wizard displays.

3. Click **"Next"** to begin the installation process.

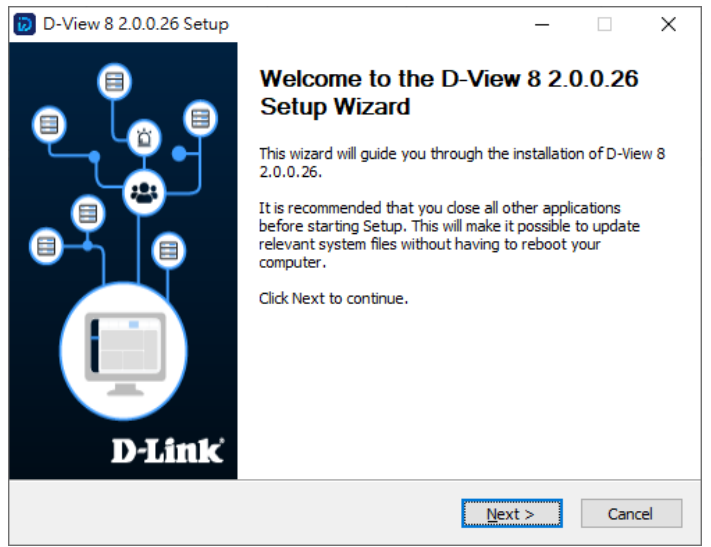

4. Select "Upgrade My D-View 8" and click "Next" to continue.

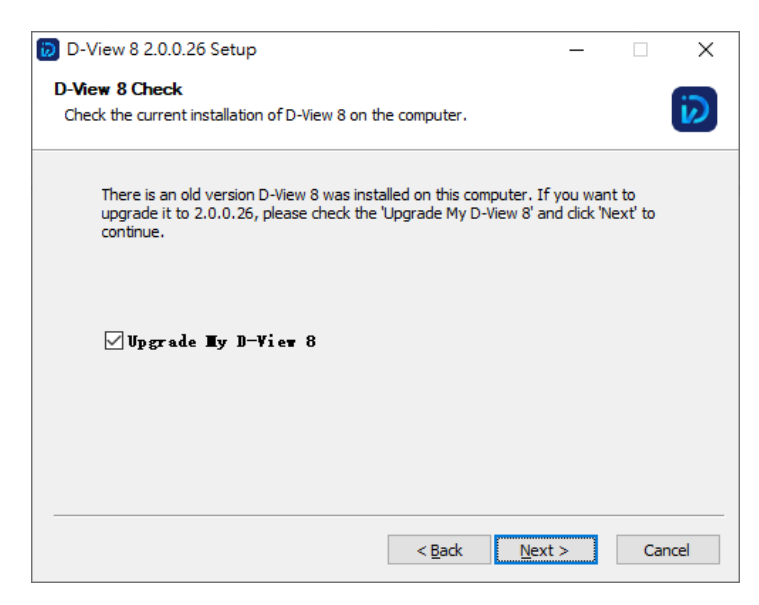

# **Installation**

#### 5. When the Installation Complete page displays, click **Next** to continue.

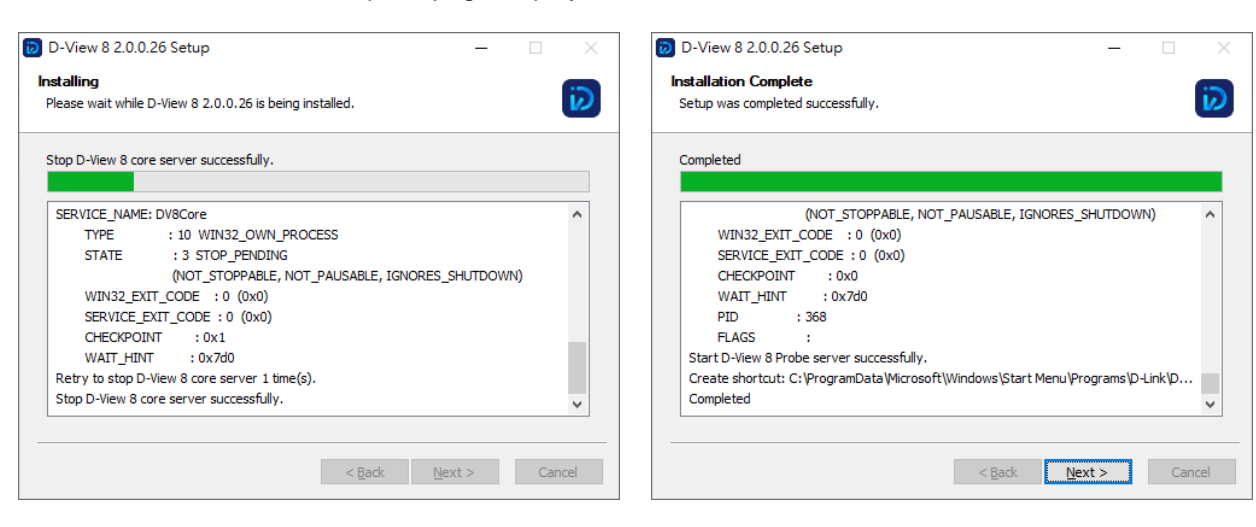

6. Click **Finish** to exit the wizard.

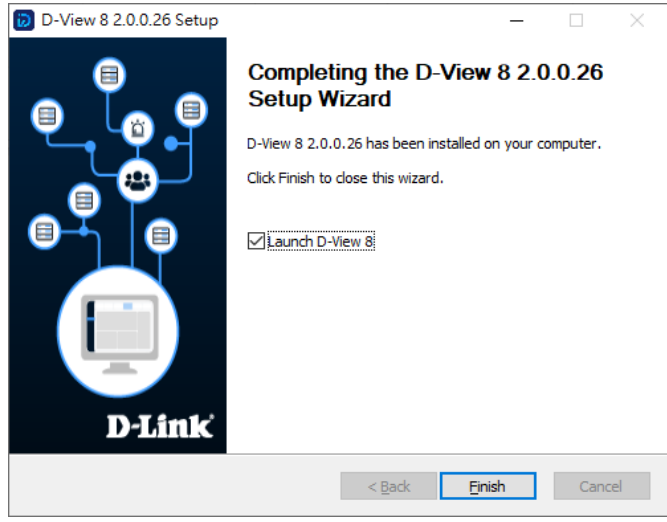

- 7. To verify the current version of the application, open the application by logging in through a browser, see [3.2](#page-73-0) Launch [the D-View](#page-73-0) 8 Web GUI.
- 8. In the application interface, navigate to **System** > **About** to view the Software Version.

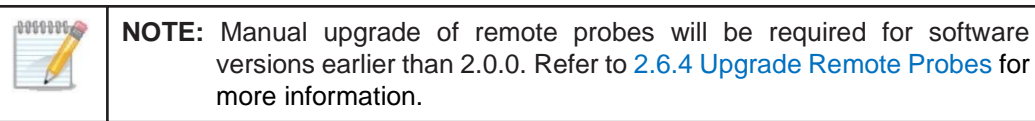

## 2.4.2. On Linux

The D-View 8 application is upgraded from time to time to enhance the performance and functionality of the software. Upgrading the software can be done by downloading a newer version of the full installation package.

The following shows how to upgrade the application through an installation package.

- 1. Log in with the su command to have root access.
- 2. Download the latest D-View 8 upgrade package from the [D-View 8 website.](https://dview.dlink.com/freetrial)
- 3. Go to the root directory.
- 4. Locate the package file and unpack it:

```
dpkg -i -G D-View_8_2.0.0.26_installation.deb
```
To continue with the update process, the application service must be stopped.

At the prompt, enter **y** to stop the service.

Choose whether to stop D-View 8 Services? [y/n]

5. Once the service is stopped, a prompt displays to confirm the input IP. Enter the local IP address.

For Standalone versions:

6. Select the type of MongoDB type, enter 1 to select standalone MongoDB.

You intend to use: 1. standalone MongoDB; 2 MongoDB cluster[1/2]

7. Select if a new MongoDB is required, enter n to skip a new installation:

If you need to install a new MongoDB. [y/n]

8. If a current MongoDB is installed, enter y to select the installed instance:

The system detects that you have MongoDB installed, do you want to use it? [y/n]

The update process continues and once complete, the application can be opened through a web browser. The

```
D-View8 Services are running...
Installation completed.
Enter the https://172.18.192.236:17300/ to open D-View 8 in your browser.
(D-View8 will use traceroute, so you can input 'apt-get install traceroute' to suppoort)
```
application's corresponding IP address is listed as seen in the following figure.

### **For Cluster versions:**

1. Select the MongoDB type, enter 2 to select MongoDB cluster.

You intend to use: 1. standalone MongoDB; 2 MongoDB cluster[1/2]

2. To view the current software version, enter the following in the command line:

dpkg -s dview8

3. Auto upgrade is supported through the remote probe.

# 2.5 Uninstallation

# 2.5.1. Uninstall under Windows

Before the application can be uninstalled, close the application before starting the uninstallation process.

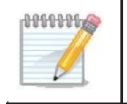

**NOTE:** The screens and instructions may vary depending on the Windows operating system.

- 1. To uninstall, click **Windows**> **Start Menu**> **Programs** > **D-Link** > **D-View 8** and locate the Uninstall shortcut.
- 2. Click on the D-View 8 program shortcut to start the uninstallation process.
- 3. Follow the instructions as directed by the uninstallation wizard.

## 2.5.2. Uninstall under Linux

Before the application can be uninstalled, close the application before starting the uninstallation process.

- 1. Logon with the su command to obtain root access rights.
- 2. Enter the following command to stop the services: dpkg -P dview8.
- 3. The D-View 8 services must be stopped to continue, at the prompt enter y to stop the service and continue.

Choose whether to stop D-View 8 Services? [y/n]

4. The configuration files are purged from the application. A prompt to delete the database displays. At the prompt,

enter y to delete MongoDB:

```
Do you want to delete mongodb? [y/n]
```
The application is uninstalled.

# 2.6 Software Migration

Migrating your D-View 7 to D-View 8 version requires the completion of the following:

- Migrate the D-View 7 to D-View 8 database
- Upgrade the D-View 7 to D-View 8 probes

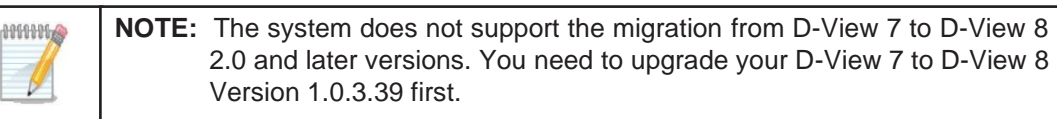

The entire migration process can be performed through the D-View 8 web interface, see **System > D-View 7 Upgrade** in the application interface menu.

Before you start, make sure your anti-virus software is disabled throughout the migration process.

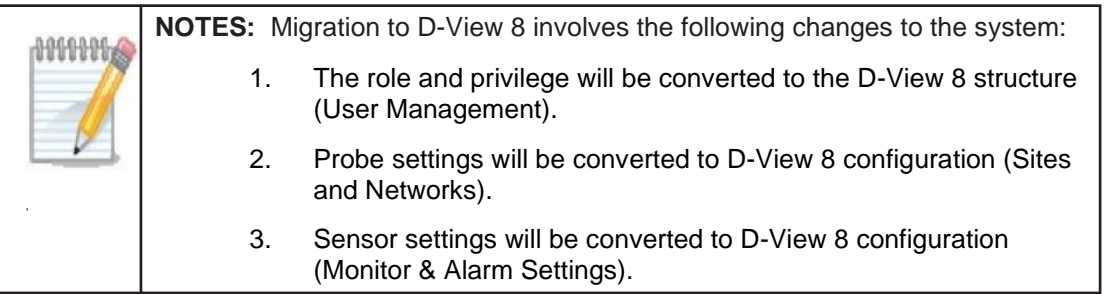

# 2.6.1. D-View 7 and D-View 8 Architecture

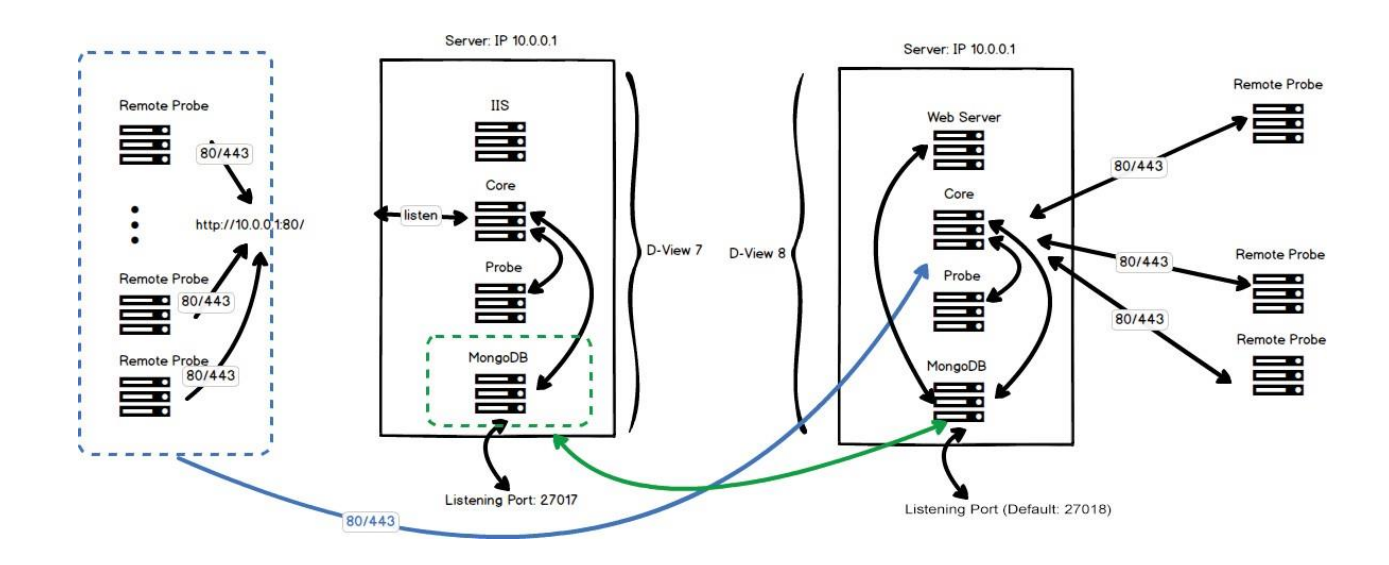

## 2.6.2. Install D-View 8 on a New Server

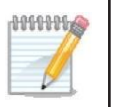

**NOTE:** The D-View 8 and D-View 7 can be installed on different servers. If you would like to install D-View 8 on a D-View 7 server, refer to Install [D-View](#page-68-0) 8 on [the Original](#page-68-0) D-View 7 Server.

- 1. Open the D-View 7 Service Management Tool.
- 2. In the Services Management tab, click **Stop** to stop the following D-View 7 services: Windows IIS, Core Server, License Agent Server, Probe Server, and Probe File Server. However, *do not* stop the MongoDB server.

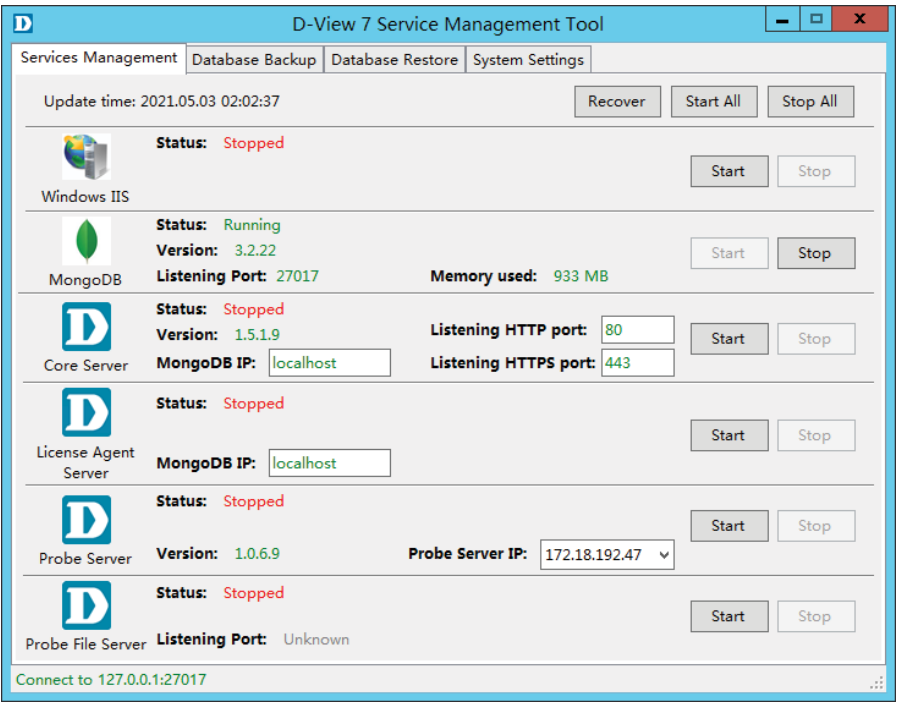

3. Change the D-View 7 server's IP address so as to use the current server IP address for the new D-View 8 server. For example, if the IP address is 10.0.0.1, change it to 10.0.0.X, where X is a value other than 1. We use the IP address 10.0.0.3 for demonstration on Windows:

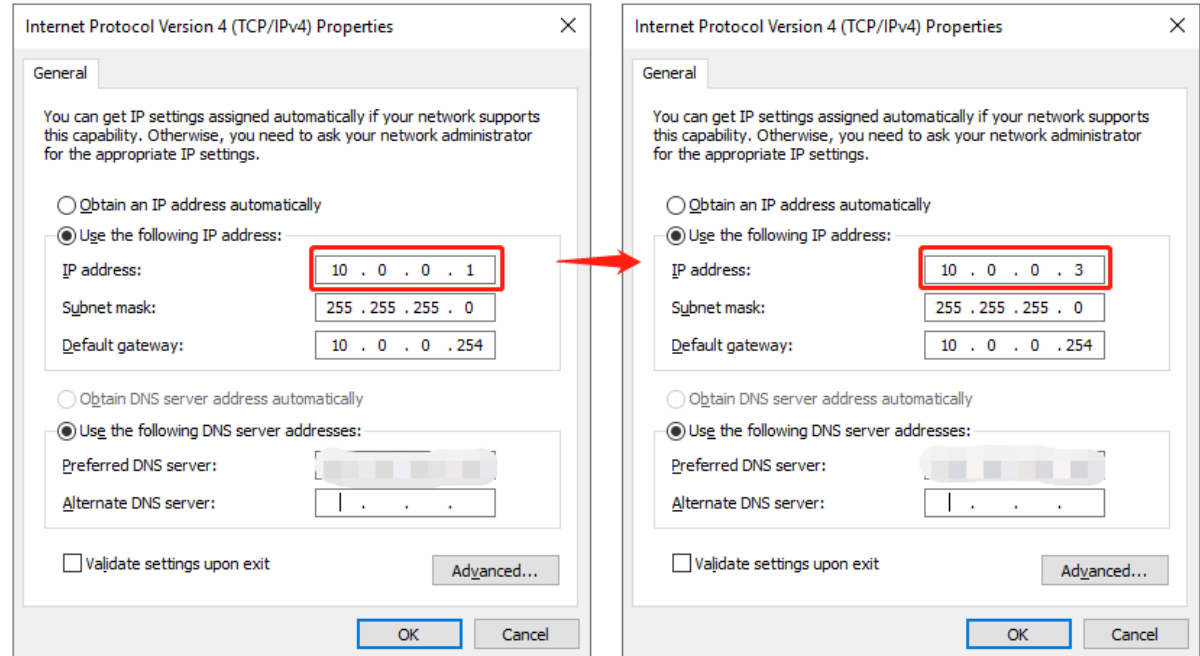

- 4. Download the D-View 8 package to your local directory.
- 5. Click on the installation package to begin installing the D-View 8 package. See [Installation](#page-15-0) for more information.
- 6. The core listening port must be configured to use the D-View 7 port instead. (By default, the D-View 7 listening port is set to 80 while the D-View 8 port is set to 17500.) To do this, in the Port Configuration page, locate the Core Port field and change the value to 80.
- 7. Click **Check** to validate the configuration setup. If a connection can be established, the Check Pass! notification displays. Otherwise, check the settings and run the validation process.
- 8. Click **Next** to continue the process of installing the D-View 8 server.
- 9. Once the installation of the D-View 8 server is complete, log in to the application interface. See [3.1](#page-73-1) [Login](#page-73-1) and Basic [Configurations.](#page-73-1)
- 10. The D-View 8 Wizard will be displayed as shown below after you log in.

Welcome to D-View 8 Wizard

D-View 8 is a powerful and comprehensive network monitoring and management tool. According to your account privileges, the following functions are available for you to manage the network.

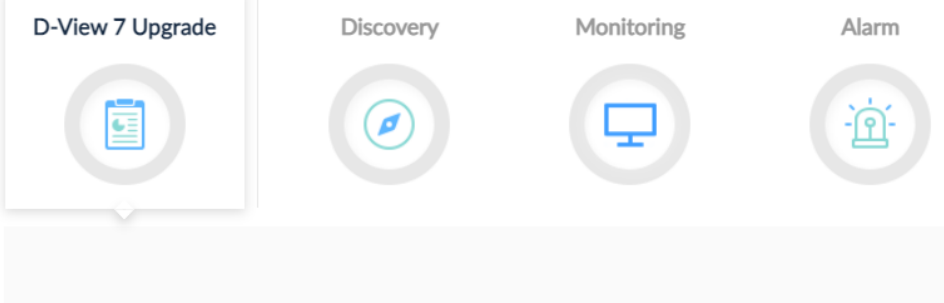

Migrate D-View 7 database and probes to D-View 8.

11. In the Wizard, click **D-View 7 Upgrade** to begin the process. This will migrate the D-View 7 database and probes to the D-View 8 server.

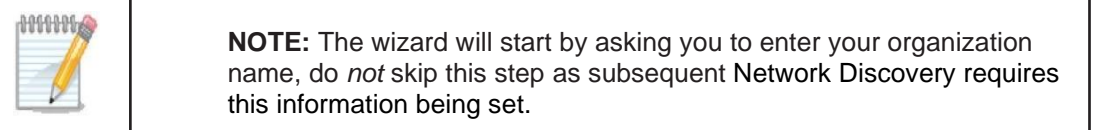

The Database Migration page displays.

The following settings are required to establish a connection to the D-View 7 MongoDB server:

- In the MongoDB Address field, enter the new IP address and port as previously configured, see previous steps: IP address: 10.0.0.3/ Port: 27017
- If the D-View 7 MongoDB server was installed using the D-View 7 installation wizard, click the Authentication drop-down menu and select SCRAM-SHA-1 (Mongo 3.x default). Otherwise, select **None**.
- In the Username field, enter the registered profile with administration access (admin).
- Enter the corresponding password for the registered admin profile.
- In the Authentication database field, enter admin.

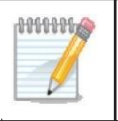

**NOTE:** If the Connection attempt fails, select None under Authentication and attempt to establish the connection once again.

12. Click **Connect** to initiate the connection with the D-View 7 MongoDB server.

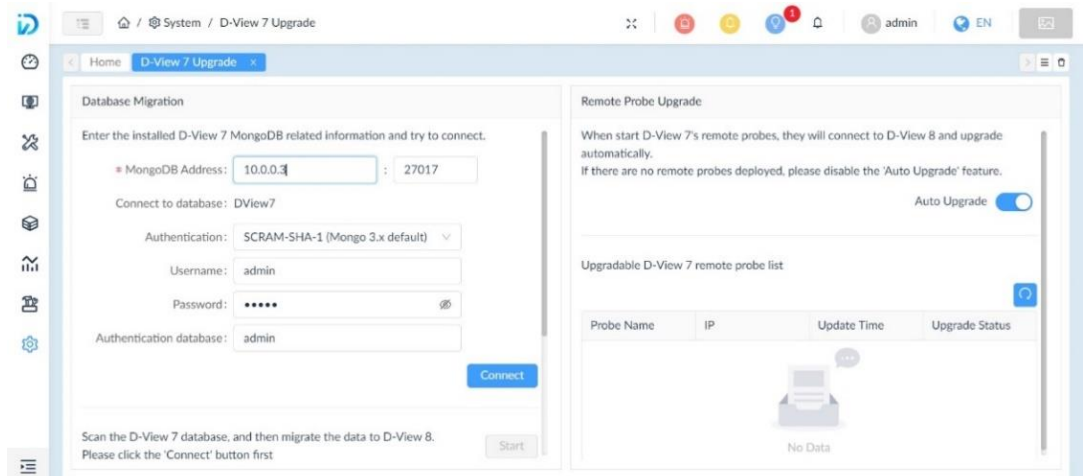

- 13. The Migrate D-View 7 Database pop-up screen displays. Click **Start** to begin the migration. The wizard provides step-by-step guidance for the process.
- 14. Click **Next** to continue, **Previous** to return to the previous step, or **Skip All** to automate the process and compete it.

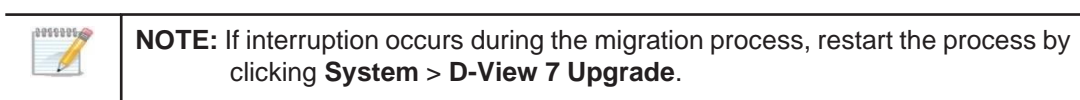

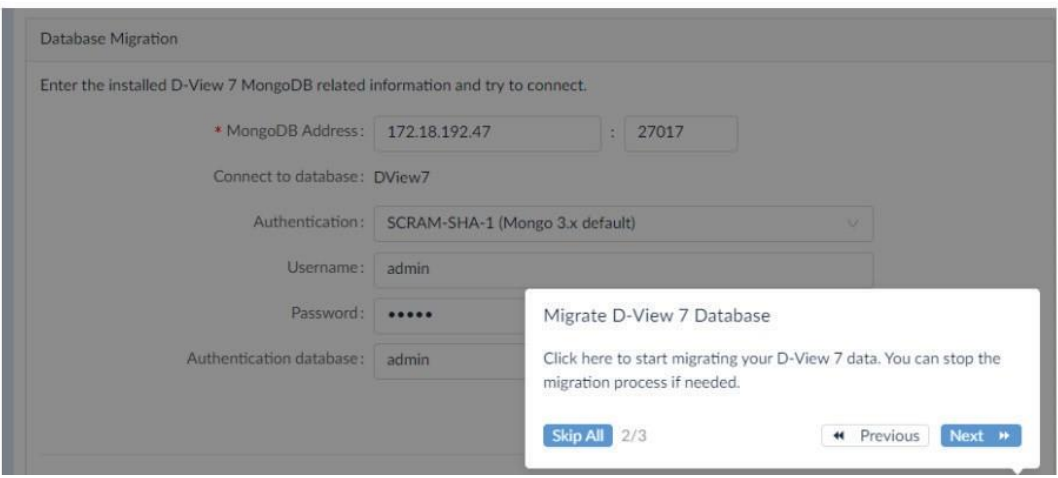

Once the process is completed, the D-View 7 local probes will be upgraded and replaced; however, you need to manually upgrade the remote probes (refer t[o 2.6.4](#page-71-0) [Upgrade Remote Probes.](#page-71-0)) Moreover, the data of the original D-View 7 MongoDB is retained and imported to the D-View 8 database.

# <span id="page-68-0"></span>2.6.3. Install D-View 8 on the Original D-View 7 Server

- 1. Open the D-View 7 Service Management Tool.
- 2. In the Services Management tab, click **Stop** to stop the following D-View 7 services: Windows IIS, Core Server, License Agent Server, Probe Server, and Probe File Server. However, *do not* stop the MongoDB server.

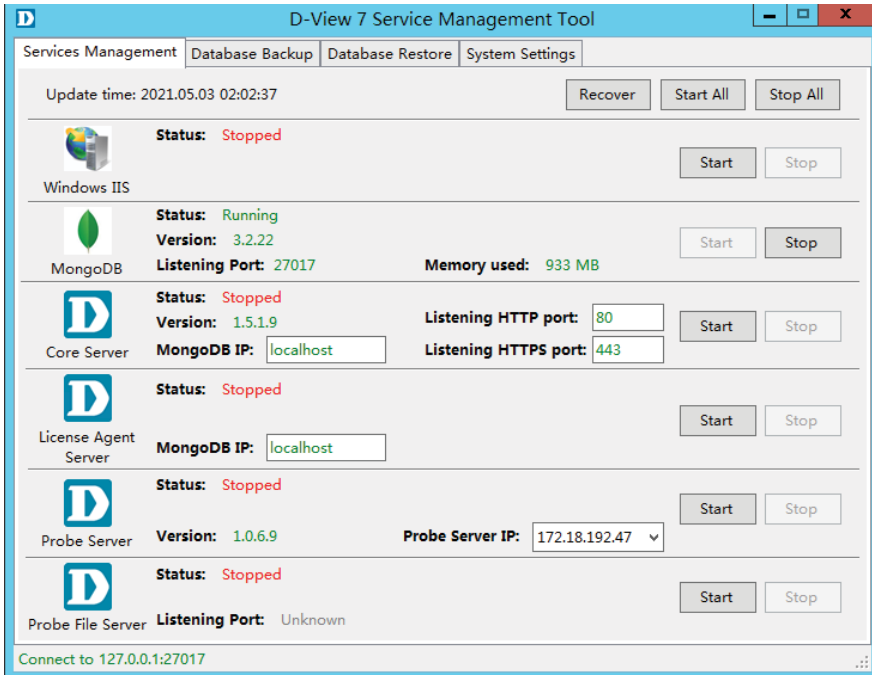

- 3. Download the D-View 8 package to a local directory.
- 4. Click on the installation package to begin the installation process. See **2 [Installation](#page-15-1)** for further information.
- 5. The core listening port must be configured to use the D-View 7 port. (By default, the D-View 7 listening port is set to 80 while the D-View 8 port is set to 17500.) To do this, in the Port Configuration page, locate the Core Port field and change the value to 80.

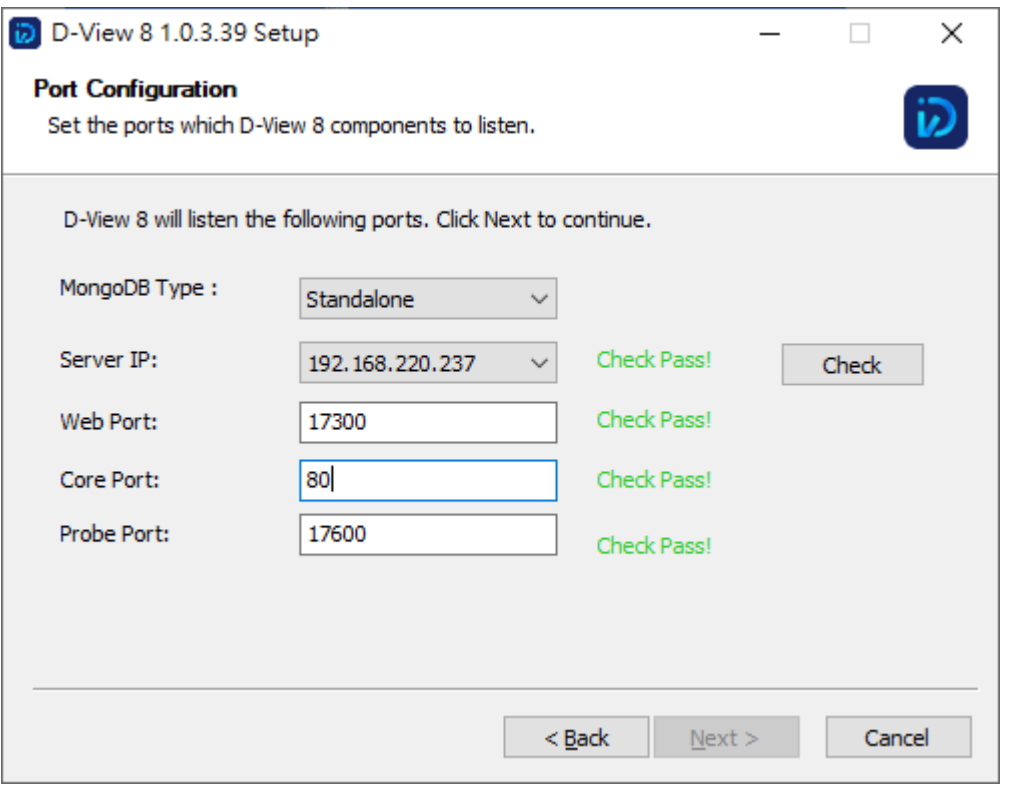

- 6. Click **Check** to validate the configuration setup. If a connection can be established, the Check Pass! notification displays. Otherwise, check the settings and run the validation process.
	- 7. Click **Next** to continue with the installation process and follow the installation wizard to completely setup thenew server.
	- 8. Once the installation of the D-View 8 server is complete, log in to the application interface. See [3.1](#page-73-1) [Login](#page-73-1) and Basic [Configurations.](#page-73-1)
	- 9. The D-View 8 Wizard panel will be displayed as shown below after you log in.

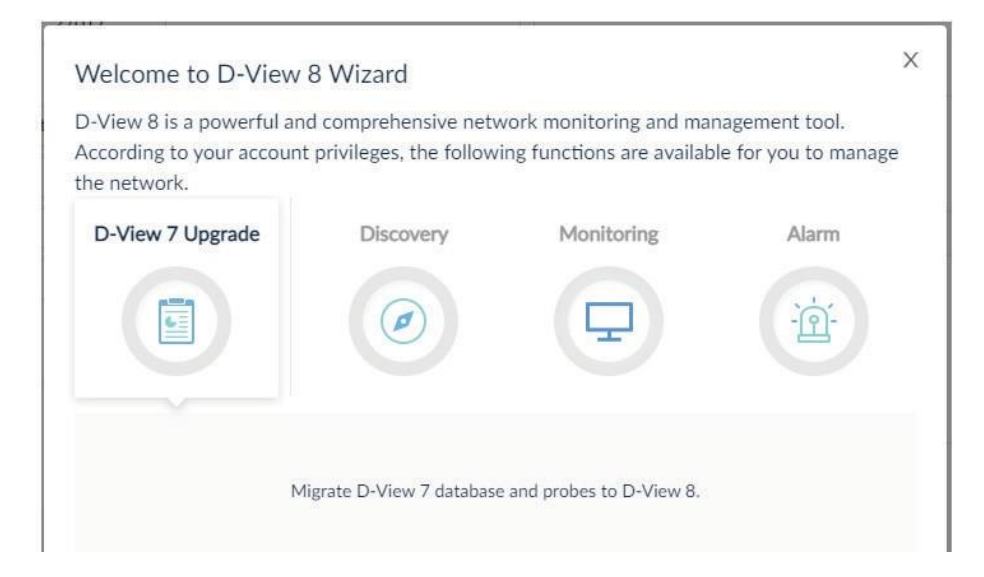

10. In the Wizard panel, click **D-View 7 Upgrade** to begin the process. This will migrate the D-View 7 database and probes to the D-View 8 server.

The Database Migration page displays.

The following settings are required to establish a connection to the D-View 7 MongoDB server:

• In the MongoDB Address field, enter the IP address and port of the MongoDB server (the localhost):

IP address: 127.0.0.1

Port: 27017

• If the D-View 7 MongoDB server was installed using the D-View 7 installation wizard, click the Authentication drop- down menu and select SCRAM-SHA-1 (Mongo 3.x default).

Otherwise select **None**.

- In the Username field, enter the registered profile with administration access (admin).
- Enter the corresponding password for the registered admin profile.
- In the Authentication database field, enter admin.

**MANIE NOTE:** If the Connection attempt fails, select None under Authentication and attempt to establish the connection once again.

11. Click **Connect** to initiate the connection with the D-View 7 MongoDB server.

# **Installation**

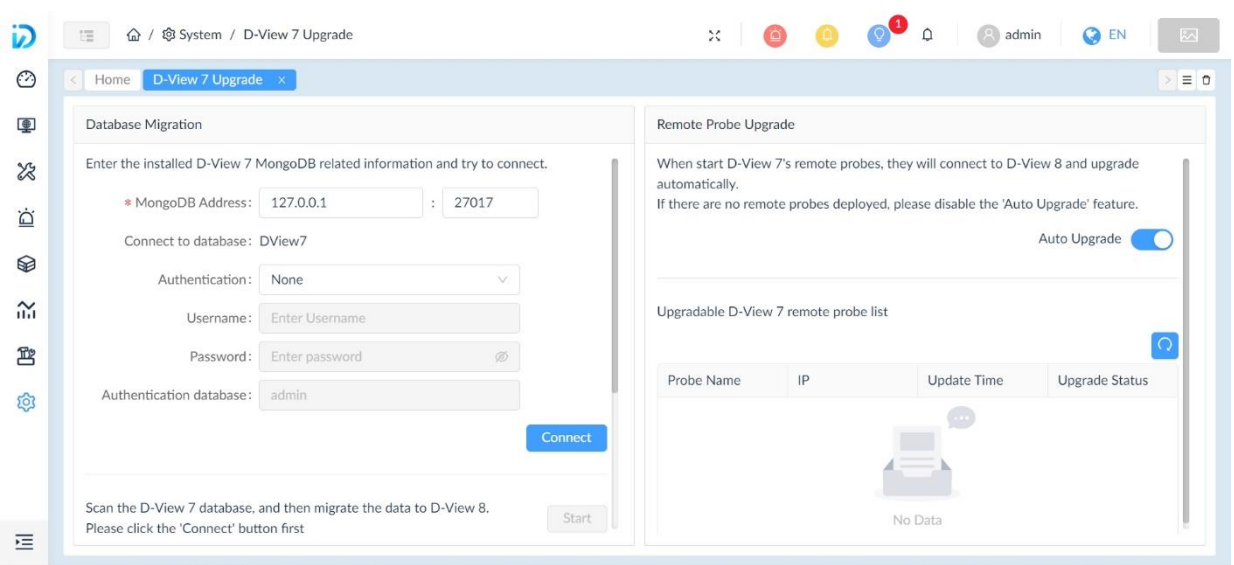

- 12. The Migrate D-View 7 Database pop-up screen displays. Click Start to begin the migration. The wizard provides step-by-step guidance for the process.
- 13. Click **Next** to continue, **Previous** to return to the previous step, or **Skip All** to automate the process and complete it.

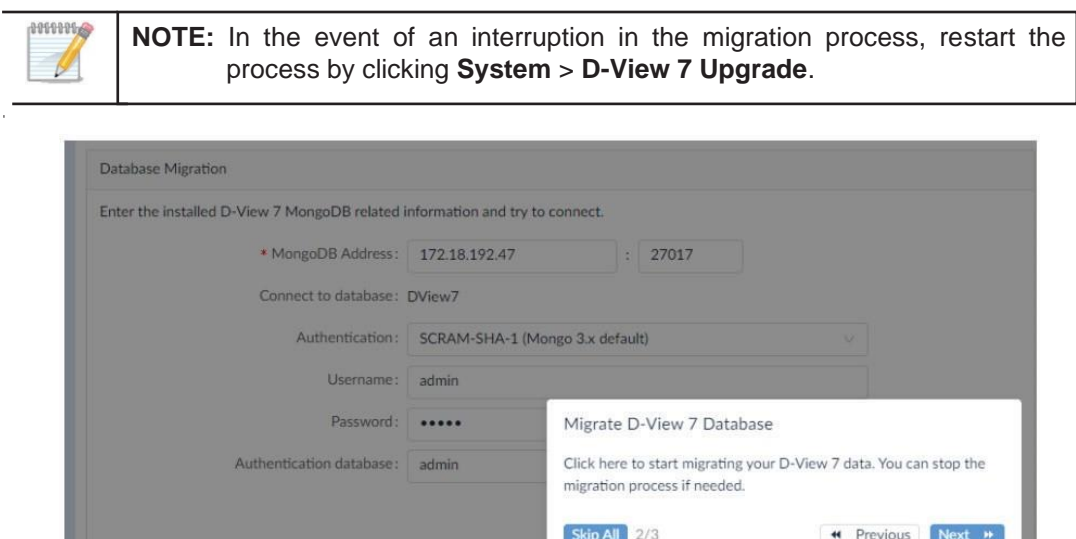

Once the process is completed, the D-View 7 local probes will be upgraded and replaced; however, you need to manually upgrade the remote probes (refer t[o 2.6.4](#page-71-0) [Upgrade Remote Probes\)](#page-71-0). Moreover, the data of the original D-View 7 MongoDB is retained and imported to the D-View 8 database.

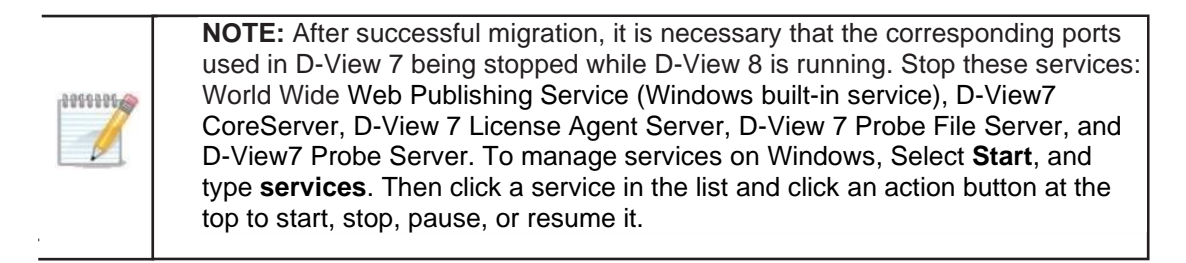

## <span id="page-71-0"></span>2.6.4. Upgrade Remote Probes

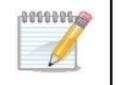

**NOTE:** Manual upgrade of remote probes will be required for software versions earlier than 2.0.0.

After the upgrade process is completed with the wizard of the web application, perform manual upgrade for all remote probes.

- 1. Check the connection status and the IP addresses of the remote probes: go to **System > Server Management** and select the **Probe** tab. The core server and remote probes information can be obtained from the probe list. Note that the remote probes are displayed in red color to indicate disconnection with the core server.
- 2. Install the probe package on the remote probes by double-clicking on the installation file. A warning message states that it is necessary that you have upgraded the core server to the intended version before upgrading your remote probes to this same version.

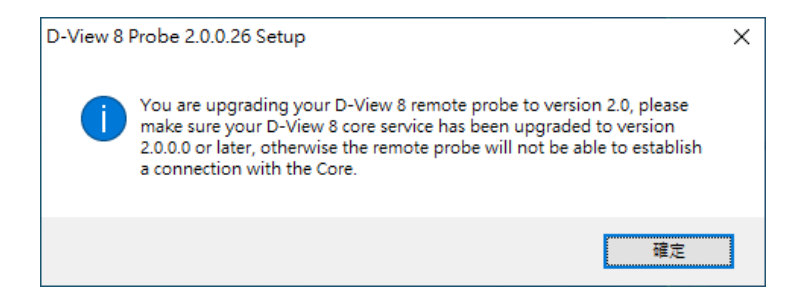

3. Click **Next** when the Welcome page displays.

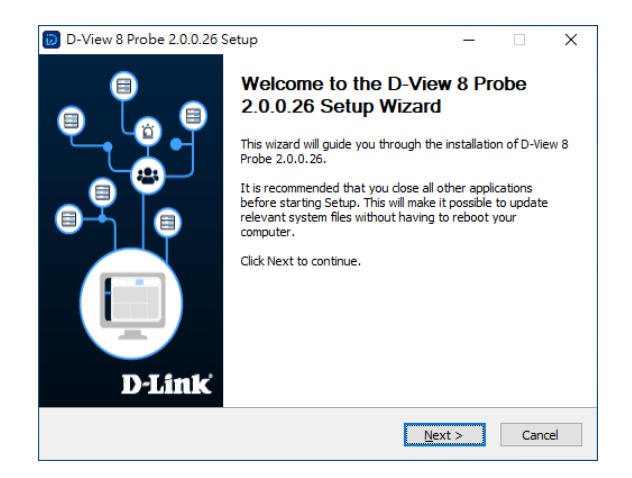

4. The system automatically detects an older version of probe has been installed. Check **Upgrade My D-View 8 Probe** and click **Next** to continue.

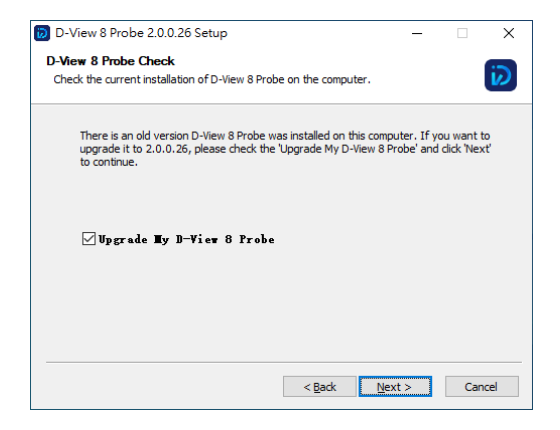

The installation will progress and completes. The remote probe should be upgraded to the desired version.
# **Installation**

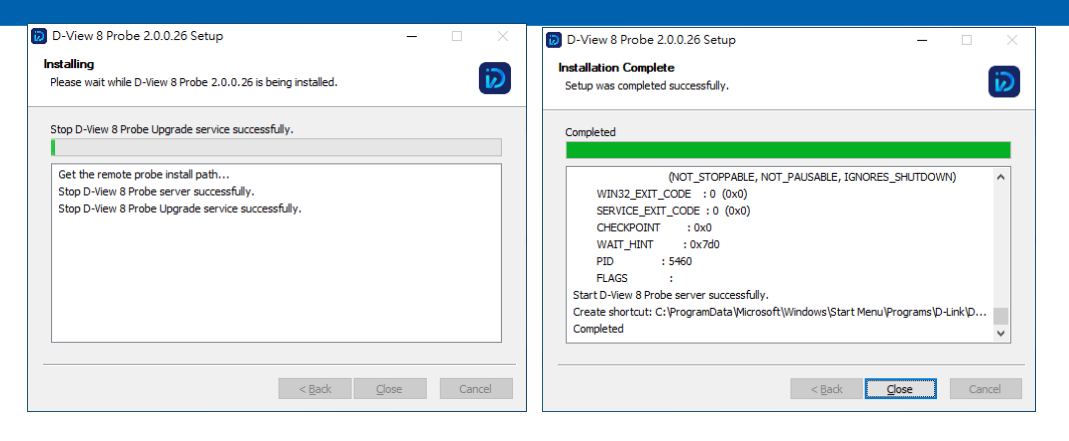

You can now go back to the probe list and check the connection status of the remote probes (**System > Server Management** > **Probe**.)

# **3 Overview and Basics**

Before connecting to the D-View 8 server, you need to install the required software package. Please refer to **Chapter 2 Installation** for instructions and procedure.

# 3.1. Login and Basic Configurations

After you log in to the application, it is highly recommended that you change your password and account information and configure the email settings for alert notifications. Refer to the following sections for more information:

- Launch [the D-View](#page-73-0) 8 Web GUI
- Change User [Password](#page-87-0)
- <span id="page-73-0"></span>• Configure Email Server for [Notification](#page-88-0)

# 3.2. Launch the D-View 8 Web GUI

The application is accessible through a browser. Before logging in to the application, make sure that the D-View 8 application is installed on a server with a static IP address.

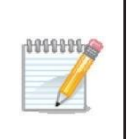

**NOTE:** The D-View 8 supports multiple concurrent users. Two users can make changes to the same page at the same time. To avoid management discrepancy, it is recommended that users coordinate management activities in advance.

To log in to the application:

- 1. Open a browser and enter the assigned IP address of the D-View 8 server.
	- If connecting to the same D-View 8 server in which the application is installed, enter localhost and the default port 17300:

[https://localhost:17300.](https://localhost:17300/)

If connecting from a remote computer, enter the IP address of the D-View 8 server into the address field of the browser. Before connecting to the D-View 8 server, clear browser cache data. The Sign-in page appears.

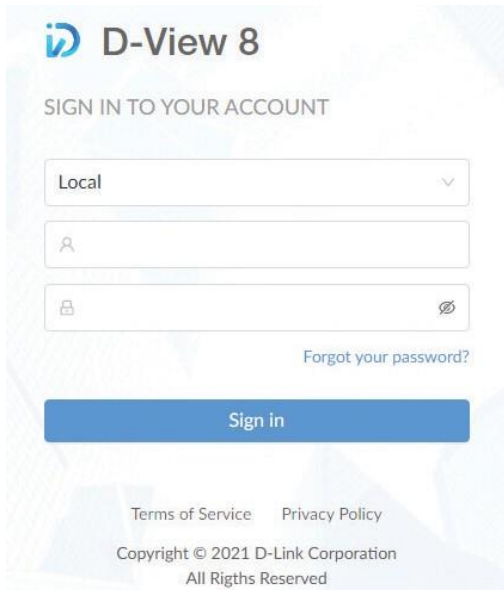

[標題]

- 2. In the account type menu, select the account type of the user:
	- **Local:** user account authenticated on a local system.
	- **RADIUS:** user accounts authenticated by the Remote Authentication Dial-In User Service.
	- **Active Directory**: user accounts authenticated by Microsoft® Active Directory.

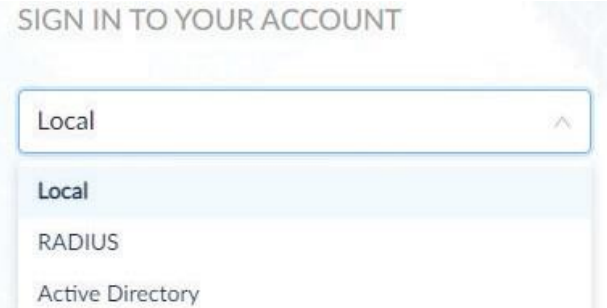

3. Enter an account name and a password.

By default, the administrator's username is **admin** and the default password is also **admin**.

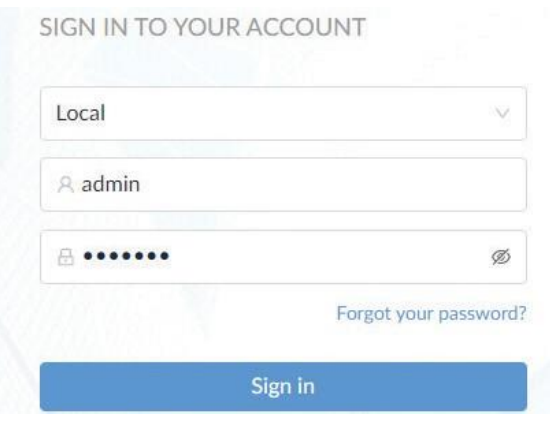

4. Click the **Sign In** button to continue. The D-View 8 Dashboard displays.

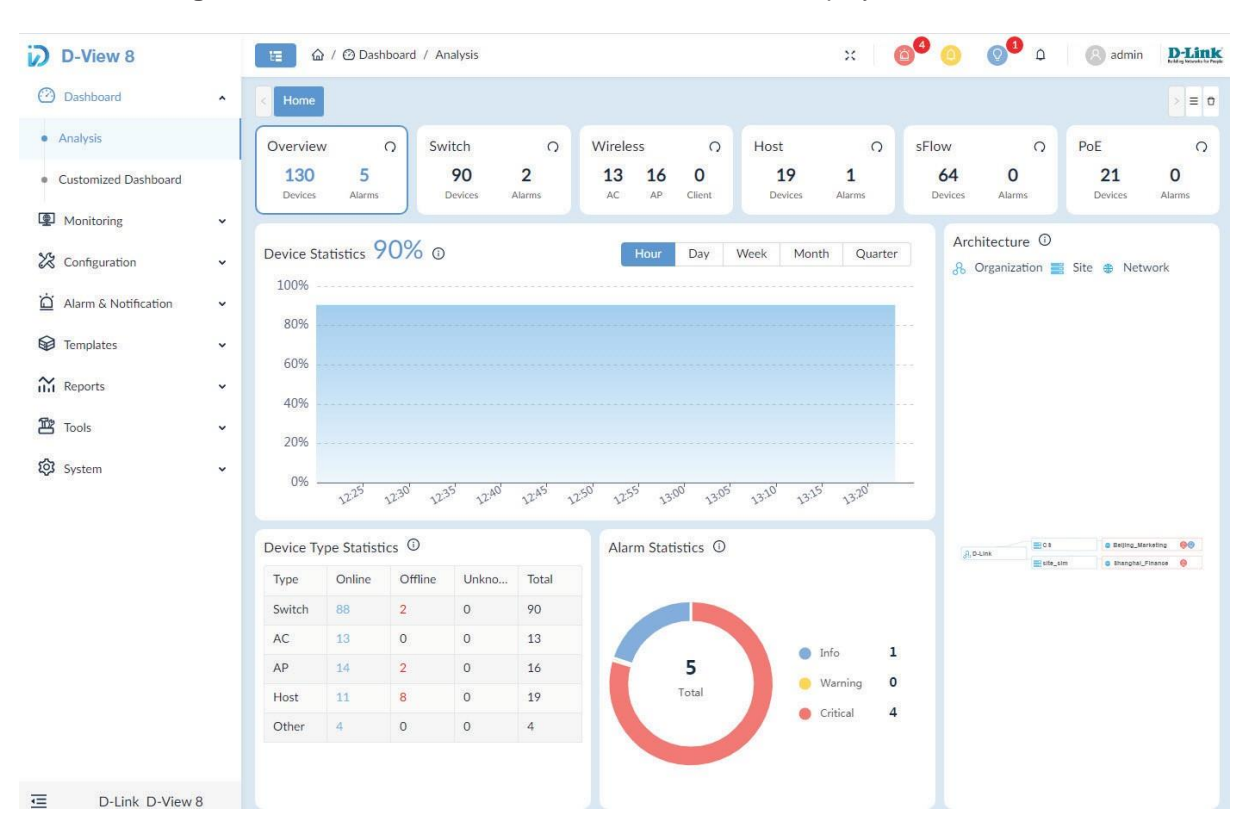

For more information on the **Dashboard**, refer to **3.3 Overview of the Web Dashboard** below.

#### First Time Login

When a Super Administrator logs into the application for the first time with the above username and password, a wizard will appear. Please select the **Discovery** tab to set up an organization and discover networks with the following guided steps:

- 1. Enter the fields required to fill in information for your organization.
- 2. Click **+ Add Network** to open the "Add Network" window.
- 3. Enter the following information to create a network:

Network Name: Enter a name for the network. Site Name: Enter a name for the site.

- 4. Select the probes. A Primary probe will be required to discover and communicate with devices in the network.
- 5. Click **+ Add Discovery Range**. The discovery range can be specified with the following methods: IP, IP Range, Subnet, or Import CSV File. Refer to [4.1](#page-93-0) [Network Discovery](#page-93-0) for more information.
- 6. Click the SNMP field and select **Add SNMP Credential**. SNMP is the required protocol for device management.
- 7. Click Save to save the settings for network discovery.

Please wait while the system is discovering devices in the defined network.

# 3.3. Overview of the Web Dashboard

The D-View 8 Dashboard features and functionality can be accessed through the menus and toolbar of the web interface. The availability of the tools is determined by a user's role.

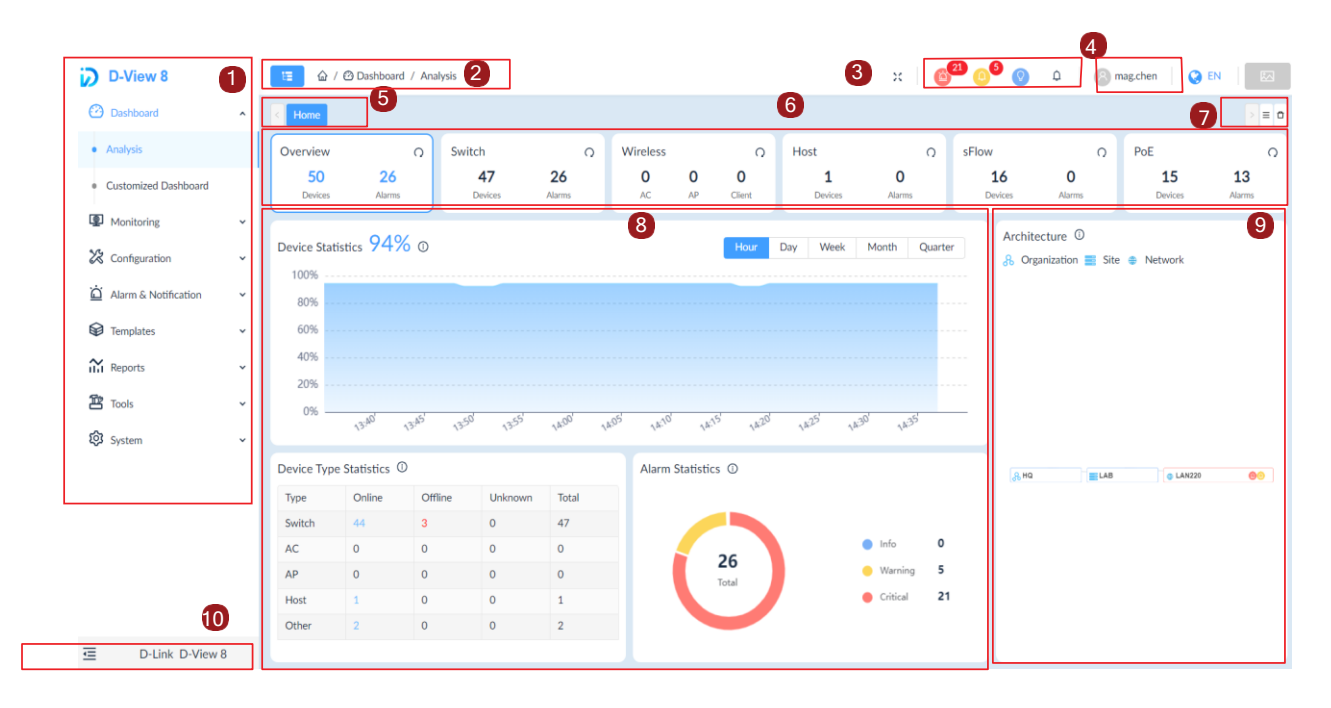

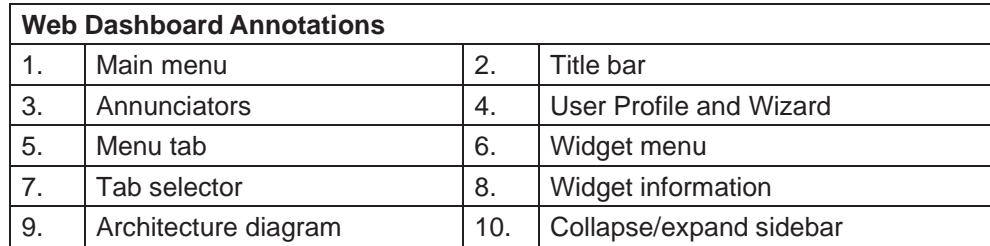

#### 3.3.1. Common Features

There are several features that are common on the D-View 8 dashboard regardless of the user privilege and license type.

- **• Menus** are used to access tools and configurations.
	- Sort and Filter functions help you refine table data.
	- Configuration menus help you access features that are available on a configuration page, which can be accessed through toolbar buttons.
- **Help** menus can be opened by clicking  $\overline{1}$  to obtain additional information relevant to the displayed page.
- **• Toolbars** give quick access to the functions or pages of corresponding menu options.
- **• Annunciators** offer visual notification of system state or alarms.

## 3.3.2. Menus and Toolbars

The following section describes the menu and toolbar options available through the D-View 8 dashboard. The menu items are listed along with the corresponding submenus and description.

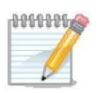

**NOTE:** Menu and toolbar options vary depending on the user role, license type, and device type.

## System Configuration

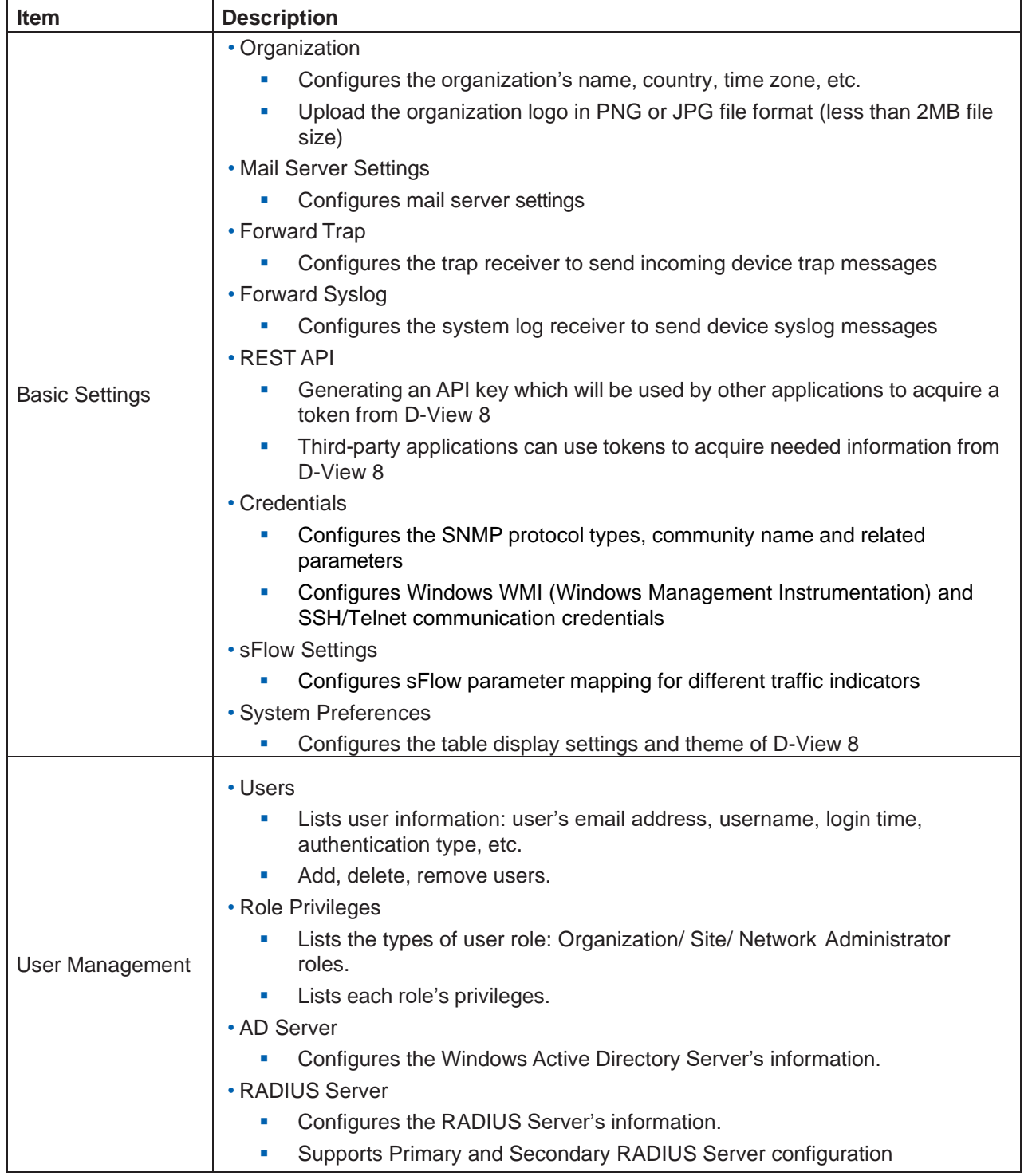

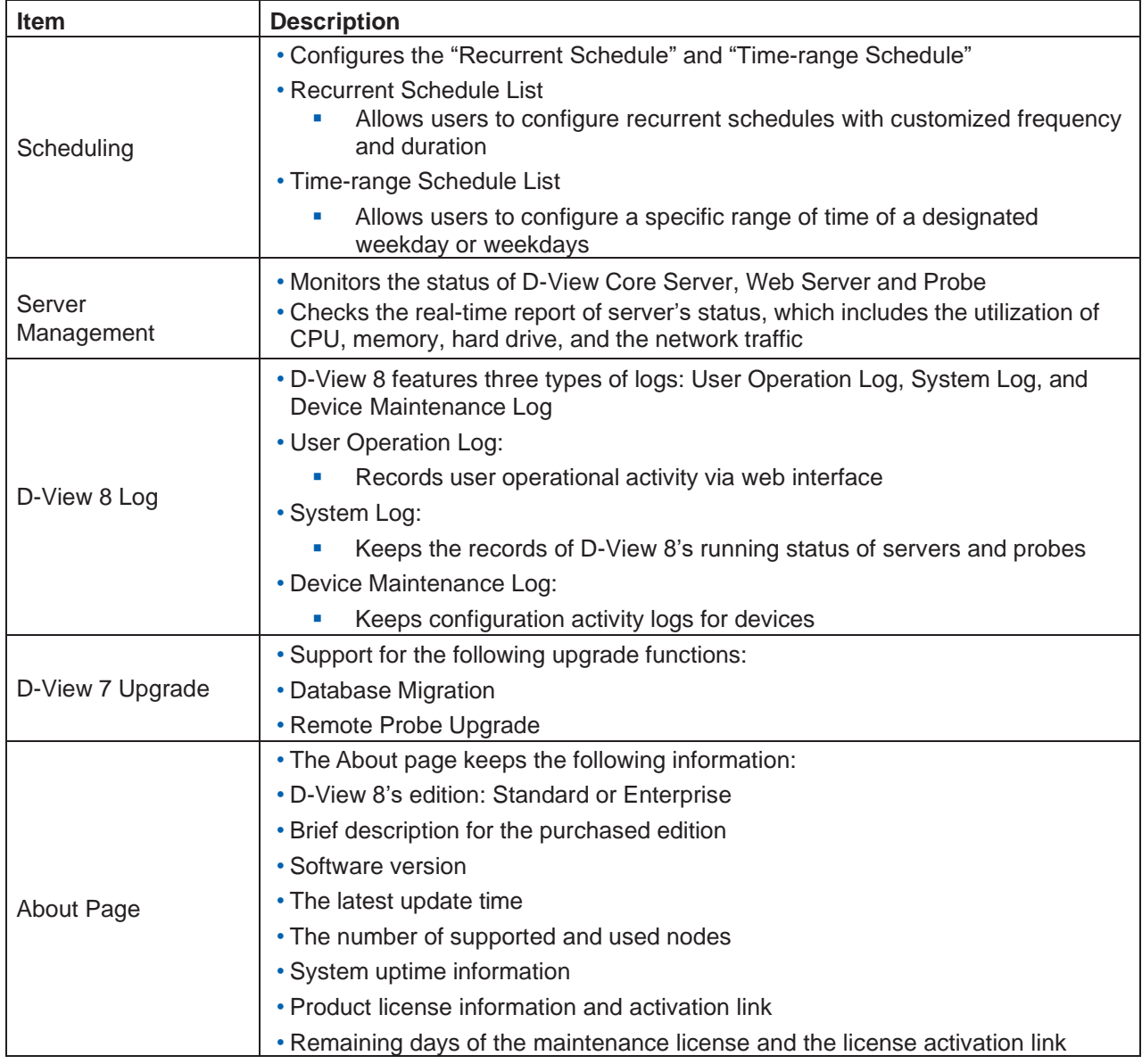

# **Dashboard**

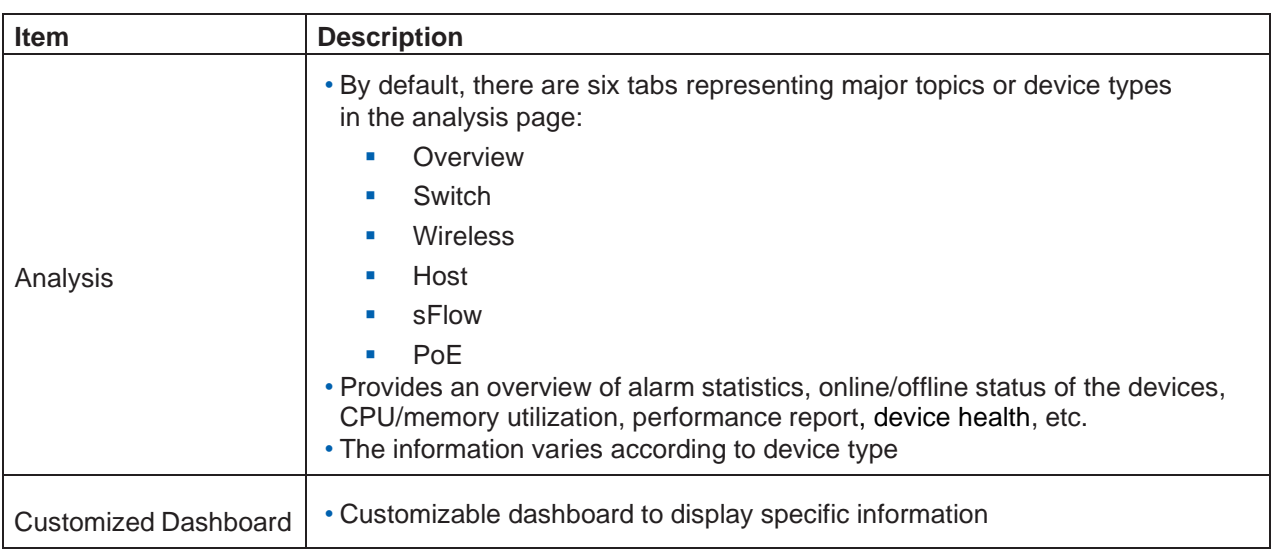

# **Monitoring**

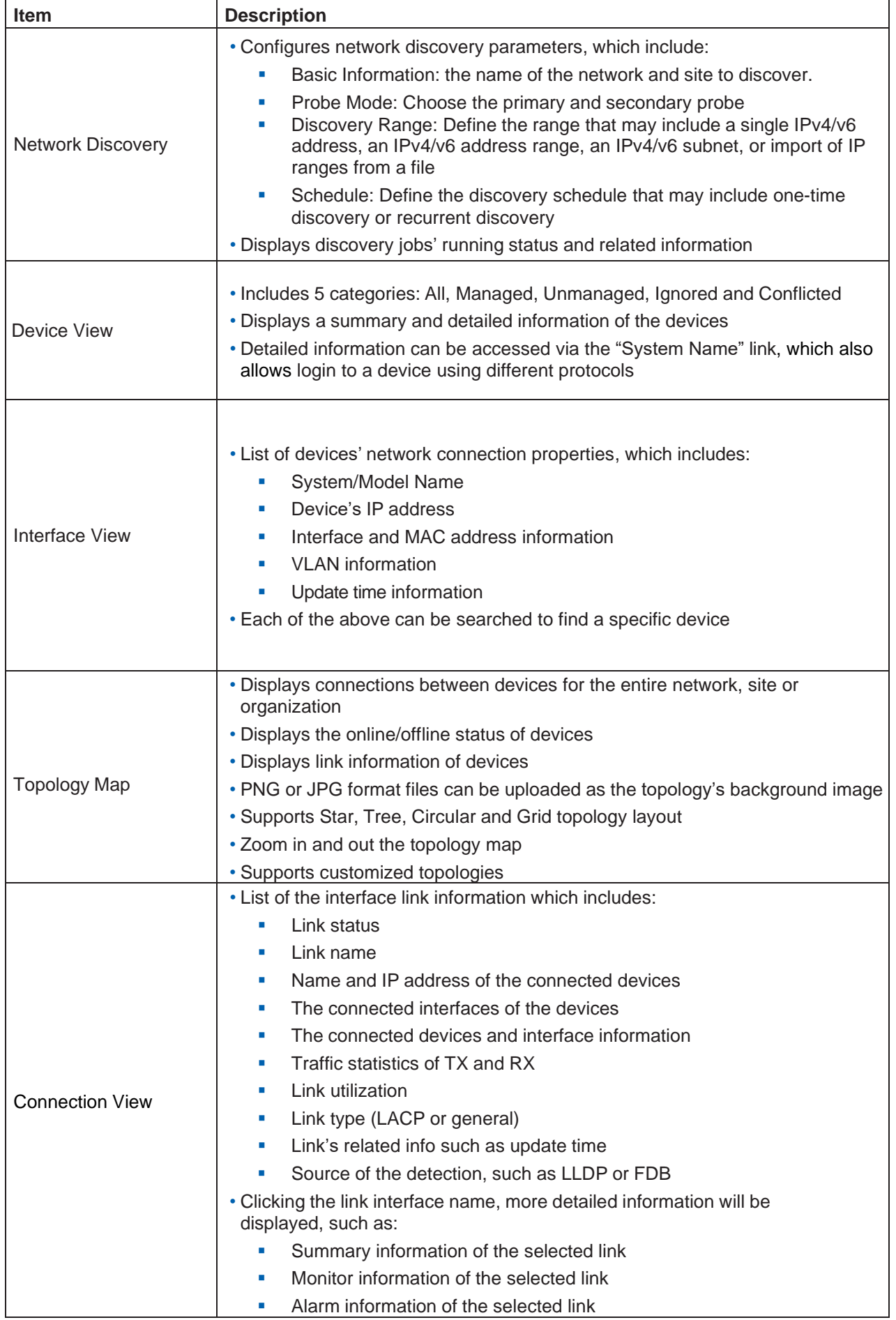

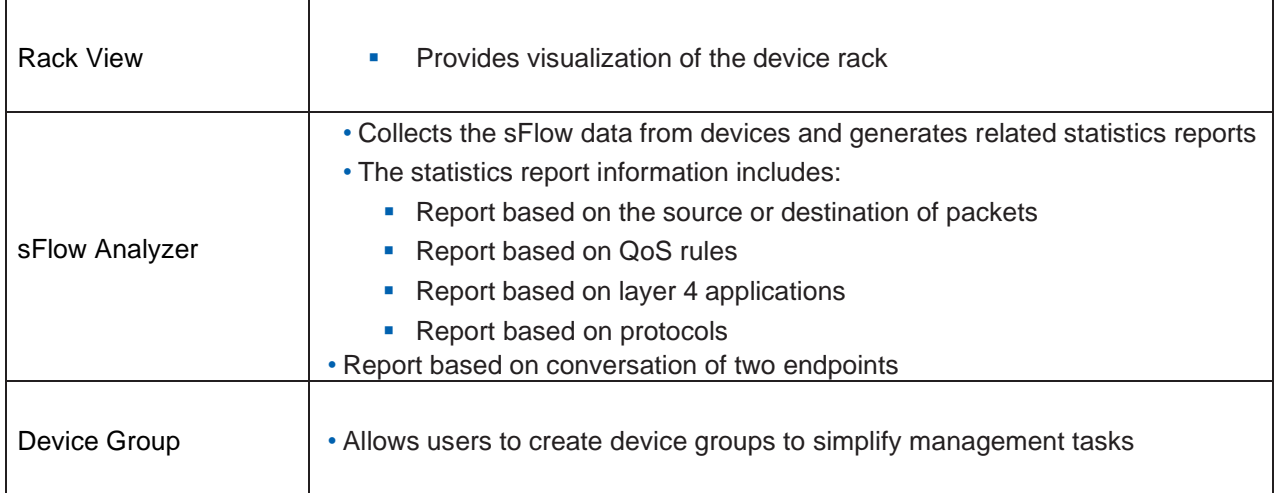

# **Configuration**

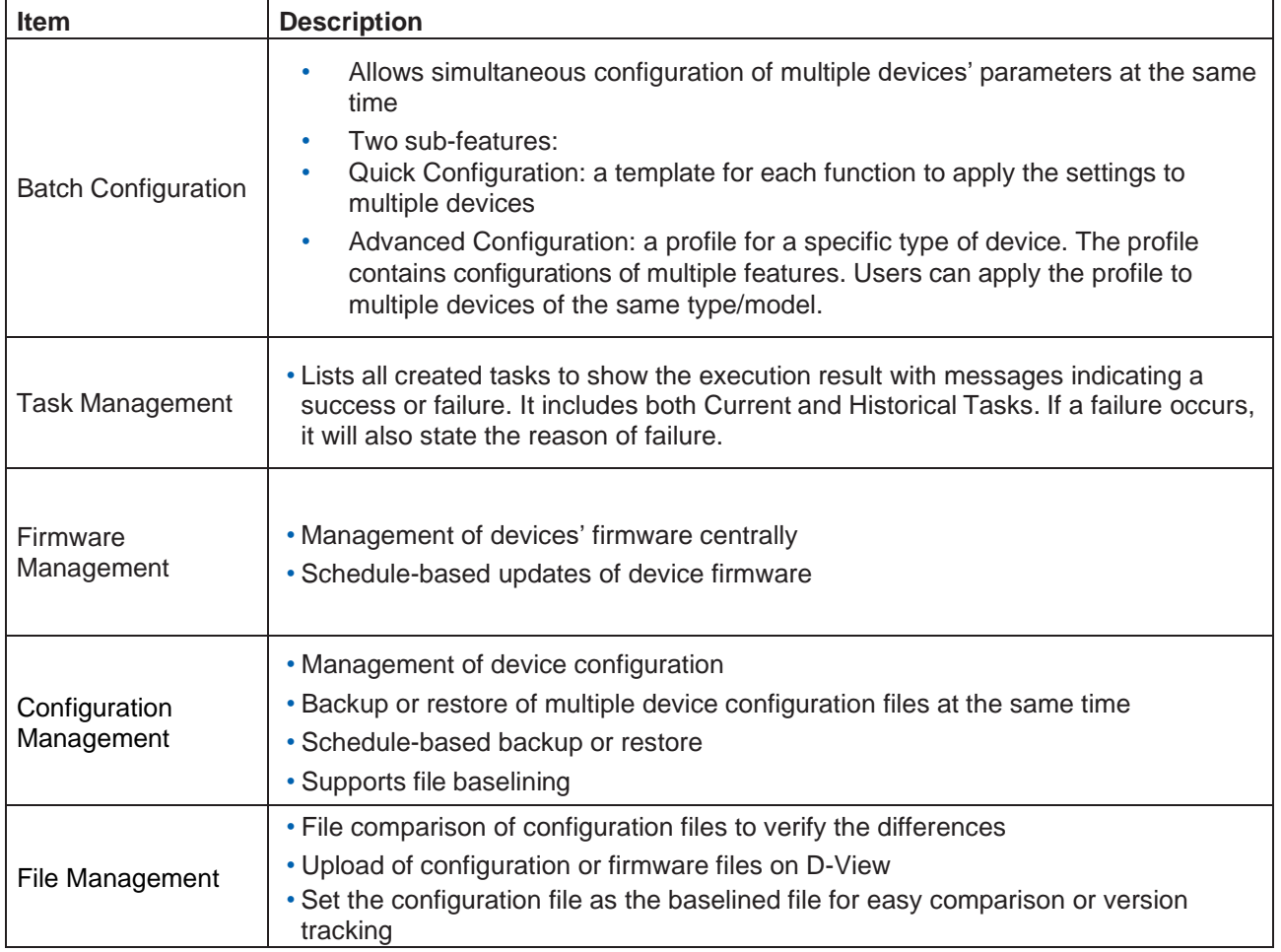

# Alarms & Notifications

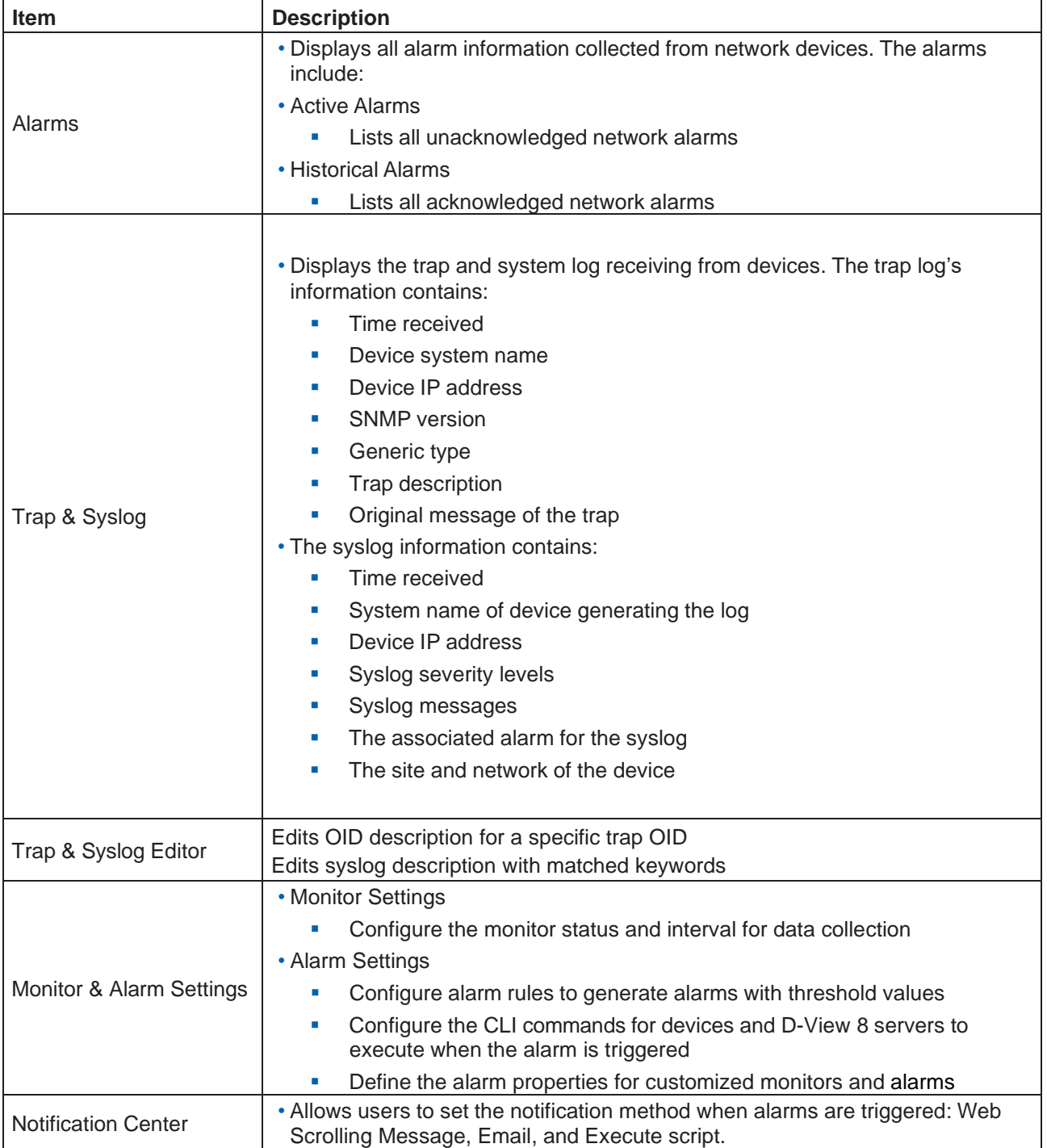

# **Templates**

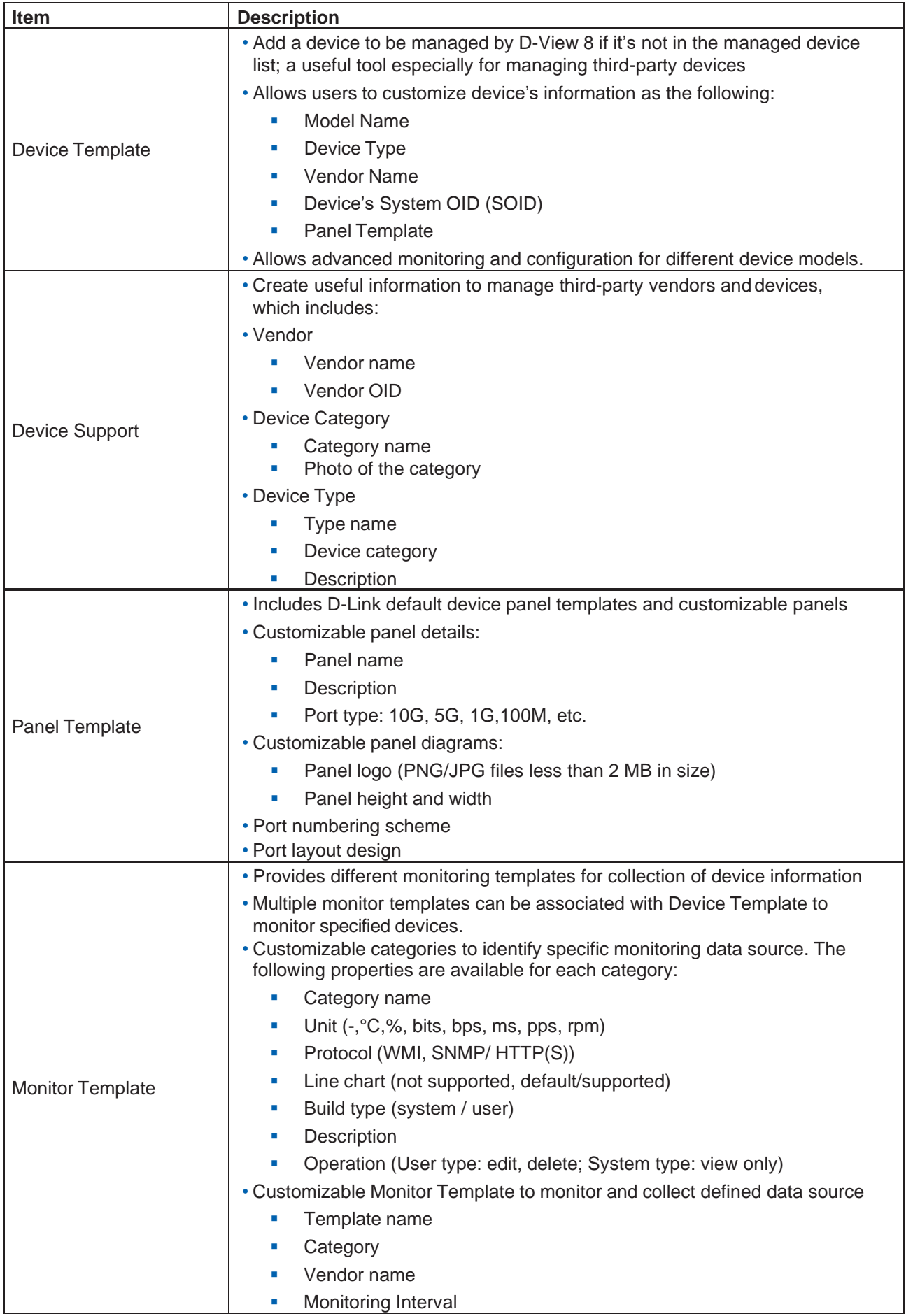

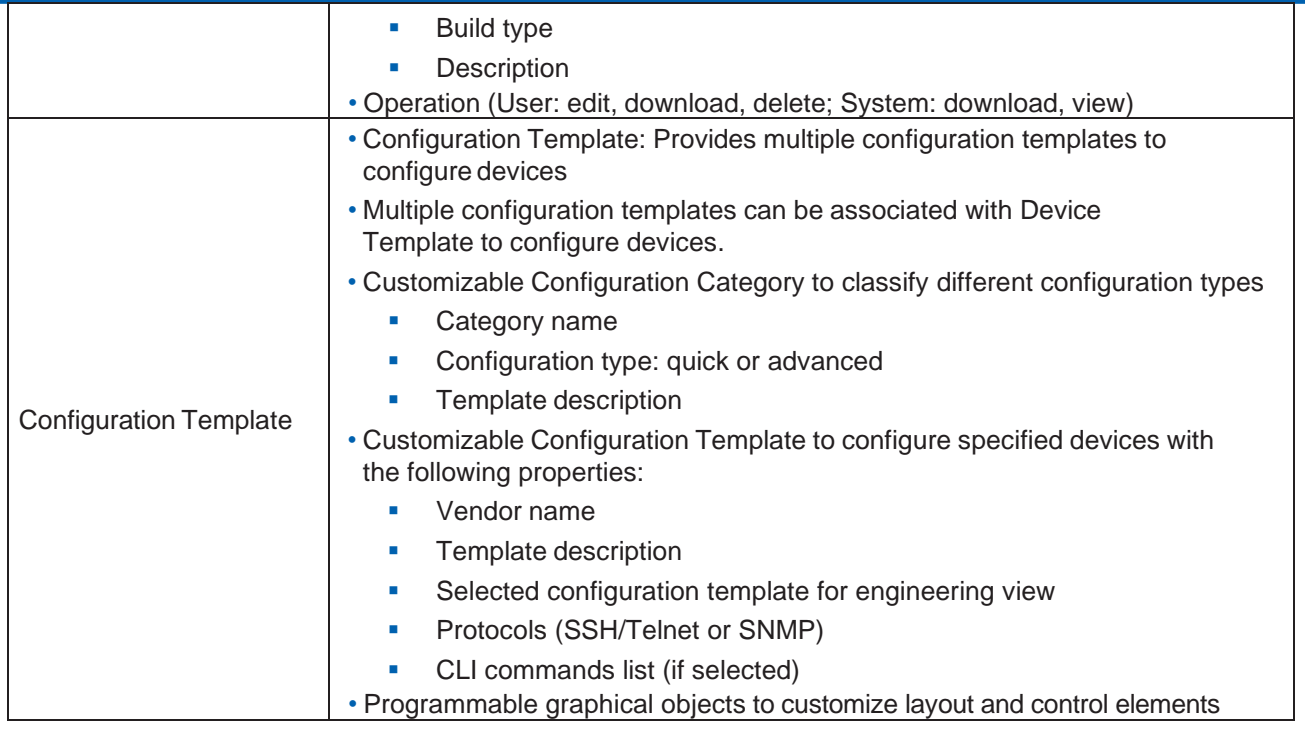

# Reports

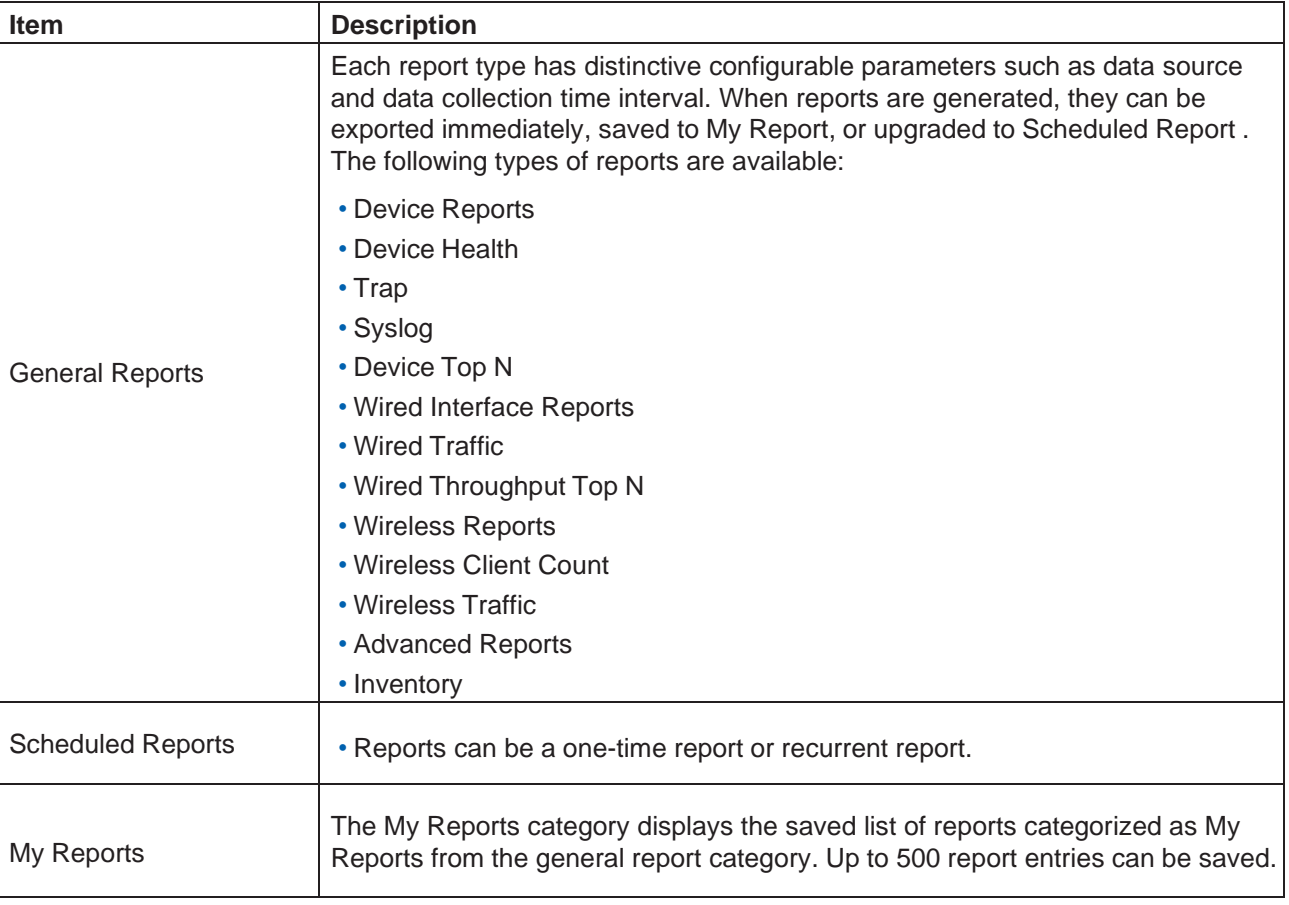

# Tools

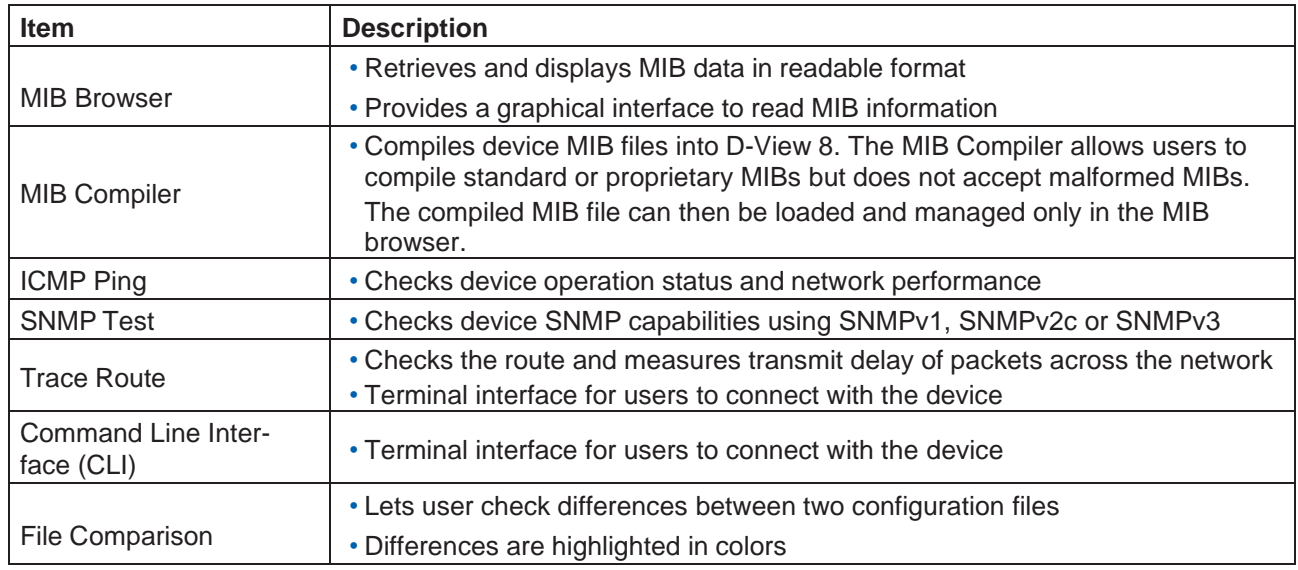

### 3.3.3. Annunciator

The Annunciator is typically located at the top right of the application webpage to notify users of the system status. The following are the different types of alarms displayed via the annunciator:

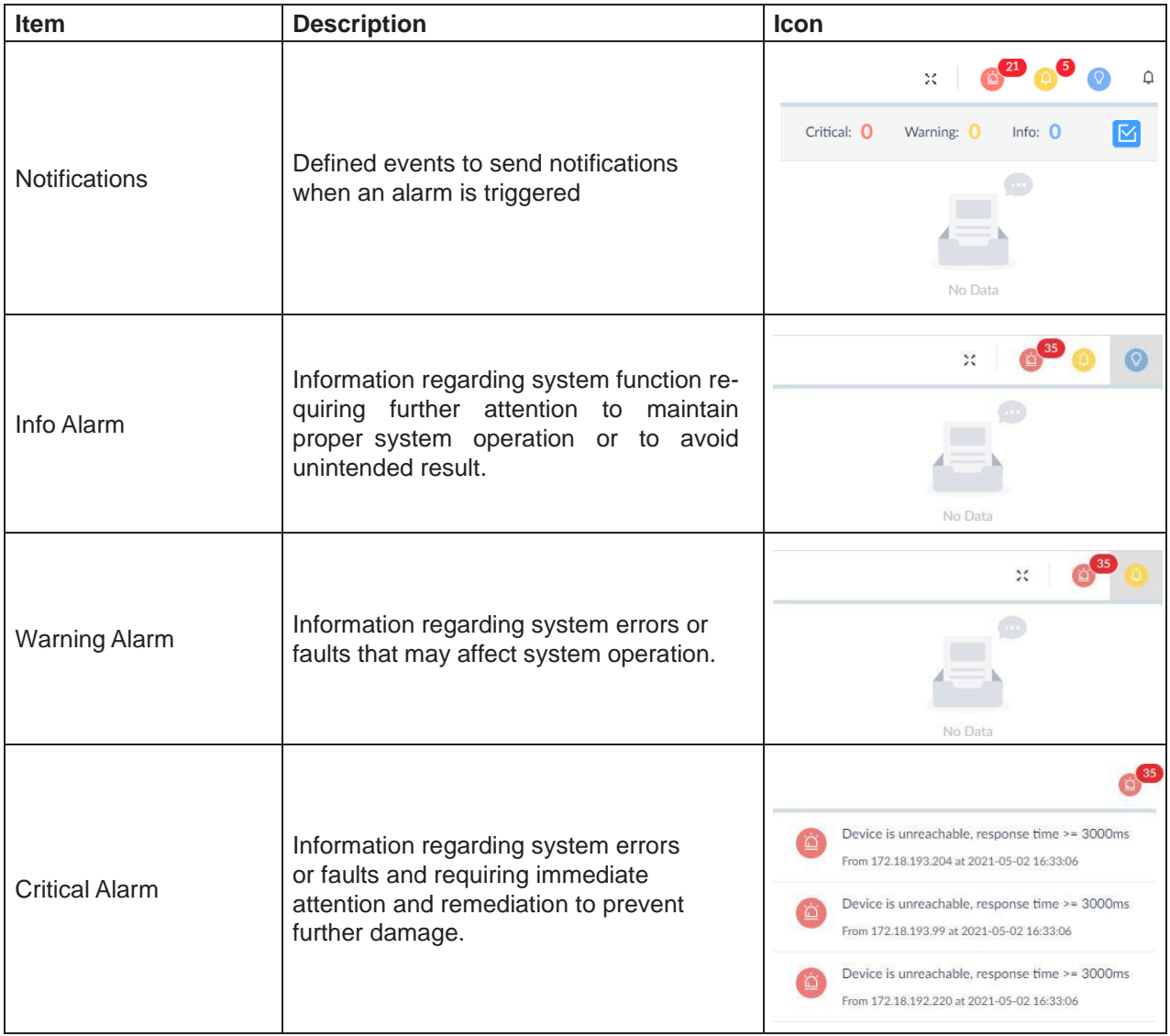

### User Menu

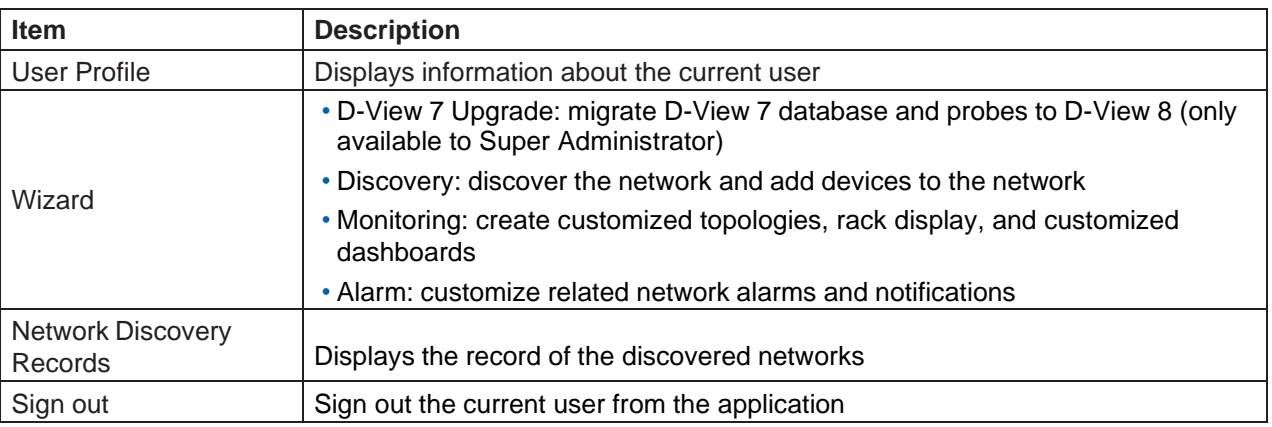

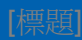

#### 3.3.4. Workspace Preferences

The D-View 8 workspace starts with a standard configuration displaying the available system and network information. Through the interface, you can quickly obtain the corresponding settings of the information displayed on the dashboard.

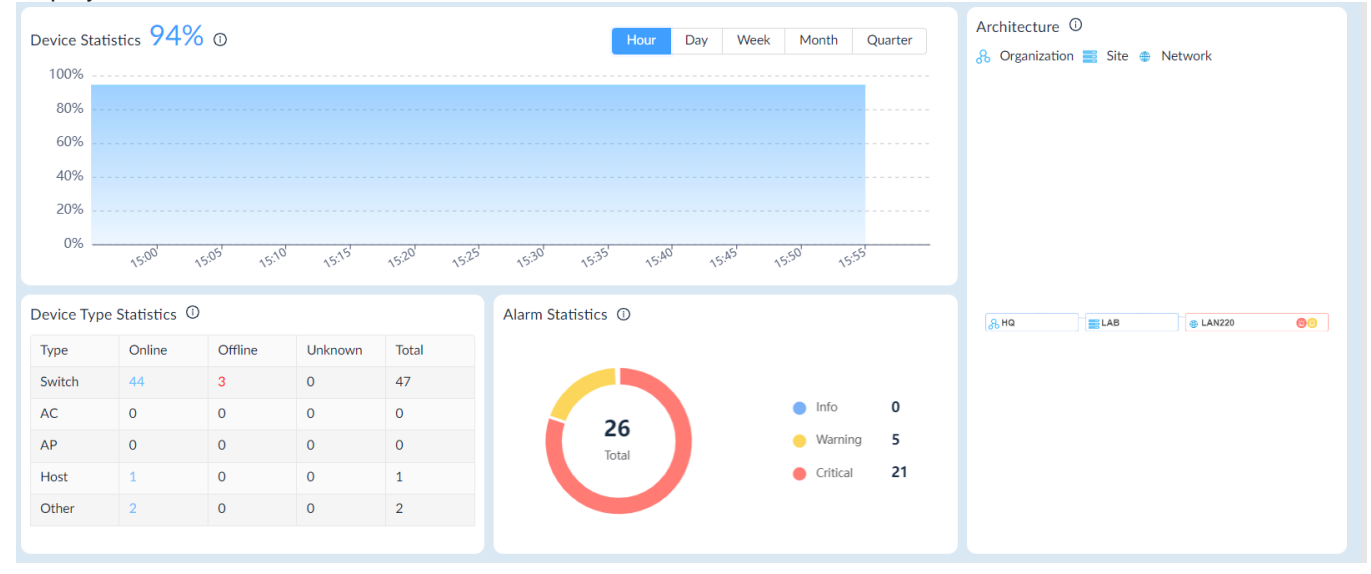

The workspace is designed for complete visibility and control of the entire network.

To view specific information, click on the link of the content.

## <span id="page-87-0"></span>3.4. Change User Password

It is highly recommended that you change your password for better security. An administrator can also create users within his administrative domain (i.e. a Super Admin can create users for an organization, a site, or a network while an Organization Admin can create users for only a site or a network.)

To change your password:

- 1. Log in to the Dashboard, see [3.2](#page-73-0) Launch [the D-View](#page-73-0) 8 Web GUI.
- 2. Locate the User Profile Menu under the account name.

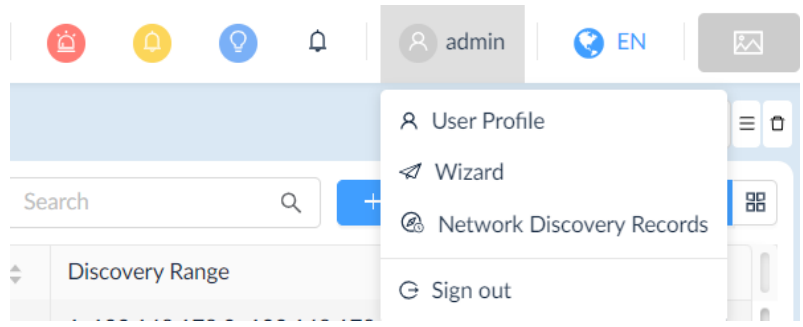

3. Select **User Profile** to display the user's profile page.

The Personal Information page displays.

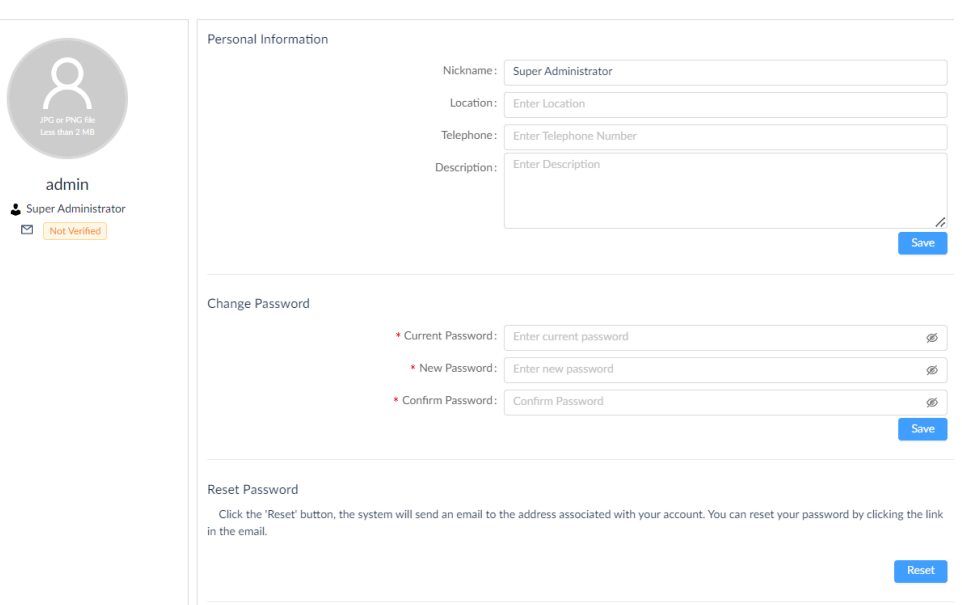

- 4. Under the **Change Password** section, enter the Current Password.
- 5. Enter a New Password, then type the New Password again.
- 6. Click **Save** to save the new settings.The password will be updated.

you can also modify your account information such as name and email address as well as automatic sign-out time.

## <span id="page-88-0"></span>3.5. Configure Email Server for Notification

Prior to sending notifications, an Email server must be configured. Only an Organization-privileged Administrator or a Super Administrator can configure the email server settings.

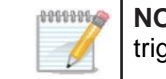

**NOTE:** For information about generating notifications when an alarm is triggered, refer to the below [3.6](#page-89-0) Configure the [Notification](#page-89-0) Center.

To configure mail server settings:

1. Click the **System** and select **Basic Settings**.

Select the **Mail Server Settings** tab. The **Mail Server Settings** page displays.

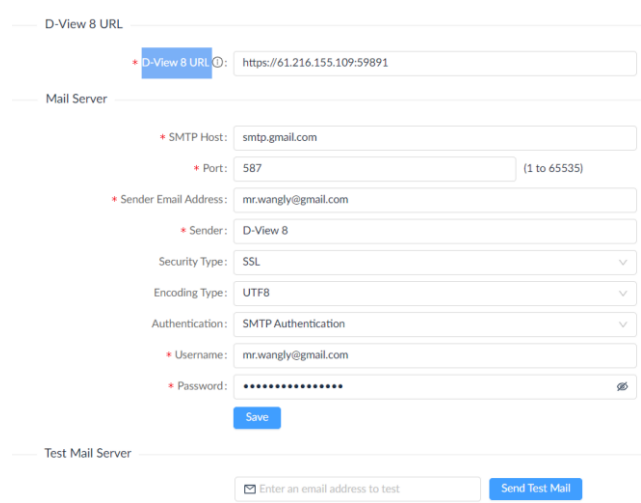

- 2. In the D-View 8 URL field, enter the URL with the correct port, for example, [https://63.216.155.109:59800.](https://63.216.155.109:59800/) This information will be used for email verification of user accounts and appear in password reset emails.
- 3. Under **Mail Server**, enter the following information:

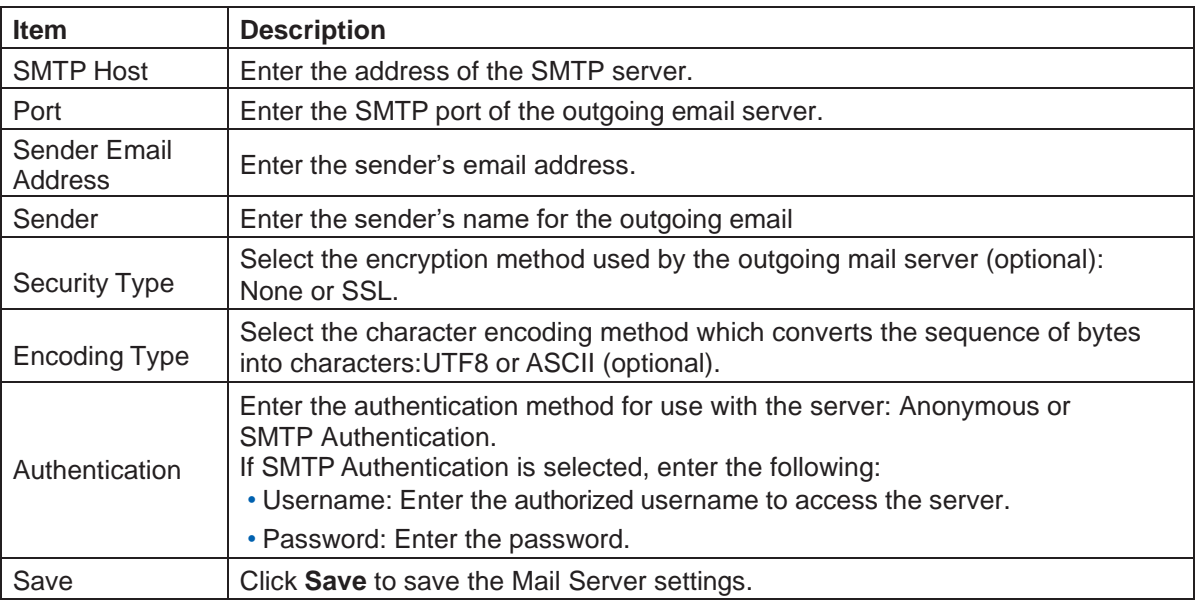

4. In the Test Mail Server field, enter a valid email to send a test email to verify the above mail server settings.

# <span id="page-89-0"></span>3.6. Configure the Notification Center

Notifications are messages that the system sends via emails or the notification display of the D-View 8 application. It provides you with timely information that requires your attention. The notifications can be easily accessed from the display at the top right of the D-View 8 web application. The Notification Rule is generated according to a monitoring condition with the triggered alarm level. Only an Organization-privileged Administrator or a Super Administrator can configure notification settings.

- 1. Log in to the Dashboard, refer to [3.2](#page-73-0) Launch [the D-View](#page-73-0) 8 Web GUI.
- 2. Click the **Alarm & Notification > Notification Cente**r.

The **Notification Center** page displays.

3. Click **+ Add Notification Rule**.

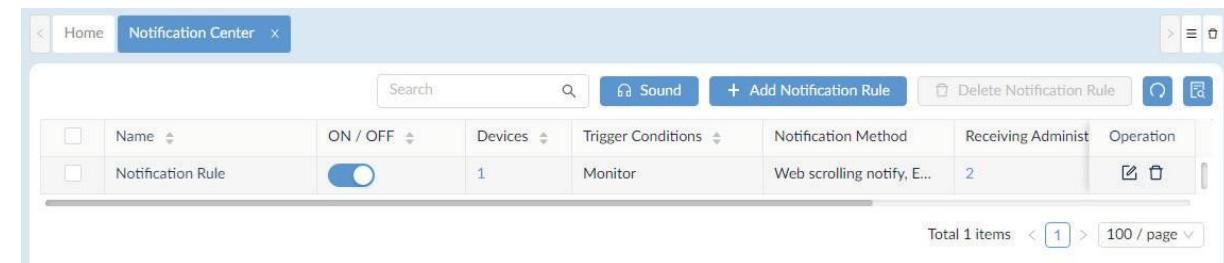

The **Notification Management Details** page displays.

4. Fill in the Basic Information.

#### 5. Click the **ON/OFF** button to enable or disable the rule.

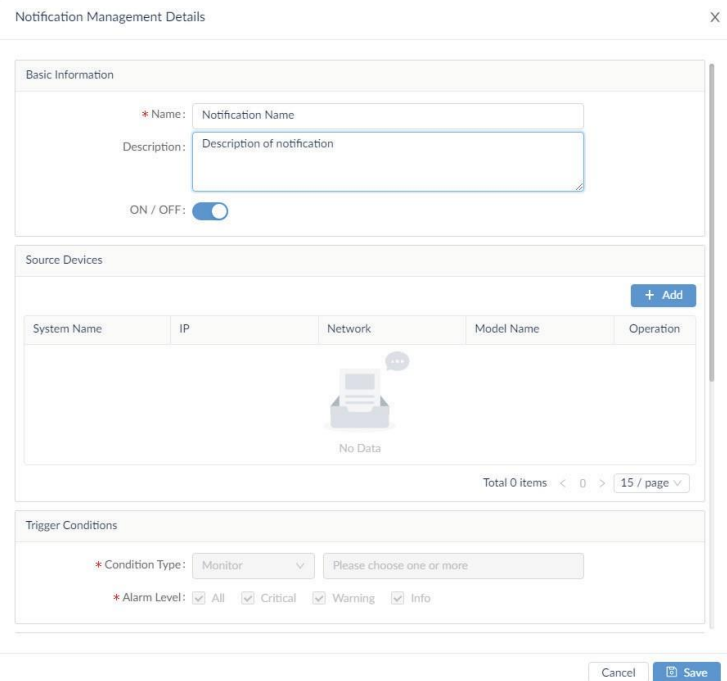

6. In Source Devices, click **Add** to select target devices.The Batch Select Devices page displays. 7. From the Device List, select the device(s) to which the notification rule will be applied.

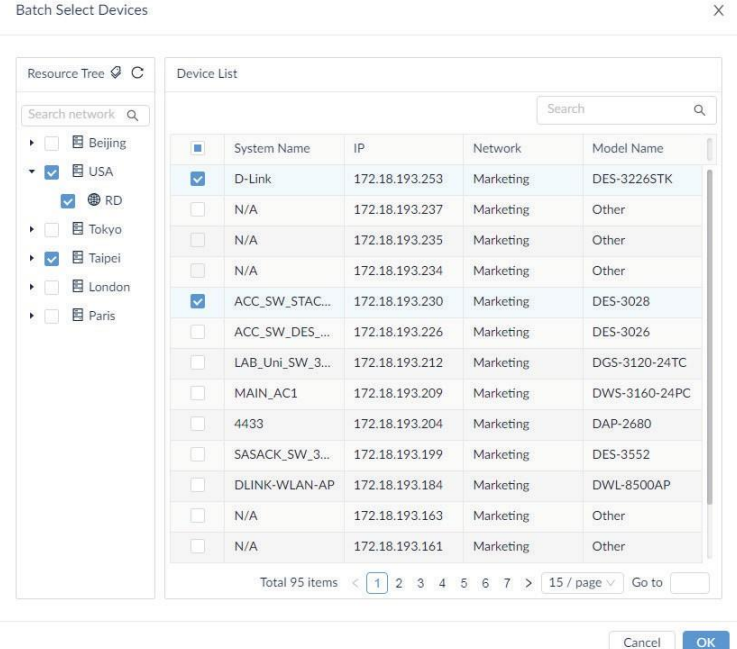

8. Click **OK** to accept the device selection and return to the previous menu.

9. Under **Trigger Conditions**, click the **Condition Type** drop-down menu to define a condition that generates notifications.

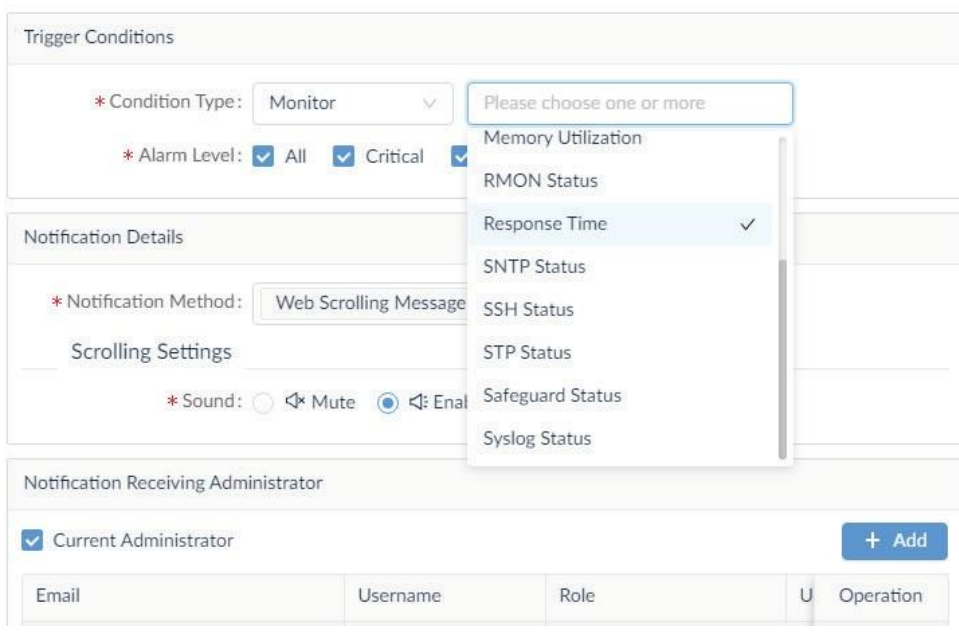

The following table displays available options for trigger conditions:

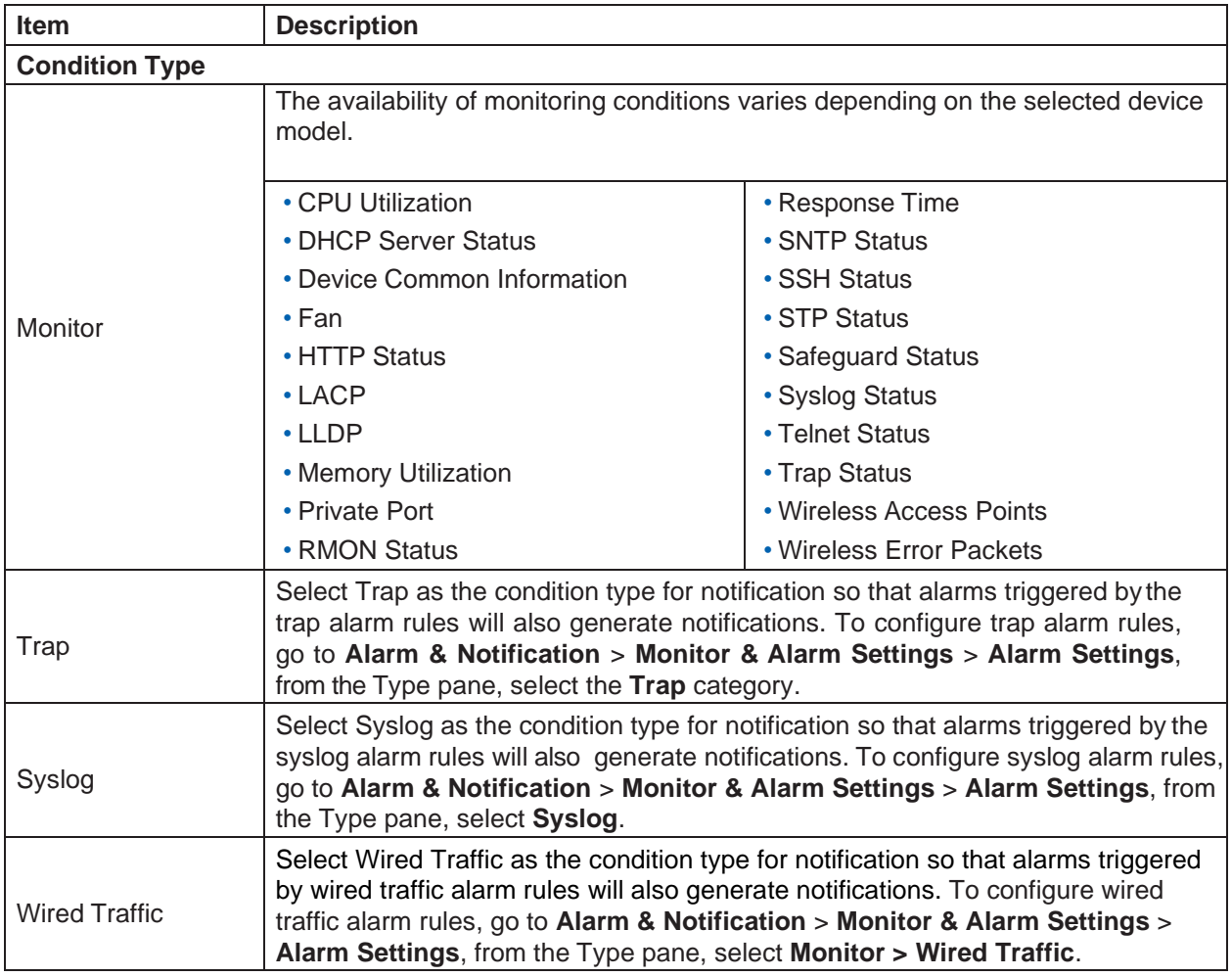

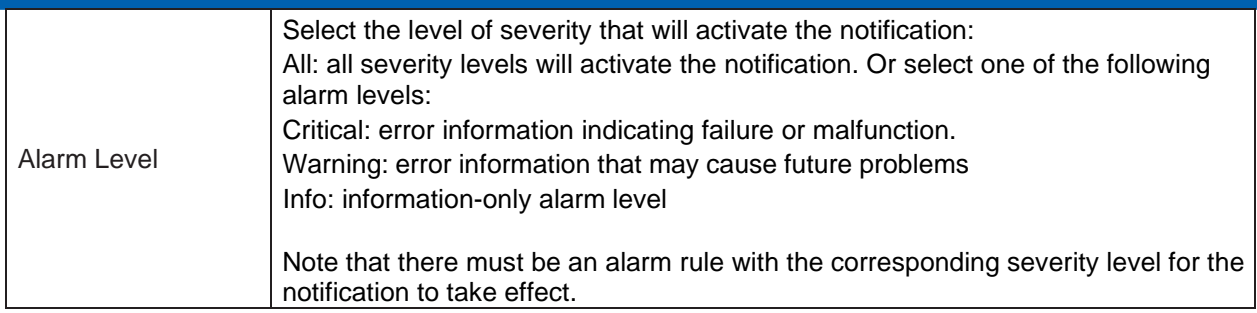

10. Under **Notification Details**, select the method to deliver the notification.

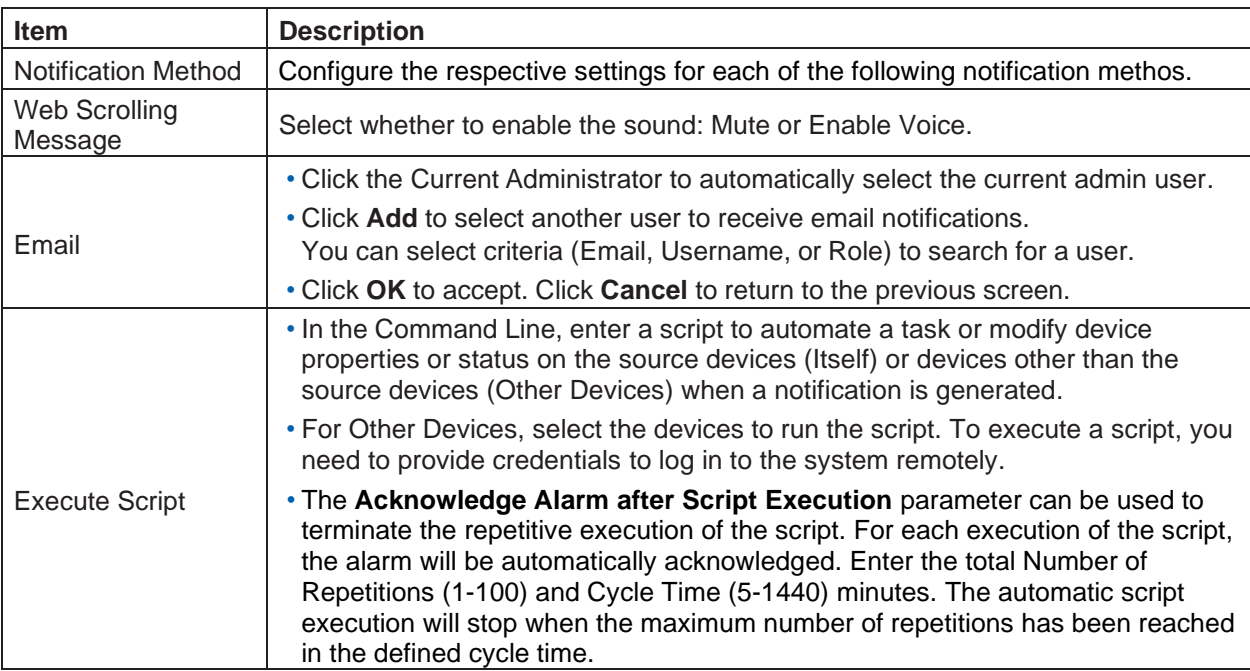

- 11. Under the **Notification Suspension Period**, click **Add** to select a pre-defined schedule. Or click **Add Schedule** to add a new schedule. The schedule prohibits delivery of notifications at the specified time range of a designated weekday or weekdays for the effective duration of dates.
- 12. Click **Save** to accept the notification rule or **Cancel** to return to the previous screen. For more detailed instructions, refer to 7.6 Manage Notifications.

Before you can manage your network, you must let the application find the devices on your network.

This chapter covers the following topics:

- **Network Discovery**
- Manage Wired and Wireless Devices on a Network
- Manage Device Groups
- SNMP Configuration
- Manage Multiple Networks with Batch Configuration

# <span id="page-93-0"></span>4.1. Network Discovery

D-View 8 is designed to utilize probes to connect network devices. Probes run as a background process, discovering devices, polling devices for statistics, and forwarding data to the D-View 8 server if devices are on other networks behind a firewall or in an NAT environment.

D-View 8 probes are not limited to D-Link products and will communicate with any network device that supports standard reporting protocols based on SNMP.

Deploying probes on servers for each network segment helps preserve bandwidth, as data is collected by the probe before being forwarded to the D-View 8 server to be compiled and analyzed. This reduces network overhead by reducing the number of open connections and the need to have all the devices communicating directly with the server. Separating network devices into groups also simplifies management.

Probes are also responsible for executing commands received from the application's administrator on devices that are connected to the probe. Examples of this would be scheduling a reboot, managing event logs,or making changes to device configuration.

With network and device discovery, D-View 8 can discover wired devices and wireless devices such as access points and switches, no matter D-Link devices or third-party devices supporting standard SNMP MIBs.

Network Discovery allows an administrator to monitor and manage active networks configured with the D-View 8 server. Each network is displayed in the Architecture pane of the Dashboard. The number of managed devices is also displayed, along with device statistics, alarm statistics and an overview for all discovered devices.

#### <span id="page-93-1"></span>4.1.1. Add Network for Discovery

The application is accessible through a browser. Before logging in to the application, make sure that the D-View 8 application is installed on a server with a static IP address.

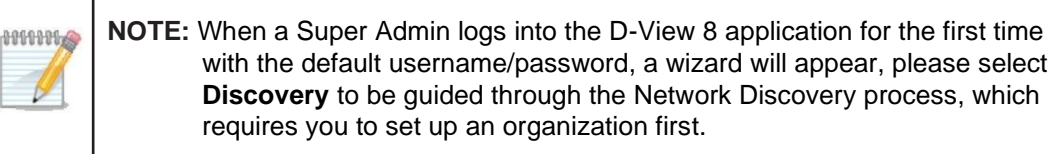

To add a network:

- 1. Go to **Monitoring > Network Discovery**.
- 2. Click **+ Add Network**.

 $\boxed{\text{Total 2 items}} \quad \text{& } \boxed{1} \text{& } \boxed{100 \text{ / page } \vee }$ 

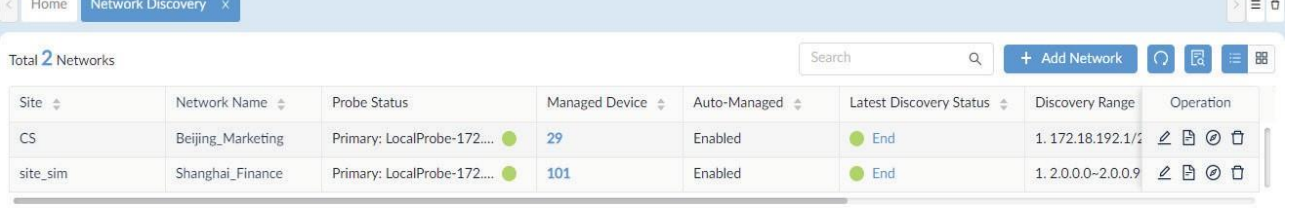

#### The Add Network page displays.

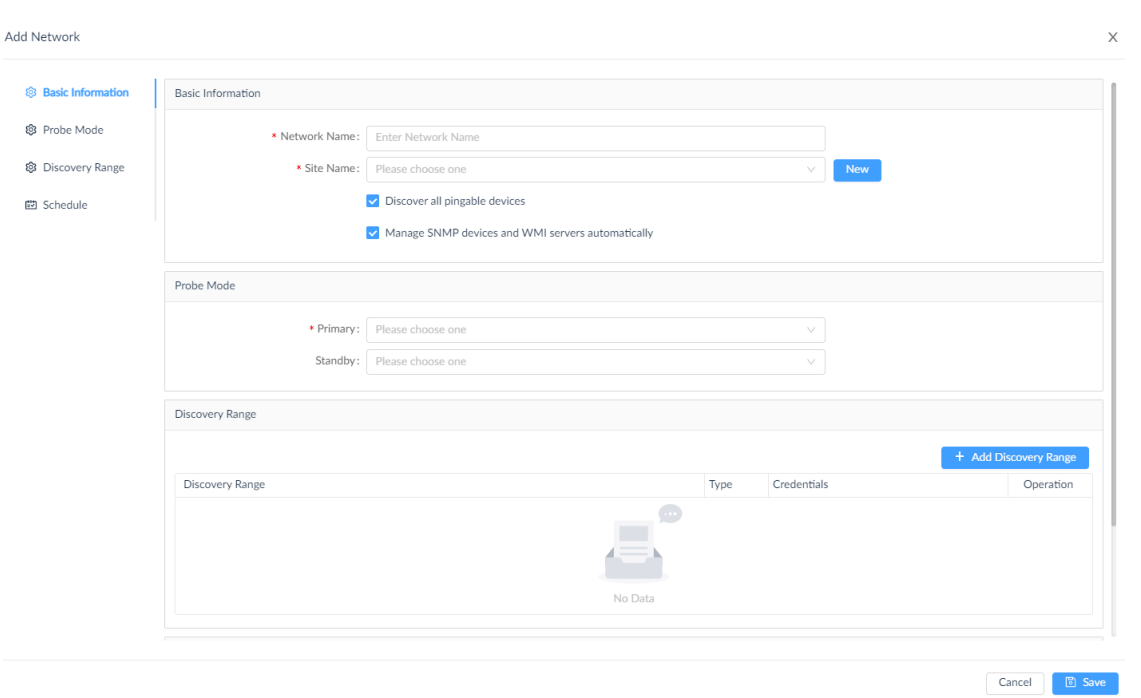

3. Enter the new network information for discovery:

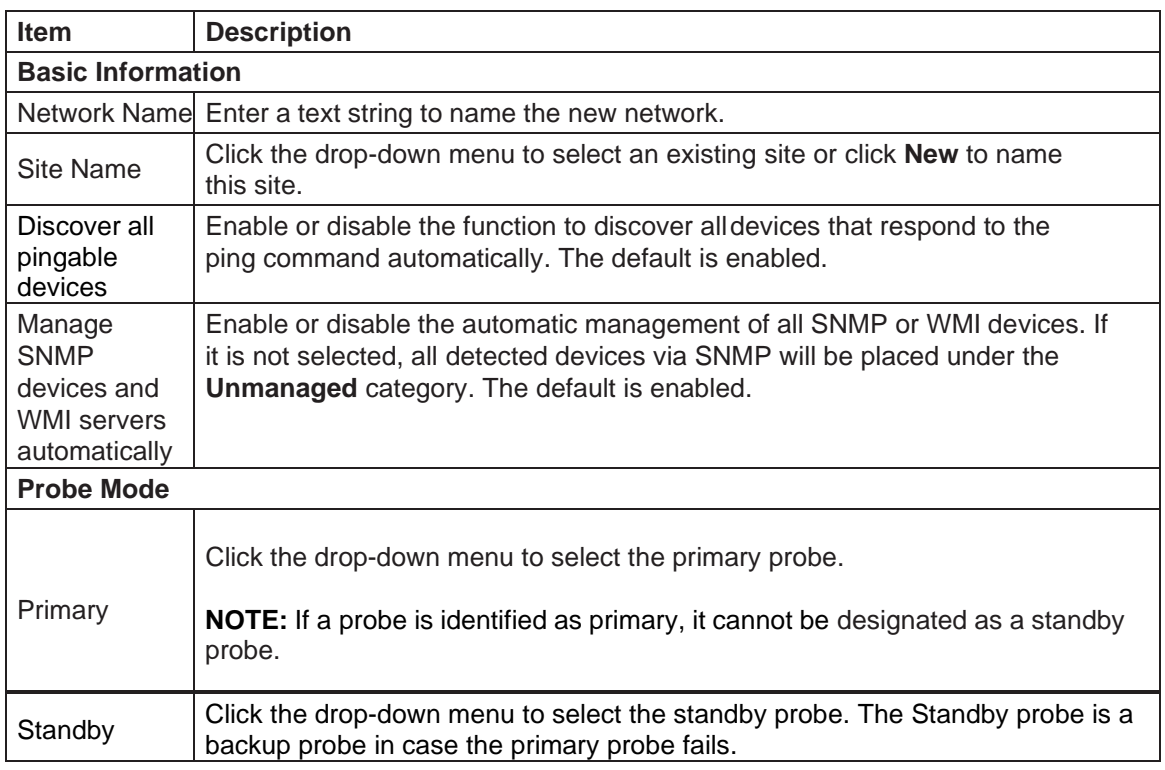

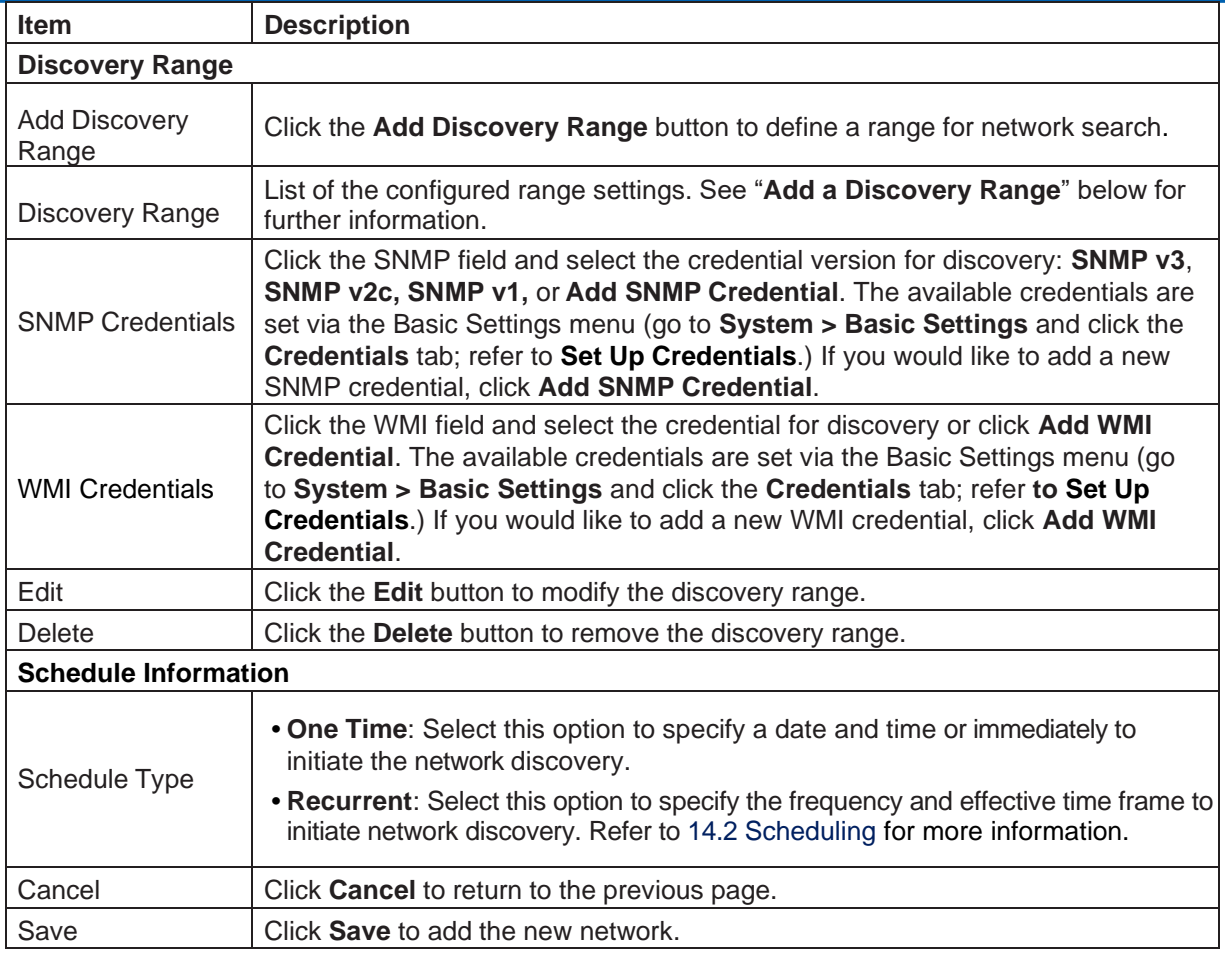

#### Add a Discovery Range

To add a discovery range:

- 1. Go to **Monitoring** > **Network Discovery**.
- 2. The **Network Discovery** information displays.

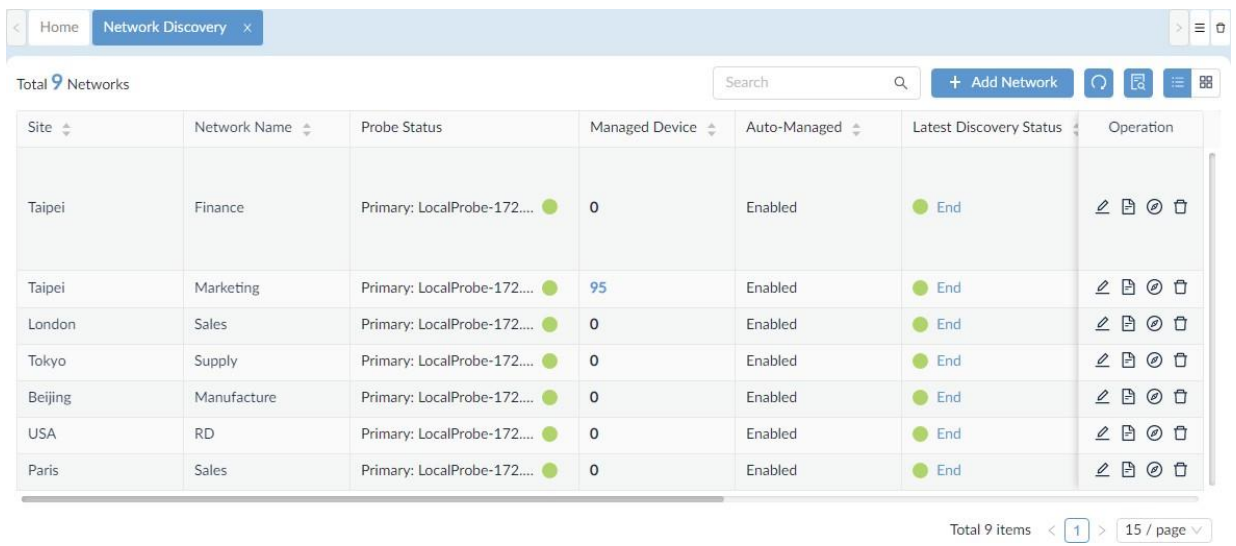

3. Click + **Add Network** to add a new netowork. To add a discovery range under an exisiting network, select a network and click **Edit**.

4. Select **Probe Mode** and click **Add Discovery Range** or **Edit Discovery Range**.The Add Discovery Range or **Edit Discovery Range** screen displays.

 $\bar{t}$ 

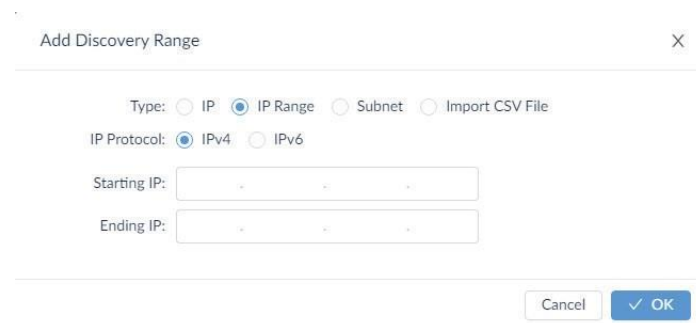

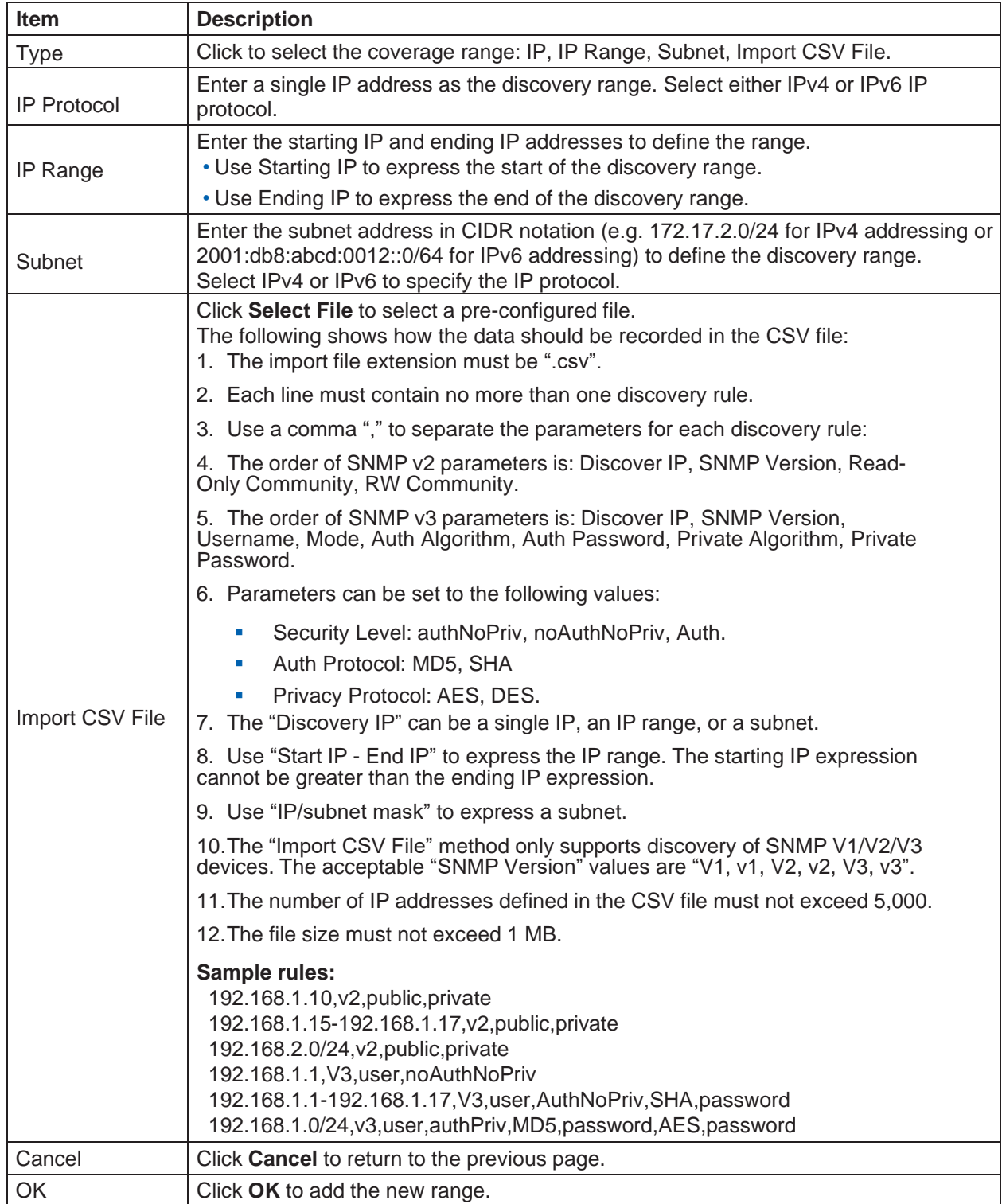

- 5. Under the **Discovery Range** section, select an existing range and click the **Credentials** field.
- 6. Click **Add SNMP Credential** or **Add WMI Credential** to define a new SNMP or WMI credential or select a pre-defined credential. Refer to **Set Up [Credentials](#page-219-0)** in [14.1](#page-215-0) [Configure Global Settings](#page-215-0) for more information about WMI and SNMP credentials.

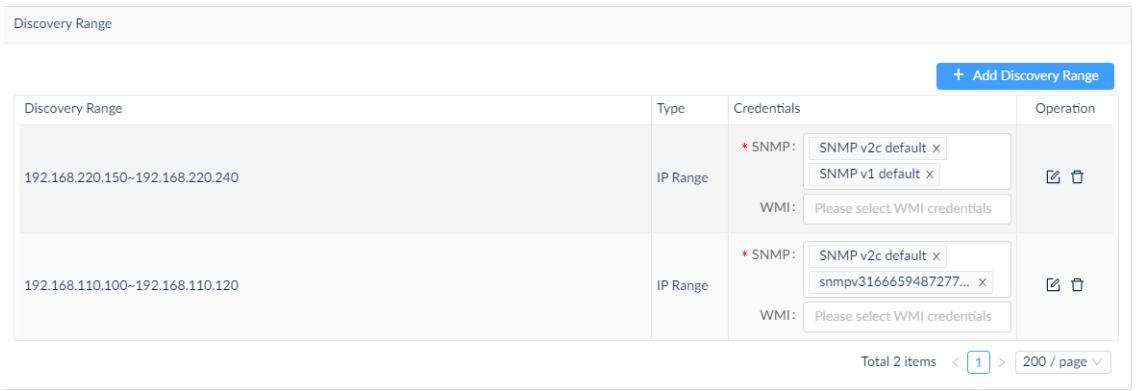

If Add SNMP Credential is selected, the **Add SNMP Credential** page displays.

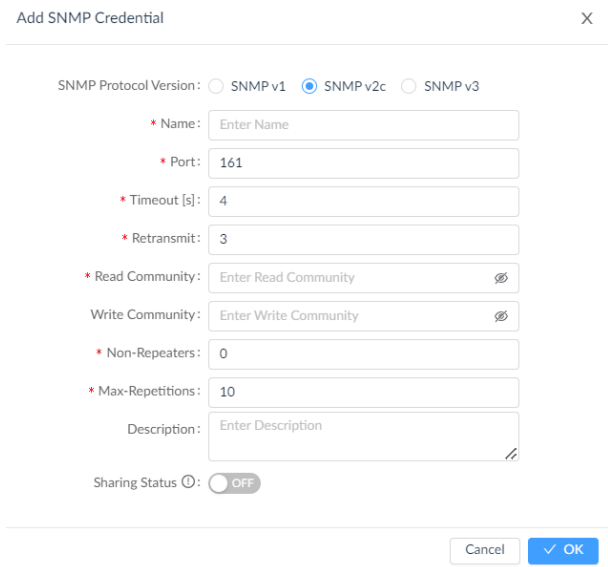

If Add WMI Credential is selected, the **Add WMI Credential** page displays.

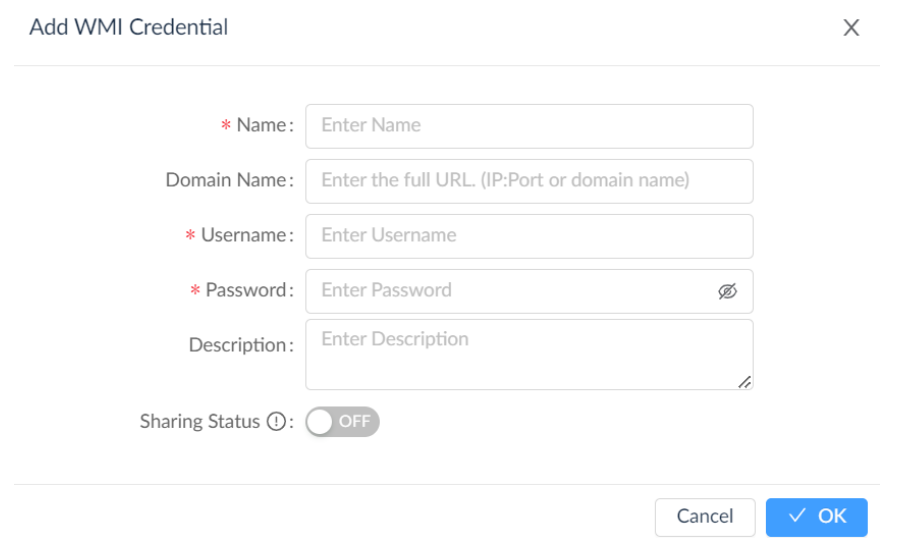

Note the added entry will be listed in the Credentials tab (go to **System > Basic Settings).** 

#### 4.1.2. Execute Network Discovery

The D-View 8 provides quick discovery of devices in a defined network.

To execute a discovery job:

- 1. Go to **Monitoring > Network Discovery**.
- 2. Select an existing network profile and click **Discover**  $\oslash$  to start detecting devices in the network.

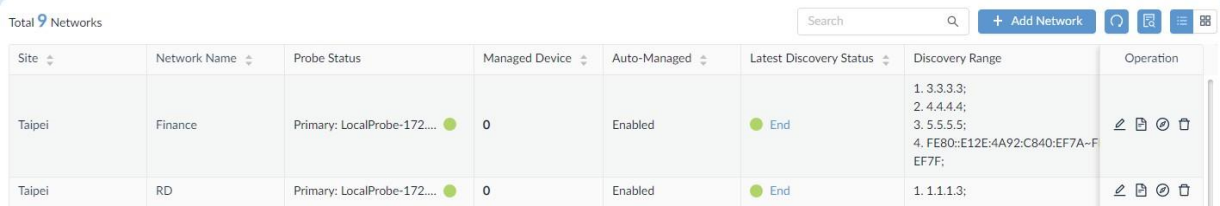

The Latest Discovery Status field displays the discovery result.

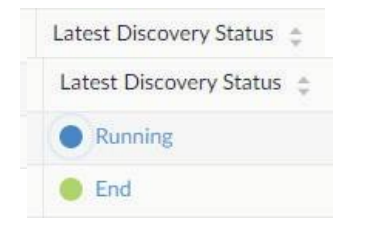

For example, it displays Running when the discovery is in progress

The Discovery Results page displays. The list of discovered devices will be shown.

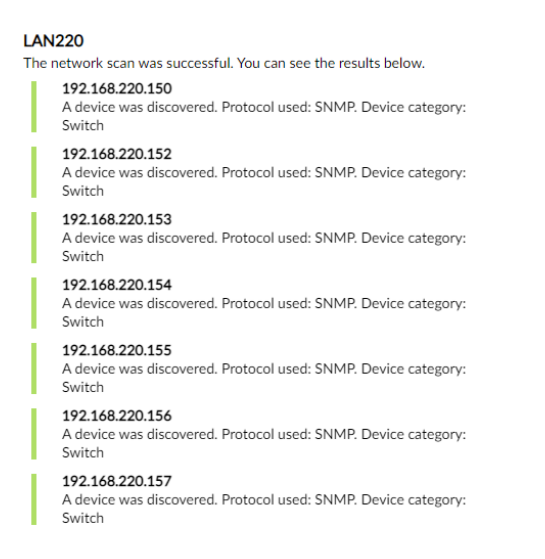

#### 4.1.3. Modify or Delete a Network Discovery Profile

If you delete a network discovery profile from the network list, the system deletes the profile along with the device information.

1. Go to **Monitoring > Network Discovery**.The **Network Discovery** information displays.

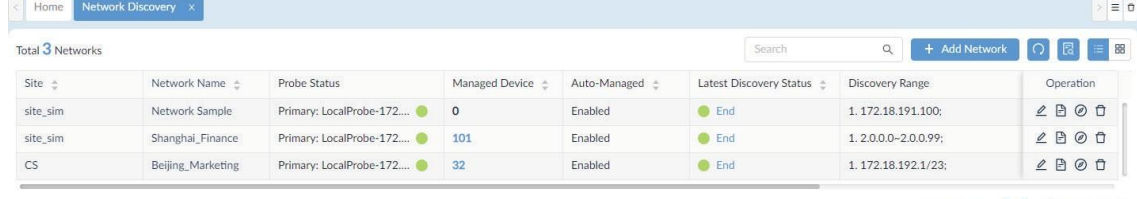

- Total 3 items  $\left\langle \frac{1}{1} \right\rangle$   $\left\langle \frac{100}{2} \right\rangle$  page  $\sqrt{2}$
- 2. You can obtain more information about the network discovery profile by clicking **Network Information** . It also provides detailed information about probes.
- 3. Select a network discovery profile and click **Delete**  $\Box$  to delete the selected network or **Edit** to modify the network settings. A confirmation page displays for deletion; click **OK** to delete the profile or **Cancel** to return to the previous menu. To edit a discovered network, fill in the information on the **Edit Network** page. For detailed instruction, refer to the above [4.1.1](#page-93-1) [Add Network for Discovery.](#page-93-1)

# 4.2. Manage Wired & Wireless Network Devices

D-View 8 is designed to help you manage your fleet of devices centrally. This section covers the following tasks that you can perform on devices:

- **View Device Information**
- **Modify Device Information**
- Ping or Reboot Device
- View and Export Interface List
- View and Export Connection List

#### 4.2.1. View Device Information

The **Device View** shows devices, which are categorized by managed/unmanaged, ignored, and conflicted. The default view is All. For each device category, device information such as status, system name, IP, and MAC address is displayed. For more detailed information, click on the system name link to display the device's detail page.

**Note:** When the license expires, the **Device View** page will alert you that the system is running under a restriction on the number of nodes with full functionality and encourage you to renew your annual maintenance. To add maintenance licenses, refer to [14.3](#page-230-0) [Licenses.](#page-230-0)

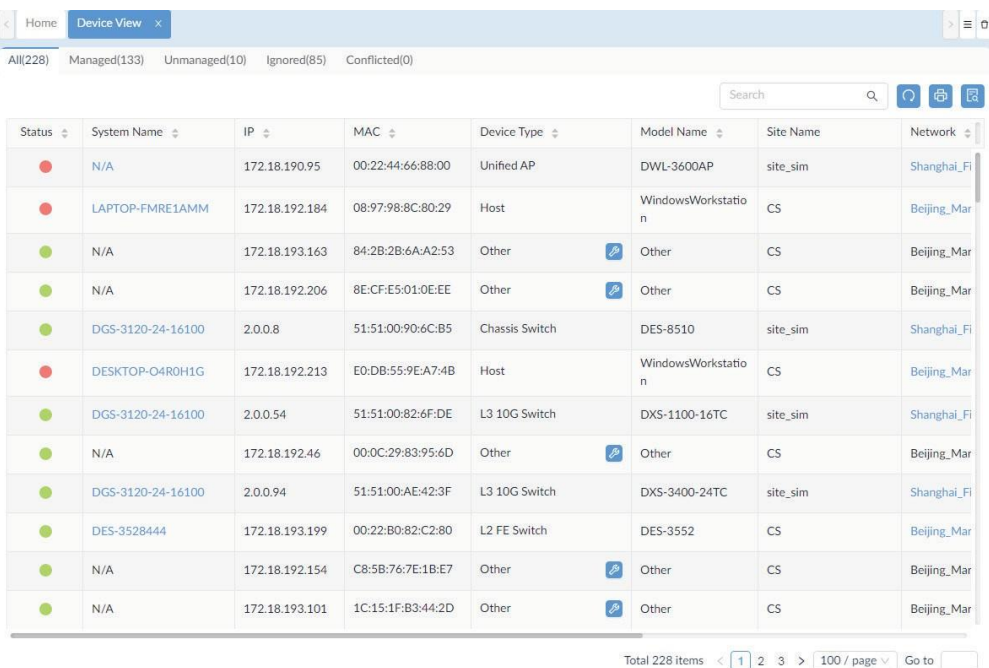

#### 1. Go to **Monitoring** > **Device View**.The **Device View** information page displays.

The following table describes the properties of the devices:

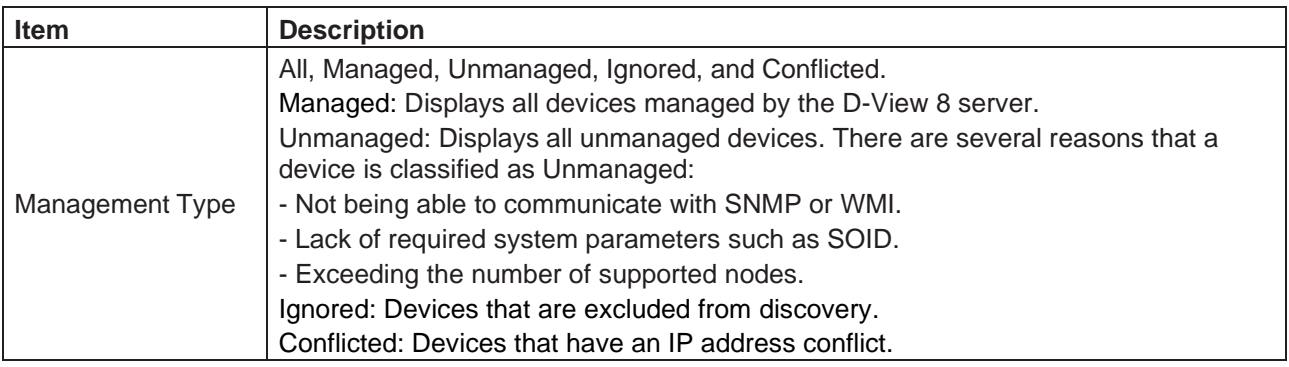

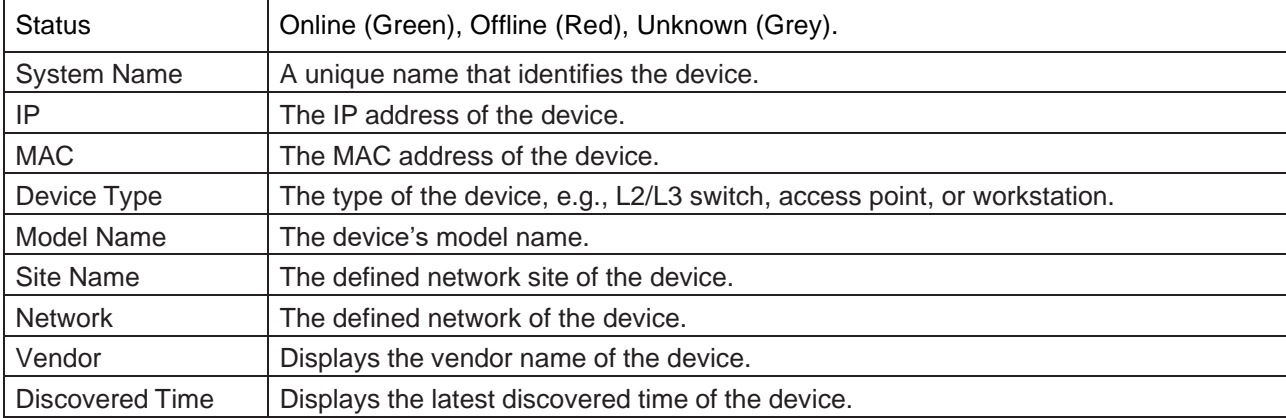

You can click on a column to sort the list by the column name; click it again to reverse the order. You can also

呂

configure the column headers with Column Selector .

#### View Managed Device Information

Managed devices are devices that can be communicated with the D-View 8 system and have the required SNMP parameters.

- 1. Go to **Monitoring > Device View**.
- 2. Select the **Managed** tab to view all the discovered devices that are managed by D-View 8.

The drop-down menu at the top of the table allows you to refine the list with device type, for example, wireless AP or controller.

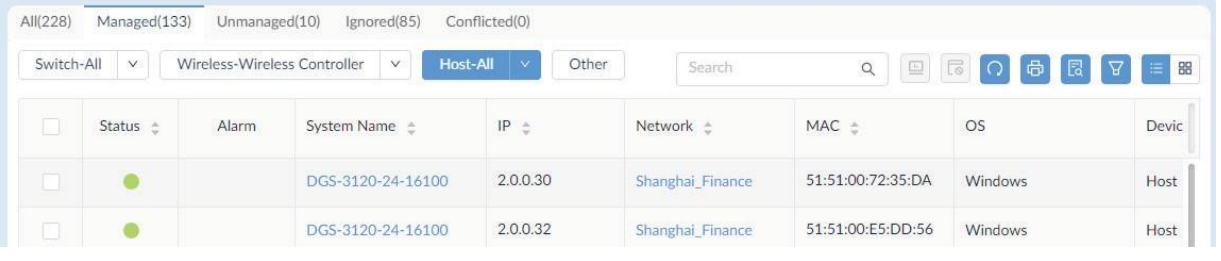

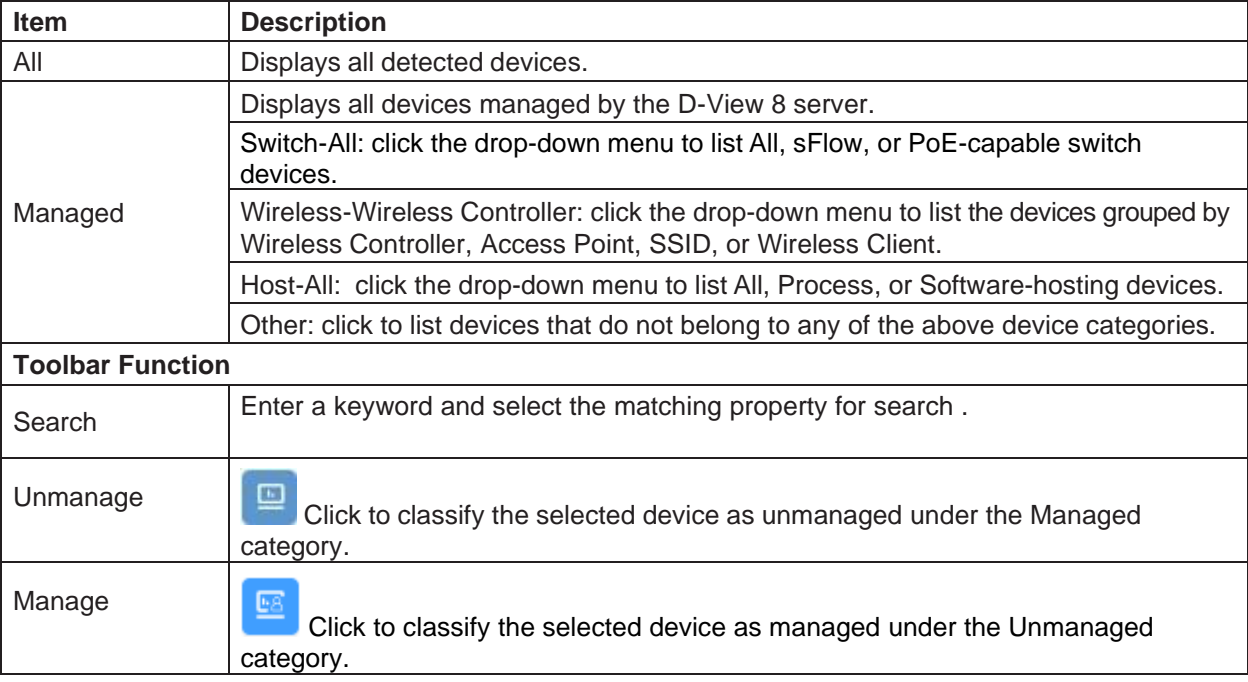

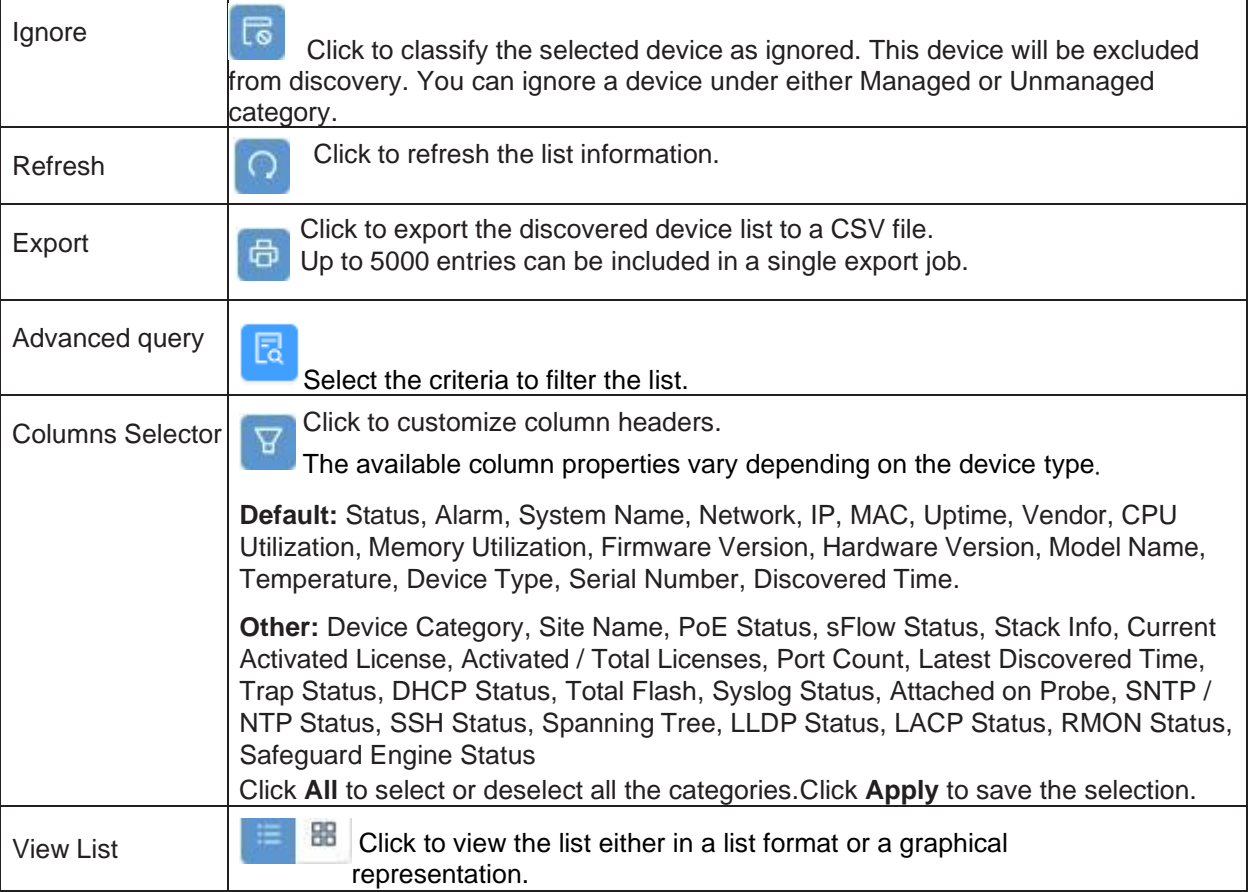

3. To view the details of a device, click the device's **System Name** link.

### 4.2.2. Modify Device Information

Device information can be modified for managed devices. You can modify device information such as system name, system location, system contact, and other properties depending on the device type.

To modify a device's information:

- 1. Log in to the Dashboard, see ["3.2](#page-73-0) Launch [the D-View](#page-73-0) 8 Web GUI".
- 2. Click **Monitoring** and select **Device View**. The **Device View** information displays.
- 3. From the category menu select the **Managed** tab.
- 4. Select a device and click the **System Name**.

The device's detailed information page displays.

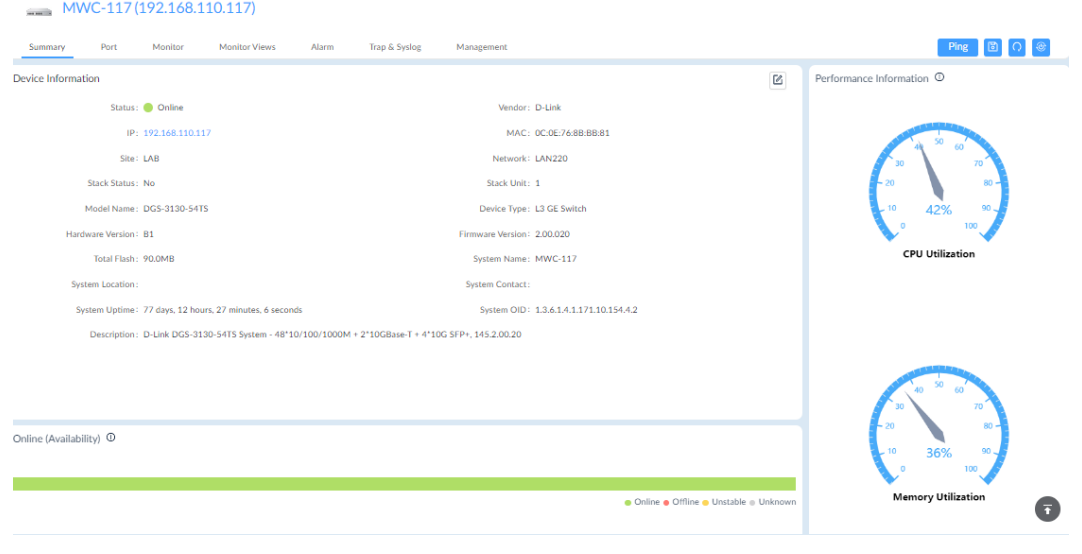

- 5. From the **Device Summary** page, click the edit button  $\boxed{6}$ .
- 6. Click on a field to edit its property.
- 7. Click **Save** to update the device information.

**Note:** The device information also provides other tabs for additional information such as alarms and resource monitoring. The available information depends on the type of the managed device, for example, a wireless AP will have the **Wireless** tab showing the SSIDs and channel as well as authentication information.

The following table describes the information available through the **Device Information** page.

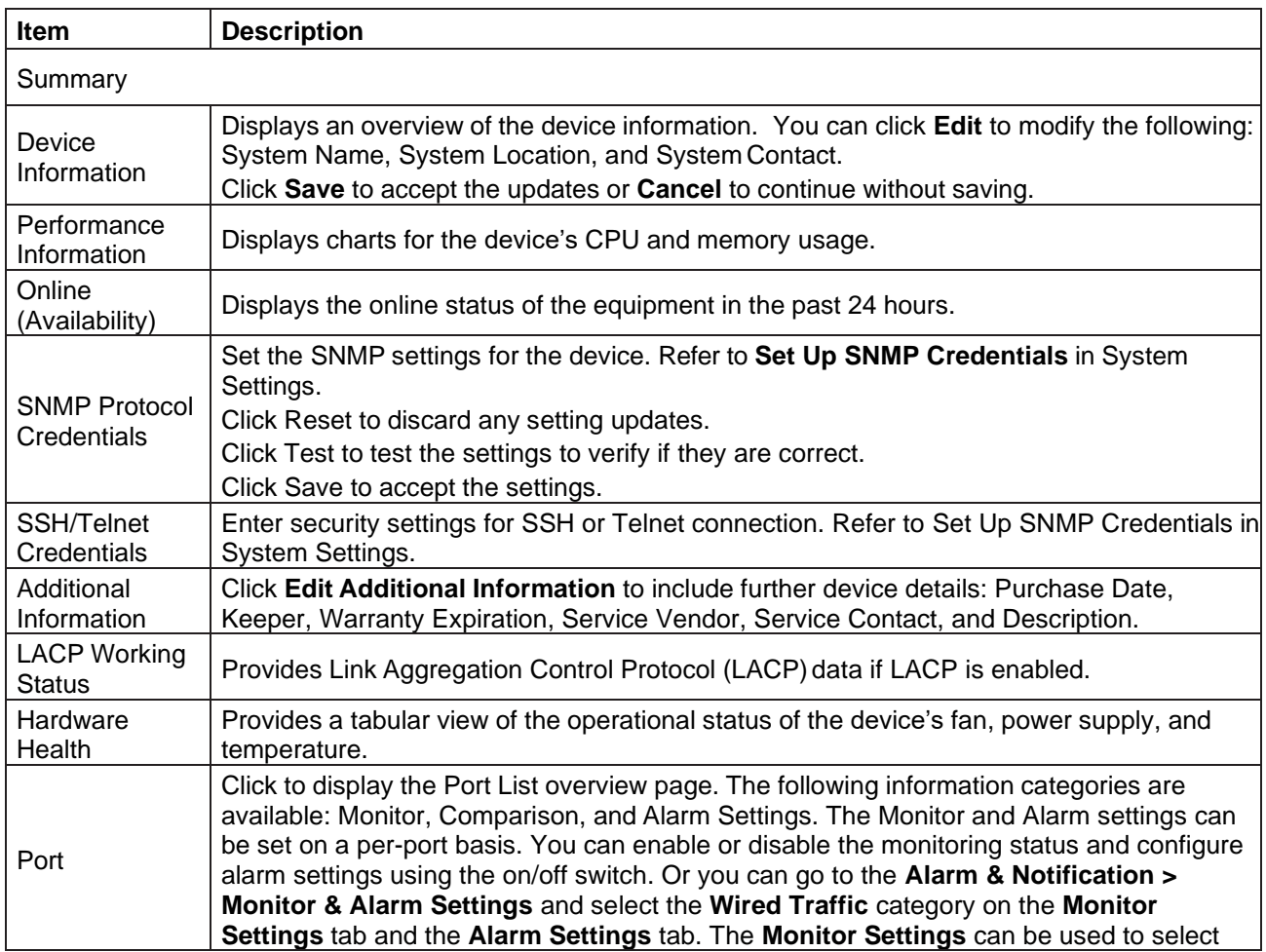

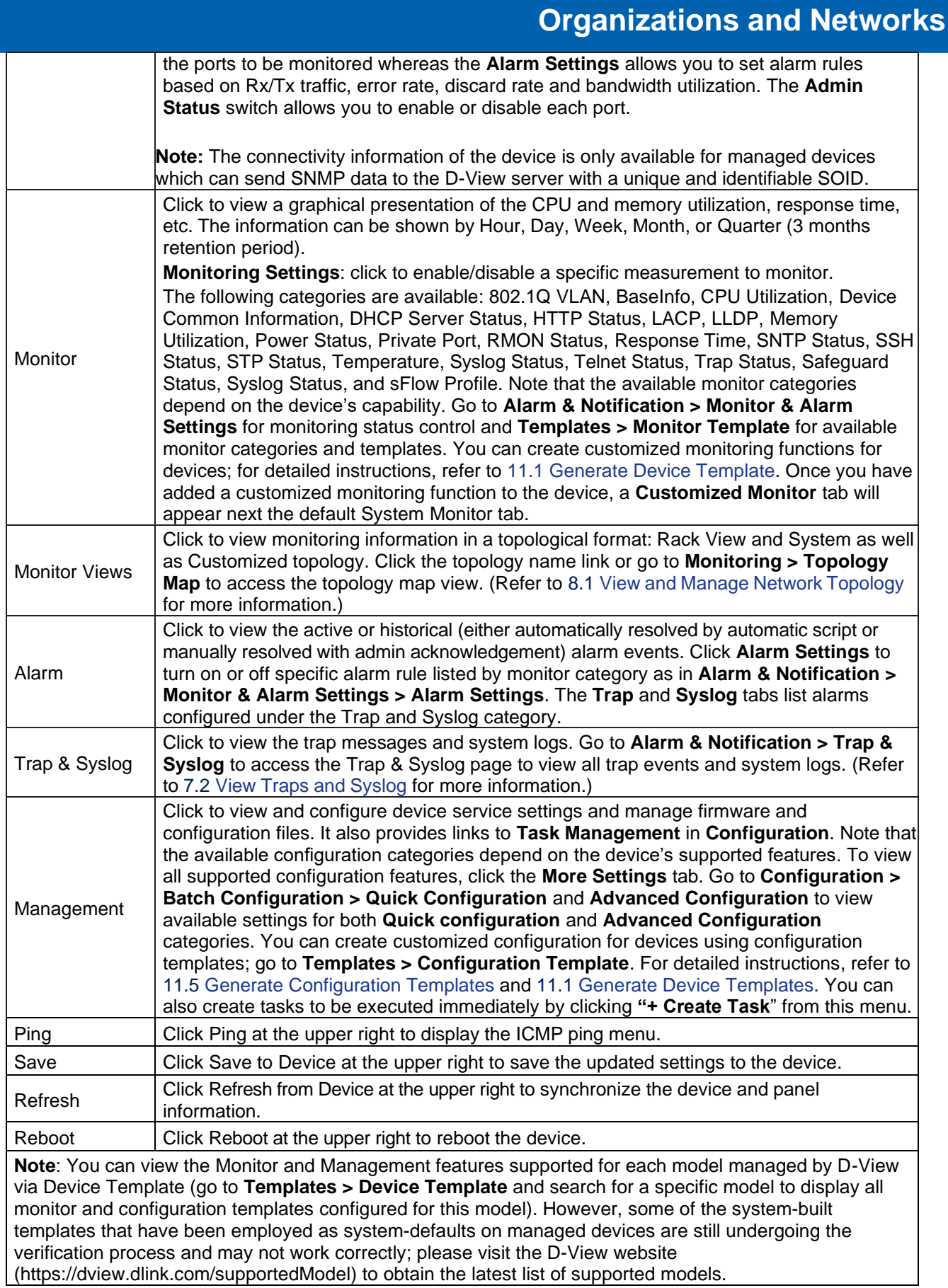

### 4.2.3. Ping or Reboot a Device

You can ping or reboot a network device. The device must be online to perform these tasks.

1. Go to **Monitoring** > **Device View**. The **Device View** information displays.

2. Select a device from the list and click its **System Name**.The **Device Information** page displays.

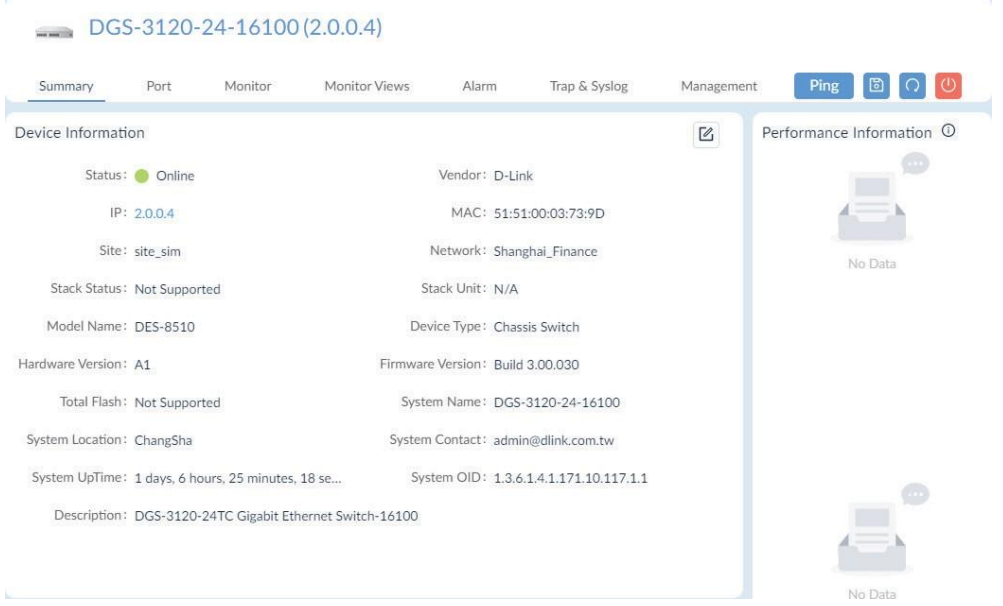

- 3. From the toolbar at the top right, perform one of the following actions:
	- **Ping** the device: click Ping to initiate a ping command on the device. For ping, you can specify the supported parameters such as the number of times and packet size to send the ping request.
	- **Save** to Devices: Click to save the updated information to the device.
	- **Refresh** the information: click Refresh to update the information with the device.
	- **Reboot** the device: click **Reboot** to restart the device.

#### 4.2.4. View and Export an Interface List

You can view the interfaces (or ports) of device(s) managed by the application, and export the table to a tabular formatted (.csv) file. The export list only lists the information of managed devices.

1. Go to **Monitoring** > **Interface View**.The **Interface View** information page displays.

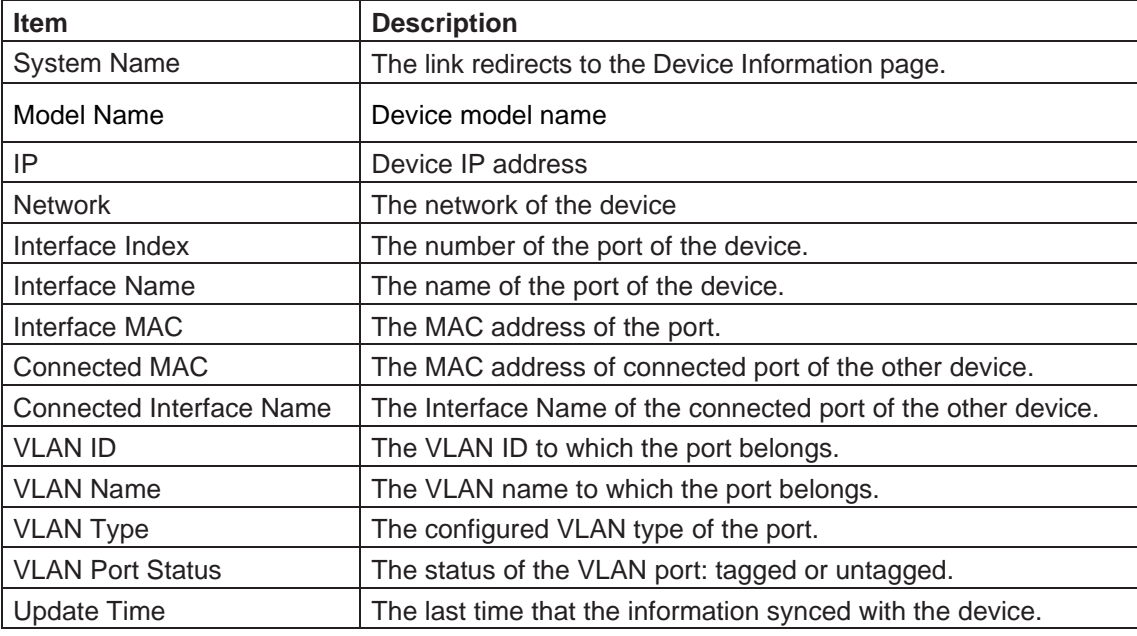

The following device interface information is displayed:

2. Click **Export** to start the export job. The exported file will be saved in the default download folder of your

### 4.2.5. View and Export a Connection List

You can view the connected devices from the connection point of view with interface-level details. You can also export the data to a tabular file format file. The export list only lists the information of managed devices.

#### 1. Go to **Monitoring** > **Connection View**.The **Connection View** information page displays.

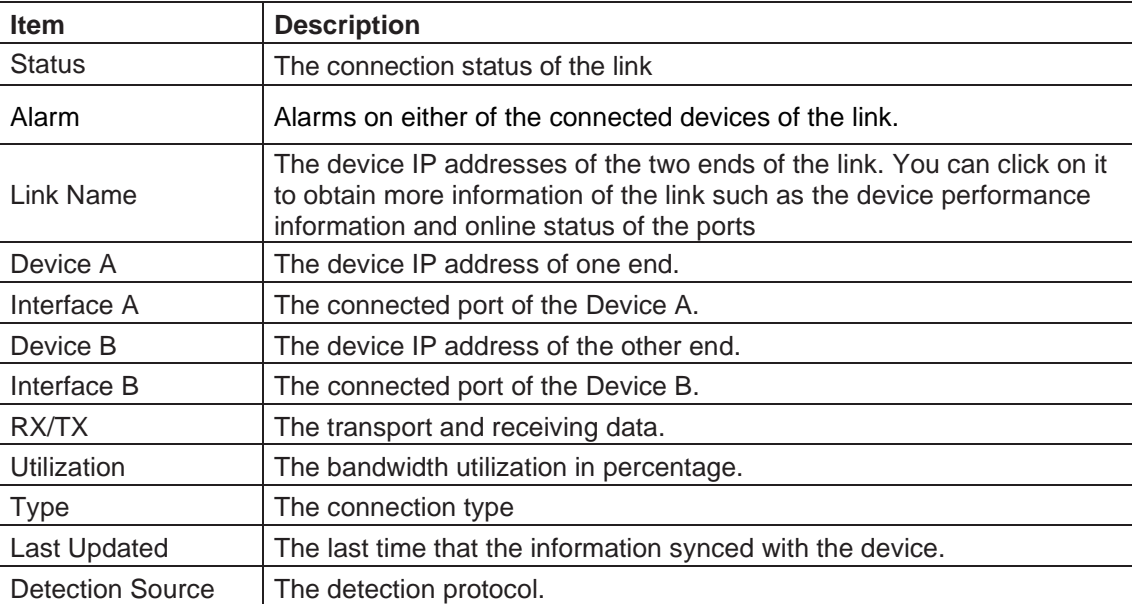

The following connected interface information is displayed:

2. Click **Export** to start the export job. The exported file will be saved in the default download folder of your browser.

# 4.3. Manage Device Groups

Device groups are designed to simplify the organization of the network devices. It can be used for applying target devices in **Batch Configuration** and **Firmware Management**. Once a device is discovered, it can be added to a group. Groups can be created across sites or networks within an organization. After a device group is created, you can perform maintenance operation such as firmware upgrade on the devices of the group.

#### 4.3.1. Add a Device Group

To add a device group:

1. Go to **Monitoring > Device Group** to open the device group page.

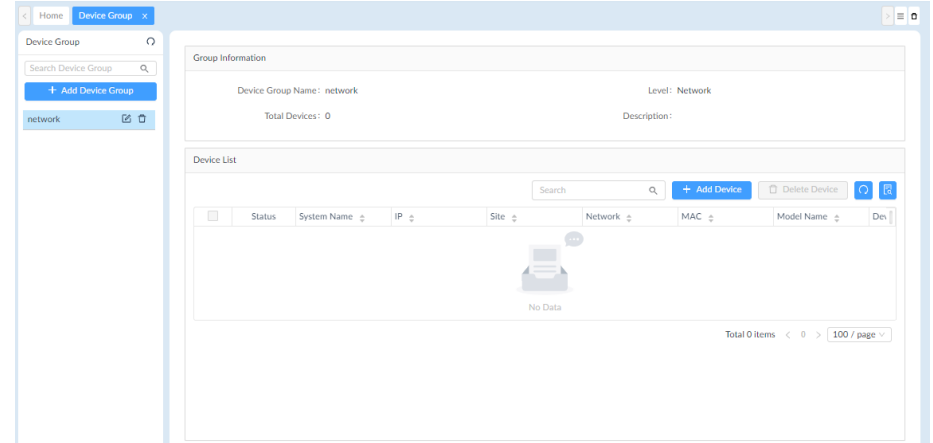

2. Click **+Add Device Group** from the left list pane.

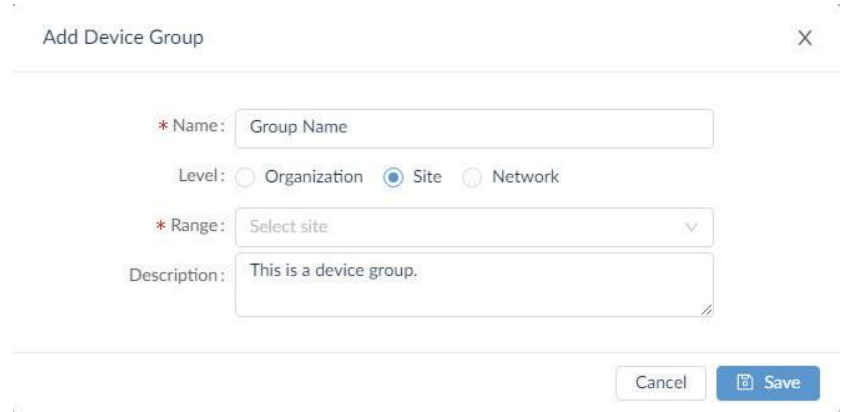

#### The **Add Device Group** page displays.

Enter the group information:

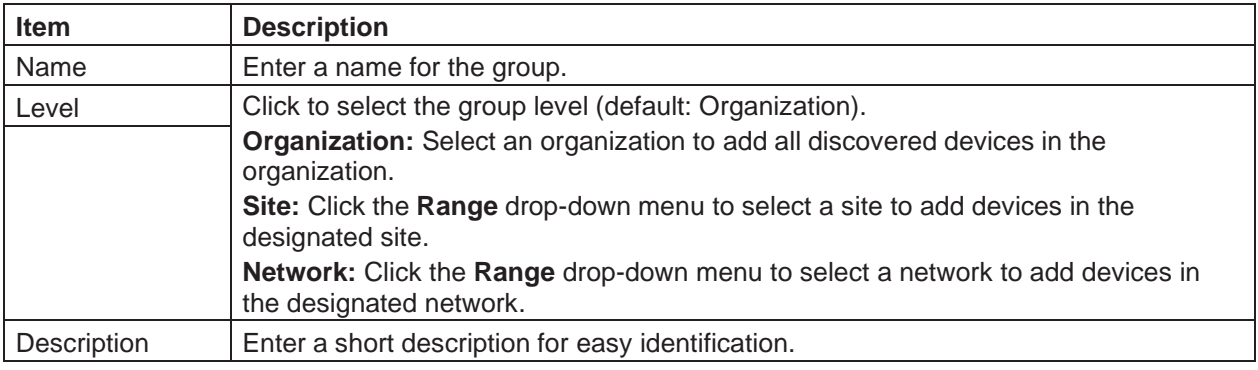

3. Click **Save** to create the group.
The **Group Information** page will be shown on the right side.

- 4. Click **+ Add Device**. The **Add Device** page displays. From the **Resource Tree** pane, select the site and network to find the desired devices.
- 5. From the entries in the **Device List,** select a device to be included in the selected group. Or enter an IP address or a model name to find the desired devices.

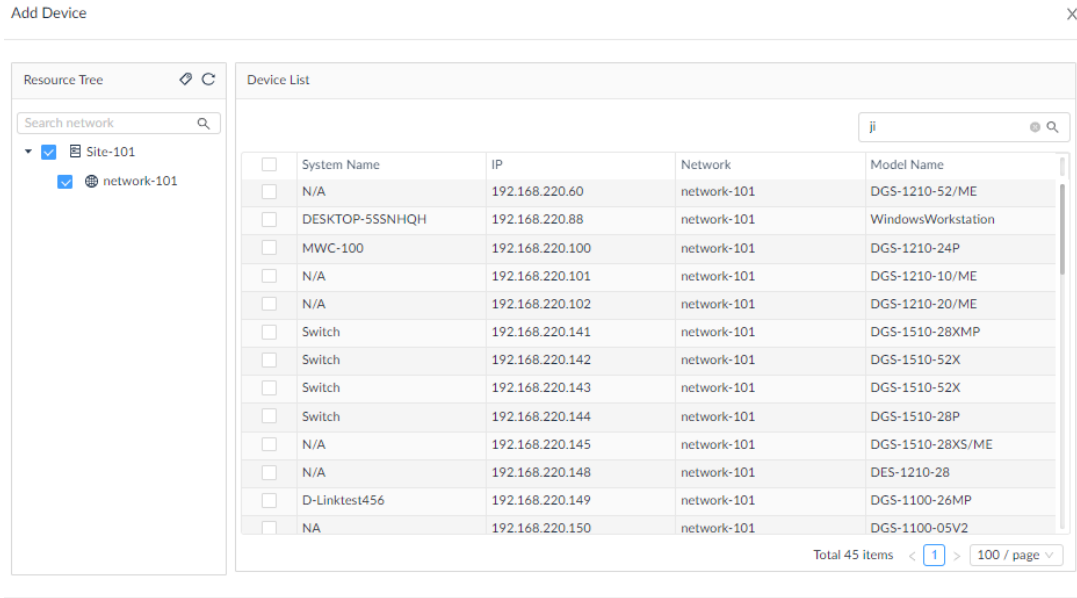

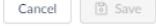

6. Click **Save** to add the devices to the group.

### 4.3.2. Edit or Remove a Device Group

- 1. Go to **Monitoring** > **Device Group**.
- 2. The **Device Group** page displays.

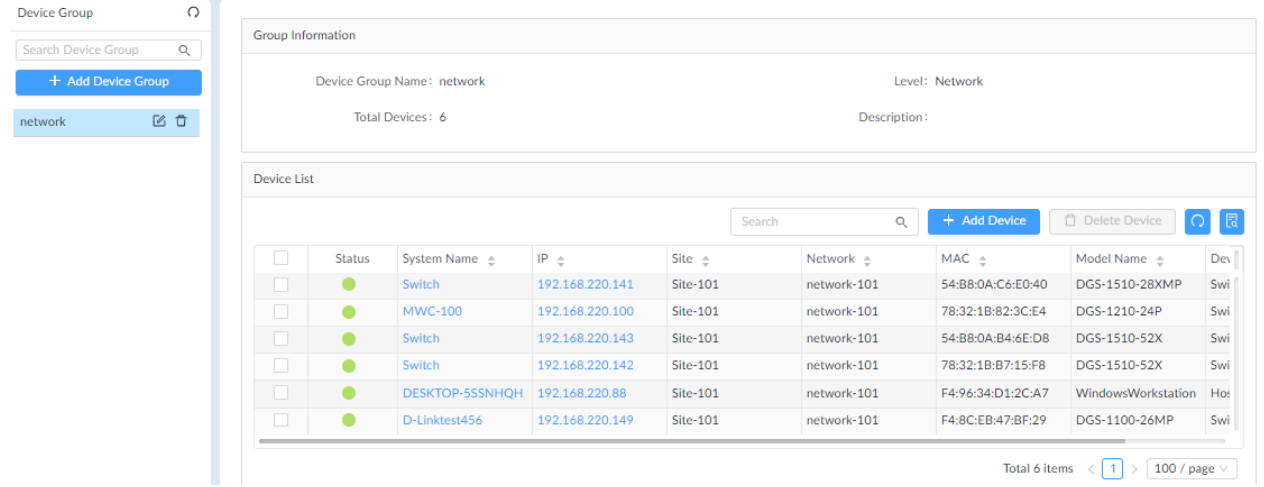

- 3. Select an existing device group and perform the following:
	- **Edit:** click to edit the device group name and description.

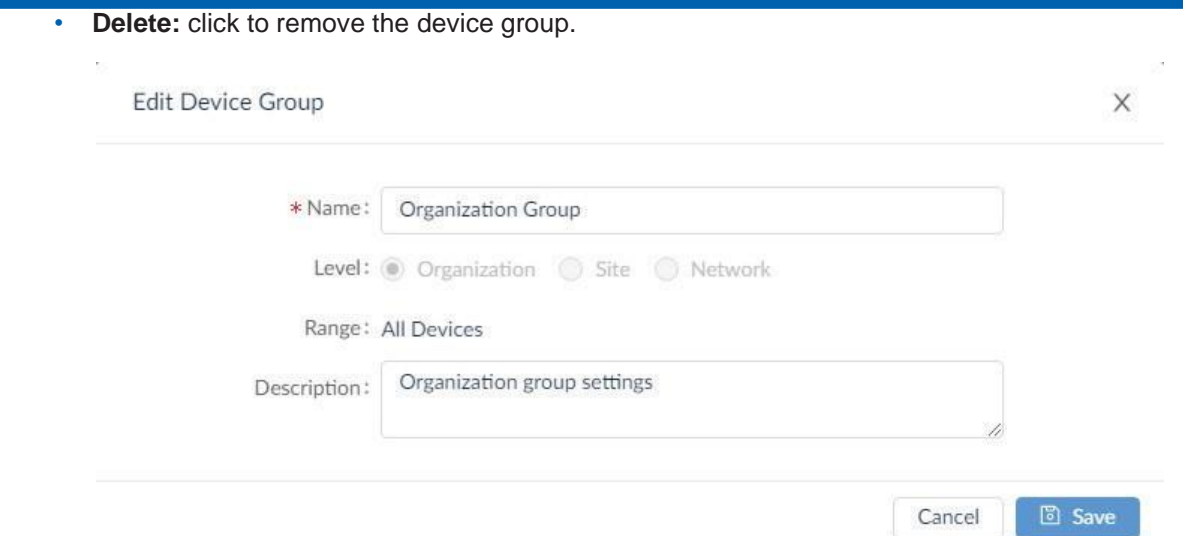

## 4.3.3. Remove a Device from a Group

- 1. Go to **Monitoring** > **Device Group**.The **Device Group** page displays.
- 2. Select a Group from the **Device Group** pane.

The Device List page displays the devices in the group.

- 3. Select a device and click **Delete Device** to remove it.
- 4. A confirmation message appears. Click **Yes** to remove the device from the group or **No** to cancel the deletion.

## 4.4. SNMP Configuration

Network discovery and the device information is accomplished via Simple Network Management Protocol (SNMP). It allows D-View 8 application to monitor certain parameters of the devices. In addition, an alarm can be triggered when certain types of traps are sent from devices.

## 4.4.1 Configure SNMP Credentials

Devices can be polled individually for network discovery and monitoring. The required SNMP settings should be configured in SNMP credentials list.

To access the configuration page:

- 1. Go to **System > Basic Settings > Credentials**.
- 2. The SNMP Credentials page displays:

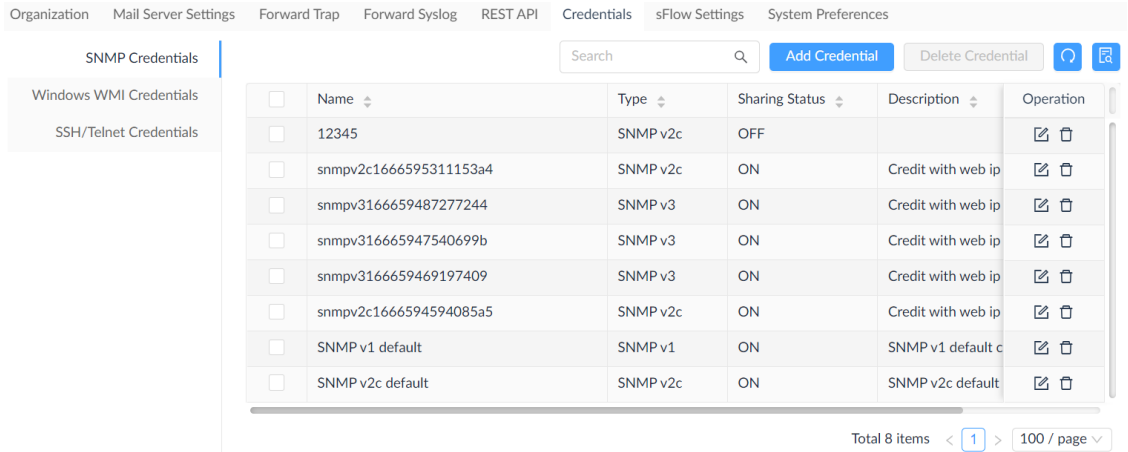

3. Click **Add Credentia**l to add SNMP credentials for devices within the network:

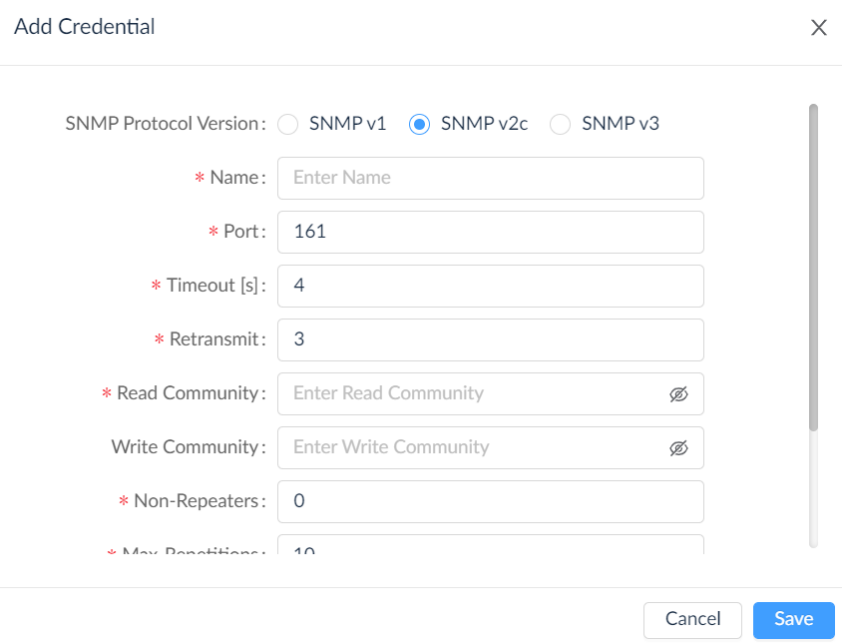

For detailed instructions, refer to **Set Up [Credentials](#page-219-0)** in [14.1](#page-215-0) [Configure Global Settings](#page-215-0)

## 4.4.2 Test SNMP

SNMP functionality can be tested on various platforms using compatible tools. The D-View 8 provides a convenient SNMP tool to test SNMP access to SNMP agents.

To use this tool:

#### 1. Go to **Tools > SNMP Test**.

- 2. Enter the SNMP Parameters in the left pane to access the device agent. The verified SNMP parameters can be maintained in the above Credentials list.
- 3. The test result should be displayed in the right pane.

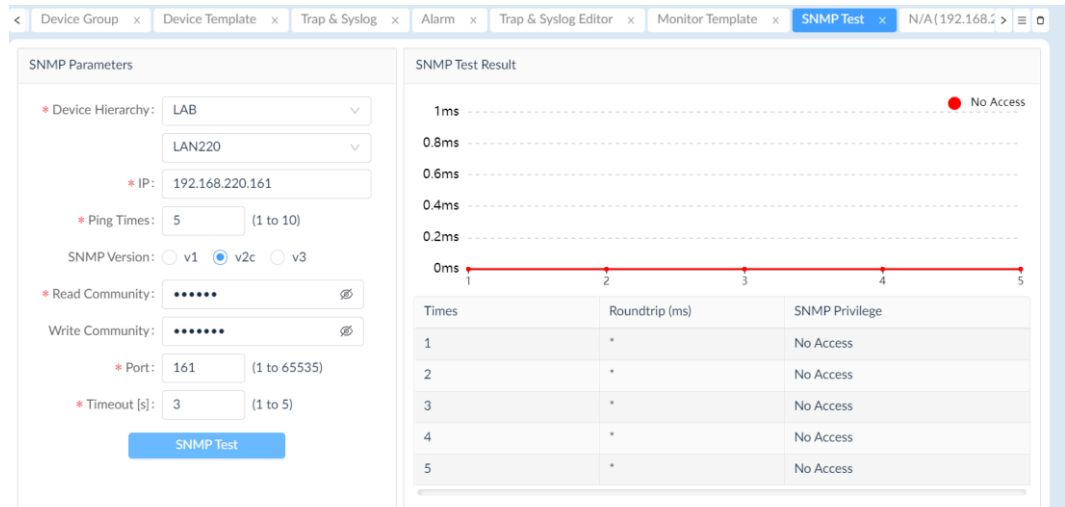

For detailed instructions, refer to [15.4](#page-241-0) Perform an SNMP Test.

### 4.4.3. MIBs

Management Information Base (MIB) is an organized data that facilitates configuration and query of network devices. The D-View 8 provides a MIB browser to help extract data polled via SNMP. It supports all 3 versions of SNMP. MIB objects should be displayed after a successful connection.

To view MIBs with a MIB browser.

- 1. Go to **Tools > MIB Browser**.
- 2. Select the MIB file from the left pane to obtain information of each object or select the network and enter the SNMP agent IP address to contact with.

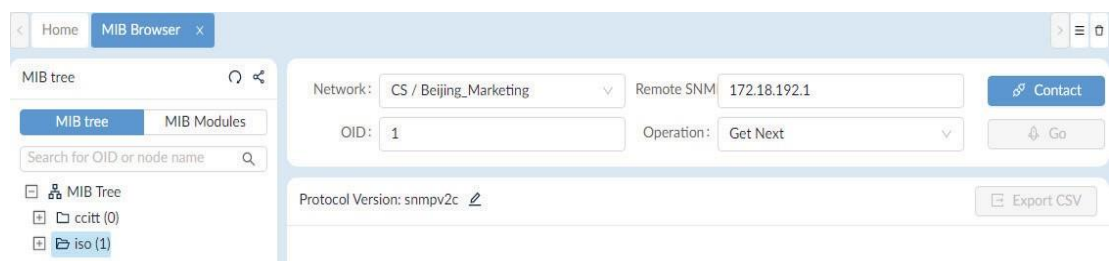

For detailed instructions, refer to 15.1 MIB Browser.

### 4.4.4. Monitor Devices with SNMP

SNMP can be used to monitor devices and the network by collecting data of packet transmission and associated errors and presenting them in a report.

To monitor devices with SNMP:

1. Go to **Templates > Monitor Template**. Create a monitor category defining the source data type. Then create a monitor template with specific OIDs according to the data type defined in the category.

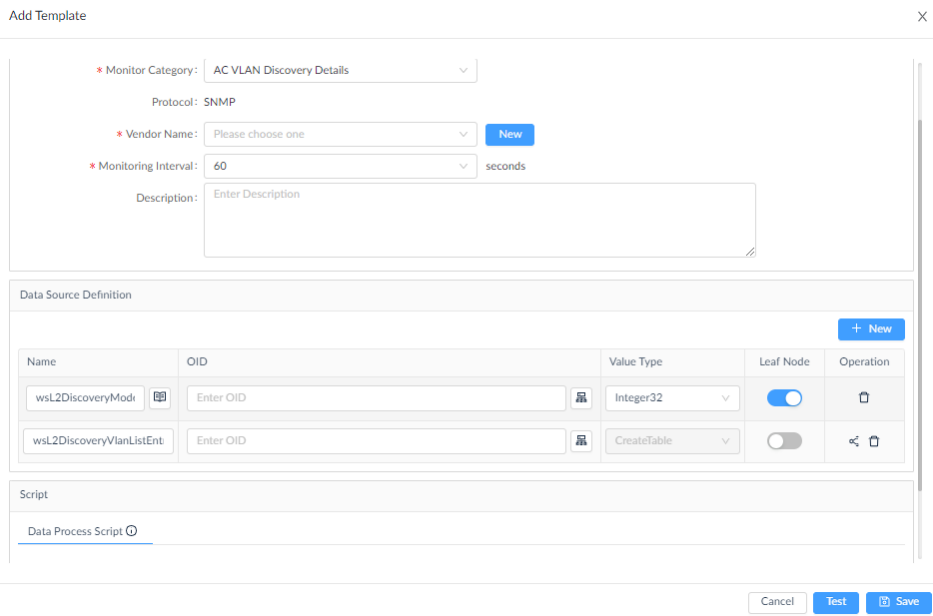

2. Go to **Templates > Device Template**. Then associate a device model with the configured template.

For detailed instructions, refer to [11.1](#page-193-0) [Generate Device Template](#page-193-0) and [11.4](#page-196-0) [Generate Monitor Template.](#page-196-0)

### 4.4.5. View Traps and Generate Alarms for Traps

Traps can be viewed from the D-View 8 application and forwarded from the D-View 8 server to a configured destination. Alerts can also be triggered when a specific trap has been sent.

To enable traps on a device:

- 1. Go to **Monitoring > Device View**.
- 2. Select a device to open the **Device Information** page. Then click the **Management** tab and enable **Trap Status** to set the D-View as the trap server.
- 3. You can then obtain trap information on the **Trap& Syslog** tab of the **Device Information** page or by going to **Alarm & Notification > Trap & Syslog**.

To manage traps:

- 1. Go to **Alarm & Notification > Trap & Syslog** to view all trap events.
- 2. You can also define a trap OID by adding an OID description in the **Trap & Syslog Editor** menu below.

Refer to [7.2](#page-159-0) View Traps and [Syslog](#page-159-0) and [7.3](#page-161-0) Trap [Editor.](#page-161-0)

To set an alarm with a specific trap:

1. Go to **Alarm & Notification > Monitor & Alarm Settings**. Then click the **Alarm Settings** tab.

Scroll down to the Trap section for traps that are available for triggering an alarm. Then click **Add** to add an alarm rule to define a trigger condition with the specified trap OID or binding values for a variable.

For detailed instructions, refer to [7.5.1 Alarm](#page-163-0) Settings.

To forward traps:

- 1. Go to **System > Basic Settings**. Then click the **Forward Trap** tab.
- 2. Click **Add Destination Host** to add a destination to send the traps.

# 4.5. Manage Multiple Networks with Batch Configuration

The D-View 8 allows for batch configuration of devices across networks using a pre-configured schedule. To start, a configuration template must be created. There are pre-configured templates and customized templates. You also have the option of two different configuration types – quick configuration for a single configuration category or advanced configuration for multiple sets of configuration categories when setting batch configuration.

## 4.5.1 Create Configuration Templates

A configuration category which defines the components of the configuration items and their layout needs to be created first.

To create a configuration category:

- 1. Go to **Templates > Configuration Template**.
- 2. The Configuration Category displays:

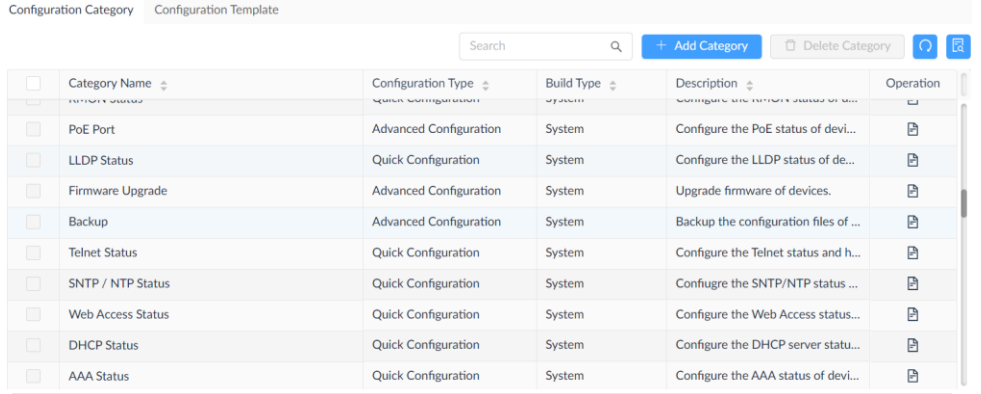

It lists two build types of configuration categories: System and User. The user type is created by users whereas system type is created by system and cannot be modified. It also gives a brief description of each configuration category.

3. Click **Add Category** to add a configuration category:

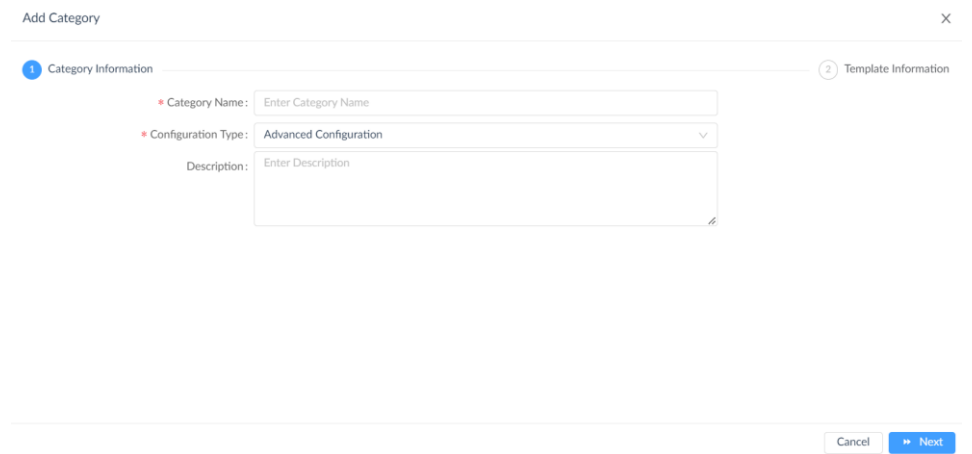

Enter the required information and click **Next** to continue. For **Configuration Type**, the **Quick Configuration** category will be available for Quick Configuration whereas the **Advanced Configuration** will be available for configuration profiles for Advanced Configuration in **Batch Configuration**.

In the design window, select the layout first with the following options: one-full column, two columns, three columns, or four columns. Then select the input controls and text fields to be displayed.

4. Click **Save** to create the category.

To create a configuration template:

- 1. Select the created category in the left pane, then click **Add Template** at the top right.
- 2. Enter a Name for the template, choose the Vendor from the drop-down menu, then enter a description for the template. Also choose the Protocol and CLI command to process the input values if SSH/Telnet has been selected as the communication protocol.
- 3. Modify or add more control or input elements to the design or configure the component settings of the preset configuration items.
- 4. Click **Save** to create the template.

You can choose to edit the template once it is created. Or you can preview the final layout of the template, delete it or download it as a JSON (JavaScript Object Notation) file.

To associate devices with a template

Once a template has been created, devices associated with this template can utilize its configuration as a base.

To associate devices with a template:

- 1. Go to **Templates > Device Template**.
- 2. Choose the device model from the **Device Type** pane.
- 3. Select **Configuration** at the bottom of the **Template Information** window. Then select **Associate Configuration Template** to choose the desired configuration template to associate with.

For more detailed instructions, refer to [11.1](#page-193-0) [Generate Device Template](#page-193-0) and [11.5](#page-197-0) [Generate Configuration](#page-197-0) [Template.](#page-197-0)

### 4.5.2 Batch Configuration

Once a template has been associated with devices, batch configuration can be used to apply a configuration or a set of configurations to selected devices.

To apply batch configuration to devices:

- 1. Go to **Configuration > Batch Configuration**.
- 2. Select either **Quick Configuration** or **Advanced Configuration** tab according to the type of the configuration template.

For Advanced Configuration, click **Add Profile** at the top right.

- 1. Enter a name and description for the profile, select the device model in the **Device Hierarchy** field, then select configuration categories for the device model in the **Configuration Feature List**. Note that you can select multiple categories for a profile.
- 2. Click **Next** to continue configuring configuration items of selected categories.
- 3. Click **Save** to create the configuration profile.

For **Quick Configuration**, select a configuration category in the left pane. Then create a task to apply the configuration changes (see below [4.5.3](#page-114-0) Create Tasks [for Batch Configuration\)](#page-114-0).

<span id="page-114-0"></span>For more detailed instructions, refer to 6.1 Create Configuration and Profiles.

### 4.5.3. Create Tasks for Batch Configuration

For Quick Configuration, select a configuration category in the left pane, then click **Add Task** at the upper right.

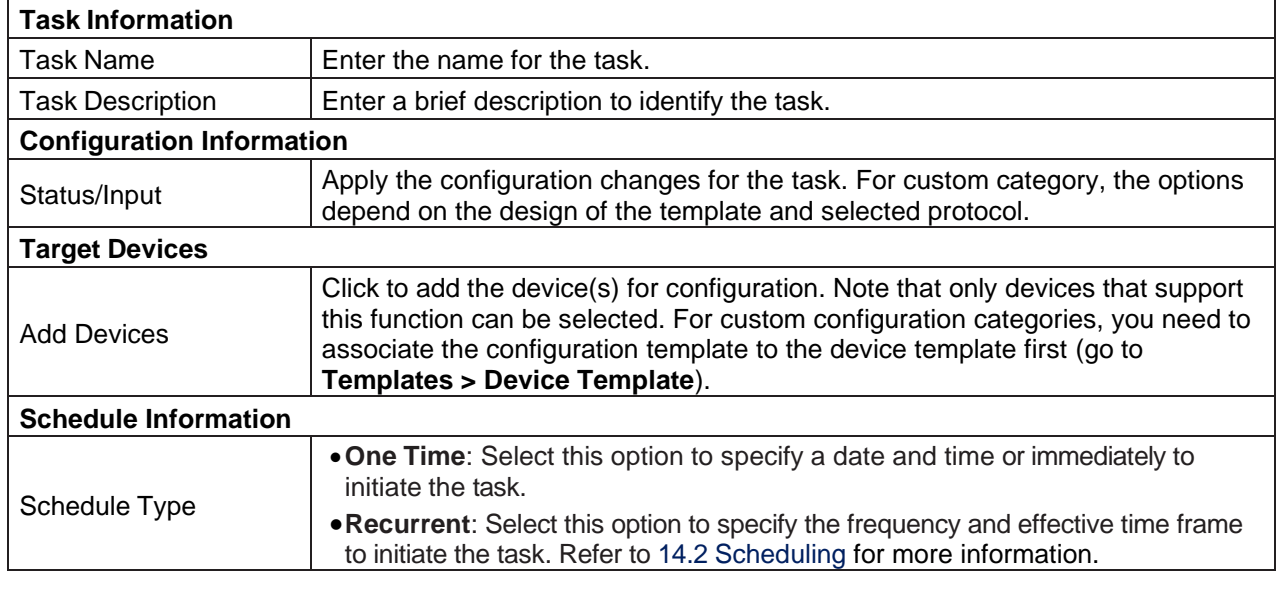

You can click **Task Management** to open the **Task Management** page.

For Advanced Configuration, select a profile in the list, then click **Create Task +** under **Operation**.

Enter the following information:

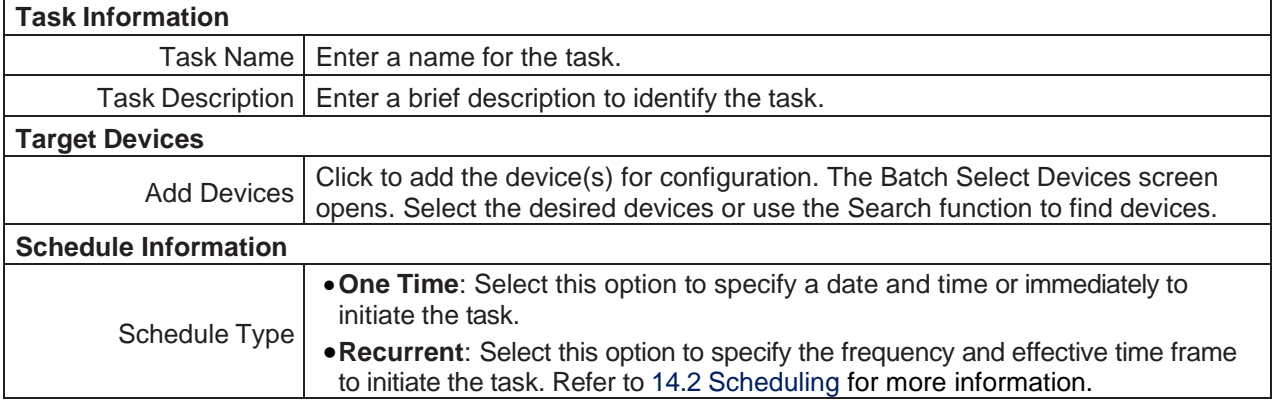

Click **Save** to create the new task and return to the previous menu.

You can click **Task Management** to open the **Task Management** page. Refer to [6.2.1](#page-140-0) [Current](#page-140-0) Tasks for details about tasks.

For more detailed instructions, refer to **Apply a Profile to Devices [with Task](#page-139-0)** in 6.1 Create Configuration and Profiles.

# **5 Monitoring and Reporting**

You can monitor your network through the Dashboard to obtain real-time statistics . The information to be displayed can be customized on the Customized Dashboard page.

# 5.1. View the Default Dashboard

The default dashboard provides information related to the distribution and management of the resources in the managed networks. The information can be used to assess, utilize, and centrally manage your networks.

**Note:** When the license expires, the **Dashboard** page will alert you that the system is running under a restriction on the number of nodes with full functionality and encourage you to renew your annual maintenance. To add maintenance licenses, refer to [14.3](#page-230-0) [Licenses.](#page-230-0)

To view the Overview dashboard, log in to the D-View 8 application. The Overview dashboard will be displayed.

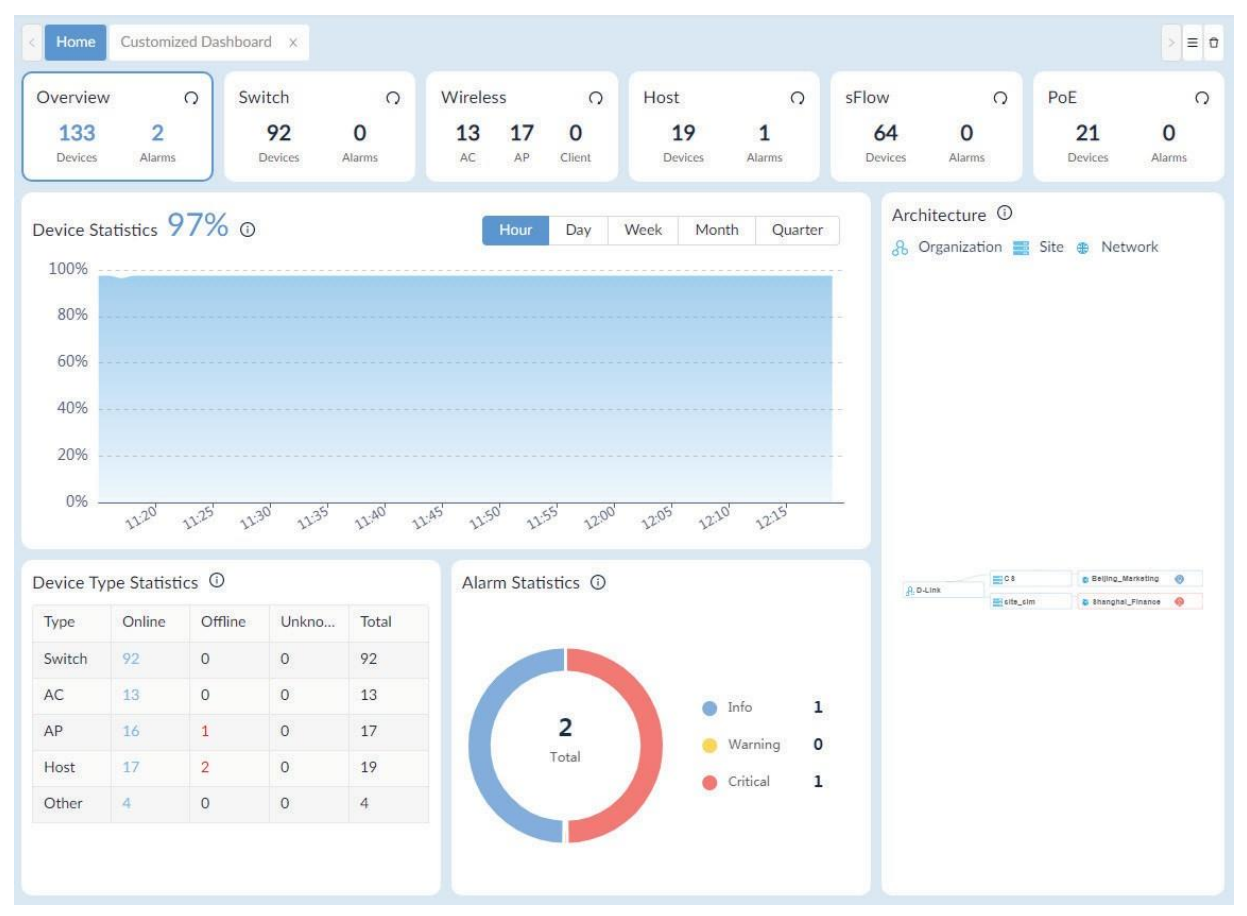

By default, the overview displays the following widgets. To refresh data, click Refresh  $\Omega$  at the upper right.

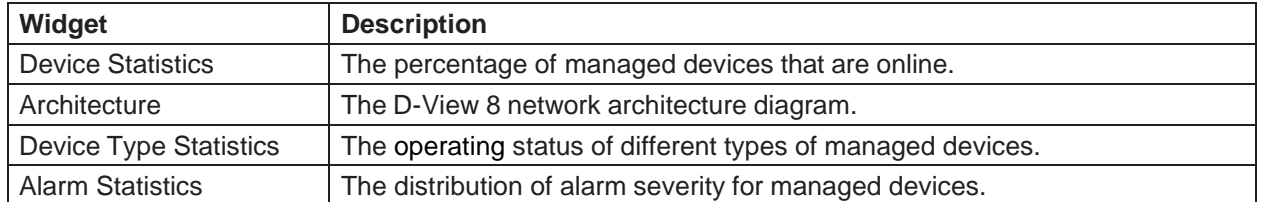

You can click on any number or icon on the charts or graphs to be directed to the configuration page.

# 5.2. Switch Dashboard

From the Dashboard, click the Switch tab. The Switch Dashboard displays the following widgets. To refresh data, click **Refresh**  $\Omega$  at the upper right.

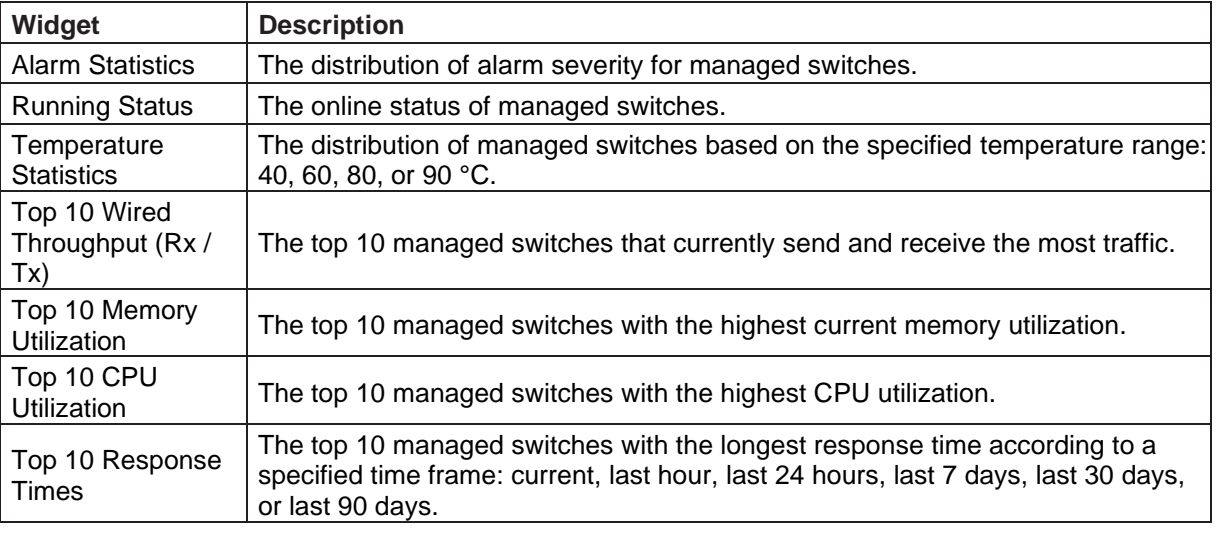

# 5.3. Wireless Dashboard

From the Dashboard, click the Wireless tab. The Wireless Dashboard displays the following widgets. To refresh data, click **Refresh**  $\Omega$  at the upper right.

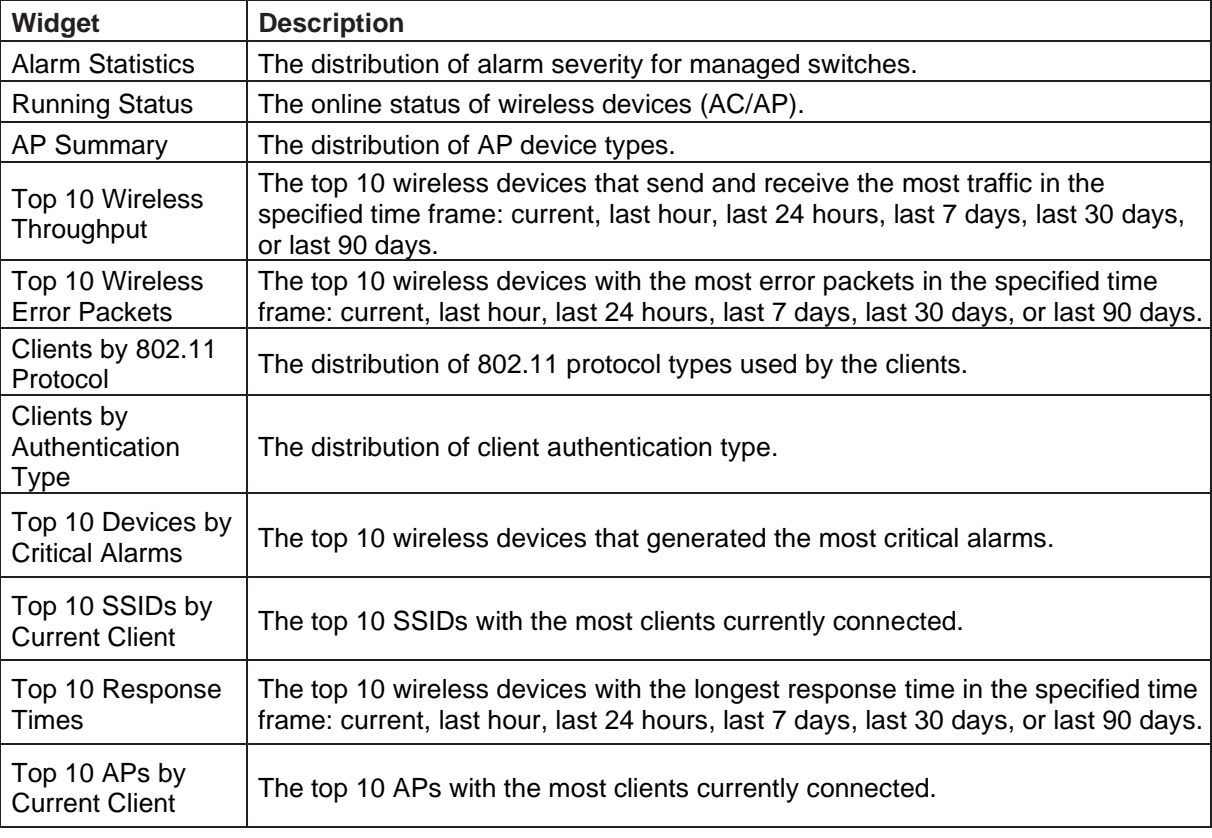

## 5.4. Host Dashboard

From the Dashboard, click the Host tab.The Host Dashboard displays the following widgets. To refresh data, click **Refresh**  $\Omega$  at the upper right.

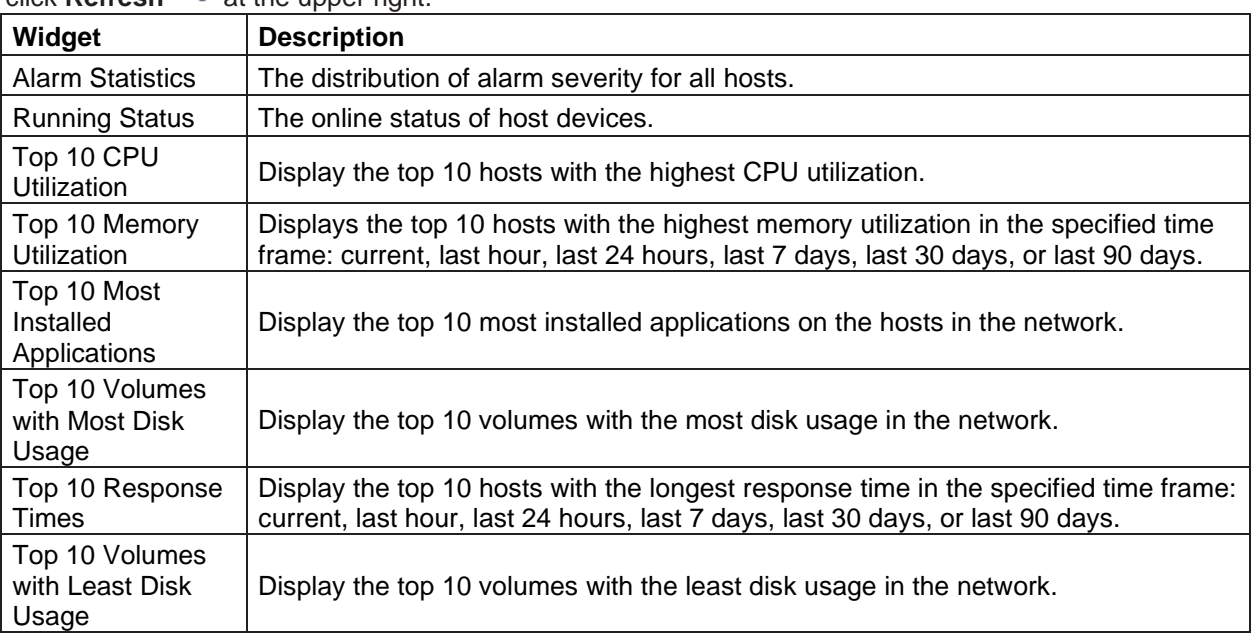

## 5.5. sFlow Dashboard

From the Dashboard, click the sFlow tab. The sFlow panel displays the following widgets. To refresh data, click

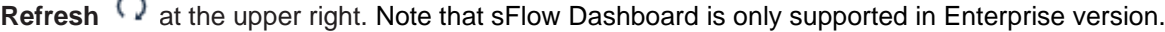

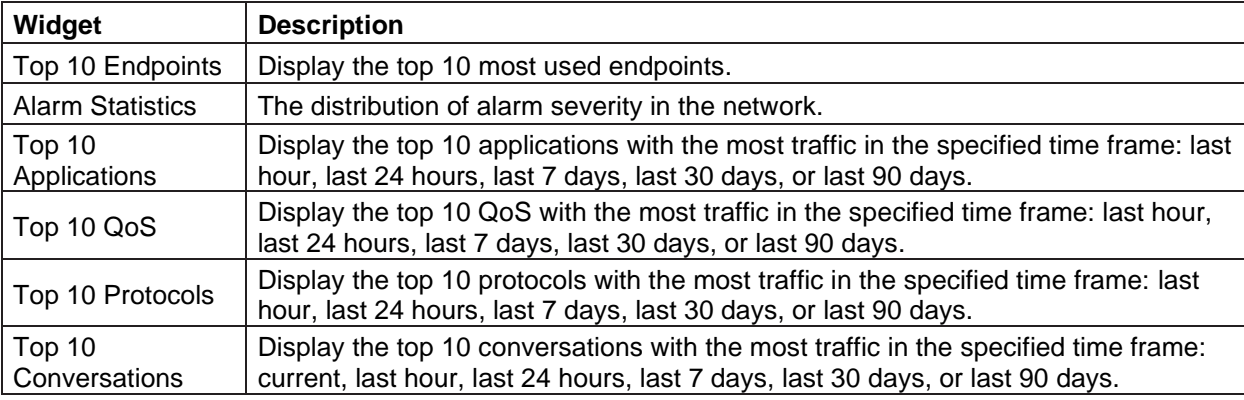

# 5.6. PoE Dashboard

From the Dashboard, click the PoE details panel. The PoE panel displays the following widgets. To refresh

data, click **Refresh**  $\Omega$  at the upper right.

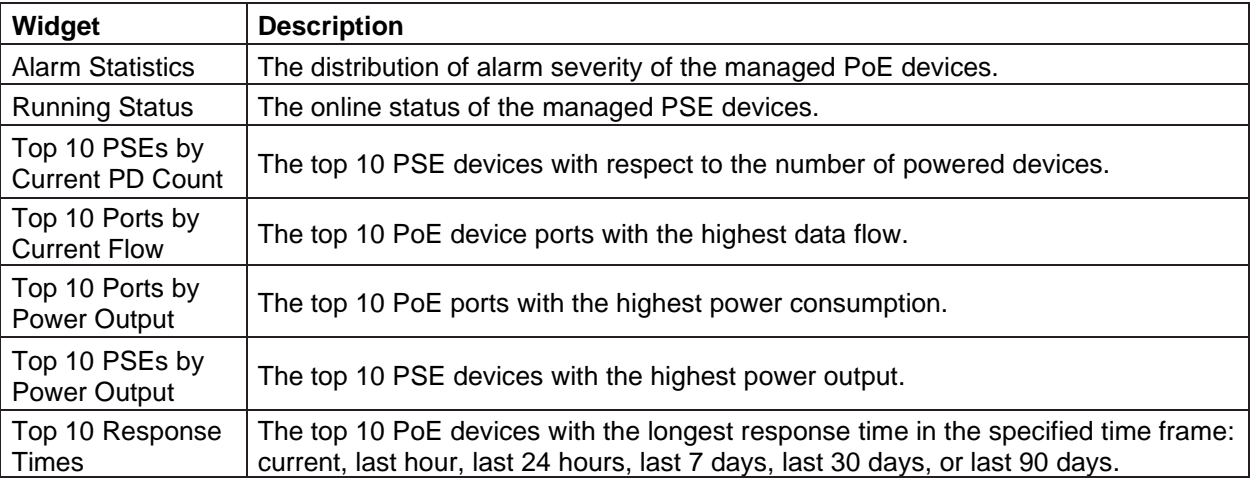

# 5.7. Customize the Dashboard

By default, the application displays the dashboard with standard information. You can customize the dashboard views by selecting the widgets.

## 5.7.1. Create a Customized Dashboard

To create a customized dashboard:

1. Go to **Dashboard > Customized Dashboard**.

The Customized Dashboard page displays.

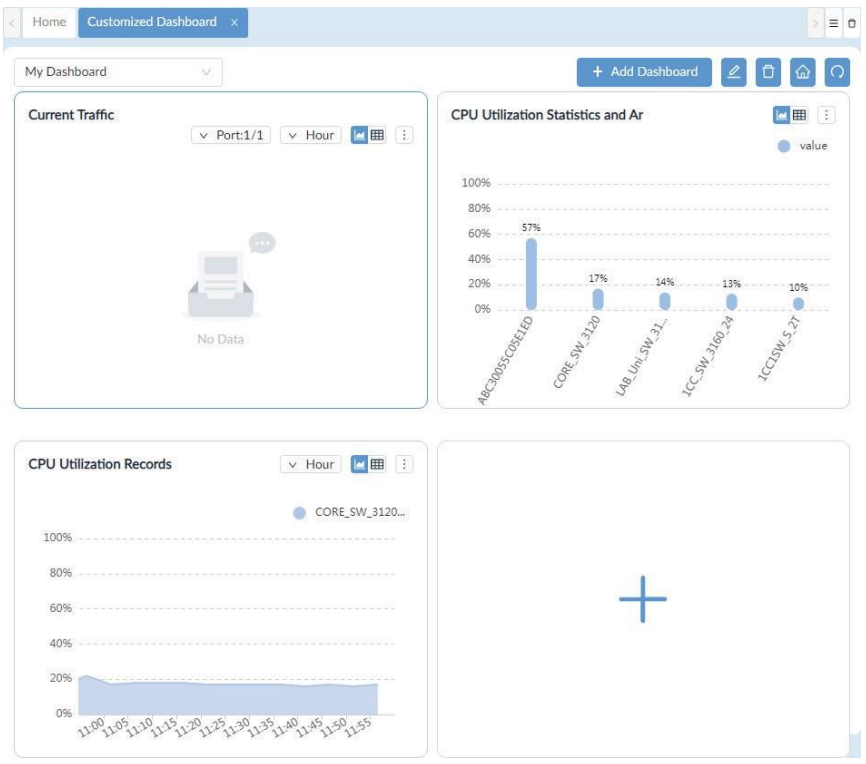

2. Click **Add Dashboard**. The **Add Customized Dashboard** page displays.

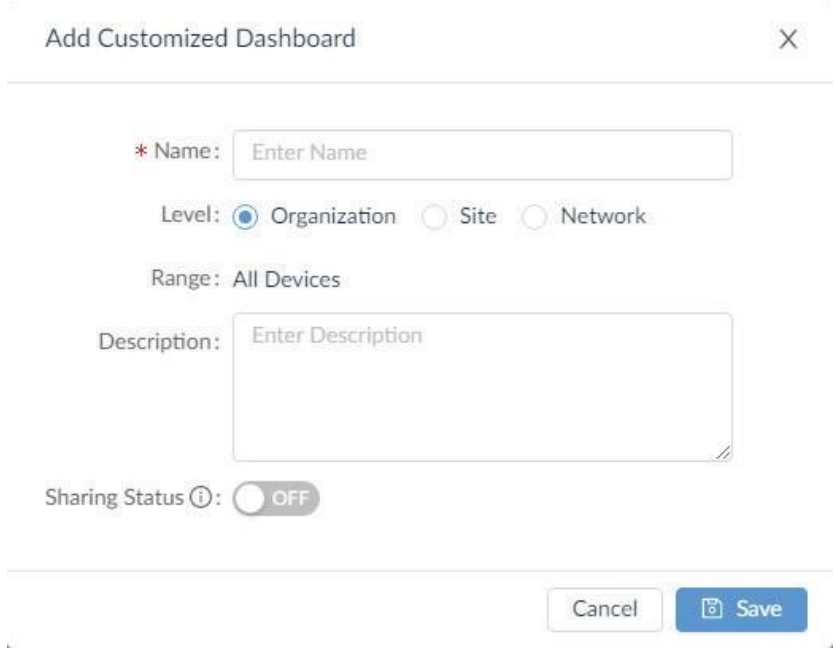

### Enter the following information:

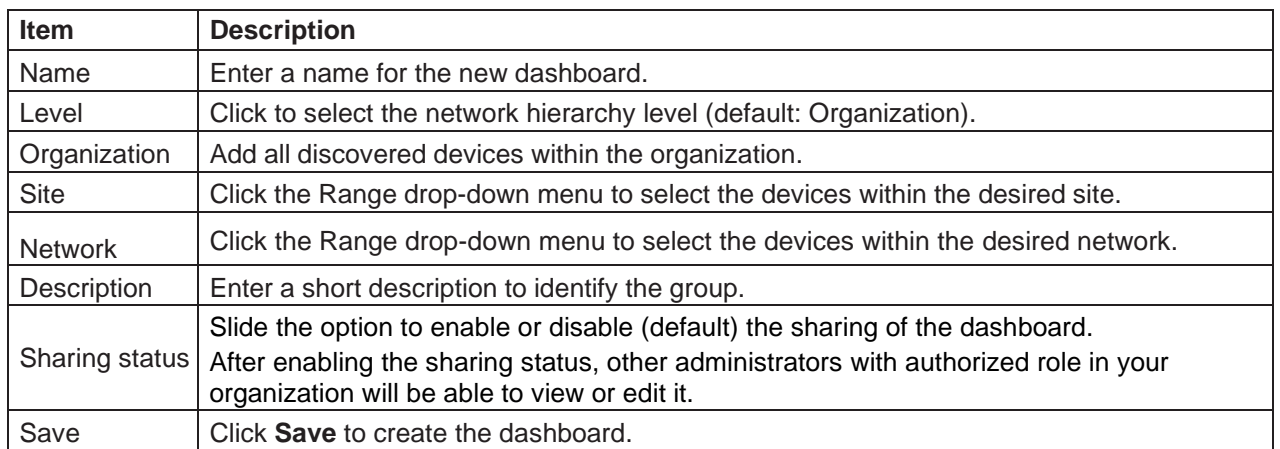

#### The customized dashboard displays.

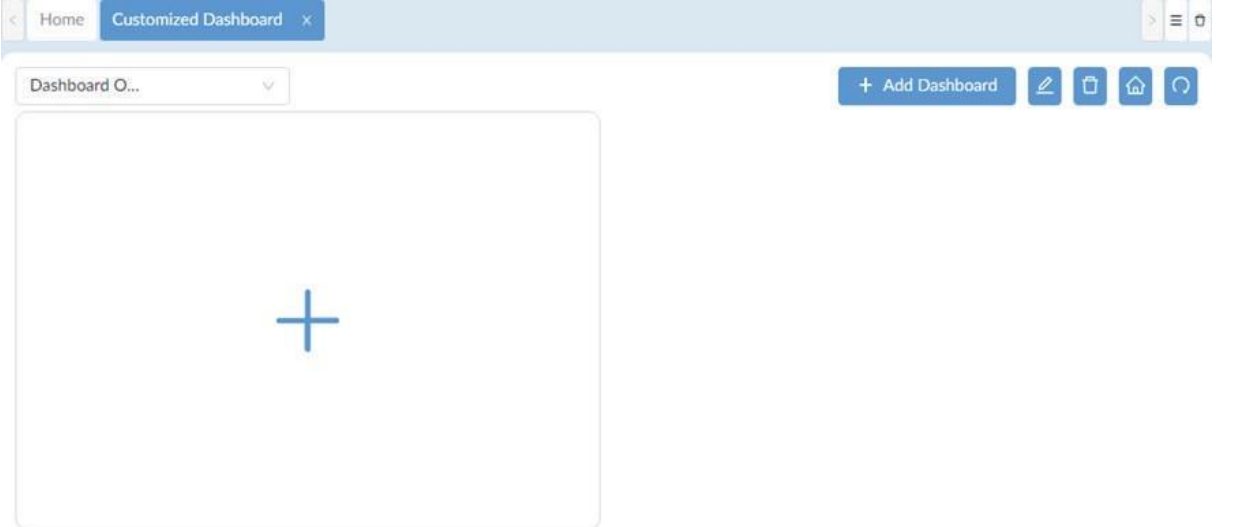

- 3. On the dashboard for the specified network level, click + (Add) to add a graphical presentation of network performance indicator to the dashboard.The **Add Graphics** page displays.
- 4. In the Select device step, select device(s) for the source data.

Or you can search devices by one of the following properties: System Name, IP, Model Name, Device Category, or Network Name. Then click **Next** to continue.

# **Monitoring and Reporting**

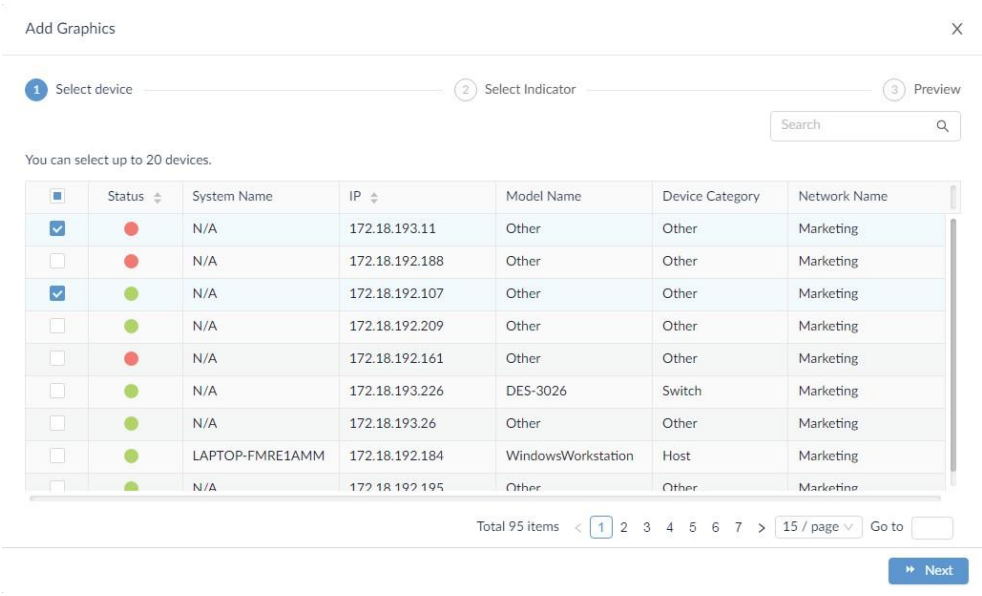

5. Click on an indicator to define the statistics. The availability of performance indicators depends on the supported device functions. Also, the report timing for some statistics depends on the polling interval of the respective monitoring function. To edit monitoring status or interval, go to **Alarm & Notification > Monitor & Alarm Settings > Monitor Settings**. You can also adjust monitoring status or interval by accessing the device information page (go to **Monitoring > Device View** and select the **System Name** link to open the device information page and click the **Monitor** tab.)

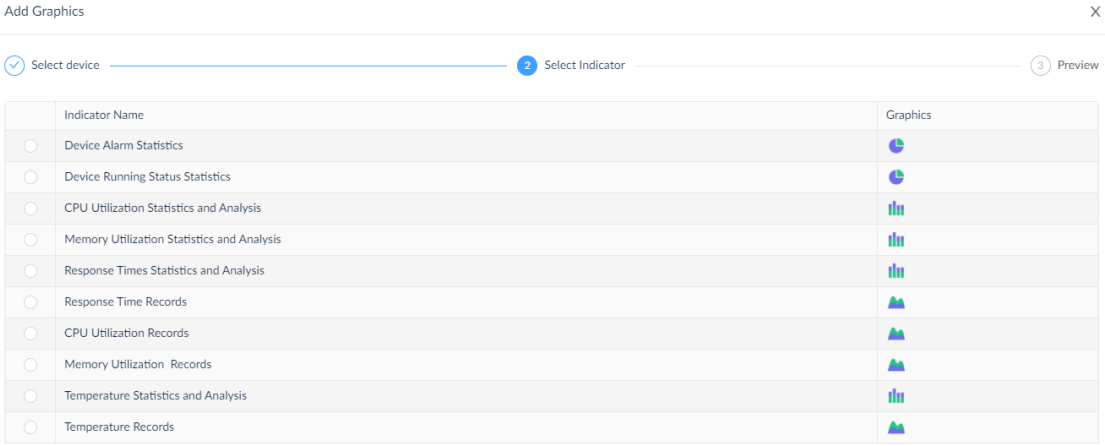

Wext

# **Monitoring and Reporting**

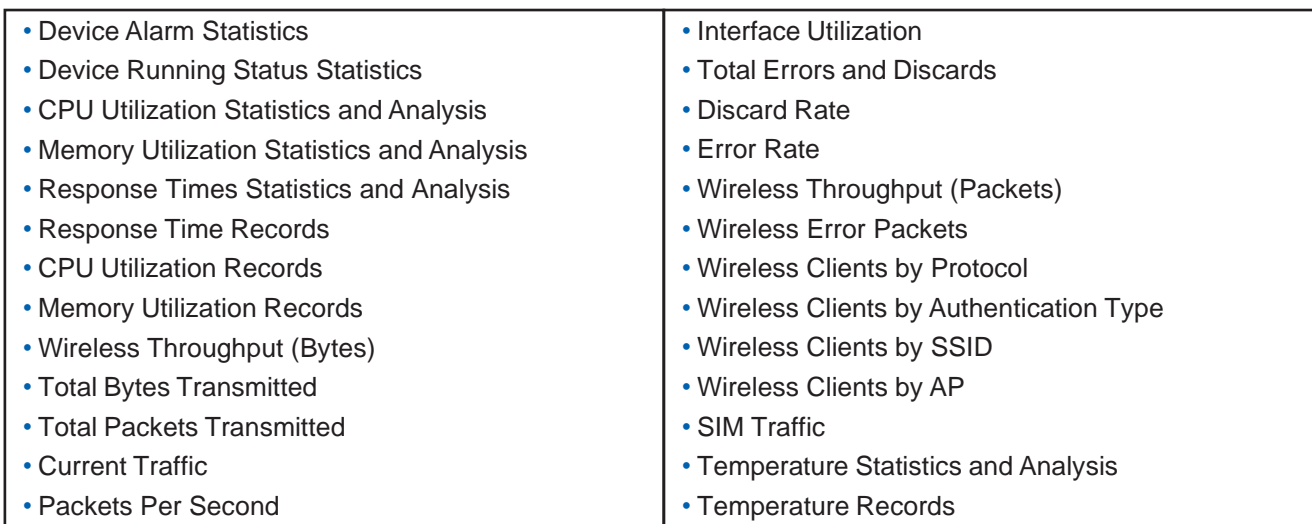

The Preview page displays.

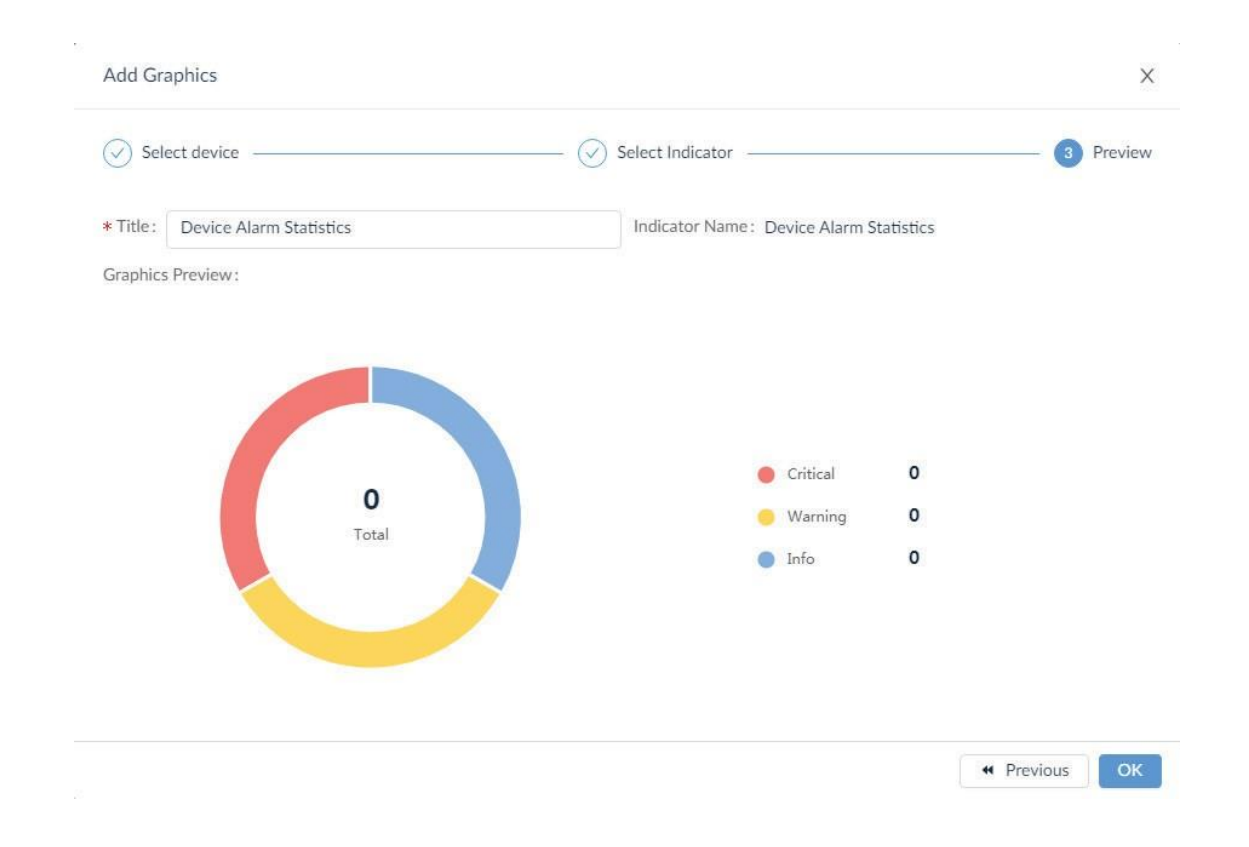

7. Click **OK** to create the new graphical presentation.

## 5.7.2. Modify a Customized Dashboard

To modify a customized dashboard:

1. Go to **Dashboard > Customized Dashboard**.The **Customized Dashboard** page displays.

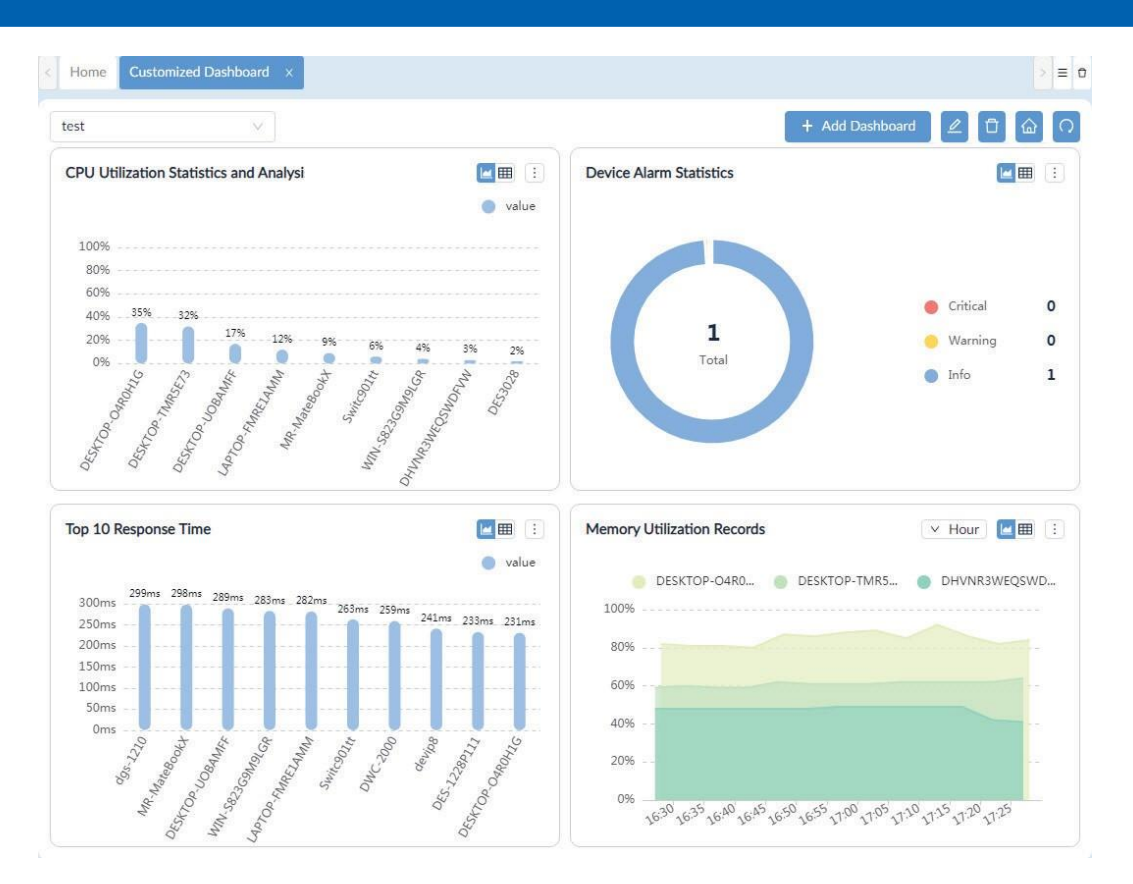

Click **Edit** at the upper right to modify the dashboard or **Delete** to delete the dashboard. You can also modify a widget of the dashboard.

The following example uses CPU Utilization Statistics and Analysis widget:

2. Click on the **More Settings** button. Available options depend on the widget function.

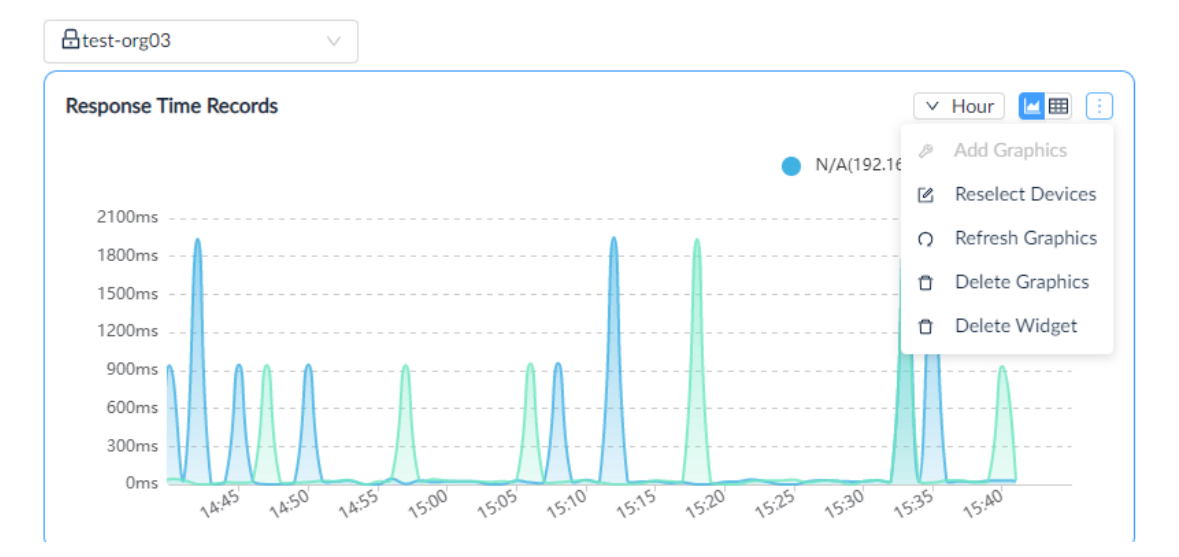

3. Click to perform an action:

**Refresh Graphics:** re-sync the function information. **Delete Graphics:** remove the graphic from the widget frame. **Add Graphics:** when the graphic is deleted, add a new performance indicator. **Delete Widget:** remove the widget from the dashboard. **Reselect Devices:** specify a different device(s).

The widget will be updated. The new dashboard can also be applied to the Home page to replace the default system dashboard. Click **Apply to homepage** at the upper right.

# 5.8. View and Export Reports

The system provides a method to view information regarding the performance and resource utilization on the network.

The following reports are available:

- General Reports
- Scheduled Reports
- My Reports

The period for statistics generation is based on the scheduled retention period. To view and export reports:

- 1. Go to **Reports > General Reports**.
- 2. Select the report type from the General Reports pane.

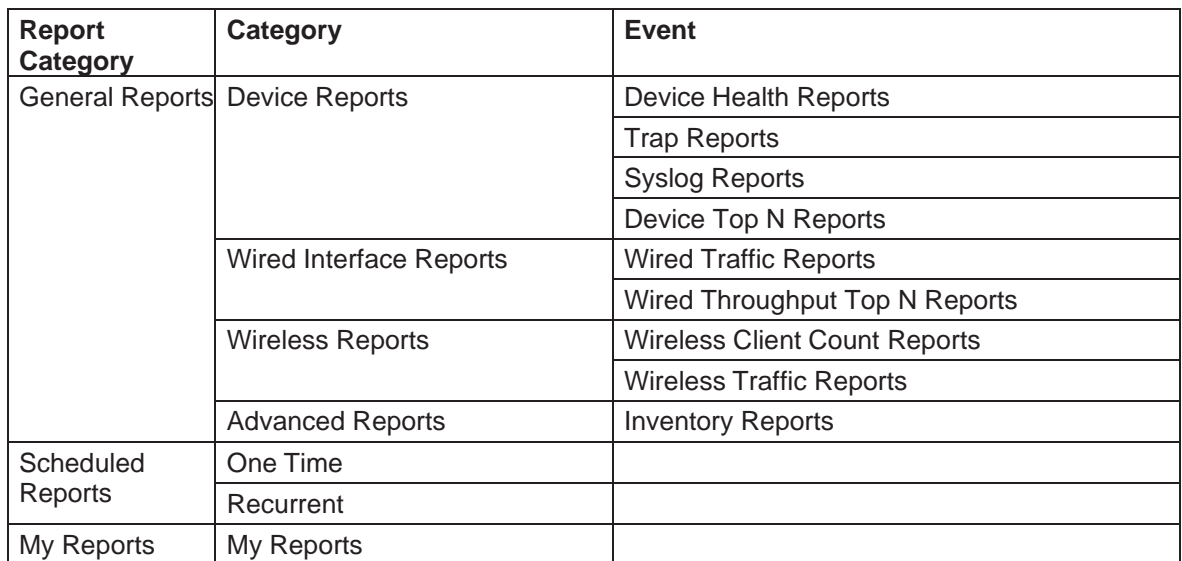

3. From Reports, click **General Reports**. The default Device Health Reports page displays.

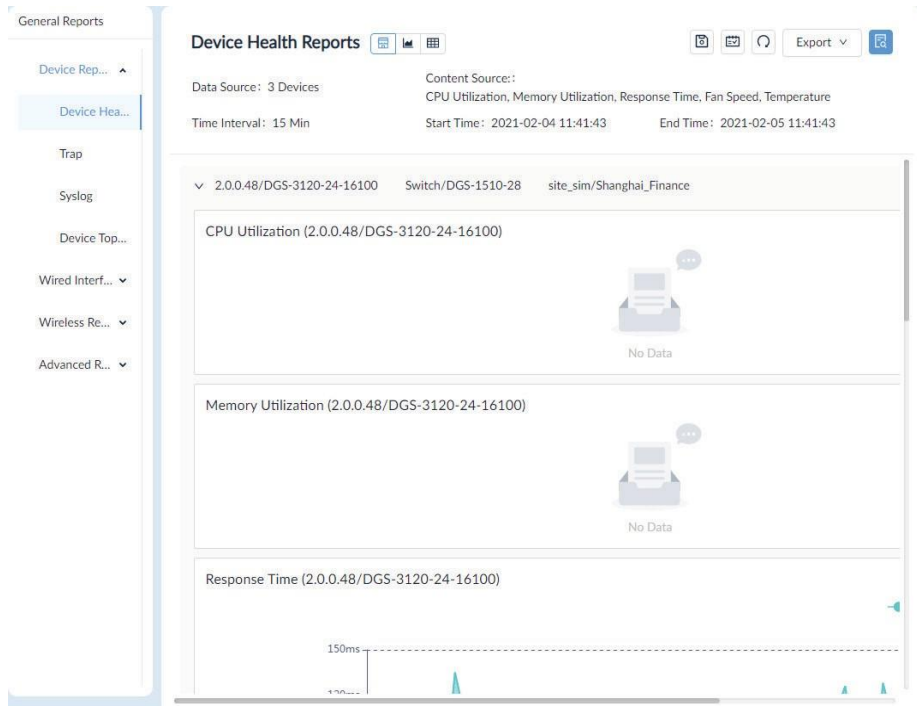

You will need to configure the settings if a report does not display any data. Refer to the below section for more information.

4. Click the **Export** drop-down menu at the top right and select the type of file format for download: PDF, Excel, or CSV.The report file is downloaded to the default download folder of your browser.

## 5.9. View Report Settings

1. From Reports, click **General Reports**.

**General Reports** Device Health Reports **E** ■ 国 〇 Export v 同 Device Rep... A Content Source:: Data Source: 3 Devices CPU Utilization, Memory Utilization, Response Time, Fan Speed, Temperature Device Hea.. End Time: 2021-02-05 11:41:43 Time Interval: 15 Min Start Time: 2021-02-04 11:41:43 Trap v 2.0.0.48/DGS-3120-24-16100 Switch/DGS-1510-28 site sim/Shanghai Finance Syslog CPU Utilization (2.0.0.48/DGS-3120-24-16100) Device Top...  $\bigcirc$ Wired Interf...  $\blacktriangleright$ Wireless Re...  $\vee$ No Data Advanced R... v Memory Utilization (2.0.0.48/DGS-3120-24-16100) No D Response Time (2.0.0.48/DGS-3120-24-16100)  $150m$ Á Ä

The default **Device Health Reports** page displays.

The toolbar displays available functions:

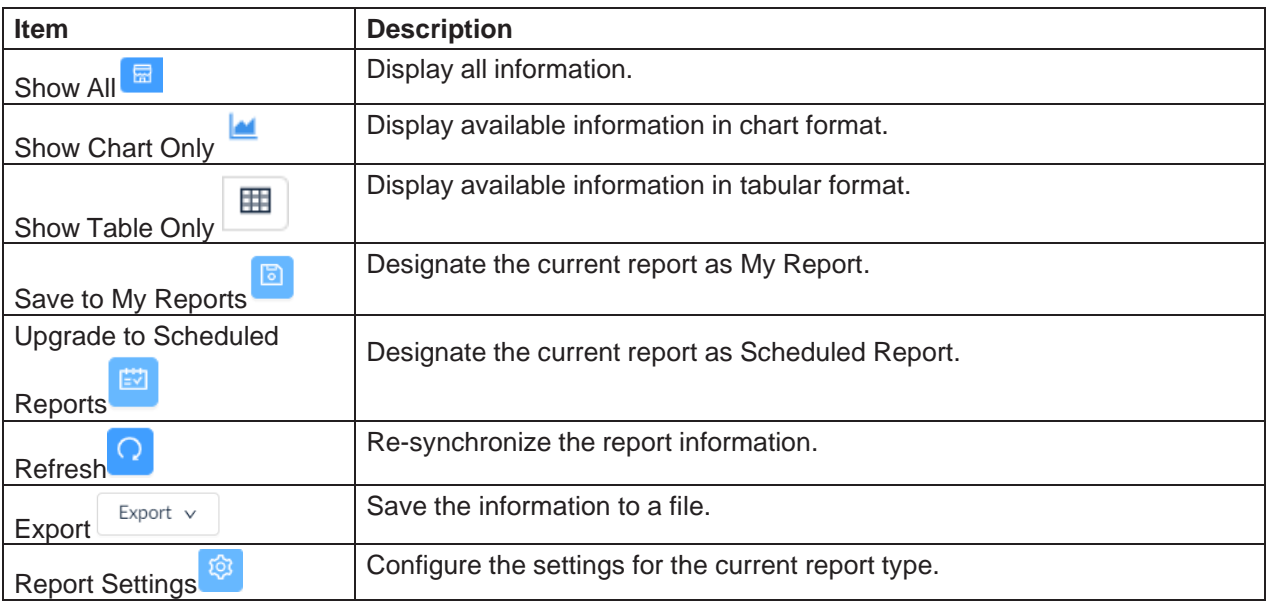

2. Click **Report Settings** . The **Report Settings** page displays.

# **Monitoring and Reporting**

 $\overline{\mathsf{x}}$ 

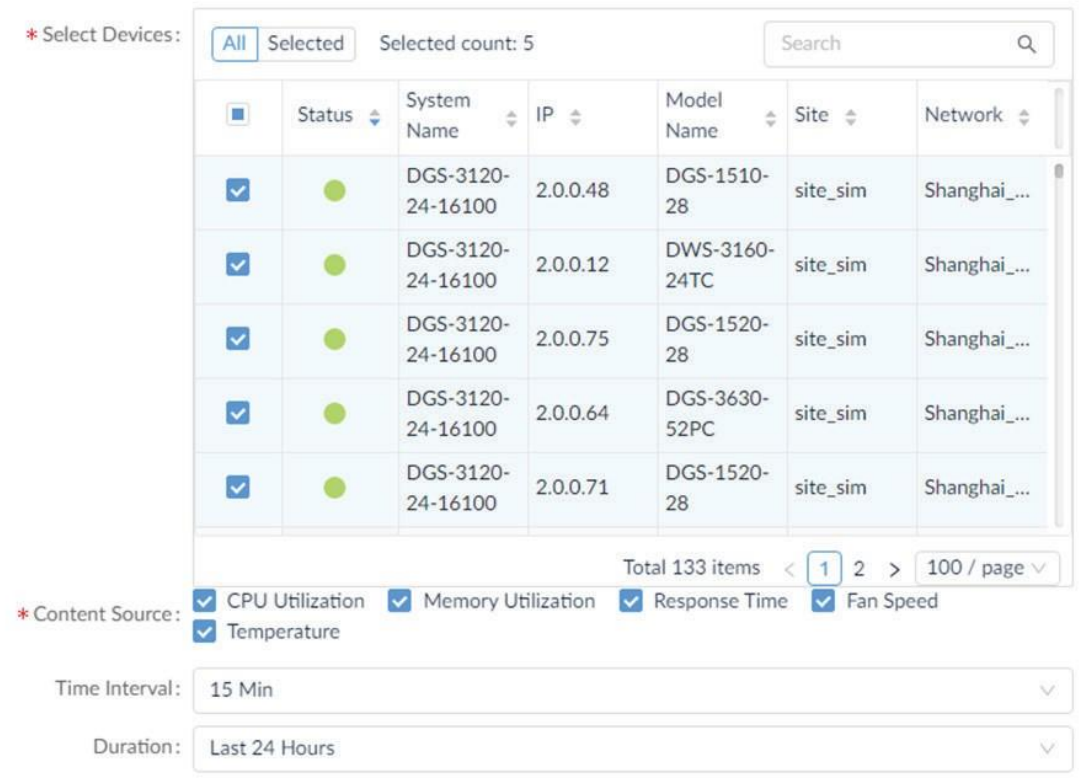

### Available report setting options:

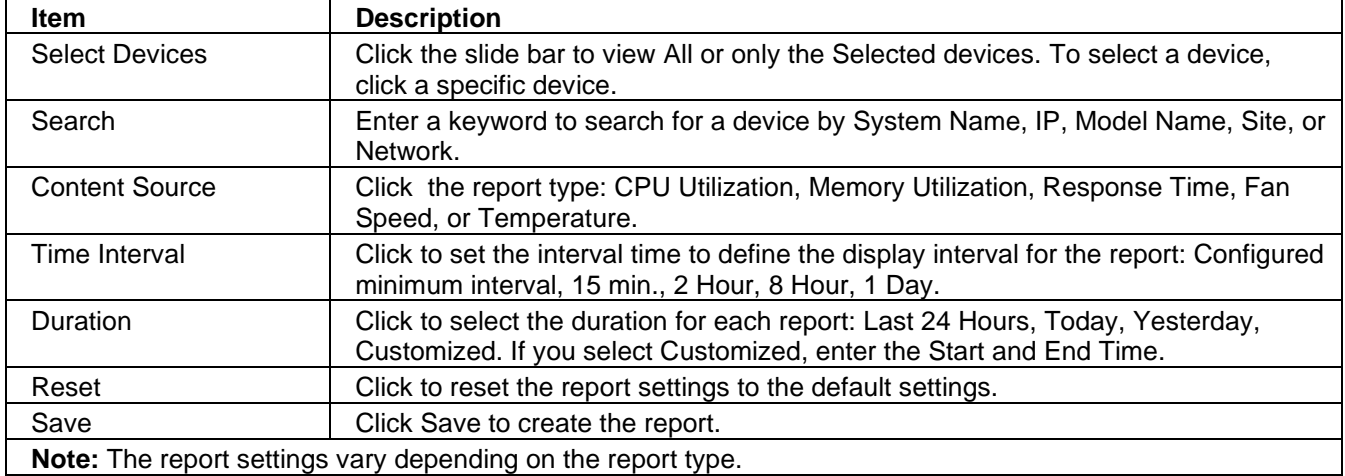

# 5.10. View Firmware Version

You can view the firmware version for all discovered D-Link devices.

To view the firmware version:

1. Go to **Configuration > Firmware Management**. The Firmware Management page displays.

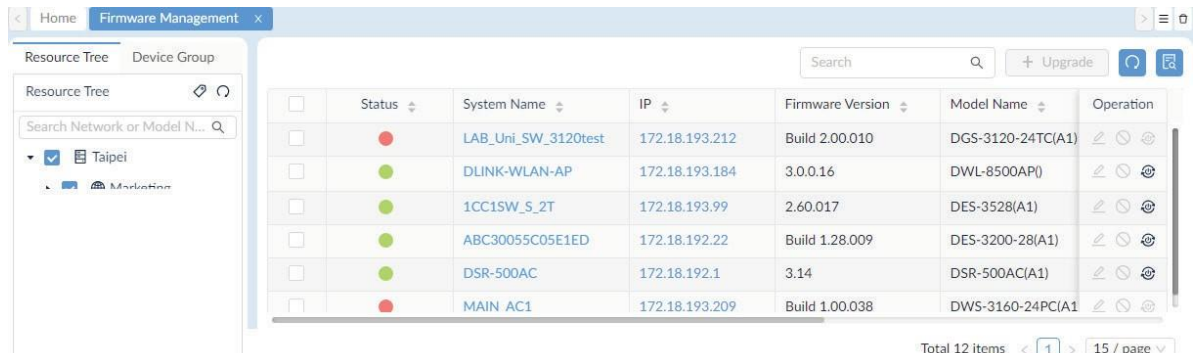

To upgrade firmware for devices"

2. Select devices for firmware upgrade.

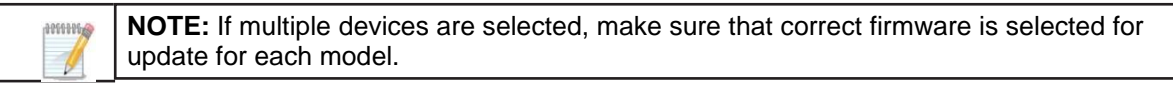

- 3. Click **Upgrade** to display Firmware Upgrade page.
- 4. Under **Firmware File**, click **Select Firmware File** to view available firmware sources.

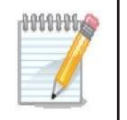

**NOTE:** Make sure that you confirm the firmware version and its compatibility with the device before proceeding. Refer to **Configuration > File Management** for firmware files that have been uploaded to the D-View 8 server.

5. On the **Other Firmware** tab, select the appropriate file and click **OK** to continue. These firmware files have been uploaded to the D-View 8 server (refer to **Configuration > File Management**)**.**

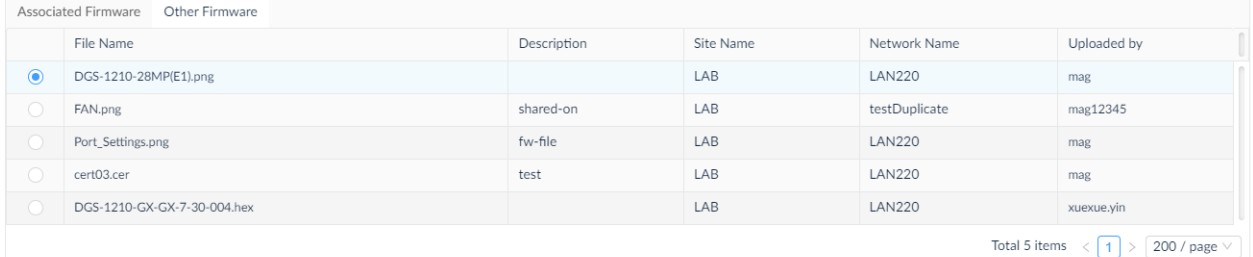

6. Alternatively, select the **Associate Firmware** tab to view firmware that was uploaded specifically for this device model or to upload firmware from a local directory, then click **Upload Firmware.**

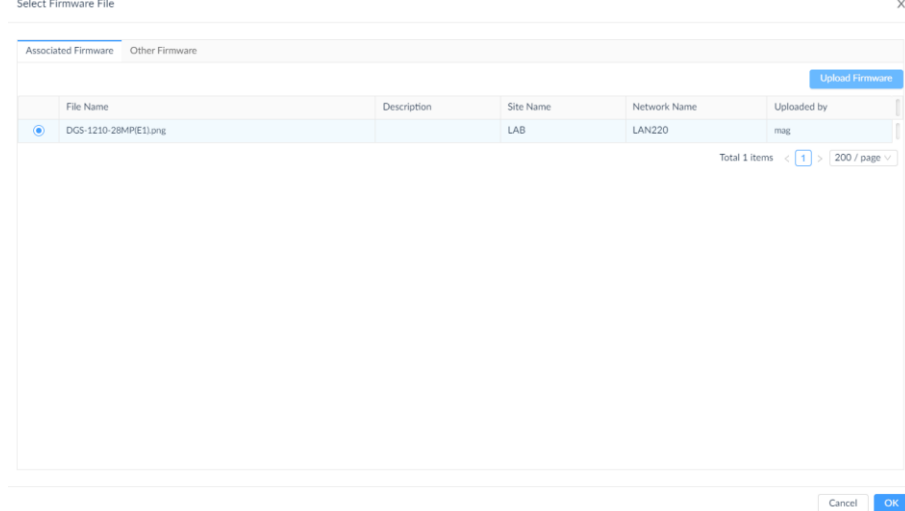

7. The **Upload Firmware** page appears. The **Share** slide bar can be used to enable or disable sharing this firmware file with other networks besides the device's current network. After selecting the firmware, click **Save** to upload the file selection or **Cancel** to delete the upload.

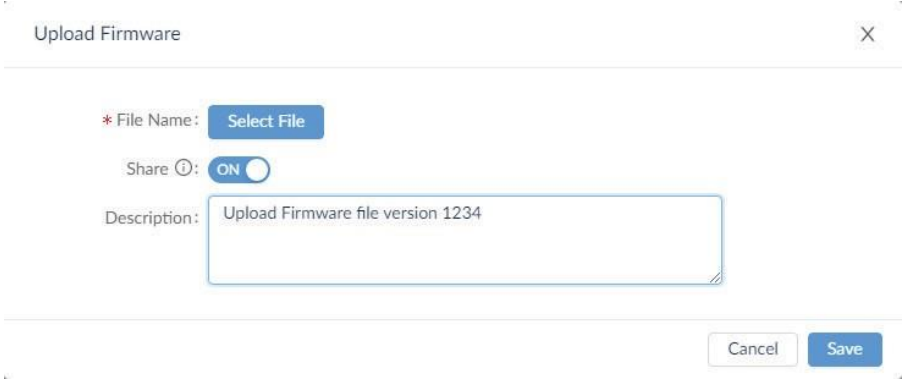

- 8. From the Firmware Upgrade page, set the Schedule under Schedule Information:
	- Schedule Type: One Time
	- Execution Time:
		- Immediately: start the firmware updating once the upload file is saved.
		- Specify a Date: click the **Date** drop-down menu to select a date and time.

Click **OK** to set the date.

- 9. From Reboot Type, click **Reboot by D-View 8** to enable a restart of the device through the D-View 8 application. By default, the Reboot by D-View 8 option is disabled. A reboot is generally required for the new firmware to take effect.
- 10. Click **Save** to confirm the new upgrade job. Click **Cancel** to return to the previous menu.

## 5.11. View D-View 8 Notifications

D-View 8 provides notifications via the D-View 8 web application and email. You can configure the notification rules for events that required immediate attention. For more information, refer to [3.6](#page-89-0) Configure the [Notification](#page-89-0) [Center.](#page-89-0)

To view notifications:

1. Log in to the Dashboard, see "3.2. [Launching](#page-73-0) D-View 8 Web GUI".

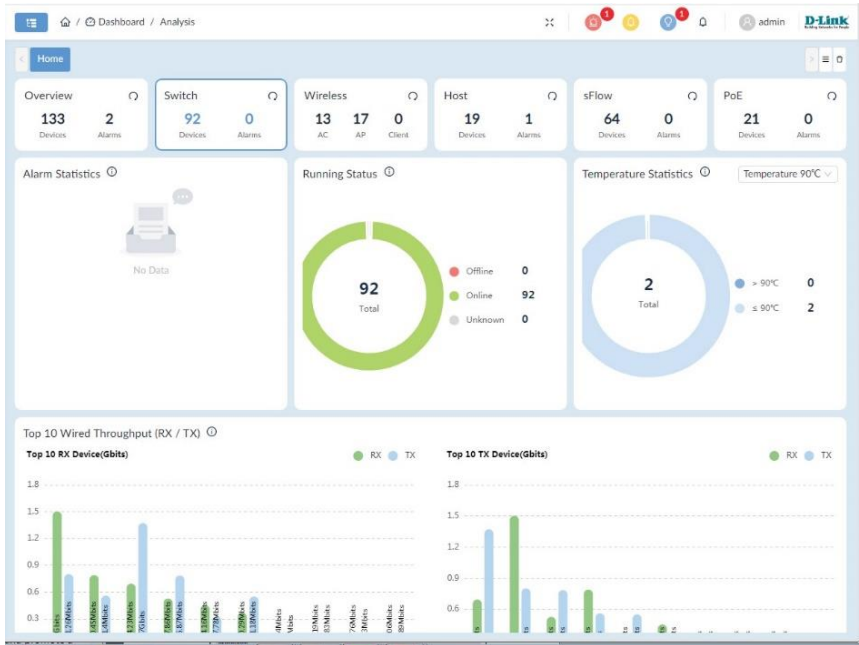

2. On the right side of the toolbar, click the Notification icon  $\Box$ . The Notification message page displays.

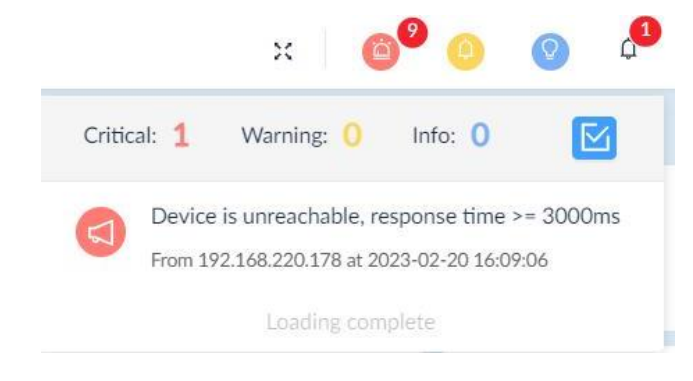

To clear the list, click . (Note that no historical records will be kept.). Click on a notification entry to open the Alarm Details page to obtain the alarms pertinent to this notification. You can view the notification rules from the Notification Center (go to **Alarm & Notification > Notification Center**).

## 5.12. Monitor Multiple Networks

The D-View 8 allows for efficient monitoring of devices across networks with system default and customized monitor functions. To start, a monitor category and template must be created. There are system and user build monitor templates. You also have a choice among one of three communication protocols: SNMP, WMI or HTTP(s).

## 5.12.1 Create Monitor Templates

You need to create a monitor category first to define the communication protocol and measurement unit as well as data source definition for monitor templates. To create a monitor category:

- 1. Go to **Templates > Monitor Template.** Then select the **Monitor Category** tab.
- 2. The Monitor Category displays:

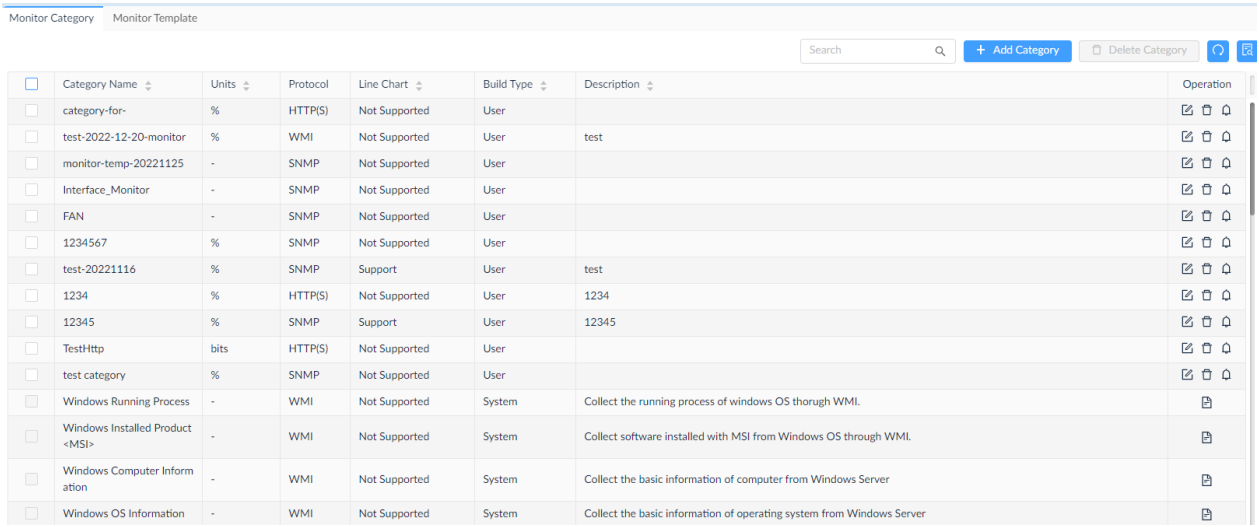

It lists two build types of templates: System and User. The User type is created by users whereas system type is created by system and cannot be modified.

To add a monitor category:

- 1. Go to **Templates > Monitor Template**. Then select the **Monitor Category** tab.
- 2. Click **Add Category** at the upper right.
- 3. Enter the following information:

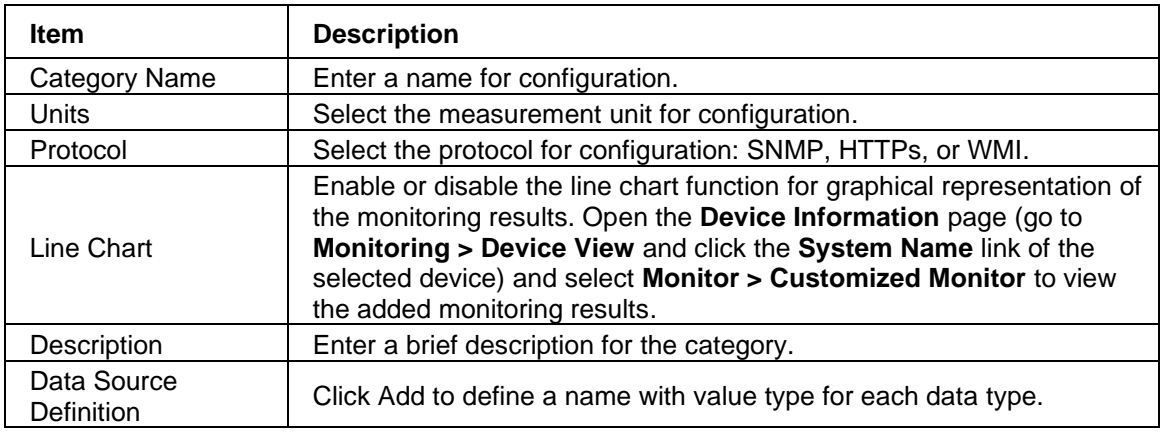

Click **Save** to create the monitor category.

To add a monitor template:

1. Go to **Templates > Monitor Template** and select the **Monitor Template** tab. Select the desired category from the Monitor Category pane in the left pane. Then Click **+ Add Monitor Template** at the upper right.

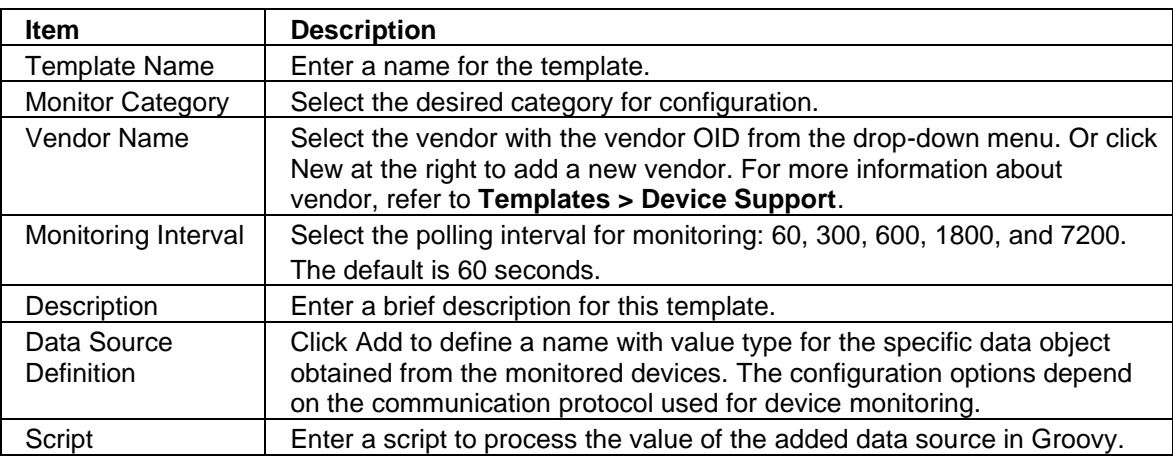

2. Enter the following information:

Click **Save** to create the monitor template. Once a template is created, you can associate it to a device model. It can then be configured for monitoring a device with the preset condition, refer to **Templates > Device Template.**

### 5.12.2 Configure Monitor Settings

You can configure monitoring settings such as monitoring status and polling interval.

1. Go to **Alarm & Notification > Monitor & Alarm Settings**. Then Select the **Monitor Settings** tab.

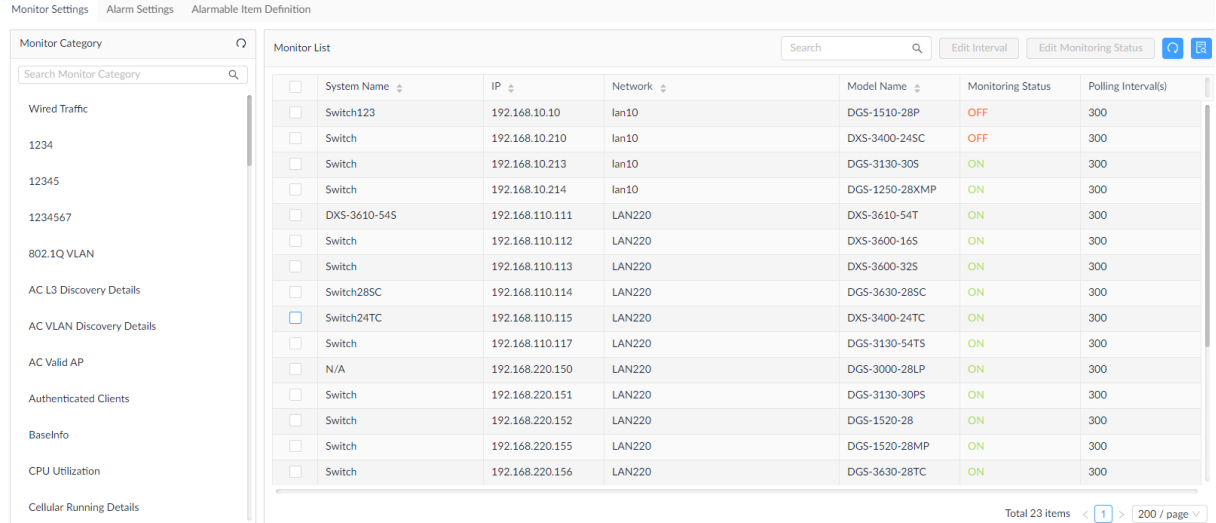

2. Select the monitor category from the left pane. The devices that have been associated with monitoring templates in this category will be displayed.

# **Monitoring and Reporting**

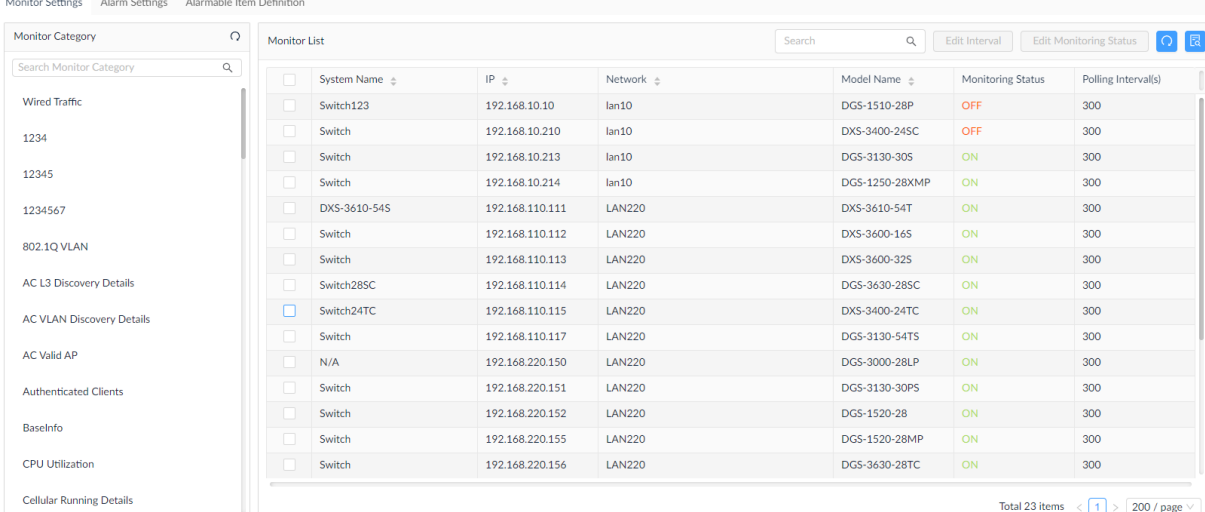

3. Select the devices for configuration and the **Edit Interval** and **Edit Monitoring Status** button will be activated.

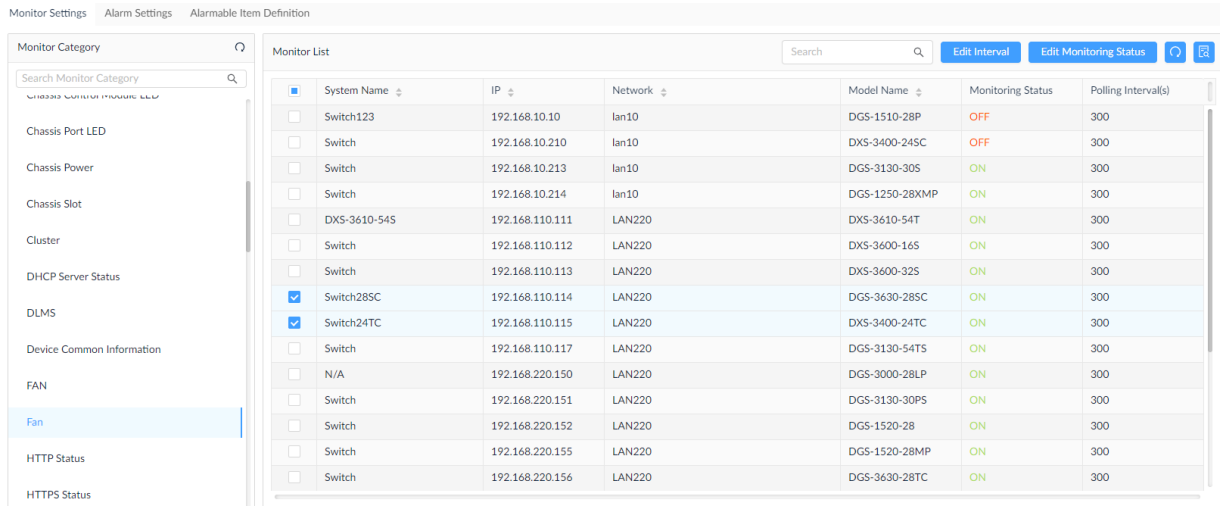

You can also enable or disable a monitor function on a per-device basis; go to the **Monitoring > Device View** and select the **Device Information** page by clicking the **System Name** link of the selected device. Then click the **Monitor** tab to access the **Monitoring Settings** button (refer to [4.2.2](#page-102-0) Modify Device [Information\)](#page-102-0).

### 5.12.3 Create Alarm Rules

Alarms can be generated to be displayed in the Annunciator to notify users if a configured condition for alarms has been raised. Refer to [3.3.3](#page-86-0) [Annunciator.](#page-86-0)

To add an alarm rule:

- 1. Go to **Alarm & Notification > Monitor & Alarm Settings**. Then select the **Alarm Settings** tab.
- 2. From the left pane, select a monitoring condition for configuration.
- 3. Click +**Add** to configure a rule.

## **Monitoring and Reporting**

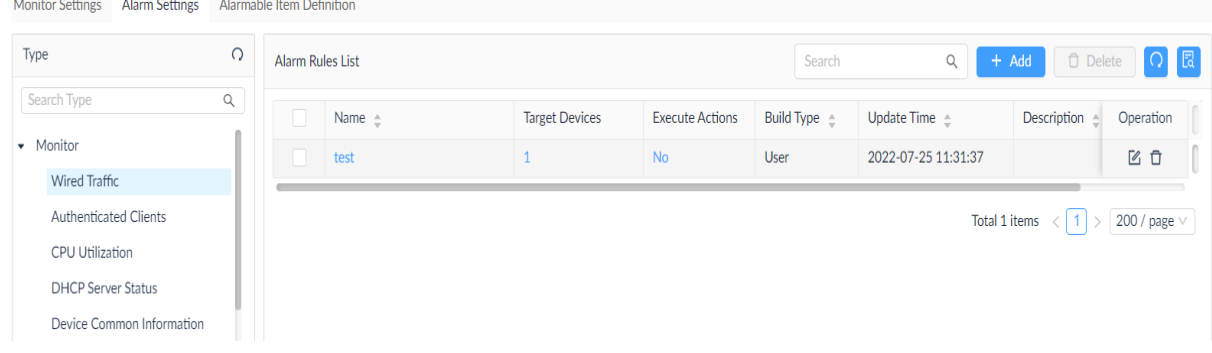

#### The **Add Alarm Rule** page displays.

Different rules require different configurations. However, the following general settings are presented for all alarm rule types:

- Set profile information: enter a name and description for the alarm rule.
- Set alarm generation conditions: set the threshold value for different levels of severity of the alarm: Info, Warning, and Critical.
- Set alarm release conditions: set the threshold value for clearing the alarm.
- Add Inhibition Schedule Settings: select a pre-defined schedule. Or click **Add Schedule** to add a new schedule. The schedule prohibits delivery of alarms at the specified time range of a designated weekday or weekdays for the effective duration of dates.
- Select target devices: add devices for configuration.
- Set Action: execute a designated script. The script can be executed on designated device(s) other than the device configured as the alarm source or on selected D-View 8 servers. Click the respective Device Command or Server Command tab. For executing commands on device(s), configure the credentials and method for logging in to the devices.
- 4. Click **Next** or **OK** to continue the rule configuration.
- 5. Click **Save** to create the rule and exit the screen.

# **6 Configuration and Firmware**

The D-View 8 makes it easy to save and restore device configurations. It also allows schedule-based firmware upgrade and configuration changes..

The following topics are covered:

- Create Configuration
- Manage Tasks
- Upgrade Firmware
- Back Up and Restore Device Configuration
- Import Configuration and Firmware Files

## 6.1. Create Configuration and Profiles

You can apply specific configurations to designated devices on the network with quick or advanced batch operations.

**Note:** When the license expires, the **Batch Configuration** page will alert you that the system is running under a restriction on the number of nodes with full functionality and encourage you to renew your annual maintenance. To add maintenance licenses, refer to [14.3](#page-230-0) [Licenses.](#page-230-0)

### Add a Configuration Task

1. Go to **Configuration > Batch Configuration.** The Batch Configuration page displays.

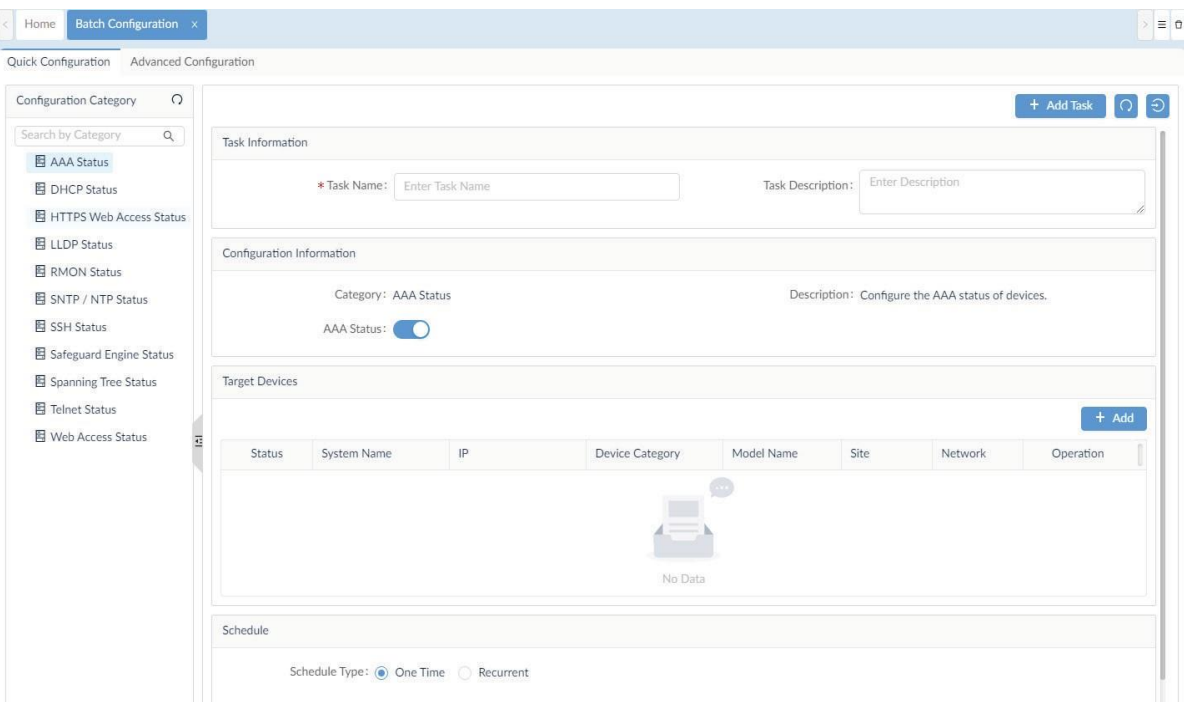

2. From the Configuration Category, select a category or enter a keyword in the search field to search for a desired configuration category. The system default configuration categories are explained below:

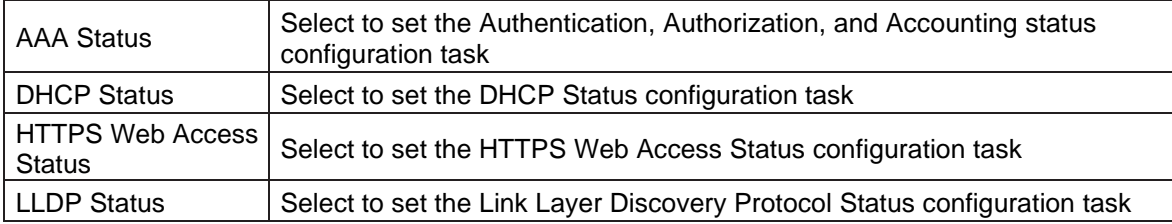

# **Configuration and Firmware**

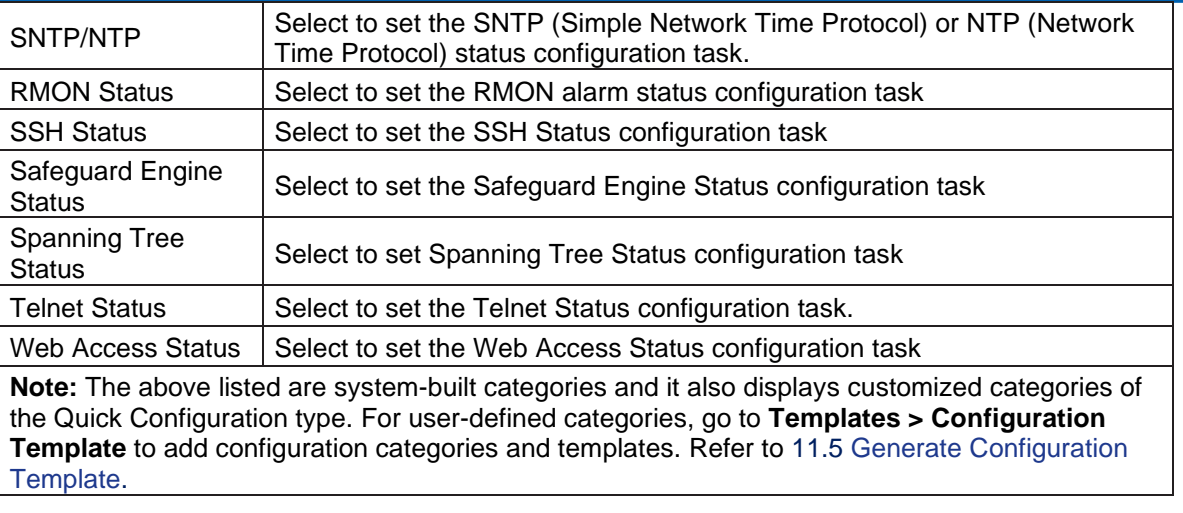

3. Complete the fields as explained below:

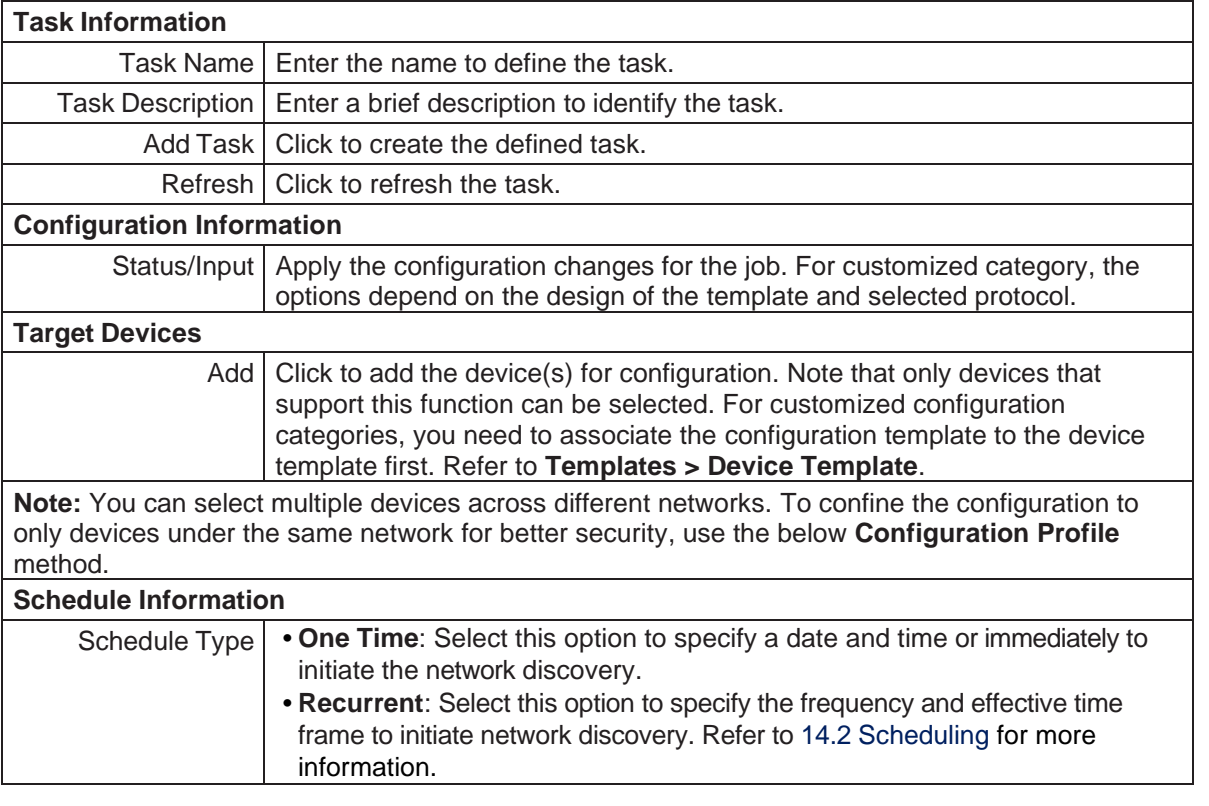

You can click **Task Management** to open the **Task Management** page or **Configuration Template** to open the template page. Refer to **[6.2.1](#page-140-0) [Current](#page-140-0) Tasks** for details about tasks.

### Add a Configuration Profile

Configuration profiles are designed to allow multiple configuration categories for rapid network deployment. Unlike the above quick configuration, it can accommodate categories of the **Advanced Configuration** type. Once a profile is defined, you can apply it to multiple devices in a network.

- 1. Go to **Configuration > Batch Configuration**.
- 2. Select the **Advanced Configuration** tab.

The Advanced Configuration page displays.

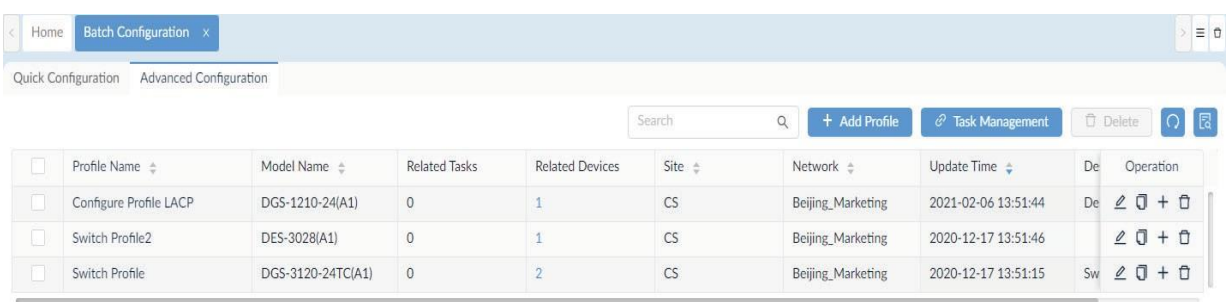

Total 3 items  $\left\langle \left\lceil \frac{1}{2} \right\rceil \right\rangle$   $\left\lceil \frac{100}{2} \right\rceil$  page  $\vee$ 

3. Click **Add Profile** to display the **Add Profile** page.

| Profile Information          |                           |                                    |  |                     |                                               | $(2)$ Configuration Feature |
|------------------------------|---------------------------|------------------------------------|--|---------------------|-----------------------------------------------|-----------------------------|
| * Profile Name: Profile Name |                           |                                    |  | * Device Hierarchy: | site_sim / Shanghai_Finance / DGS-1520-28(A1) |                             |
| Profile Description:         | Enter Profile Description |                                    |  |                     |                                               |                             |
| * Configuration Feature:     | ш                         | Configuration Category<br>$\alpha$ |  | Description         |                                               |                             |
|                              |                           | AAA Status                         |  |                     |                                               |                             |
|                              |                           | <b>DHCP Status</b>                 |  |                     |                                               |                             |
|                              | $\overline{\mathbf{v}}$   | <b>Telnet Status</b>               |  |                     |                                               |                             |
|                              |                           | Syslog Status                      |  |                     |                                               |                             |
|                              |                           | Spanning Tree Status               |  |                     |                                               |                             |
|                              |                           | SSH Status                         |  |                     |                                               |                             |
|                              |                           | SNTP / NTP Status                  |  |                     |                                               |                             |
|                              |                           | <b>LLDP Status</b>                 |  |                     |                                               |                             |
|                              |                           | LACP                               |  |                     |                                               |                             |
|                              |                           | Web Access Status                  |  |                     |                                               |                             |
|                              |                           | Port Security                      |  |                     |                                               |                             |
|                              |                           | MAC Notification                   |  |                     |                                               |                             |
|                              |                           | 802.1V Protocol VLAN               |  |                     |                                               |                             |
|                              |                           | Voice VLAN                         |  |                     |                                               |                             |
|                              |                           | Loopback Detection                 |  |                     |                                               |                             |
|                              |                           | MAC VLAN                           |  |                     |                                               |                             |

4. Enter the following information to define the profile:

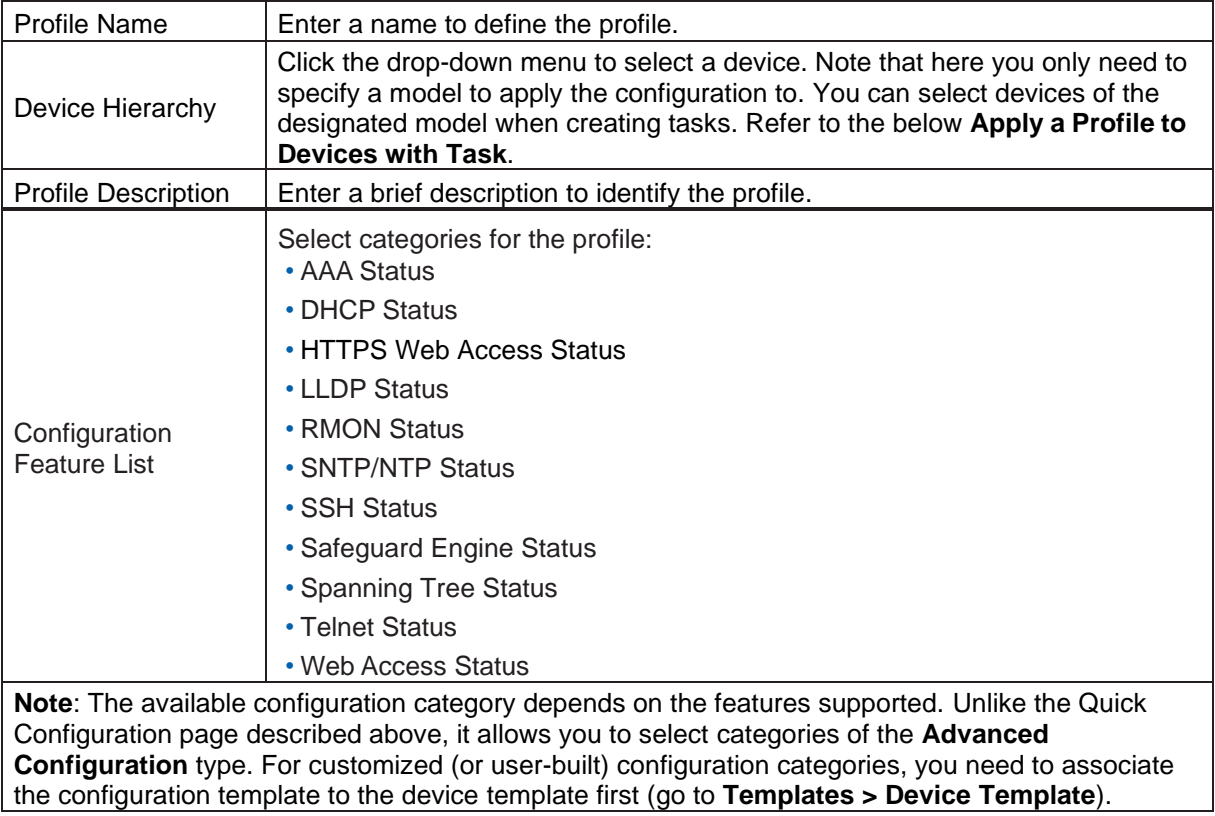

- 5. Click **Next** to continue and configure the selected features.
- 6. Click **Save** after configuring the features for each category. Click **Previous** to return to the previous screen.

After a configuration profile is created, you can modify or delete it with the options under the Operation column.

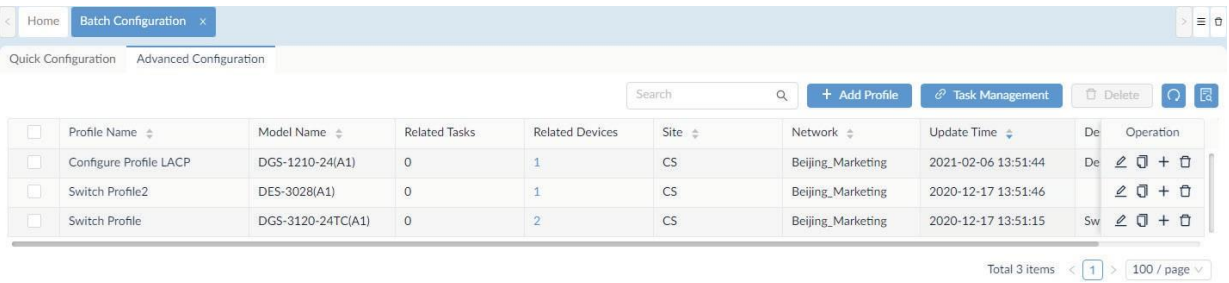

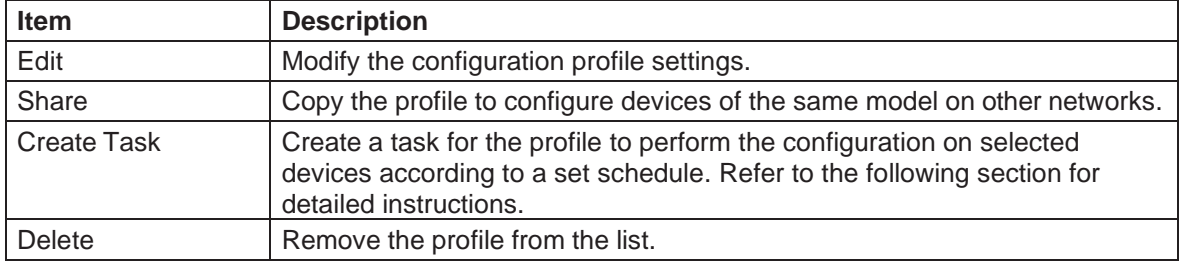

### <span id="page-139-0"></span>Apply a Profile to Devices with Task

- 1. Go to **Configuration > Batch Configuration.**
- 2. Select **Advanced Configuration**.
- 3. Select a profile, then click + (**Create Task)** from the Operation column on the right to apply the profile to devices by creating a task.

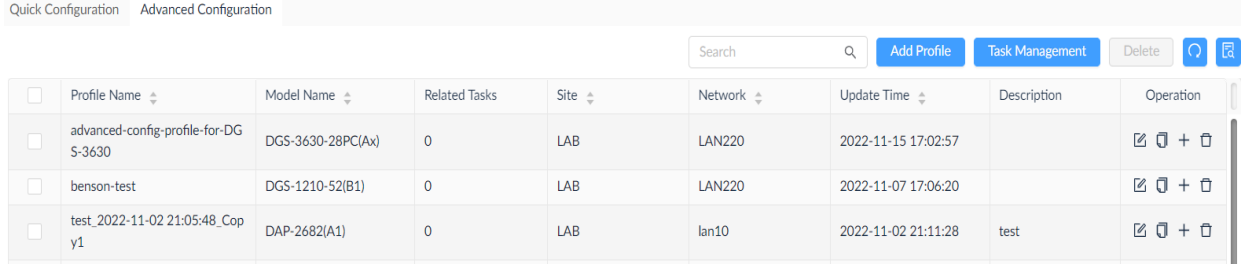

### The Task Settings page displays.

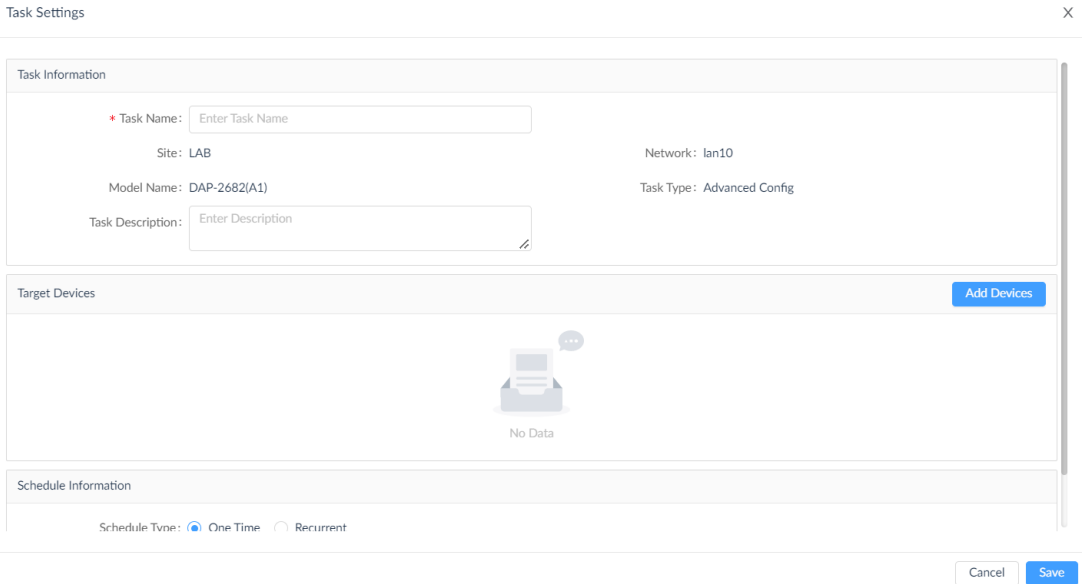

### 4. Enter the following information:

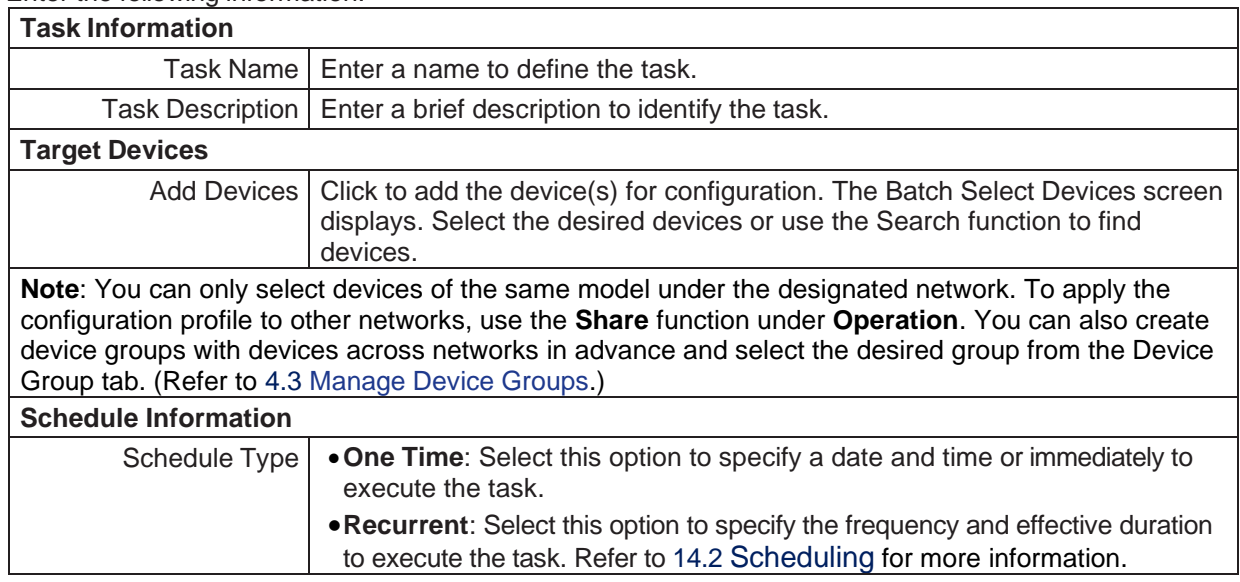

5. Click **Save** to create the new task and return to the previous menu. You can click **Task Management** to open the **Task Management** page. Refer to **[6.2.1](#page-140-0) [Current](#page-140-0) Tasks** for details about tasks.

## 6.2. Manage Tasks

<span id="page-140-0"></span>The Task Management function lets you manage current and previously performed tasks. Tasks initiated in the system can be edited, deleted, and restarted. You can also view the task execution record.

## 6.2.1. Current Tasks

Current tasks are tasks that are scheduled to be perform in the future.

To view current tasks:

1. Go to **Configuration > Task Management**. Then select the **Current Task** tab.

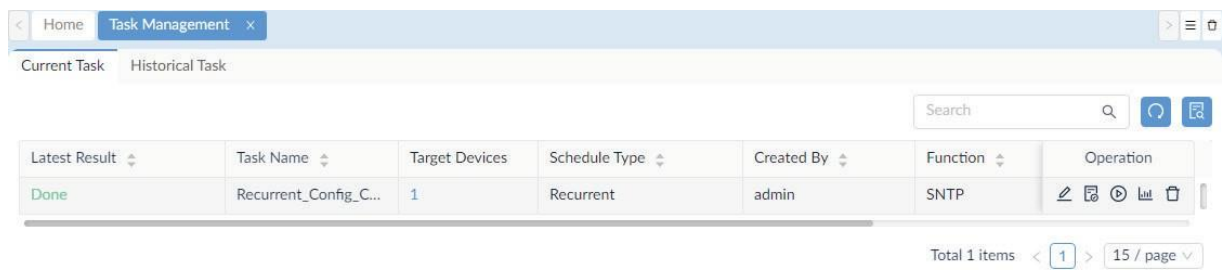

The following table displays the properties of the tasks and the functions that you can perform on them:

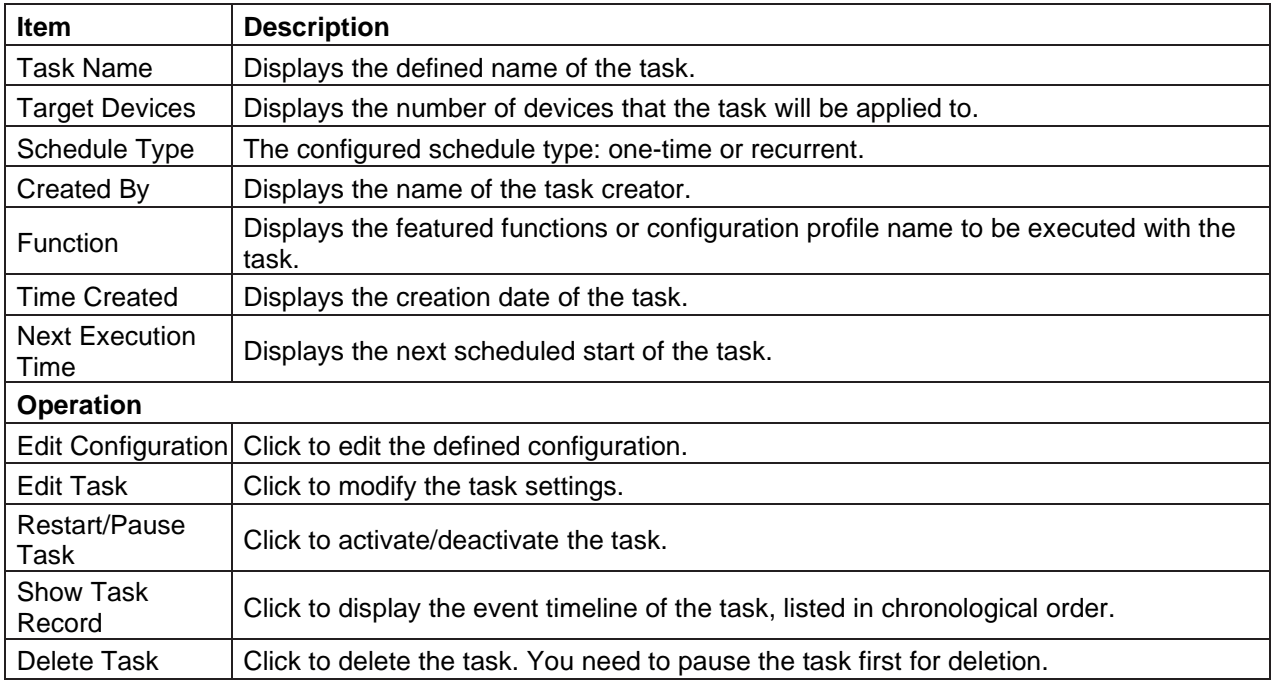

## 6.2.2 Historical Tasks

Historical Tasks are tasks that have been performed in the past.

To view historical tasks:

Go to **Configuration > Task Management**. Then select the **Historical Task** tab.

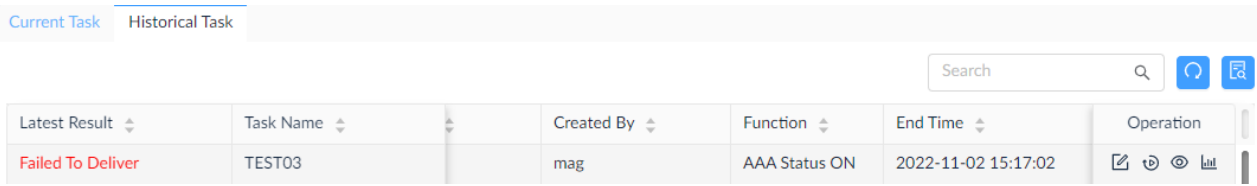

The following table shows the properties of the tasks and the functions you can perform on them:

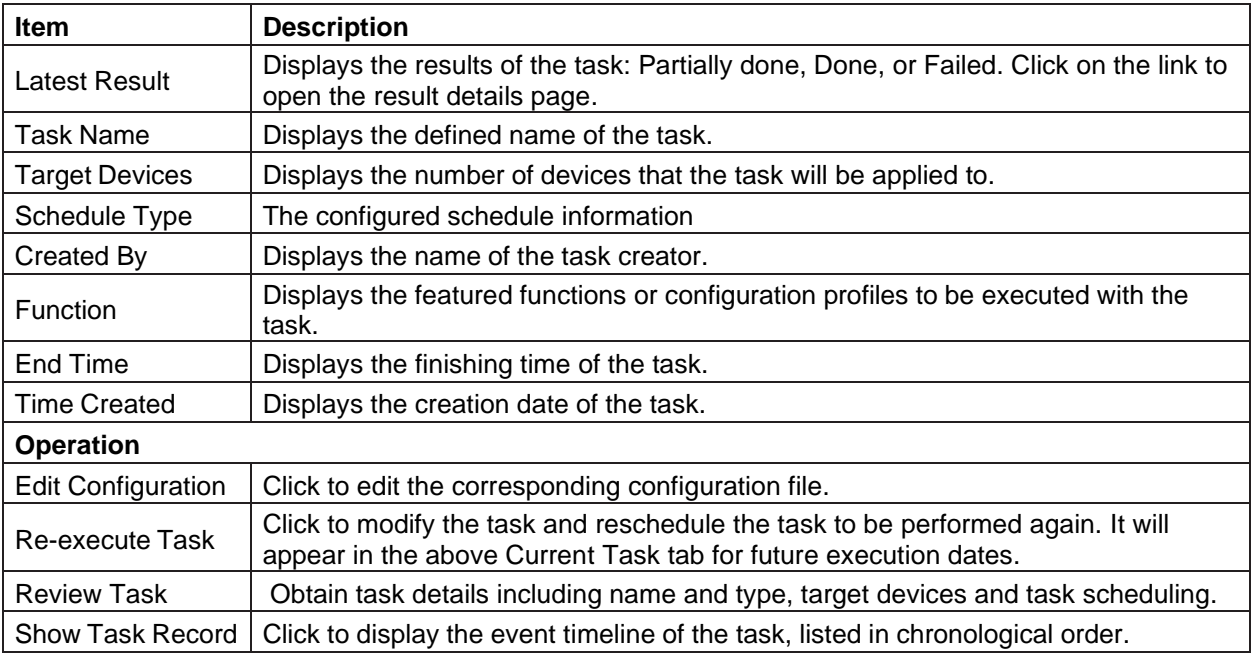

## 6.3. Schedule a Firmware Upgrade

Scheduling a firmware upgrade task requires uploading firmware files first in File Management (refer to **Configuration > File Management**).

**Note:** When the license expires, the **Firmware Management** page will alert you that the system is running under a restriction on the number of nodes with full functionality and encourage you to renew your annual maintenance. To add maintenance licenses, refer to [14.3](#page-230-0) [Licenses.](#page-230-0)

To configure a firmware upgrade task:

- 1. Go to **Configuration > Firmware Management**.
- 2. In the **Resource Tree** pane, select the desired device model under the designated site(s) and network(s) for the upgrade task. Or enter a keyword in the Search field to locate the target network or model name. You can select the **Device Group** tab if you have created device groups for designated devices.
- 3. From the discovered or listed devices, select device(s) for firmware upgrade.

Device firmware information will be displayed:

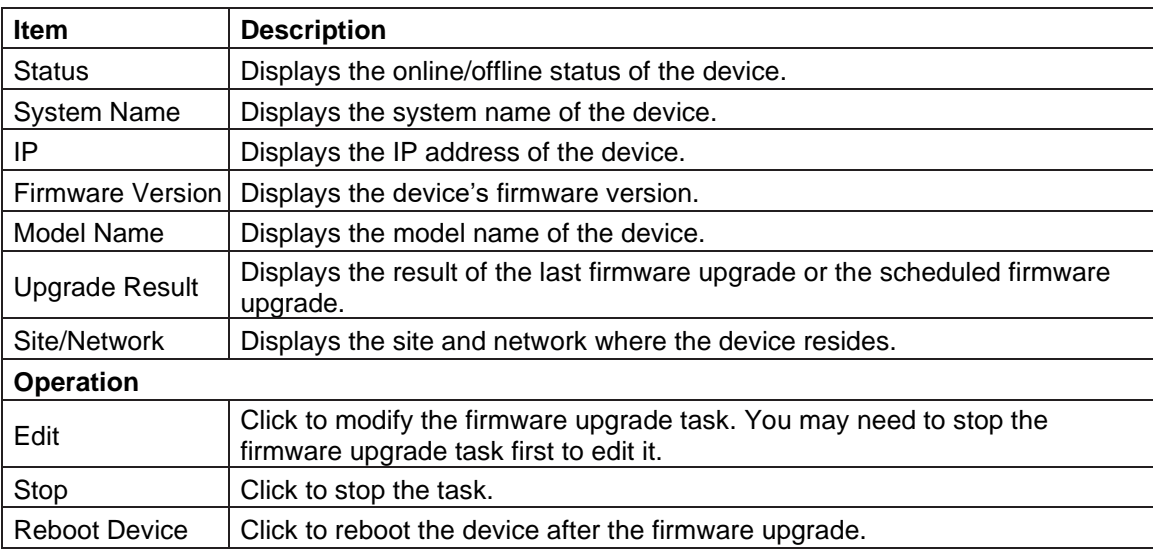

4. Click **Upgrade** in the upper right corner to configure the task.

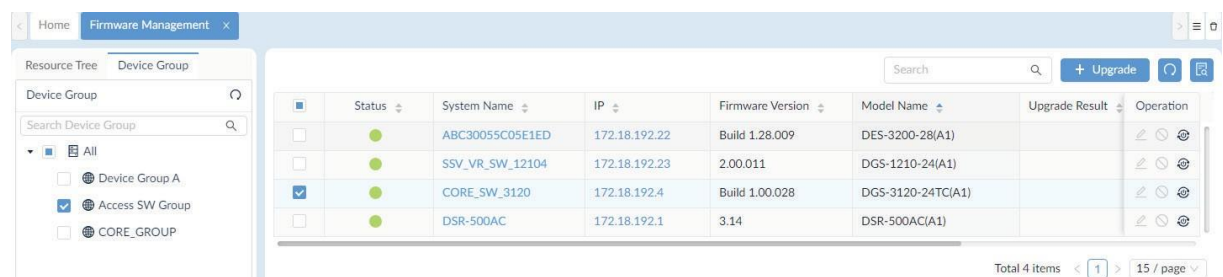

#### 5. The **Firmware Upgrade** page displays.

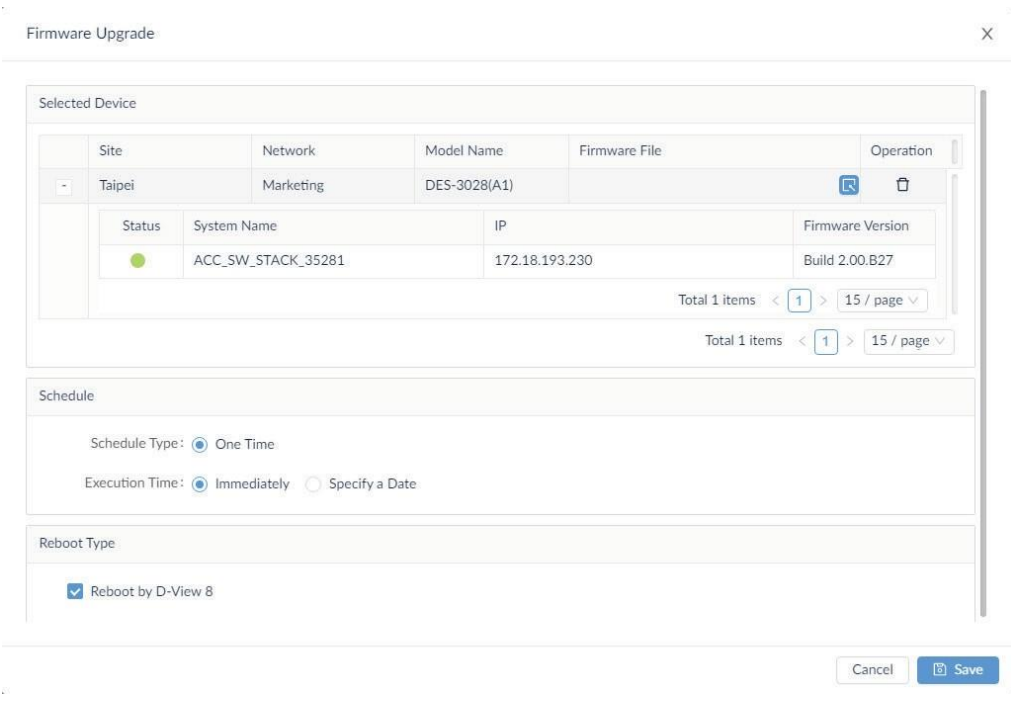

- 6. Click **Select Firmware File** to select a firmware file for the specified devices.
- 7. The **Select Firmware File** page displays. Select the **Associated Firmware** tab to upload firmware from your local file system. Or select a firmware file stored in the server from the **Other Firmware** tab.

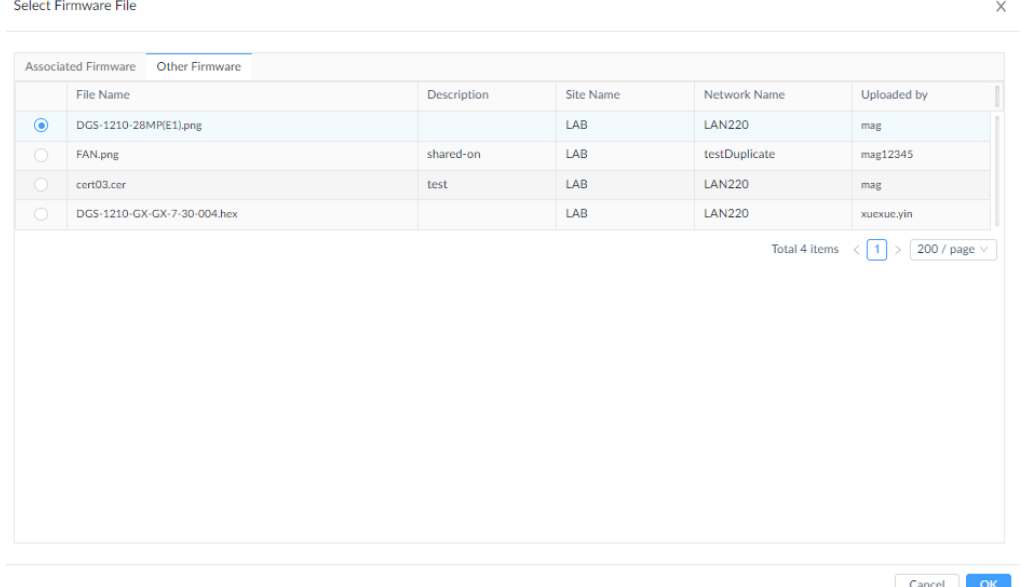

8. Configure the following:

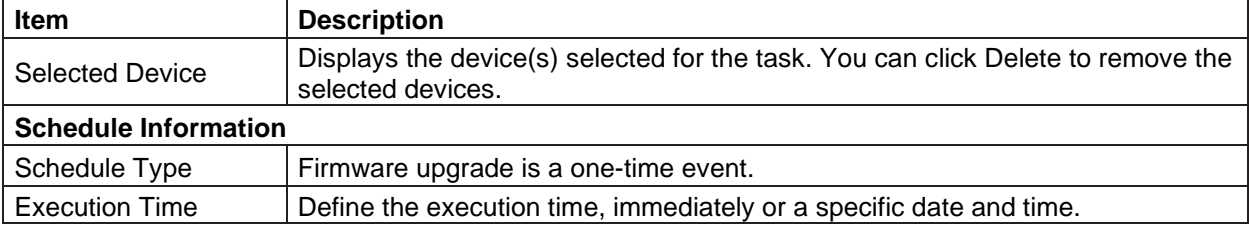
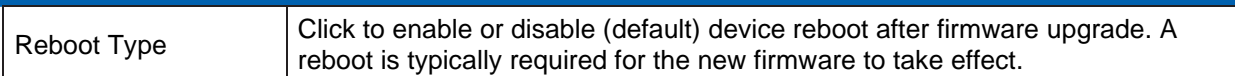

9. Click **Save** to create the firmware upgrade task. Click **Cancel** to return to the previous screen.

The **Upgrade Result** column will record the results of the firmware upgrade task.

## 6.4. Back Up and Restore Device Configuration

The D-View 8 provides backup function to maintain configuration files on the server.

## 6.4.1. Add or Modify a Backup Profile

Regular system backup can be accomplished automatically through backup profiles.

**Note:** When the license expires, the **Configuration Management** page will alert you that the system is running under a restriction on the number of nodes with full functionality and encourage you to renew your annual maintenance. To add maintenance licenses, refer to [14.3](#page-230-0) [Licenses.](#page-230-0)

- 1. Go to **Configuration > Configuration Management**.
- 2. Select devices for backup.

Available devices with device information are displayed:

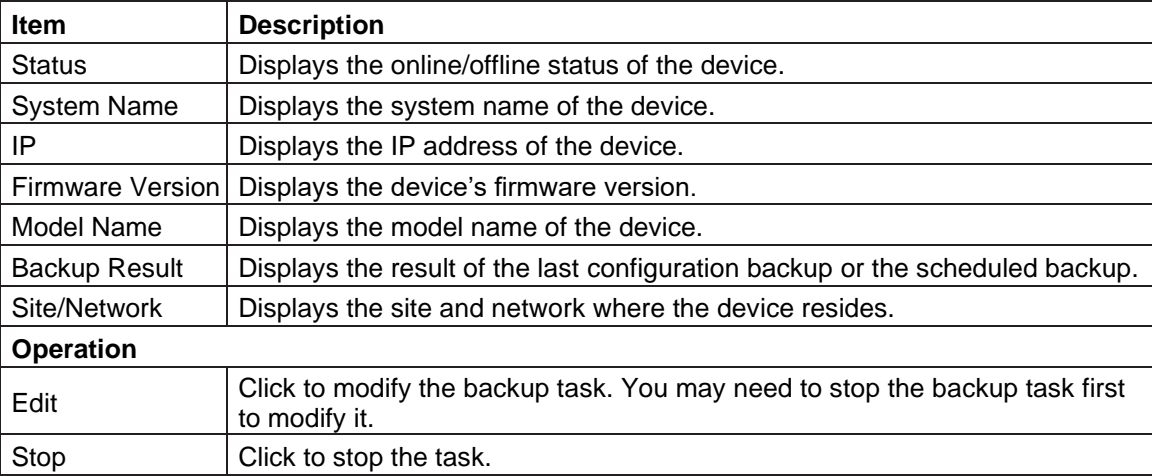

3. Click **Backup** to configure the task.

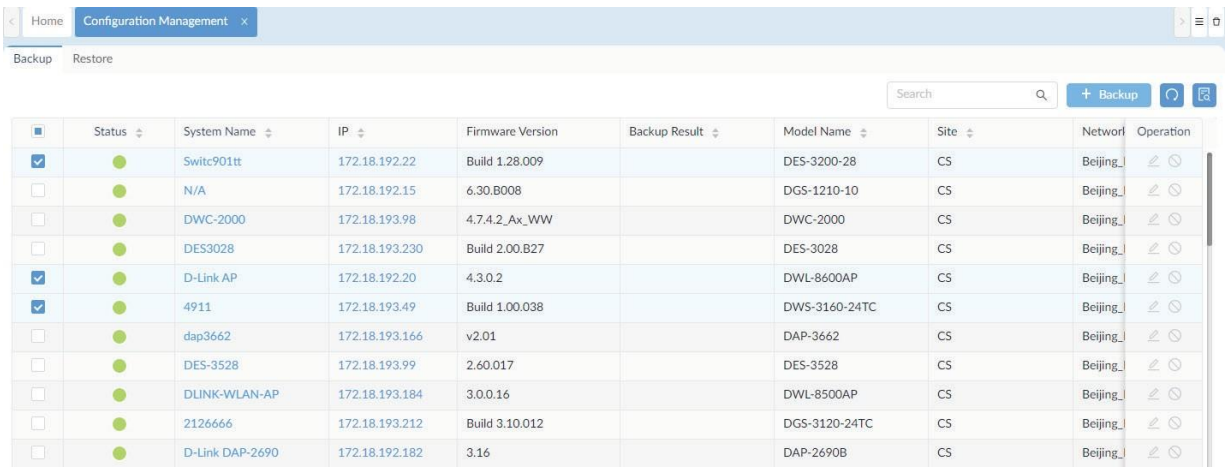

The **Backup** page displays.

An existing configuration template or an uploaded new one can be used to compare the device's configuration settings. If there is any difference between the selected template and the existing configuration settings, an alarm can be triggered.

To compare configuration settings:

- 1. Click **Compare with specified file** to enable the comparison function.
- 2. For **Actions when different**, select the severity level for an alarm: Critical, Warning, or Info.
- 3. Enable **Restore Configuration** to restore the device's configuration with the specified file when the

**D** Save

Cancel

device's current settings show any difference. A configuration file for comparison and restoration must be selected.

4. For the selected devices, click **Upload File** in the **File** field to upload the configuration file for comparison.

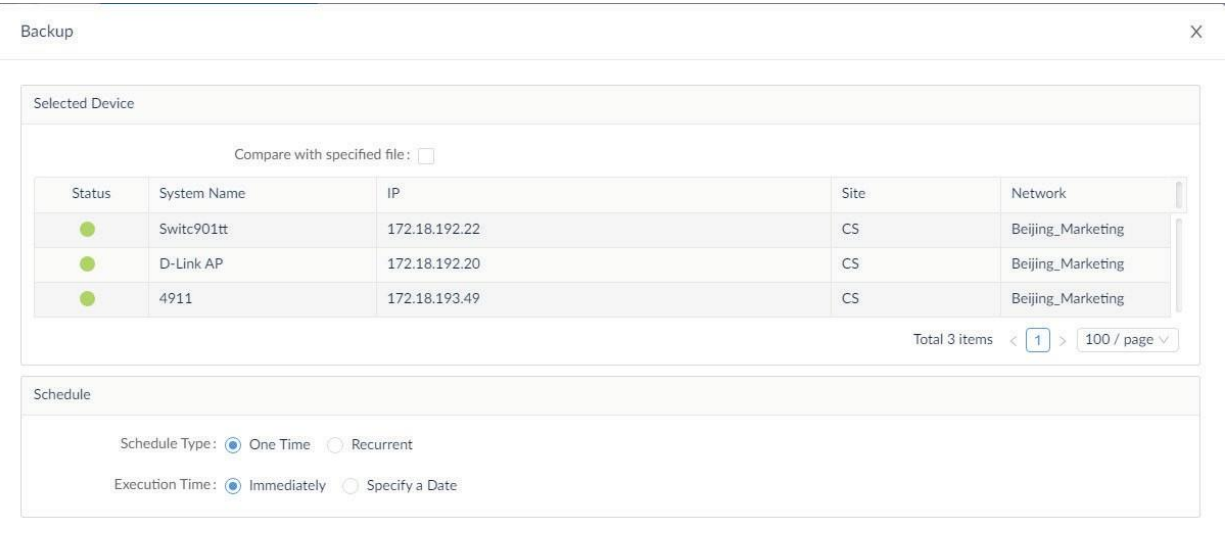

- 5. The **Upload File** page displays. Click **Select File** to browse for a configuration file for comparison.
- 6. Click **Set as Baseline** if you would like to set this file as the baselined configuration for distinguishability or tracking between other configuration files.
- 7. Click **Save** to define the baseline file. Click **Cancel** to return to the previous screen. The uploaded files will be listed in **File Management** and will be available for configuration restoration.

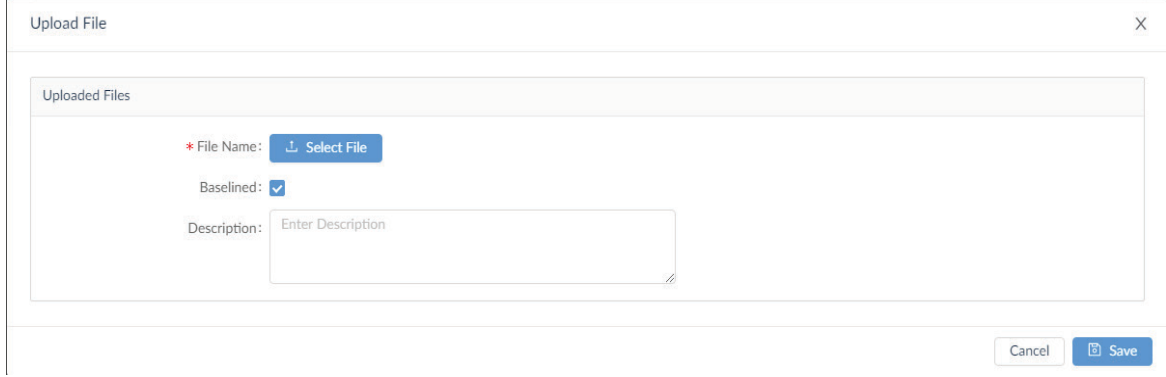

- 8. Under Schedule, select the scheduling method to perform the task:
	- Schedule Type: Click to define the frequency of the task, a single event or recurring task. For a recurring task, specify a pre-defined schedule or add a new schedule by specifying the repetition frequency (daily, weekly, monthly, or discrete dates) and effective duration. Refer to [14.2](#page-228-0) [Scheduling](#page-228-0) for more information.
	- Execution Time: For a single event, define the execution time, immediately or a specific date and time.
- 9. Click **Save** to create the backup task. Click **Cancel** to return to the previous screen.The task is created and the backup task will be recorded in the **Backup Result** column.

10. You can also edit or stop a task. Under Operation, click the **Edit** or **Stop** on the right.

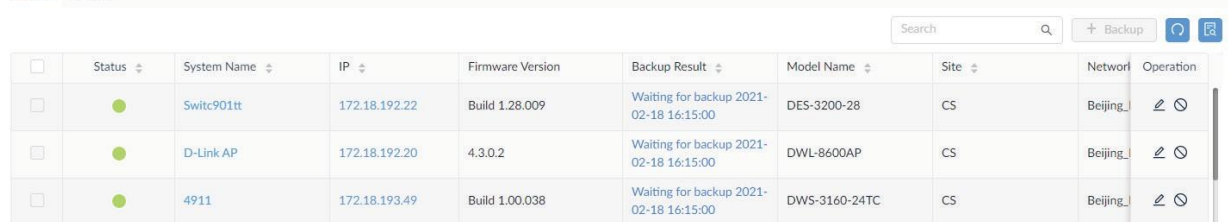

## 6.4.2. Restore Device Configurations

Device configuration settings can be restored through a defined backup task with an assigned configuration file.

To restore a device configuration:

Backup Restore

- 1. Go to **Configuration > Configuration Management**.
- 2. Click the **Restore** tab to view the defined restore tasks.

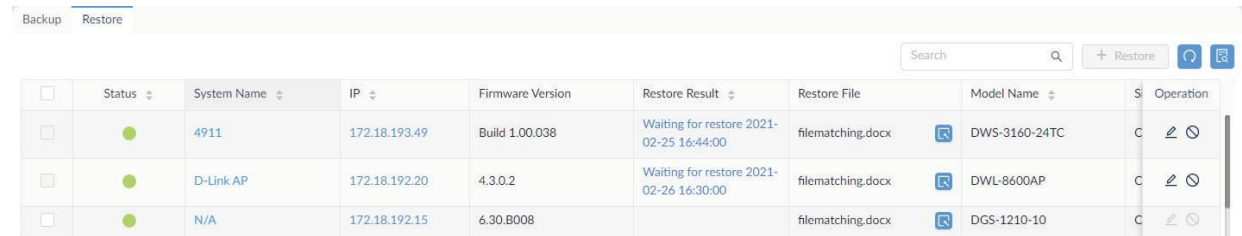

3. Select a device with a pre-defined baseline file or the most recent backup version and click **Restore** to configure the task.

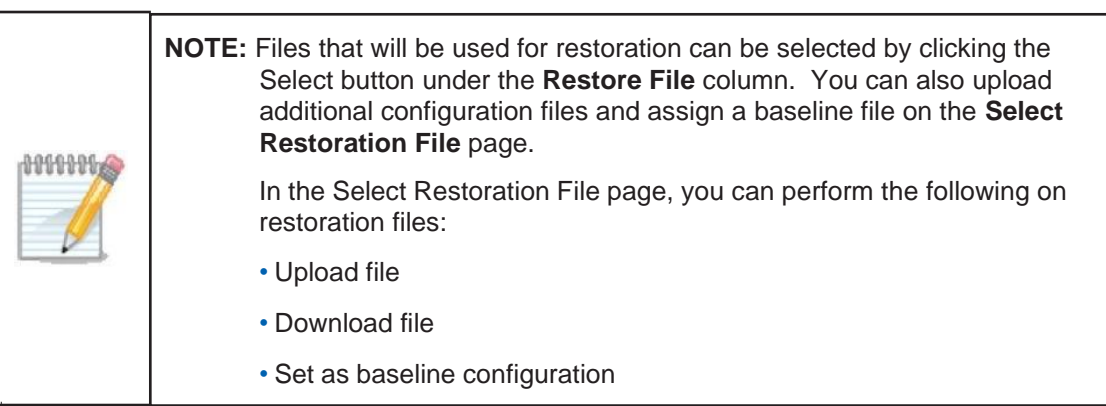

- 3. On the **Restore** page, under Schedule Information, select the scheduling method to perform the task:
	- Schedule Type: Click to define the frequency of the task, a single event or recurring task. For a recurring task, specify a pre-defined schedule or add a new schedule by specifying the repetition frequency (daily, weekly, monthly, or discrete dates) and effective duration. Refer to [14.2](#page-228-0) [Scheduling](#page-228-0) for more information.
	- Execution Time: For a single event, define the execution, immediately or a specific date and time.
- 4. Click **Save** to create the restore task. Click **Cancel** to return to the previous screen.
- 5. You can also edit or stop a restore task. Under **Operation**, click **Edit** or **Stop** on the right.

The task is created and the restore task will be recorded in the **Restore Result** column along with other information such as system name, IP address, firmware version, and device model as well as device category.

## 6.5. File Management

You can manage firmware and configuration files for different models through the File Management function in Configuration. This function allows uploading, deleting, file comparison, and searching to help organize and apply uploaded files to upgrade firmware or restore configuration. In this manner, templates for firmware and configuration settings can be utilized to streamline the maintenance process. With a firmware or configuration template, maintaining consistency across networks can be easily achieved.

The following section provides descriptions of the functions in File Management and the operations that you can perform in File Management.

To access File Management menu:

### Go to **Configuration > File Management**.

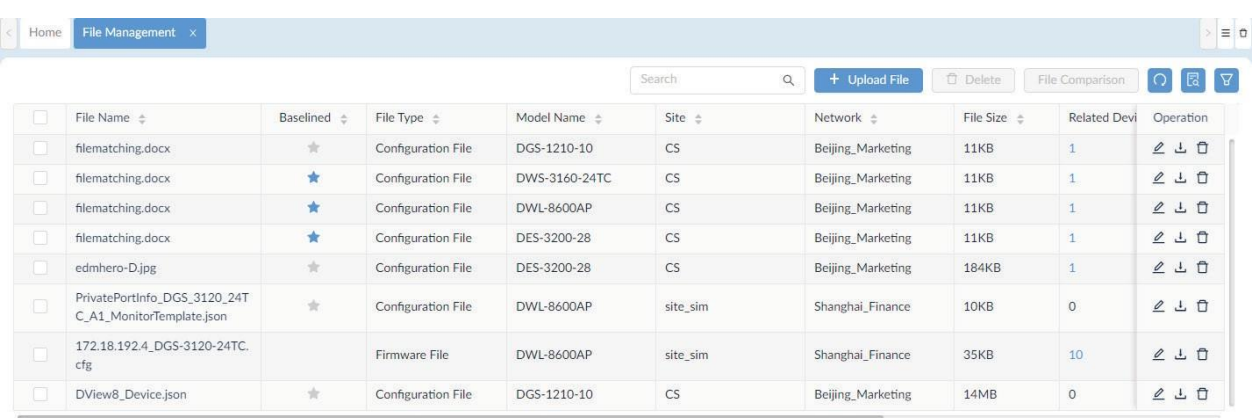

Total 8 items  $\left\langle 1 \right\rangle$  >  $\left\langle 100 / \text{page} \vee \right\rangle$ 

The following table describes the functions in the File Management page.

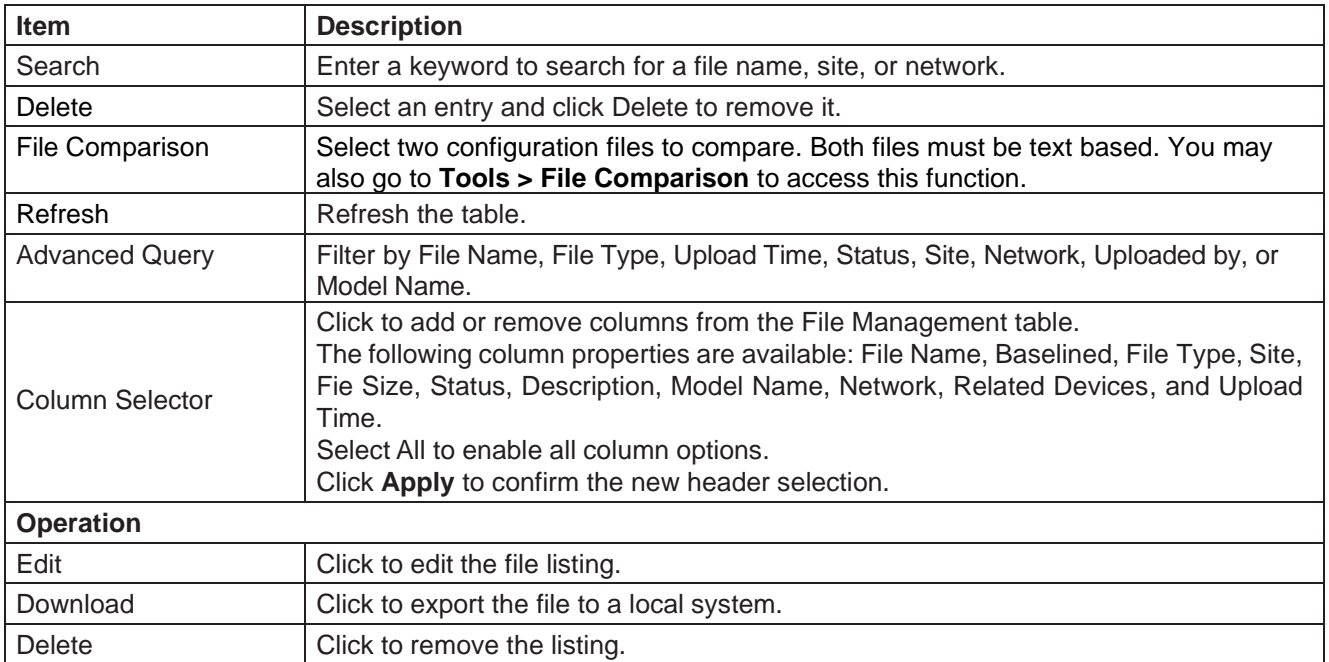

To upload a file to the server:

#### 1. Click the **Upload File** at the top right.

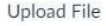

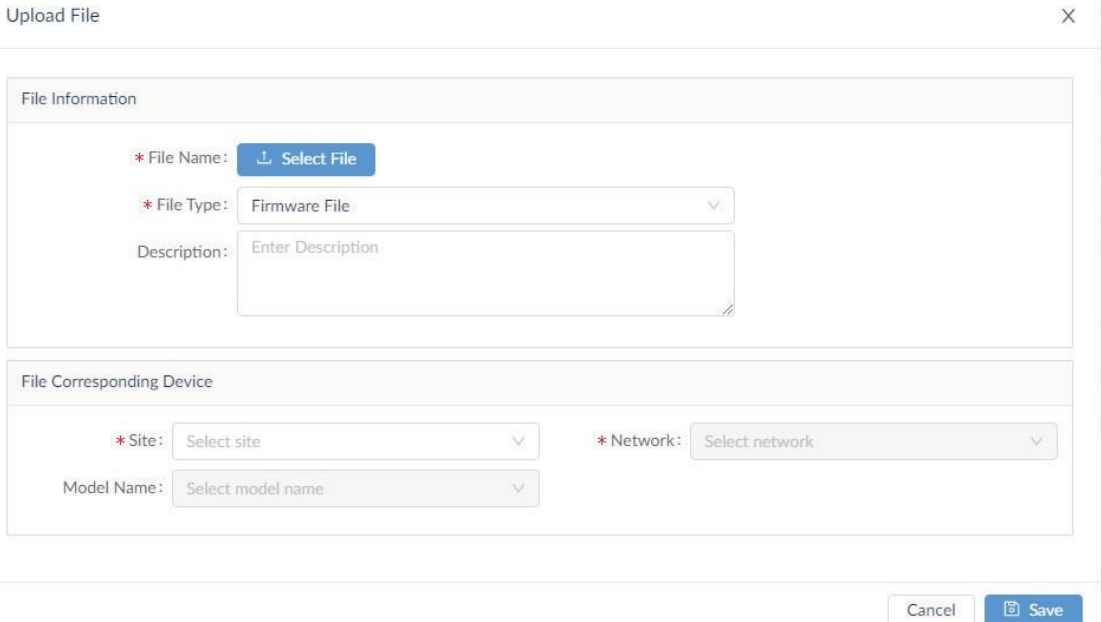

2. Configure the following:

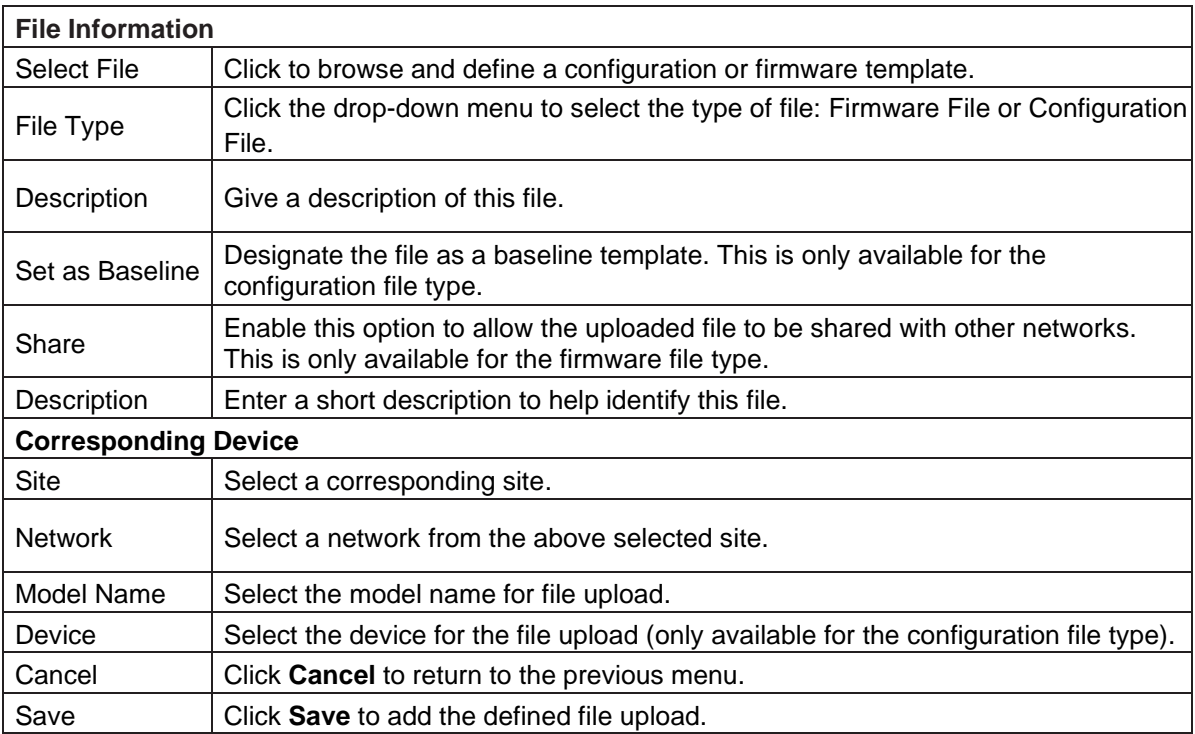

## 6.5.1. Firmware Management

Devices benefit from the latest firmware version, which may enhance the overall security and functionality. Check your device's support or about page to obtain the latest firmware version.

### **Caution:**

When updating firmware, make sure the firmware is correct for the selected device. Employing the right firmware to the selected devices is essential for successful upload. The wrong firmware may cause damage to devices.

This section covers the following topics:

- Import a firmware file
- Modify a firmware file
- Export a firmware file
- Remove a firmware file

### Import a Firmware File

To import a firmware file:

- 1. Go to **Configuration > File Management**.
- 2. Click **Upload File** at the right. The Upload File page appears.

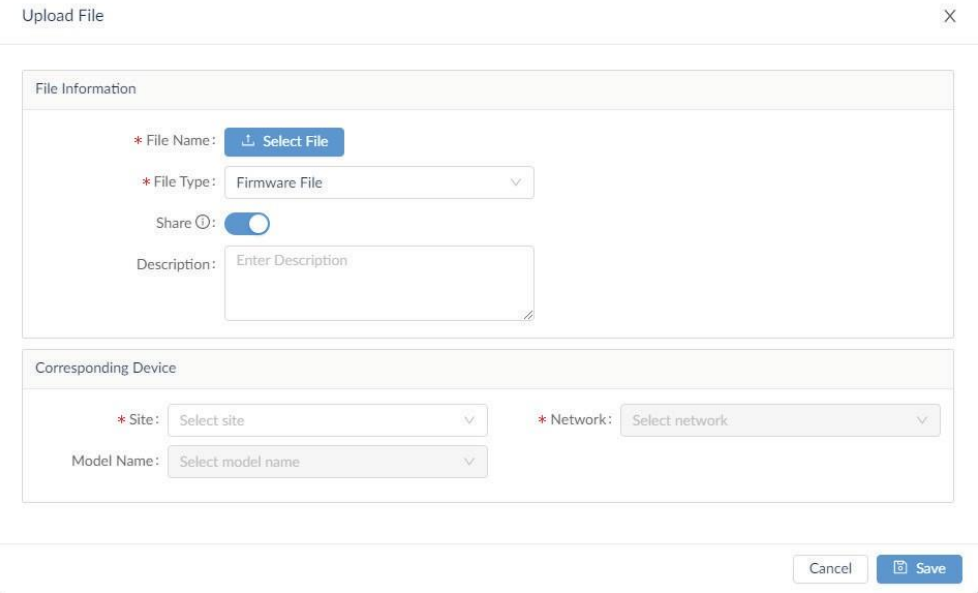

- 3. Click **Select File** to browse and select the target file for upload.
- 4. From **File Type**, select **Firmware File** for the uploaded file type.
- 5. Enable the **Share** option to share the uploaded firmware with other networks.
- 6. In the **Description** field, enter a brief description for the file.
- 7. Click the **Site** drop-down menu to select a site where the device model belongs to.
- 8. Click the **Network** drop-down menu to select a network under the selected site.
- 9. Click the **Model Name** drop-down menu to select a model to apply the firmware.
- 10. Click **Save** to create a firmware file entry or **Cancel** to return to the previous menu.

 $\times$ 

Cancel | **B** Save

### Modify a Firmware File Entry

To modify an existing firmware file entry:

- 1. Go to **Configuration > File Management**.
- 2. From the File Management page, select an existing entry from the list, then click **Edit** under **Operation**.

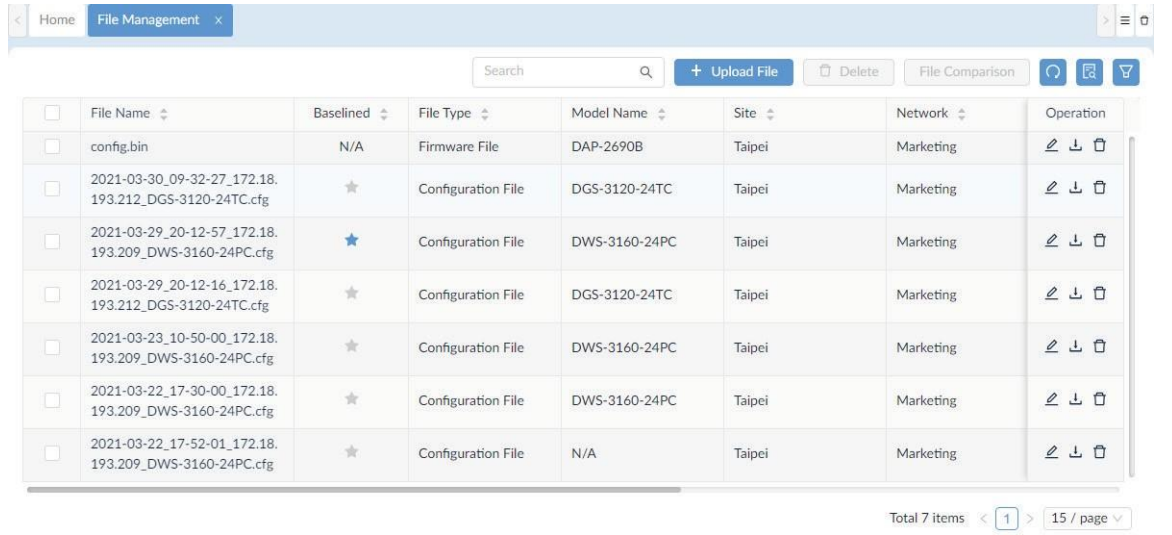

3. The File Information page displays. From this page you can modify the file information.

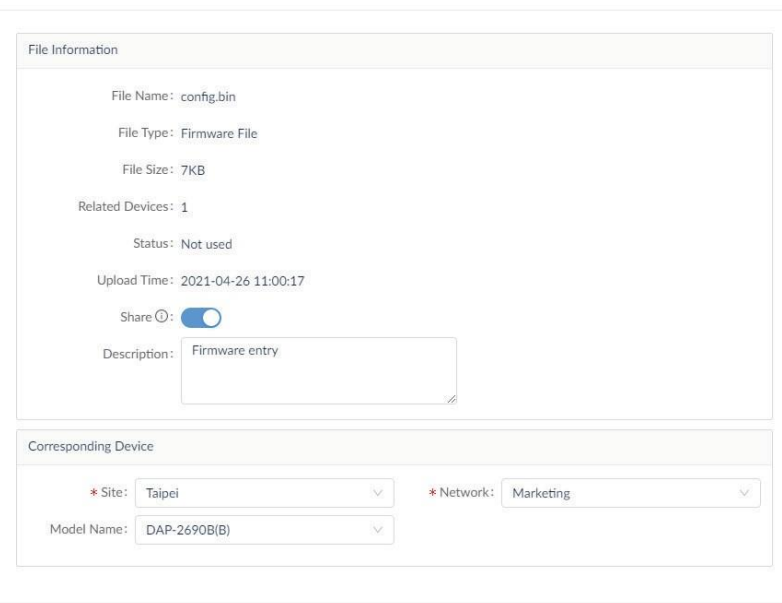

- 4. Enter a description to help identify the entry.
- 5. Modify the corresponding device information:
	- Site
	- Network
	- Model Name
- 6. Click **Save** to apply the changes or **Cancel** to return to the previous menu.

### Export a Firmware File

To export an existing firmware file:

- 1. Go to **Configuration > File Management**.
- 2. From the File Management page, select an existing entry from the list, then click **Download**.

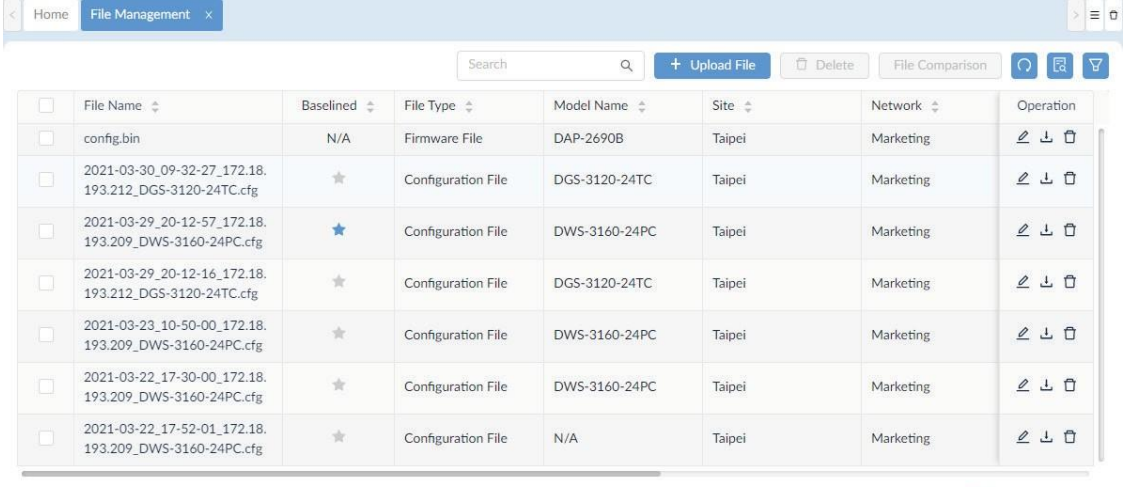

Total 7 items  $\left\langle \sqrt{\phantom{a}1}\right\rangle \left\langle \sqrt{\phantom{a}15/\mathfrak{p}}\mathfrak{gge}\vee\right\rangle$ 

The file will be downloaded to the default download folder of your browser. A successful download notification will be displayed once the file is exported to your local system.

## Remove a Firmware File

To remove a firmware file:

- 1. Go to **Configuration > File Management**.
- 2. From the **File Management** page, select an existing entry from the list, then click **Delete File** under **Operation**.

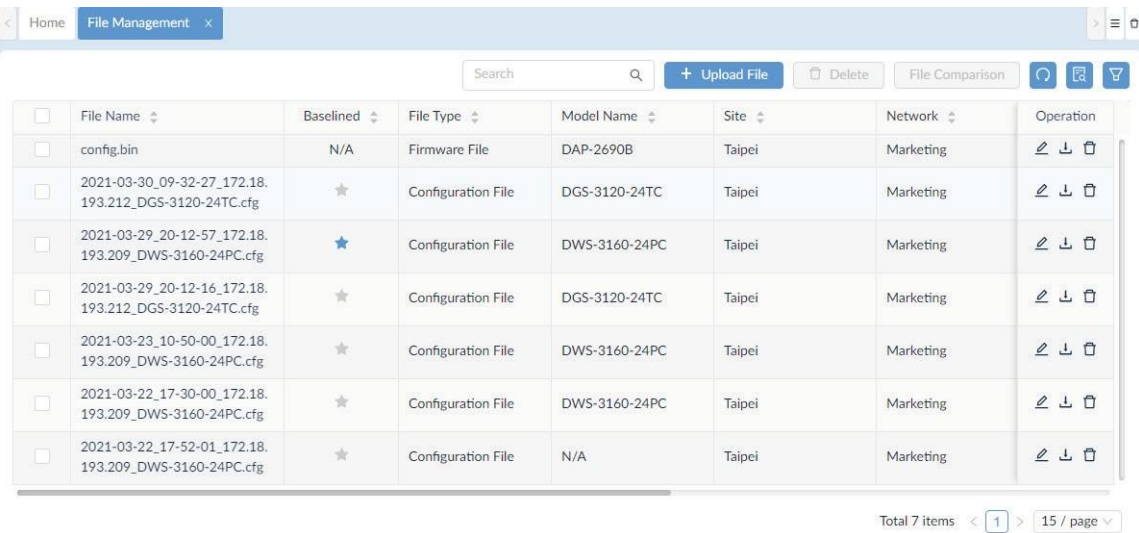

A confirmation prompt will be displayed. Click **Yes** to delete or **No** to cancel the operation.

## 6.5.2. Configuration Management

The Configuration Management allows you to back up and restore device configurations.

This section covers the following topics:

- Import a configuration file
- Modify a configuration file
- Export a configuration file
- Remove a configuration file

### Import a Configuration File

You can restore the configuration of D-Link devices on your network. You can also schedule restoration tasks to be executed on a recurrent basis for batch operations.

To import a configuration file:

1. Go to **Configuration > File Management**.

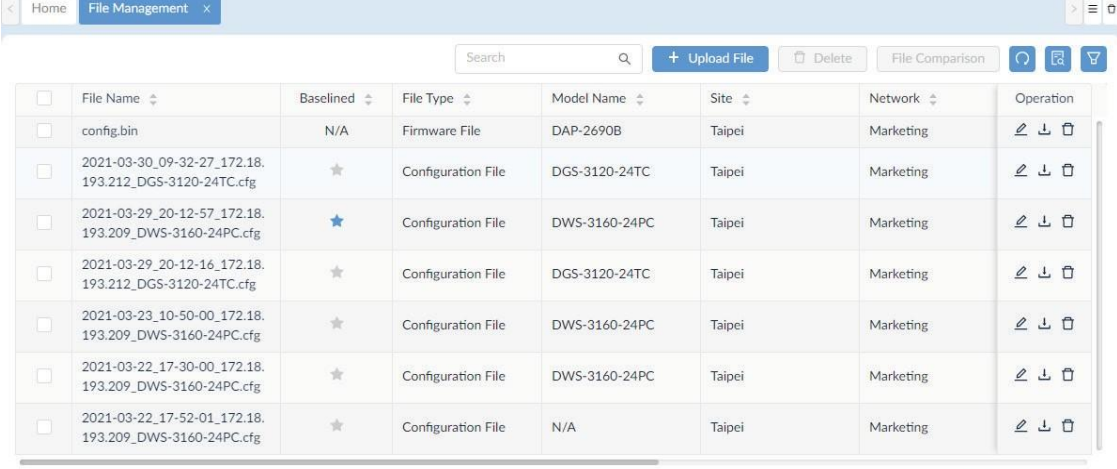

Total 7 items  $\left\langle \sqrt{\phantom{a}1}\phantom{a}\right\rangle \times \boxed{15}$  / page  $\vee$ 

2. Click **Upload File** to display the Upload File page.

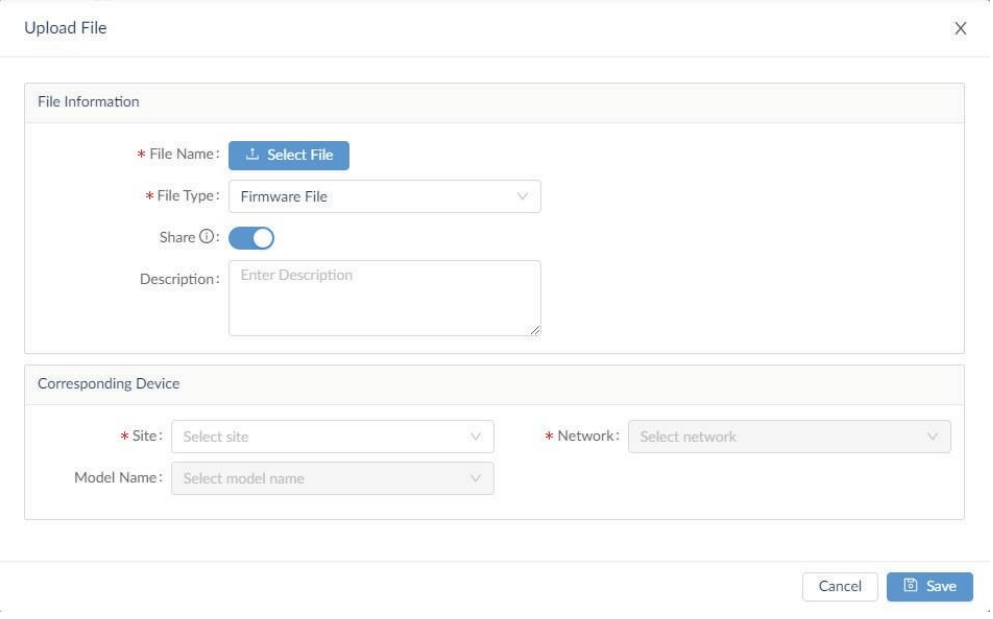

- 3. Click **Select File** to browse and select the file for upload.
- 4. From **File Type**, select Configuration File for the uploaded file type.
- 5. Click **Set as Baseline** to set the uploaded configuration as the baseline file for file comparison or default restore file.
- 6. In the **Description** field, enter a brief description for the file.
- 7. Click the **Site** drop-down menu to select a site for the devices.
- 8. Click the **Network** drop-down menu to select a network under the selected site.
- 9. Click the **Model Name** drop-down menu to select a model to apply the configuration.
- 10. Click the **Device** drop-down menu to select a device to apply the configuration.
- 11. Click **Save** to create a configuration file entry or **Cancel** to return to the previous menu.

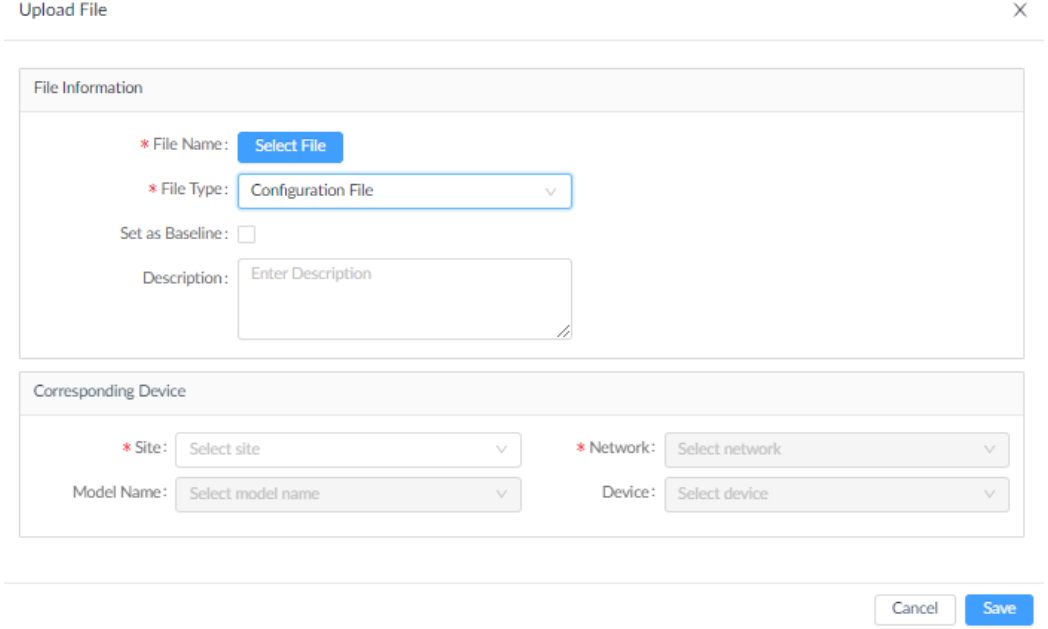

## Modify a Configuration File Entry

A configuration file of a device can be used as a template to configure other devices on the network.The first step is to assign a configuration file to apply for the target device(s).

To modify settings of a configuration file:

1. Go to **Configuration > File Management**.

 $\mathcal{A}$ 

### 2. From the File Management page, select an existing entry from the list, then click **Edit**.

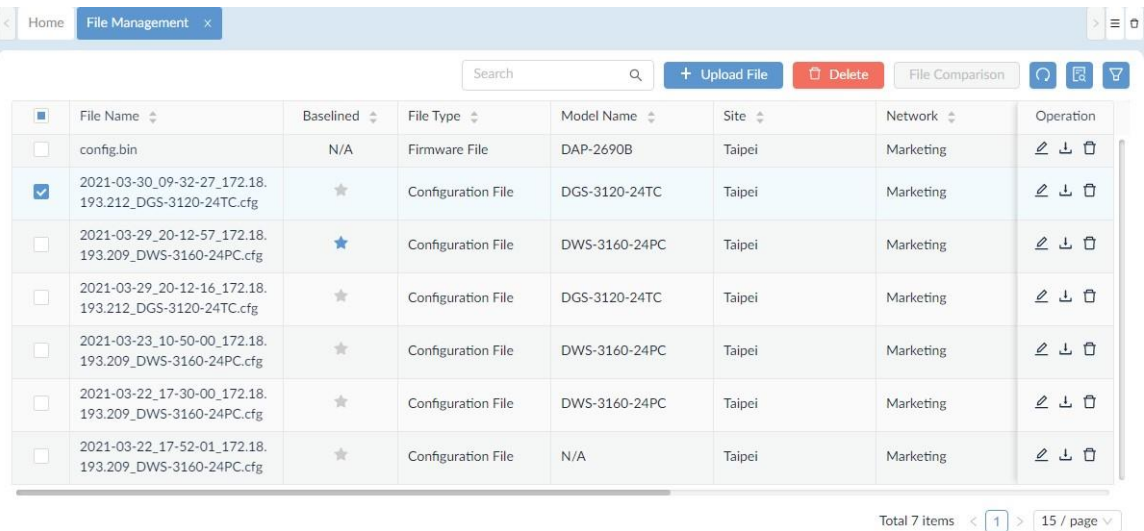

#### 3. The File Information page displays. From this page you can modify file information.

 $\sim$ 

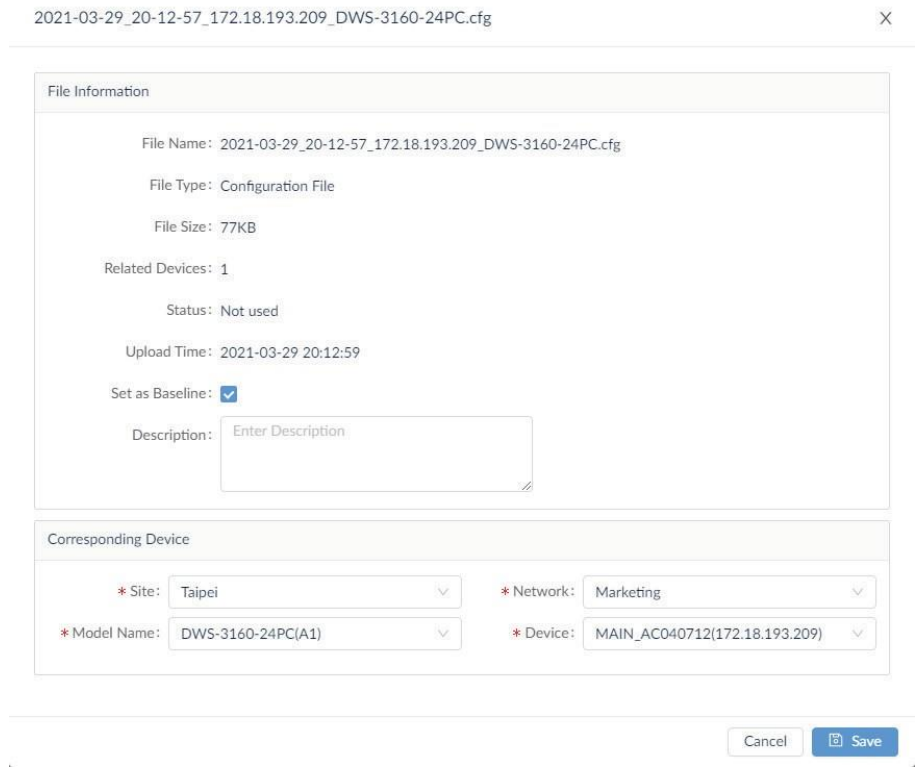

- 4. Click **Set as Baseline** to designate this file as a baseline to be used as the default configuration for restoration.
- 5. Enter a description to identify the entry.
- 6. Modify the corresponding device information:
	- Site
	- Network
	- Model Name
	- Device
- 7. Click **Save** to apply the changes or **Cancel** to return to the previous menu.

## Export a Configuration File

To export an existing configuration file:

1. Go to **Configuration > File Management**. The File Management page displays.

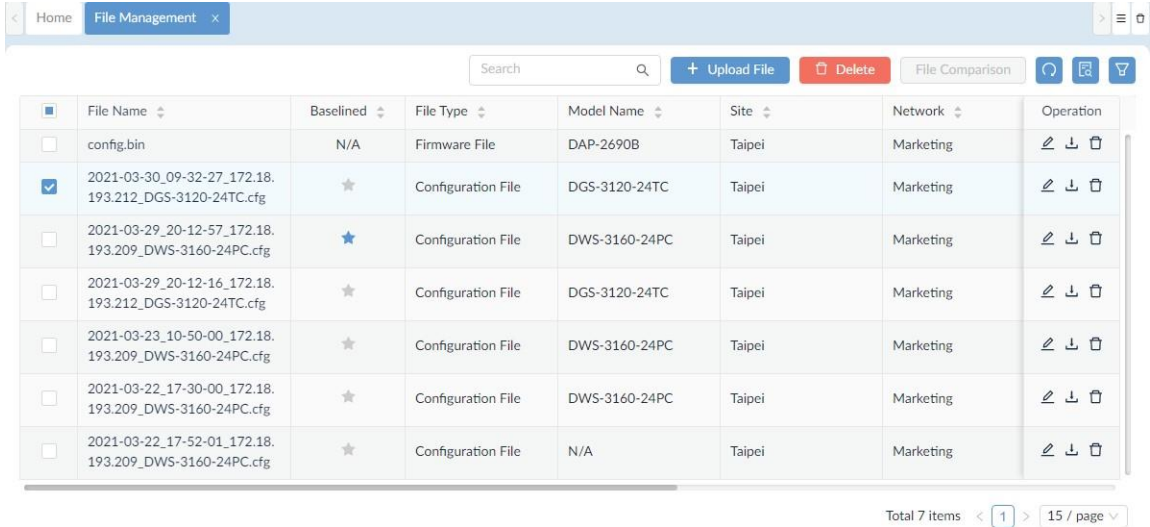

2. From the File Management page, select the desired entry from the list, then click **Download**.

The file will be downloaded to the default download folder of your browser. A successful download message will be displayed once the file is exported to the local system.

## Remove a Configuration File

To remove a configuration file:

### 1. Go to **Configuration > File Management**.

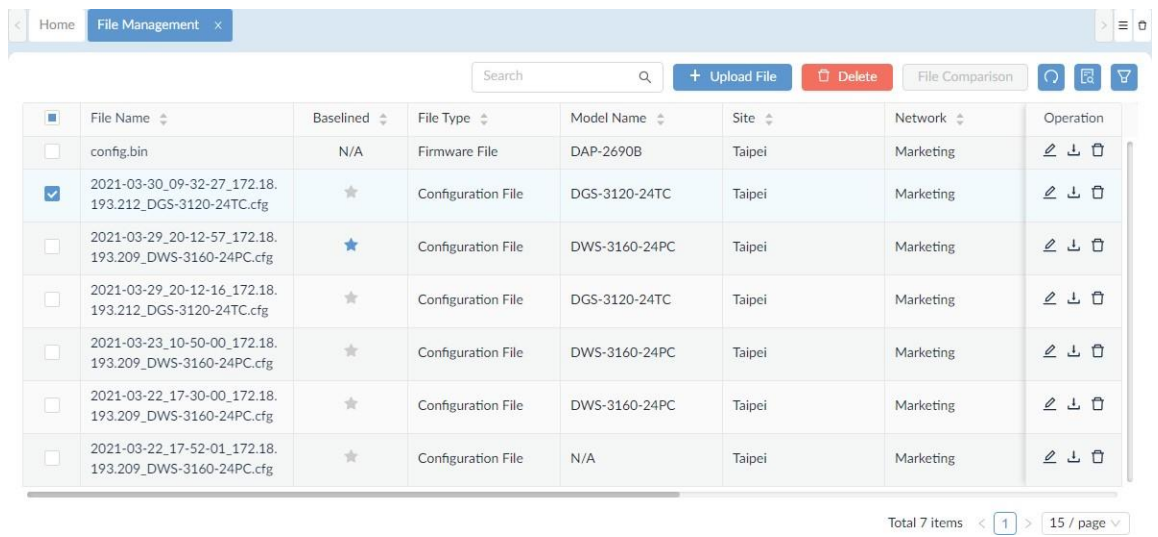

- 2. From the File Management page, select the desired entry with the configuration file type, then click **Delete File**.
- 3. A confirmation prompt will be displayed for the deletion. Click **Yes** to delete or **No** to cancel the operation.

# **7 Alarm and Notification**

Alerts and notifications can be sent automatically when an upper or a lower threshold has been reached. If the threshold is exceeded, an alarm will be generated. You can set alarm notifications to be received by email, web scrolling notification, or as a script to be executed on selected devices.

The section covers the following topics:

- View Alarms
- View Traps and Syslog
- **Trap Editor**
- Syslog Editor
- Monitor and Alarms
- View and Manage Notifications

## 7.1. View Alarms

Alarms for all devices can be viewed centrally from the D-View application interface.

- 1. Go to **Alarm & Notification > Alarm**.
- 2. You can view both active and historical alarms.

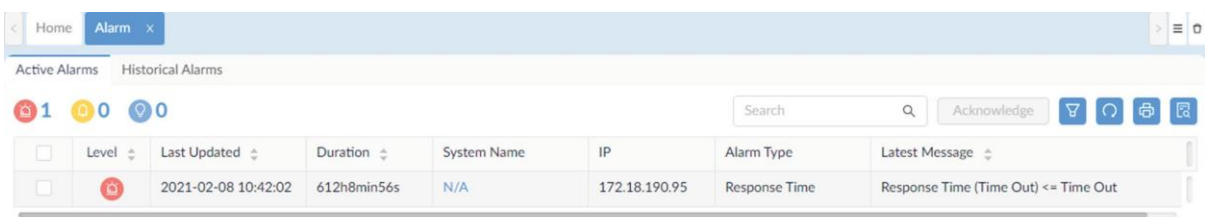

Total 1 items  $\left\langle 1 \right\rangle$  >  $\left\lceil 100 / \text{page} \vee \right\rceil$ 

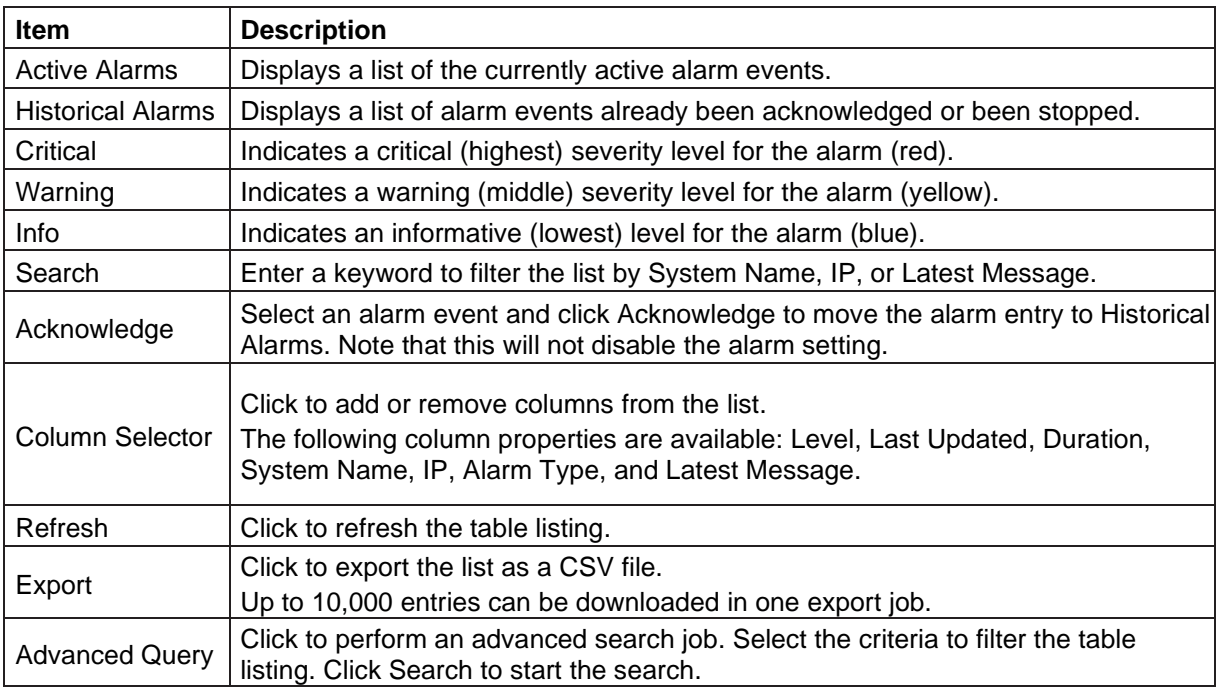

# 7.2. View Traps and Syslog

The Trap & Syslog list displays the device trap events and syslog messages with the time. For trap events, the SNMP version, the original trap messages and the translated messages will be recorded. For syslog, messages will be assigned with a severity label. You can also send traps and logs to a remote logging server (go to **System > Basic Settings** > **Forward Trap** and **System > Basic Settings** > **Forward Syslog** to configure a remote trap and syslog server respectively). Both Trap and Syslog page allows you to refresh the list and export the records as a CSV file.

**Note:** You need to configure the D-View as Trap Server and Syslog Server for the managed devices so that logs and traps can be collected by the system (go to **Monitoring > Device View** and select the **System Name** link of a device to open its Device Information page. Then click the **Management** tab to find the Trap and Syslog status switch.) From the Device Information page, you can also view trap events and syslog messages generated from the selected device by clicking the Trap & Syslog tab.

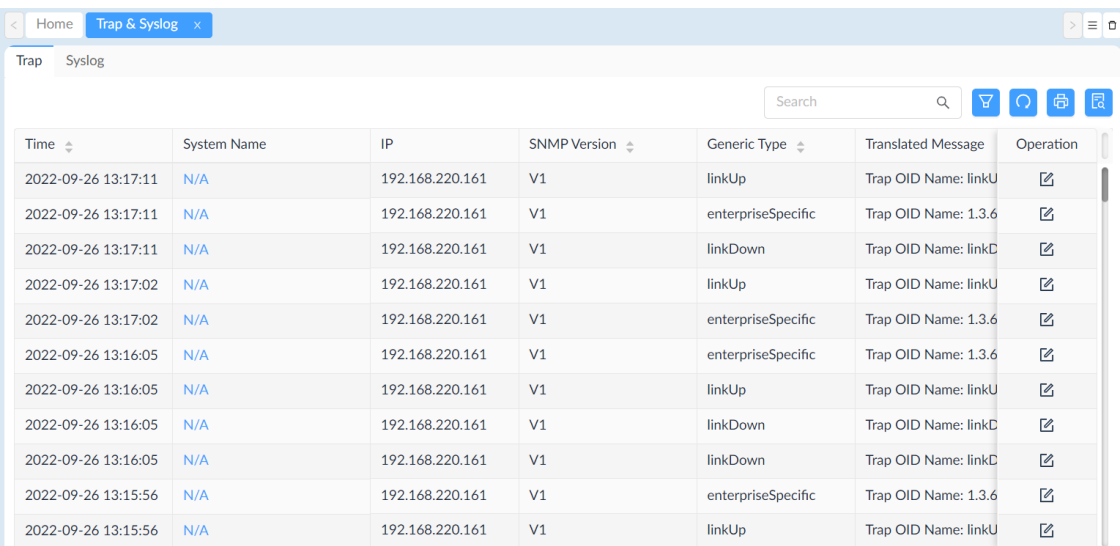

To view device's logs, follow these steps:

You can perform the following operations on the Trap or Syslog list:

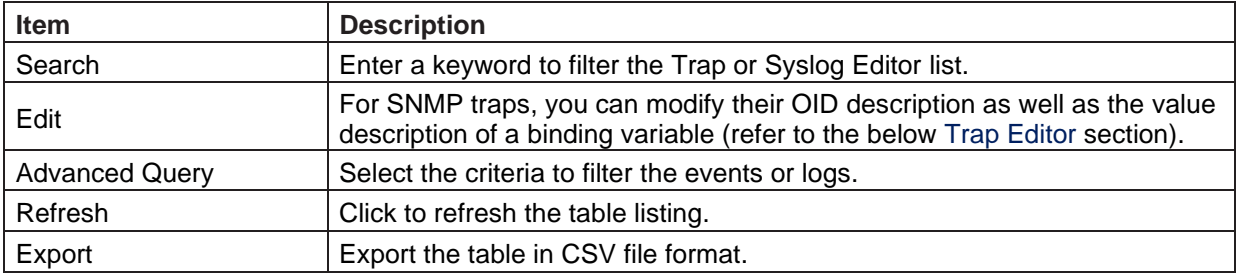

The translated message is based on the message from the original trap events. You can modify the translation between a trap OID and OID description as well as the translation between binding variable value and value description for OIDs with binding variables by clicking **Edit** under **Operation**. Note the modification here will

also be saved on the **Trap Editor** page (go to **Alarm & Notification > Trap & Syslog Editor > Trap Editor**.)

You can also configure alarm rules based on selected trap event with matched trap OID or binding values. Refer to [7.5](#page-163-0) [Monitor](#page-163-0) and Alarms for more information.

Click the **Syslog** tab to view syslog list.

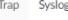

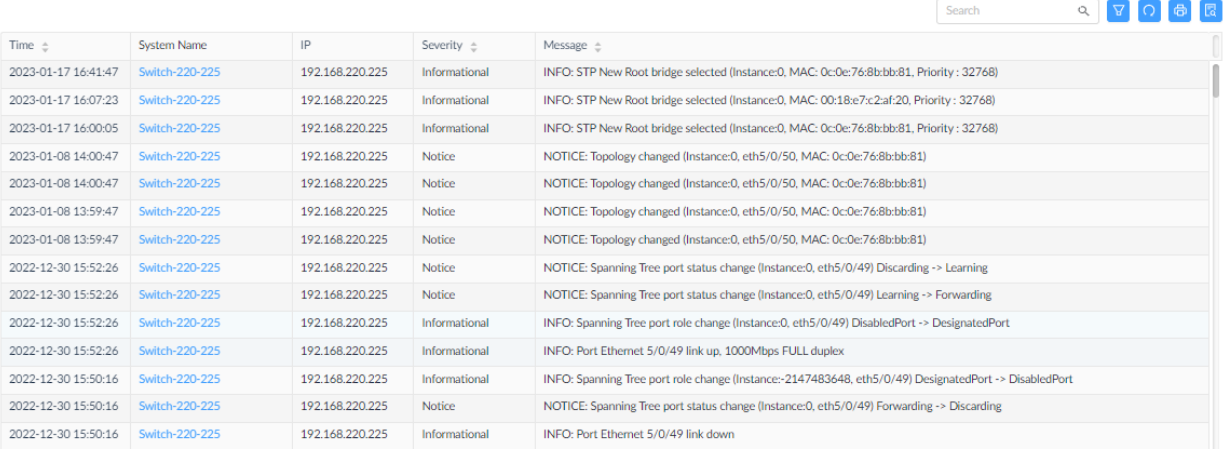

The syslog contains the following severity levels from the highest to the lowest.

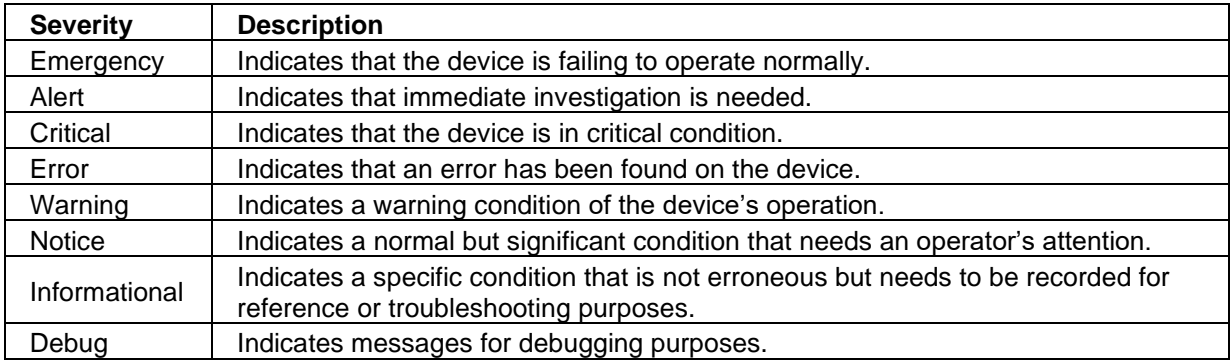

You can easily spot a particular log message when interpreting syslog reports by setting a syslog description with associated syslog keywords. Refer to the below **[12](#page-199-0) [Reports](#page-199-0)** and [7.4](#page-162-0) [Syslog Editor](#page-162-0) for more information.

# <span id="page-161-0"></span>7.3. Trap Editor

Traps can alert you to possible errors of the managed devices while syslog records problems of device operation. You can define object identifiers (OIDs) of a trap to help determine the nature of a problem. To view trap messages of all managed devices, go to **Alarm & Notification >Trap & Syslog > Trap**.

To add an OID description entry:

- 1. Go to **Alarm & Notification > Trap & Syslog Editor**.
- 2. Click the **Trap Editor** tab. You can add a trap OID or a binding variable OID type.

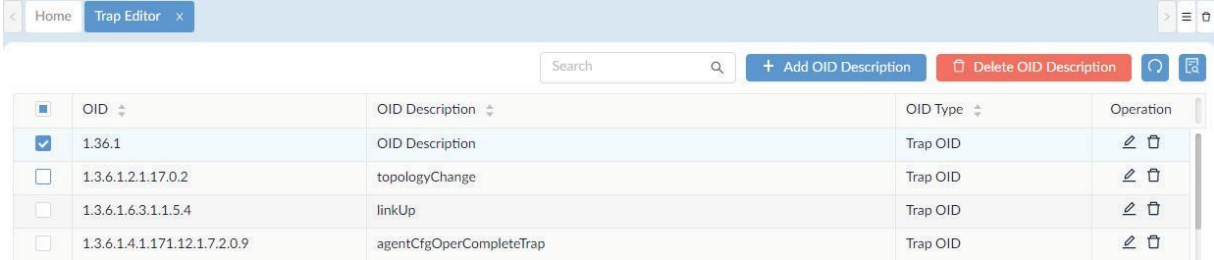

To add a trap or binding variable OID, click **Add OID Description**. Then enter an OID with a description for both types of OID. For binding variable OIDs, enter variable values with matching descriptions. The entry determines how a trap should be interpreted.

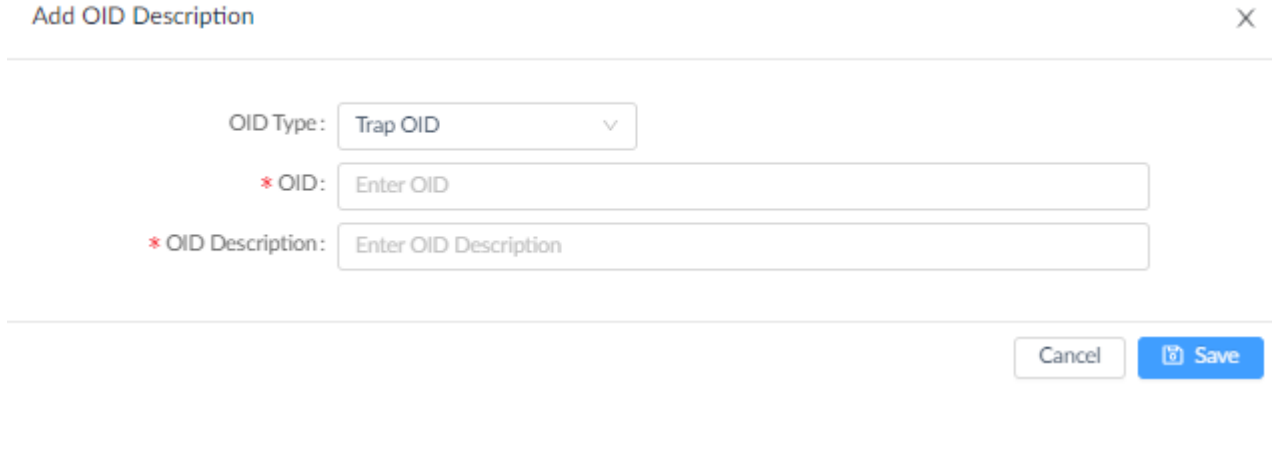

To edit an entry, select it and click Edit . The translated message in the Trap list should reflect the Trap list should reflect the SID description will be provided report template and the OID description will be not the changes. You can generate trap reports using the provided report template and the OID description will be the highlighted text to signify trap events. Refer to [12.2.1](#page-203-0) Add a [Report](#page-203-0) for more information.

# <span id="page-162-0"></span>7.4. Syslog Editor

The syslog is used to log device data. It allows you to analyze and help troubleshoot problems in time. Furthermore, you can add a syslog description to help you visualize particular log messages. To generate a Syslog report with the effect provided by Syslog Editor, go to **Reports > General Reports** and select the **Syslog**  category under **Device Reports**. (Refer to [12.2](#page-201-0) Manage Report [Templates](#page-201-0) for more information.) To view logs of all managed devices, go to **Alarm & Notification >Trap & Syslog > Syslog**.

To obtain the types of syslog messages:

1. Go to **Alarm & Notification > Trap & Syslog Editor**.

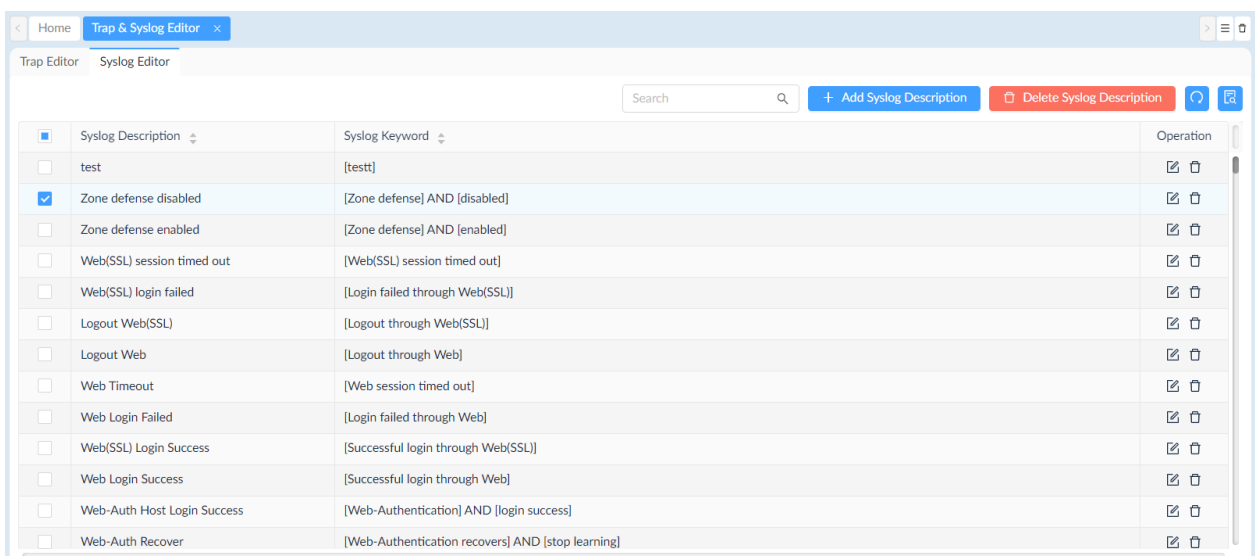

2. Click the **Syslog Editor** tab. You can perform the following operations on the list of Syslog Description:

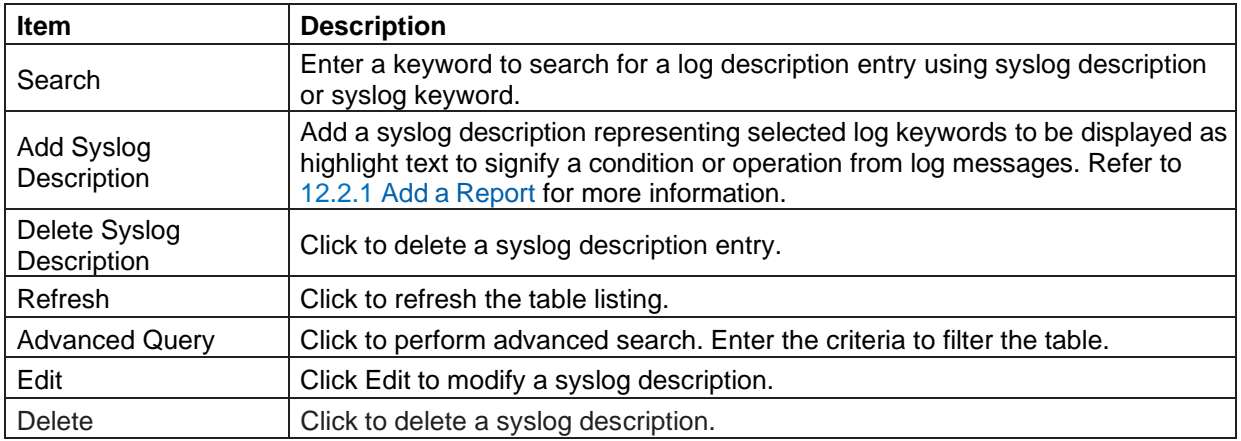

You can also configure alarm rules based on the severity of Syslog. In addition, you can set the system to alert you that certain types of messages with matching content have been logged. Refer to [7.5](#page-163-0) [Monitor](#page-163-0) and Alarms for more information.

# <span id="page-163-0"></span>7.5. Monitor and Alarms

## 7.5.1 Alarm Settings

You can manage monitor and alarm settings and configure conditions to trigger alarms. Alarms can be triggered by CPU or memory utilization and a wide range of system metrics. They can be configured by users or by the system as the defaults.

To view all configured alarms:

- 1. Go to **Alarm & Notification > Monitor & Alarm Settings**.
- 2. Click the **Alarm Settings** tab.

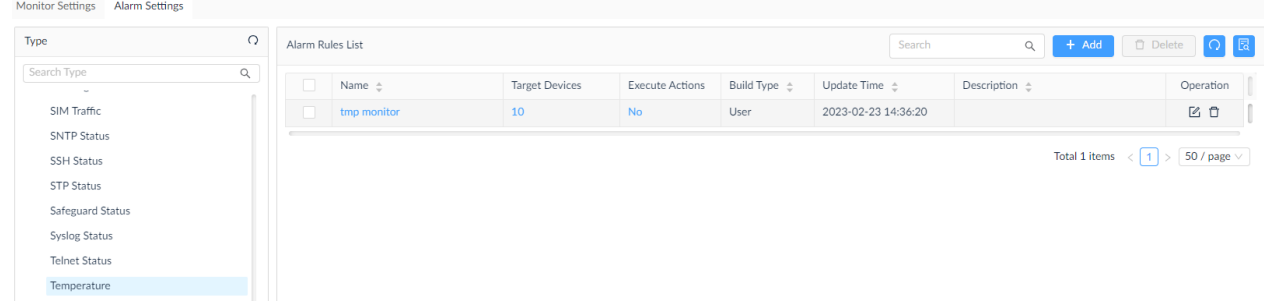

The following system-built categories of device status can be configured for an alarm:

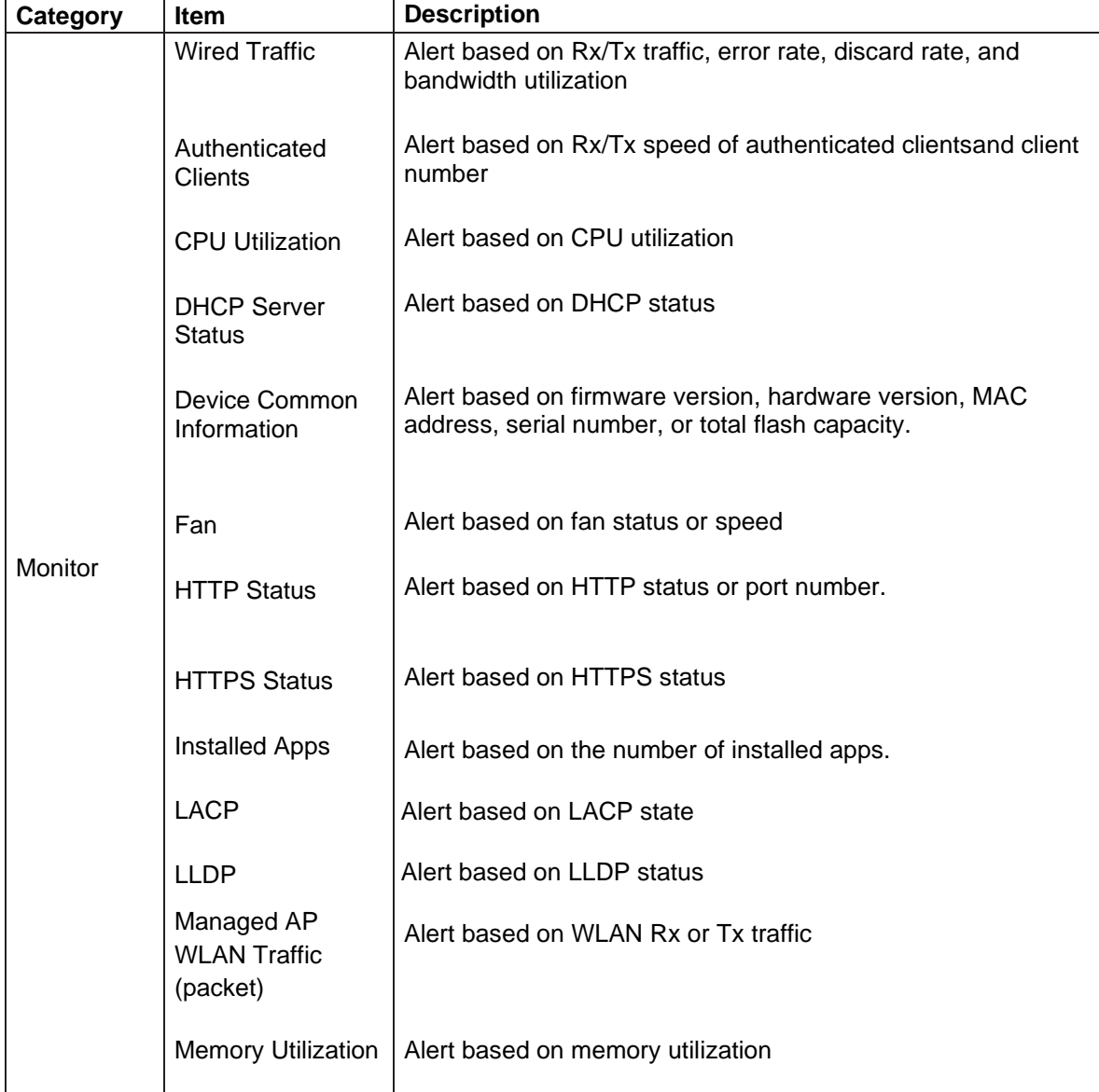

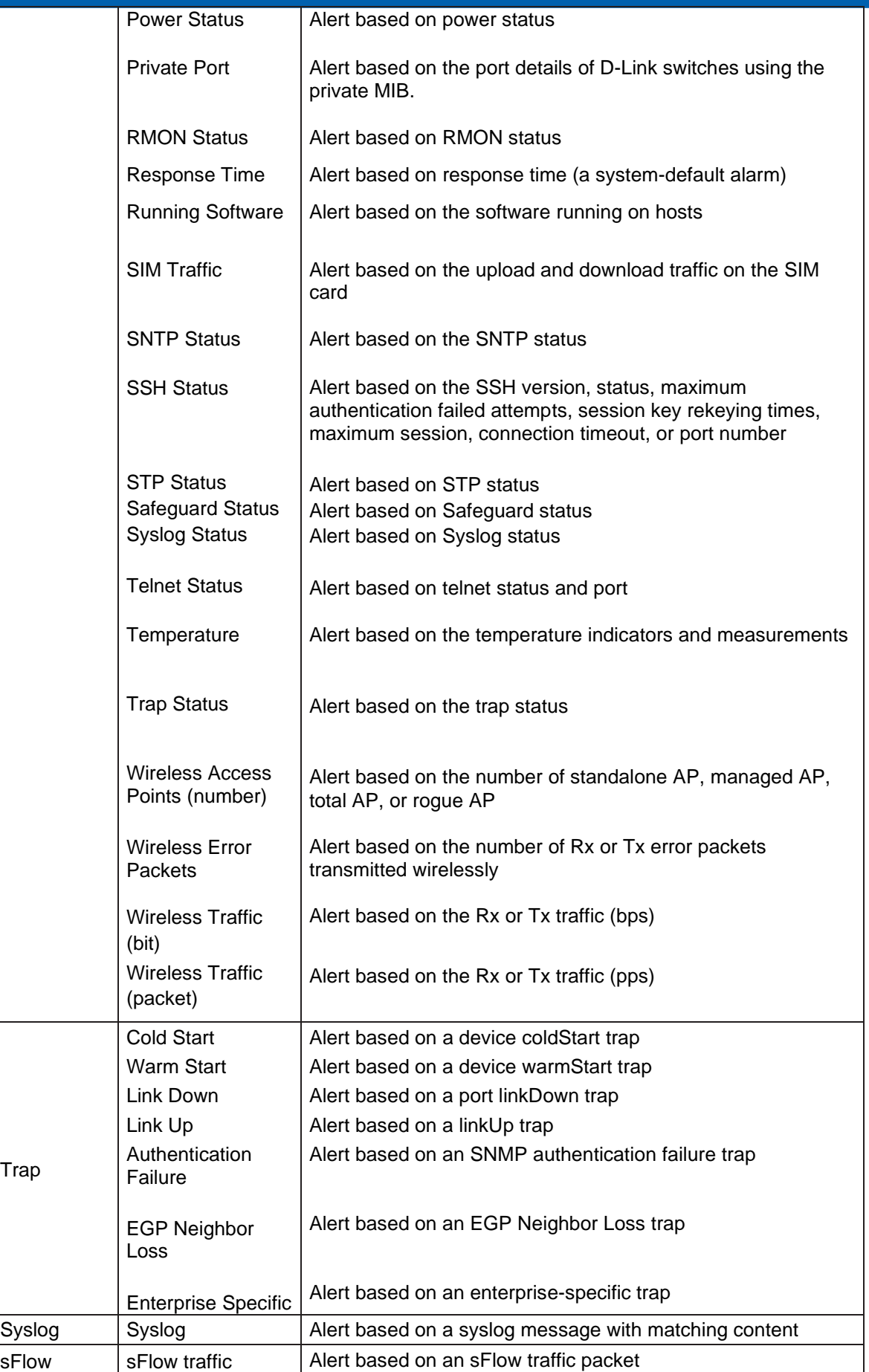

From the Alarm Settings menu, you can set rules for different monitor categories or traffic and message types such as Trap, Syslog, and sFlow.

To add an alarm rule:

- 1. Go to **Alarm & Notification > Monitor & Alarm Settings**. Then select the **Alarm Settings** tab.
- 2. From the left pane, select a system-defined monitor category (or a customized monitor category) for configuration.
- 3. Click +**Add** to configure a rule.

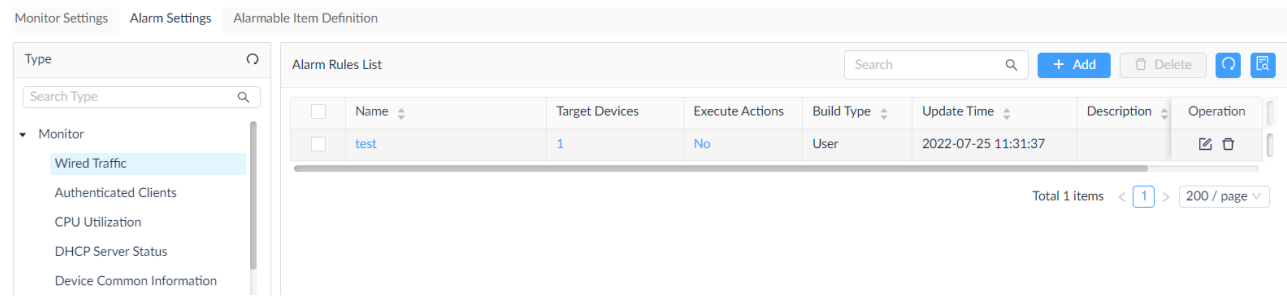

### The **Add Alarm Rule** page displays.

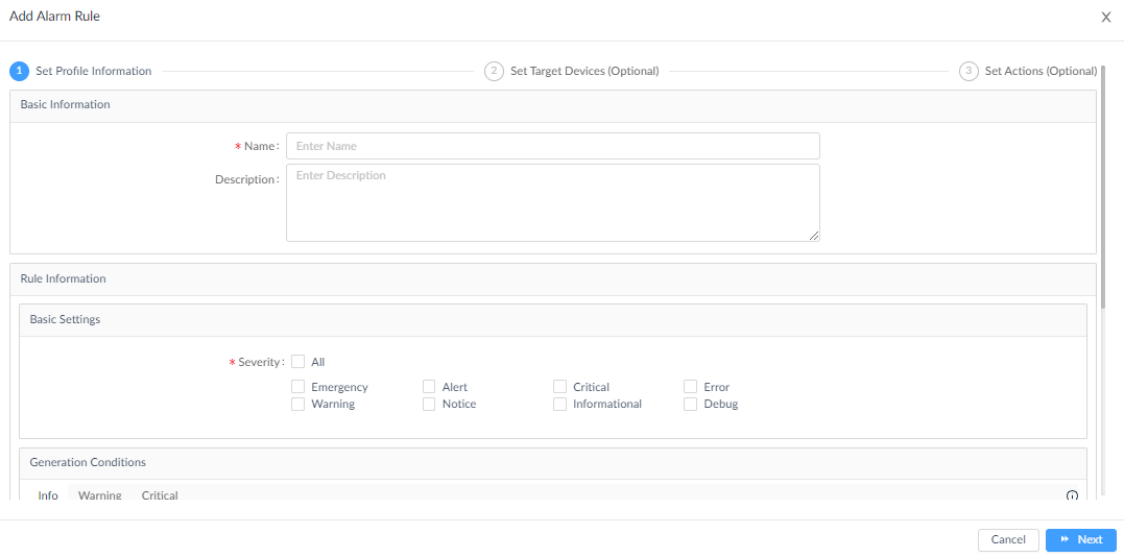

Different rules require different configurations that may involve traffic rate or utilization percentage as well as traffic direction. The following general settings are presented for all alarm rule types:

- Set profile information: enter a name and description for the alarm rule.
- Set alarm generation conditions: set the threshold value for different levels of severity for the alarm: Info, Warning, and Critical. The parameters for settings the threshold value depend on the monitored condition types.
- Set alarm release conditions: set the threshold value for clearing the alarm.
- Set target device/source: set the devices and device interfaces (for the **Wired Traffic** monitoring condition) to be monitored.
- Set alarm criteria (only applicable to the sFlow alarm category): set criteria (e.g. application, DSCP value, IP address, or protocol) along with sFlow interfaces and direction to be monitored.
- Add Inhibition Schedule Settings: select a pre-defined schedule or click **Add Schedule** to add a new schedule. The Schedule prohibits delivery of alarms at the specified time range of a designated weekday or weekdays for the effective duration of dates.
- Set Actions (optional): execute a script. The script can be executed on designated device(s) other than the device configured as the alarm source or on the selected D-View 8 servers. Click **Add actions** at the upper right and click the respective Device or Server Command tab. To execute commands on device(s), configure the credentials and method for logging in to the devices.

Click **Next** or **OK** to continue the rule configuration. Then click **Save** to create the rule and exit the screen.

**Note:** After an alarm has been configured for the selected devices, you can activate the alarm on a per-device or per-port basis (for the **Wired Traffic** monitoring condition) . Go to **Monitoring > Device View** and click the

**System Name** link to go to the **Device Information** page. Then select the **Port** or **Alarm** tab to access the port list or alarm settings page. For Port list, you can turn on or off the Alarm Switch for each port. For Alarm settings, turn on or off a specific alarm type.

## 7.5.2 Monitor Settings

Network monitoring is performed through the Monitor and Alarm settings menu. You can select a specific monitor category to view available configuration settings.

To obtain monitoring conditions:

- 1. Go to **Alarm & Notification > Monitor & Alarm Settings**.
- 2. Click the **Monitor Settings** tab.
- 3. Click a monitor category to view all monitoring settings in that category.

To edit a monitoring condition:

Select a device or multiple devices and adjust the monitoring interval by clicking **Edit Interval**. Depending on the monitored condition, you may edit monitor status or port numbers if they are applicable.

To apply ports settings:

Select a device or multiple devices, click **Batch Select Port** and enter the port range (e.g. 1,3-8,10), and click **Apply**. Then click **Edit Monitoring Status** to enable or disable monitoring on the designated ports.

To stop monitoring:

Select a device or multiple devices and adjust the monitoring status by clicking **Edit Monitoring Status**. Then click ON or OFF to enable or disable monitoring.

**Note:** Stopping a monitoring condition will cause the associated alarms to be disabled automatically.

# 7.6. Manage Notifications

The Notification Center displays the notification rules. It allows you to configure rules of trigger conditions and notification recipients and set schedules for notification activation.

To set a notification rule:

1. Go to **Alarm & Notification > Notification Center**.

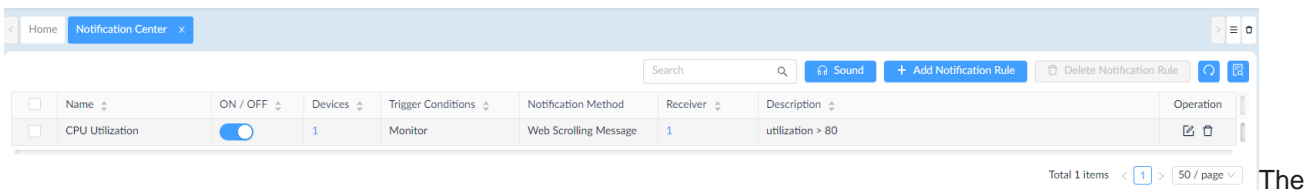

The Notification Center page displays.

The list contains the following information on rule and display control:

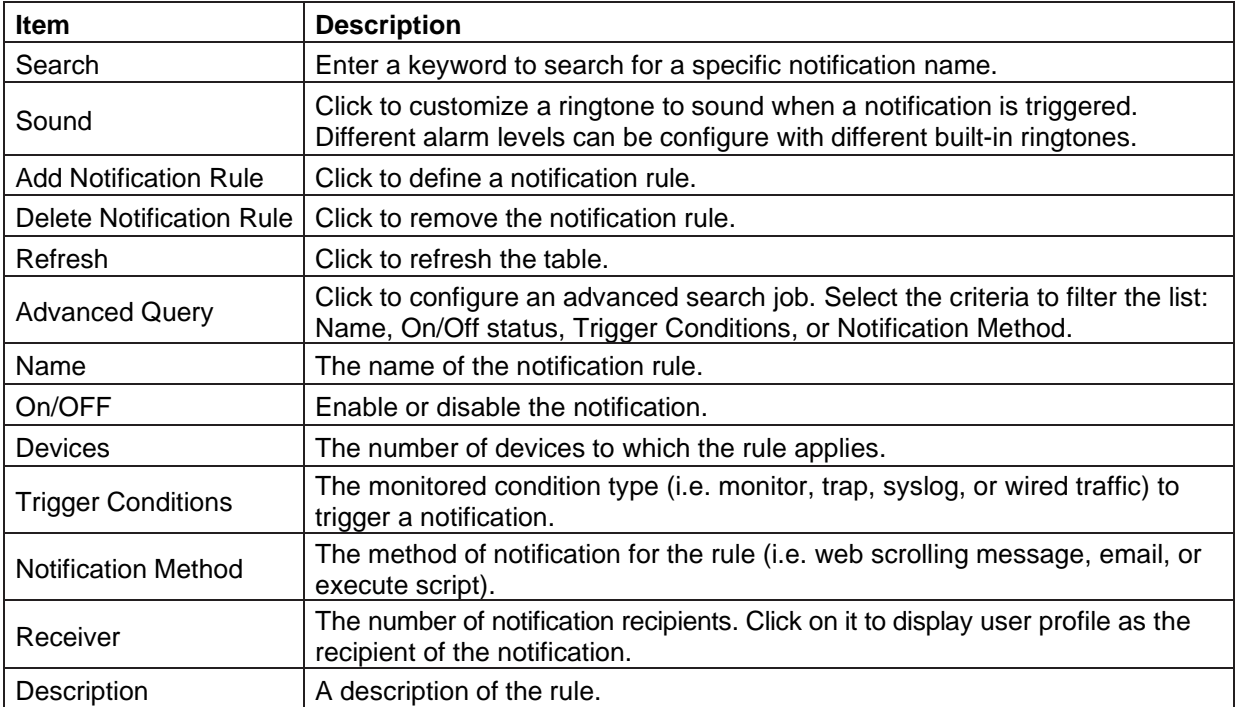

1. Click **+ Add Notification Rule** to configure a new rule.

The **Notification Management Details** page displays.

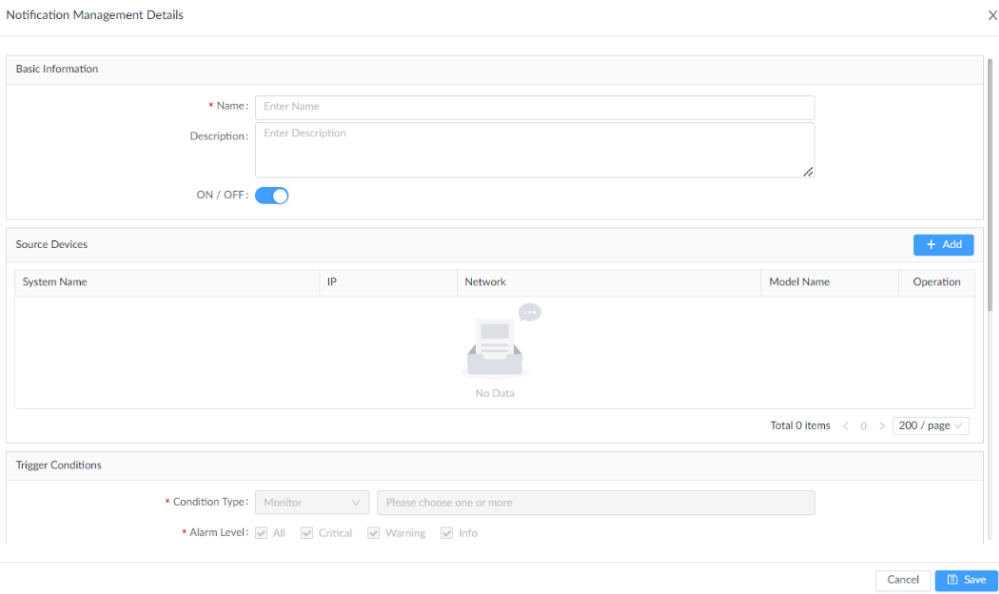

- 2. Under **Basic Information**, enter a name and description to define the rule.
- 3. Click **ON/OFF** switch to enable or disable the rule.
- 4. In Source Devices, click **Add** to select target devices.The **Batch Select Devices** page displays.

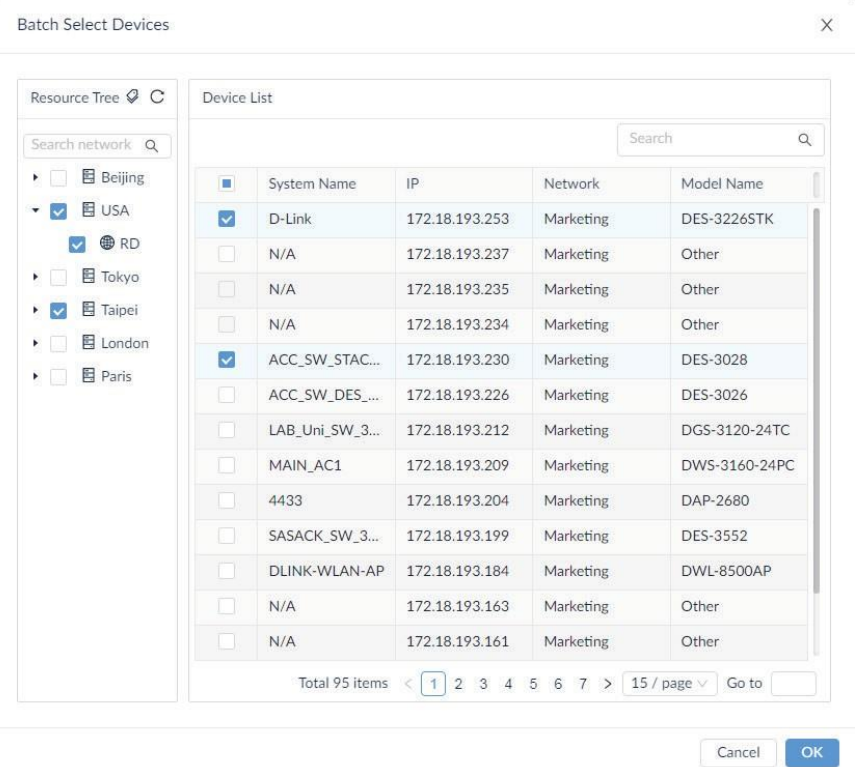

- 5. Click **OK** to confirm the selection and return to the previous screen.
- 6. Under the Trigger Conditions, click the **Condition Type** drop-down menu to select a trigger condition type.

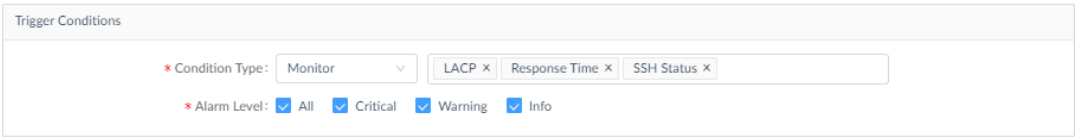

The following table describes the condition types.

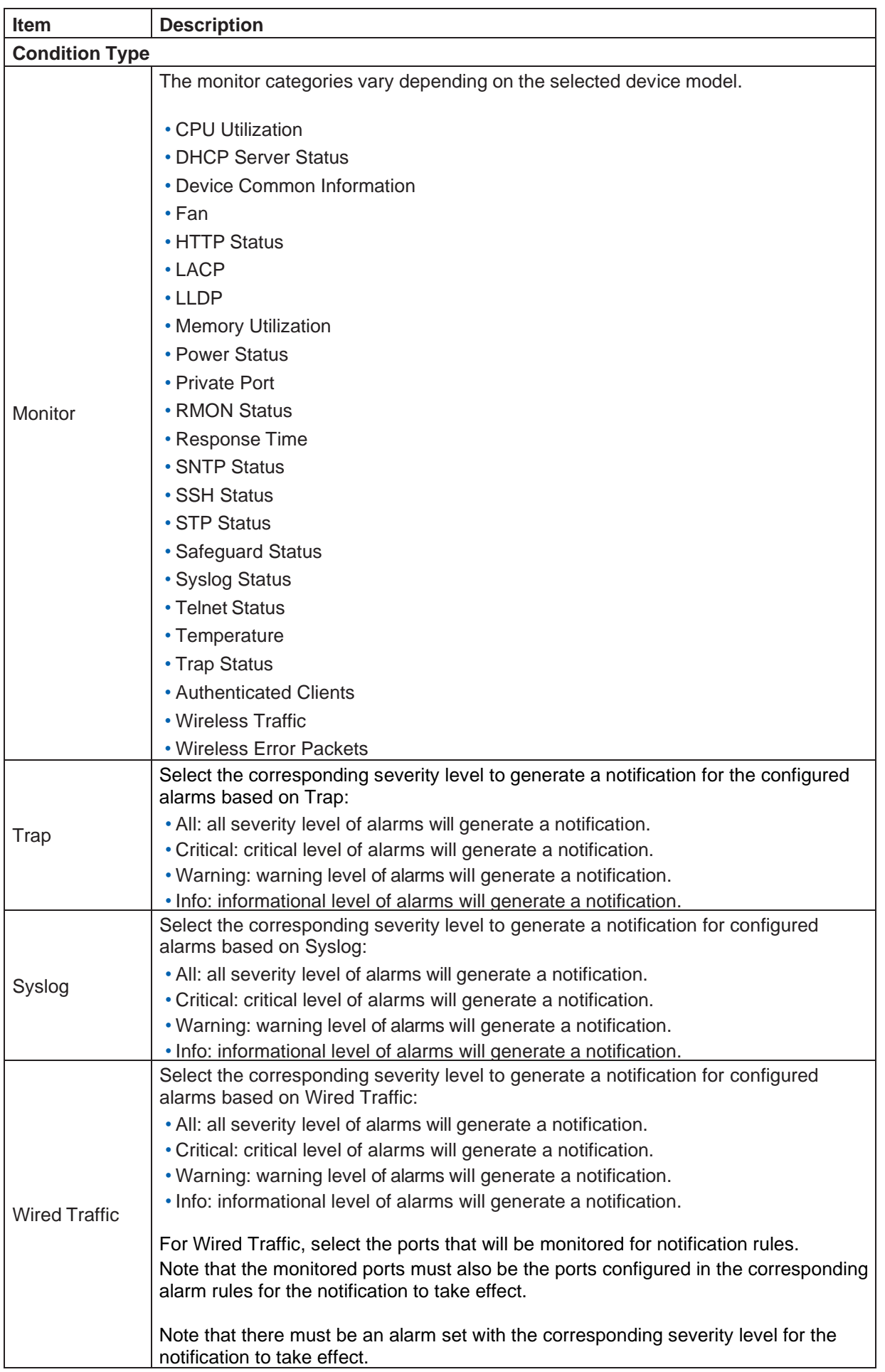

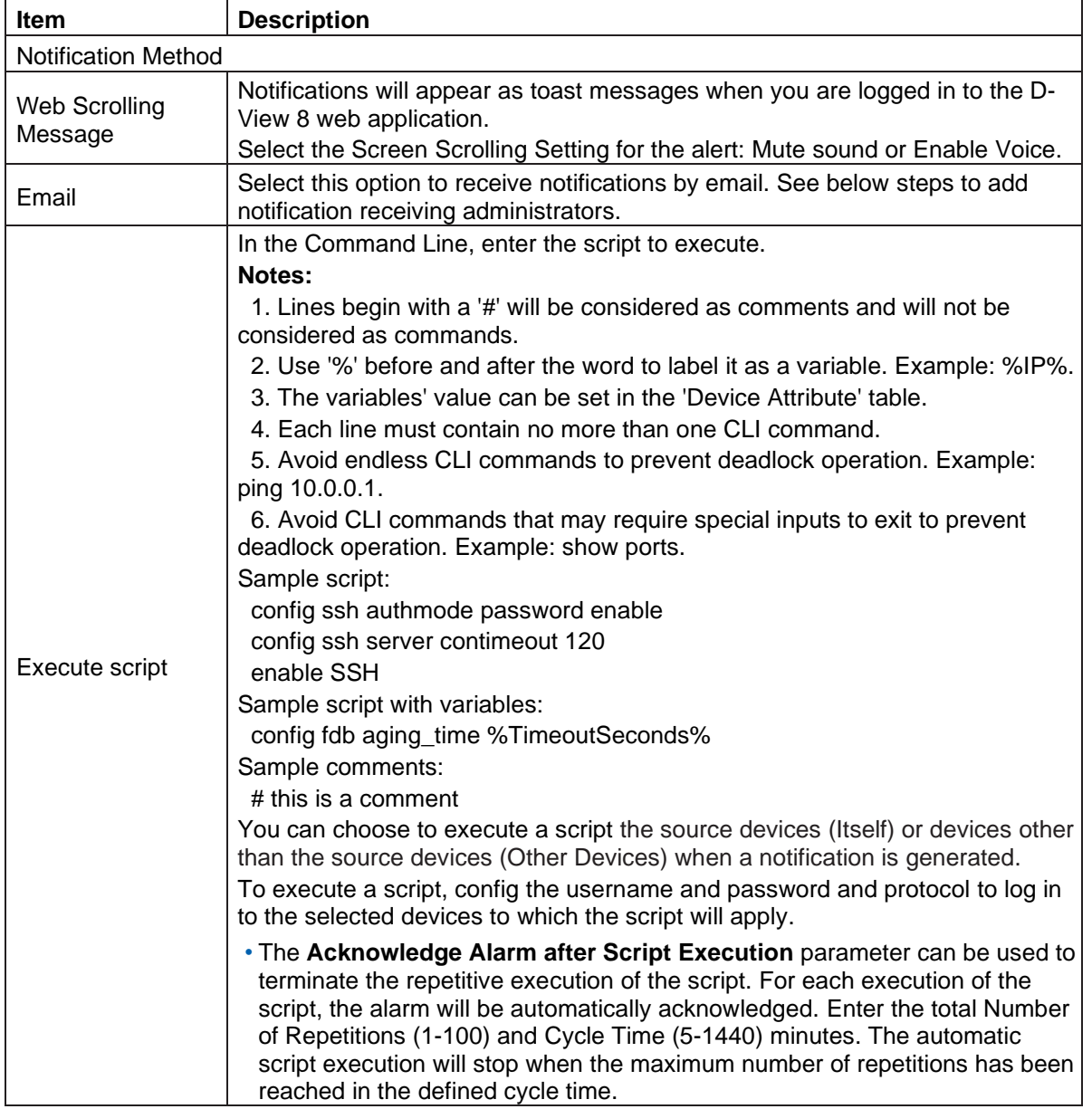

- 8. Under the **Notification Receiving Administrator**, click **Add** to specify users who will receive notifications.
- 9. The **Select User** page displays. Select administrators to receive notifications from the list or enter criteria (email, username, or user role) to search for a user.

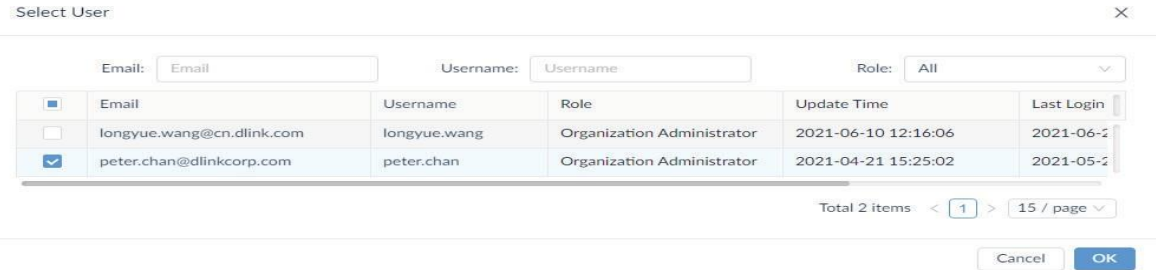

- 10. Click **OK** to add users to the rule or **Cancel** to return to the previous page.
- 11. Under **Notification Suspension Period**, click **Add Schedule** to add a new schedule or select a pre-defined schedule whereby notification rule will be inactive. You can add a schedule for a specified time range of a designated weekday or weekdays for the effective duration of dates.
- 12. Click **Save** to accept the notification rule. Click **Cancel** to return to the previous screen.

After a notification rule is created, you can edit or delete it with the edit and delete functions under **Operation**.

# **8 Network Architecture**

You can view network architecture through hierarchical maps. The following topics are covered in this section:

- View and Manage Network Topology
- Create a Topology View

# 8.1. View and Manage Network Topology

Locating devices within the network can be accomplished through a hierarchical map. Additional information such as device information and status and related performance statistics can also be obtained from the map.

**Note:** When the license expires, the **Topology Map** page alert you that the system is running under a restriction on the number of nodes with full functionality and encourage you to renew your annual maintenance. To add maintenance licenses, refer to [14.3](#page-230-0) [Licenses.](#page-230-0)

#### 1. Go to **Monitoring > Topology Map.**

2. Click **Select Topology** to select the network diagram. The System Topology is built automatically whereas the Customized Topology is created by users.

The Topology Map page displays.

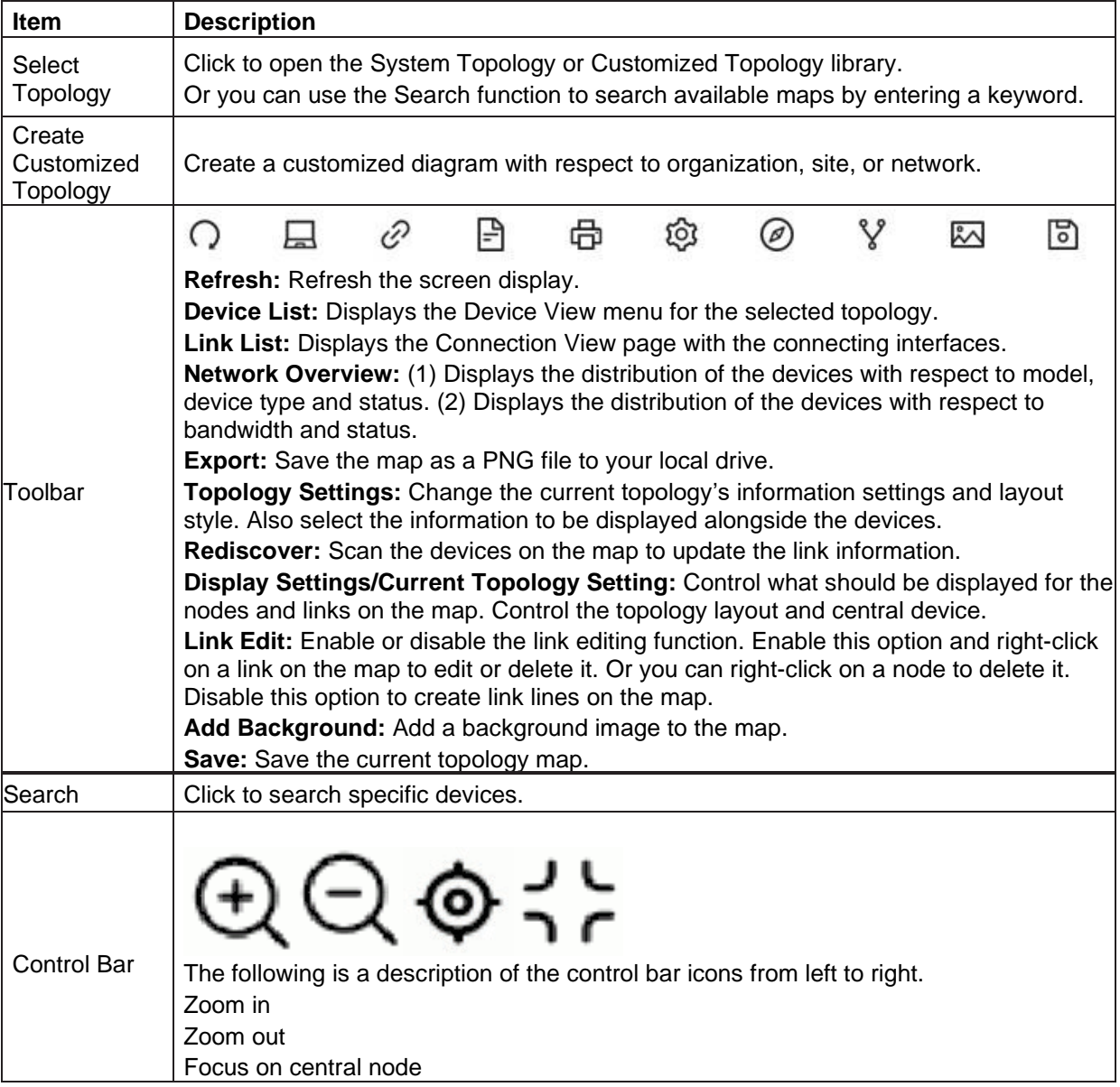

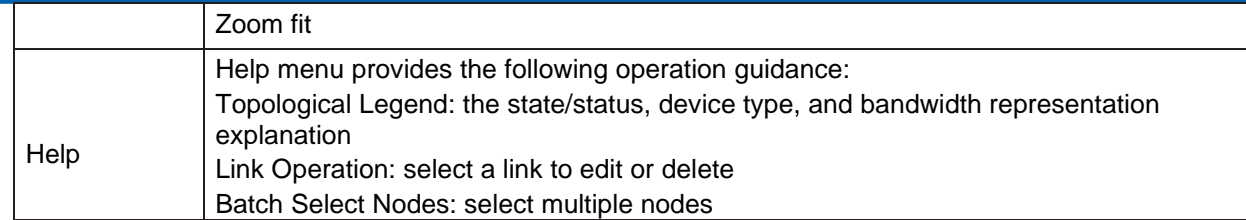

3. From the Topology Map, select a device.When selected, the device will be highlighted.

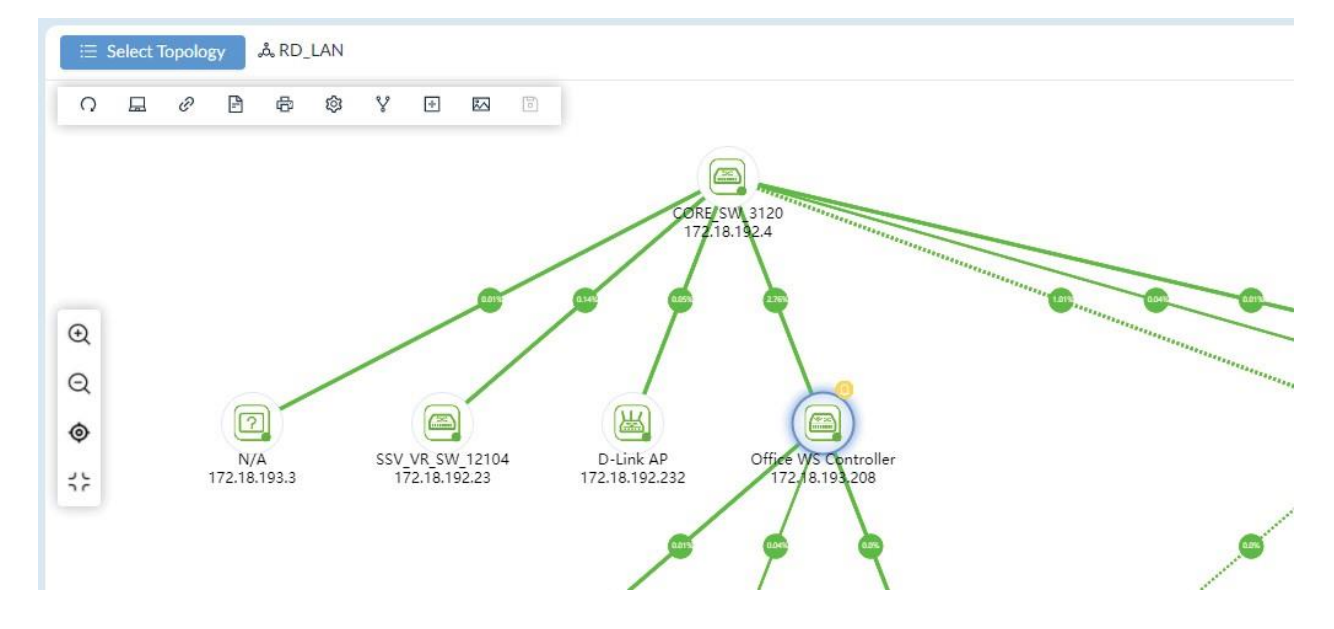

4. Click on a device to display the device's information page in Link Edit mode ( $\sqrt[q]{ }$ ).

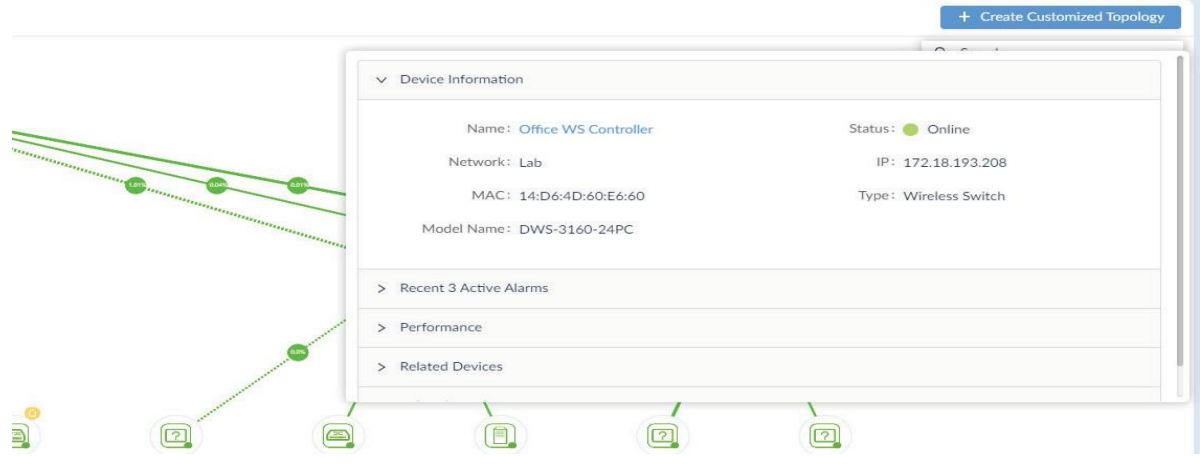

- 5. The Information page provides the following information:
- Device Information: Name, Status, Network, IP Address, MAC Address, Type of the device, and Model Name.
- Recent 3 Active Alarms

`

- Performance: CPU utilization, availability, and memory utilization
- Related Devices: Connected devices' information
- Related Topology: Other topology from connected devices
- To modify device information, click the Device Name link to open the **Device Information** page.
- 6. To view details for a link, click on a link to display the Link Information page in Link Edit mode ( $\sqrt[8]{ }$ ).

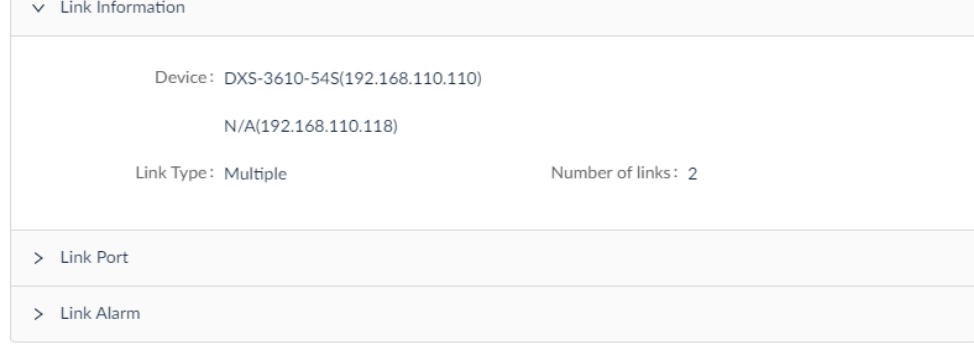

- 7. The Information page provides the following:
- Link Information: devices that establish the link with link type and number of links
- Link Port: linked ports of the device, bandwidth, utilization and Rx/Tx rate
- Link Alarm: alarms generated for this link activity
- To edit a link, right-click on a link and click **Edit Link**. You can modify the type of link (Normal, LACP, or logical) and the ports of the link. Normal link uses wires and cables for physical data flow whereas logical link shows data flow regardless of the physical connections among the devices in the network. For LACP link, check the Device Information page for LACP support and configuration.
- 8. You can also use the navigation window at the lower right to focus an area on the map.

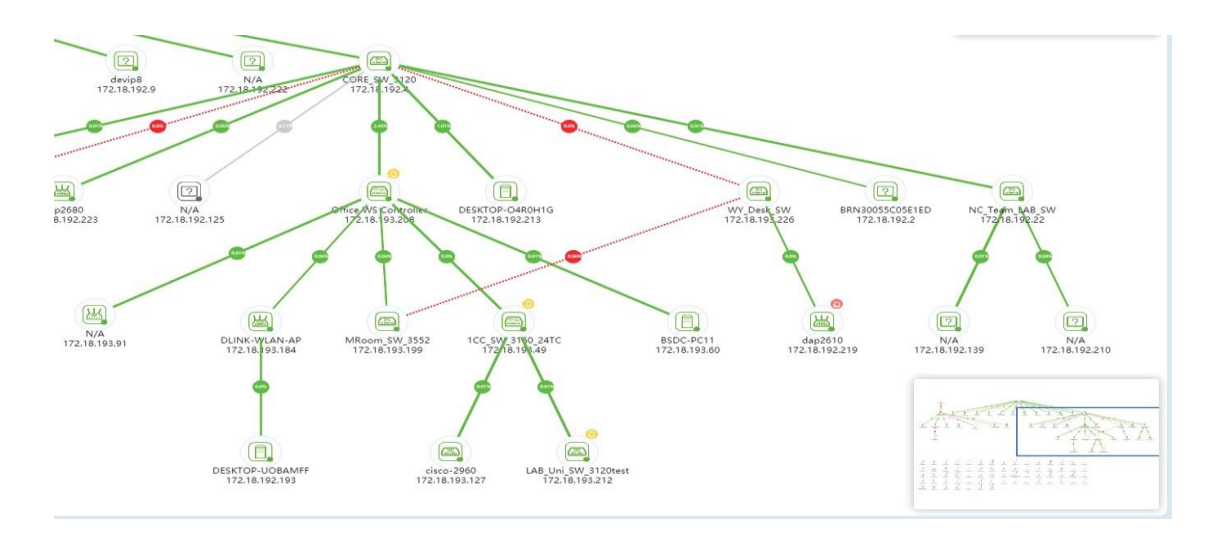

# 8.2. Create a Topology View

In addition to system-built topologies, you can create your own topology within a network hierarchy.

1. Go to **Monitoring > Topology Map**. The Topology Map page displays.

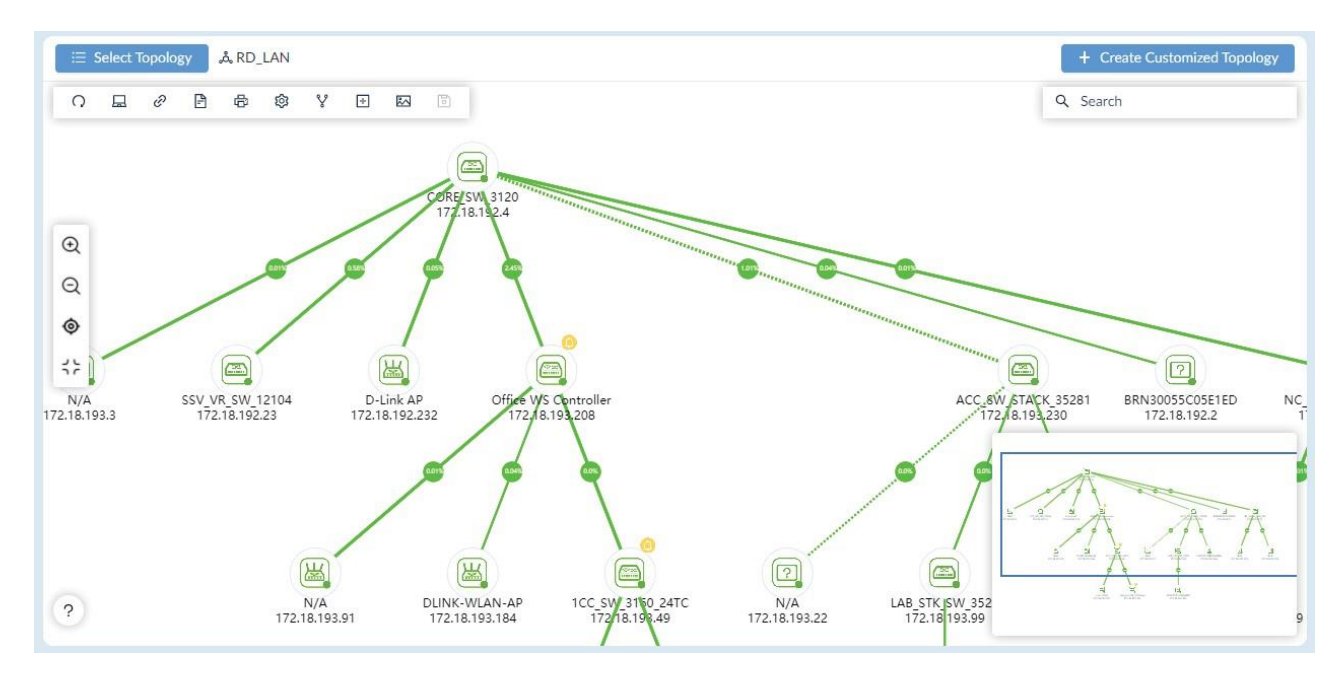

2. Click **Create Customized Topology** at the upper right. The Create Customized Topology page displays.

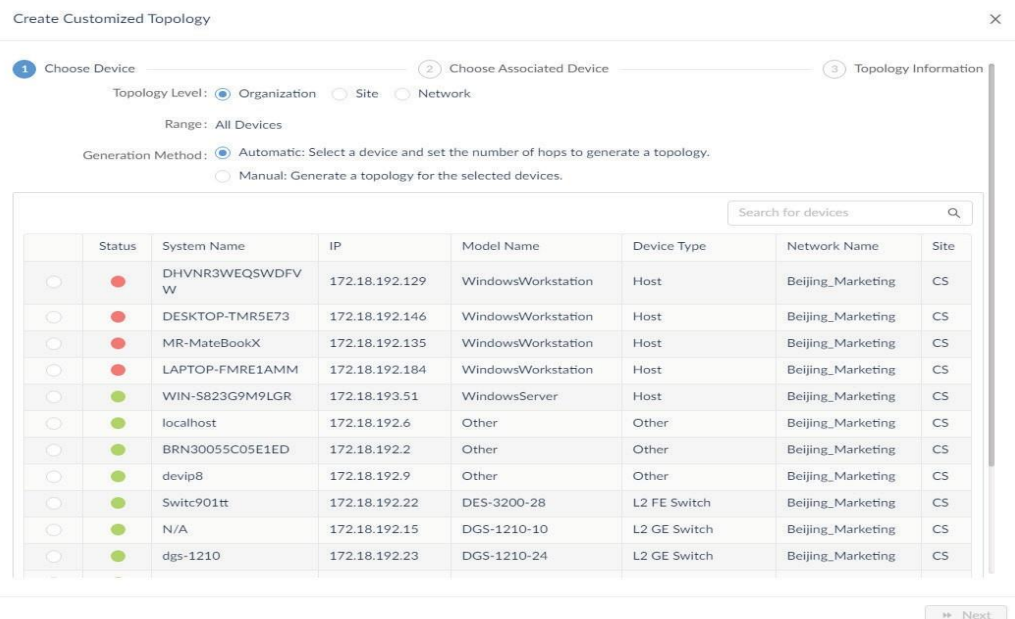

- 3. Select the Topology Level to choose devices from: Organization, Site, or Network.
- 4. Select the method to generate the diagram.

**Automatic (default):** select a device and set the number of hops to generate the topology.

**Manual:** generate a topology for the selected devices.

5. For manual, select device(s) to be included in the topology architecture. Or you can search for specific device(s) by entering a keyword in the search field.

 $\times$ 

#### 6. Click **Next** to proceed.

The **Choose Associated Device** page displays if you selected **Automatic**.

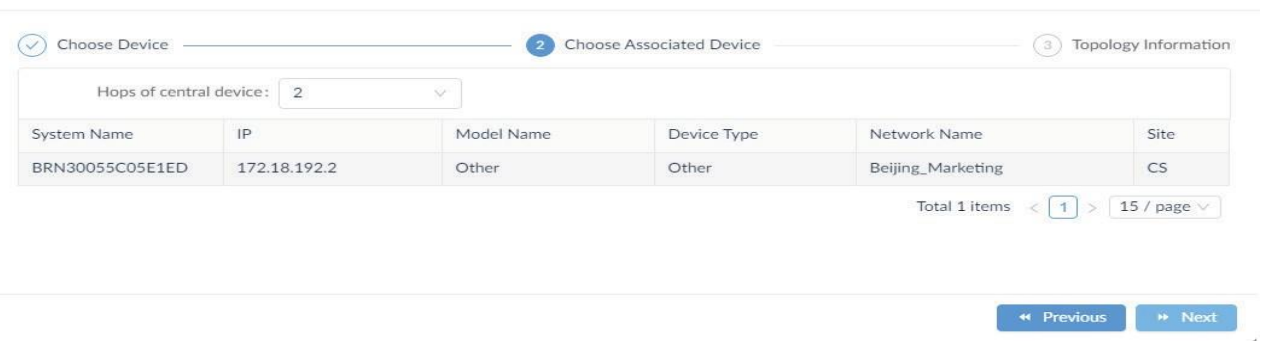

- 7. Click the **Hops of central device** drop-down menu to define the number of hops or devices (2 to 10) of a single link from the central device down to add additional devices in the diagram. This is only available if the Automatic method is selected above.
- 8. Click **Nex**t to continue or click **Previous** to return to the previous menu.The **Topology Information** page displays.
- 9. In the Name field, enter a name for the topology map.
- 10. In the Description field, enter a description to identify the map.
- 11. In **Data source of links**, select either **Synchronization with system** or **User-defined** to specify whether the data will be dynamically updated with the system. The user-defined type will not update dynamically with the system when there is any topological change with the nodes and links in the system.
- 12. Select the type of layout for the map: Star, Tree, Circular, or Grid.
- 13. Enable or disable sharing of the topology with other administrators so they may also view or modify it.
- 14. Enable or disable the **Auto** button to control the selection mode of the central device for display as the central device in the topology. ON indicates the system will specify the central device automatically. (The system will select the device having the greatest number of links as the central device.) If OFF is selected, choose a central device manually.
- 15. Select a central device if you disable the above Auto option.
- 16. Click **Save** to create the topology map. Click **Previous** to return to the previous menu.

You can modify the information of a customized topology or delete a customized topology. Click **Select Topology** at the upper left, select Customized Topology, select the desired topology, then click Edit **6** or Delete **D**.

# **9 Rack Groups and Devices**

In heterogeneous networks with lots of different types of devices, organizing device placement is essential and may take a lot of time. This Rack View function assists in viewing and managing such placement at the deployment site.

# 9.1. Add a Rack Group

Racks are organized by groups. Creating a rack group is required for the subsequent rack and device management.

1. Go to **Monitoring > Rack View** to display the Group List page.

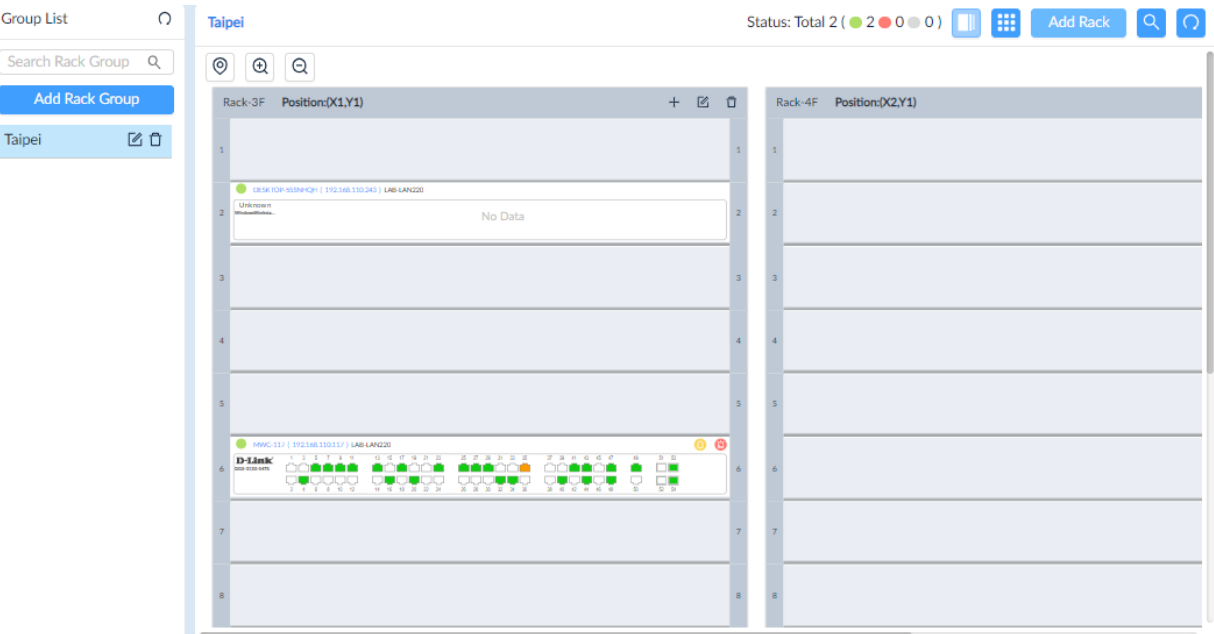

### 2. Click **Add Rack Group**.

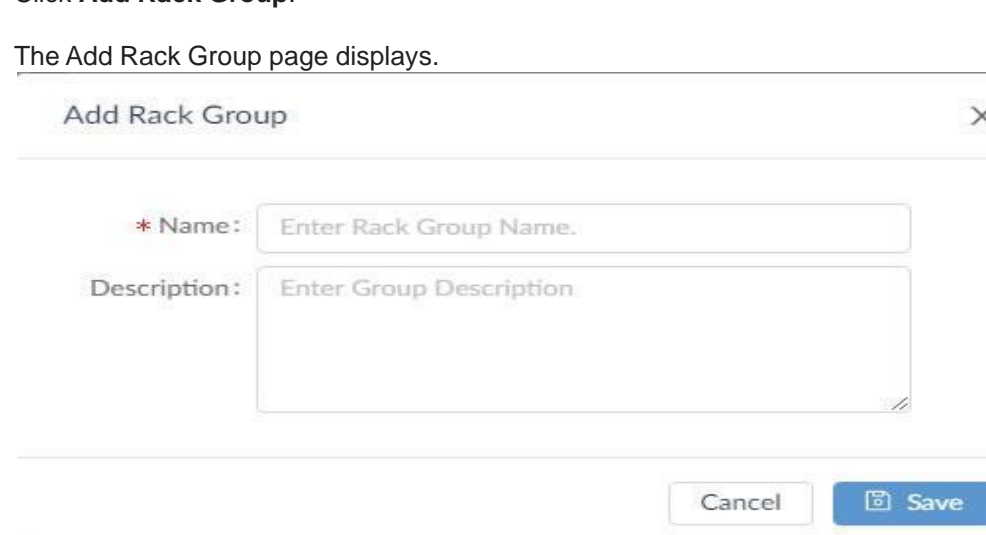

- 3. Enter a name and description for the group.
- 4. Click **Save** to create the group. Or click **Cancel** to return to the previous screen.
- 5. The group rack page appears. Click **Add Rack** to add more racks to the group.The **Add Rack** page displays.

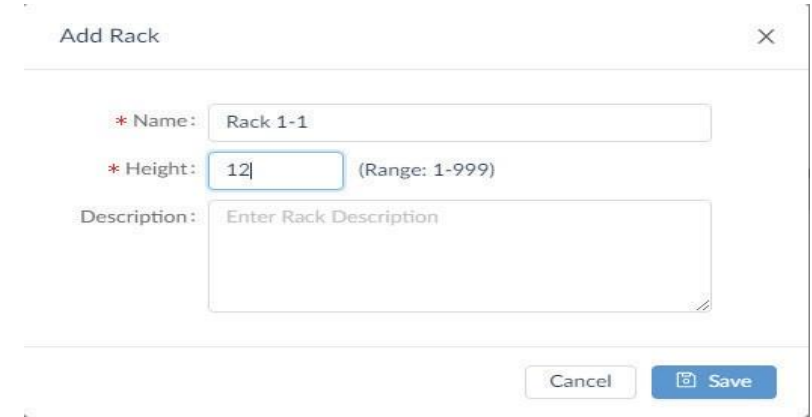

- 6. Enter a name to identify this new rack display.
- 7. Enter the units, a unit of 1 equals 1 device slot space (range: 1 to 999).
- 8. Enter a description to better identify the rack.
- 9. Click **Save** to create the rack or click **Cancel** to return to the previous menu.The **Create Rack** page displays.

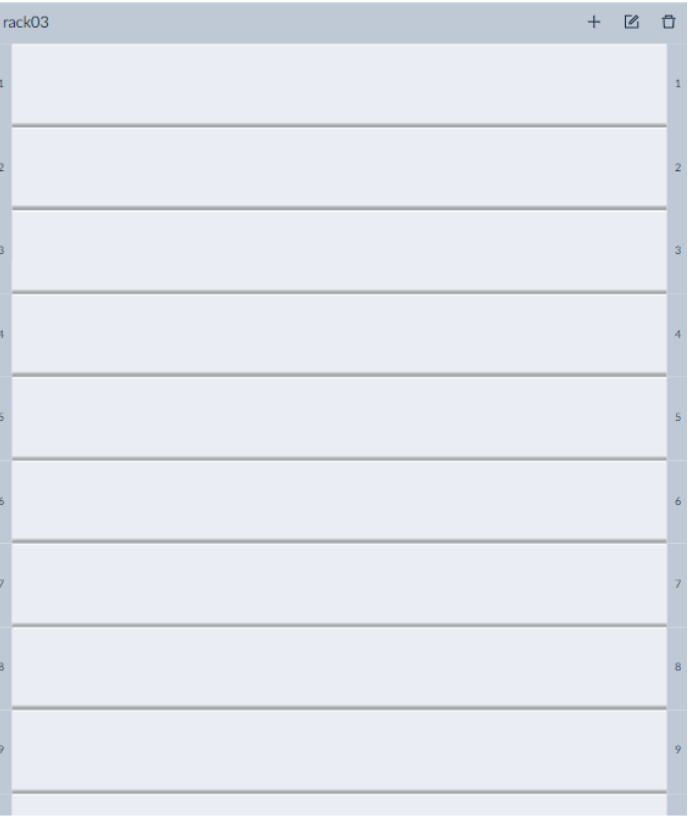

- 10. Click on a slot to add a device.The Available Devices page displays.
- 11. Select a device to insert into the slot.
- 12. Click **Save**.

The selected device is now inserted into the rack location.

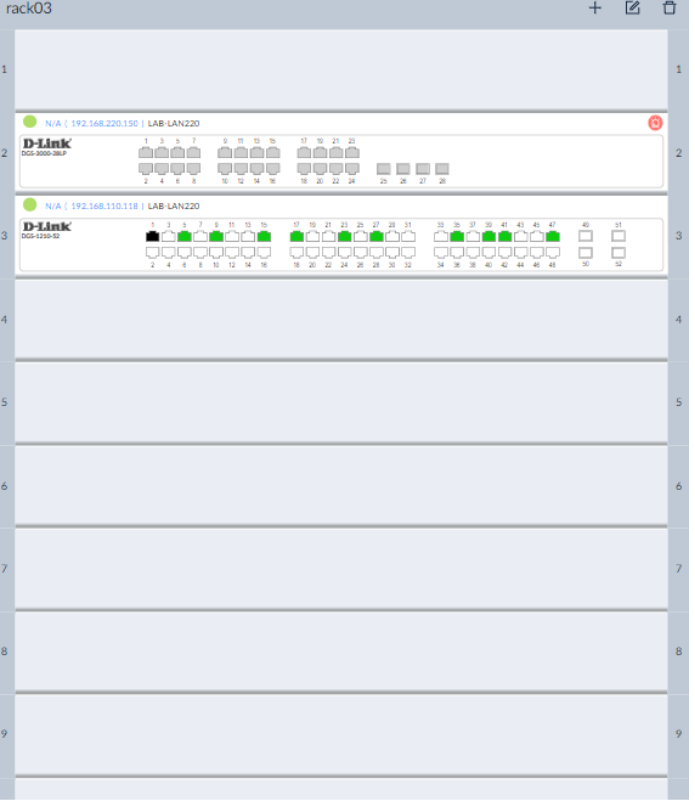

The Rack Group page also offers controls for different views of the rack display:

To adjust the level of the detail on the rack group page:

- Default: click to set the viewing ratio to default
- Zoom in: click to zoom in the viewing area
- Zoom out: click to zoom out the viewing area
- Arrange the racks of a rack group on the group page

To arrange the racks of a rack group on the group page:

Click and hold anywhere on a rack and drag it to a new location.

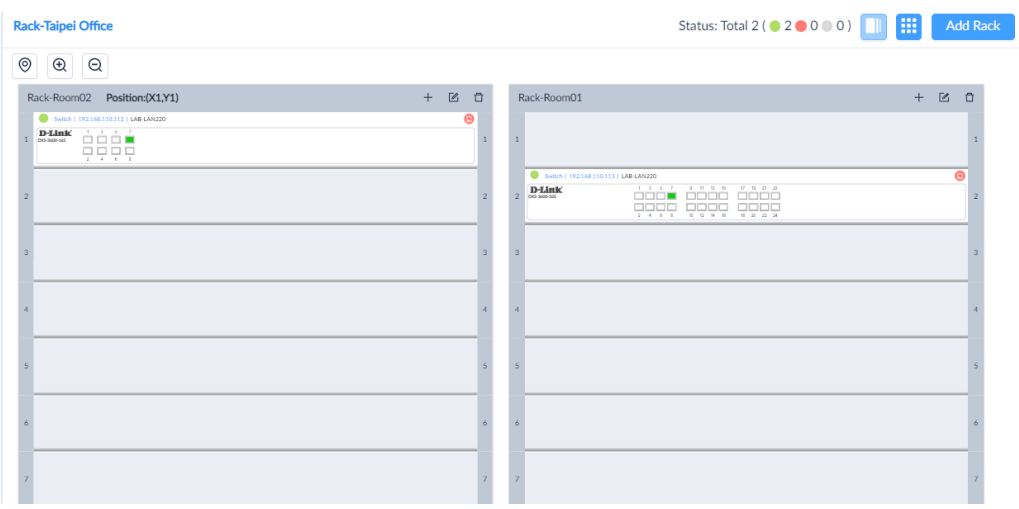

# 9.2. View and Modify a Rack Group

You can modify and delete existing rack groups.

To modify an existing rack group:

- 1. Go to **Monitoring > Rack View**.
- 2. The Group List page displays.
- 3. Select a rack group.

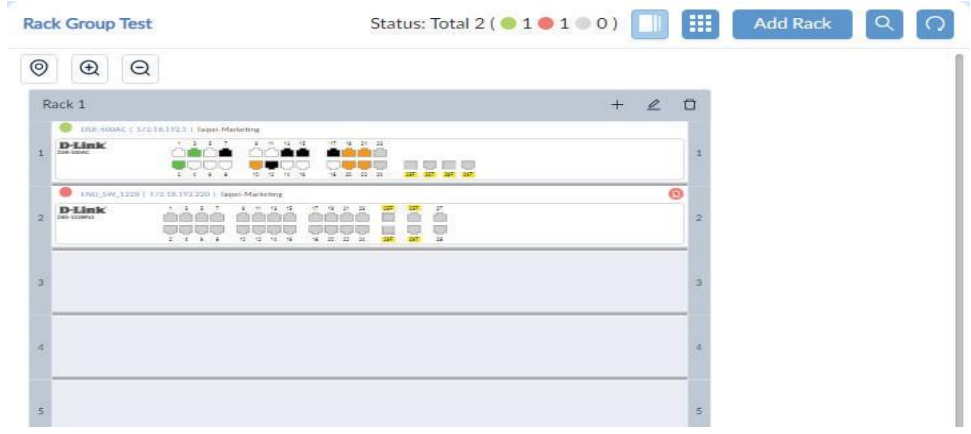

4. To edit the group settings, click **Edit** in the Group List column.

The Edit Rack Group page displays.

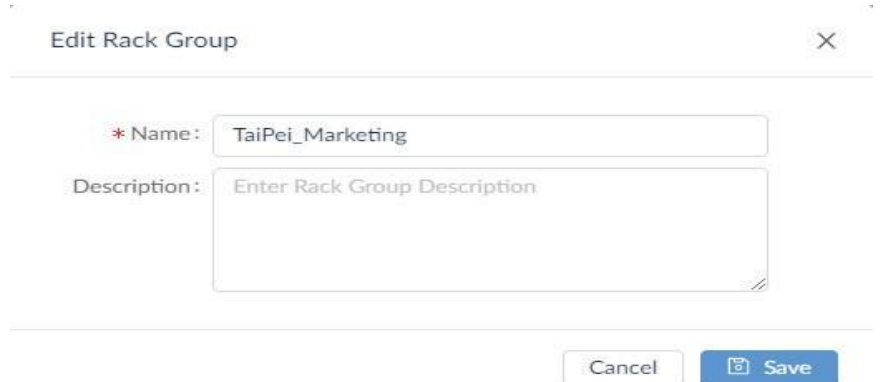

- 5. To delete the group, click on the **Delete** button in the Group List column. A confirmation pop-up displays.
- 6. Click **Yes** to confirm.

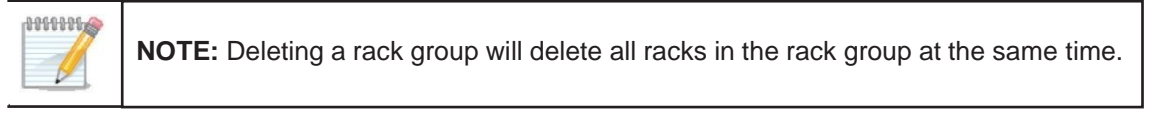

Likewise, you can modify the racks of a rack group. Refer to the below section.
### View and Modify a Rack

You can modify and delete an existing rack(s) from a group.

To modify an existing rack:

- 1. Go to **Monitoring > Rack View** to display the Group List page. Select an existing group to view the racks of the group.
- 2. At the top right of a rack display, click **Edit Rack** to modify the rack information.

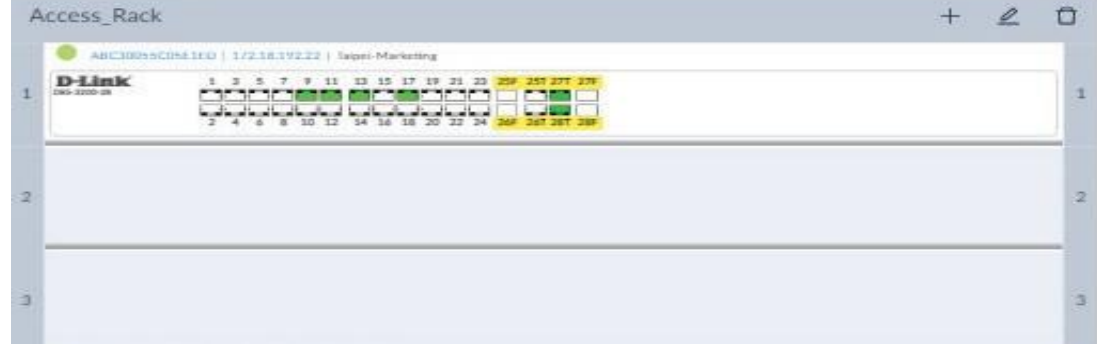

#### The Edit Rack page displays:

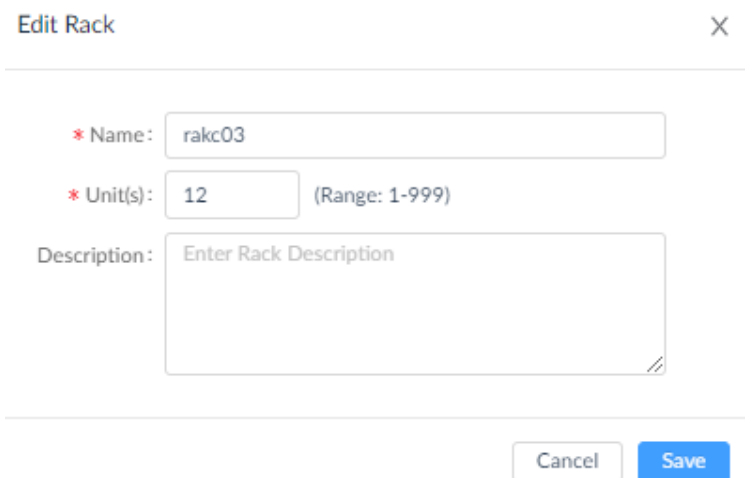

3. Click **Save** to accept the new information.

You can also click **Delete** to remove the rack from the group. A confirmation pop-up displays.

Click **Yes** to confirm the deletion.

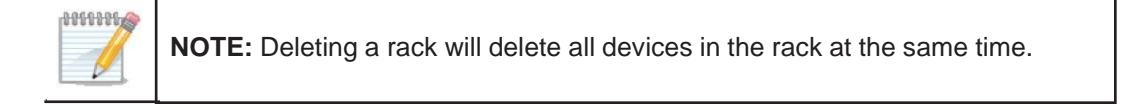

### Place a Device on a Rack

You can view and change the location of a device on a rack simply by dragging and dropping it to a new slot on the rack. To view an existing device:

- 1. Go to **Monitoring > Rack View** to display the Group List page.
- 2. Select an existing group to view the racks of the group.

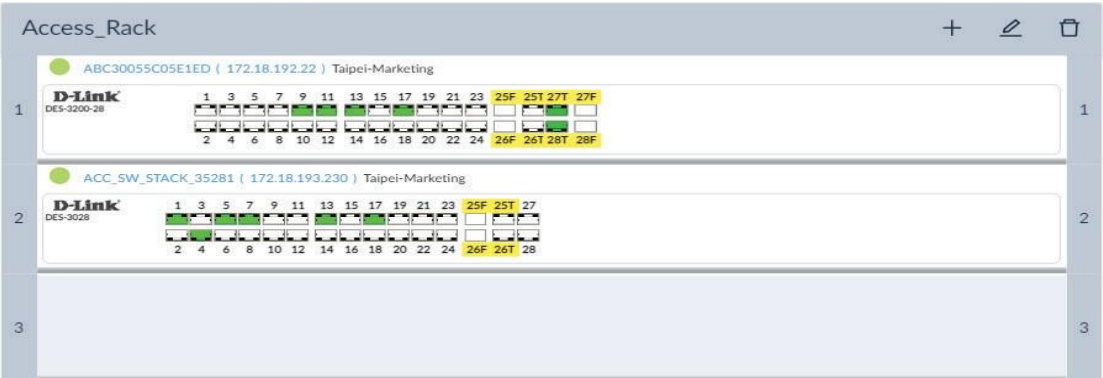

3. From the rack view, click on a device. The View and Delete icons appear.

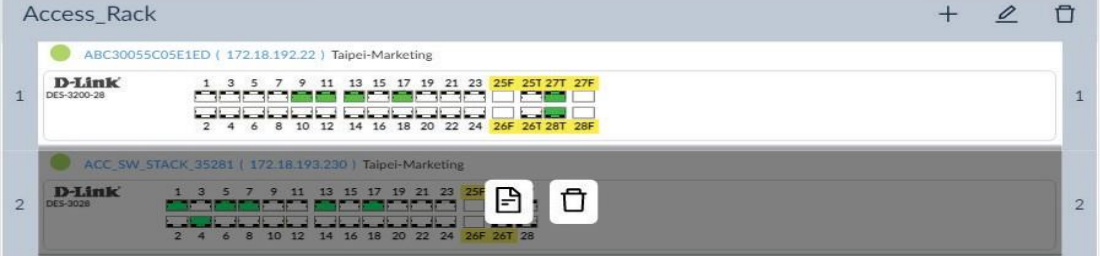

4. Click **View** to display the device **Panel Detail** page.

The following is an example of a D-Link DGS-3120 device.

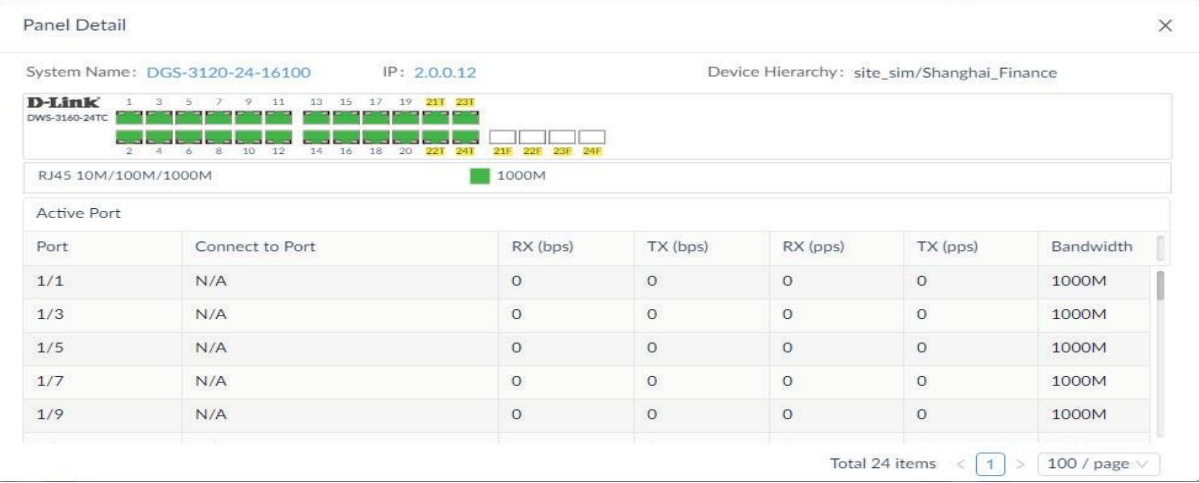

5. Mouse over any of the connected (green) ports to view port details.

# **Rack Groups and Devices**

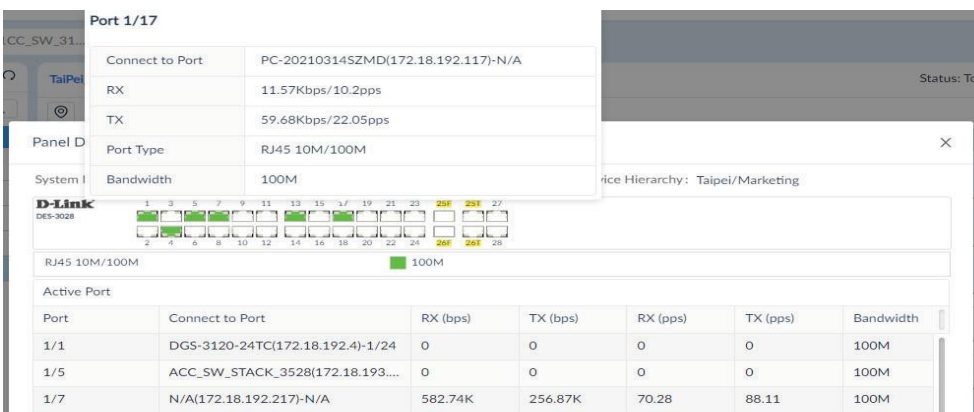

- 6. Click on the **IP address** to open the device management interface through one of the following protocols: HTTP, HTTPS, Telnet, or SSH.
- 7. Click on the **System Name** to open the device's information page.

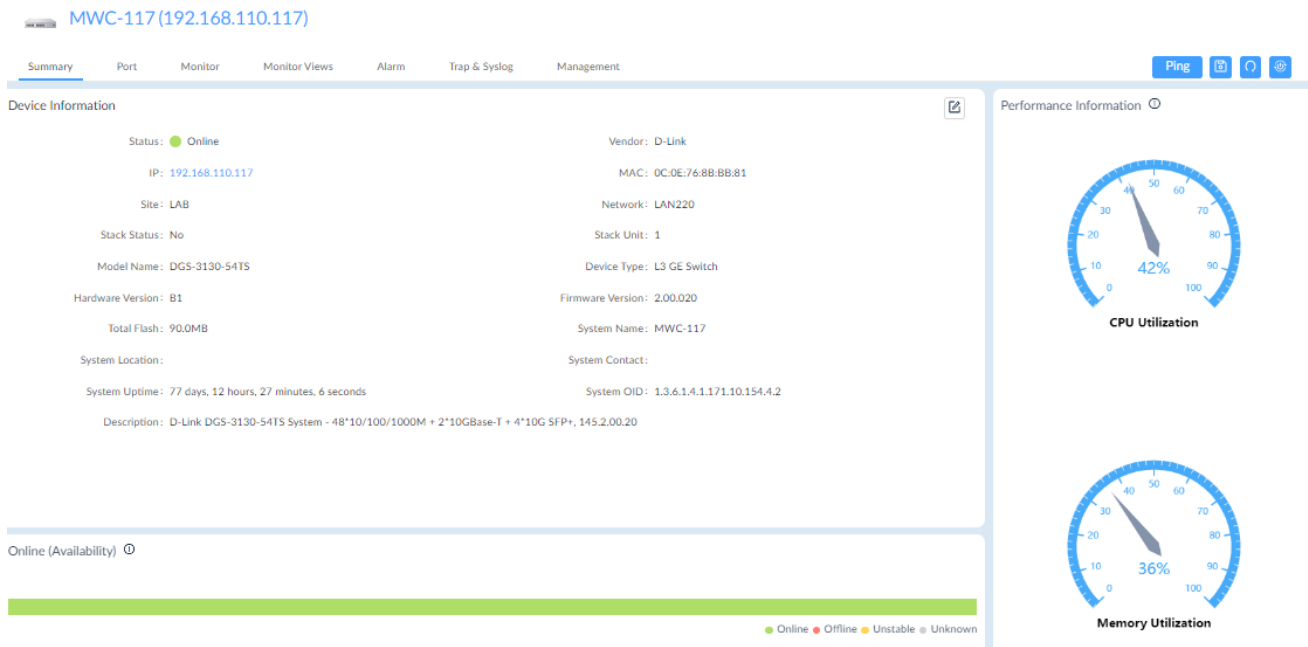

For more information on the Device Information page, refer to [4.2.2](#page-102-0) Modify Device [Information.](#page-102-0)

# **10 sFlow Monitoring**

sFlow is only supported in the Enterprise version. The sFlow monitoring technology is designed for high-speed switched networks to aid in network usage visibility. The sFlow agent sends data to D-View 8 and it enables network administrators to monitor and analyze traffic effectively in the following areas:

- Detailed real-time bandwidth usage with respect to applications, protocols, and source and destination addresses
- Traffic flow for all ports
- Issues and abnormal traffic
- Traffic identified as a potential security threat
- Performance optimization information
- Billing and accounting

The sFlow function provides continuous monitoring as well as network performance reporting.

This section includes the following functions for sFlow management:

- Configure sFlow Monitor
- Manage sFlow Monitor
- View and Export sFlow Monitoring Results
- Configure sFlow in Supported Devices

## <span id="page-183-0"></span>10.1. Configure sFlow Monitor

To configure the sFlow Monitor on an sFlow-enabled device:

1. Go to **Monitoring > Device View**. In the Device View page, click the **Managed** tab and select sFlow from the Switch-All drop-down menu.

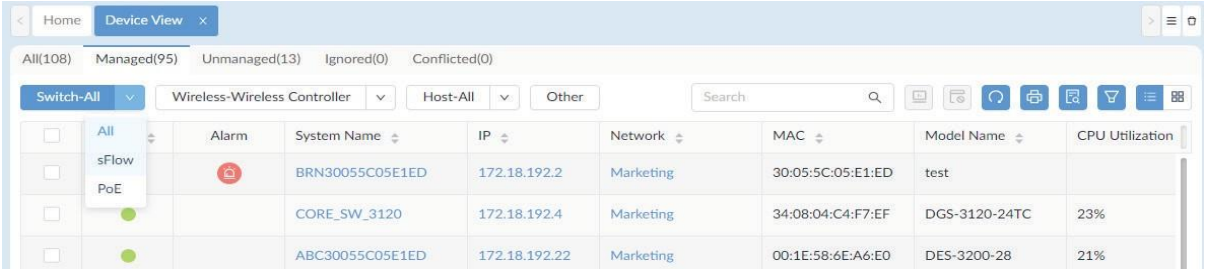

The Switch-sFlow devices table displays.

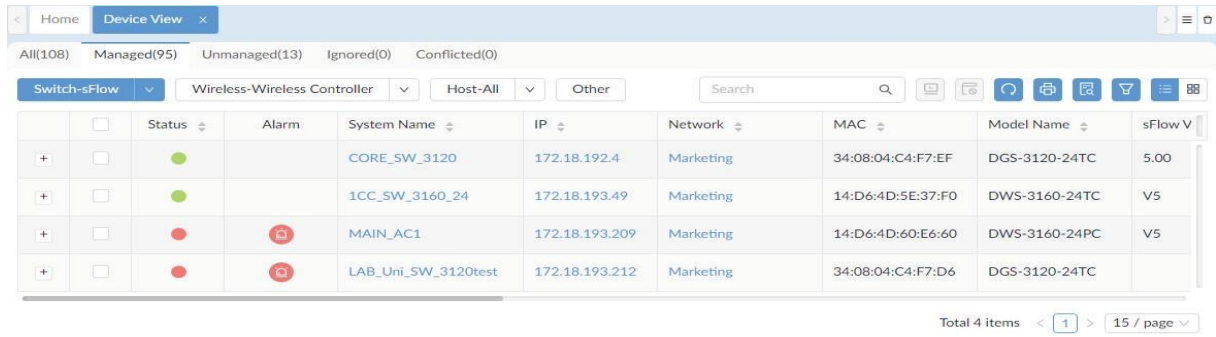

2. Select a desired device by clicking on the System Name link. The Device Information page displays. Click the **Management** tab to view the device's sFlow settings.

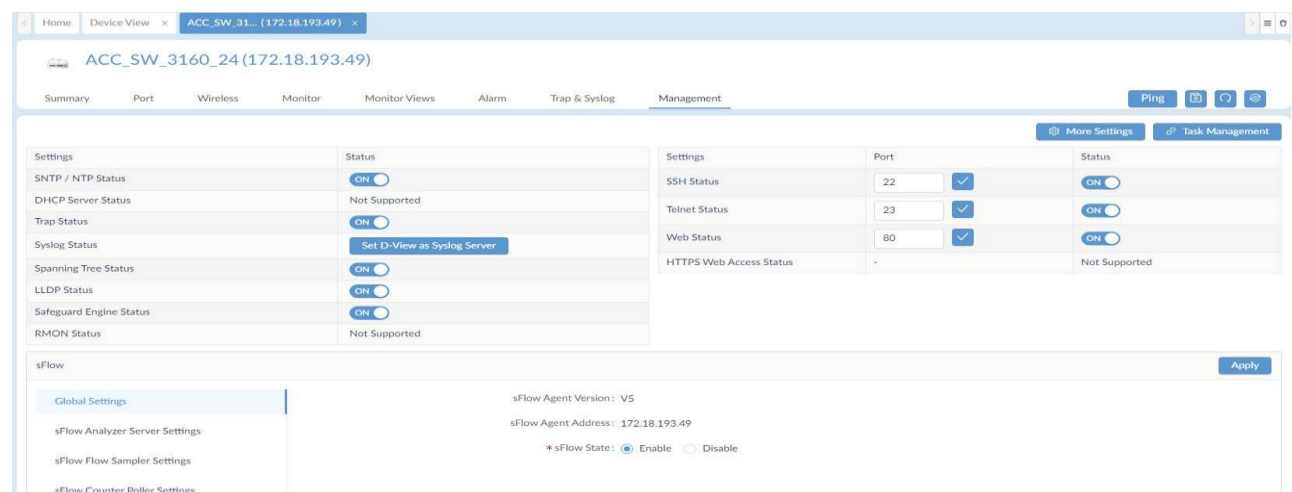

- 3. In the sFlow section, select the **Global Settings** tab.
- 4. Find the sFlow State control and select **Enable** to set the sFlow function.

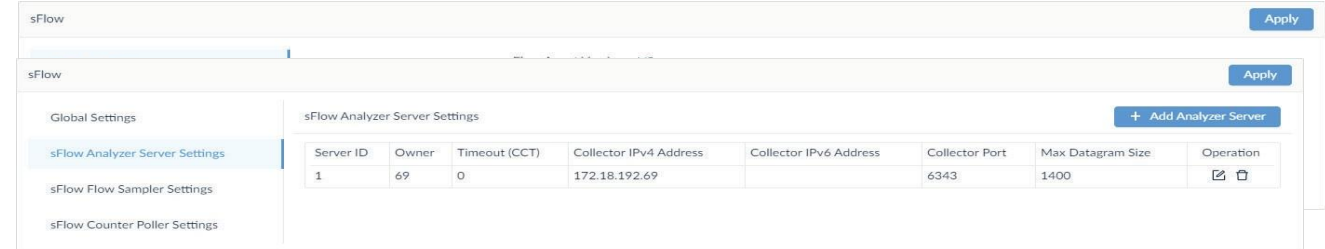

5. In the sFlow section, click **sFlow Analyzer Server Settings**. The sFlow Analyzer Server Settings are displayed in the window.

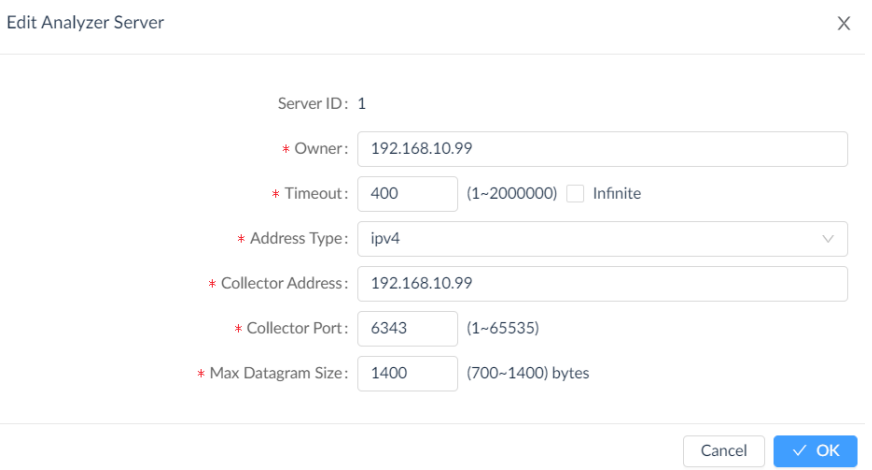

6. Click **+Add Analyzer Server** to display the Add Analyzer Server page.

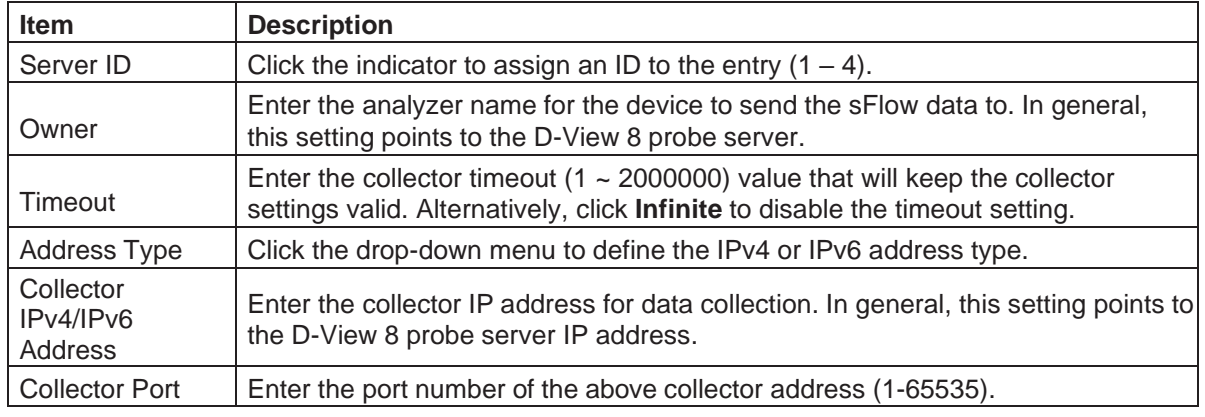

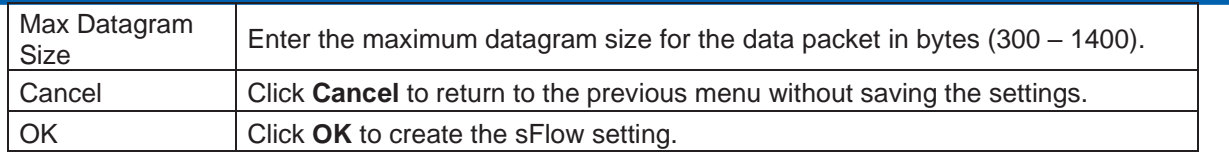

- 7. Click **sFlow Flow Sampler Settings** to configure the flow packet sampling method.
- 8. Click **+Add Flow Sampler Port**. The Add Flow Sampler Port page displays.

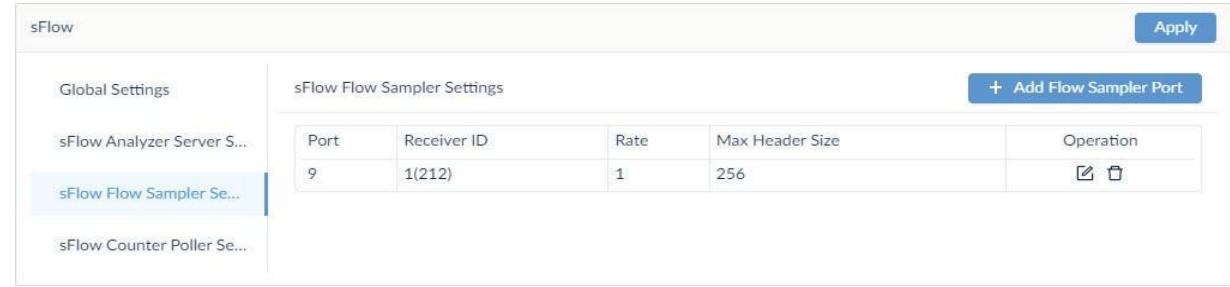

# 9. Enter the following information.<br>Add Flow Sampler Port

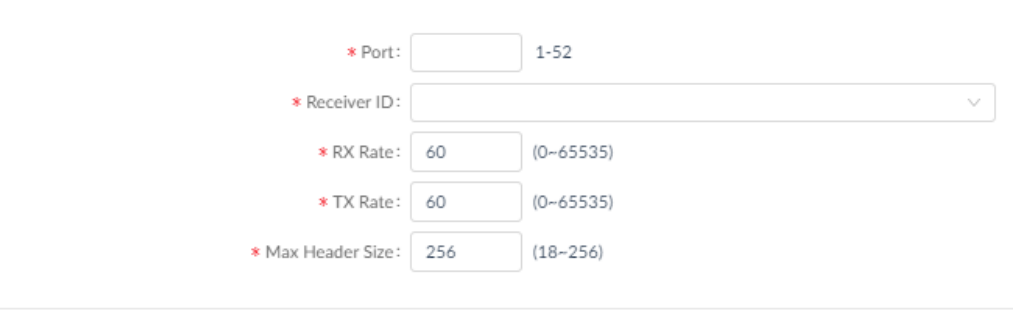

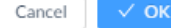

 $\times$ 

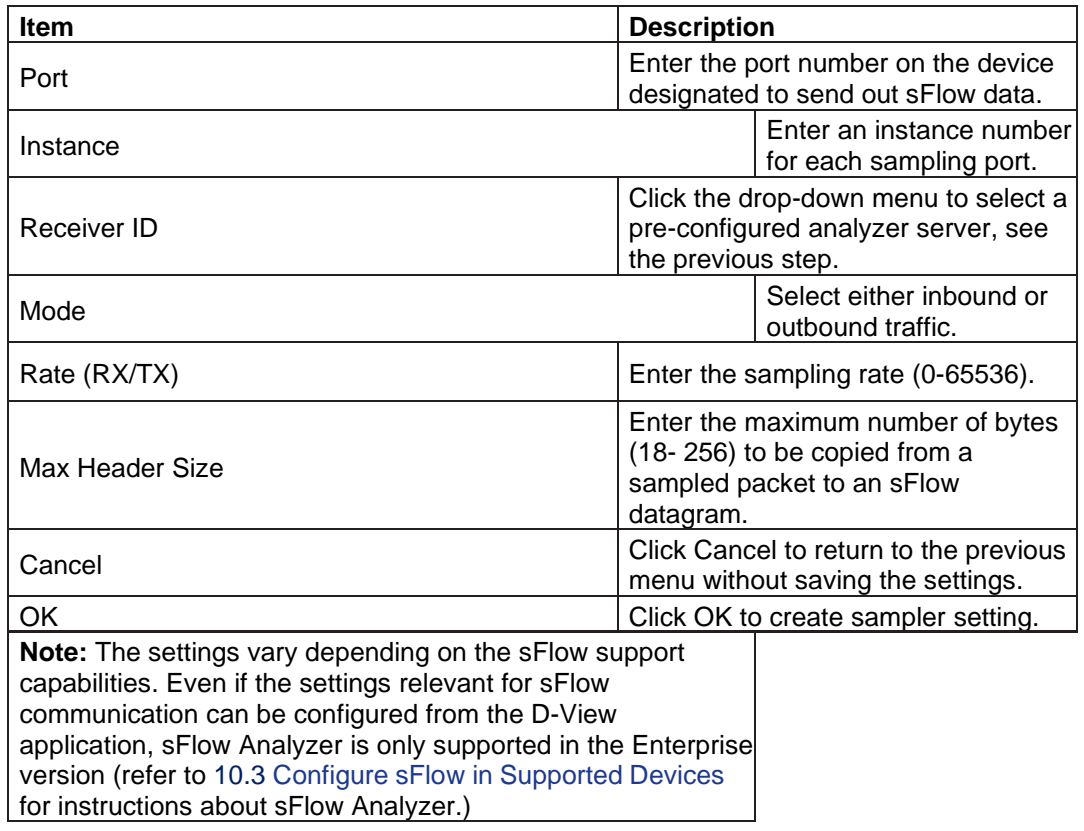

10. Click **sFlow Counter Poller** Settings to configure the counter sampling method.

### 11. Click **+Add Counter Poller Port** at the upper right. The **Add Counter Poller Port** page displays.

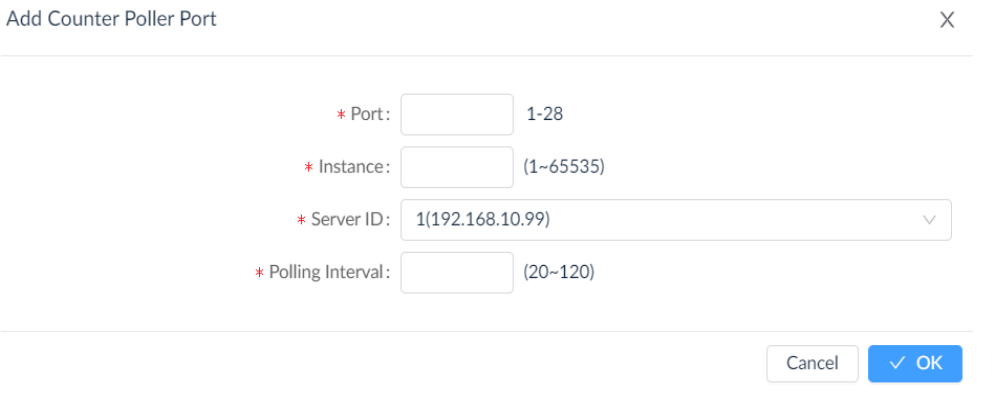

#### Enter the following information:

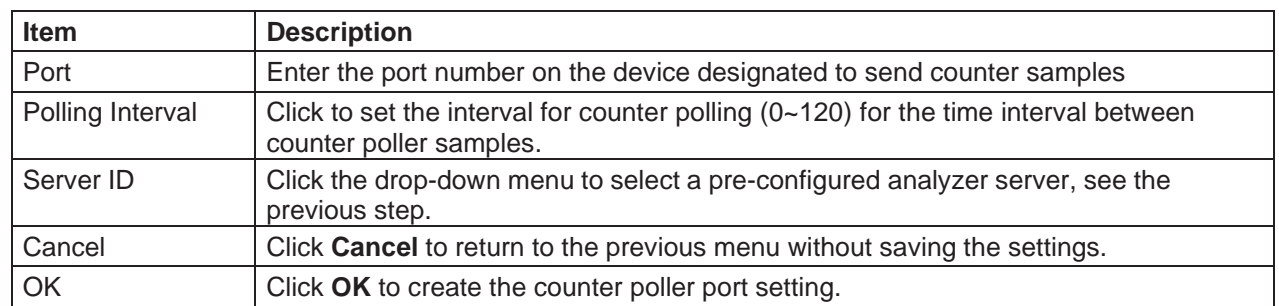

12. Click **Apply** at the upper right in the sFlow section to accept the new sFlow configuration.

# 10.2. Manage sFlow Monitor

To configure the sFlow Monitor settings:

- 1. Click **Monitoring** > **Device View**.
- 2. Click the **Managed** tab and select sFlow from the Switch-All drop-down menu.The Switch-sFlow devices table displays.
- 3. Select the target device by clicking the System Name. The Device Information page displays.
- 4. Click the **Management** tab to view the device's sFlow settings.

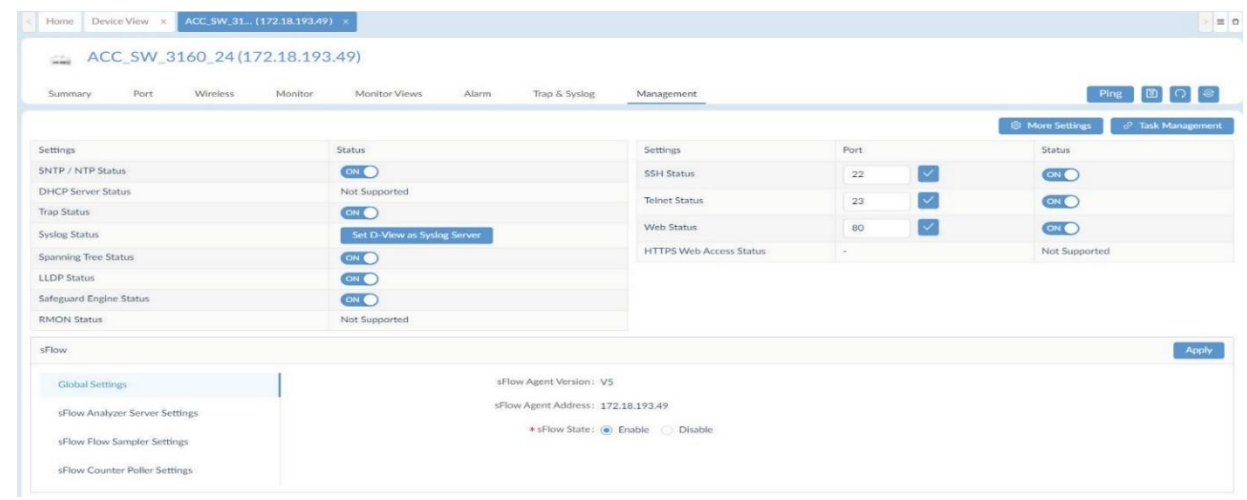

5. Under the sFlow section, configured analyzer servers are listed. For each configured server, you can perform the following:

Edit: allows you to modify the existing settings. Delete: removes the entry from the list.

The sFlow Flow Sampler Settings and Counter Poller Settings can also be configured by clicking the respective tab.

# 10.3. Configure sFlow in Supported Devices

<span id="page-188-0"></span>D-View 8 makes it easy for you to configure and manage devices that support sFlow. Note that sFlow Analyzer is only supported in Enterprise version.

To configure sFlow using sFlow Analyzer wizard:

1. Go to **Monitoring > sFlow Analyzer**. The sFlow Analyzer overview displays.

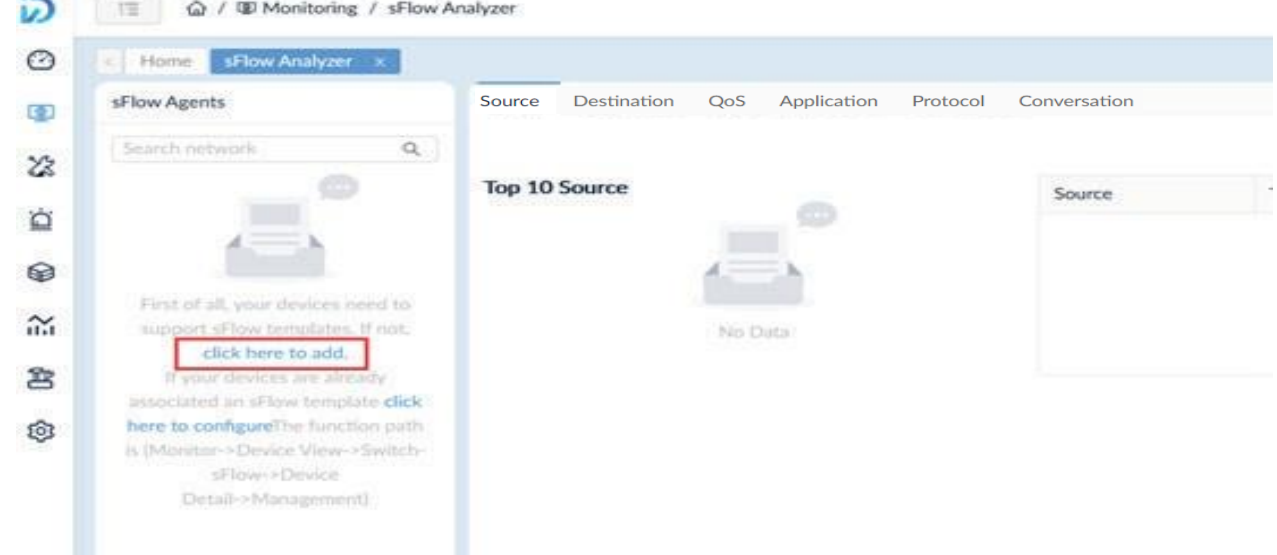

2. In the left pane, click the **Click Here to Add** link to add and configure a device for sFlow.

To configure sFlow using templates:

1. Go to the **Templates > Configuration Template**. Then click the **Configuration Template** tab.

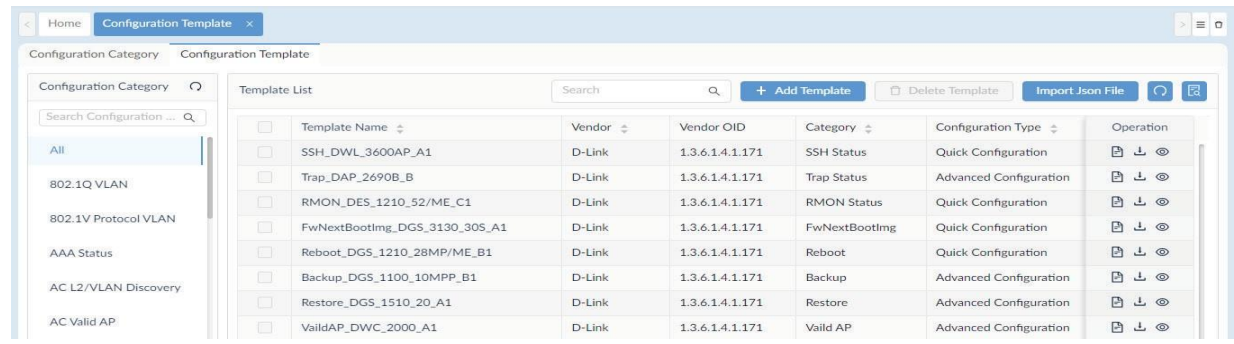

2. Click the **sFlow** category and click **+Add Template** at the upper right. The Template Settings page displays.

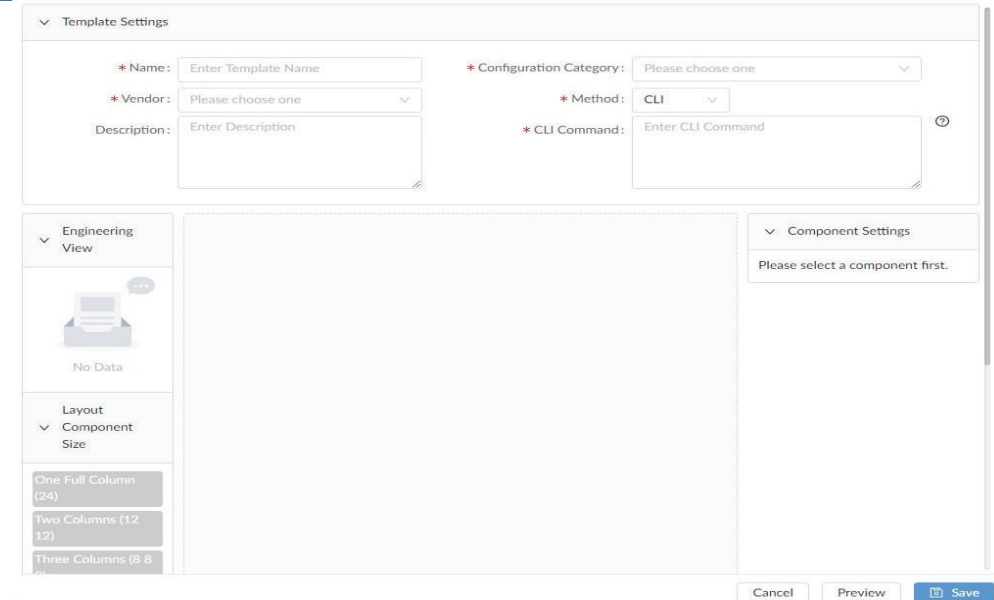

From the template settings, you can configure a template to include features such as device layout and basic components such as labels, input fields, buttons, radio buttons, text areas, toggle switches and tables for configuration input control.

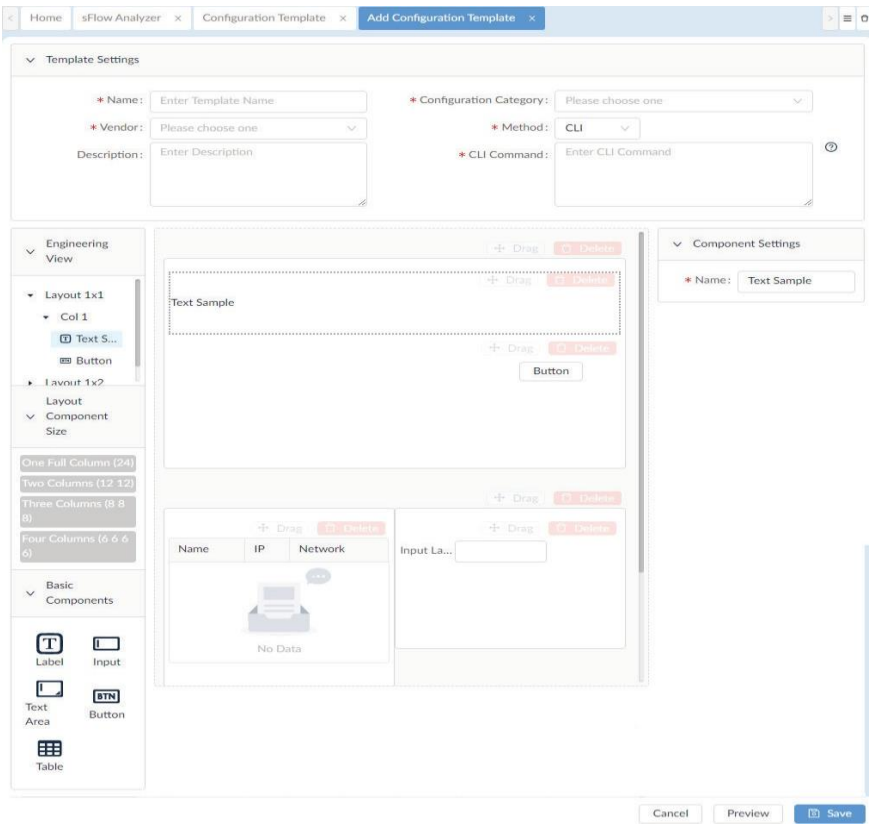

Click **Cancel** to discard the changes and **Save** to add the template to the library. You can click **Preview** to view the configuration menu layout.

Once the sFlow configuration template is created, you need to associate it to a related device template to con figure the sFlow parameters (Go to **Templates > Device Template**). Refer to the below [11.1](#page-193-0) [Generate Device](#page-193-0)  [Template.](#page-193-0)

## 10.4. sFlow Network Monitor

sFlow (sampled flow) utilizes packet sampling to monitor switched networks to provide data for network usage and performance monitoring. Note that sFlow Analyzer is only supported in Enterprise version.

Once configured, the sFlow function will start monitoring and analyzing the network from the collected data using packet sampling or counter sampling.

To configure or view the sFlow monitoring:

- 1. Go to **Monitoring > sFlow Analyzer**.
- 2. The supported devices with configured port of the sampled packets will be displayed in the left pane. If there are no available data sources, you need to configure sFlow and enable sFlow sampling on the supported devices first. Refer to [10.1](#page-183-0) [Configure](#page-183-0) sFlow Monitor and [10.3](#page-188-0) Configure sFlow in [Supported](#page-188-0) Devices.

The sFlow Analyzer overview displays. Click a tab to view the related sFlow statistics in one of the following categories:

- **Source**
- **Destination**
- QoS
- **Application**
- **Protocol**
- **Conversation**

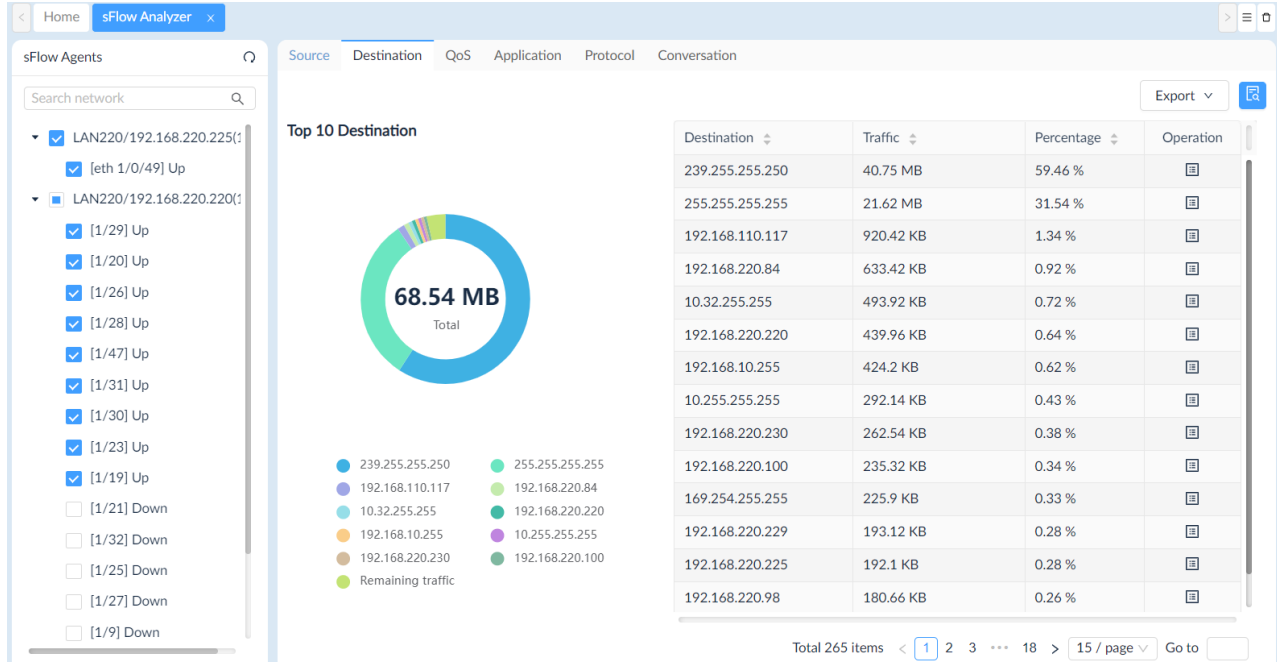

- 3. Click the Advanced Query at the top right to set filter conditions to display information limited to a time range or any of the following conditions:
	- Specify the counter sampling interval.
	- Select the direction of packet passing a port: **Ingress**, **Egress**, or **Ingress and Egress**.
	- Slide the **Resolve DNS** or **Resolve User** to enable or disable the option.
	- Select the device identifier type: IP or MAC address to be displayed in the report.
	- Select the time range for data displayed.

• Click Search to start the query or Clear to reset the settings.

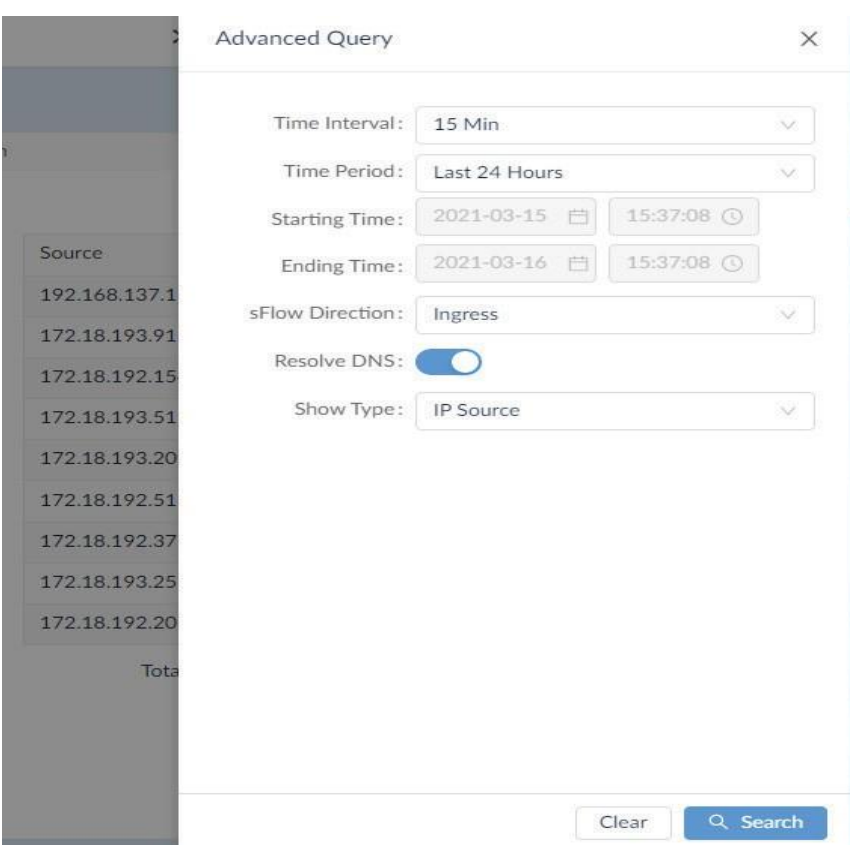

# 10.5. View and Export sFlow Monitoring Results

After specifying the conditions of sFlow information, with traffic transmitting through the monitoring sources, the results of sFlow can be obtained and analyzed. Note that sFlow Analyzer is only supported in Enterprise version.

The following information can be polled and displayed:

- Source: Display the source device. By default, the application displays information about the top 10 sources. Note that IP addresses or MAC addresses can be interpreted with configured aliases (go to **System > Basic Settings > sFlow Settings > IP Alias Mapping** or **System > Basic Settings > sFlow Settings > MAC Address Mapping**.)
- Destination: Display the destination device. By default, the application displays information about the top 10 destinations. You can also choose to display the destination by its IP address or MAC address. Note that MAC addresses can be interpreted with aliases (go to **System > Basic Settings > sFlow Settings > IP Alias Mapping** or **System > Basic Settings > sFlow Settings > MAC Address Mapping**.)
- QoS: Display the top 10 QoS. The DSCP is defined in sFlow Settings (go to **System > Basic Settings > sFlow Settings** and choose the **DSCP Mapping** tab.)
- Application: Display the application usage. It displays information about the top 10 applications. For mapping between an application and an alias, go to **System > Basic Settings > sFlow Settings > Application Mapping**.
- Protocol: Display the network protocol usage.
- Conversation: Display the conversation between devices.

To view the results of sFlow monitoring:

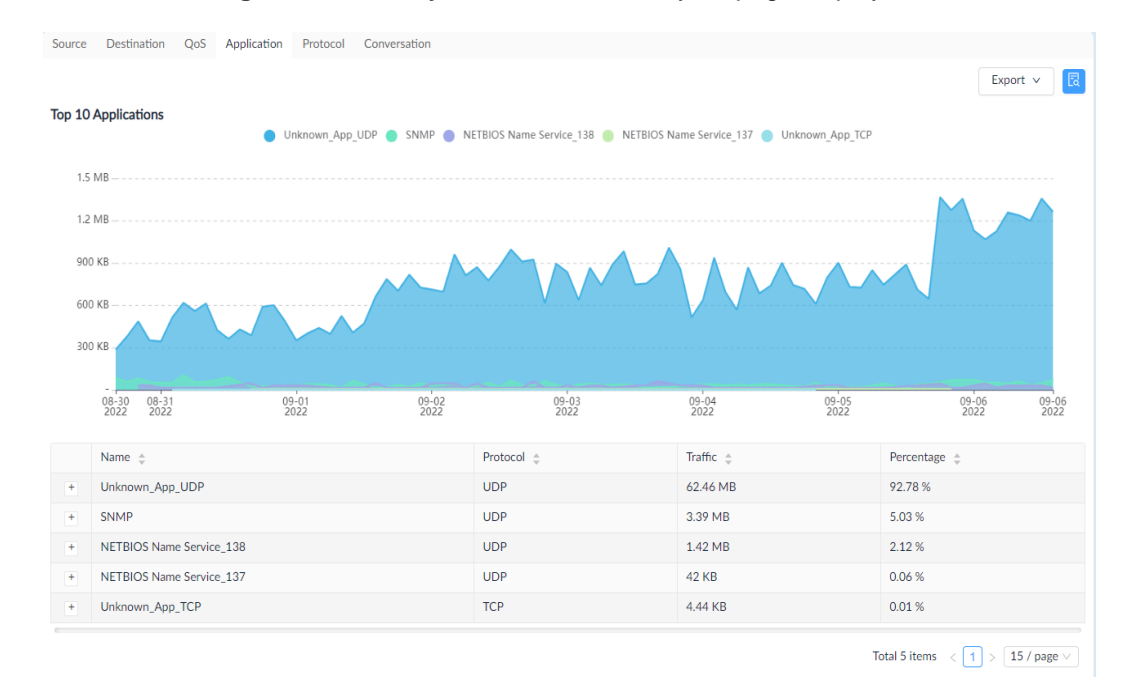

1. Go to **Monitoring > sFlow Analyzer**. The sFlow Analyzer page displays.

- 2. Select the corresponding tab to display related sFlow data in that category.
- 3. At the top right, click the **Export** menu and select from the following file types to export the displayed data.

The data is saved to the default download folder of your browser.

# **11 Templates**

Templates are designed for quick setup of device monitoring and configuration tasks and to ensure consistent configuration among devices of the desired model. In addition to monitoring and configuration tasks, they are also efficient for device provisioning.

## <span id="page-193-0"></span>11.1 Generate Device Templates

Device Templates are useful in batch provisioning and configuration as well as monitoring.

To generate a device template:

- 1. Go to **Templates > Device Template.** Then Click **Add Device Template** in the upper right corner**.**
- 2. Enter the following information:

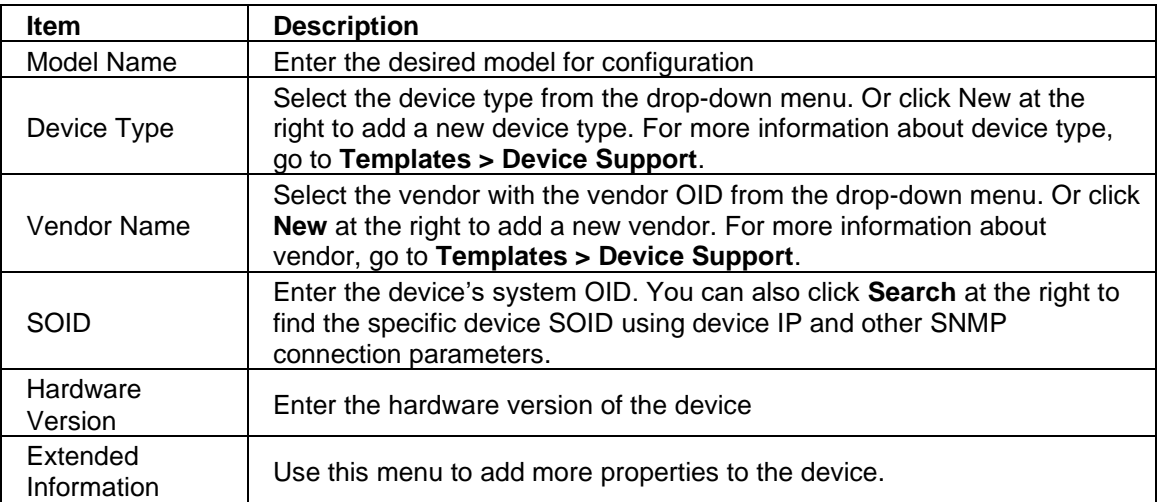

If you would like to associate a panel template, monitor template or configuration template to the device template, use the following procedure:

Click **Associate Panel Template** to associate a panel template to the model. You can customize a panel template to add to the system. For more information about panel template, refer to the below section [11.3](#page-195-0) [Generate Panel Template.](#page-195-0)

Click **Associate Monitor Template** to add a monitor template to the model. You can customize a monitor category and template to add to the system. For more information about monitor template, refer to the below section [11.4](#page-196-0) [Generate Monitor Template.](#page-196-0) Once a monitoring template is associated with a model, you can control its monitoring status or edit the polling interval. Refer to the above section 7.5.2 Monitor [Settings.](#page-166-0)

Click the **Configuration** tab to add a configuration template to the model. You can customize a configuration category and template to add to the system. For more information about configuration template, refer to the below section [11.5](#page-197-0) [Generate Configuration](#page-197-0) Template. Once a configuration template is associated with a model, it can then be used for batch configuration. Refer to 6.1.Create Configuration and Profiles and [4.5.2](#page-114-0) [Batch](#page-114-0)  [Configuration.](#page-114-0)

**Note:** some of the system-built templates that have been employed as system-defaults on managed devices are still undergoing the verification process and may not work correctly; please visit the D-View website [\(https://dview.dlink.com/supportedModel\)](https://dview.dlink.com/supportedModel) to obtain the latest list of supported models.

# 11.2 Manage Device Vendor and Device Type

Vendors and device types are key device properties. They are used for many configuration items and search criteria.

To add a new vendor:

- 1. Go to **Templates > Device Support > Vendor.** Then click **+ Add Vendor** in the upper right corner**.**
- 2. Enter the following information:

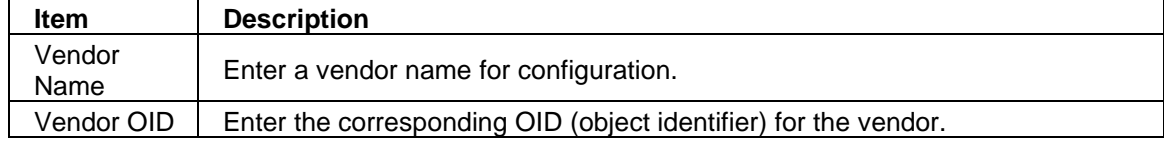

To add a new device type:

- 1. Go to **Templates > Device Support > Device Type.** Then click **+ Add Device Type** in the upper right corner**.**
- 2. Enter the following information:

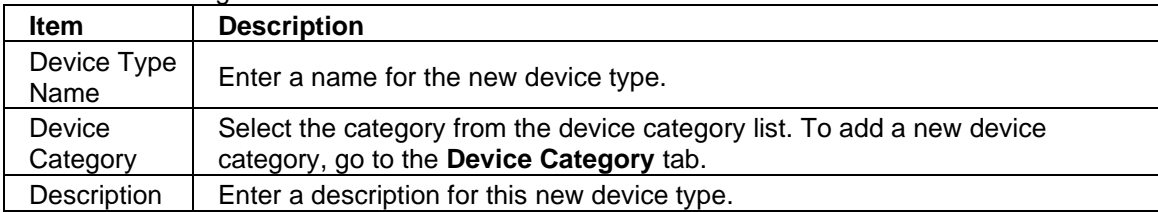

You can also modify or delete a vendor or device type after it is created. Select the **Edit** or **Delete** button under the **Operation** column.

# <span id="page-195-0"></span>11.3 Generate Panel Templates

Panel templates are used for displaying the front panel which might include the ports and connectors as well as the vendor logo for easy identification.

To generate a panel template:

- 1. Go to **Templates > Panel Template**. Then click **Add Template** at the top right.
- 2. Enter the following information:

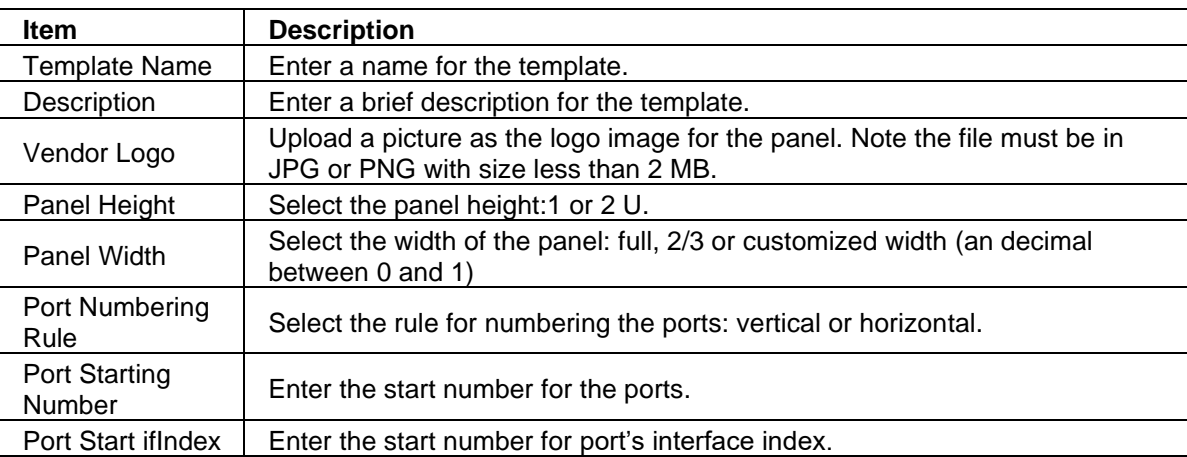

To add ports to the panel, select the specific port appearance and drag and drop it on the designated port.

To label a port, click on a port and enter a name for Port Name.

To group/ungroup the ports, select **Group/Ungroup** from the **Draw a box to** drop-down menu, then circle the ports to group them together as a unit. Repeat this step to make multiple units of ports of the front panel.

Click **Save** to create the port layout for the panel template.

# <span id="page-196-0"></span>11.4 Generate Monitor Templates

Monitor templates are useful for configuring monitoring functions. You need to add a monitor category first before creating a monitor template. To add a monitor category:

- 1. Go to **Templates > Monitor Template**. Then select the **Monitor Category** tab.
- 2. Click **+Add Category** at the upper right.
- 3. Enter the following information:

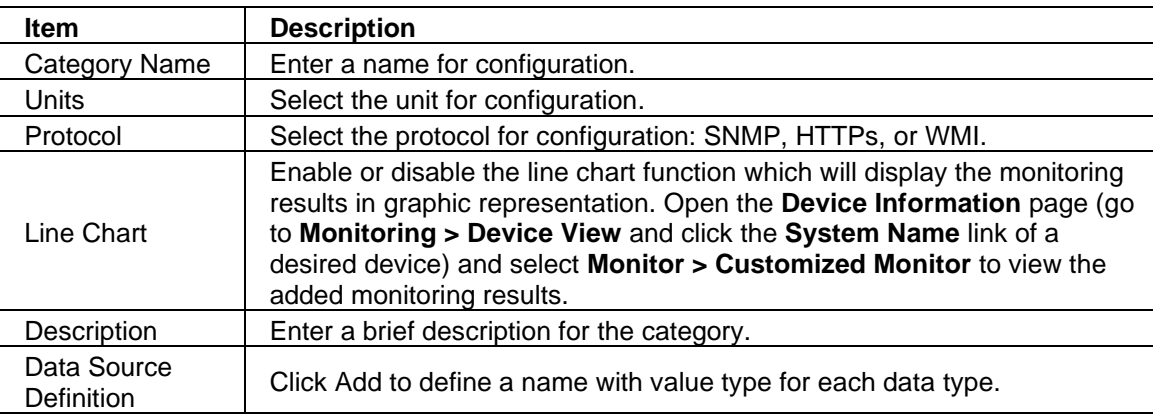

Click **Save** to create the monitor category.

To add a monitor template:

- 1. Go to **Templates > Monitor Template** and select the **Monitor Template** tab. Select the desired category from the Monitor Category pane at the left. Then Click **Add Monitor Template** in the upper right corner**.**
- 2. Enter the following information:

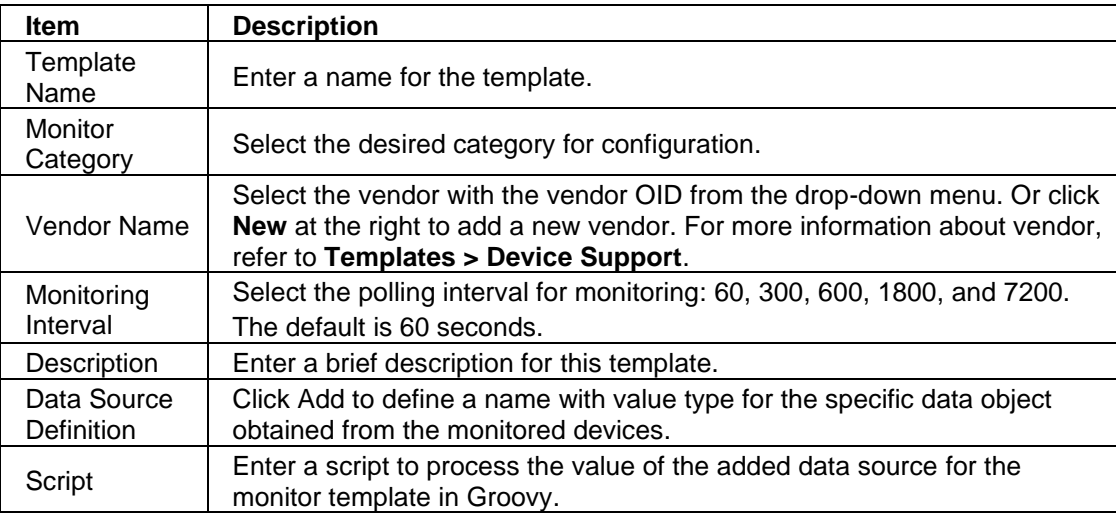

Click **Save** to create the monitor template. Once a template is created, you can associate it to a device model. It can then be configured for monitoring a device with the preset system metrics, go to **Templates > Device Template** and **Alarm & Notification** > **Monitor & Alarm Settings**. You can also enable or disable a monitor function on a per-device basis; go to **Monitoring > Device View** and select the **Device Information** page via the **System Name** link. Then click the **Monitor tab** then click the **Monitoring Settings** button. (Refer to [4.2.2](#page-102-0) [Modify](#page-102-0) Device [Information\)](#page-102-0).

# <span id="page-197-0"></span>11.5 Generate Configuration Templates

Configuration templates are useful for consistent device configuration management. You need to add a configuration category first before creating a configuration template.

To add a configuration category:

- 1. Go to **Templates > Configuration Template**. Then select the **Configuration Category** tab.
- 2. Click **Add Category** at the upper right.
- 3. Enter the following information:

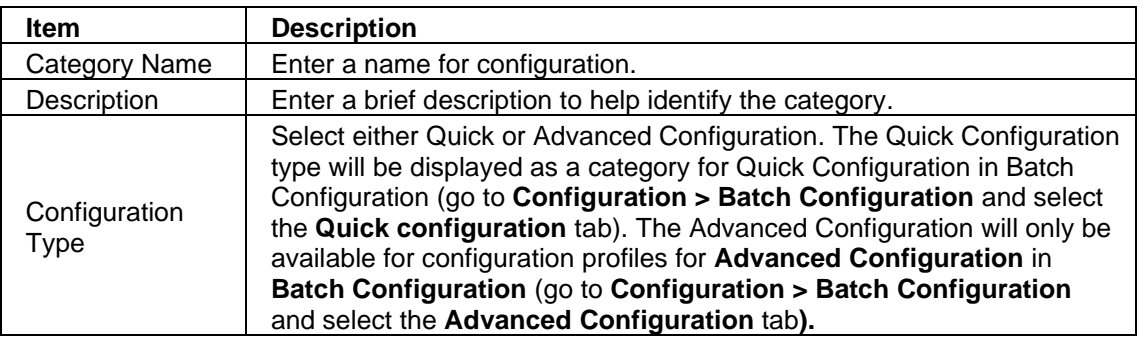

- 4. Click **Next** to continue. The template design page for the configuration category appears. First, choose the desired column layout for the template category. Then choose the control/input elements from the Basic Components pane.
- 5. Click **Save** to continue.

To add a configuration template:

- 1. Go to **Templates > Configuration Template.** Then select the **Configuration Template** tab.
- 2. Select the desired category from the Configuration Category pane at the left. Then Click **Add Template** at the upper right**.**
- 3. Enter the following information:

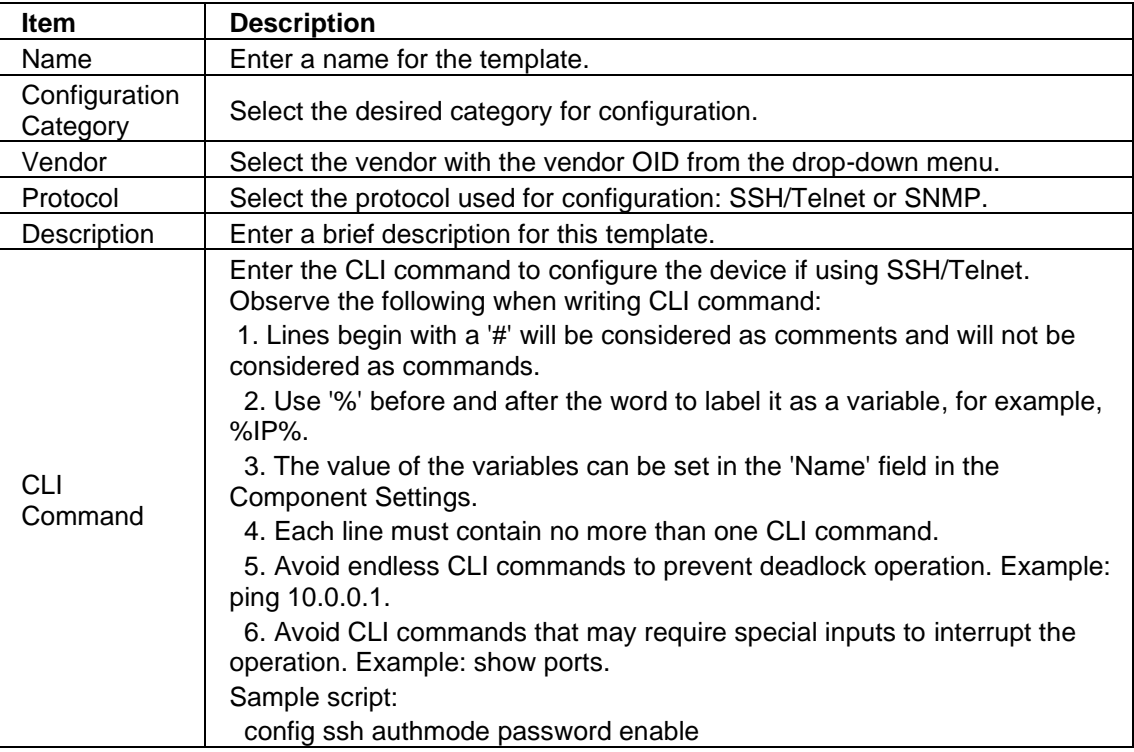

### **Templates**

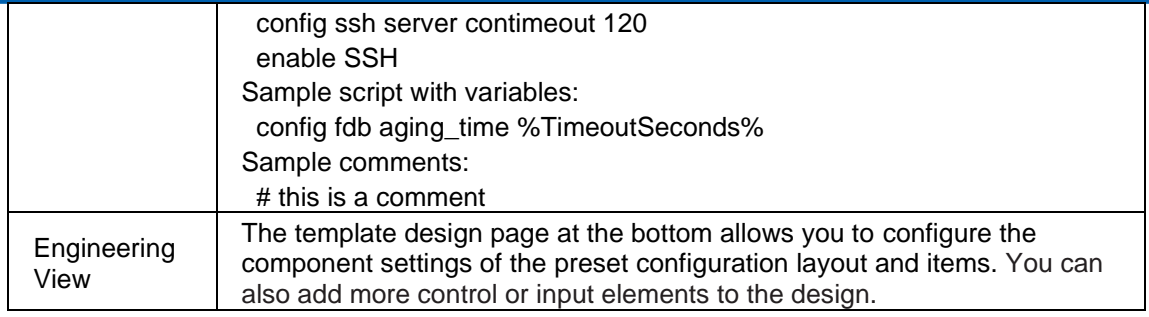

Click **Save** to create the configuration template. Once a template is created, you can associate it to a device model. It can then be used for configuration changes and settings, go to **Configuration > Batch Configuration**. For more information, refer to **Add a [Configuration](#page-135-0) Task** and [4.5.2](#page-114-0) [Batch Configuration.](#page-114-0) You can also adjust the settings of the configuration on a per-device basis; go to **Monitoring > Device View** and select the **Device Information** page via the **System Name** link of a desired model. Then click the **Management** tab then click the **More Settings** button. (Refer to [4.2.2](#page-102-0) Modify Device [Information.](#page-102-0))

# **12 Reports**

Reports are available as either built-in templates or customized ones. They can be generated once only or repeatedly according to a recurrence pattern.

# 12.1 Generate Scheduled Reports and My Reports

Scheduled reports can be generated through existing report templates. You can also create time-based reports to designate a date and time for a recurrent schedule.

To generate a scheduled report:

1. Go to **Reports** > **General Reports** to display the General Reports page.

In order to create a scheduled report, an existing report must be present. See the below **Add a Report** section for further information.

2. Select a specific category from the reports list: Device Reports, Wired Interface Reports, Wireless Reports, or Advanced Reports.

The below example uses Wired Traffic category for demonstration.

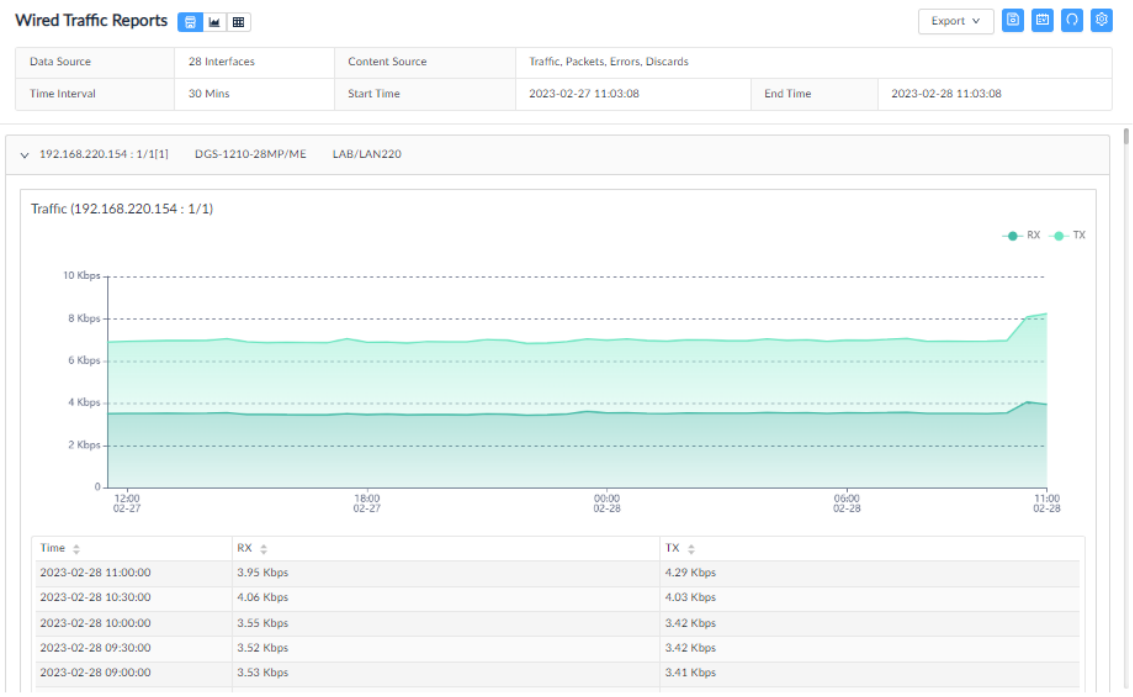

3. At the top right, click **Upgrade to Scheduled Reports**.

The **Upgrade to Scheduled Reports** page displays.

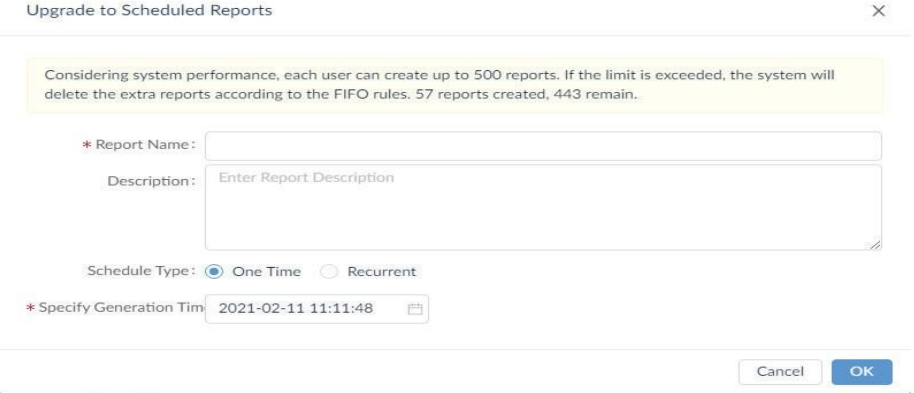

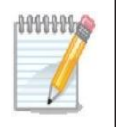

**NOTE:** A maximum of 500 reports per user can be created to maintain optimal system performance. When the maximum is reached, older reports will be deleted.

- 4. Enter the required information:
	- Report Name: enter a name for the report
	- Description: enter a description to identify the report
	- Schedule Type: select the scheduling method for the report, One Time or Recurrent.

For recurrent schedule, select a pre-defined schedule from the Schedule list or click Add Schedule to define a new schedule by selecting the frequency and effective duration to create reports:

Specific Days: Executes the report task a single time or multiple times for a single day at a specified date(s)/time(s). Choose times for a day and specify dates.

Daily: Executes the report task at a specified time or different times of the day. Choose daily interval between executions: 1 to execute the task every day, 2 to execute the task every other day, and so on.

Weekly: Executes the report task at a specified time or different times of a designated weekday or weekdays. Choose weekly interval between executions: 1 to execute the task on the specified weekday every week, 2 to execute the job every other week, and so on.

Monthly: Executes the report task at a specified time or different times on designated day or days of the month. Specify a month or months: Jan to Dec and the days of the month.

5. Click **OK** to configure the scheduled report or click **Cancel** to return to the previous menu.

Select **Scheduled Reports** under the Reports menu to view the added report. If the report is defined as One Time, it will be listed under the **One Time** tab. If it is recurrent, click the **Recurrent** tab to view the report.

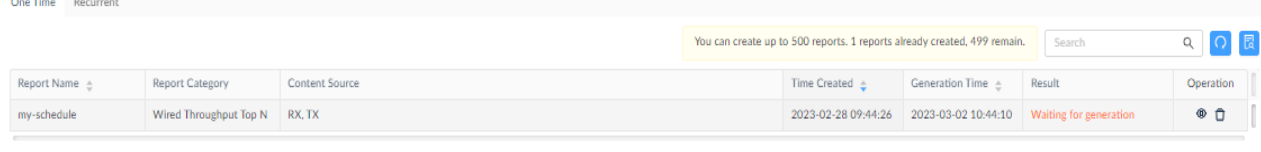

Total 1 items  $\left\langle \frac{1}{1} \right\rangle$   $\left\langle \frac{50}{\text{ page 2}} \right\rangle$ 

If **My Reports** is selected, the **Save to My Reports** page displays. For My Reports, enter a name and description to save it as My Reports.

To view the My Reports listing, select **Reports** > **My Reports**.

# 12.2 Manage Report Templates

The D-View 8 provides built-in report templates for the supported devices to accommodate a variety of monitoring and reporting cases.

The following table shows the menu of the default templates along with the types of reports available.

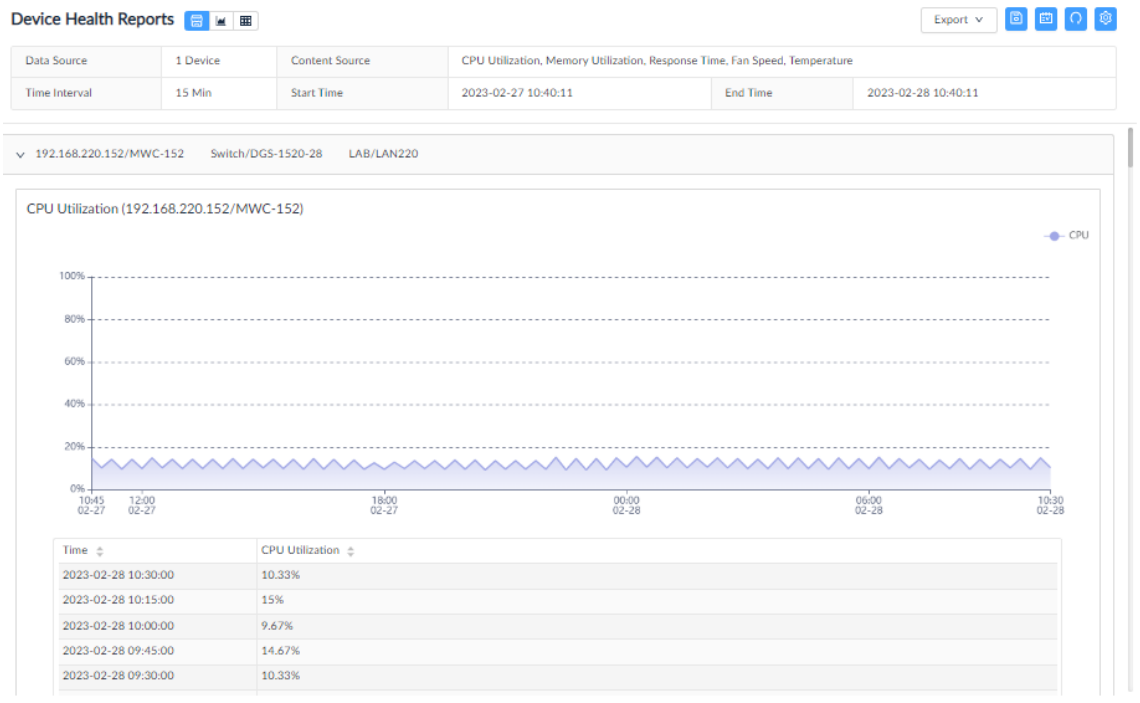

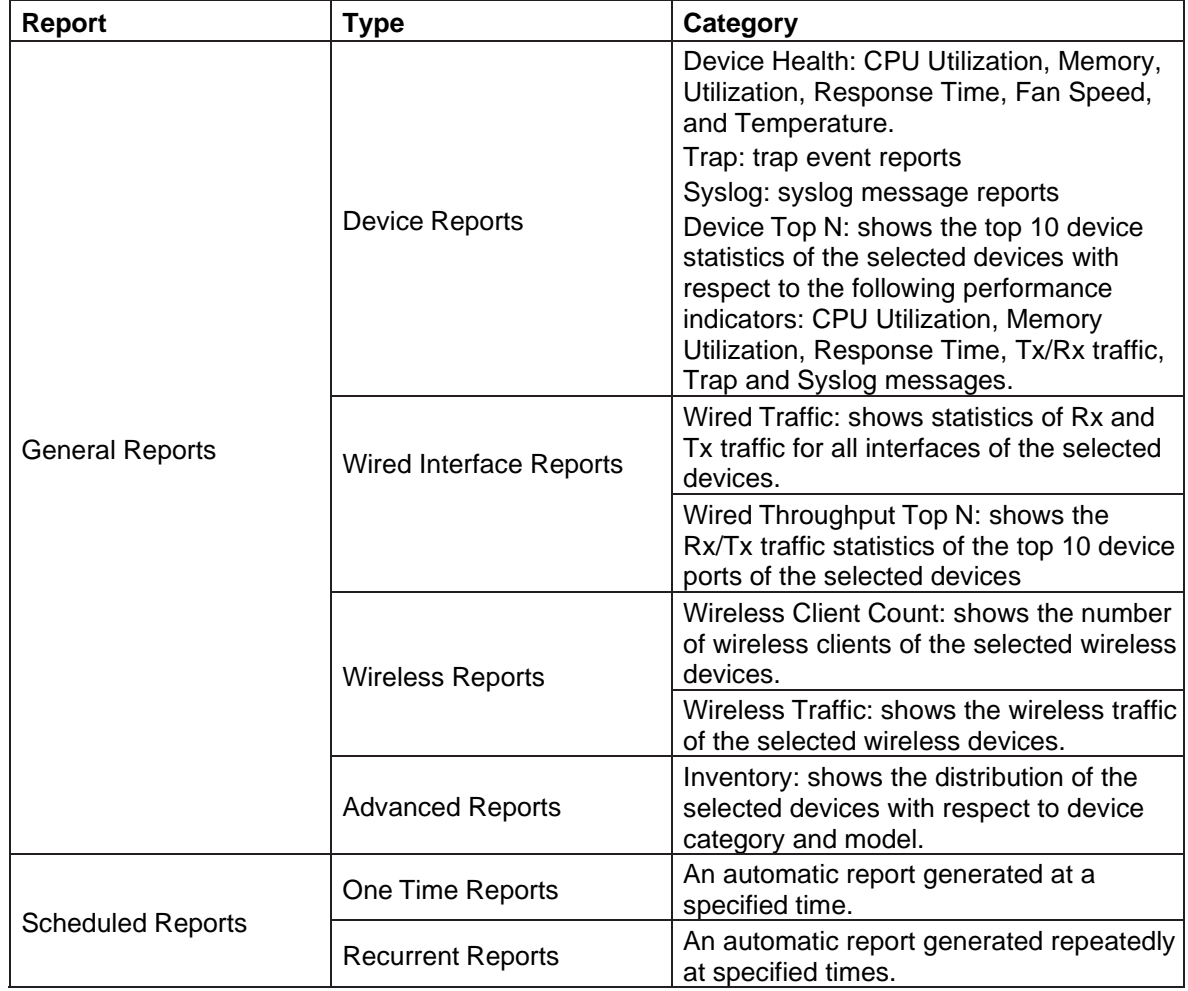

The following demonstrates how to generate a Syslog report using the provided template:

- 1. Click **HERE** on the page to configure a new report.
- 2. Select devices from the device list. Note that the managed devices must have D-View configured as a Syslog Server for D-View to collect logs (go to **Monitoring > Device View** and select the **System Name** link to open the Device Information page. Then click the **Management** tab to find the Trap and Syslog status switch).
- 3. Configure duration by clicking the drop-down menu to determine the timespan of the report: last hour, last 6/12/24 hours, today, yesterday, last 7 days, this week, last week, last 30 days, this month, last month, or customized. For customized, select the Start/End date and time.
- 4. Click **Save** to display the generated report. Or click Reset to clear setting entered.
- 5. The buttons next to **Syslog Reports** control the representation of the report: show chart or table or both 屋 M 囲 .
- 6. The **Add Syslog Description** button at the top right can be configured to represent a selected syslog message using descriptive text in the chart along with the number of occurrence and severity level. Hoover over a defined syslog description to display related information.
- 7. To add a syslog description, click **Add Syslog Description**. Enter a description that will be displayed as highlight text associated with matching keywords of the logs to signify a particular logged event. Then click **Save**. The new description entry will also be listed in **Alarm & Notification > Trap & Syslog Editor > Syslog Editor**.
- 8. The following shows the display of the syslog report using Syslog Description. Note that the larger the text, the higher the occurrence of the defined system log.

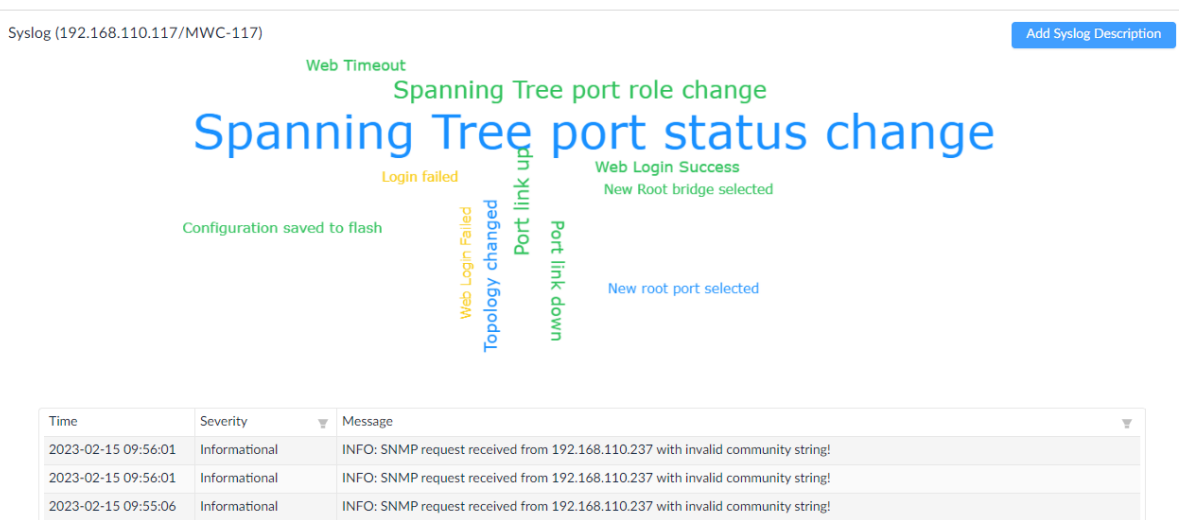

The Trap report also displays highlight text of OID description to signify trap events. Refer to **7.3 Trap Editor** for more information.

### 12.2.1. Add a Report

There are numerous templates for different reporting and summary purposes. By selecting a template, you can easily generate reports to help you maintain an effective network.

To select a report template or modify an existing one:

- 1. Go to **Reports > General Reports** to display the General Reports page.
- 2. Select a specific category from the reports list.

The following demonstration uses the Device Health Reports.

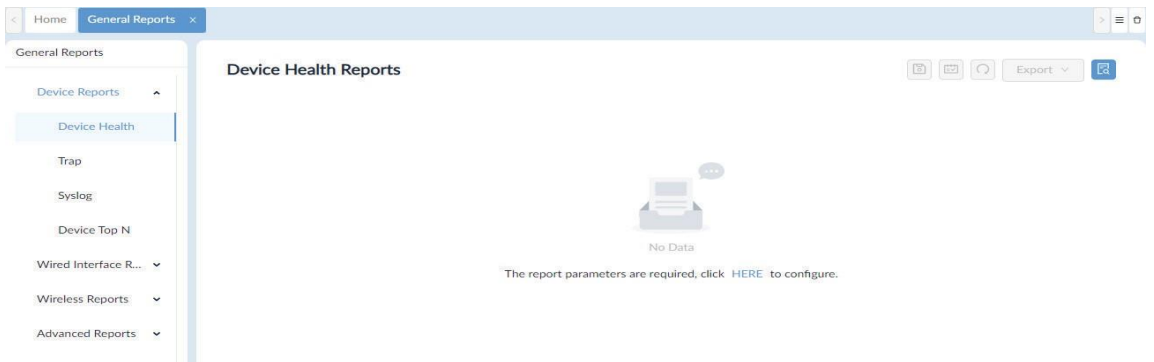

3. Click **HERE** to configure report settings.

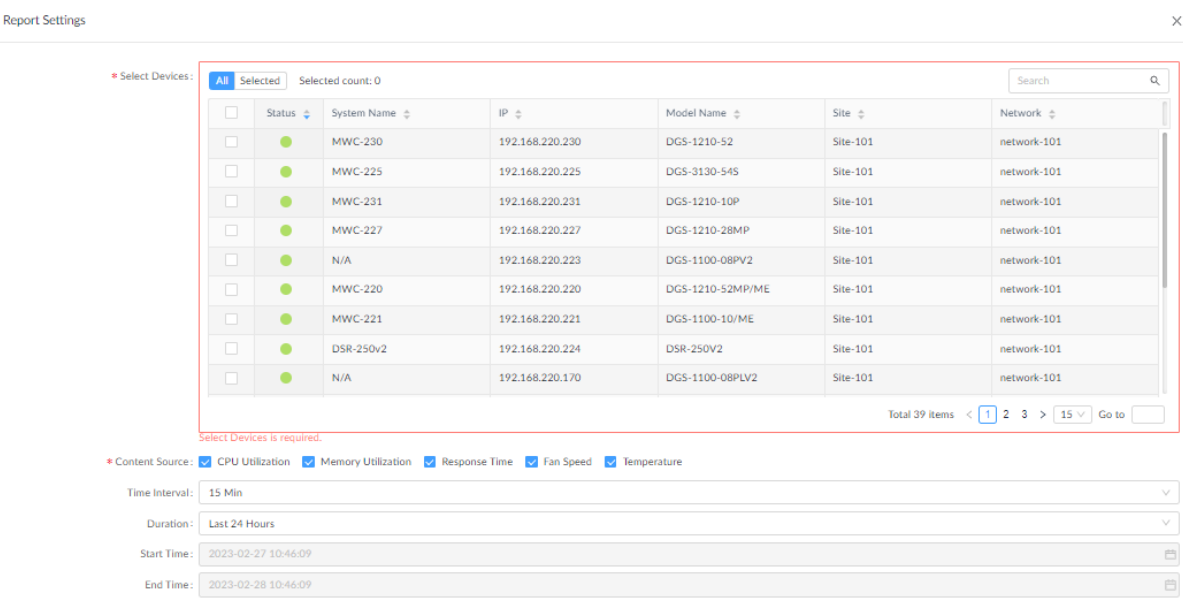

The Report Settings page displays.

4. Configure the following:

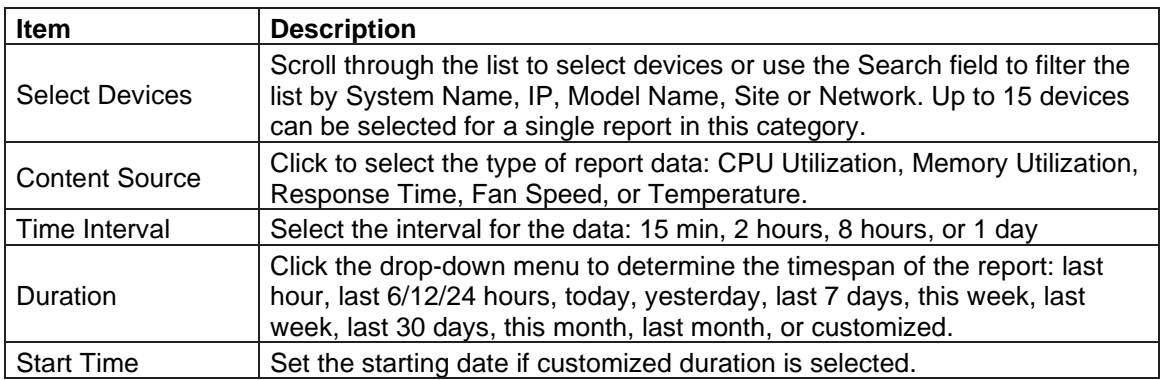

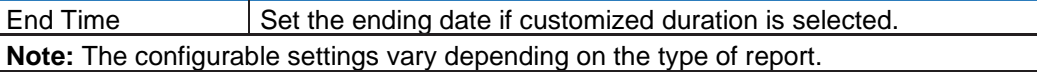

5. Click **Save** to create the report or click **Reset** to clear settings entered.

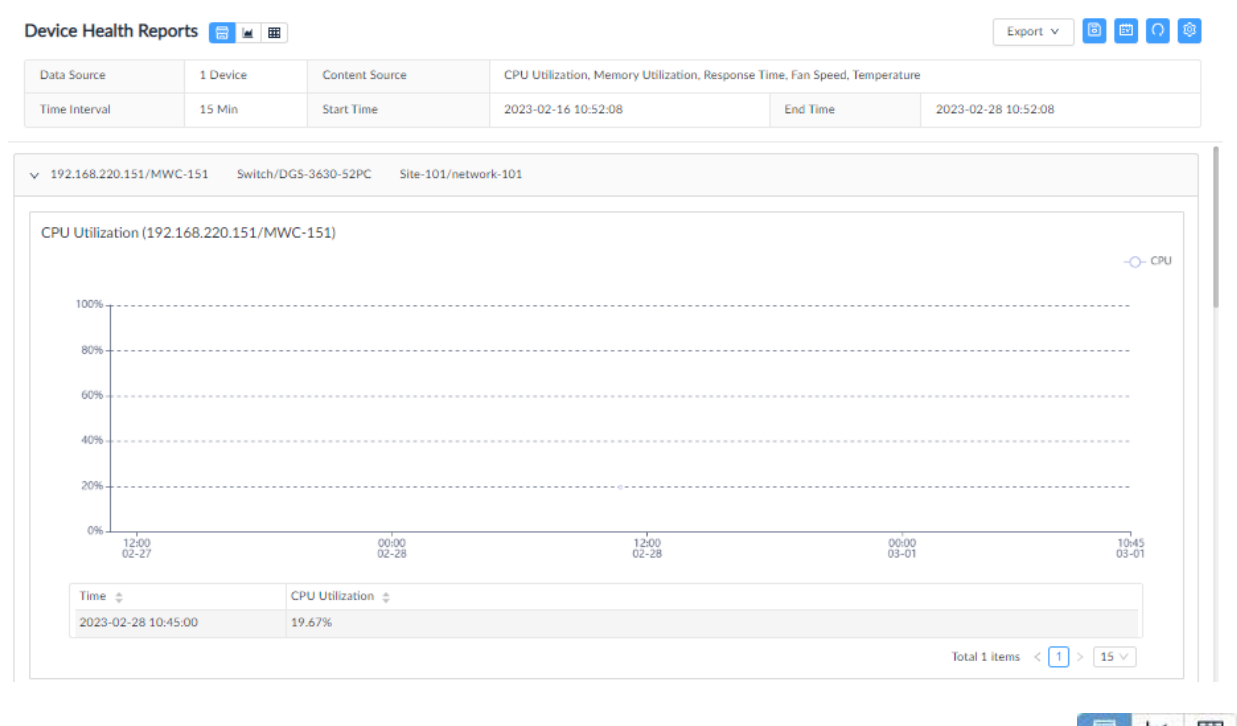

### You can then view the report data in the default format, chart, or table by using the control buttons ...

### 12.2.2. Modify a Report

A report can be removed without deleting the template. However, the data generated by the report is deleted. We recommend that you save the reports using the Export function before deleting them.

To delete or modify an existing report:

- 1. Go to **Reports > General Reports** to display the General Reports page.
- 2. Select a specific category from the reports list: Device Reports, Wired Interface Reports, Wireless Reports, or Advanced Reports.

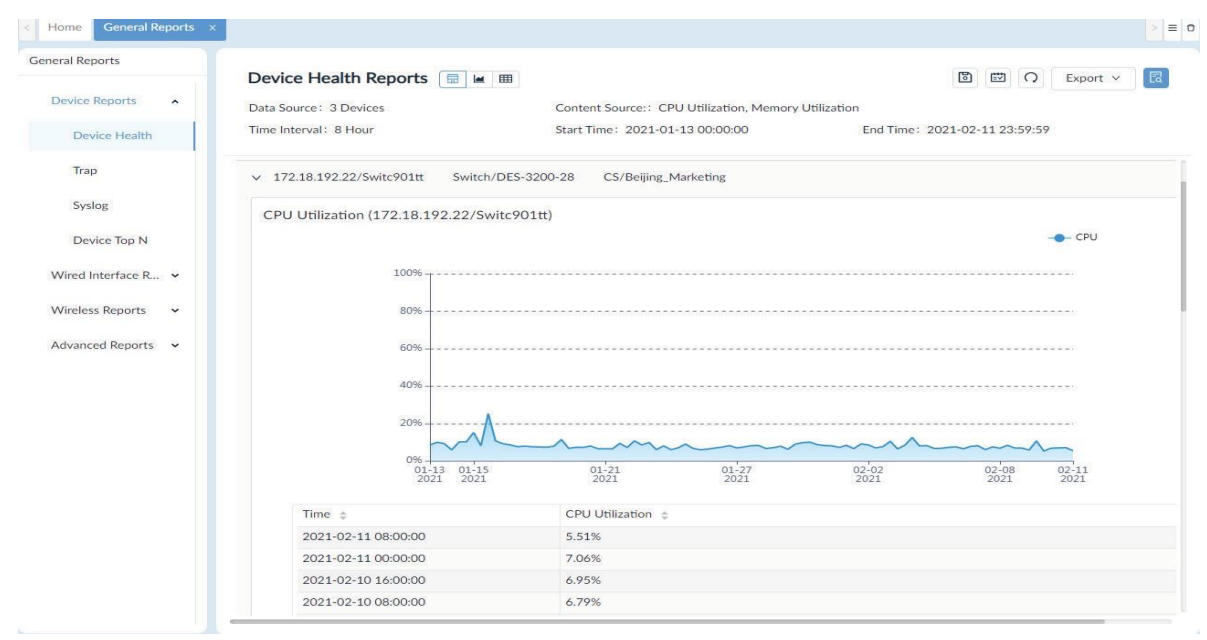

- 3. For demonstration, the Device Health category is selected and the existing report also displays.
- 4. Click **Report Settings** at the top right. The Report Setting page displays.

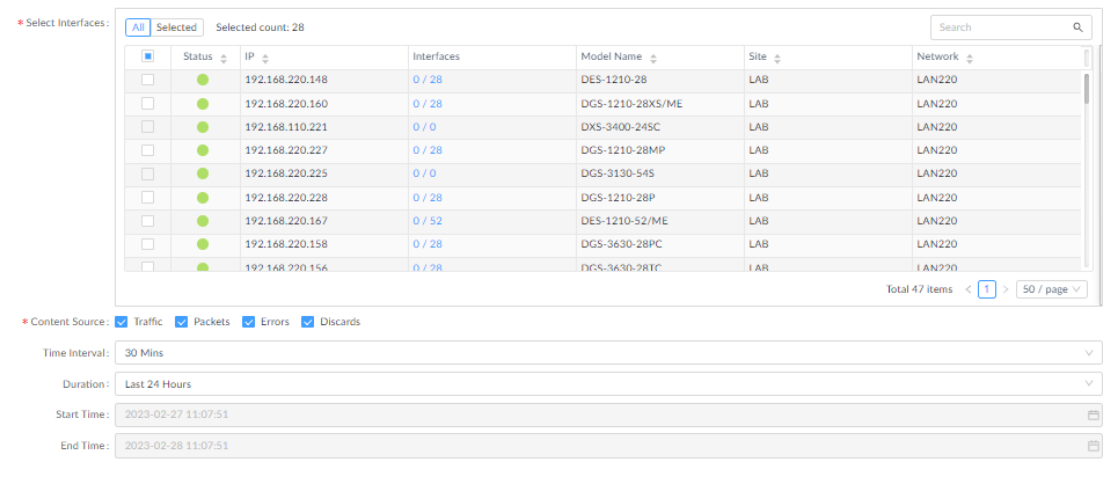

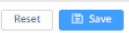

5. To modify the current report, re-configure the settings and click **Save**.

6. To clear all settings, click **Reset**. The report and the data will be removed from the **General Reports** page.

# 12.3 View and Remove Reports

All reports can be viewed for the period they are retained. Reports can also be removed.

To remove a Scheduled Report:

- 1. Click **Scheduled Reports** to view the list of scheduled reports.
- 2. Select the One Time or Recurrent tab.
- 3. Under **Operation**, click the **View report** or **Delete this report** to view or remove the report.

To view or remove a saved report from My Report:

- 1. Click **My Reports** to view all reports saved in this type.
- 2. Under **Operation**, click the **View report** or **Delete this report** to view or remove the report.

The system lets you manage users efficiently with profiles that define a set of function rights on the system.

This section covers the following topics:

- Profile Role Types
- Authentication Credentials
- Add a Profile

<span id="page-207-0"></span>In addition to limiting the ability of users with function rights, you can also assign privileges that restrict access to a site or network (refer to [13.3](#page-213-0) Add a [User Profile\)](#page-213-0)

## 13.1 Profile Role Types

The D-View 8 has the following built-in user roles:

- Super Administrator: The user can perform all functions including licensing and system upgrade.
- Organization Administrator: The user can perform all administrative functions, including the management of users and security profiles within an organization.
- Site Administrator: The user can perform administrative functions within a site.
- Network Administrator: The user can perform all administrative functions within a network.

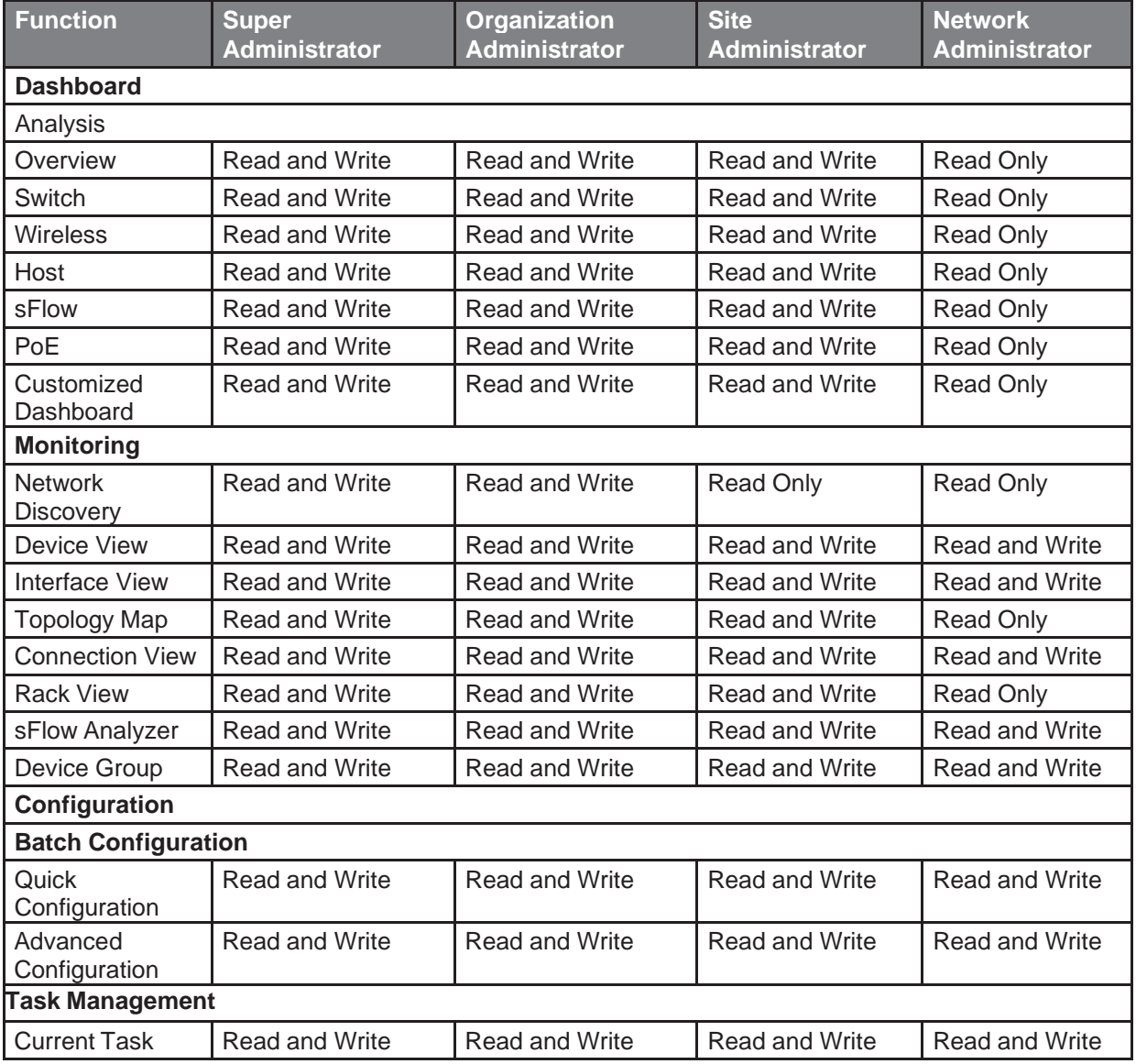

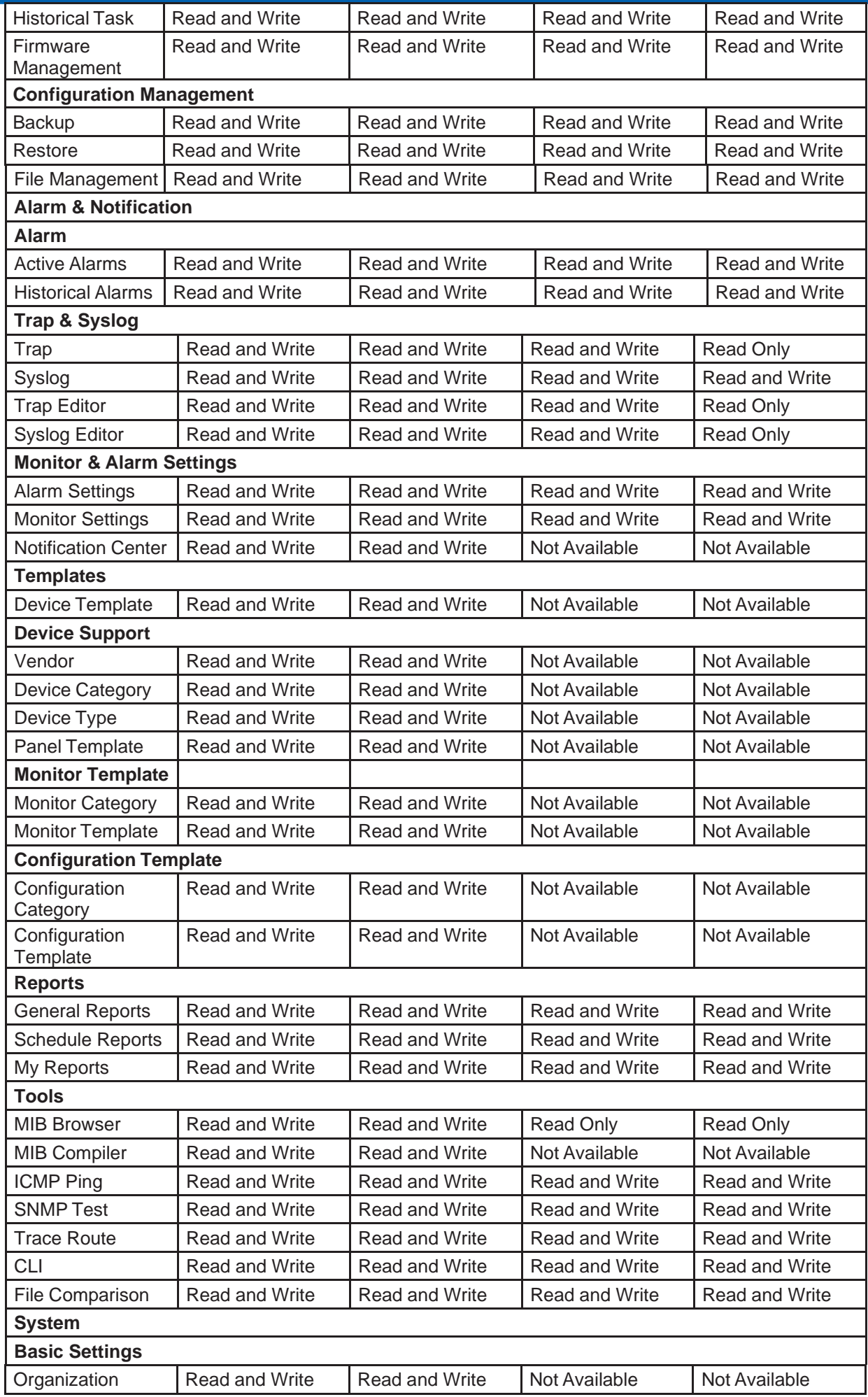

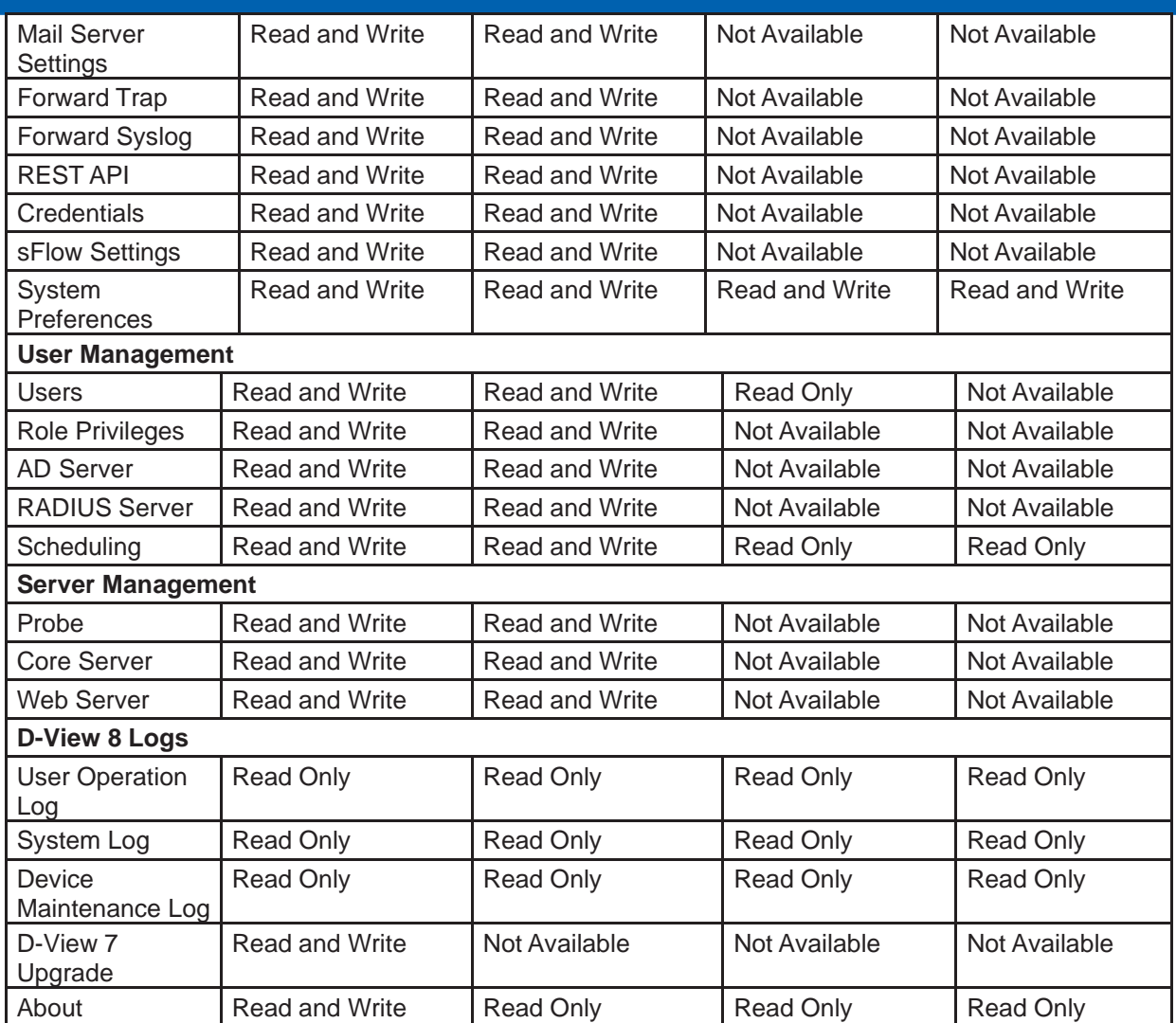

## 13.2 Authentication

User management and access rights are controlled by user profiles and roles. The system provides three mechanisms for the control of user authentication and privileges and other related policies:

- Local authentication
- RADIUS authentication
- AD authentication

### 13.2.1. Join an AD Server

You can join the D-View 8 system to an AD domain. When you join an AD server, you will need the following:

- Domain name
- Domain controller address
- 1. Go to **System > User Management** to display the User Management page.

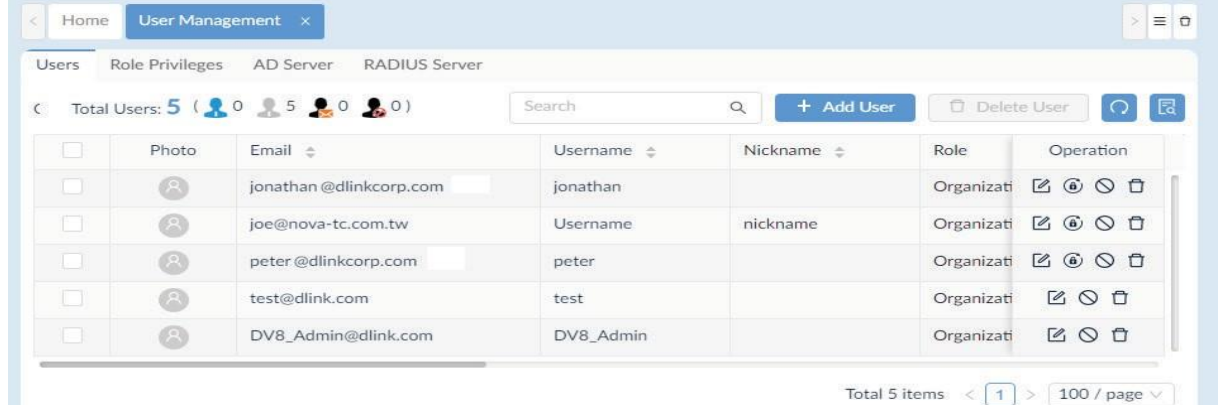

- 2. Click the AD Server tab. Then click **+Add AD Server**.
- 3. In the **Add AD Server** page, enter the domain name and controller information of the AD server.

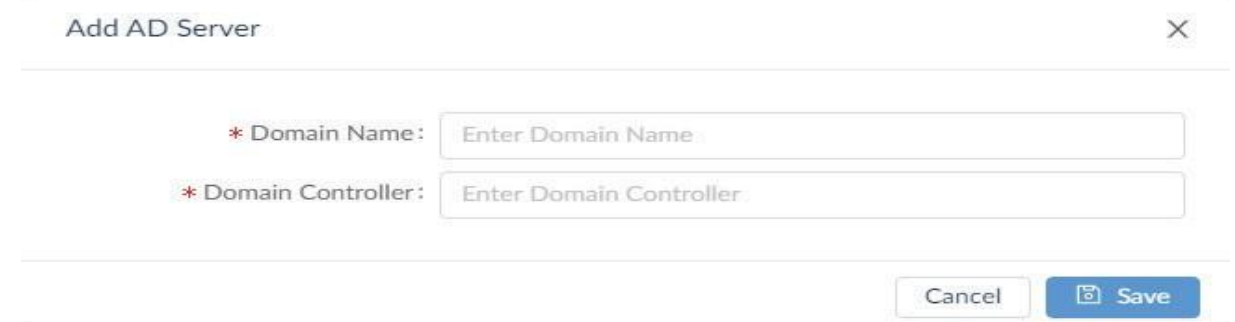

4. Click **Save** to accept the settings or click **Cancel** to return to the previous screen.

To delete or modify a specific entry, you can use the Search or Advanced Query function to filter the list. Then click the **Edit** or **Delete** button under **Operation**.

### 13.2.2. Join a RADIUS Server

This section describes how to employ a RADIUS server to the D-View 8 system.

To configure the D-View 8 with a RADIUS server:

1. Go to **System > User Management** to display the User Management page.

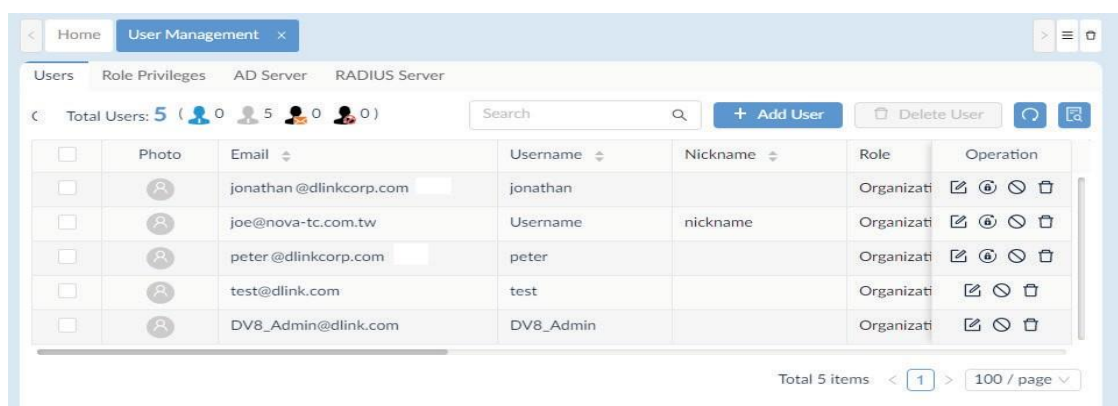

#### 2. Click **RADIUS Server** to display the RADIUS Server page.

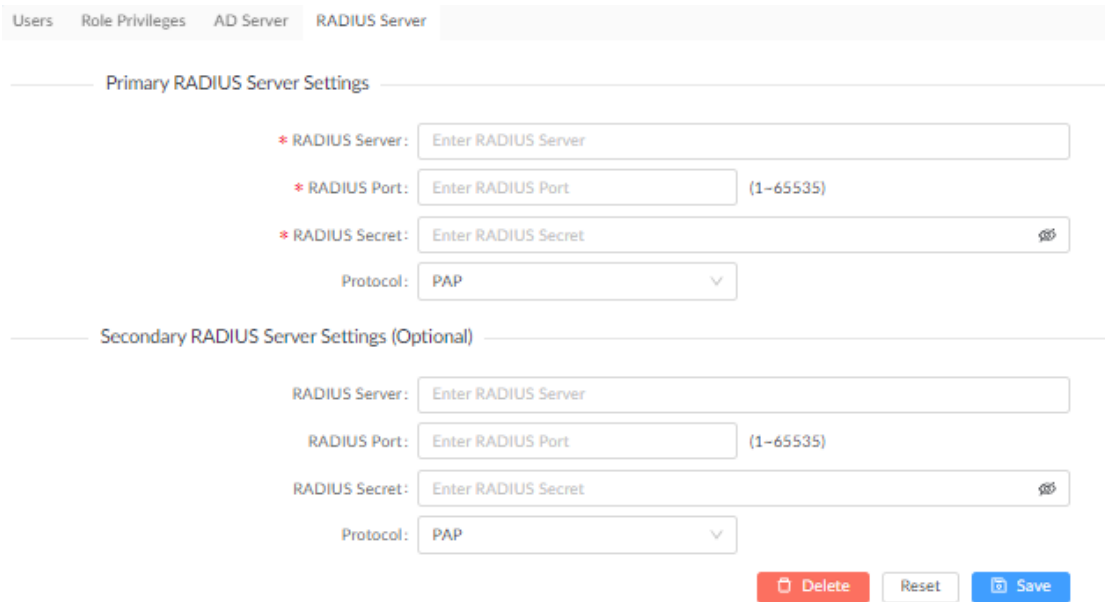

3. In the Primary RADIUS Server Settings, enter the following:

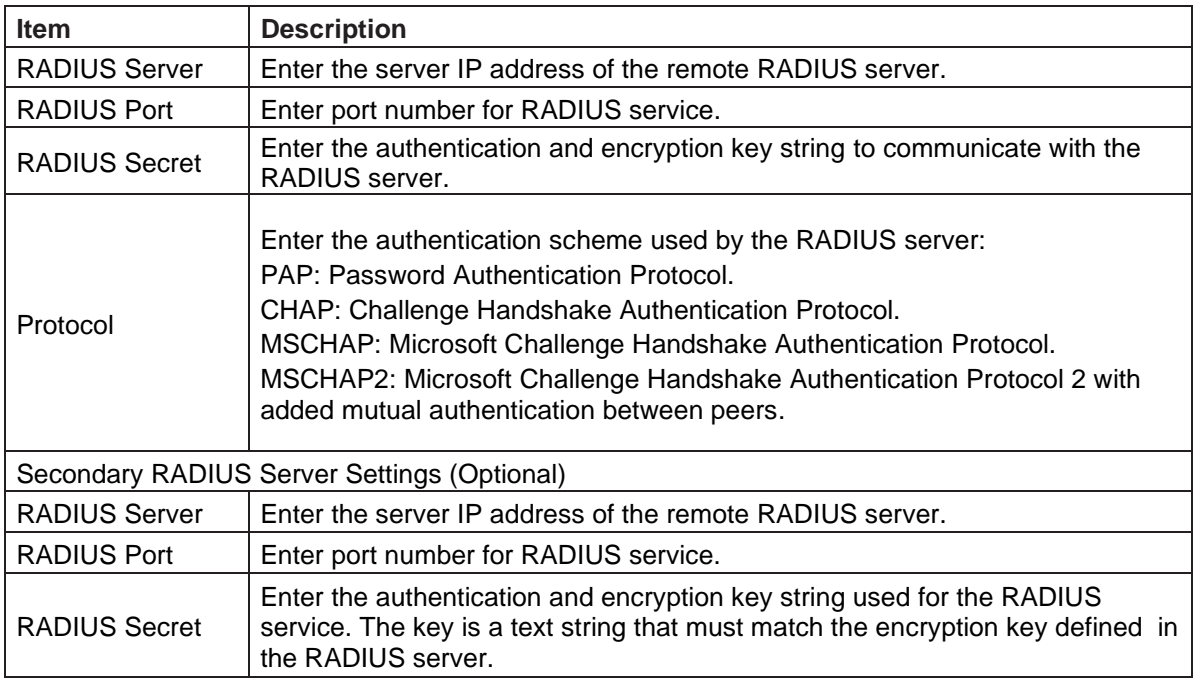

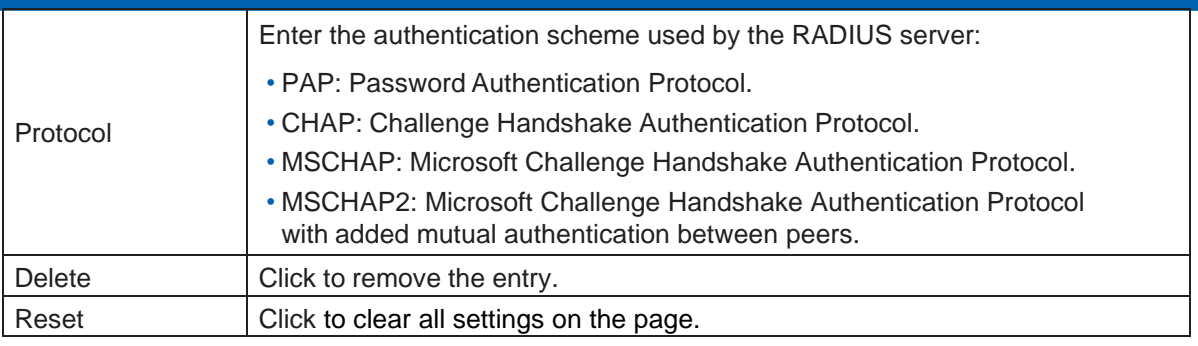

4. Click **Save** to accept the new entry.

## 13.3 Add a User Profile

<span id="page-213-0"></span>The D-View 8 uses role-based access control. To obtain the function rights of each role, go to **System > User Management** and select the **Role Privileges** tab. Users are created and managed using a profile. A user profile consists of username, password and privileges associated with the designated role.

To add a user profile:

1. Go to **System > User Management** to display the User Management page.

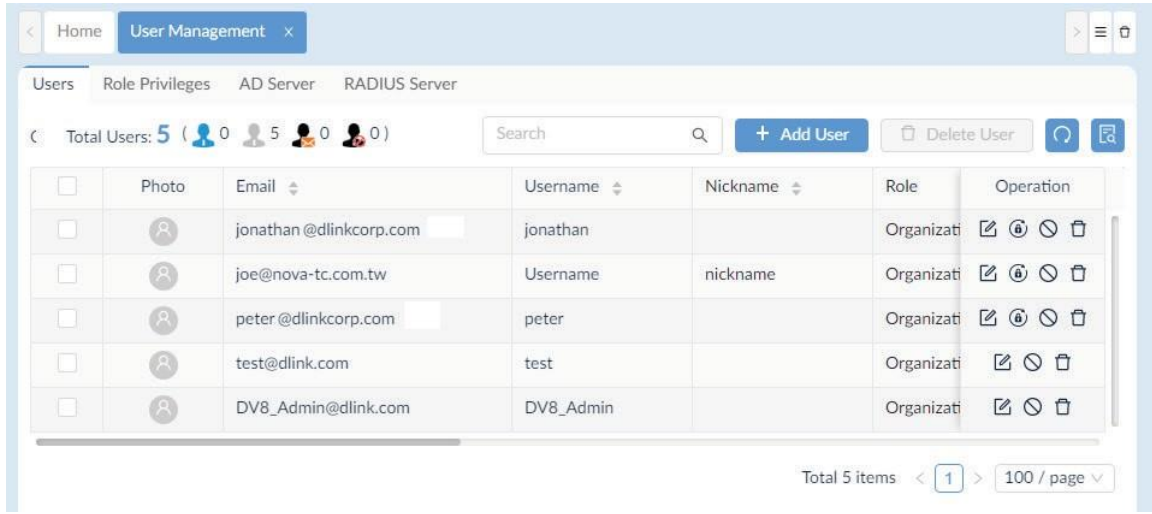

#### 2. Click +**Add User**.

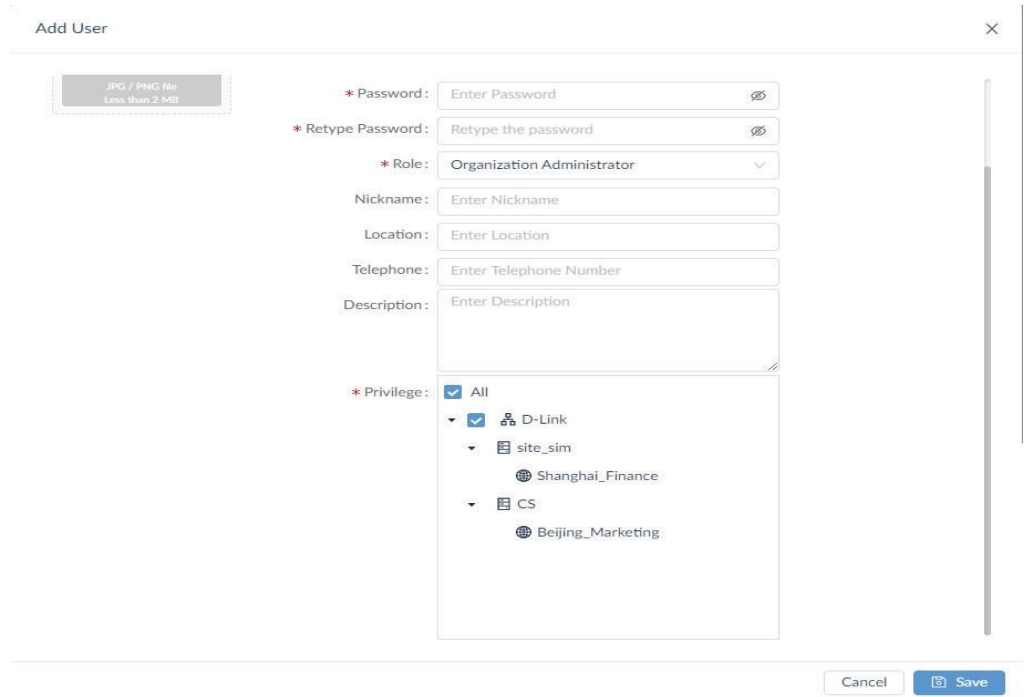

- 3. Click the icon to browse and upload a JPG / PNG file to use it for the profile image.
- 4. Enter the following information:

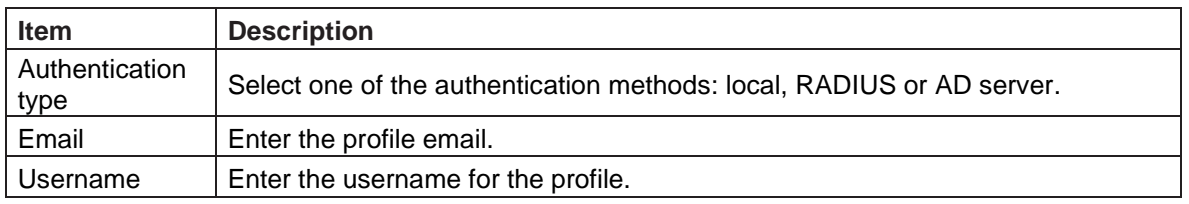

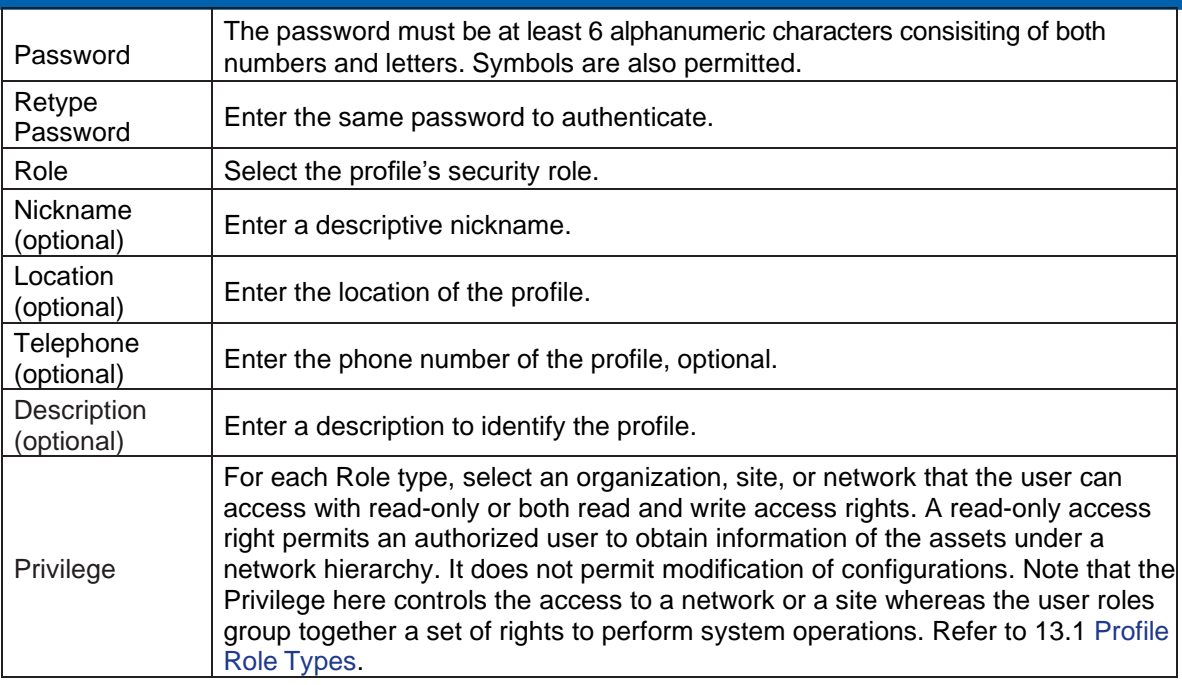

5. Click **Save** to create the profile or click **Cancel** to return to the previous menu.

Once a profile is created, the system will send a verification email to the specified email address for account verification.

Once a user account is created, you can perform the following to modify its profile:

- Edit: modify the profile information
- Send Activation Email: send an account invitation email with activation link. (This is only available to the Super Admin role.)
- Activate: activate this user account
- Reset Password: generate a new password for the profile. The new password will be sent to the profile's email.
- Disable: deactivate this user account.
- Delete: remove this user account.

# **14 System Settings**

You can configure global settings to be used for system-wide management and communication in the following areas:

- Organization
- Mail Server Settings
- Forward Trap
- Forward Syslog
- REST API
- SNMP/WMI/Telnet Credentials
- sFlow Settings
- System Preferences

## 14.1 Configure Global Settings

### Set Up Organization

The organization information is located under the Basic Settings menu. You can define the time zone, location, and name in the basic settings. The Organization information is required for Network Discovery and subsequent display of network architecture.

To set up organization information:

1. Go to **System > Basic Settings**.

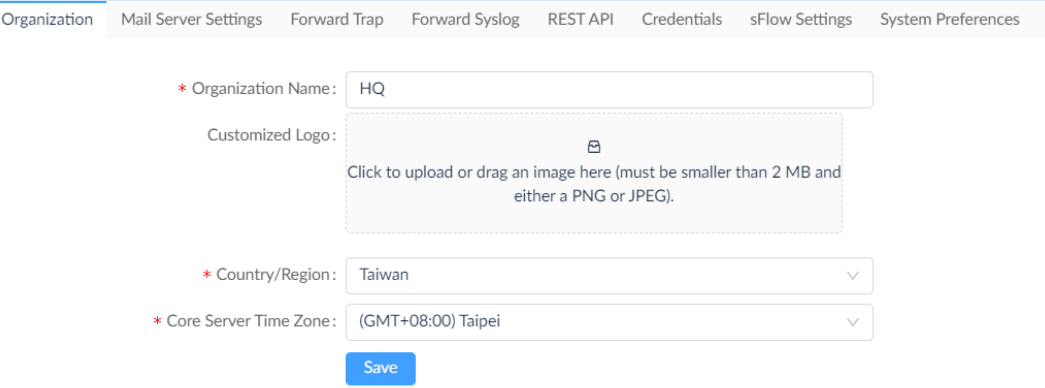

2. Define the following information:

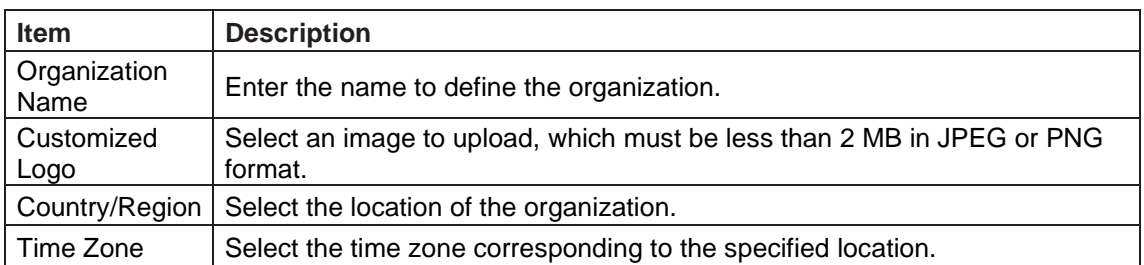

3. Click **Save**.
### Set Up Mail Server

Setting up a mail server is required for email notifications. To set up mail server information:

- 1. Go to **System** > **Basic Settings** to display the Organization page.
- 2. Click the **Mail Server Settings** tab to display the Mail Server Settings.

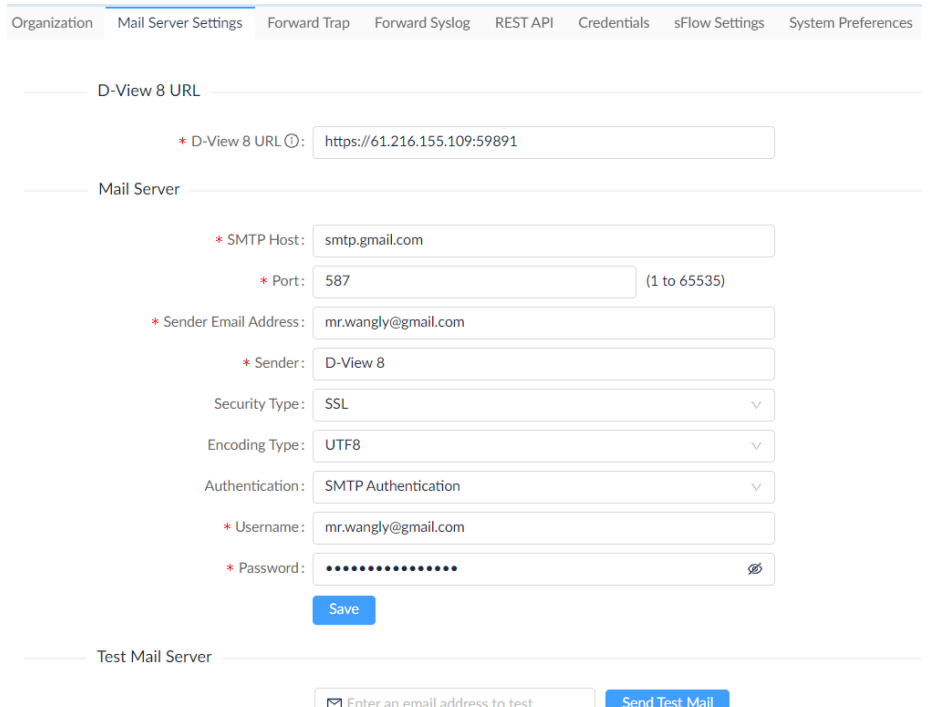

3. Enter the following information:

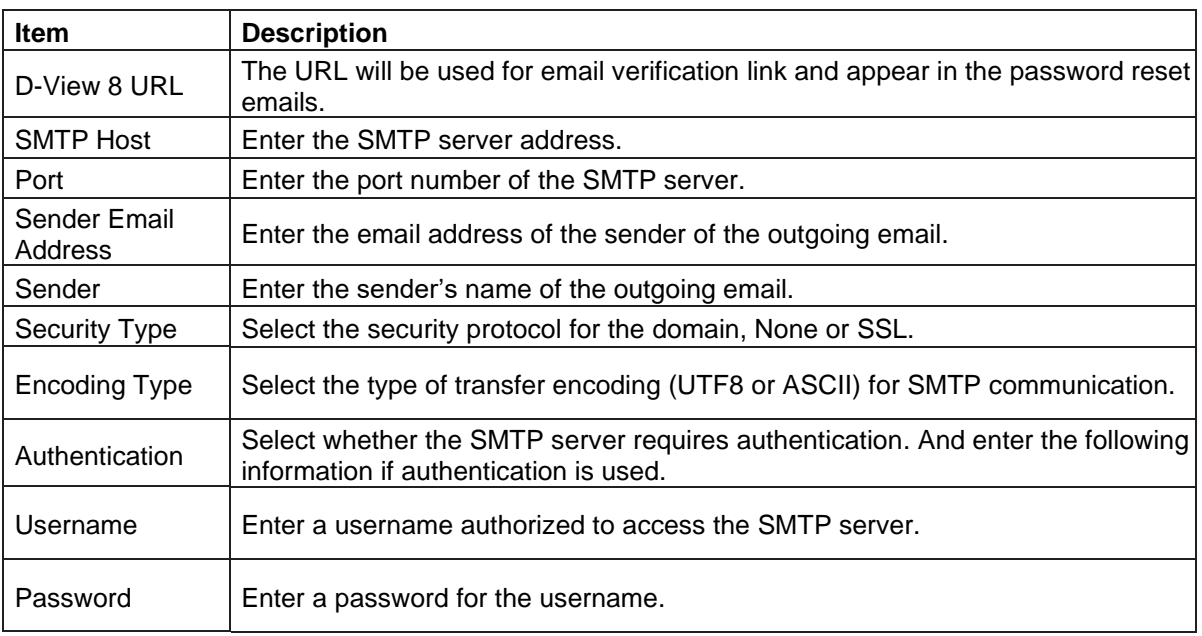

4. Click **Save**.

Once a mail server is configured, test the settings with the **Test Mail Server** function.

- 5. In the email address field, enter an email address to which the test email will be sent.
- 6. Click **Send Test Mail**.
- 7. Check the email account if the test email has been received.
- 8. If the email was not received, correct the mail server settings accordingly.

### Set Up Forward Trap

D-View 8 provides SNMP trap forwarding with the Forward Trap function. The function allows you to forward traps to a specified server destination.

To configure Forward Trap:

- 1. Go to **System** > **Basic Settings**.
- 2. Click the **Forward Trap** tab to display the Forward Trap page.

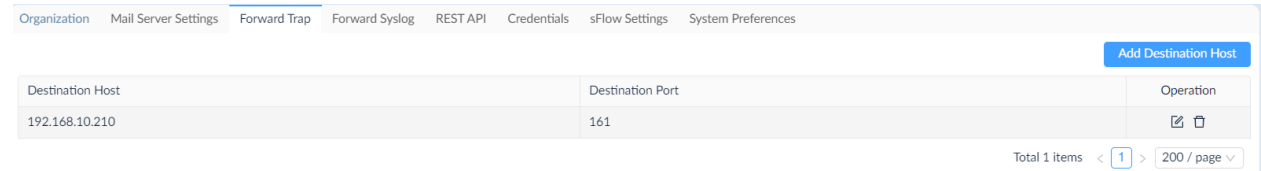

- 3. Click **Add Destination Host**. Then enter the destination host (IPv4 or IPv6 address) and port to define the trap destination.
- 4. Click **Save**.

### Set Up Forward Syslog

You can configure the system to send syslog messages to an external syslog server.

To configure Forward Syslog:

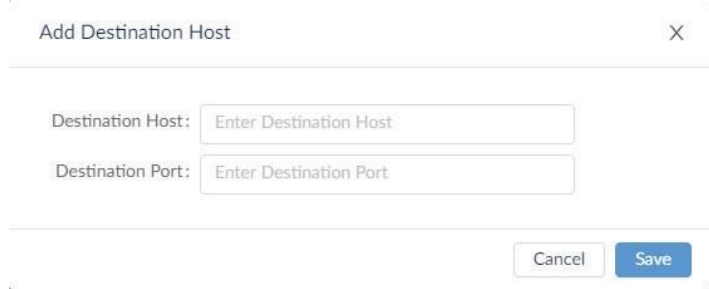

- 1. Go to **System > Basic Settings**.
- 2. Click the **Forward Syslog** tab to display the Forward Syslog page.

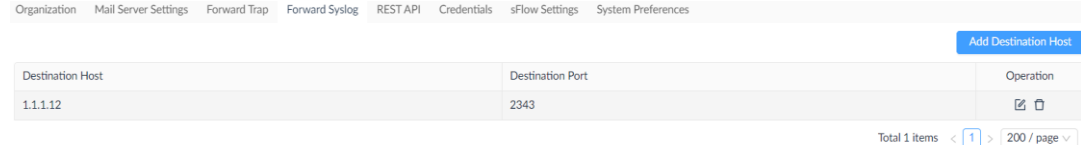

Total 2 items  $\left\langle 1 \right\rangle$  >  $\left\langle 200 / \text{page} \vee \right\rangle$ 

3. Click **Add Destination Host**. Then enter the destination host (IPv4 or IPv6 address) and port to define the syslog destination.

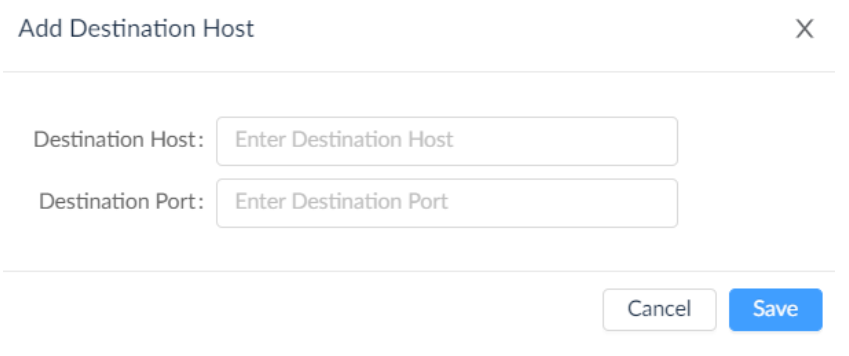

4. Click **Save**.

### Generate REST API Key

REST API is only supported in the Enterprise version. REST API authentication uses HTTPS as the transport protocol for all REST API access. The authentication is required for third-party applications to access through APIs.

To configure REST API:

- 1. Go to **System** > **Basic Settings**.
- 2. Click the **REST API** tab to display the API Key.

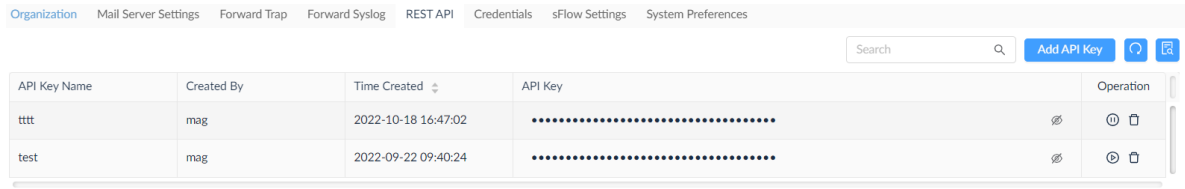

3. Click **Add API Key**. Then enter a name to identify the API key.

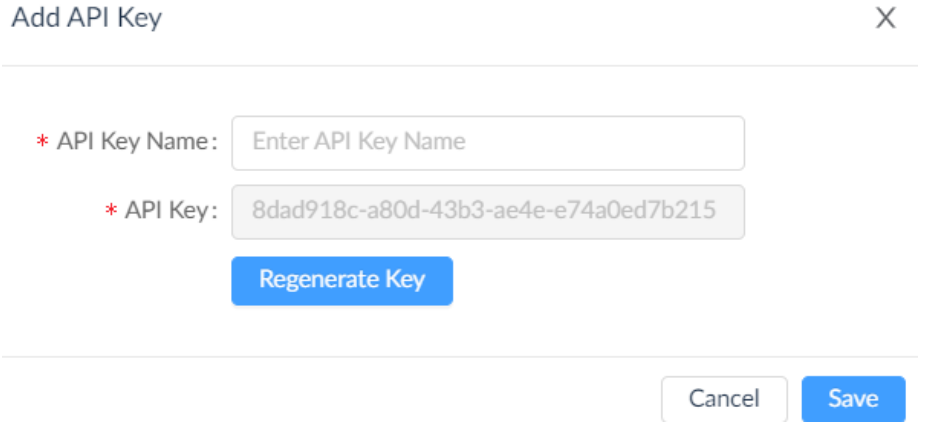

- 4. Click **Regenerate Key** to create a new key.
- 5. Click **Save**.

### Set Up Credentials

### **Set Up SNMP Credentials**

The SNMP credentials manages access to SNMP-compatible devices. Storing the credentials is useful for when the system is scanning network devices in Network Discovery (go to **Monitoring > Network Discovery**). Refer to [4.1](#page-93-0) [Network Discovery](#page-93-0) for more information about Network Discovery.

To configure SNMP credentials:

- 1. Go to **System > Basic Settings** to display the Organization page.
- 2. Click the **Credentials** tab and select **SNMP Credentials** from the left pane.

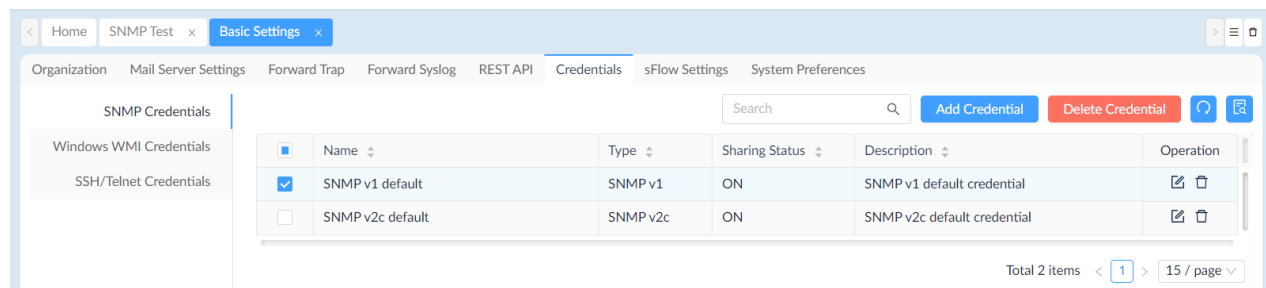

#### 3. Click **Add Credential**.

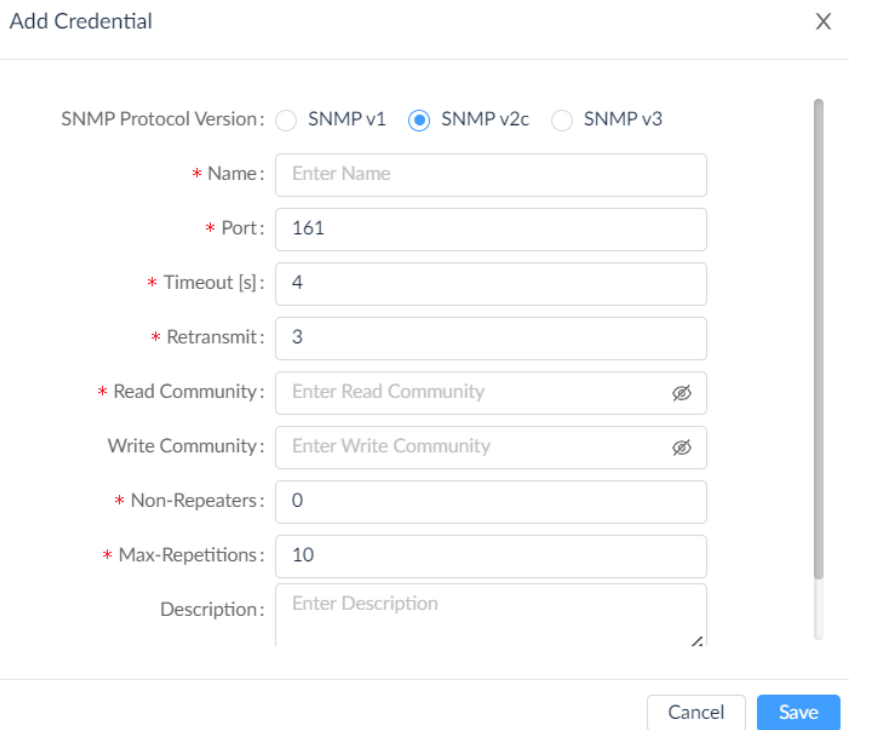

4. Select the SNMP version of the credential: SNMP v1, SNMP v2c, or SNMP v3. By default, D-View 8 uses SNMP v2c.

For SNMP v1:

- Enter a name and port for SNMP.
- Enter the timeout period in seconds (default: 4).
- Enter the number of retries (default: 3)
- Enter the read credential string (default: public).
- Enter the write credential string (default: private).
- Enter a description to help identify the profile (optional).
- Enable or disable **Sharing Status** to let other administrators with authorized role to view and edit this SNMP setting.

#### For SNMP v2c:

- Enter a name and port for SNMP.
- Enter the timeout period in seconds (default: 4).
- Enter the number of retires (default: 3)
- Enter the read credential string.
- Enter the write credential string.
- Enter the number of objects that can return in a single get-next instance (default: 0).
- Enter the number of Get Next operations to be performed on each variable (default: 10).
- Enter a description to help identify the profile (optional).
- Enable or disable **Sharing Status** to let other administrators with authorized role to view and edit this SNMP setting.

#### For SNMPv3:

- Enter a name and port for SNMP.
- Enter the timeout period in seconds (default: 4).
- Enter the number of retries (default: 3)
- Enter the number of objects that can return in a single get-next instance (default: 0).
- Enter the number of Get Next operations to be performed on each variable (default: 10).
- Enter the Context Name (optional), which is used as the identifier for a named subset of the object instances.
- Select the Security Level:
	- authPriv: authentication and privacy (default).
	- authNoPriv: authentication, no privacy.
	- noAuthNoPriv: no authentication, no privacy.
- Select the Auth Protocol if authentication is used:
	- MD5 (MD5 message-digest algorithm): produces a 128-bit hash value to authenticate users.
	- SHA (Secure Hash Algorithm): produces a 160-bit has value to authenticate users.
- Enter the Authentication Password to be used with the Authentication Protocol.
- Select the Privacy Protocol if privacy is used:
	- DES (Data Encryption Standard) or AES (Advanced Encryption Standard) for data encryption.
- Enter the Privacy Password to be used with the Privacy Protocol.
- Enter a description to help identify the profile (optional).
- 6. Enable or disable **Sharing Status** to share the credentials with other administrators with authorized role.
- 7. Click **Save**.

### **Set Up Windows WMI Credentials**

Windows Management Instrumentation (WMI) is used in Microsoft Windows systems to help retrieve information on a remote system and it requires appropriate permissions. Storing the credentials is useful when discovering network devices in Network Discovery (go to **Monitoring > Network Discovery**).

Enter the following to add a WMI credential profile:

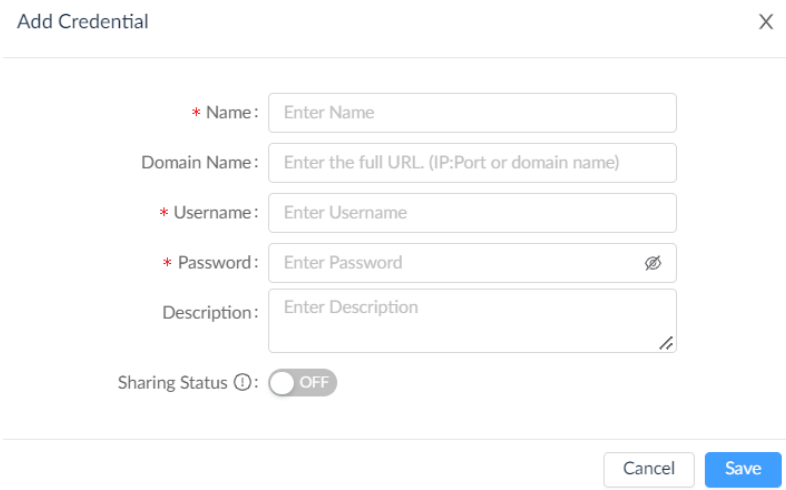

**Name:** Enter a name for this profile.

**Domain Name:** Enter the windows domain name.

**Username:** Enter the username with the Windows system administrator privilege or a user account with permissions to access WMI data.

**Password:** Enter a password for the above user account.

**Description:** Enter a description to help identify this profile.

**Sharing Status:** Select whether other administrators with authorized role in the organization can view or modify this profile.

#### **Set Up SSH/Telnet Credentials**

SSH and Telnet allows remote administration of a D-View 8 server and it requires configuration of communication port and access privileges.

Note: This function is not applicable in this release and will be fixed in the future release.

Enter the following to add an SSH/Telnet credential profile:

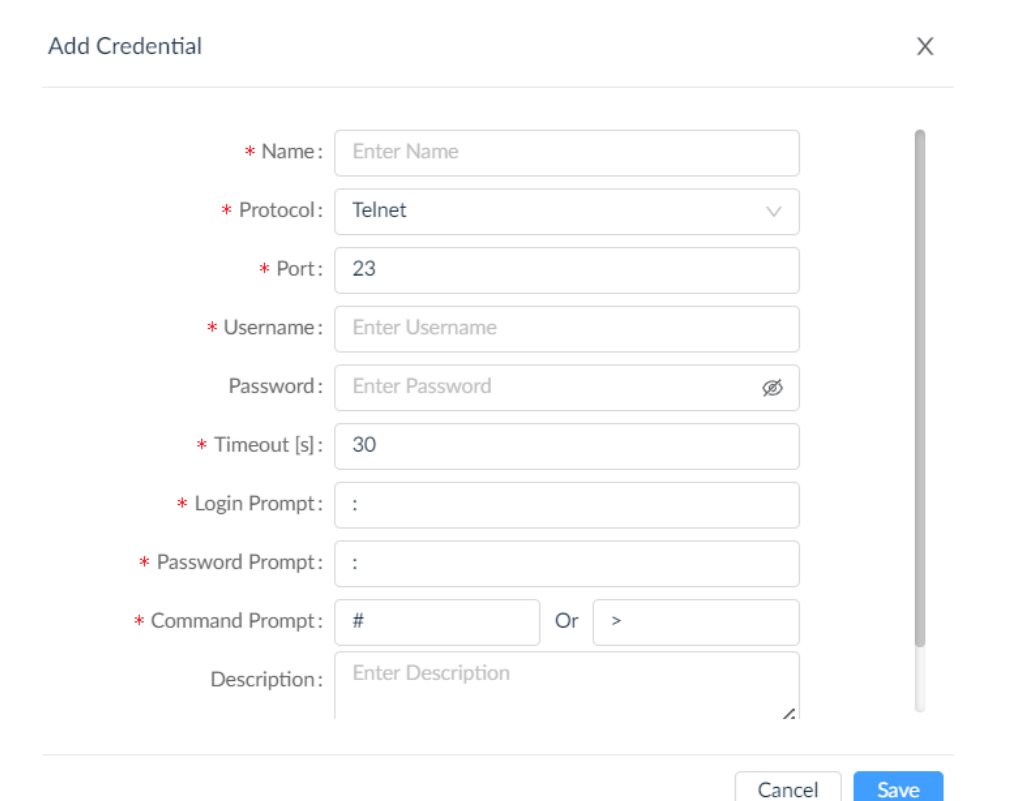

**Name:** Enter a name for the profile.

**Protocol:** select the communication protocol for remote management: SSH or Telnet.

**Port:** select the associate port for the above protocol.

**Username/Password:** Enter the username and password that will be required to access the server.

**Timeout:** enter the session timeout value.

**Login Prompt:** enter the prompt to be displayed for login.

**Password Prompt:** enter the prompt to be displayed at the command line for entering password**.**

**Command Prompt:** Enter the prompt to be displayed at the command line for entering command.

**Description:** Enter a description to identify this profile.

**Sharing Status:** Select whether other administrators with authorized role in your organization can view or modify this profile.

#### Set Up sFlow Settings

Effective management of applications and the network resources is one of the benefits of adopting the sFlow standard through D-View 8. These settings will help you observe traffic from sampled packets matched with the mapped applications or DSCP names in sFlow Analyzer (go to **Monitoring > sFlow Analyzer**). Note that the configuration of application mappings for sFlow Analyzer is only supported in Enterprise version.

To view and configure sFlow Settings:

- 1. Go to **System > Basic Settings**.
- 2. Click the **sFlow Settings** tab to display the sFlow Settings page.

## **System Settings**

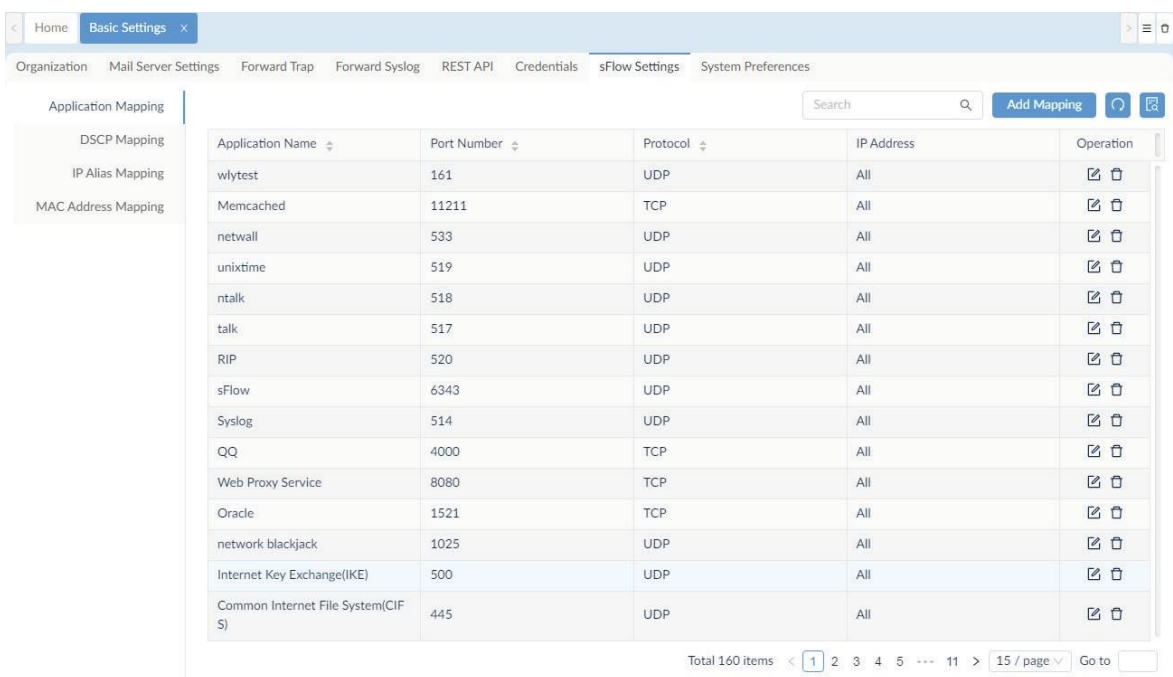

From sFlow Settings, the following mapping options are available:

- Application Mapping
- DSCP Mapping
- IP Alias Mapping
- MAC Address Mapping

### **Application Mapping**

To add an application to be identified properly from the collected data:

- 1. Go to **System > Basic Settings**.
- 2. Click the **sFlow Settings** tab to display the sFlow Settings page.
- 3. Click the **Application Mapping** tab.

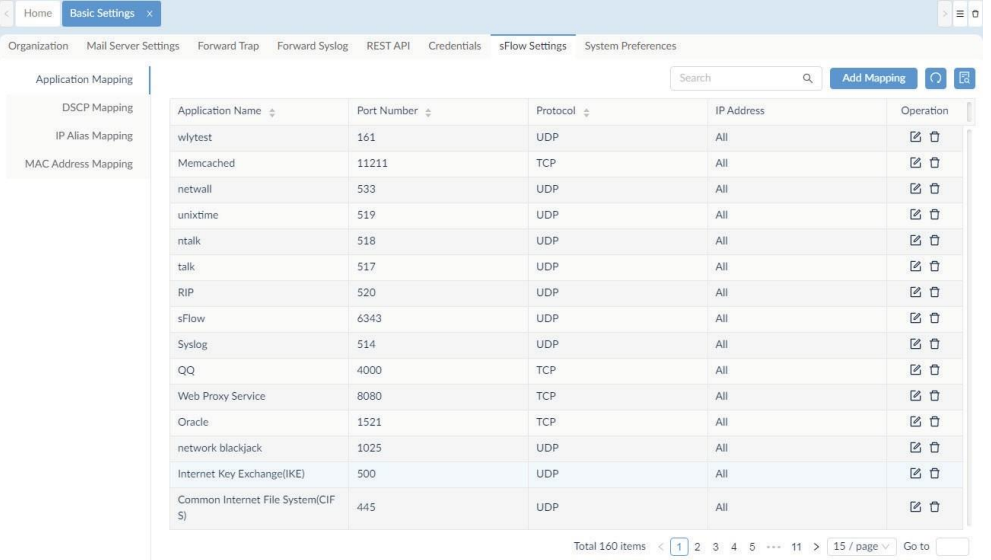

4. Click **Add Mapping** at the upper right. Then enter the application name and its associated port.

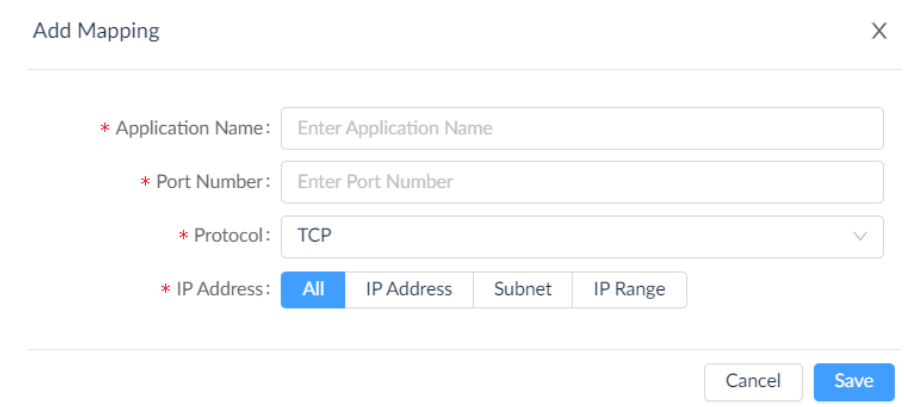

- 5. In the **Protocol/Port Number** field, click the drop-down menu to select TCP or UDP and enter port number for the protocol.
- 6. In the **IP Address** field, select All, IP Address, Subnet, or IP Range to specify the address range in the flow data.
- 7. Click **Save** to create the application mapping rule or **Cancel** to return to the previous menu.

### **DSCP Mapping**

To view defined DSCP (Differentiated Services Code Point) sFlow mapping used for QoS:

- 1. Go to **System > Basic Settings**.
- 2. Click the **sFlow Settings** tab to display the sFlow Settings page.
- 3. Click the **DSCP Mapping** tab to obtain DSCP names and its mapped values.

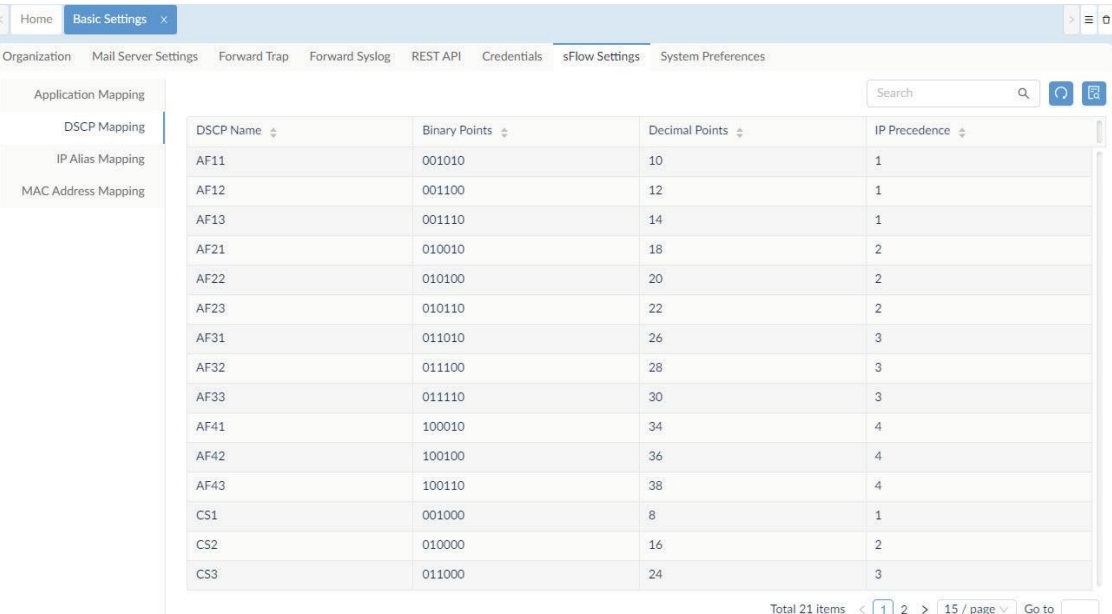

### **IP Alias Mapping**

To add an IP address to be identified with the defined name from the collected data::

- 1. Go to **System > Basic Settings**.
- 2. Click the **sFlow Settings** tab to display the sFlow Settings page.
- 3. Click the **IP Alias Mapping tab** to display the IP Alias Mapping page.

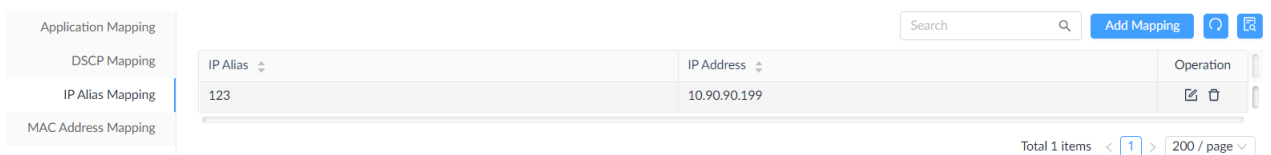

- 4. Click **Add Mapping** at the upper right.
- 5. Enter the IP Alias and IP address to define the mapping of an alias and IP address for flow data.
- 6. Click **Save** to create the IP address mapping rule or **Cancel** to return to the previous menu.

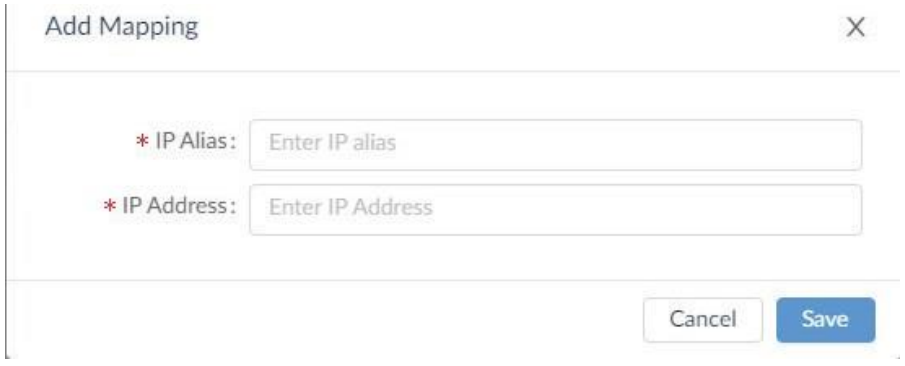

### **MAC Address Mapping**

To add a MAC address to be identified with the defined name from the collected data:

- 1. Go to **System > Basic Settings**.
- 2. Click the **sFlow Settings** tab to display the sFlow Settings page.

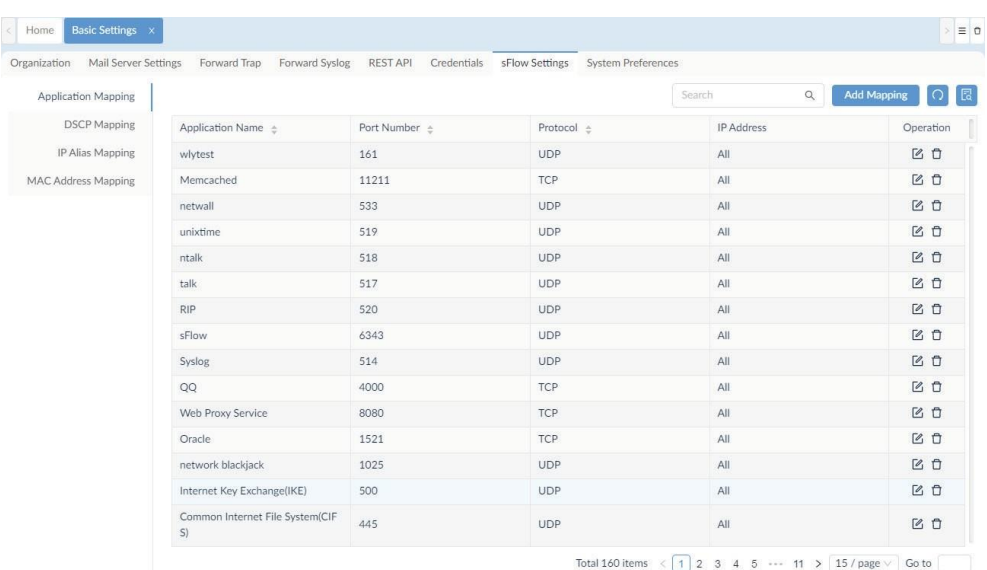

3. Click the **MAC Address Mapping** tab.

### **System Settings**

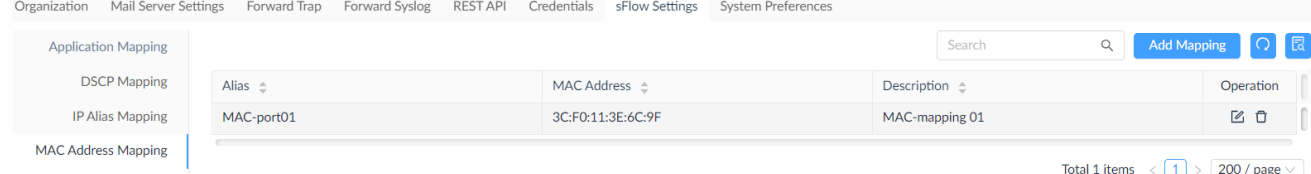

4. Click **Add Mapping** at the upper right.

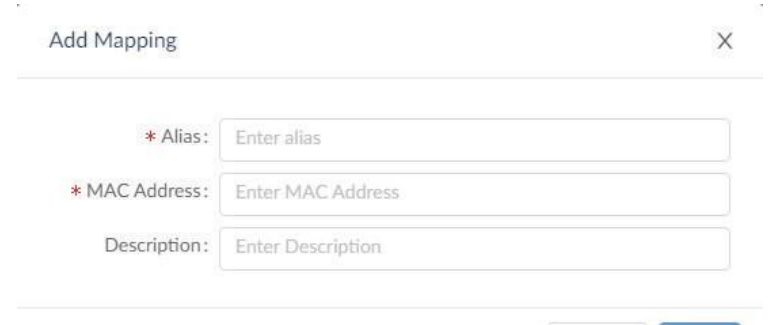

- 5. Enter Alias and MAC address to define the mapping of an alias and a MAC address.
- 6. Click **Save** to create the MAC Address mapping rule or **Cancel** to return to the previous menu.

Cancel

Save

### Set Up System Preferences

J,

Theme settings for the overall layout of the interface are configured through System Preferences. You can configure Table and Theme settings to set specific page styles.

To configure System Preferences:

- 1. Go to **System > Basic Settings**.
- 2. Click the **System Preferences** tab to display the System Preferences page.

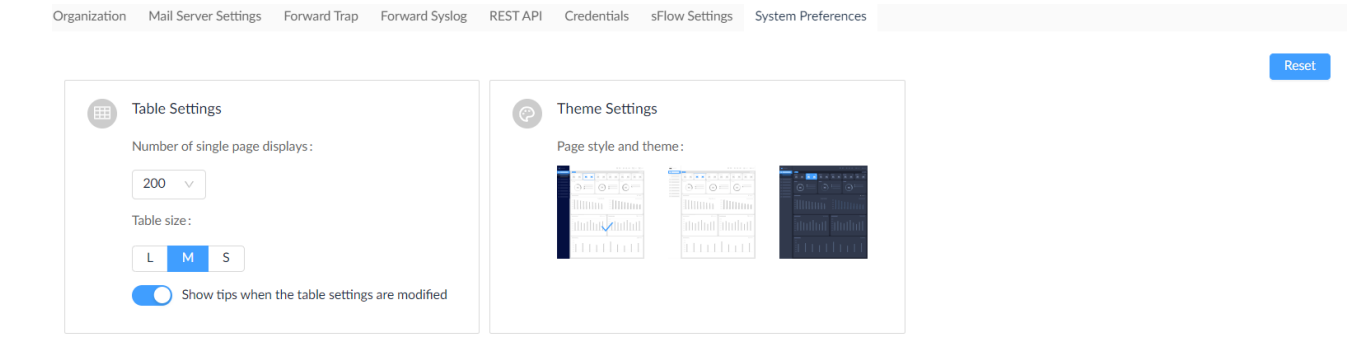

- 3. Click the drop-down menu to select the number of single page display (rows) for all tables in D-View 8: 15 (default), 50, 100, or 200.
- 4. From the table size selector, set the size for all the tables in D-View 8: Large, Middle (default), or Small.
- 5. Enable the option: Show tips when the table settings are modified so that users will be notified of table setting changes via toast messages.

Total 1 items  $\left\langle 1 \right\rangle$  >  $\left\lceil 200 / \text{page} \vee \right\rceil$ 

In **Theme Settings**, select a defined theme to apply to the interface. You can select a dark or light background or dark side pane with light background.

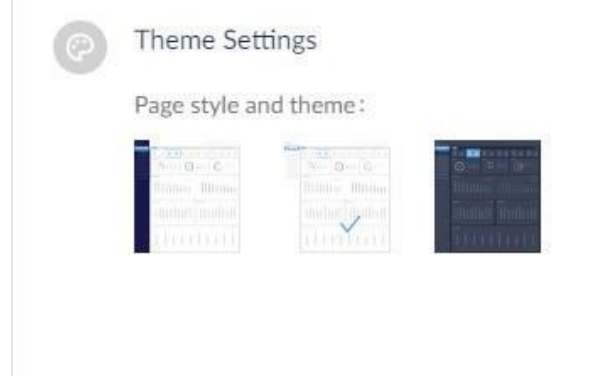

To reset to the original settings, click the **Reset** button. All table and theme settings will be restored to the default.

# 14.2 Scheduling

The scheduling function helps automate several functions periodically according to a defined recurrent frequency in the designated time span.

There are two types of scheduling options: Recurrent and Time-Range. The recurrent schedule can be assigned to network discovery, tasks, configuration backup and restore, and scheduled reports, whereas the time-range schedule can be assigned to alarm settings and notification rules.

To set a recurrent schedule:

- 1. Go to **System > Scheduling** and select the **Recurrent Schedule List** tab.
- 2. Click **Add Schedule** at the upper right. Then enter the following information:

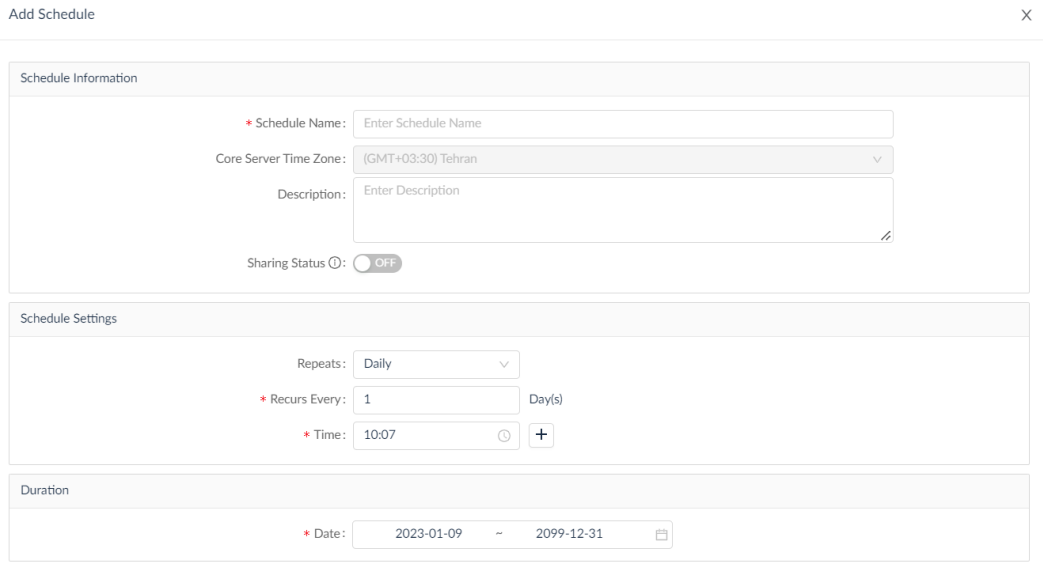

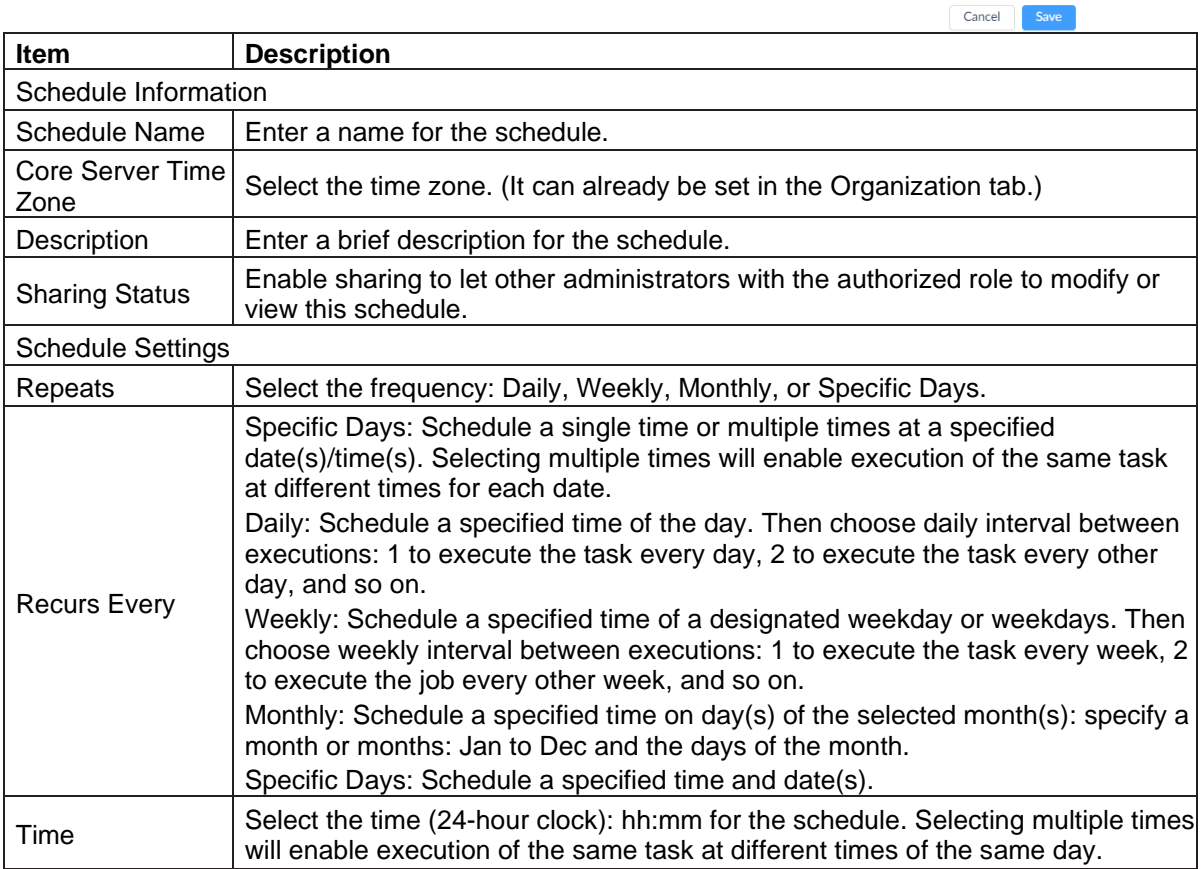

Duration  $\vert$  Select the start and end dates to designate the effective time span.

To set a time-range schedule:

- 1. Go to **System > Scheduling** and select the **Time Range Schedule List** tab.
- 2. Click **Add Schedule** at the upper right. Then enter the following information:

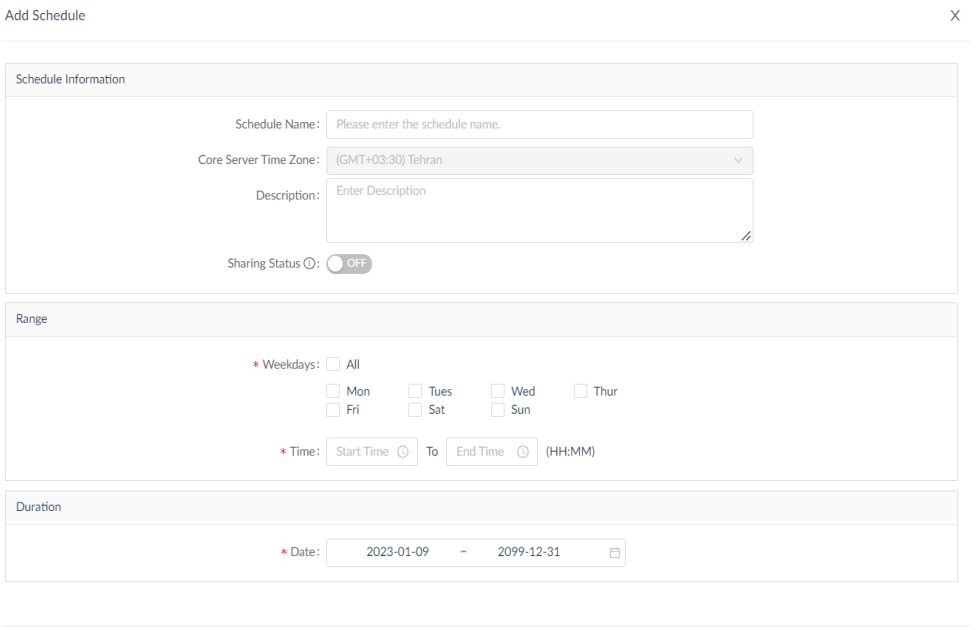

Cancel Save

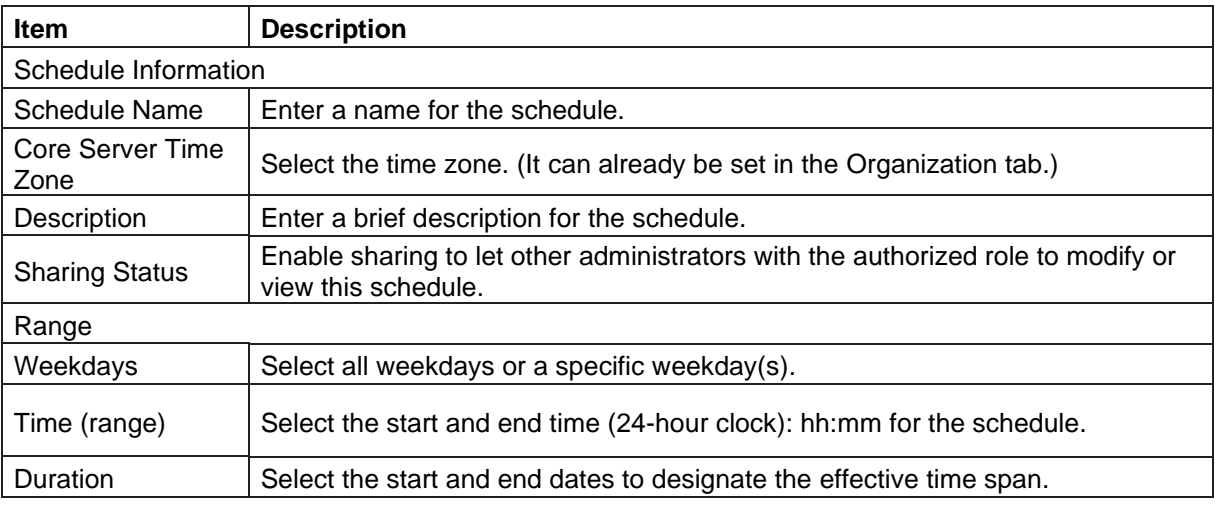

### 14.3 Licenses

Product registration and license expiration information can be obtained in the **About** page.

**Note:** Only Super Administrators can view the License page.

To obtain product information:

Go to **System > About**.

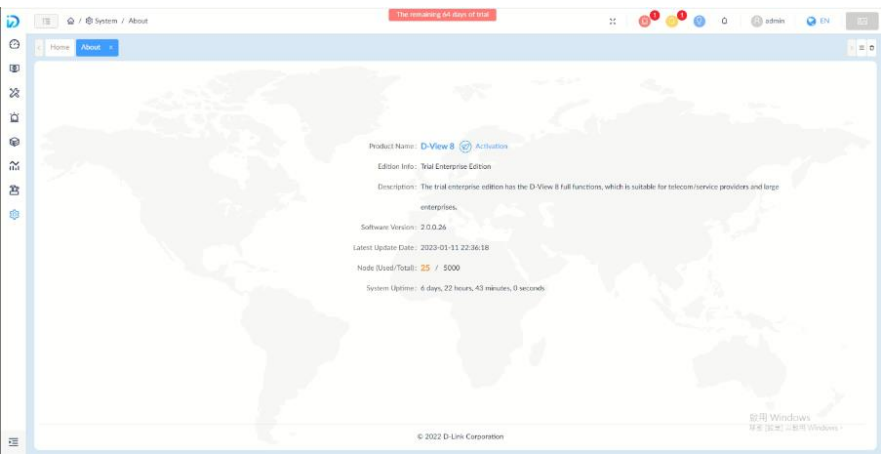

Product and software information is displayed:

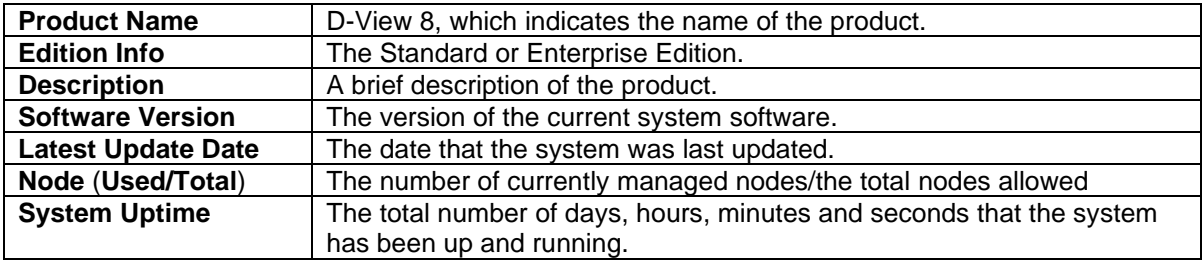

The system will prompt you to activate your product with a valid license after the 3-month trial period.

To add a product key:

- 1. Click the **Activation** link next to D-View 8 displayed as the product name on the **About** page. And you will be directed to the login page to start the product activation process.
- 2. The **Add License** screen appears. Choose one of the following methods:

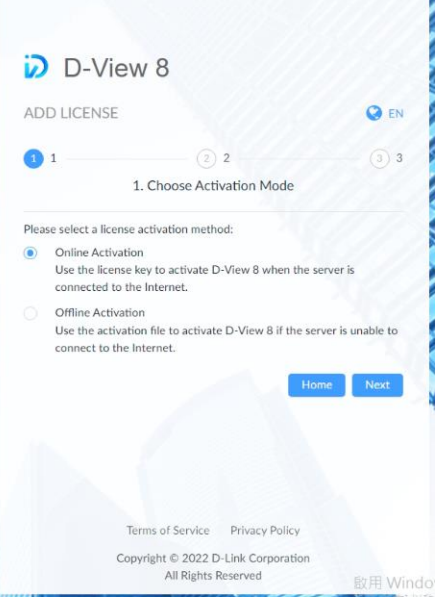

- **Online Activation:** Use a license key to activate D-View 8. The server must be connected to the Internet. Click **Next** to continue and follow the on-screen procedure to complete the process. This method allows you to enter a license key obtained from your sales representative.
- **Offline Activation:** Use an activation file to activate D-View 8. The server does not have to be connected to the Internet. This method allows you to upload an activation file generated from an activation tool.

The offline activation requires the use of an activation tool. Double-click on the executable file to start the program. Select **Standard/Enterprise License** from the License Type drop-down list. Enter the **License Key** (obtained from your sales representative) and the MAC address of the D-View 8 server for **Bound MAC** (the license key associates itself with the server's hardware), then click **Browse** to locate the output directory for the activation file. Click **Generate** to generate an activation.

To obtain product licenses information:

1. Click the **Maintenance License** link to view product and maintenance licenses information:

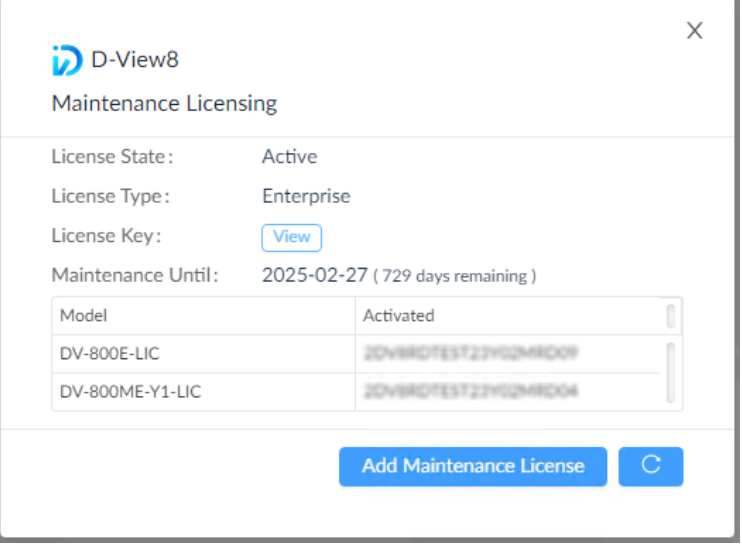

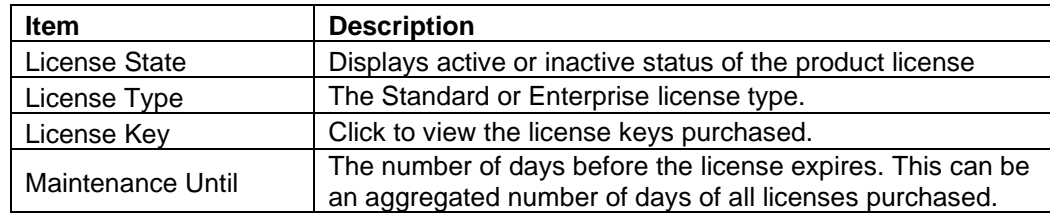

The system will prompt you to buy a new maintenance license after the 1<sup>st</sup> year of product activation.

To add a maintenance license:

- 1. Click **Add Maintenance license**. And you will be directed to the login page to start the license purchasing process:
- 2. The **Add Annual License** screen appears. Choose one of the following methods:

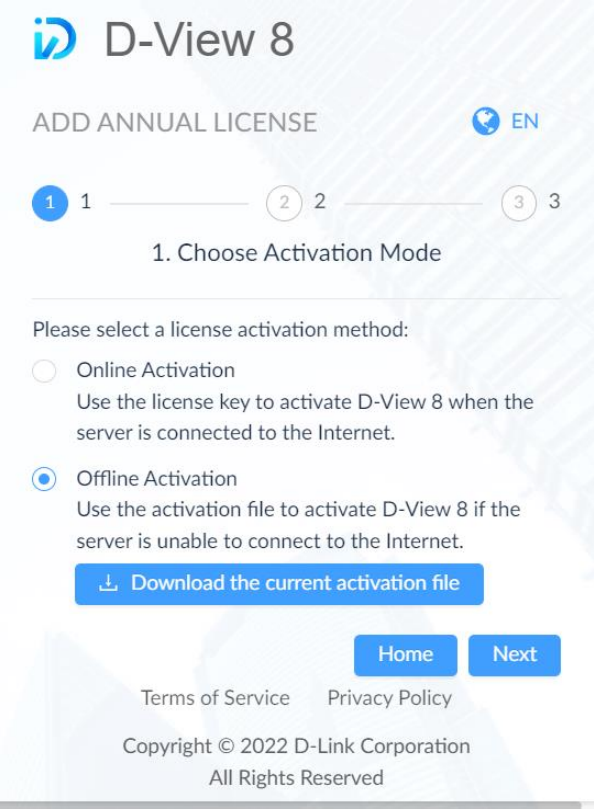

- **Online Activation:** Use a license key to reactivate D-View 8 with maintenance service. The server must be connected to the Internet. Click **Next** to continue and follow the on-screen procedure to complete the process. This method allows you to enter a license key obtained from your sales representative.
- Offline Activation: Use an activation file to reactivate D-View 8 with maintenance service. The server does not have to be connected to the Internet. Click **Download the current activation file** to download the activation file to generate a reactivation file.

The offline reactivation requires the use of an activation tool. Double-click on the executable file to start the program. Select **Annual Maintenance License** from the License Type drop-down list. Enter the **License Key** obtained from your sales representative and click **Browse** to locate the current AC file downloaded from the above step. Then click **Generate** to generate a new activation file.

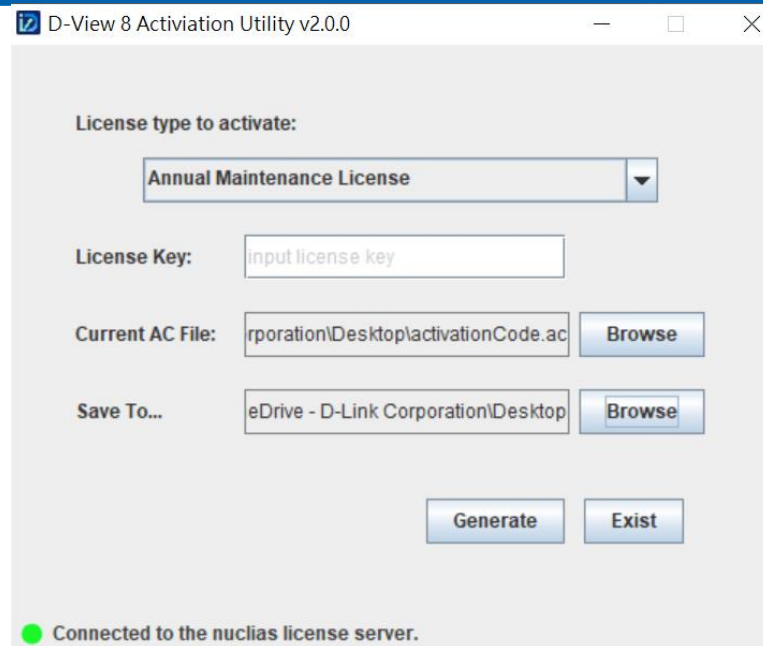

**Note:** When the maintenance license is about to expire, the system will inform you of the soon-to-expired license 30 days before the expiration date.

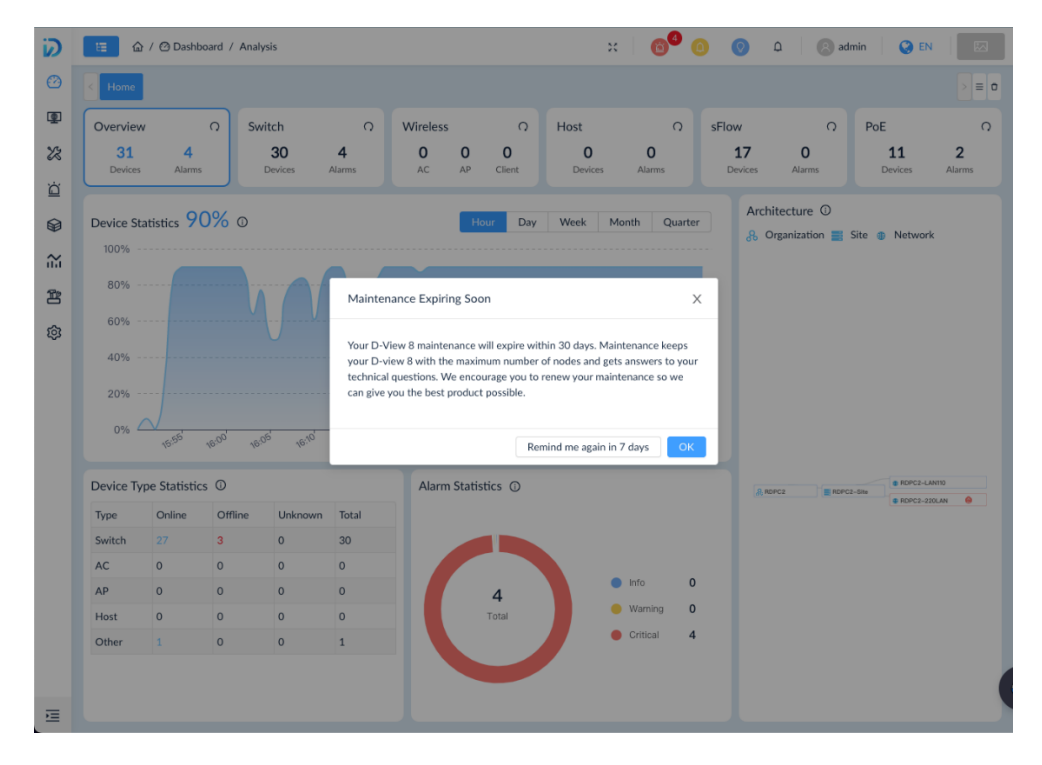

You can opt to be reminded again 7 days before the expiration date. The system will notify you at the appropriate time as shown in the following screen. You can then choose to be reminded again 3 days before the expiration date.

# **System Settings**

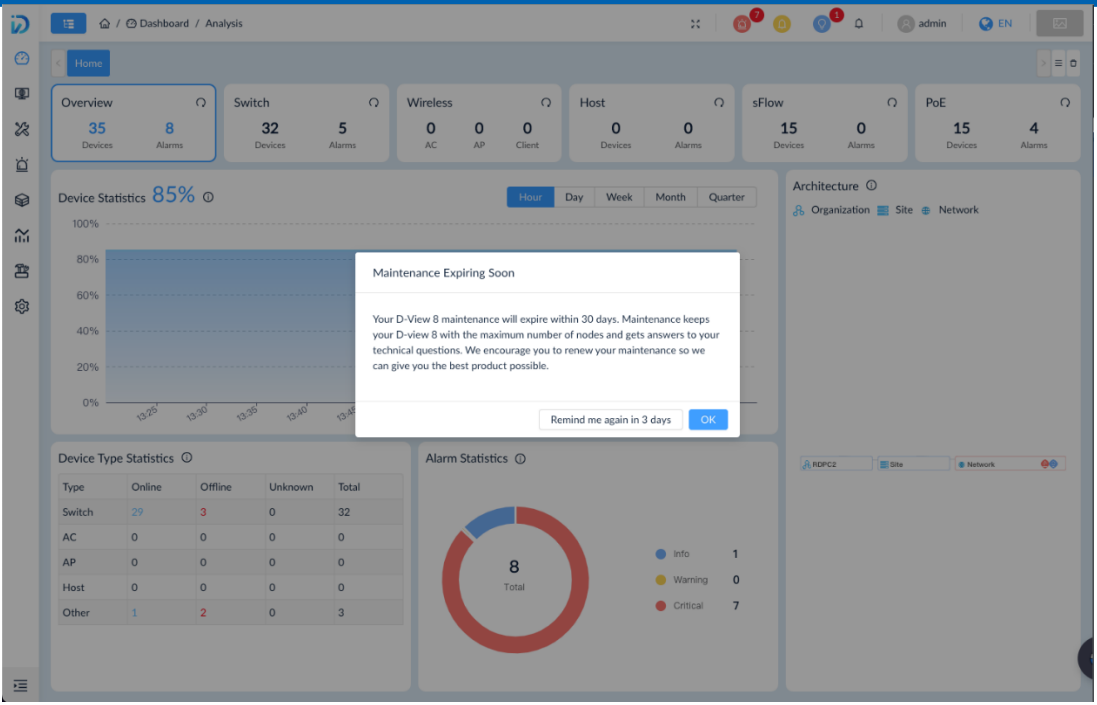

When the maintenance license expired, the system will alert you and the following pages of the D-View 8 web application will display alert messages: **Dashboard > Analysis**, **Monitoring > Device View**, **Monitoring > Topology Map, Configuration > Bach Configuration**, **Configuration> Firmware Management**, and **Configuration > Configuration Management**.

## 14.4 View D-View 8 Logs

The D-View 8 Log page displays different types of logs. The User Operation Log tab displays logs related to management operations and tasks performed by users. The System Log displays logs related to activities related to system services and probe agents. The Device Maintenance Log displays logs related to operations performed by users on the managed devices. Logs can be used to analyze device health and troubleshoot network connectivity as well as exam network security. Note that the D-View 8 logs are different from the device syslog, which are logs generated by managed devices (go to **Alarm & Notification > Trap & Syslog**).

**Note:** You can only view logs pertaining to the activities under your authorized level of network hierarchy.

To view user operation logs, go to **System > D-View 8 Log**. Click the **User Operation Log** tab. The log entries contain the following information:

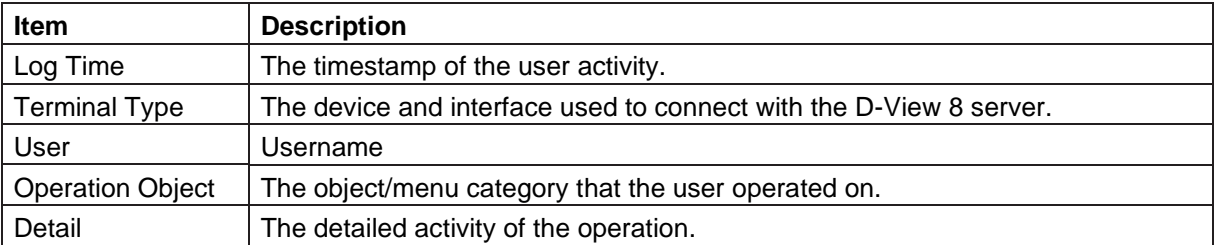

To view system logs, go to **System > D-View 8 Log**. Click the **System Log** tab. The log entries contain the following information:

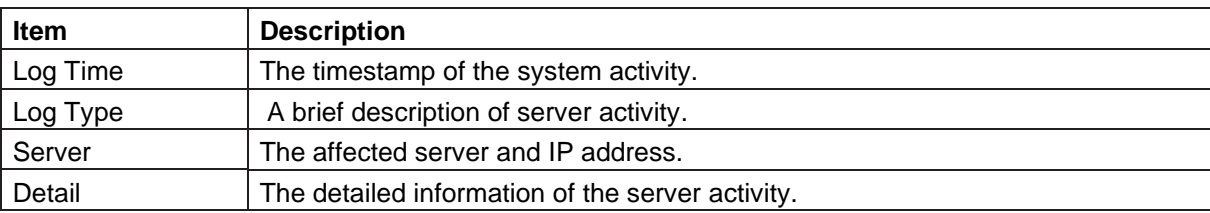

To view device maintenance logs, go to **System > D-View 8 Log**. Click the **Device Maintenance Log** tab. The log entries contain the following information:

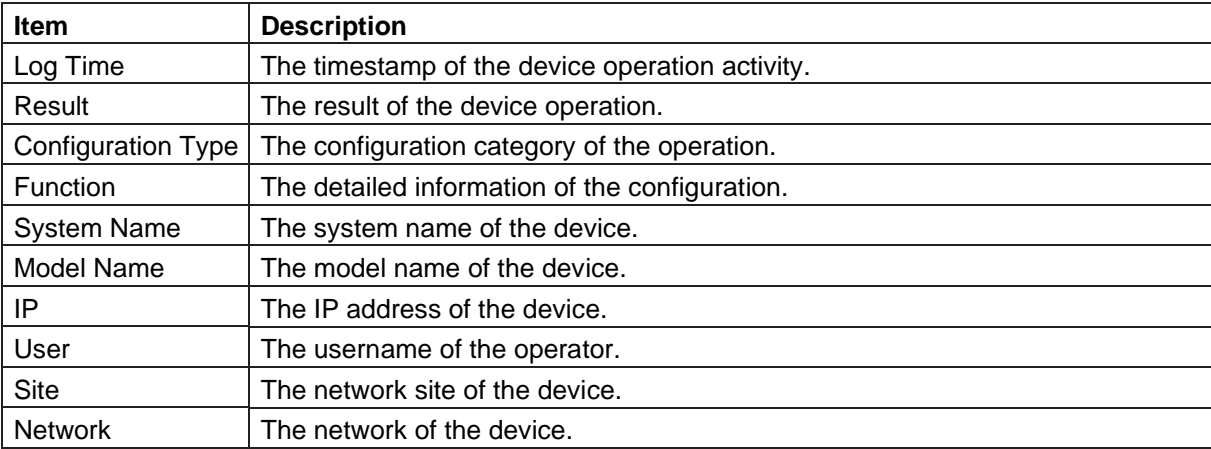

You can filter these logs by time or activity. To create a filter, click **Advanced Query** at the top right. It allows you to specify the activity with timestamp of the log, function, configuration type, system name, IP address, username, etc. After the displayed records are refined according to the desired criteria, you can export it as a csv file.

# **15 Tools**

•

The D-View 8 has added management effectiveness of your network by offering convenient tools. These tools help troubleshoot network bottlenecks by providing transmission data and responses from nodes where the packets pass.

### 15.1 MIB Browser

The MIB browser allows you to retrieve SNMP information from supported devices. By polling SNMP-enabled devices, you can obtain device information in readable format with the OID search function. Note that MIB Browser is only supported in Enterprise version.

To select a MIB object and collect SNMP data:

1. Go to **Tools > MIB Browser** to display the MIB Browser page.

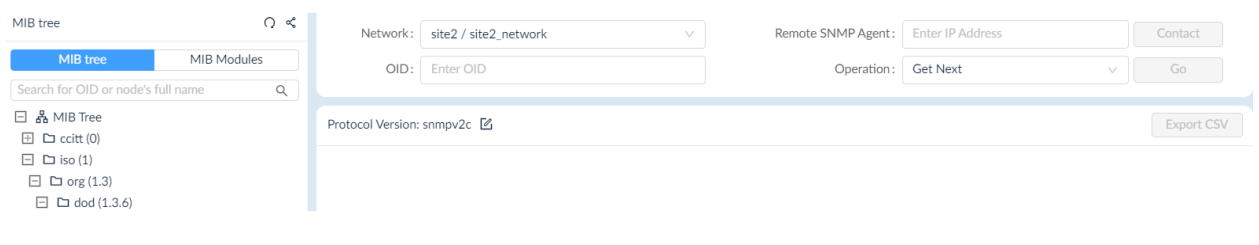

- 2. Enter SNMP connection parameters:
	- Click the drop-down menu to select the network.
	- Select from the list of managed devices or enter a remote SNMP agent address.
- 3. Click **Contact** to initiate a connection with a remote SNMP agent.
- 4. In the MIB tree pane, search for a specific OID by using one of the following methods:
	- Click the MIB tree tab, which contains MIB modules and objects in the hierarchical name space structure, to select a specific object or search for an OID or a node name.
	- Click MIB Modules to select a specific MIB module and node entry or use the search function to search for a MIB module. You can upload and compile your MIB file if it is not in the list (go to **Tools > MIB Compiler)**.
	- Click the drop-down menu to select an SNMP function:
		- Get (request) to retrieve a value
		- Get Next (request) to retrieve variables sequentially in a table
		- Get Bulk (request) to fill the response with up to the max-repetition number defined for Get Next requests
		- Walk to perform a sequence of SNMP Get Next operation
		- Table View for tabular objects
		- Instance View to display multiple related object instances
		- Set to set a value for an OID.
- 5. Click Go to start searching the specified object.

After a successful connection, the details for the objects will be displayed.

6. You can download the MIB data to a folder on your desktop in CSV file format. Click **Export CSV** to download.

The SNMP credentials for accessing an OID information can be modified by clicking the SNMP Protocol Preference<br>Edit button Figure 4t the top of the result pane.  $\mathbb{Z}$  at the top of the result pane.

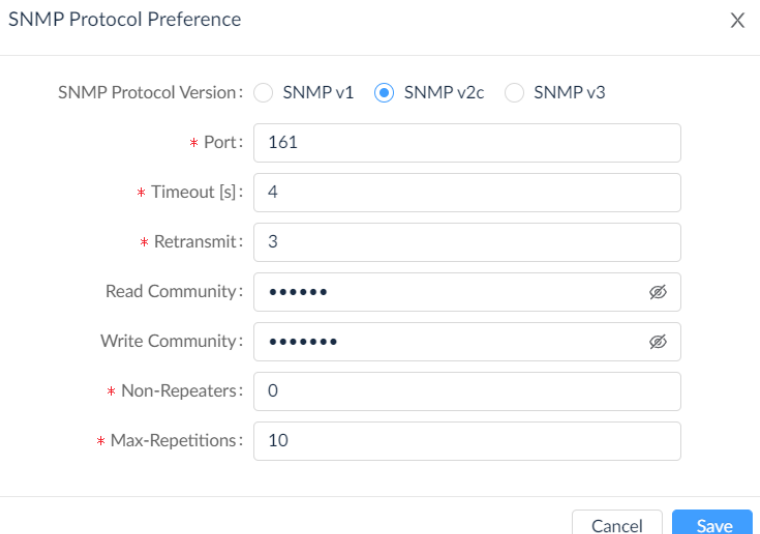

# 15.2 MIB Compiler Tool

The MIB Compiler Tool is only supported in the Enterprise version. The compiler extends the management capability to any SNMP-capable devices. It allows you to add SNMP objects to be discovered and queried in the MIB tree. The MIB Compiler only works with standard or proprietary MIBs but does not accept malformed MIBs.

The compiled MIB module can then be loaded and managed in the MIB browser.

### Add MIB Files

You can upload MIB files into the MIB browser.

To add MIB files:

1. Go to **Tools > MIB Compiler**.

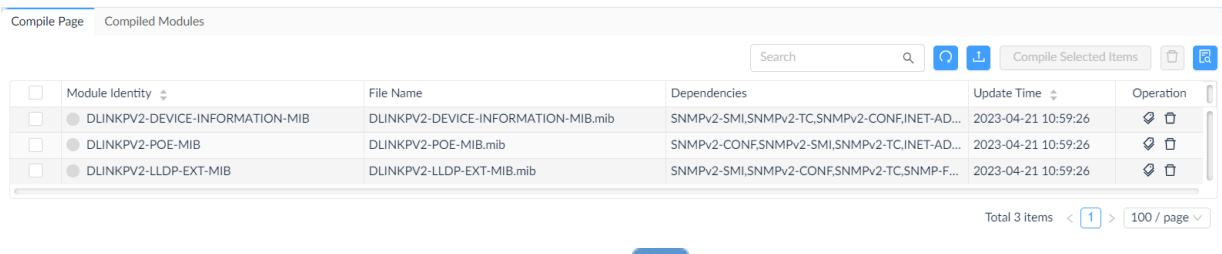

2. On the **Compile Page** tab, click Upload MIB files to select a file(s) to upload.

3. The Upload MIB files page displays. Click **Select Files** to upload MIB files or click **Select Directory** to select all the files under the selected folder.

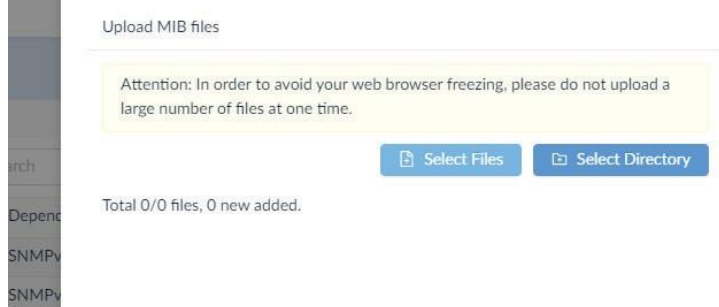

4. The selection is detailed to show the upload status.

### Compile MIB Files

You can compile MIB files in the uploaded list to make them available in the MIB browser.

To compile MIB files:

- 1. Go to **Tools > MIB Compiler** to display the MIB **Compile Page**.
- 2. In the Compile Page, select a file from the list and click **Compile Selected Items**.

The status of the MIB file will also be updated.

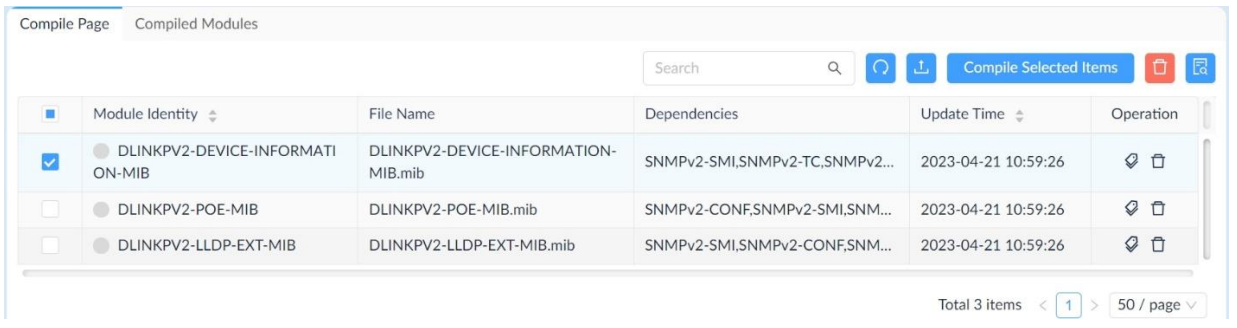

If a MIB is successfully compiled, it will be listed under Compiled Modules and can be accessed in the MIB Browser.

# 15.3 Perform an ICMP Ping

You can use Ping to diagnose the connectivity between two network devices.

To test a device with the Ping command:

1. Go to **Tools > ICMP Ping** to display the ICMP Ping page.

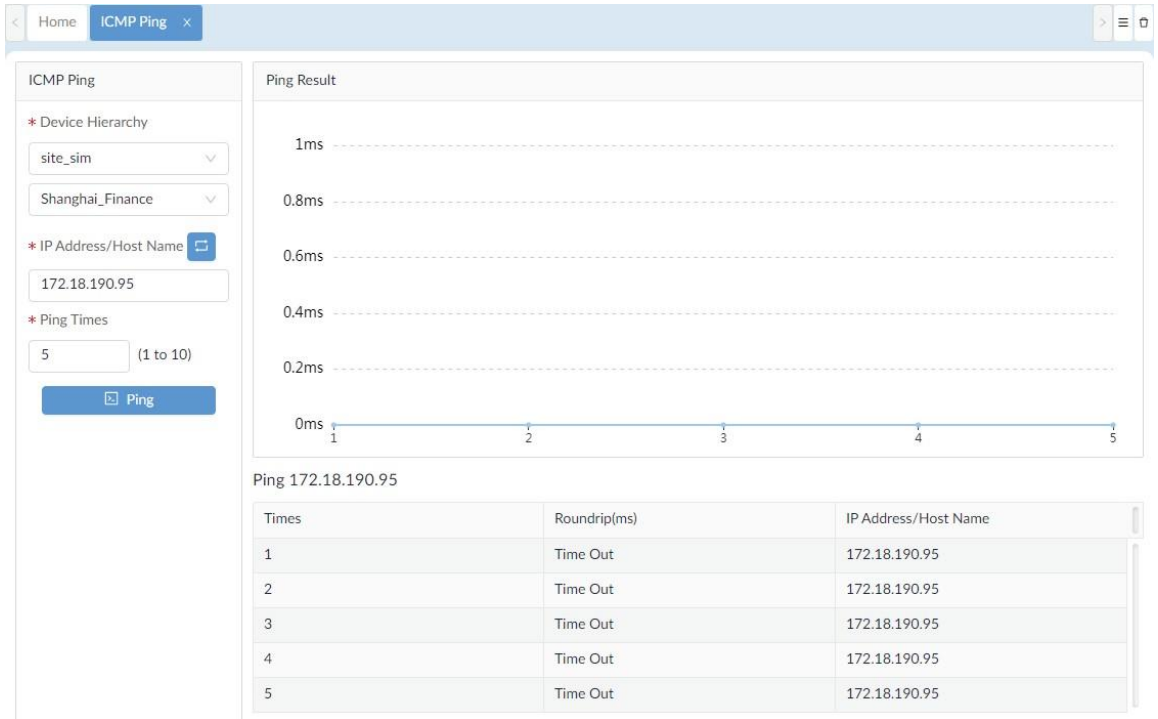

- 2. In the ICMP Ping pane, enter the following information to initiate a ping test:
	- Device Hierarchy: click the drop-down menu to select site and network.
	- Enter the destination host.
	- Enter the number of times (1 to 10) to perform the ping test. The default is 5.
	- Enter the packet size (in bytes) for the echo request messages. The default is 32.
- 3. Click **Ping** to initiate the test.

The Ping Result will be displayed on the right:

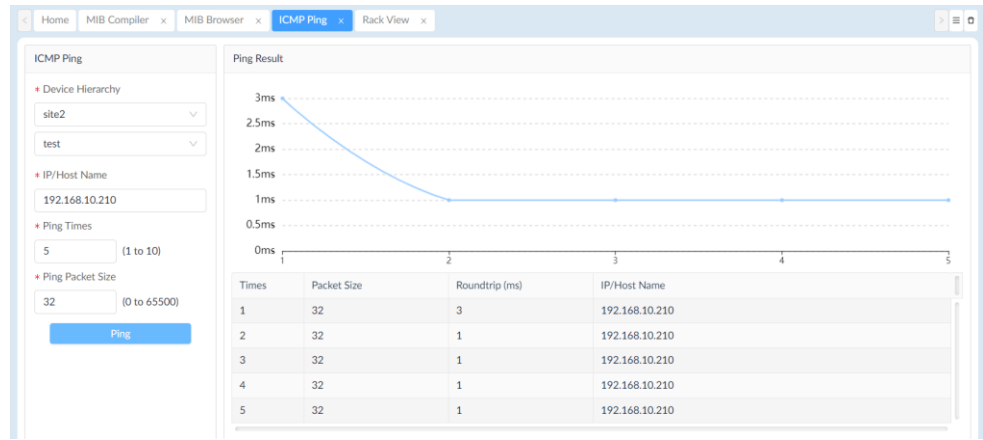

# 15.4 Perform an SNMP Test

SNMP lets administrators monitor discovered devices, allowing them to solve network problems and identify system health issues. For SNMP Version 1 (SNMPv1), SNMP Version 2c (SNMPv2c) test, you need to specify an SNMP community string. For SNMP Version 3 (SNMPv3), you need to specify username and authentication and encryption (or privacy) settings.

To test a device with SNMP communication:

1. Go to **Tools > SNMP Test** to display the SNMP Parameters page.

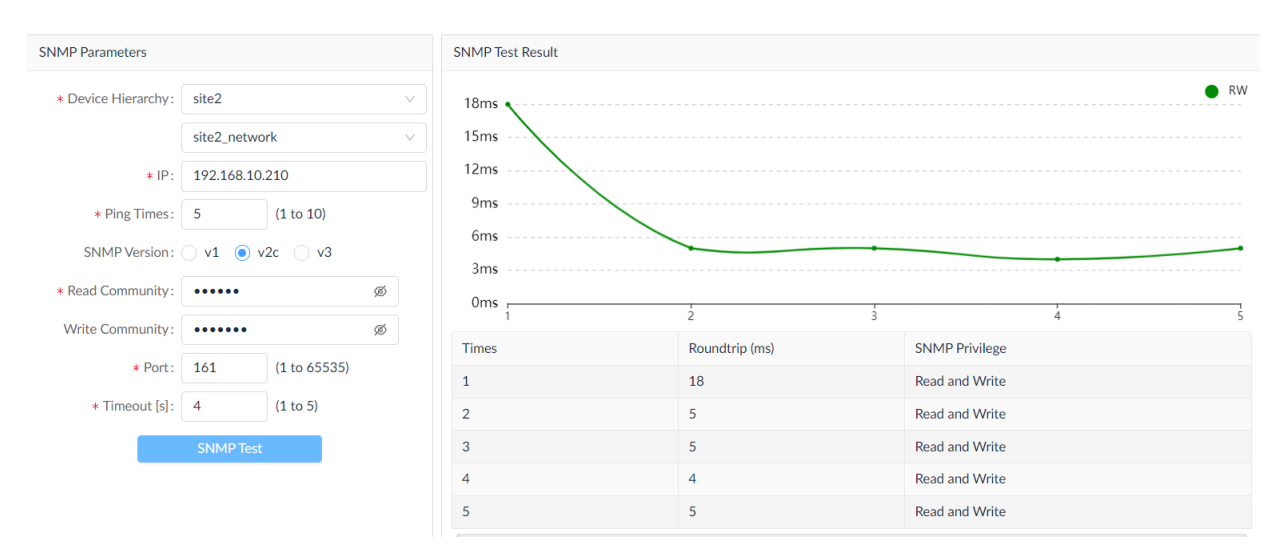

2. From the SNMP Parameters column, enter the following information to initiate an SNMP trap test:

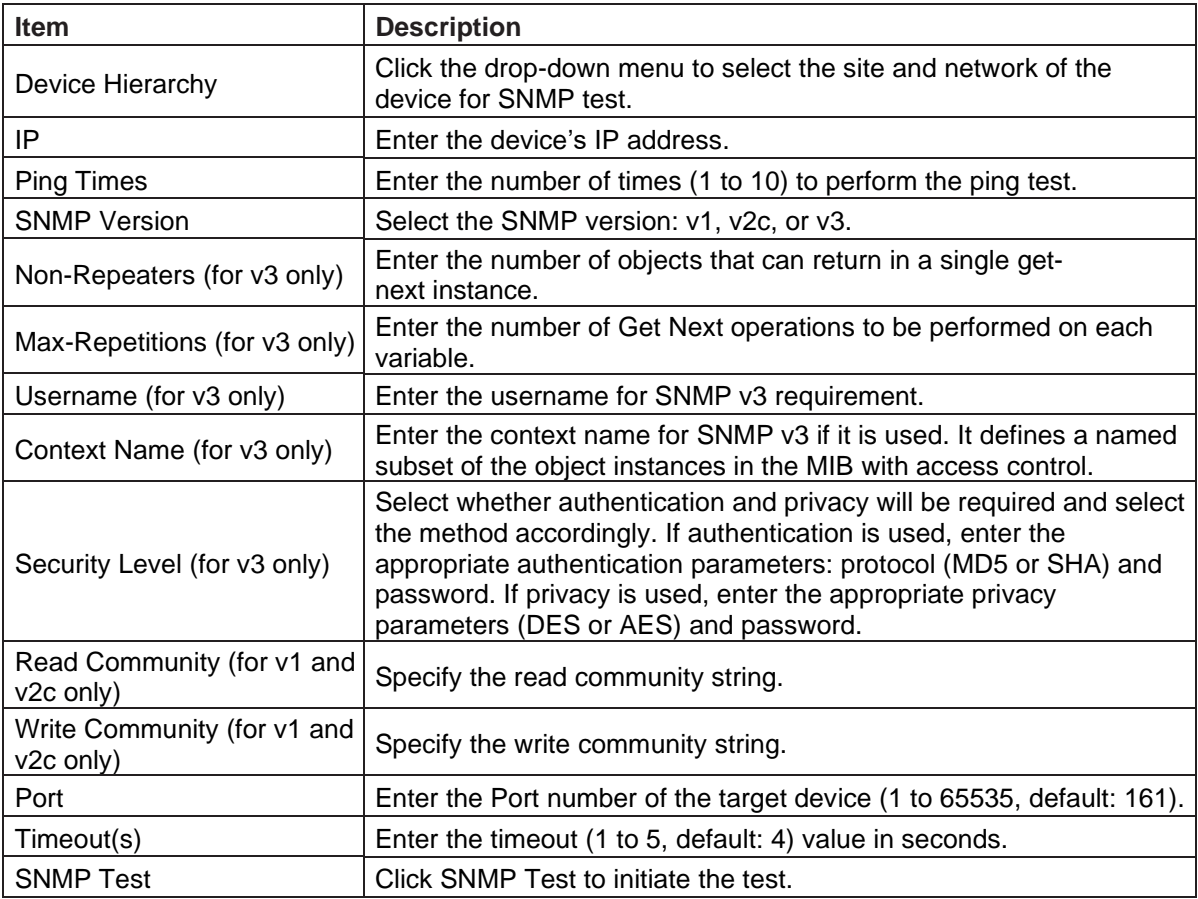

3. Click **SNMP Test** to initiate the test.

The SNMP Test Result will be displayed:

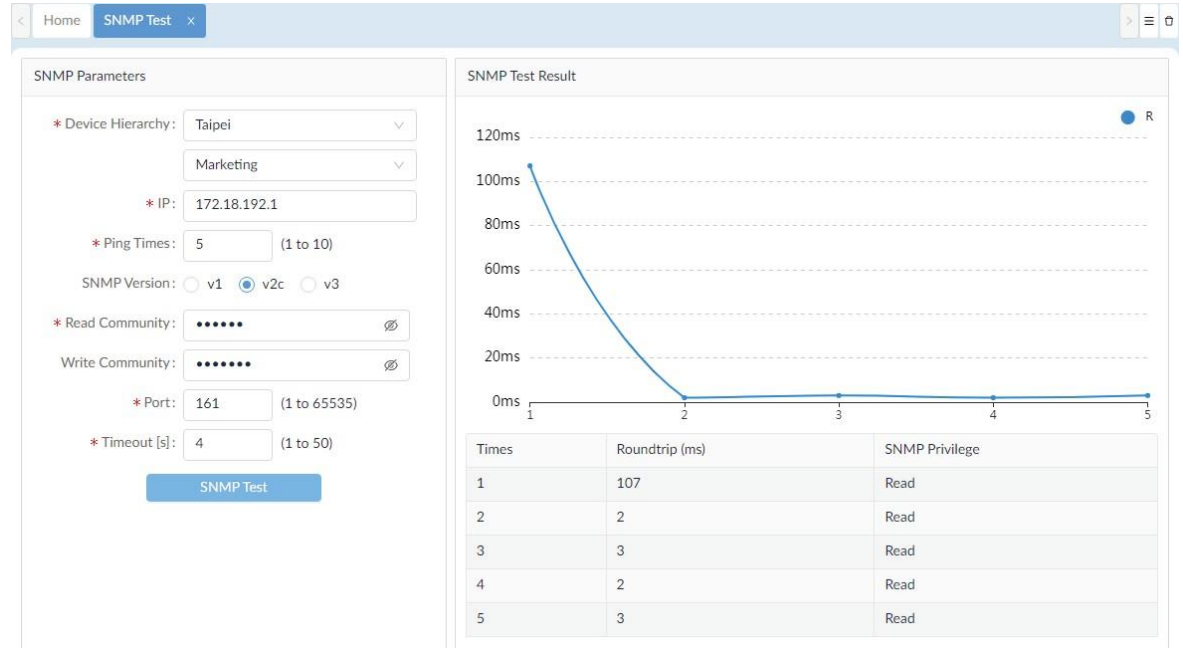

# 15.5 Perform a Trace Route Test

Trace route test diagnoses the path from one device to another.

To test a device by sending a trace route request:

1. Go to **Tools >Trace Route** to display the Trace Route page.

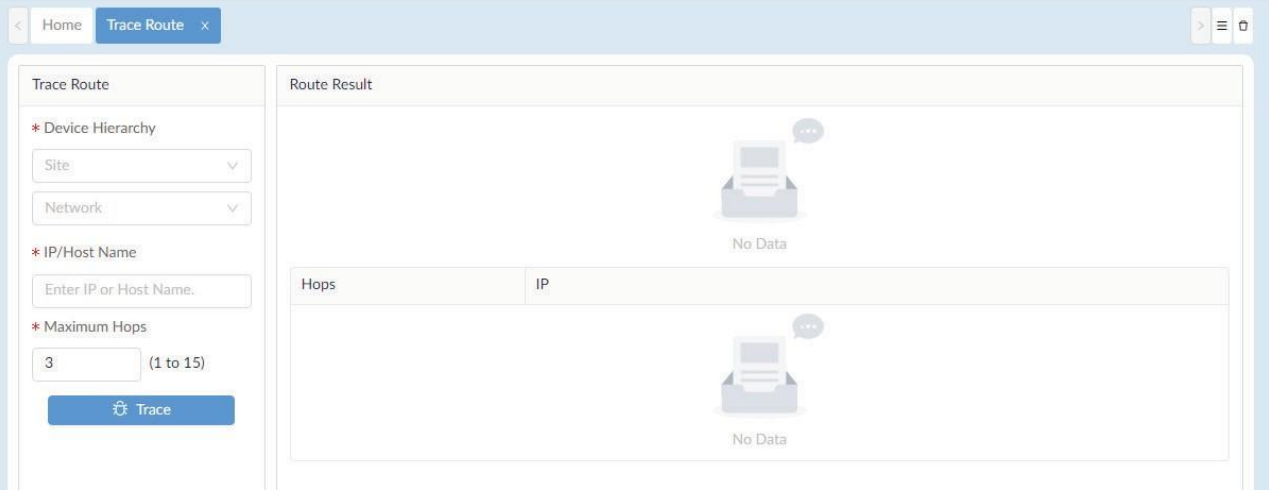

- 2. In the Trace Route pane, enter the following information to initiate a trace route test:
	- Device Hierarchy: click the drop-down menu to select site and network.
	- Enter the destination host.
	- Enter the maximum number of routers that a trace route packet can pass (1 to 15).
- 3. Click **Trace** to initiate the test.
- 4. The Route Result displays as follows:

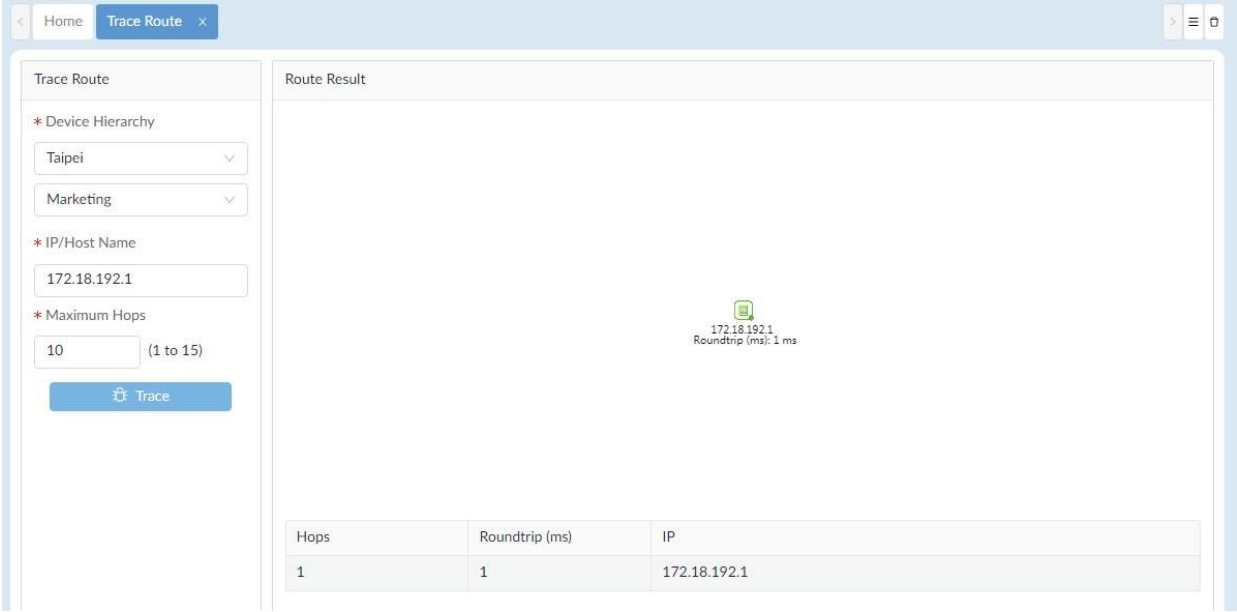

 $\times$ 

# 15.6 Configure Network Management from CLI

The D-View 8 interface is designed with access through command line interface for network configuration and management.

To add a new session:

- 1. Go to **Tools > CLI** to display the Session List page.
- 2. In the Session List pane, click **Add New Session**.

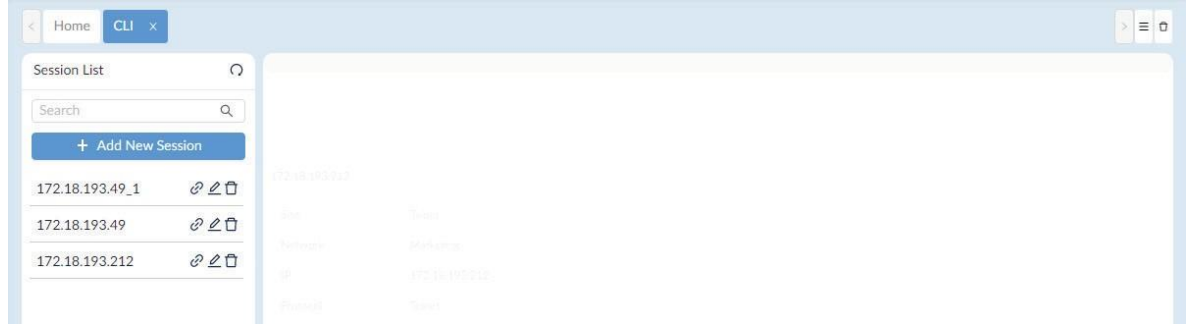

3. The Add New Session page displays.

#### Add New Session

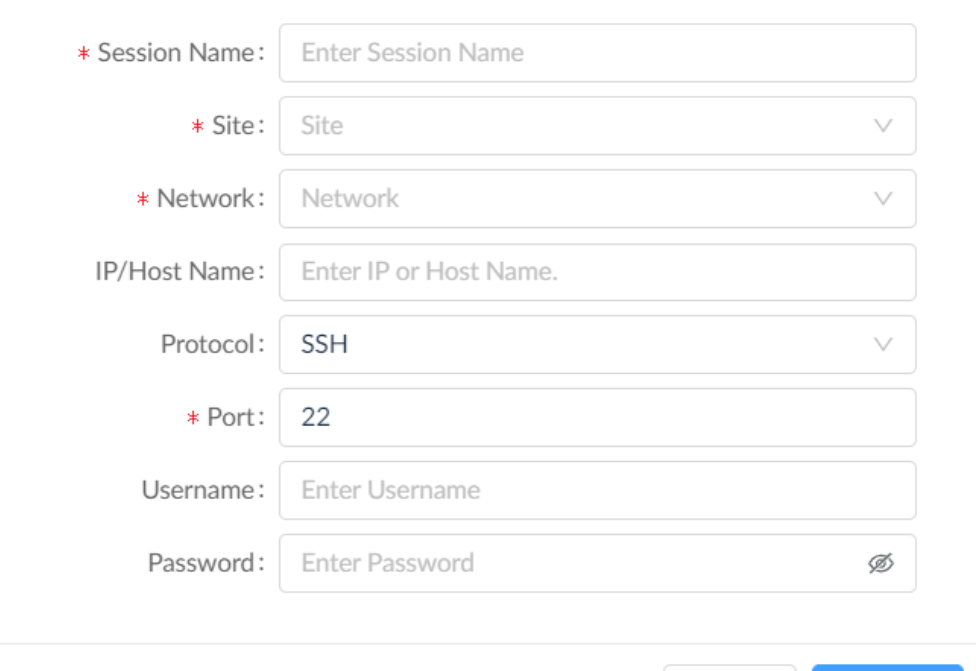

4. Enter the following information to configure a CLI connection:

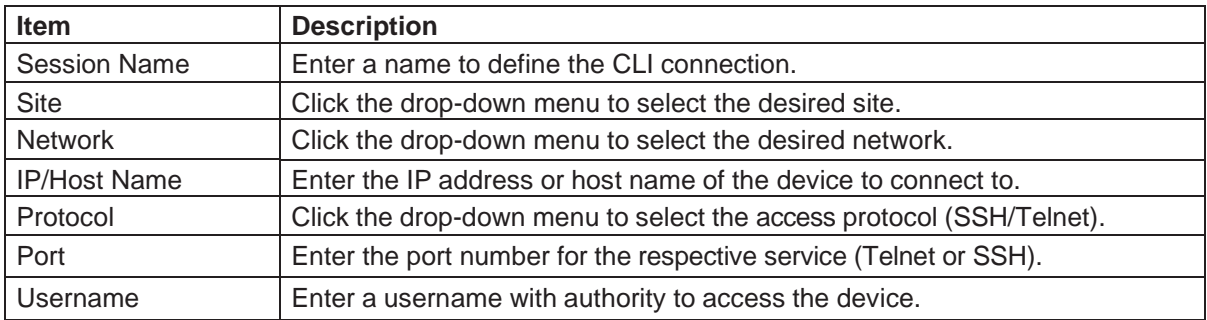

Cancel

Connect

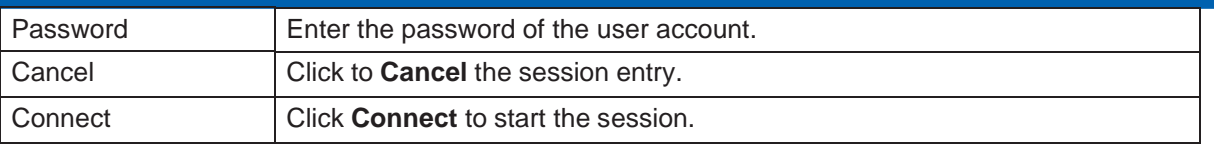

5. Click **Connect** to start the connection. Click **Cancel** to cancel the connection request.The CLI Connection will be listed in the Session and open in the connection pane.

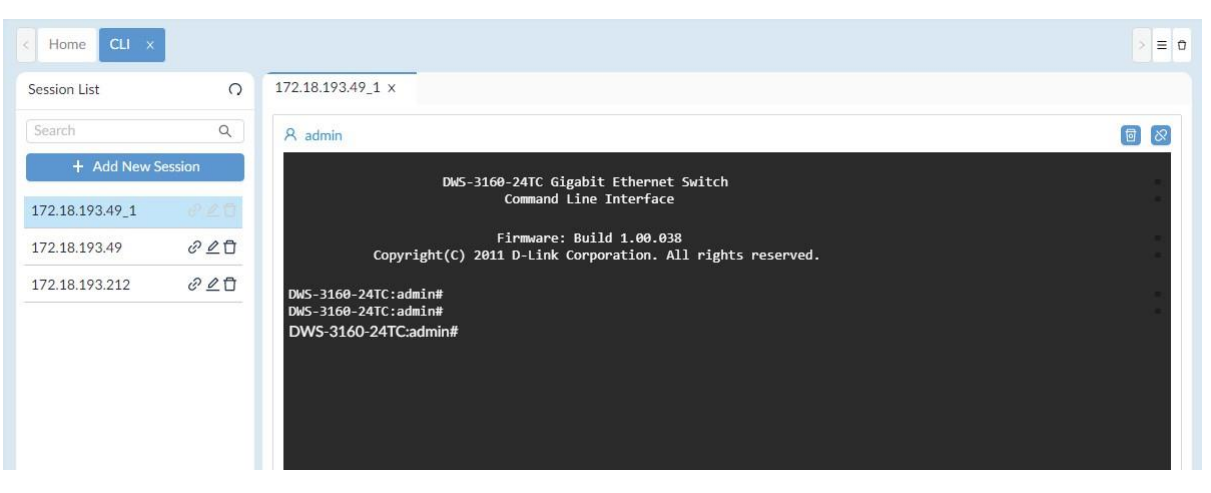

6. For each connection setting, you can modify or remove it from the connection list, click on the available options.

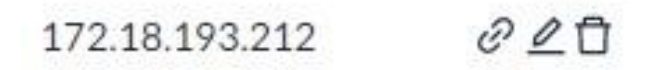

- Connect: initiate a connection
- Edit: modify the settings
- Delete: remove the entry from the list

# 15.7 Compare Configuration Files

The File Comparison tool provides the function to compare two configuration files. Only text-based files can be compared.

To compare two files:

1. Go to **Tools > File Comparison**.

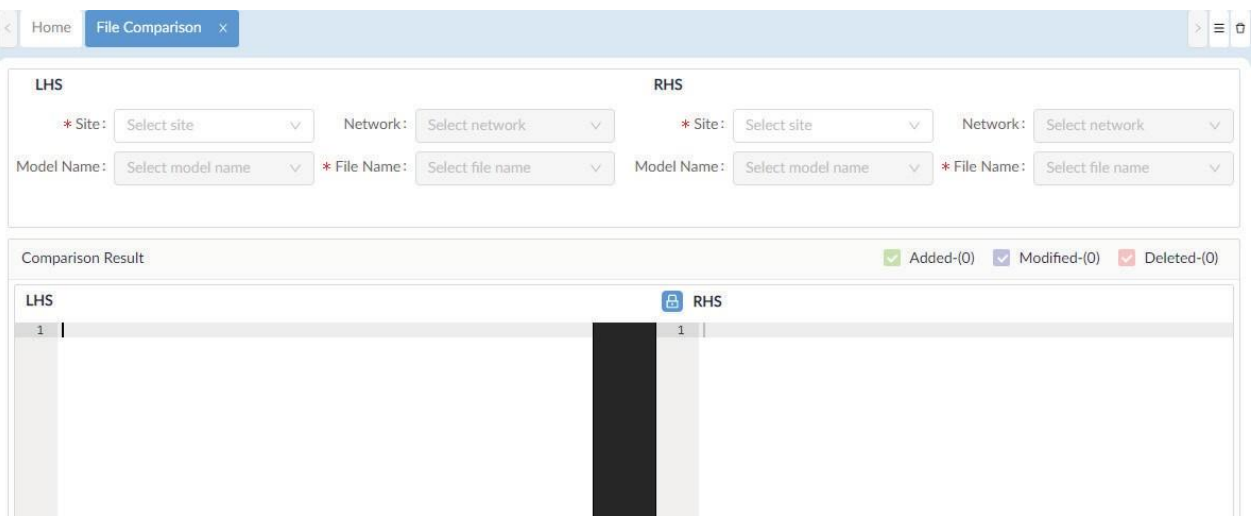

2. Select two configuration files by specifying the device's site, network and device model to start comparing.

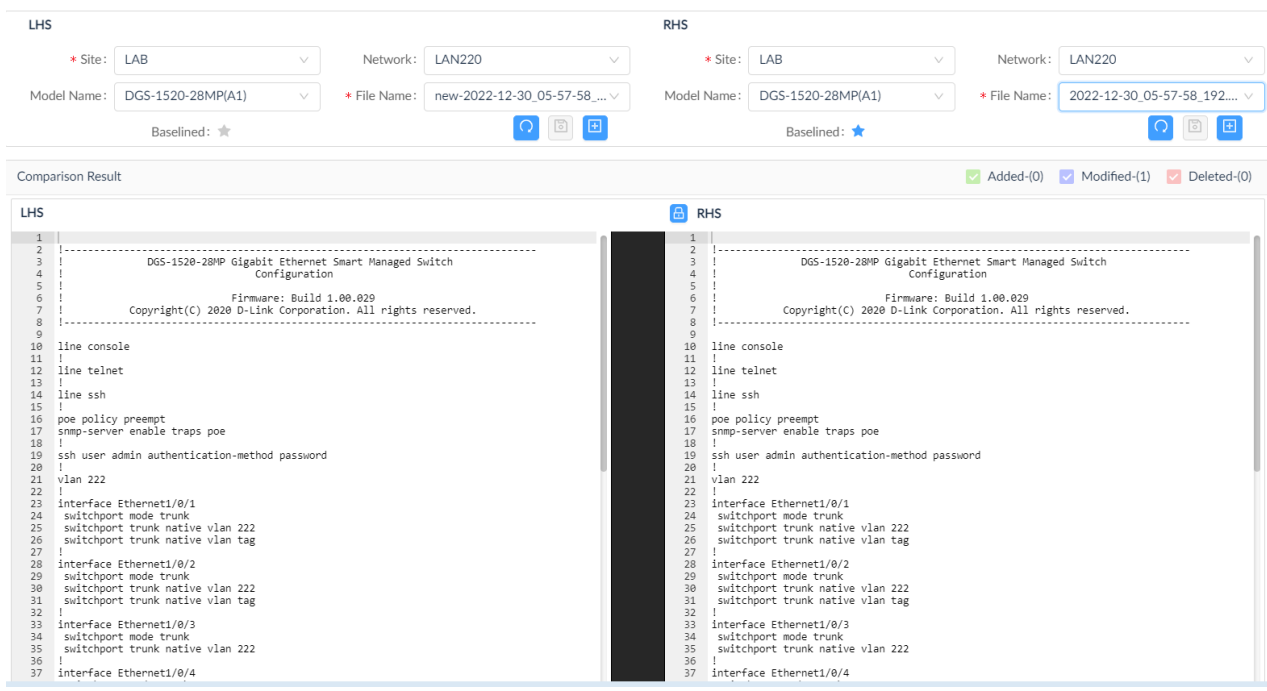

- 3. The comparison result will be shown with the difference: added text in green, modified text in purple, and deleted text in red.
- 4. You can directly modify the file and save it as a new configuration file to upload to the server. Go to **Configuration > File Management** for the list of all uploaded configuration and firmware files.
- 5. The **Restore to Device** function allows you to schedule a restoration job using the currently displayed file. Go to **Configuration > Configuration Management > Restore** for the list of all restoration jobs.

# **Appendix A: Deployment with Five-server Topology**

The D-View 8 can be deployed in server cluster in three-server or five-server topology. This section illustration the structure and the deployment procedure of the 5-server topology.

# **Structure**

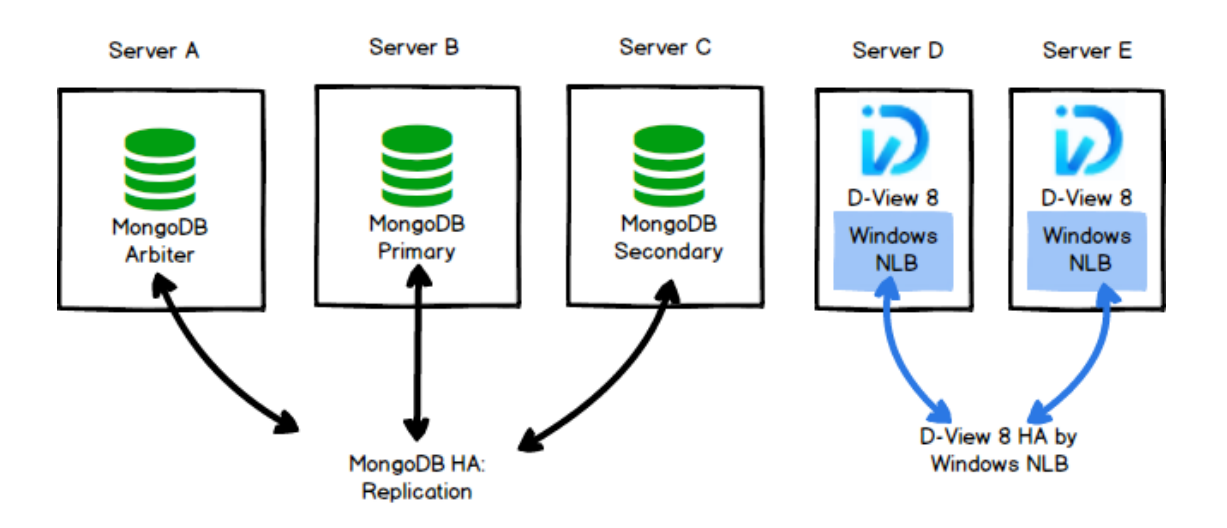

Preparation for five-server deployment:

When planning for server cluster deployment, you must first set up 5 Windows servers with the following system configuration:

⚫ SERVER A

OS: Windows 10, Windows Server 2016/ Windows Server 2019

MongoDB

IP Address: 192.168.1.205

Replica set role: arbiter

⚫ SERVER B

OS: Windows 10, Windows Server 2016/ Windows Server 2019

MongoDB

IP Address: 192.168.1.203

Replica set Role: primary

⚫ SERVER C

OS: Windows 10, Windows Server 2016/ Windows Server 2019

MongoDB

IP Address: 192.168.1.204

Replica set Role: secondary

⚫ SERVER D

OS: Windows Server 2016/ Windows Server 2019

D-View 8

IP Address: 192.168.1.201

NLB enabled with virtual IP: 192.168.1.200

23456789/-9123qwertyuop[]\][poi87ewq wertyuiop[

';loiuytrea

SERVER E

OS: Windows Server 2016/ Windows Server 2019

D-View 8

IP Address: 192.168.1.202

NLB enabled with virtual IP: 192.168.1.200

#### **Data Redundancy Support on the MongoDB Server Cluster**

This section details the steps to install the required MongoDB databases and enable data redundancy in the database cluster.

#### **MongoDB Cluster Installation**

To install MongoDB in the database cluster:

- 1. Obtain the D-View 8 MongoDB installation package (e.g. D-View 8 MongoDB\_1.0.0.70\_Installation.exe).
- 2. Install the package on three servers, A, B, and C.
- 3. On the Connection Configuration page, select **Replication** in the MongoDB Type drop-down menu.

4. Enter the MongoDB port number for server communication.

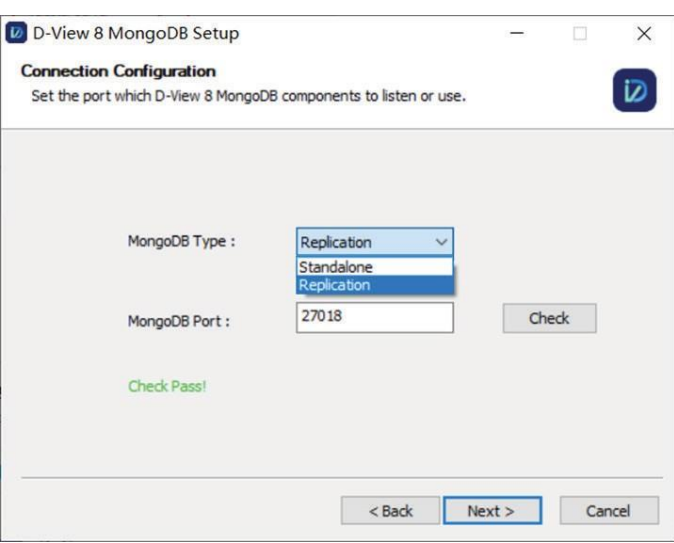

- 5. Click **Check** to test the setting. If it is configured correctly, a **Check Pass!** notification displays. If the test fails, verify the port setting and try again.
- 6. Click **Next** to continue and the installation should start.

#### **D-View 8 Installation**

Use the following procedure to install D-View 8 on additional servers (e.g. server D & E) other than the database servers and connect them to the MongoDB cluster.

Perform the following procedure to install D-View 8 on server D and E.

#### **Installation on server D**

- 1. Obtain the installation package (e.g. D-View 8\_1.0.0.70\_Installation.exe).
- 2. Install the package.
- 3. In the Port Configuration page, select **Replication** in the MongoDB Type menu.
- 4. In the Server IP field, enter the host server's IP address. As for our example, 192.168.1.201.
- 5. For port settings, enter the port number required for web access, core communication, and probe communication: 17300, 17500, and 17600.
- 6. Click **Check** to test the settings. If configured correctly, a **Check Pass!** notification displays. If the test fails, verify the port settings and try again.
- 7. Click **Next** to continue

# **Appendix A**

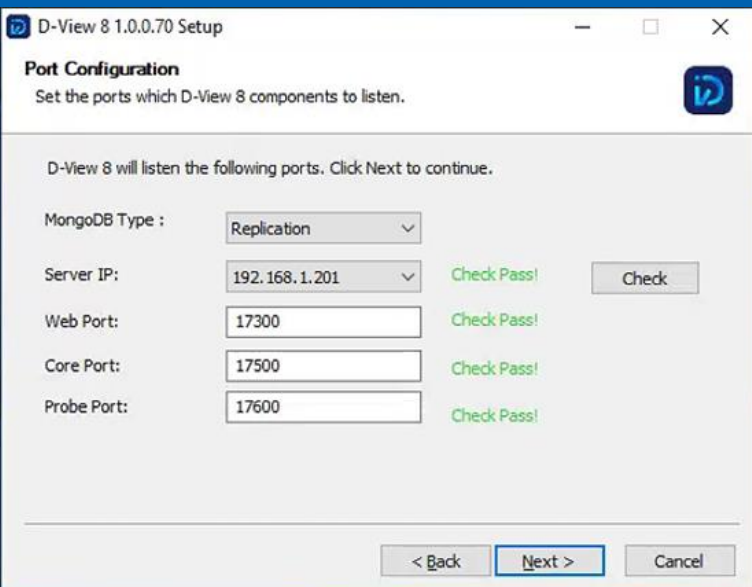

8. The MongoDB Database Configuration page displays. Enter IP addresses and port number for the database servers designated with the respective Replica Roles. Click Check to test the settings. If configured correctly, a **Check Pass!** notification displays. If the test fails, verify the port settings and try again.

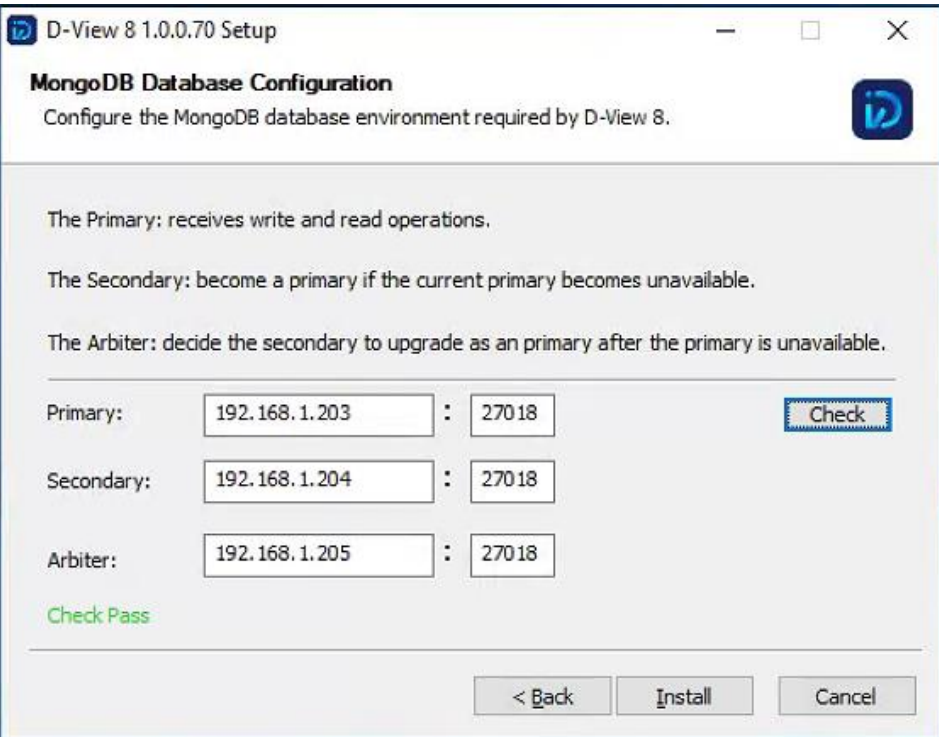

- 13. Click **Install** to continue.
- 14. Once the installation completes, click **Finish** to close the Setup Wizard.
- 15. The D-View 8 Server can be accessed from a web browser on the server.

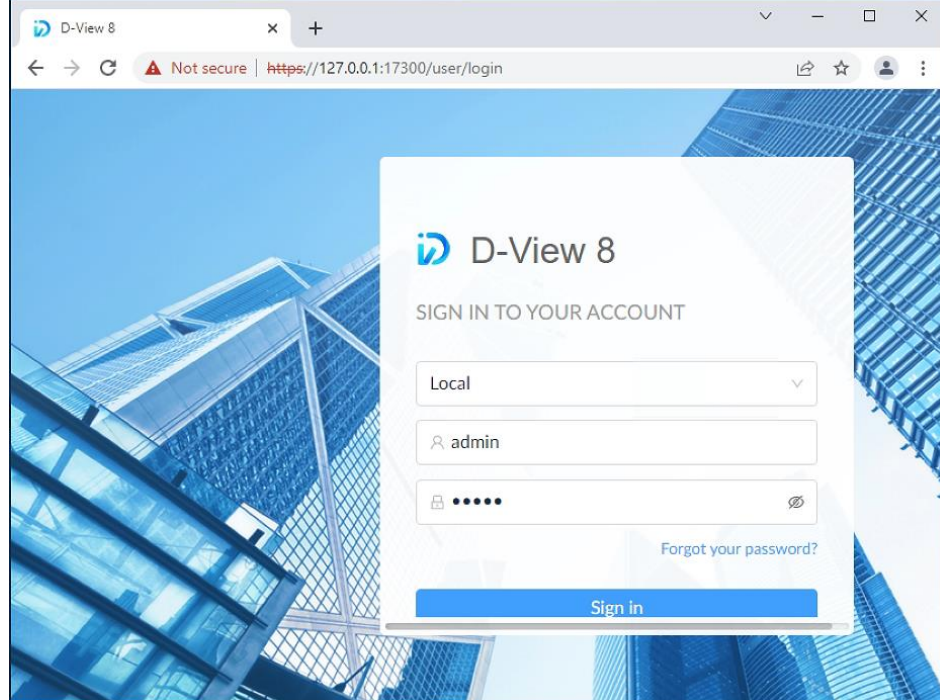
## **Installation on server E**

- 1. Start the Installation package.<br>2. In the Port Configuration page
- 2. In the Port Configuration page, select **Replication** in the MongoDB Type menu.
- 3. In the Server IP field, enter the host server's IP address. As for our example, 192.168.1.202.
- 4. For port settings, enter the port number required for web access, core communication, and probe communication: 17300, 17500, and 17600.
- 5. Click **Check** to test the settings. If configured correctly, a **Check Pass!** notification displays. If the test fails, verify the port settings and try again.

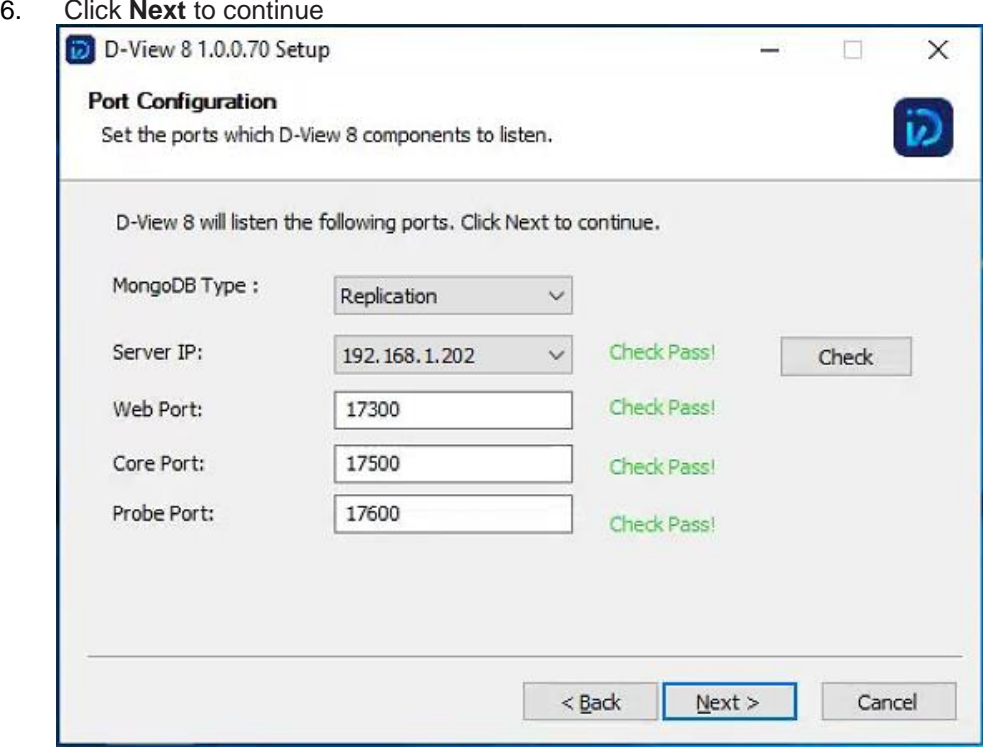

9. The MongoDB Database Configuration page displays. Enter IP addresses and port number for the database servers designated with the respective Replica Roles. Click Check to test the settings. If configured correctly, a **Check Pass!** notification displays. If the test fails, verify the port settings and try again.

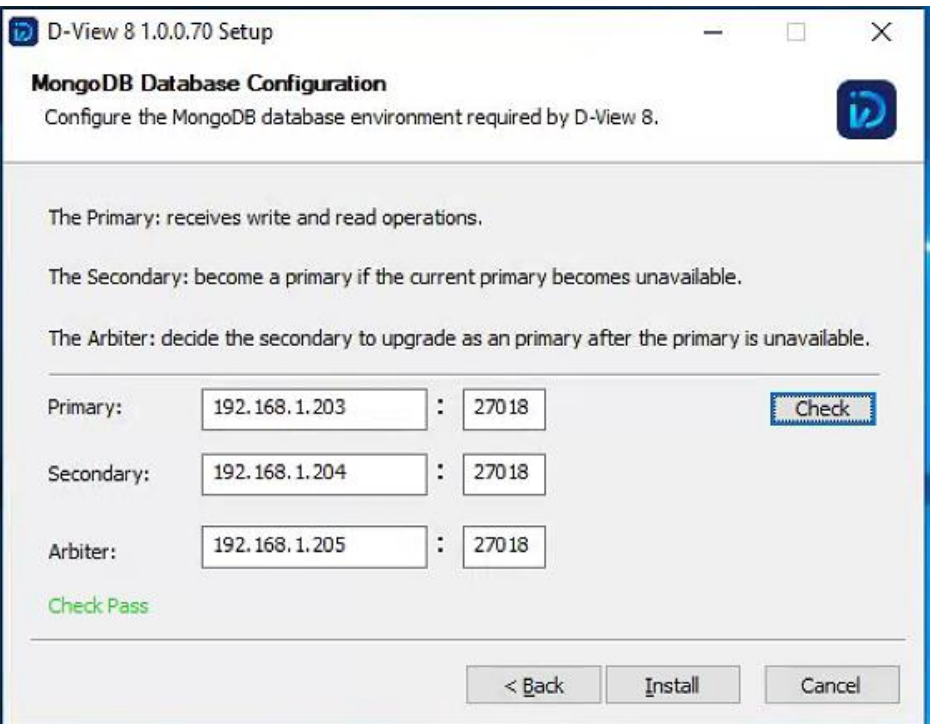

10. After the installation, the D-View 8 Server can be accessed from a web browser on the server.

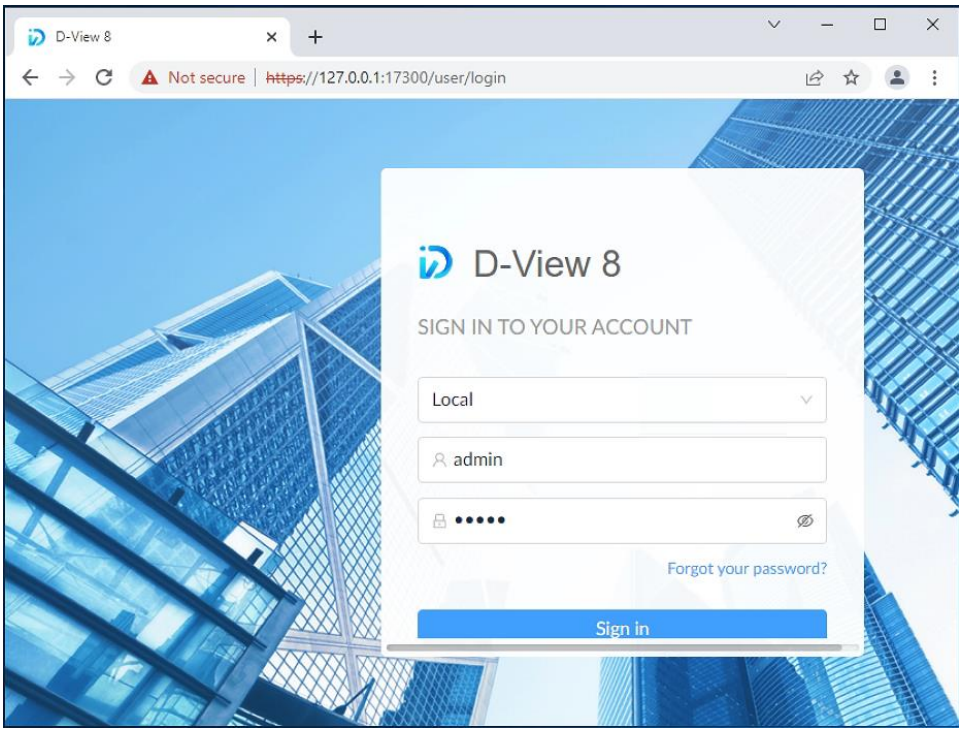

## **Network Load Balancing Setup on D-View 8 Servers**

Server load balancing is supported on D-View 8. At least two Windows servers on the same subnet will be required to configure load balancing. For our deployment demonstration of five-server topology, use the following procedure to set up NLB on D-View 8 servers.

To set up NLB on server D & E:

1. Install the Network Load Balancing service on both server D & E.

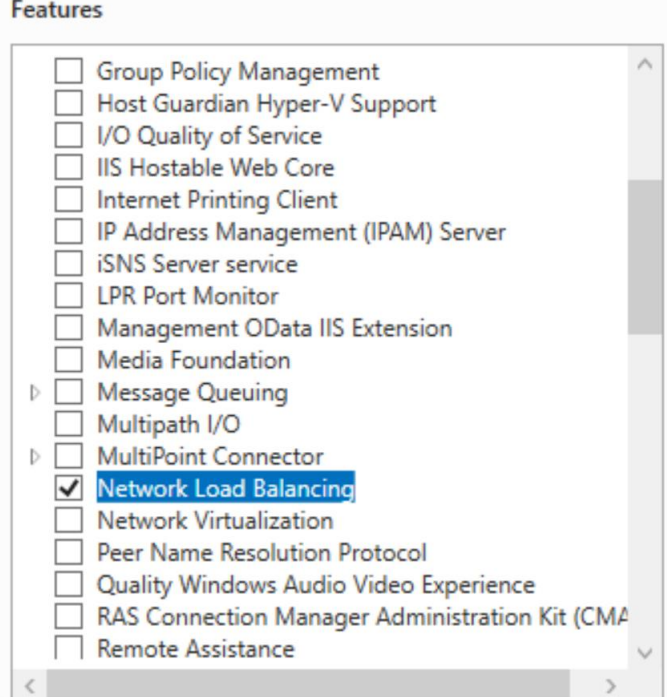

2. Start Network Load Balancing Manager on both servers. Then use the following procedure to configure them individually.

## **Configuration on server D**

3. In NLB Manager, click **Cluster > New** to create a new cluster.

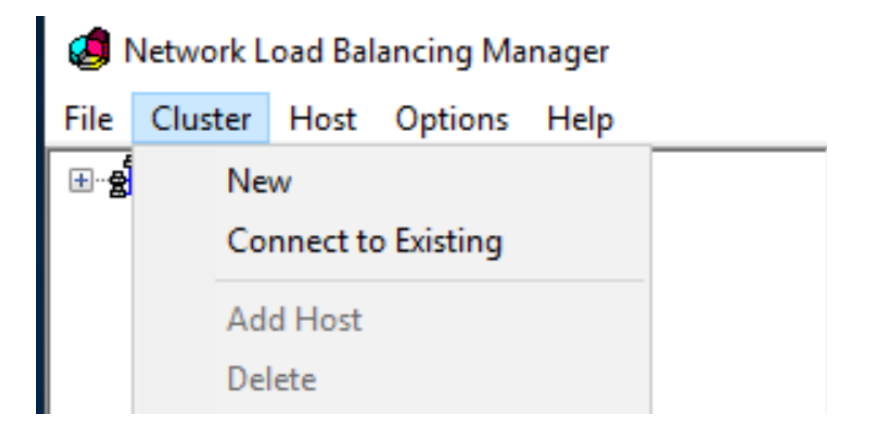

4. In the Host field, enter the IP address of SERVER D: 192.168.1.201 and click the **Connect** button.

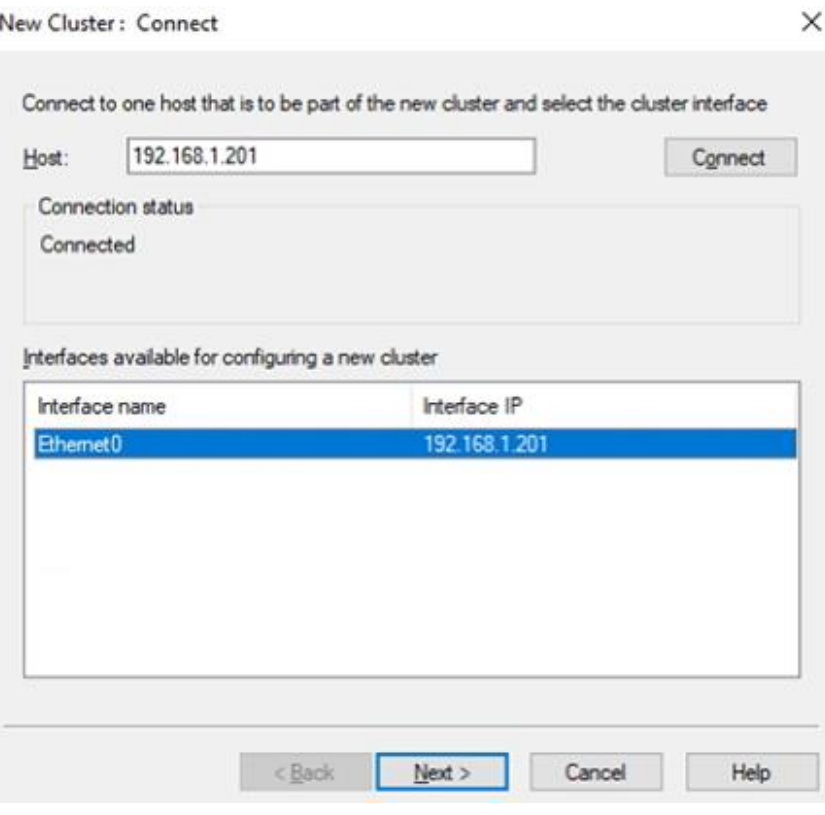

5. Click **Next** to continue. The New Cluster: Host Parameters page displays.

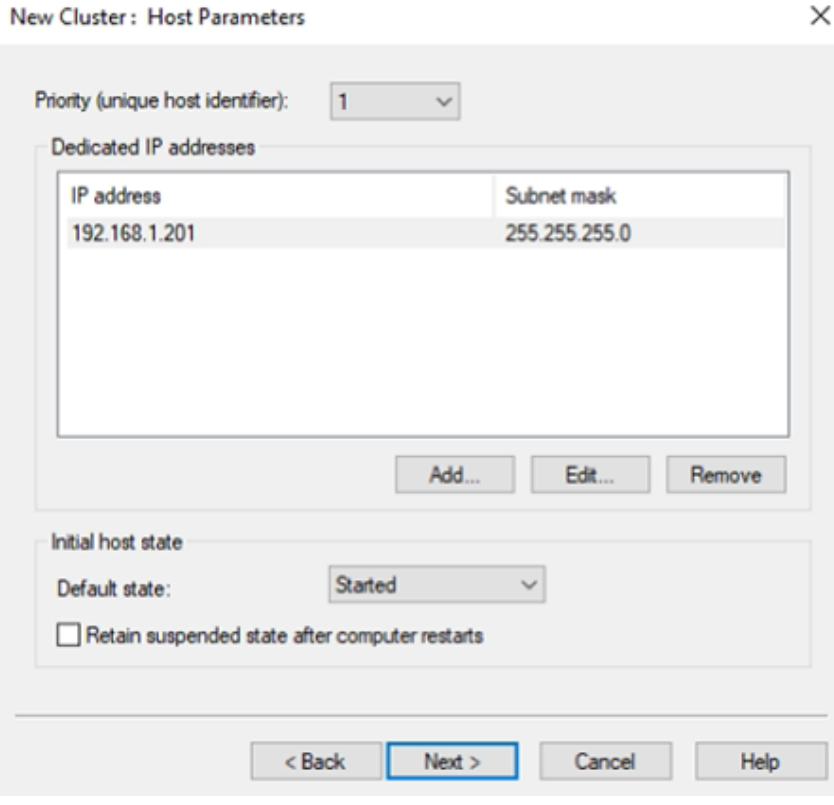

- 6. Click **Next** to continue. The New Cluster: Cluster IP Addresses page displays.
- 7. Click **Add** to enter the cluster IP address.

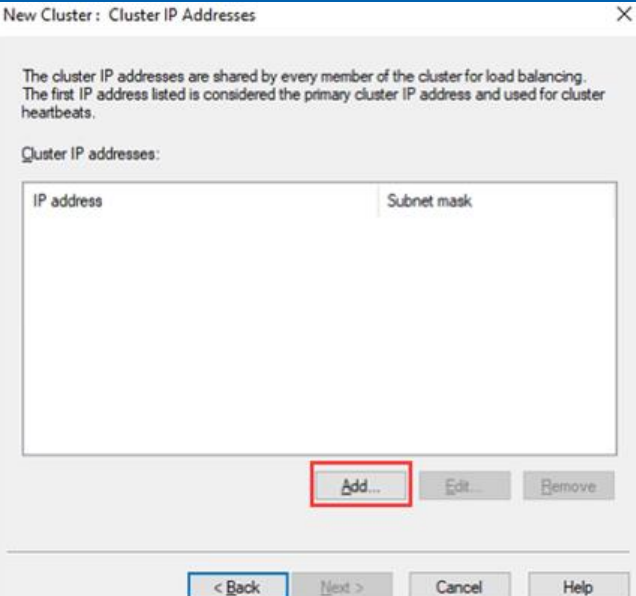

8. Enter a virtual IP and subnet mask that will be used as the Cluster IP and netmask. Then click **OK** to continue. ×

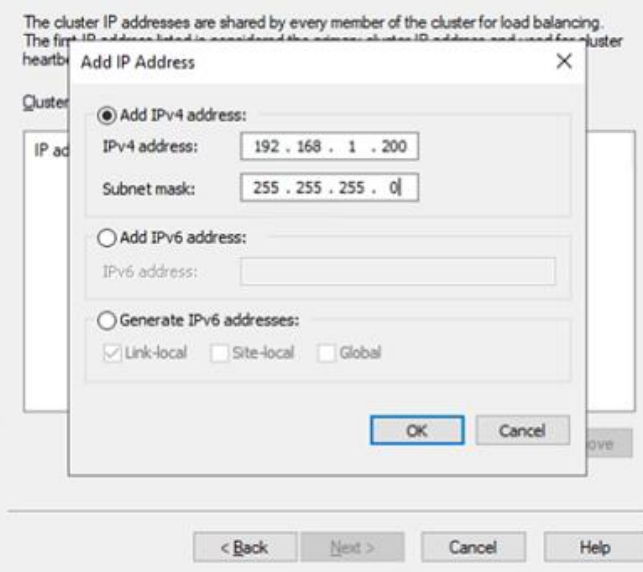

9. Select **Multicast** for **Cluster Operation Mode** for optimal performance.

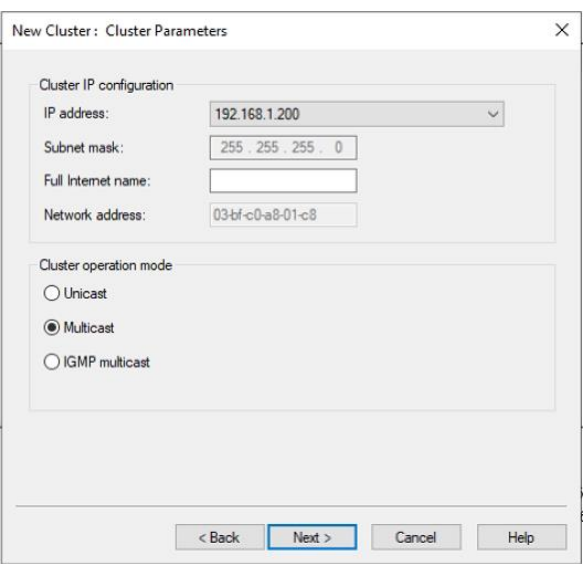

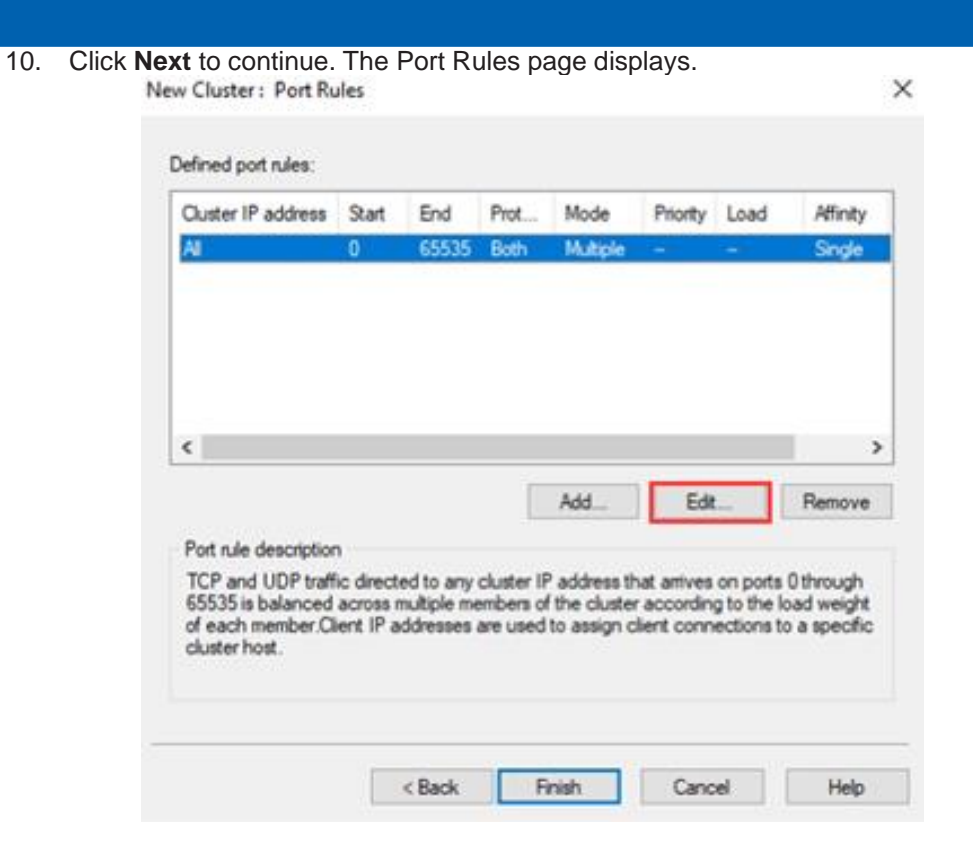

11. Select the defined port rule and click **Edit**. The Add/Edit Port Rule page displays. Add/Edit Port Rule ×

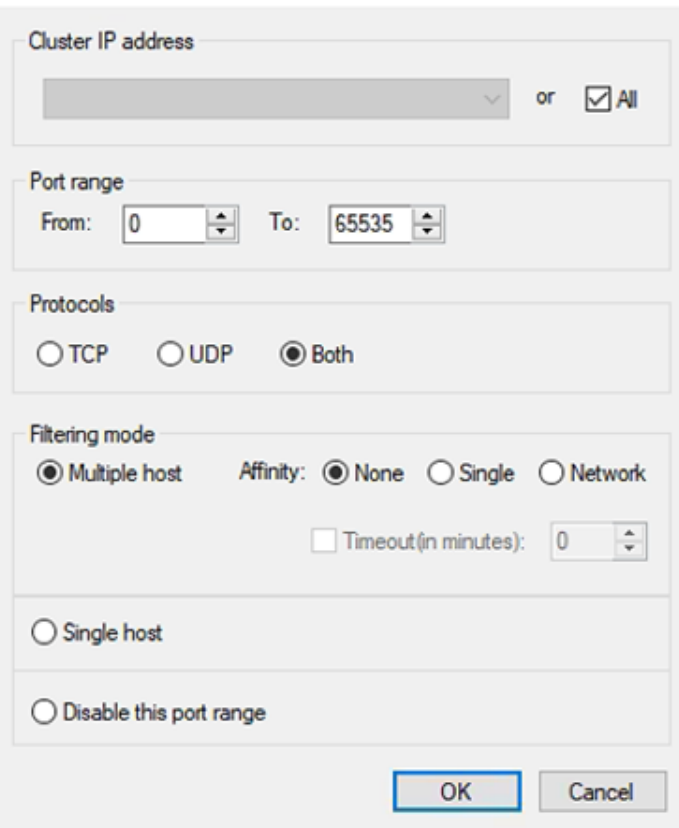

12. In the Filtering mode section, Select **Multiple host** for **Filtering mode** and **None** for **Affinity**. Then click **OK** to continue.

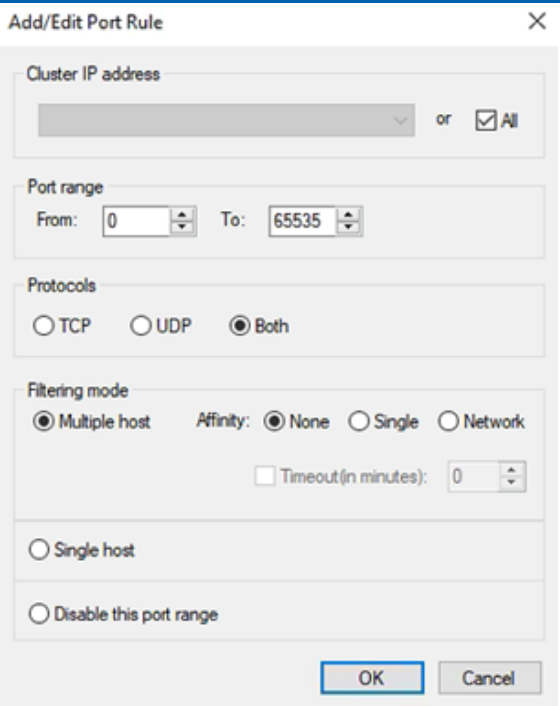

13. An NLB cluster will be created as shown below.

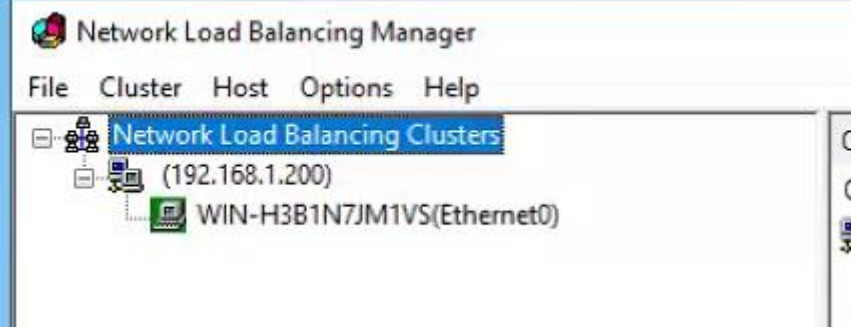

14. Add SERVER E to this cluster: Right-click the cluster node and click **Add Host To Cluster**.

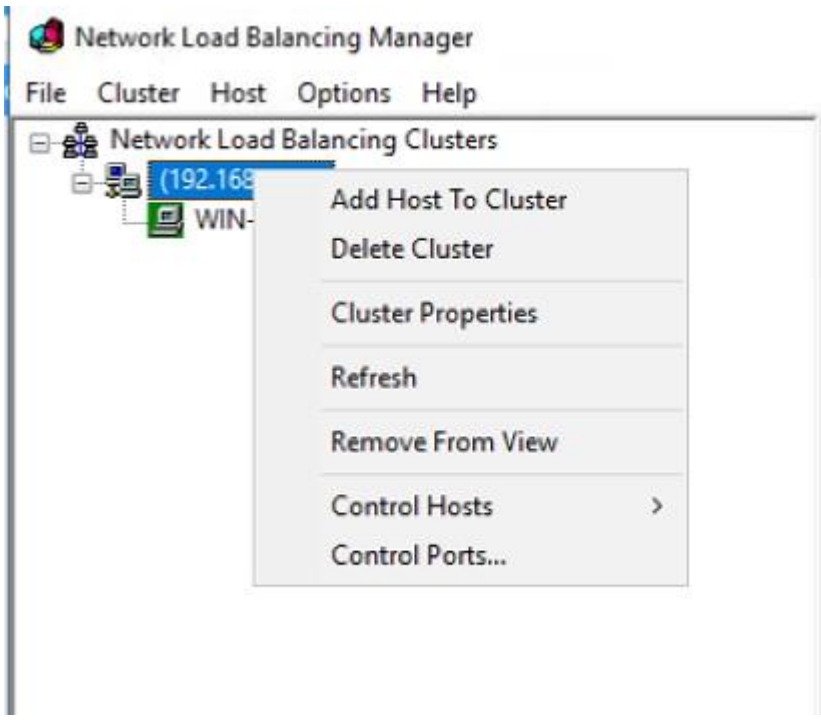

15. Input the SERVER E's IP address: 192.168.1.202, then click **Connect**.

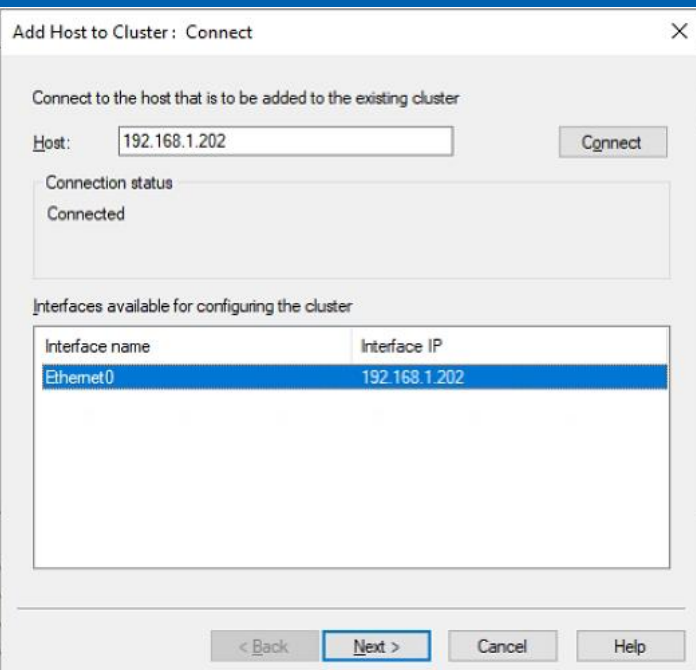

## 16. Click **Next** to continue.

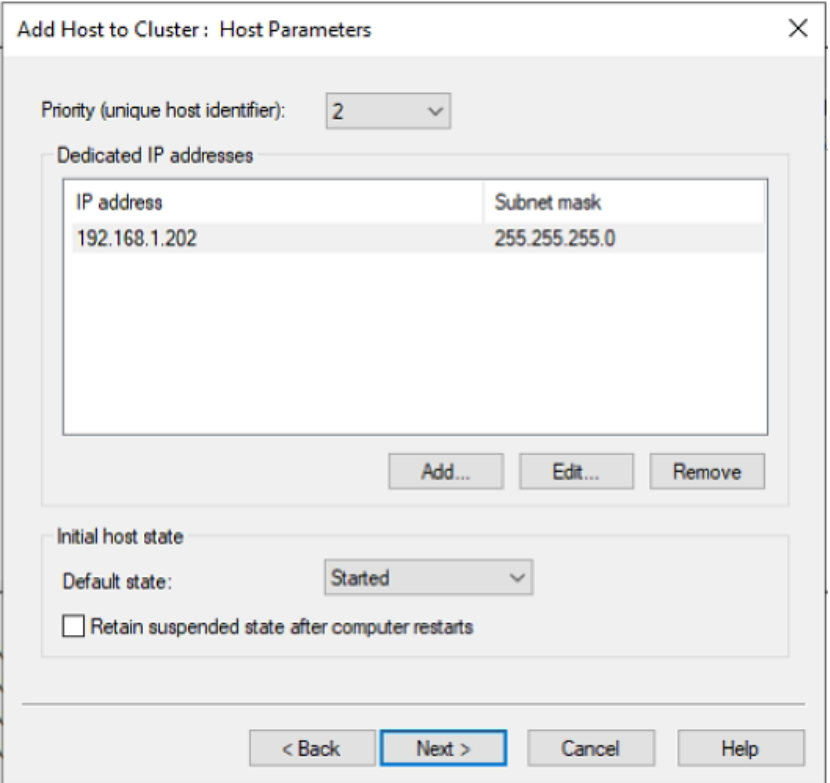

17. Click **Finish** to close the screen.

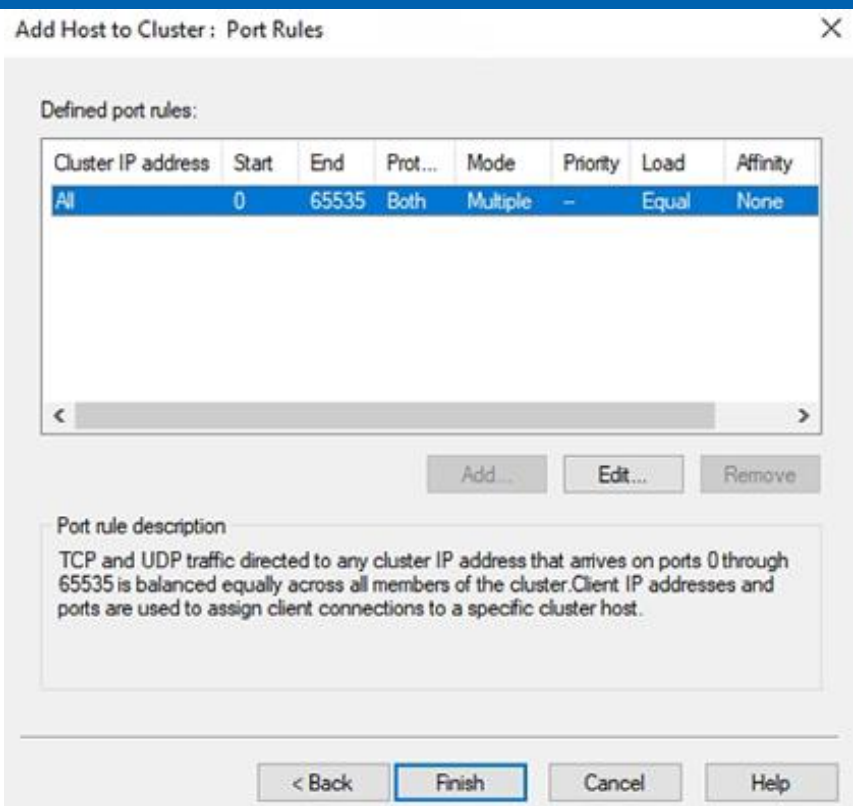

18. Open the Network Load Balancing Manager. Now a cluster containing both server D and E was created. And the D-View 8 can be accessed with the cluster IP.

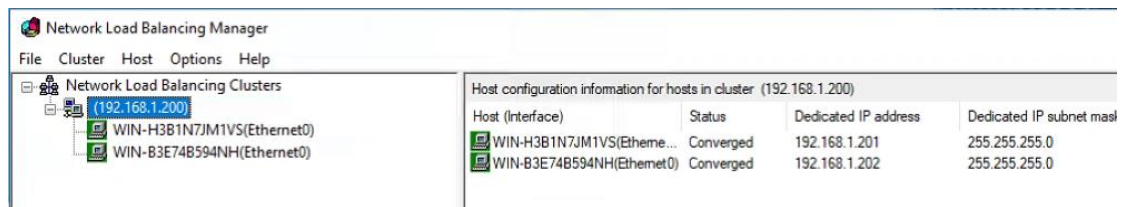

And the D-View 8 can be accessed with the cluster IP.

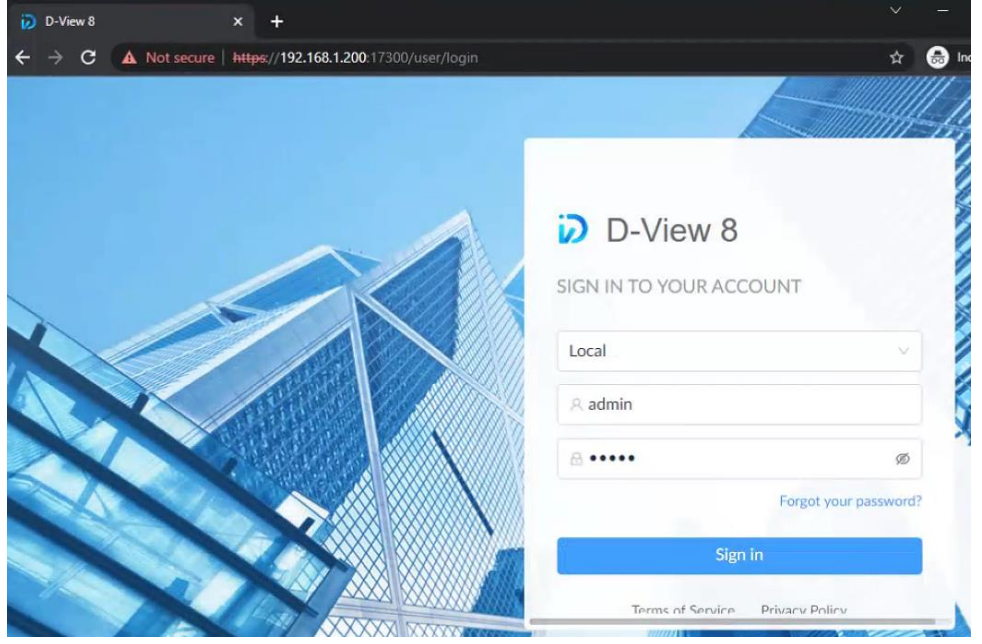

On SERVER E

You can also manage the NLB cluster on server E by configuring NLB with the Network Load Balancing Manager.

1. Go to **Cluster > Connect to Existing.**

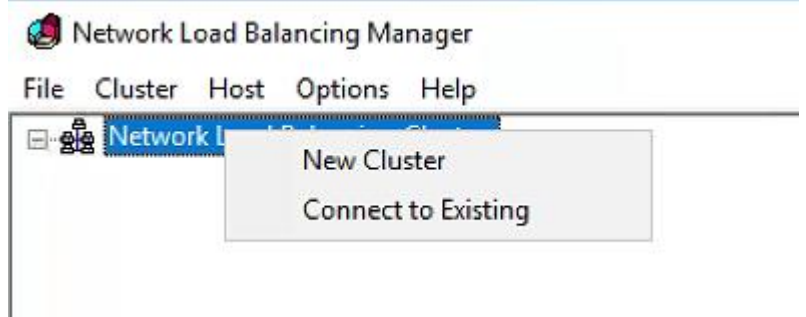

2. Enter the NLB cluster IP: 192.168.1.200, then click **Connect**.

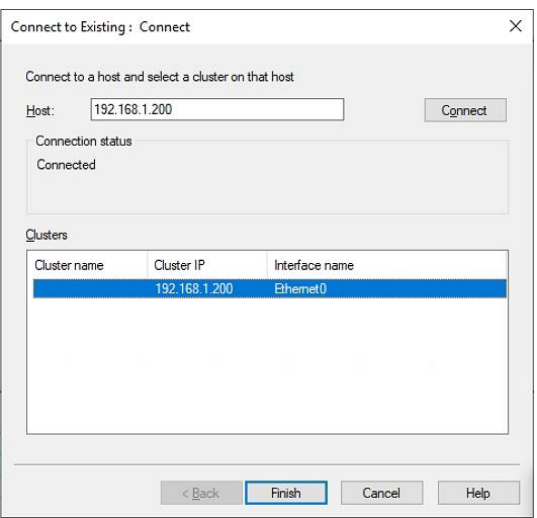

3. The NLB cluster will also be shown on server E.

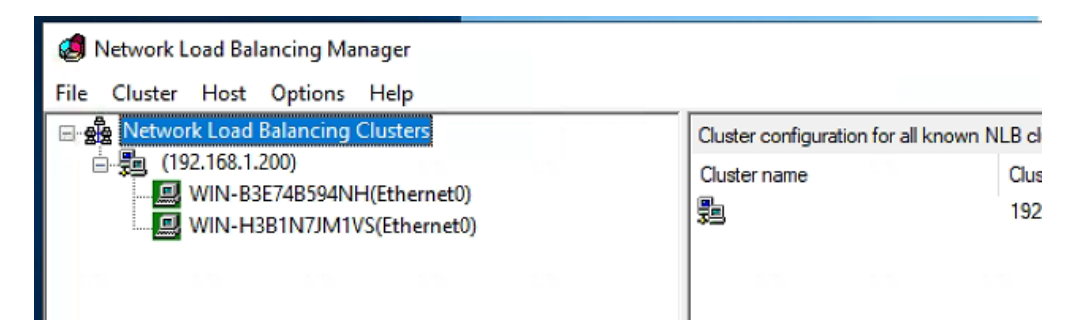